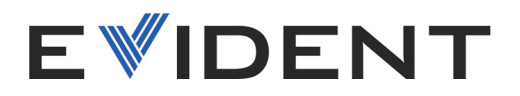

# NORTEC 600 Wirbelstromprüfgerät

Benutzerhandbuch

DMTA-10040-01DE — Überarb. F November 2022

Dieses Benutzerhandbuch enthält wichtige Informationen über den richtigen und sicheren Einsatz dieses Produkts von Evident. Lesen Sie vor dem Einsatz dieses Produkts das Handbuch aufmerksam durch und setzen Sie das Produkt gemäß den Anweisungen ein.

Bewahren Sie das Handbuch an einem sicheren und leicht zugänglichen Ort auf.

EVIDENT SCIENTIFIC, INC., 48 Woerd Avenue, Waltham, MA 02453, USA

Copyright © 2022 by Evident. Alle Rechte vorbehalten. Dieses Handbuch darf nicht ohne die vorherige schriftliche Genehmigung durch Evident reproduziert, in eine andere Sprache übersetzt oder vertrieben werden.

Englische Originalausgabe: *NORTEC 600—Eddy Current Flaw Detector: User's Manual* (DMTA-10040-01EN – Rev. H, October 2022) Copyright © 2022 Evident.

Um die Genauigkeit der im Dokument enthaltenen Angaben zu gewährleisten, wurde beim Erstellen und Übersetzen dieses Dokuments auf die Einhaltung der üblichen Regeln besonderer Wert gelegt. Das Dokument bezieht sich auf die Produktversion, die vor dem auf dem Titelblatt erscheinenden Datum gefertigt wurde. Bei Änderungen am Produkt zu einem späteren Zeitpunkt können jedoch Unterschiede zwischen Handbuch und Produkt auftreten.

Änderungen vorbehalten.

Teilenummer: DMTA-10040-01DE Überarb. F November 2022

Printed in the United States of America

Das microSD Logo ist ein Warenzeichen von SD-3C, LLC.

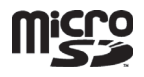

Alle Firmen- und Warennamen sind Warenzeichen oder eingetragene Warenzeichen des jeweiligen Eigentümers oder eines Dritten.

# Inhaltsverzeichnis

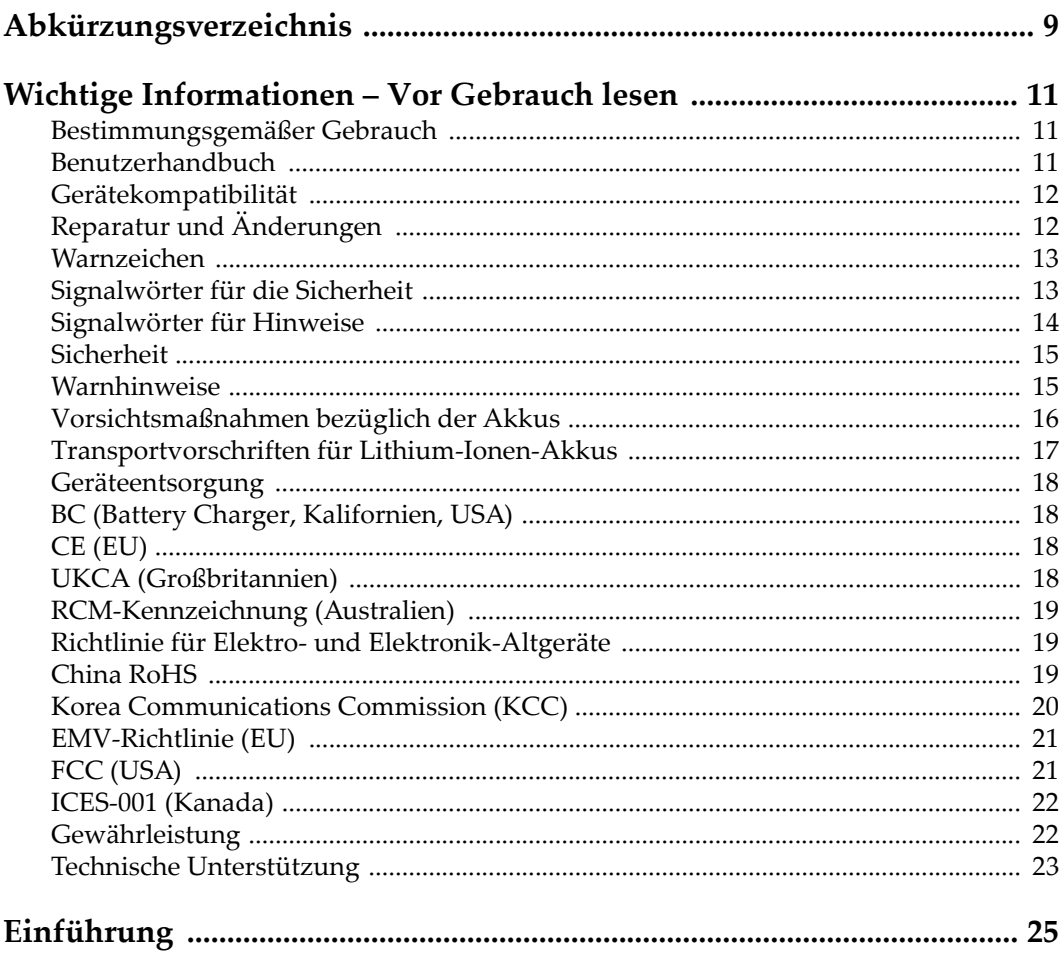

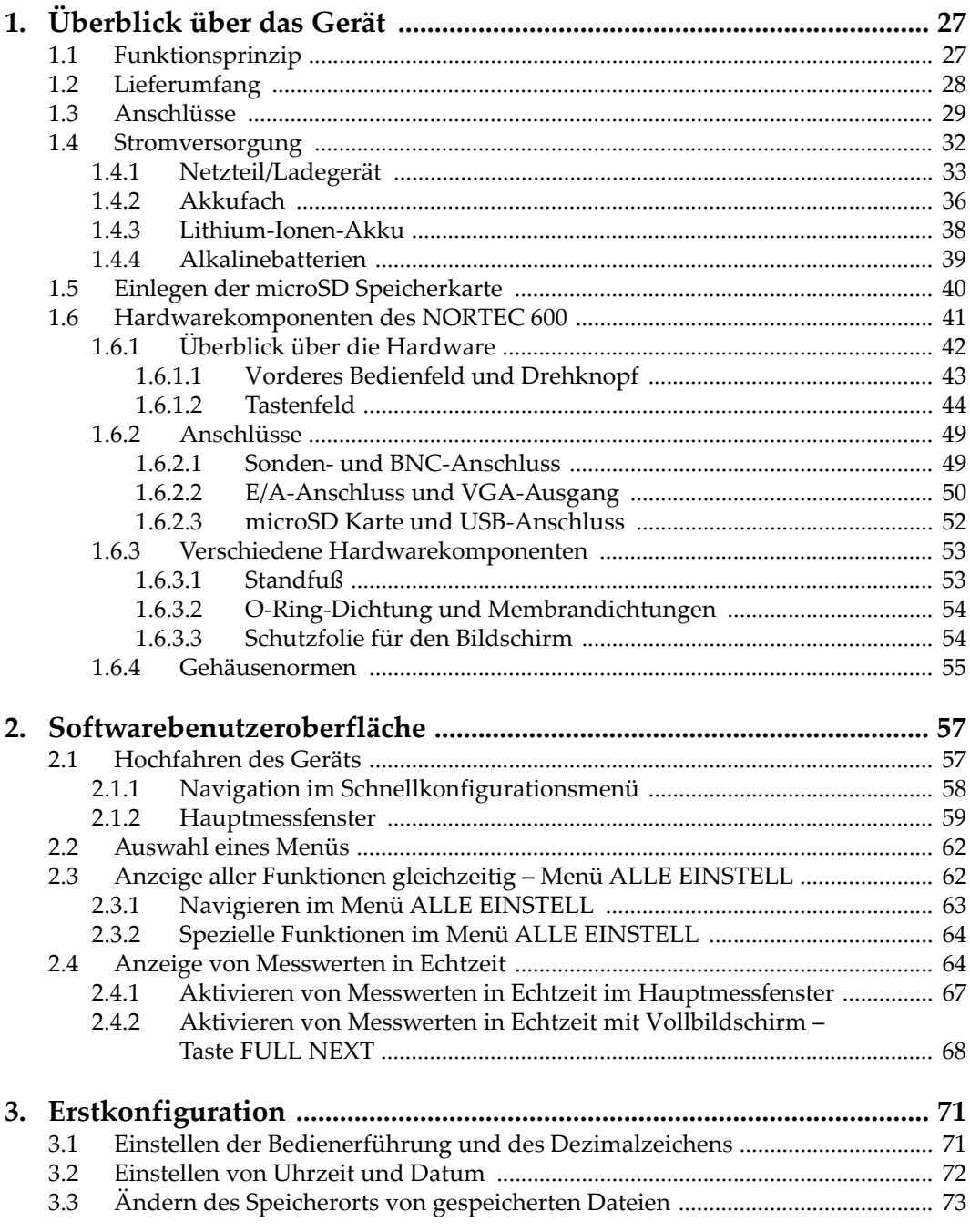

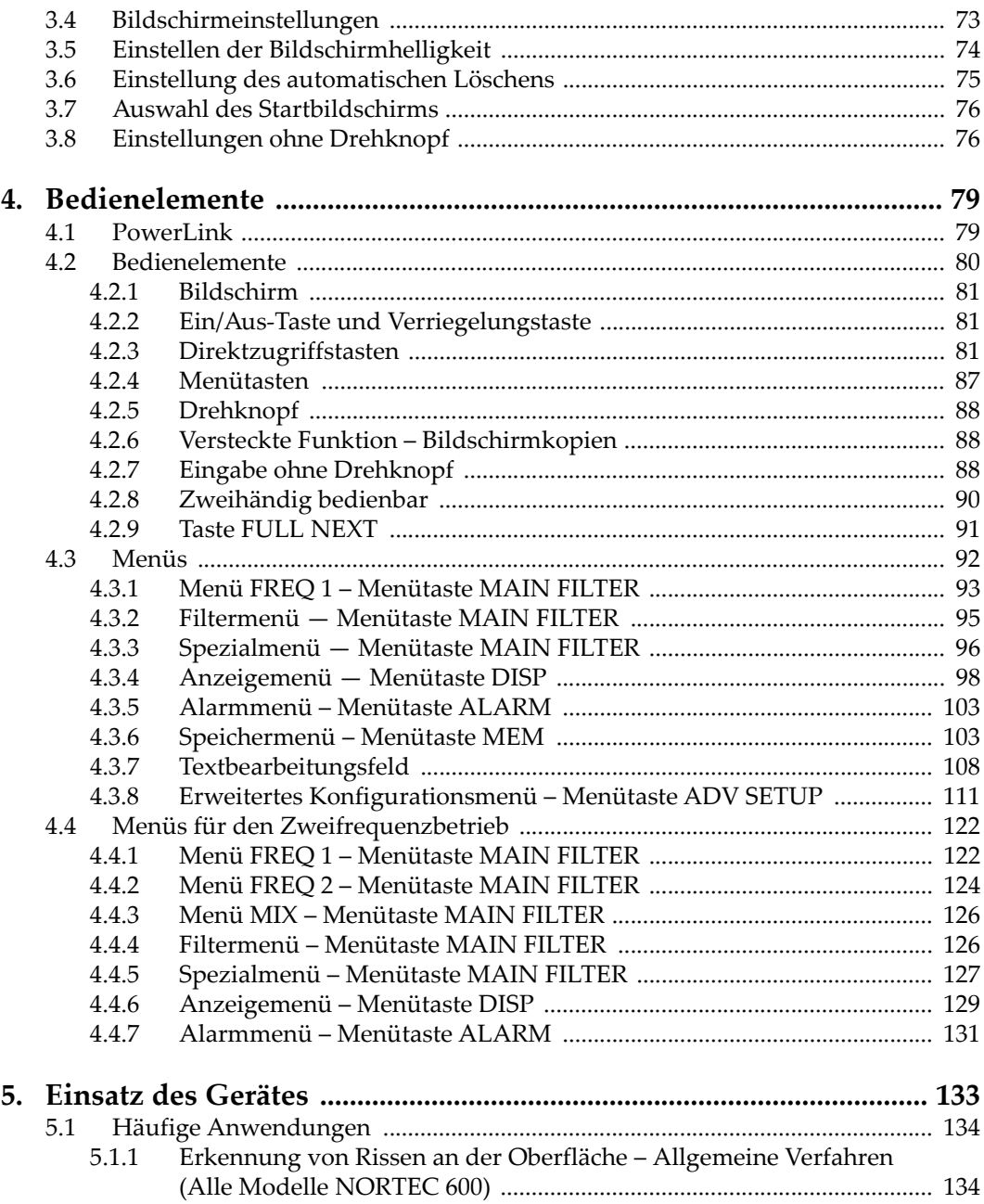

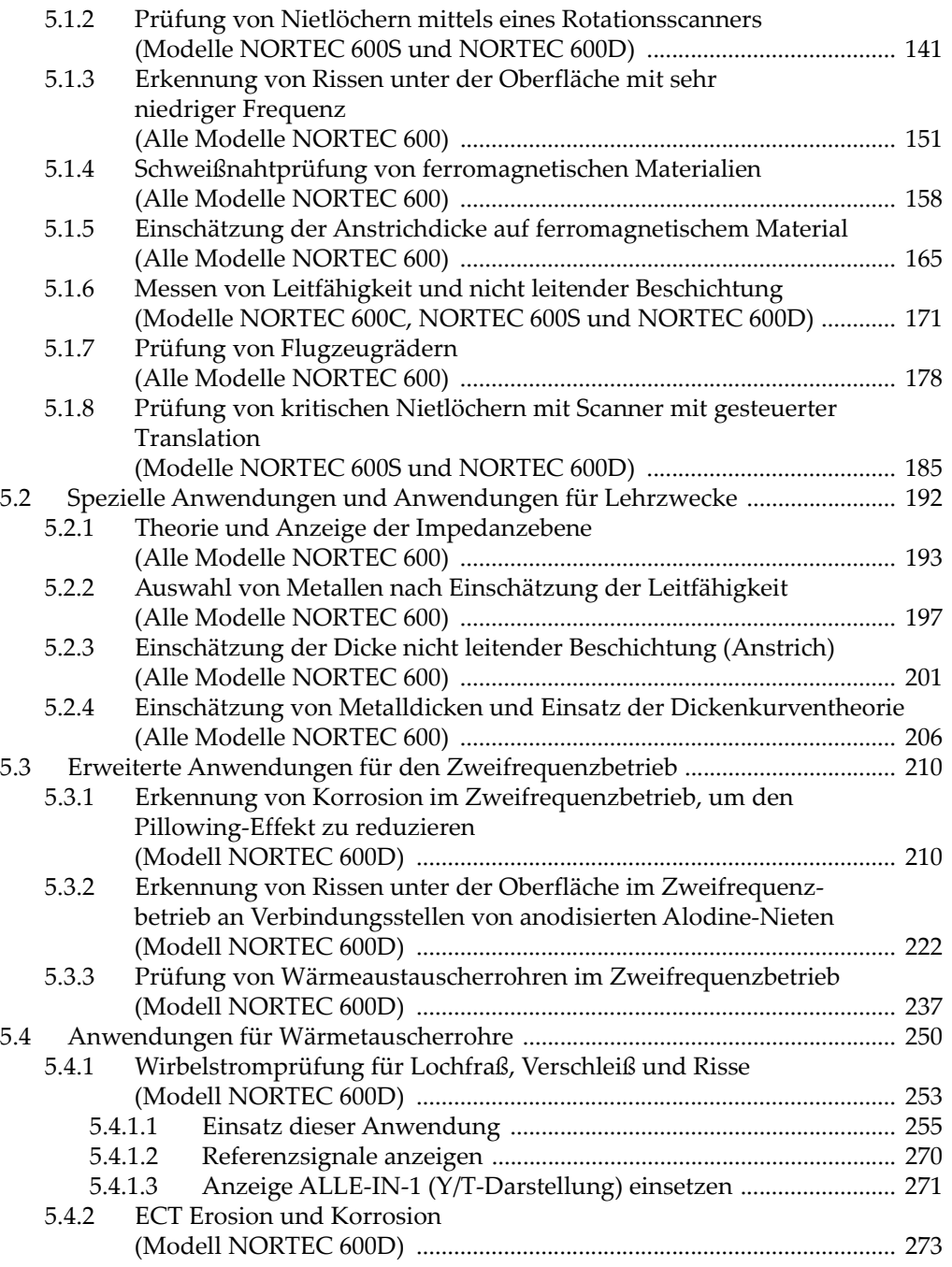

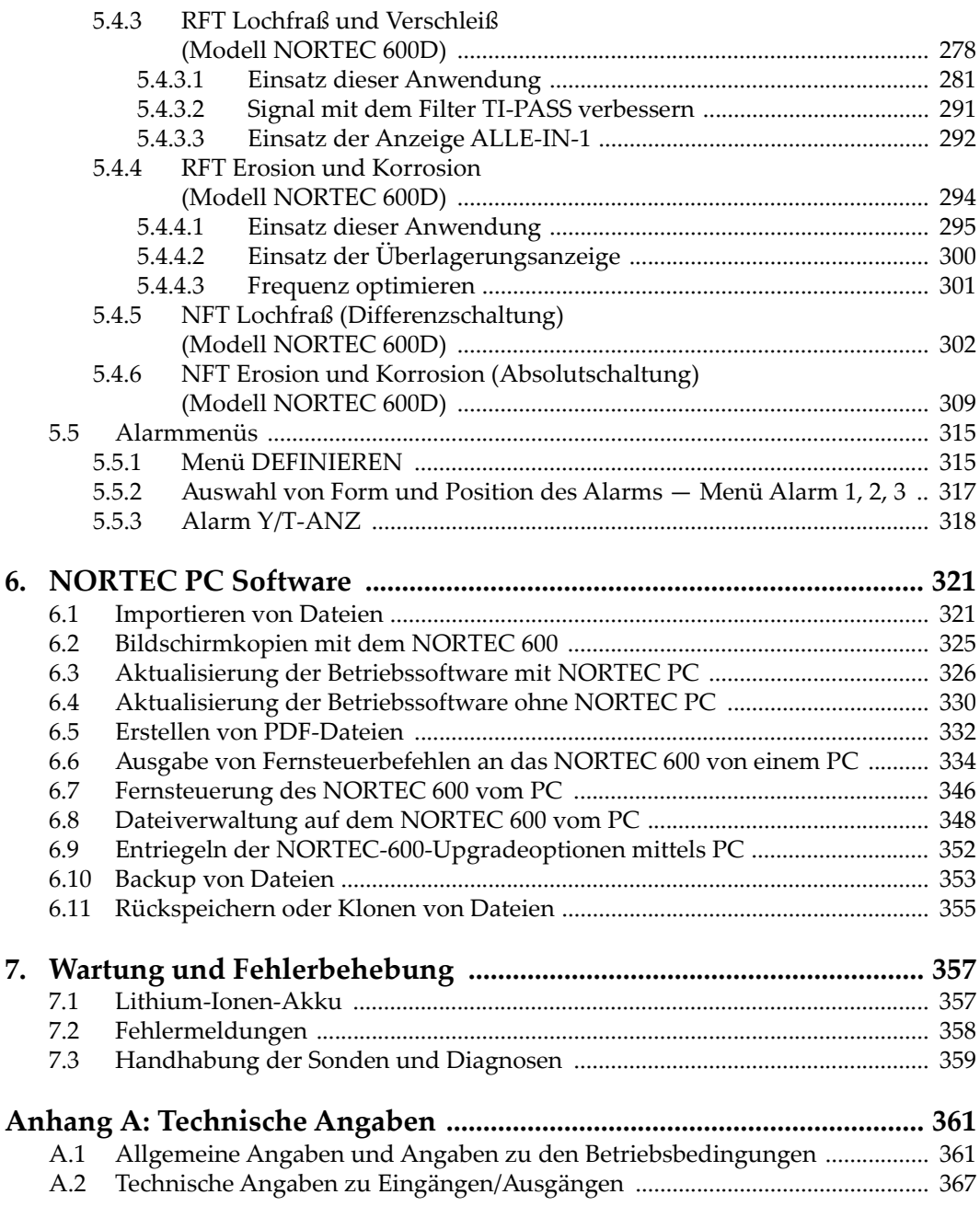

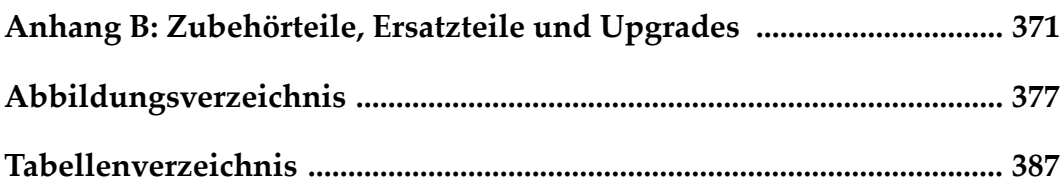

# <span id="page-8-0"></span>**Abkürzungsverzeichnis**

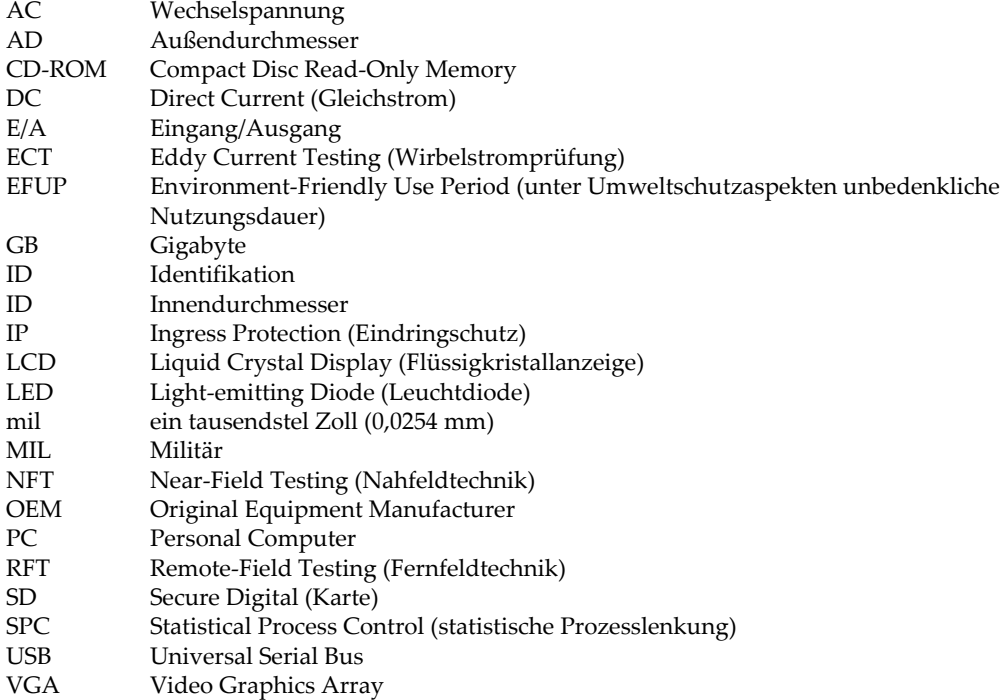

# <span id="page-10-0"></span>**Wichtige Informationen – Vor Gebrauch lesen**

#### <span id="page-10-1"></span>**Bestimmungsgemäßer Gebrauch**

Der Bestimmungszweck des NORTEC 600 Gerätes ist es, Werkstoffe in Industrie und Handel zerstörungsfrei zu prüfen.

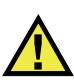

WARNUNG

Das NORTEC 600 Gerät für keinen anderen Zweck einsetzen. Es darf niemals zur Prüfung oder Untersuchung von Körperteilen von Mensch oder Tier eingesetzt werden.

#### <span id="page-10-2"></span>**Benutzerhandbuch**

Dieses Benutzerhandbuch enthält wichtige Informationen zur sicheren und effektiven Verwendung dieses Produkts. Lesen Sie dieses Handbuch vor der Verwendung dieses Produkts aufmerksam durch und setzen Sie das Produkt gemäß den Anweisungen ein. Bewahren Sie das Handbuch an einem sicheren und leicht zugänglichen Ort auf.

#### **WICHTIG**

Einige der Details, der in diesem Handbuch abgebildeten Komponenten können sich von den Komponenten Ihres Geräts unterscheiden. Dies ändert aber nichts an der Betriebsweise.

## <span id="page-11-0"></span>**Gerätekompatibilität**

Verwenden Sie dieses Gerät nur mit dem von Evident bereitgestellten zugelassenen Zubehör. Von Evident bereitgestellte und für die Verwendung mit diesem Gerät zugelassene Geräte werden im Folgenden in diesem Handbuch beschrieben.

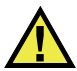

# VORSICHT

Setzen Sie nur Geräte und Zubehör ein, die den Spezifikationen von Evident entsprechen. Die Verwendung nicht kompatibler Geräte kann zu Fehlfunktionen und/oder Geräteschäden oder zu Verletzungen führen.

# <span id="page-11-1"></span>**Reparatur und Änderungen**

Dieses Gerät enthält keine Teile, die von Nutzer gewartet werden können. Das Öffnen des Geräts kann die Gewährleistung außer Kraft setzen.

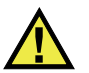

#### **VORSICHT**

Um Verletzungen und Geräteschaden zu vermeiden, das Gerät nicht demontieren und keine Änderungen oder Reparaturversuche unternehmen.

#### <span id="page-12-0"></span>**Warnzeichen**

Folgende Warnzeichen können am Gerät und im Handbuch erscheinen:

Allgemeine Warnung

Dieses Warnzeichen soll den Benutzer auf mögliche Gefahren hinweisen. Alle diesem Warnzeichen folgenden Anweisungen müssen befolgt werden, um mögliche Verletzungen oder Schäden zu vermeiden.

Warnung vor gefährlicher elektrischer Spannung

Dieses Warnzeichen macht den Bediener auf eventuelle Gefahren eines elektrischen Schlags von über 1000 Volt aufmerksam. Alle diesem Warnzeichen folgenden Anweisungen müssen befolgt werden, um mögliche Verletzungen oder Schäden zu vermeiden.

# <span id="page-12-1"></span>**Signalwörter für die Sicherheit**

Folgende Signalwörter für die Sicherheit können in diesem Handbuch erscheinen:

# **GEFAHR**

Das Signalwort GEFAHR weist auf eine akute Gefahrensituation hin. Es macht auf ein Verfahren aufmerksam, das, unsachgemäß ausgeführt oder nicht beachtet, Tod oder schwere Körperverletzungen zur Folge haben kann. Arbeiten Sie bei dem Signalwort GEFAHR erst weiter, wenn Sie die angegebenen Bedingungen vollständig verstanden und erfüllt haben.

# WARNUNG

Das Signalwort WARNUNG weist auf eine potenziell gefährliche Situation hin. Es macht auf ein Verfahren aufmerksam, das, unsachgemäß ausgeführt oder nicht beachtet, Tod oder schwere Körperverletzungen zur Folge haben kann. Arbeiten Sie bei dem Signalwort WARNUNG erst weiter, wenn Sie die angegebenen Bedingungen vollständig verstanden und erfüllt haben.

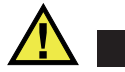

#### VORSICHT

Das Signalwort VORSICHT weist auf eine potenziell gefährliche Situation hin. Es macht auf ein Verfahren, eine Praxis oder ähnliche Maßnahmen aufmerksam, die korrekt ausgeführt oder eingehalten werden müssen, da es sonst zu leichten oder mittelschweren Verletzungen, Sachschäden, insbesondere am Produkt, zur Zerstörung eines Teils oder des gesamten Produkts oder zum Verlust von Daten kommen kann. Arbeiten Sie bei dem Signalwort VORSICHT erst weiter, wenn Sie die angegebenen Bedingungen vollständig verstanden und erfüllt haben.

#### <span id="page-13-0"></span>**Signalwörter für Hinweise**

Folgende Signalwörter für Hinweise können in diesem Handbuch des Geräts erscheinen:

#### **WICHTIG**

Das Signalwort HINWEIS macht auf ein Betriebsverfahren, eine Praxis oder ähnliche Maßnahmen aufmerksam, die besondere Aufmerksamkeit erfordern.

#### **HINWEIS**

Das Signalwort HINWEIS macht auf wichtige Bedienungsvorschriften, Verfahren oder dgl. aufmerksam. Hinweise beziehen sich auch auf sachdienliche, begleitende Informationen, deren Beachtung nützlich, aber nicht zwingend ist.

#### TIPP

Das Signalwort TIPP macht auf einen Hinweis aufmerksam, der Ihnen hilft, die in diesem Handbuch beschriebenen Techniken und Verfahren an Ihre speziellen Bedürfnisse anzupassen oder das Produkt in seinem vollen Leistungsumfang zu nutzen.

#### <span id="page-14-0"></span>**Sicherheit**

Vergewissern Sie sich vor dem Einschalten des Geräts, dass die richtigen Sicherheitsvorkehrungen ergriffen wurden (siehe die folgenden Warnhinweise). Beachten Sie zusätzlich die unter "[Warnzeichen](#page-12-0)" beschriebenen Kennzeichnungen am Gerät.

#### <span id="page-14-1"></span>**Warnhinweise**

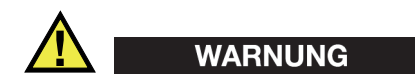

#### **Allgemeine Warnhinweise**

- Lesen Sie vor dem Einschalten des Geräts die Anweisungen in diesem Handbuch aufmerksam durch.
- Bewahren Sie dieses Handbuch zum weiteren Nachschlagen an einem sicheren Ort auf.
- Befolgen Sie die Installations- und Betriebsverfahren.
- Die Sicherheitswarnungen am Gerät und in diesem Handbuch müssen unbedingt beachtet werden.
- Wenn das Gerät in einer vom Hersteller nicht angegebenen Weise verwendet wird, könnte der durch das Gerät gebotene Schutz beeinträchtigt werden.
- Installieren Sie keine Ersatzteile und nehmen Sie keine unbefugten Änderungen am Gerät vor.
- Ggf. vorhandene Serviceanweisungen sind für geschultes Servicepersonal bestimmt. Um die Gefahr eines elektrischen Schlages zu vermeiden, darf das Gerät nur von qualifiziertem Personal eingesetzt werden. Bei Problemen oder Fragen zu diesem Gerät wenden Sie sich bitte an Evident oder einen zuständigen Evident Vertreter.
- Berühren Sie die Anschlüsse nicht direkt mit der Hand. Andernfalls kann es zu einer Fehlfunktion oder einem elektrischen Schlag kommen.
- Verhindern Sie, dass Metall- oder Fremdkörper durch Verbinder oder andere Öffnungen in das Gerät eindringen. Andernfalls kann es zu einer Fehlfunktion oder einem elektrischen Schlag kommen.

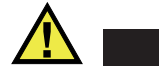

WARNUNG

#### **Warnhinweise bezüglich der Elektrik**

Das Gerät darf nur an eine den Angaben auf dem Typenschild entsprechende Stromquelle angeschlossen werden.

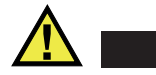

VORSICHT

Wird ein von Evident nicht zugelassenes und nicht für dieses Produkt vorgesehenes Stromkabel eingesetzt, kann Evident die elektrische Sicherheit des Geräts nicht gewährleisten.

#### <span id="page-15-0"></span>**Vorsichtsmaßnahmen bezüglich der Akkus**

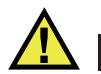

#### **VORSICHT**

- Informieren Sie sich vor dem Entsorgen der Akkus über die geltenden Gesetze, Regelungen und Vorschriften und befolgen Sie diese.
- Der Transport von Lithium-Ionen-Akkus wird von den Vereinten Nationen durch die *United Nations Recommendations on the Transport of Dangerous Goods* geregelt. Es wird erwartet, dass Staaten sowie zwischenstaatliche und andere internationale Organisationen die in diesen Vorschriften festgelegten Grundsätze beachten und dadurch zu einer weltweiten Harmonisierung in diesem Bereich beitragen. Zu diesen internationalen Organisationen gehören die *International Civil Aviation Organization* (ICAO), die *International Air Transport Association* (IATA), die *International Maritime Organization* (IMO), das Verkehrsministerium der Vereinigten Staaten (USDOT), *Transport Canada* (TC) und andere. Informieren Sie sich vor dem Transport von Lithium-Ionen-Akkus bei Ihrem Transportunternehmen über die geltenden Vorschriften.
- Gilt nur für Kalifornien (USA):

Das Gerät kann einen CR-Akku enthalten. Der CR-Akku enthält Perchlorsäure und muss eventuell besonders gehandhabt werden. Siehe hierzu [http://www.dtsc.ca.gov/hazardouswaste/perchlorate.](http://www.dtsc.ca.gov/hazardouswaste/perchlorate)

• Akkus nicht öffnen, zerdrücken oder durchbohren, da dies zu Verletzungen führen kann.

- Akkus nicht verbrennen. Akkus von Feuer und anderen Quellen starker Hitze fernhalten. Starke Hitze (über 80 °C) kann zu Explosion und Körperverletzungen führen.
- Akkus nicht fallen lassen, Schläge auf den Akku vermeiden und sie auch nicht auf andere Weise zerstören, da dadurch der Zellinhalt freigelegt werden kann. Dieser ist korrosiv und kann explodieren.
- Die Pole der Akkus nicht kurzschließen, da ein Kurzschluss Verletzungen und Schaden bis zur völligen Untauglichkeit des Akkus verursachen kann.
- Akkus keinesfalls Feuchtigkeit oder Regen aussetzen, da dies einen elektrischen Schlag verursachen kann.
- Verwenden Sie zum Aufladen der Akkus nur ein von Evident zugelassenes externes Ladegerät.
- Setzen Sie nur von Evident gelieferte Akkus ein.
- Akkus nicht mit weniger als 40 % Ladung aufbewahren. Laden Sie die Akkus vor der Aufbewahrung auf 40 % bis 80 % auf.
- Die Akkuladung muss bei Aufbewahrung 40 % bis 80 % betragen.
- Beim Lagern des NORTEC 600 keine Akkus im Gerät lassen.

## <span id="page-16-0"></span>**Transportvorschriften für Lithium-Ionen-Akkus**

#### **WICHTIG**

Bei Versand eines Lithium-Ionen-Akkus beachten Sie unbedingt alle geltenden Transportvorschriften.

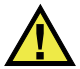

#### WARNUNG

Beschädigte Akkus dürfen NICHT auf herkömmlichem Weg zurückgesendet werden. Keine beschädigten Akkus an Evident zurückschicken. Wenden Sie sich an Ihren Evident Vertreter oder an Entsorgungsfachkräfte vor Ort.

# <span id="page-17-0"></span>**Geräteentsorgung**

Stellen Sie sicher, dass das NORTEC 600 Gerät gemäß geltender Gesetze, Regeln und Vorschriften entsorgt wird.

## <span id="page-17-1"></span>**BC (Battery Charger, Kalifornien, USA)**

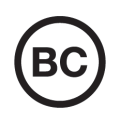

Die BC-Kennzeichnung zeigt an, dass dieses Produkt getestet wurde und den *Appliance Efficiency Regulations* gemäß den California Code of Regulations Title 20, Sections 1601–1608 für Battery Charger Systems entspricht. Das integrierte Ladegerät in diesem Gerät wurde gemäß den Anforderungen der California Energy Commission (CEC) getestet und zertifiziert. Dieses Gerät ist in der Online-Datenbank der CEC (T20) aufgeführt.

<span id="page-17-2"></span>**CE (EU)**

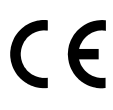

Dieses Gerät erfüllt die Anforderungen der Richtlinie 2014/30/EU zur elektromagnetischen Verträglichkeit, der Richtlinie 2014/35/EU zu Niederspannung und der Richtlinie 2015/863/EU (zur Änderung von 2011/65/EU) zur eingeschränkten Verwendung gefährlicher Stoffe (RoHS). Die CE-Kennzeichnung gibt an, dass dieses Gerät allen maßgeblichen Bestimmungen der Europäischen Union entspricht.

# <span id="page-17-3"></span>**UKCA (Großbritannien)**

Dieses Gerät erfüllt die Anforderungen der Richtlinie zur elektromagnetischen Verträglichkeit 2016, zur Sicherheit elektrischer Geräte 2016 und zur Beschränkung der Verwendung bestimmter gefährlicher Stoffe in elektrischen und elektronischen Geräten 2012. Die UKCA-Kennzeichnung bestätigt die Übereinstimmung mit den oben genannten Normen.

## <span id="page-18-0"></span>**RCM-Kennzeichnung (Australien)**

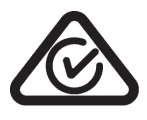

Die RCM-Kennzeichnung (*Regulatory Compliance Mark*) zeigt an, dass dieses Produkt allen einschlägigen Normen entspricht und dass es durch die *Australian Communications and Media Authority* (ACMA) für den australischen Markt genehmigt wurde.

#### <span id="page-18-1"></span>**Richtlinie für Elektro- und Elektronik-Altgeräte**

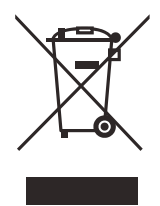

In Übereinstimmung mit der Europäischen Richtlinie 2012/19/EU über Elektro- und Elektronik-Altgeräte (WEEE) weist dieses Symbol darauf hin, dass das Produkt nicht als unsortierter Siedlungsabfall entsorgt werden darf, sondern getrennt erfasst werden muss. Informieren Sie sich bei Ihrem Evident Vertriebspartner vor Ort über die in Ihrem Land geltenden Rücknahme- und/oder Sammelsysteme.

# <span id="page-18-2"></span>**China RoHS**

*China RoHS* ist der von der Industrie allgemein verwendete Begriff zur Beschreibung der vom Ministerium für Informationsindustrie (MII) der Volksrepublik China umgesetzten gesetzlichen Bestimmungen zur Vermeidung einer Umweltverschmutzung durch elektronische Informationsprodukte (EIP).

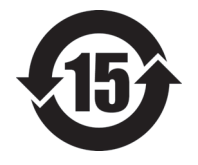

Das China-RoHS-Symbol gibt die umweltverträgliche Nutzungsdauer (*Environmental-Friendly Use Period* - EFUP) des Produkts an. EFUP gibt an, wie viele Jahre lang gelistete kontrollierte Stoffe während ihres Verbleibs im Produkt nicht auslaufen oder sich chemisch verändern. Dieser Zeitraum beträgt für das NORTEC 600 Gerät 15 Jahre.

<span id="page-18-3"></span>**Hinweis**: Die umweltverträgliche Nutzungsdauer (EFUP) ist nicht identisch mit dem Zeitraum zur Gewährleistung der Funktionalität und Produkteigenschaften.

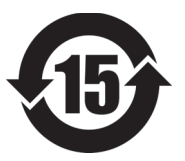

标志

本标志是根据" 电器电子产品有害物质限制使用管理办法" 以及 " 电子电气产品有害物质限制使用标识要求 " 的规定, 适用于在中国销售的电器电子产品上的电器电子产品有害物 质使用限制标志。

电器电子产品有 害物质限制使用 (注意)电器电子产品有害物质限制使用标志内的数字为在 正常的使用条件下有害物质等不泄漏的期限,不是保证产品 功能性能的期间。

|                         |      | 有害物质       |            |            |              |         |           |
|-------------------------|------|------------|------------|------------|--------------|---------|-----------|
|                         | 部件名称 | 铅及其化<br>合物 | 汞及其化<br>合物 | 镉及其化<br>合物 | 六价铬及<br>其化合物 | 多溴联苯    | 多溴二苯<br>醚 |
|                         |      | (Pb)       | (Hg)       | (Cd)       | (Cr(VI))     | (PBB)   | (PBDE)    |
| 主体                      | 机构部件 | $\times$   | $\circ$    | $\circ$    | $\circ$      | $\circ$ | $\circ$   |
|                         | 光学部件 | $\times$   | $\circ$    | $\circ$    | $\circ$      | $\circ$ | $\circ$   |
|                         | 电气部件 | $\times$   | $\circ$    | $\circ$    | $\circ$      | $\circ$ | $\circ$   |
| 附件                      |      | $\times$   | $\circ$    | $\circ$    | $\circ$      | $\circ$ | $\circ$   |
| 本表格依据 SJ/T 11364 的规定编制。 |      |            |            |            |              |         |           |

产品中有害物质的名称及含量

本表格依据 SJ/T 11364 的规定编制。

○:表示该有害物质在该部件所有均质材料中的含量均在 GB/T26572 规定的限量要求以下。

×:表示该有害物质至少在该部件的某一均质材料中的含量超出 GB/T26572 规定的限量要求。

#### <span id="page-19-0"></span>**Korea Communications Commission (KCC)**

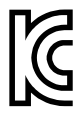

Verkäufer und Nutzer sind verpflichtet darauf hinzuweisen, dass dieses Gerät mit elektromagnetischen Betriebsmitteln für Büroarbeiten (Kategorie A) und im Freien eingesetzt werden kann. Dieses Gerät entspricht den EMC-Anforderungen von Korea.

Der MSIP-Code für das Gerät ist: MSIP-REM-OYN-N600.

이 기기는 업무용 환경에서 사용할 목적으로 적합성평가를 받은 기기로서 가정용 환 경에서 사용하는 경우 전파간섭의 우려가 있습니다 .

#### <span id="page-20-0"></span>**EMV-Richtlinie (EU)**

Dieses Gerät erzeugt und verwendet Hochfrequenzenergie und kann bei unsachgemäßer Installation und Verwendung (d. h. abweichend von den Anweisungen des Herstellers) Störungen verursachen. Das NORTEC 600 Gerät wurde geprüft und entspricht den Frequenzgrenzwerten für ein Industriegerät gemäß den Angaben der EMV-Richtlinien.

# <span id="page-20-1"></span>**FCC (USA)**

#### **HINWEIS**

Dieses Produkt wurde geprüft und entspricht den Grenzwerten eines Digitalgeräts der Klasse A gemäß dem Teil 15 der FCC-Richtlinien. Diese Grenzwerte sollen einen angemessenen Schutz gegen Störungen bieten, wenn das Produkt in einer kommerziellen Umgebung betrieben wird. Dieses Produkt erzeugt und verwendet Hochfrequenzenergie und kann diese abstrahlen. Wenn es nicht gemäß des Handbuchs installiert und verwendet wird, kann es Störungen des Funkverkehrs verursachen. Der Betrieb dieses Produkts in einem Wohngebiet kann zu Störungen führen. In diesem Fall müssen Sie die Störungen auf eigene Kosten beheben.

#### **WICHTIG**

Bei Änderungen oder Modifikationen, die nicht ausdrücklich von der für die Einhaltung der Vorschriften verantwortlichen Partei genehmigt wurden, kann die Betriebszulassung des Benutzers für das Produkt erlöschen.

#### **FCC-Konformitätserklärung des Zulieferers**

Hiermit wird bestätigt, dass das Produkt: Produktname: NORTEC 600 Modell: NORTEC 600-MR/NORTEC 600-CW

den folgenden Spezifikationen entspricht:

FCC Part 15, Subpart B, Section 15.107 and Section 15.109.

Ergänzende Informationen:

Dieses Gerät entspricht den Angaben des Teils 15 der FCC-Richtlinie. Der Betrieb unterliegt den folgenden zwei Bedingungen:

- (1) Dieses Gerät darf keine schädlichen Störungen verursachen.
- (2) Dieses Gerät muss unempfindlich gegen empfangene Störungsstrahlungen sein, einschließlich Störungsstrahlungen, die Betriebsstörungen verursachen können.

Name der verantwortlichen Zulieferers:

EVIDENT SCIENTIFIC, INC.

Adresse:

48 Woerd Avenue, Waltham, MA 02453, USA

Telefonnummer:

+1 781-419-3900

## <span id="page-21-0"></span>**ICES-001 (Kanada)**

This Class A digital apparatus complies with Canadian ICES-001.

Cet appareil numérique de la classe A est conforme à la norme NMB-001 du Canada.

#### <span id="page-21-1"></span>**Gewährleistung**

Evident leistet auf Material und Verarbeitung dieses Evident Produkts für den Zeitraum und zu den Bedingungen Gewähr, die unter Terms and Conditions unter <https://www.olympus-ims.com/de/terms/> angegeben sind.

Die Evident Garantie gilt nur für Geräte, die ordnungsgemäß wie in diesem Handbuch beschrieben verwendet und nicht zweckentfremdet eingesetzt, von Unbefugten repariert oder modifiziert wurden.

Untersuchen Sie die Materialien nach Erhalt gründlich auf Anzeichen äußerer oder innerer Schäden, die während des Transports aufgetreten sein könnten. Informieren Sie den anliefernden Spediteur unverzüglich über etwaige Schäden, da der Spediteur normalerweise für Schäden während des Transports haftet. Bewahren Sie Verpackungsmaterialien, Frachtbriefe und andere Versanddokumente auf, die für

eine Schadensmeldung erforderlich sind. Nachdem Sie Schäden dem Spediteur gemeldet haben, kontaktieren Sie Evident, um Unterstützung beim Schadensersatz und ggf. beim Austausch des Geräts zu erhalten.

Dieses Handbuch erläutert den ordnungsgemäßen Betrieb Ihres Evident Produkts. Die darin enthaltenen Informationen sind ausschließlich Hilfe gedacht und dürfen nur nach unabhängigen Tests und/oder Verifizierung durch den Bediener oder den Vorgesetzten in Anwendungen verwendet werden. Eine solche unabhängige Überprüfung der Verfahren ist um so wichtiger, je kritischer die Anwendung ist. Aus diesem Grund übernimmt Evident weder ausdrücklich noch stillschweigend eine Garantie, dass die hier beschriebenen Techniken, Beispiele oder Verfahren mit Industriestandards übereinstimmen oder den Anforderungen einer bestimmten Anwendung entsprechen.

Evident behält sich das Recht vor, jedes Produkt zu ändern, schließt jedoch eine Verpflichtung zur Nachbesserung bereits hergestellter Produkte aus.

# <span id="page-22-0"></span>**Technische Unterstützung**

Evident fühlt sich verpflichtet, Kundendienst und Produktsupport auf höchstem Niveau anzubieten. Wenn Sie bei der Verwendung unseres Produkts Probleme feststellen oder das Gerät nicht wie in der Dokumentation beschrieben funktioniert, konsultieren Sie zunächst das Handbuch und kontaktieren Sie dann, falls Sie weiterhin Hilfe benötigen, unseren Kundendienst. Besuchen Sie die Evident Scientific Website, um das nächstgelegene Servicecenter zu finden.

# <span id="page-24-0"></span>**Einführung**

Dieses Benutzerhandbuch enthält Betriebsanweisungen für das Prüfgerät NORTEC 600 von Evident, das mittels Wirbelstromtechnik Fehler an der Oberfläche von verschiedenen Metallen erkennt (siehe [Abbildung i-1 auf Seite 25](#page-24-1)). Es enthält Angaben zu Technologie, Sicherheit, Hardware und Software. Praxisbezogene Prüfbeispiele unterstützen den Nutzer mit den Gerätefähigkeiten vertraut zu werden.

<span id="page-24-1"></span>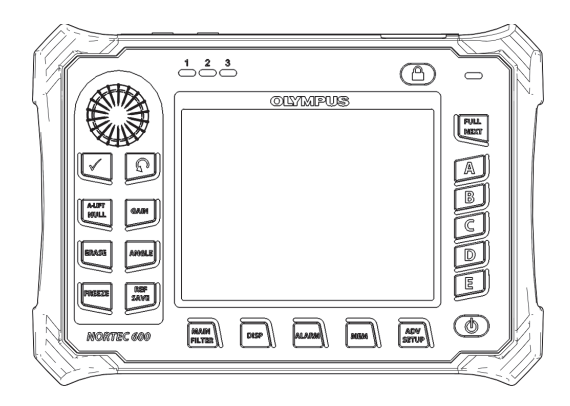

**Abbildung i-1 NORTEC 600**

# <span id="page-26-0"></span>**1. Überblick über das Gerät**

Dieses Kapitel enthält einen kurzen Überblick über das Wirbelstromprüfgerät NORTEC 600 von Evident, Angaben zu Funktionsprinzip, Zubehörteilen sowie allgemeinen Betriebsbedingungen.

#### <span id="page-26-1"></span>**1.1 Funktionsprinzip**

Das NORTEC 600 ist ein kleines und leichtes Prüfgerät zur wiederholbaren, schnellen und genauen Prüfung von Prüfteilen aus leitenden Materialien wie Aluminium, Kupfer, Edelstahl, Stahl und Titan.

Das NORTEC 600 erkennt mittels elektromagnetischer Induktion Fehler in leitenden Materialien. Elektromagnetische Induktion wird mit einer stromführenden Spule erzeugt, die nahe an das Prüfteil gebracht wird. Der Wechselstrom in der Spule erzeugt ein sich zeitlich änderndes Magnetfeld, das auf das Material des Prüfteils reagiert und so Wirbelstrom erzeugt. Es werden Abweichungen in der Phase und Intensität dieses Wirbelstroms gemessen. Abweichungen der elektrischen oder magnetischen Leitfähigkeit des Prüfteils oder ein vorhandener Fehler verursachen eine Änderung des Wirbelstroms und die entsprechende Änderung von Phase und Amplitude des gemessenen Stroms.

Mit der Wirbelstromprüfung können sehr kleine Risse auf oder nahe der Oberfläche von nicht eisenhaltigen Materialien erkannt werden. Sie dient ebenfalls zur Messung der elektrischen Leitfähigkeit und der Beschichtungsdicke. Die hierfür notwendige Oberflächenvorbereitung ist minimal.

# <span id="page-27-0"></span>**1.2 Lieferumfang**

Das NORTEC 600 wird mit den folgenden Zubehörteilen geliefert (siehe [Abbildung 1-1 auf Seite 29\)](#page-28-2):

- ISO-15548-Zertifikat oder Kalibrierzertifikat (Kurzform des Zertifikats ISO-15548) (Evident Teilenummer: 7922035 [U8030145])
- Netzteil/Ladegerät (Evident Teilenummer: EP-MCA-X, wobei X die Art des Netzkabels angibt) [siehe [Tabelle 12 auf Seite 373\]](#page-372-0)
- Netzkabel
- *Kurzanleitung* (Evident Teilenummer: DMTA-10039-01YY, wobei YY die Sprache angibt) [für Bestellnummern siehe [Tabelle 15 auf Seite 374](#page-373-0)]
- NORTEC 600 *Benutzerhandbuch und PC-Softwareprogramm auf CD-ROM*  (Evident Teilenummer: N600-CD [U8030151])
- Transportkoffer (Teilenummer: 600-TC [(U8780294])
- Universelles PowerLink Wirbelstromsondenkabel (Evident Teilenummer: 9122083 [U8800073]). Für manche Länder ist es inbegriffen, doch für die meisten Länder ist es optional und muss zusätzlich erworben werden. Für weitere Einzelheiten kontaktieren Sie Ihren Evident Händler.
- <span id="page-27-2"></span><span id="page-27-1"></span>• microSD Speicherkarte von 2 GB (1 intern, 1 extern) (Evident Teilenummer: MICROSD-ADP-2GB [U8779307])
- <span id="page-27-3"></span>• Kabel USB-2.0 (Mini-AB) für Anschluss an PC (Evident Teilenummer: EPLTC-C-USB-A-6 [U8840031])
- Akku, 73 Wattstunden für X600-Produkte, 10,8 V, 6,8 Ah, 73 Wh (Evident Teilenummer: 600-BAT-L-2 [U8760058])
- Batteriehalter für Reserve-Batterien (Typ AA) (Evident Teilenummer: 600-BAT-AA [U8780295])
- werksseitig links installierte Handschlaufe am NORTEC 600 (Evident Teilenummer: 38DLP-HS [U8779371])

Kurzanleitung und Kalibrierzertifikat

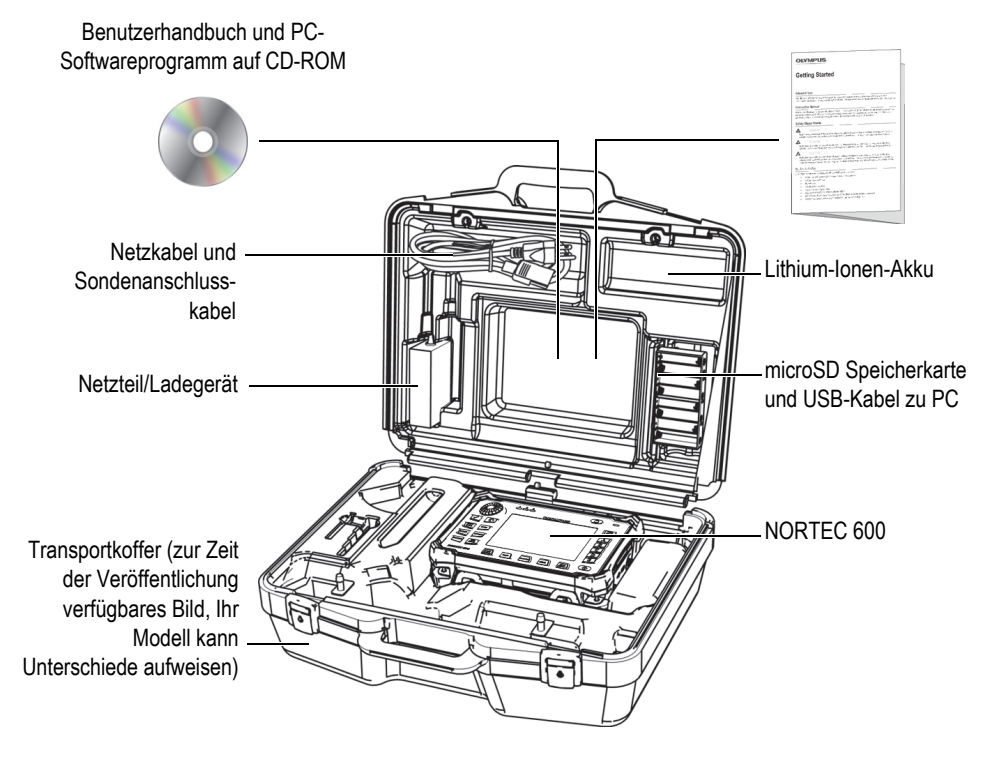

<span id="page-28-1"></span>**Abbildung 1-1 Transportkoffer und Inhalt**

<span id="page-28-2"></span>Siehe ["Zubehörteile, Ersatzteile und Upgrades" auf Seite 371](#page-370-1) für eine Liste der optionalen Zubehörteile von Evident.

# <span id="page-28-0"></span>**1.3 Anschlüsse**

In [Abbildung 1-2 auf Seite 30](#page-29-1) werden die Anschlüsse des NORTEC 600 für das Netzteil/Ladegerät, die microSD Karte und einen PC dargestellt.

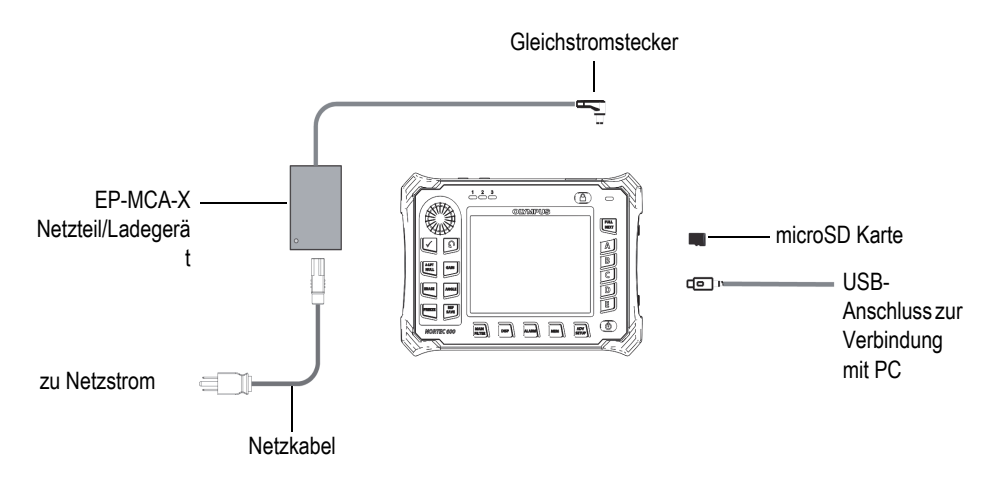

<span id="page-29-0"></span>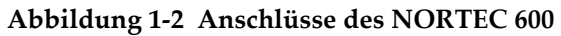

<span id="page-29-1"></span>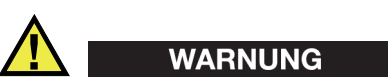

Setzen Sie nur das mit Ihrem Gerät mitgelieferte Netzkabel ein, soweit es nicht anders im Handbuch angegeben ist. Der Einsatz eines nicht genehmigten Netzkabels kann Schaden am Gerät oder schwere Verletzungen zur Folge haben.

Der Gleichstromanschluss, Sondenanschluss (PROBE) sowie BNC-Anschluss befinden sich an der Oberseite des NORTEC 600 (siehe [Abbildung 1-3 auf Seite 30\)](#page-29-2).

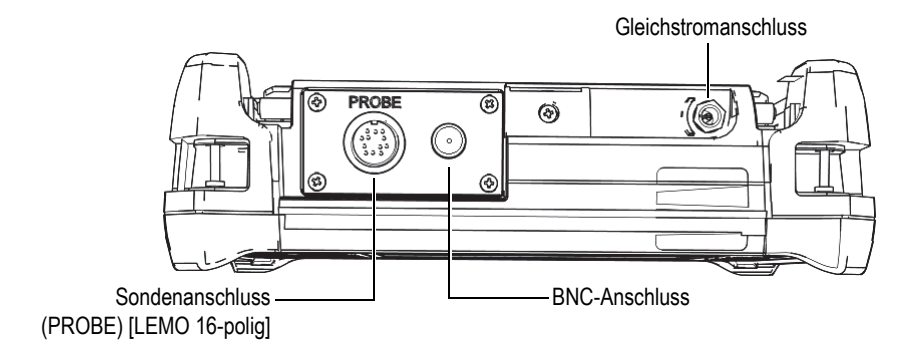

<span id="page-29-2"></span>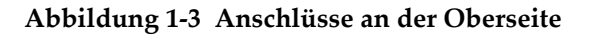

# <span id="page-30-0"></span>**VORSICHT**

Keine Fremd- oder Metallteile in die Anschlüsse oder andere Geräteöffnungen einführen, da dies Fehlfunktion oder einen elektrischen Schlag zur Folge haben kann.

Der USB-Anschluss und der Steckplatz für die herausnehmbare microSD Speicherkarte befinden sich an der rechten Geräteseite, hinter der seitlichen E/A-Klappe (siehe [Abbildung 1-4 auf Seite 31\)](#page-30-1).

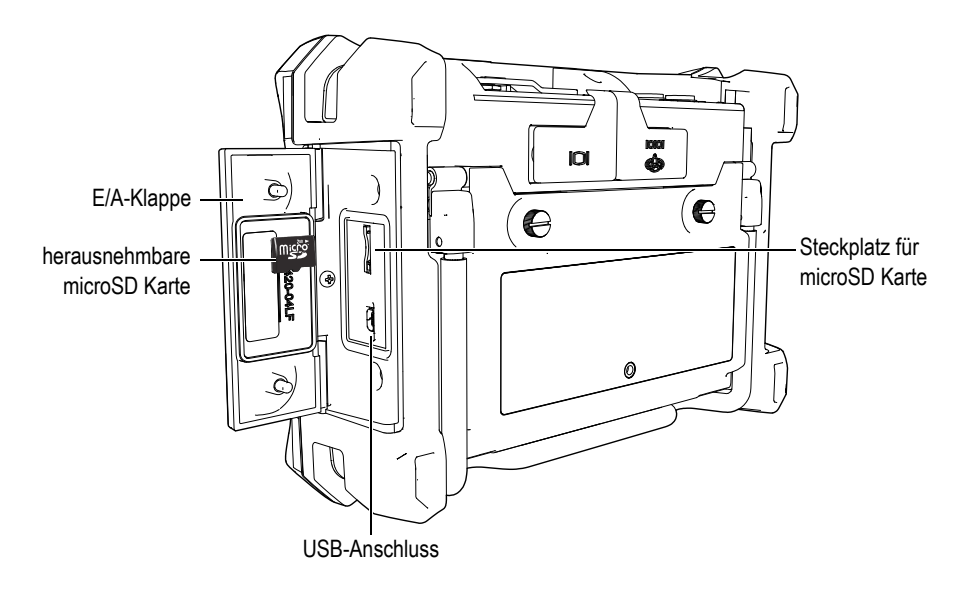

**Abbildung 1-4 Anschlüsse hinter der seitlichen E/A-Klappe**

<span id="page-30-1"></span>Der E/A-Anschluss und der VGA-Ausgang befinden sich oben an der Geräterückseite (siehe [Abbildung 1-5 auf Seite 32](#page-31-1)). Sie werden jeweils durch eine Gummiabdichtung geschützt.

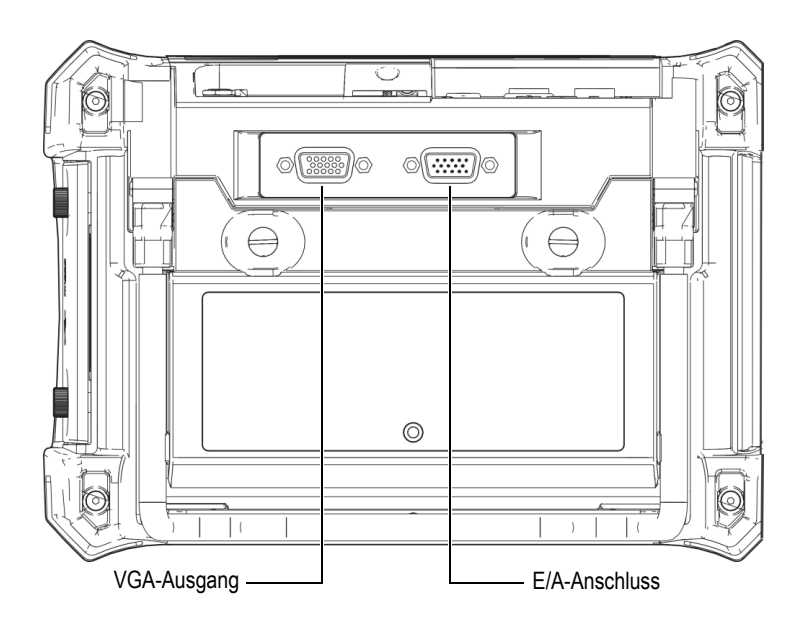

**Abbildung 1-5 VGA-Ausgang und E/A-Anschluss**

# <span id="page-31-1"></span><span id="page-31-0"></span>**1.4 Stromversorgung**

Das NORTEC 600 ist für den Einsatz mit drei verschiedenen Stromquellen ausgelegt:

- direkt über das Netzteil/Ladegerät des NORTEC 600
- über einen Lithium-Ionen-Akku im Gerät
- über einen Batterierhalter für Alkalinebatterien

Drücken Sie die Ein/Aus-Taste ( $\bigcirc$ ), um das NORTEC 600 einzuschalten (siehe [Abbildung 1-6 auf Seite 33\)](#page-32-1). Beim Drücken der Ein/Aus-Taste ertönt ein erstes akustisches Signal und es wird die Startseite auf dem Bildschirm angezeigt. Ein zweites akustisches Signal folgt ca. fünf Sekunden später.

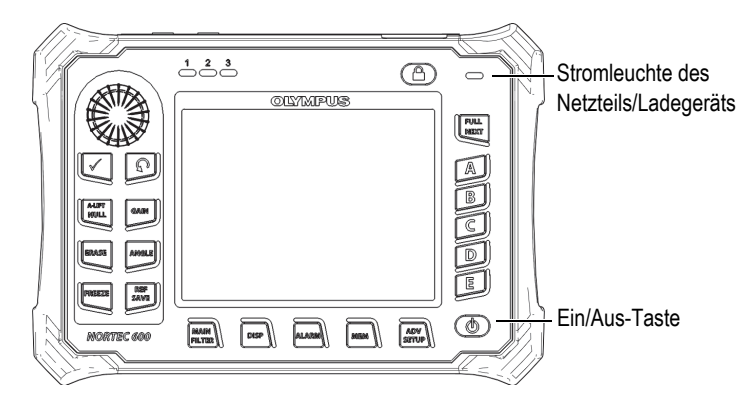

**Abbildung 1-6 Ein/Aus-Taste und Stromleuchte des NORTEC 600**

#### <span id="page-32-1"></span><span id="page-32-0"></span>**1.4.1 Netzteil/Ladegerät**

Ein Netzteil/Ladegerät wird mit jedem NOTEC 600 mitgeliefert. Dieses Netzteil/Ladegerät ist die Hauptstromquelle des NORTEC 600*,* mit oder ohne Akku. Mit dem Netzteil/Ladegerät wird auch der aufladbare Lithium-Ionen-Akku aufgeladen, wenn er sich im Gerät befindet. Eine Stromleuchte rechts oben auf dem vorderen Bedienfeld zeigt den aktuellen Status des Netzteils/Ladegeräts an (siehe [Abbildung 1-6 auf Seite 33](#page-32-1) und [Abbildung 1-7 auf Seite 33\)](#page-32-2).

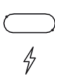

<span id="page-32-2"></span>**Abbildung 1-7 Stromleuchte rechts oben auf dem vorderen Bedienfeld**

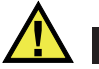

#### WARNUNG

Setzen Sie nur das mit Ihrem Gerät mitgelieferte Netzkabel ein, soweit es nicht anders im Handbuch angegeben ist. Der Einsatz eines nicht genehmigten Netzkabels kann Schaden am Gerät oder schwere Verletzungen zur Folge haben.

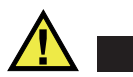

#### WARNUNG

Das Netzteil/Ladegerät für das NORTEC 600 (Teilenummer: EP-MCA-X) dient lediglich zur Stromversorgung des NORTEC 600 und zur Aufladung des Lithium-Ionen-Akkus (Teilenummer: 600-BAT-L-2 [U8760058]). Keine anderen Akkus, auch nicht die Alkalinebatterien, im Batteriehalter (Teilenummer: 600-BAT-AA [U8780295]) aufladen. Keine anderes Netzteil/Ladegerät zum Aufladen einsetzen. Sonst können Explosion oder Verletzungen verursacht werden.

Keine anderen elektronischen Geräte mit dem Netzteil/Ladegerät (Teilenummer: EP-MCA-X) einsetzen und keine anderen elektronischen Geräte mit dem Netzteil/Ladegerät aufladen, soweit es nicht anders im Handbuch angegeben ist. Der falsche Einsatz des Netzteils/Ladegeräts kann eine Explosion fremder Akkus oder Geräte verursachen und zu schweren Verletzungen und Tod führen.

#### **So wird das Netzteil/Ladegerät angeschlossen**

1. Verbinden Sie das Netzteil/Ladegerät über das Netzkabel mit dem Stromnetz (siehe [Abbildung 1-8 auf Seite 34](#page-33-0)).

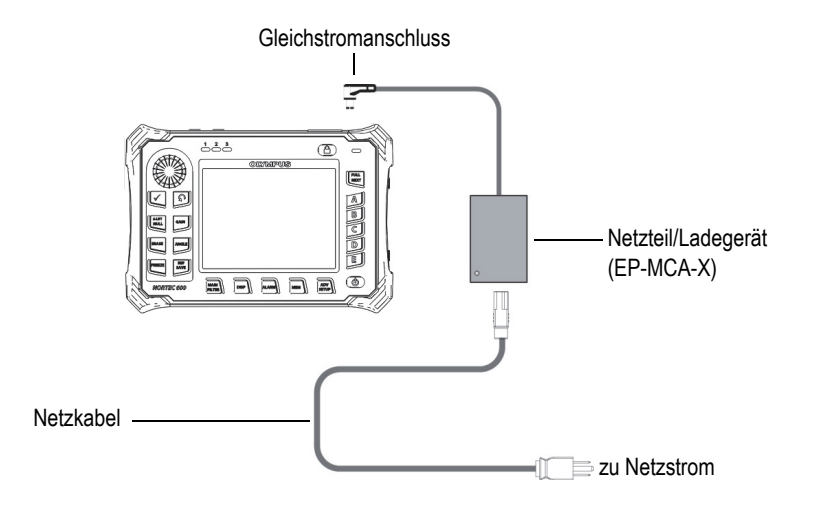

<span id="page-33-0"></span>**Abbildung 1-8 Anschluss des Netzteils/Ladegeräts**

- 2. Öffnen Sie die Gummiabdichtung über der Gleichstrombuchse an der Oberseite des NORTEC 600.
- 3. Stecken Sie das Gleichstromkabel des Netzteils/Ladegeräts in die Gleichstrombuchse oben am NORTEC 600 ein (siehe [Abbildung 1-9 auf Seite 35](#page-34-1)).

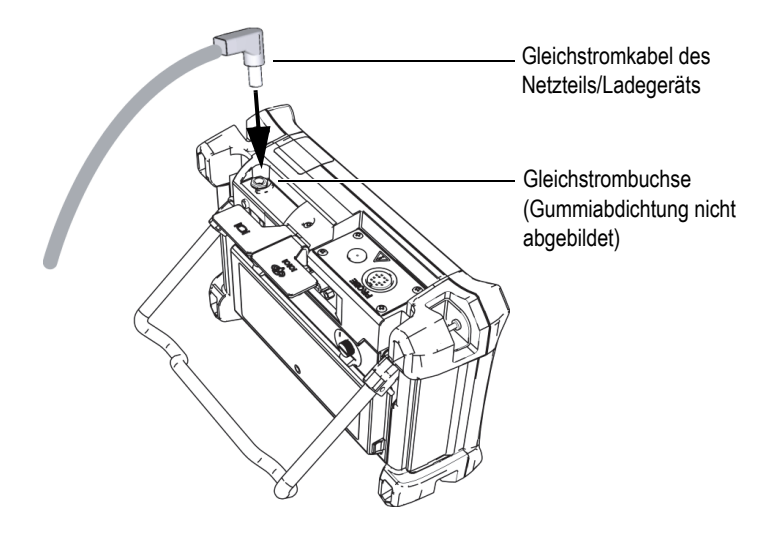

**Abbildung 1-9 Anschluss des Gleichstromkabels**

<span id="page-34-1"></span>In [Tabelle 1 auf Seite 35](#page-34-2) werden die Stromleuchte des Netzteils/Ladegeräts oben auf dem vorderen Bedienfeld und die Akkuanzeige auf dem Bildschirm beschrieben.

<span id="page-34-2"></span>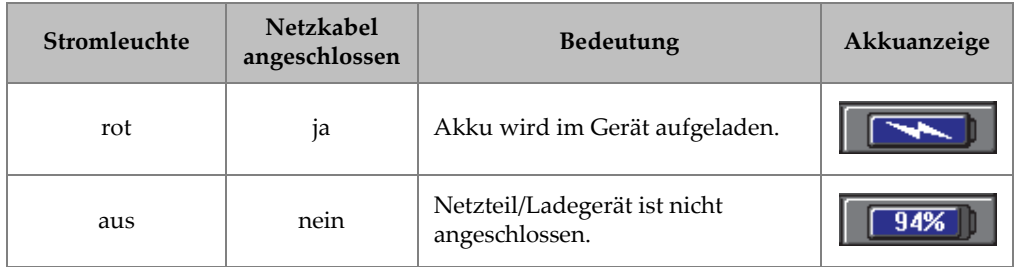

<span id="page-34-0"></span>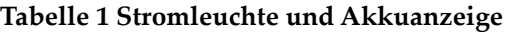

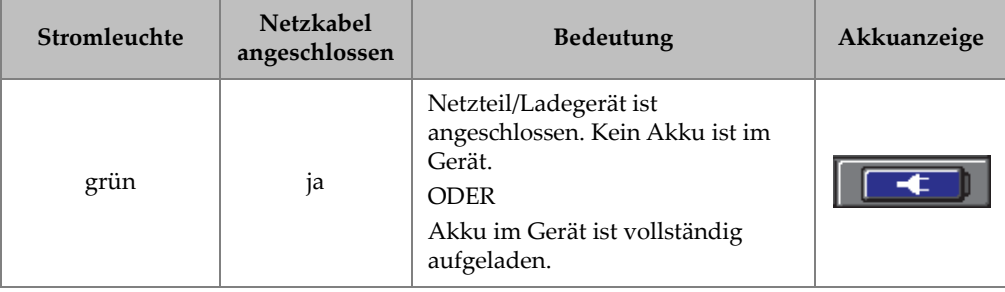

#### **Tabelle 1 Stromleuchte und Akkuanzeige** *(Fortsetzung)*

#### <span id="page-35-0"></span>**1.4.2 Akkufach**

Das Akkufach des NORTEC 600 kann leicht ohne Werkzeug geöffnet und geschlossen werden, um auf den Akku (oder die optionalen Batterien (Typ AA) im Batteriehalter) zuzugreifen. Der Akkufachdeckel wird mit zwei Rändelschrauben befestigt und dichtet das Akkufach ab.

Der Akkufachdeckel besitzt unten in der Mitte ein kleines Loch, das von der Innenseite mit einer Lüftungsmembran verschlossen ist. Diese Lüftung ist ein Sicherheitsventil für den Fall, dass der Akku oder die Batterien bei Schaden Gase abgeben. Diese Lüftungsmembran darf nicht durchstoßen werden.
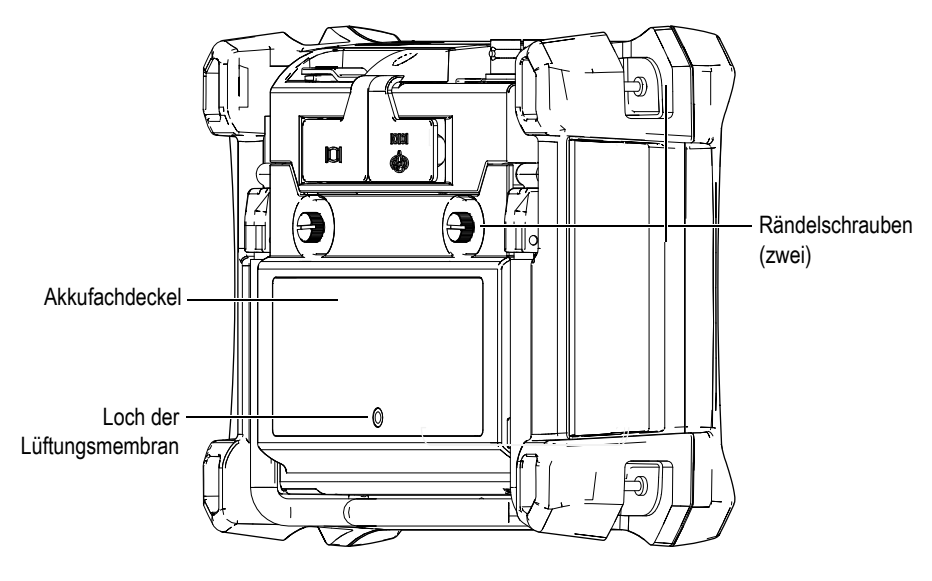

**Abbildung 1-10 Akkufachdeckel**

Das NORTEC 600 fasst einen aufladbaren Lithium-Ionen-Akku (Evident Teilenummer: 600-BAT-L-2 [U8760058]), der direkt im Gerät oder mit einer optionalen externen Akkuladestation (Evident Teilenummer: EPXT-EC-X [U8767043]) aufgeladen werden kann. Das NORTEC 600 kann ebenfalls mit acht Standard-Alkalinebatterien (Typ AA) im optionalen Batteriehalter (Evident Teilenummer: 600-BAT-AA [U8780295]) eingesetzt werden, so dass ein längerer netzunabhängiger Einsatz möglich ist.

# **WARNUNG**

Soll das NORTEC 600 mit einem Akku verwendet werden, dürfen Sie nur den Akku mit der Teilenummer: 600-BAT-L-2 [U8760058] von Evident verwenden. Der Einsatz eines anderen Akkus kann zu Explosion und Verletzungen führen.

# **1.4.3 Lithium-Ionen-Akku**

Das NORTEC 600 wird normalerweise als tragbares Gerät mit einem Lithium-Ionen-Akku eingesetzt, der mit dem Netzteil/Ladegerät aufgeladen wird. Beides wird mit dem NORTEC 600 mitgeliefert. Bei fachgerechter Wartung und bei Einsatz unter normalen Prüfbedingungen, und wenn kein Rotationsscanner angeschlossen ist, versorgt der Lithium-Ionen-Akku das Gerät 8 bis 10 Stunden durchgehend mit Strom. Ist ein Rotationsscanner von Evident angeschlossen, wird das NORTEC 600 zwischen 6 und 8 Stunden mit Strom versorgt.

#### **WICHTIG**

Der Lithium-Ionen-Akku ist bei Versand des Geräts nicht vollständig aufgeladen. Er muss vor dem Einsatz zwei bis drei Stunden nachgeladen werden (siehe ["Netzteil/Ladegerät" auf Seite 33\)](#page-32-0).

#### **So wird der Lithium-Ionen-Akku eingesetzt und ausgewechselt**

- 1. Klappen Sie den Standfuß hoch (siehe [Abbildung 1-11 auf Seite 39\)](#page-38-0).
- 2. Lösen Sie auf der Geräterückseite die beiden Rändelschrauben des Akkufachdeckels.
- 3. Entfernen Sie den Akkufachdeckel.
- 4. Entnehmen Sie den Akku oder legen Sie einen Akku in das Akkufach ein.
- 5. Vergewissern Sie sich, dass die Dichtung des Akkufachdeckels sauber und in gutem Zustand ist.
- 6. Schließen Sie den Akkufachdeckel und schrauben Sie die beiden Rändelschrauben wieder an der Geräterückseite fest.

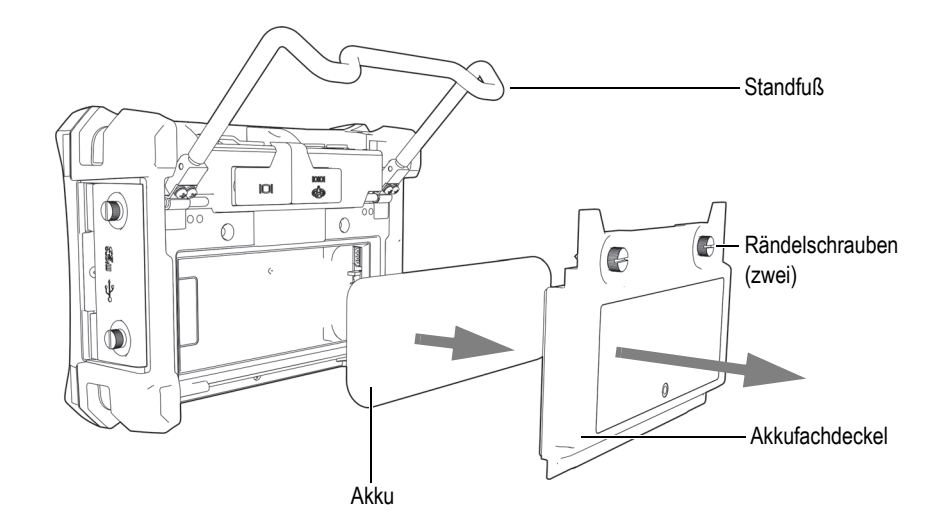

**Abbildung 1-11 Herausnehmen des Lithium-Ionen-Akkus**

# <span id="page-38-0"></span>**1.4.4 Alkalinebatterien**

Das NORTEC 600 wird mit einem Batteriehalter (Evident Teilenummer: 600-BATAA [U8780295]) geliefert. Dieser Batteriehalter fasst acht Alkalinebatterien (Typ AA), die zum Einsatz kommen, wenn kein Netzstrom zur Verfügung steht und der Lithium-Ionen-Akku nicht aufgeladen ist. Unter normalen Prüfbedingungen liefern Alkalinebatterien mindestens drei Stunden durchgehend Strom.

#### **So wird der Batteriehalter für Alkalinebatterien eingesetzt**

- 1. Klappen Sie den Standfuß hoch (siehe [Abbildung 1-12 auf Seite 40\)](#page-39-0).
- 2. Lösen Sie auf der Geräterückseite die beiden Rändelschrauben des Akkufachdeckels und nehmen Sie den Deckel ab.
- 3. Entfernen Sie ggf. den eingesetzten Lithium-Ionen-Akku.
- 4. Setzen Sie acht Alkalinebatterien (AA) in den Batteriehalter ein.
- 5. Richten Sie den Batteriehalter mit den Kontakten im Gerät aus.
- 6. Setzen Sie den Batteriehalter in das Akkufach ein.

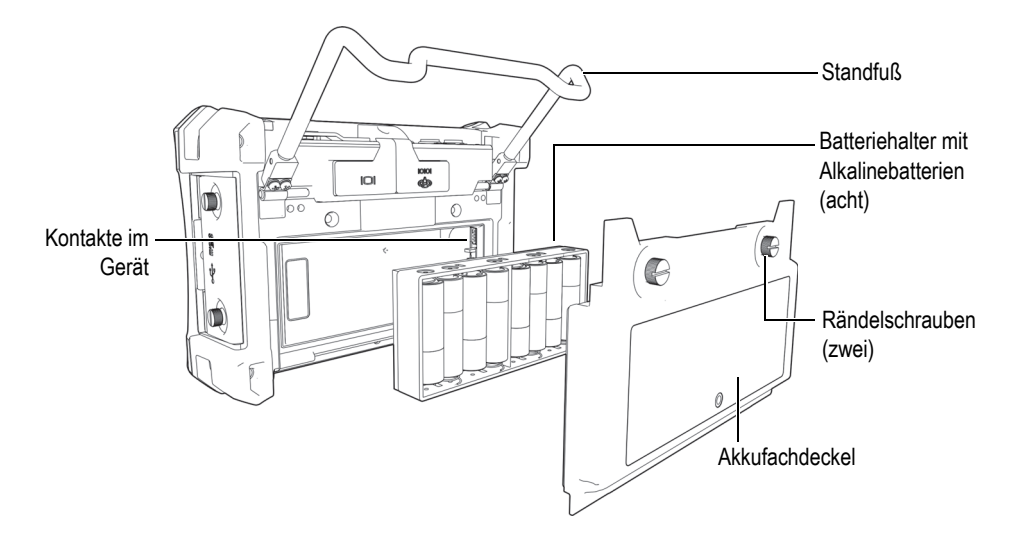

**Abbildung 1-12 Batteriehalter für Alkalinebatterien**

<span id="page-39-0"></span>7. Schließen Sie den Akkufachdeckel und schrauben Sie die beiden Rändelschrauben an der Geräterückseite wieder fest.

#### **HINWEIS**

Wird das Gerät mit Alkalinebatterien betrieben, zeigt die Akkuanzeige auf dem Bildschirm **ALK** an. Die Alkalinebatterien im Batteriehalter können nicht mit dem Netzteil/Ladegerät aufgeladen werden.

# **1.5 Einlegen der microSD Speicherkarte**

Eine microSD Speicherkarte von 2 GB (Evident Teilenummer: MICROSD-ADP-2GB [U8779307]) kann in das NORTEC 600 eingelegt werden.

#### **So wird die herausnehmbare microSD Speicherkarte eingelegt**

- 1. Entnehmen Sie die Speicherkarte der Verpackung.
- 2. Lösen Sie die beiden Rändelschrauben und öffnen Sie die seitliche E/A-Klappe des NORTEC 600 (siehe[Abbildung 1-13 auf Seite 41](#page-40-0)).

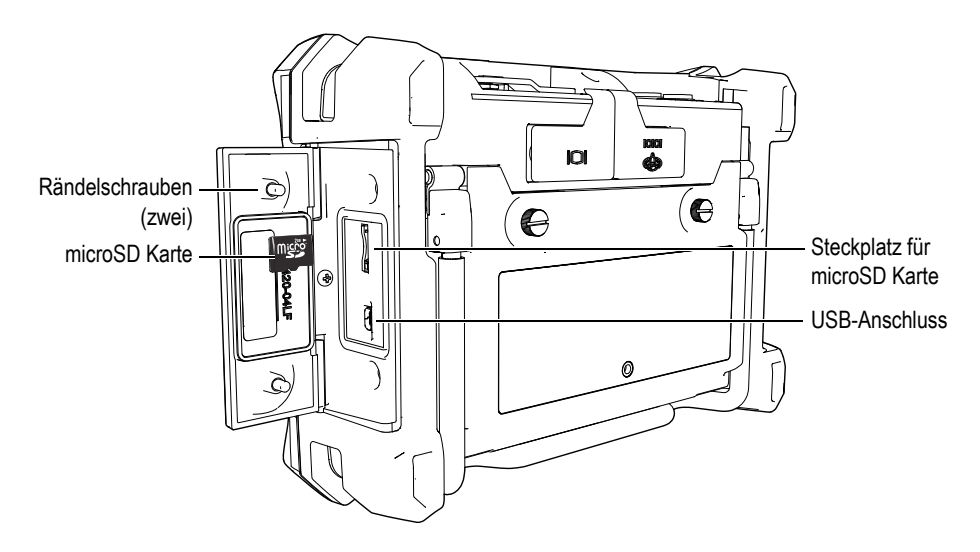

**Abbildung 1-13 Einlegen der microSD Karte**

- <span id="page-40-0"></span>3. Halten Sie die microSD Karte mit der Aufschrift in Richtung der Geräterückseite.
- 4. Schieben Sie die microSD Karte vorsichtig in den Steckplatz, bis sie einrastet.

#### **HINWEIS**

Um die microSD Karte zu entnehmen, drücken Sie sie vorsichtig in das Gerät und lassen Sie los. Durch eine Sprungfeder wird die Karte ausgeworfen und Sie können sie dem Gerät entnehmen.

# **1.6 Hardwarekomponenten des NORTEC 600**

Das NORTEC 600 besitzt, verglichen mit dem NORTEC 500, verschiedene, vollständig neue oder verbesserte Hardwarekomponenten. Es ist wichtig, mit dem Einsatz und der Wartung dieser Hardwarekomponenten vertraut zu sein.

# **1.6.1 Überblick über die Hardware**

In [Abbildung 1-14 auf Seite 42](#page-41-0) und [Abbildung 1-15 auf Seite 43](#page-42-0) werden die Hauptkomponenten der Hardware des NORTEC 600 gezeigt.

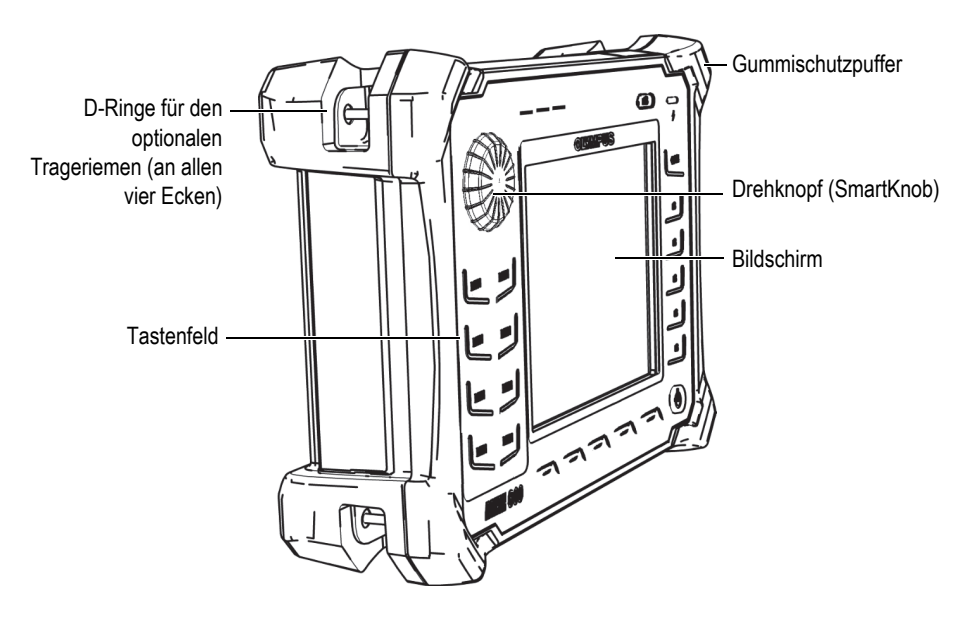

<span id="page-41-0"></span>**Abbildung 1-14 Hardwarekomponenten des NORTEC 600 — Gerätevorderseite**

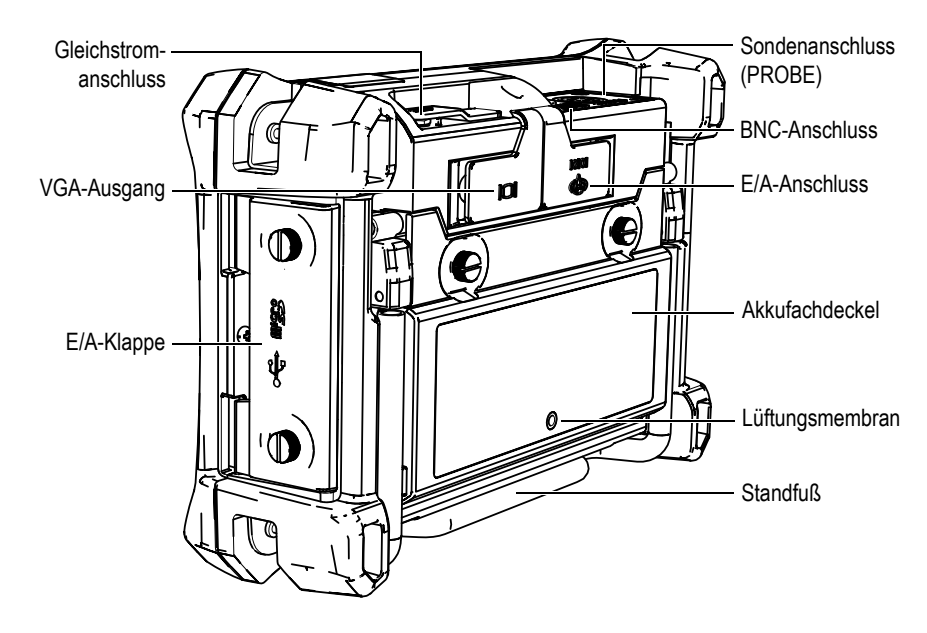

<span id="page-42-0"></span>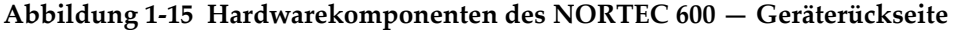

#### **1.6.1.1 Vorderes Bedienfeld und Drehknopf**

Der Drehknopf (SmartKnob) ist ein wichtiges Bedienelement des NORTEC 600, da mit ihm fast alle Parameter in den Menüs geändert werden können. In diesem Handbuch wird der SmartKnob auch als Drehknopf bezeichnet.

Auf dem vorderen Bedienfeld des NORTEC 600 befinden sich die Direktzugriffstasten, die in Kombination mit dem Drehknopf eingesetzt werden, um direkt auf Menüs und allgemeine Parameter zuzugreifen und um Messwerte einfach einzustellen (siehe [Abbildung 1-16 auf Seite 44\)](#page-43-0).

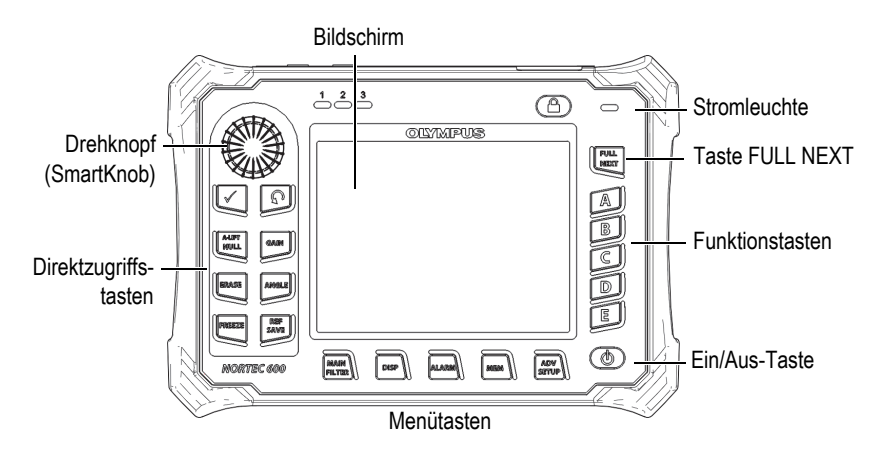

**Abbildung 1-16 Vorderes Bedienfeld des NORTEC 600 mit Drehknopf und Tastenfeld**

#### <span id="page-43-0"></span>**1.6.1.2 Tastenfeld**

Das NORTEC 600 ist mit einem englischen, chinesischen, japanischen oder internationalen Tastenfeld verfügbar (siehe [Abbildung 1-17 auf Seite 45](#page-44-0) bis [Abbildung 1-20 auf Seite 46](#page-45-0) und [Tabelle 2 auf Seite 47](#page-46-0)). Je nach Version des Tastenfelds wird die Aufschrift mancher Tasten durch Piktogramme ersetzt. In diesem Handbuch wird das englische Tastenfeld verwendet. Mit den Tasten werden Menü- und Bildschirmparameter ausgewählt und Messwerte eingestellt und geändert.

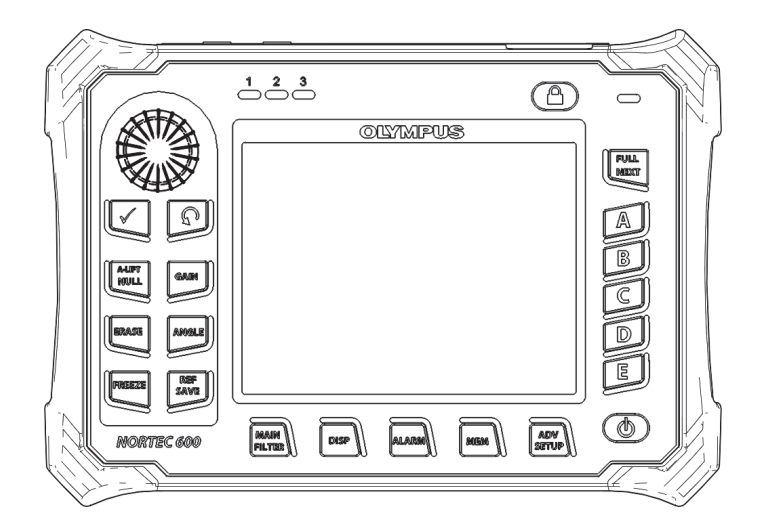

**Abbildung 1-17 Englisches Tastenfeld des NORTEC 600**

<span id="page-44-0"></span>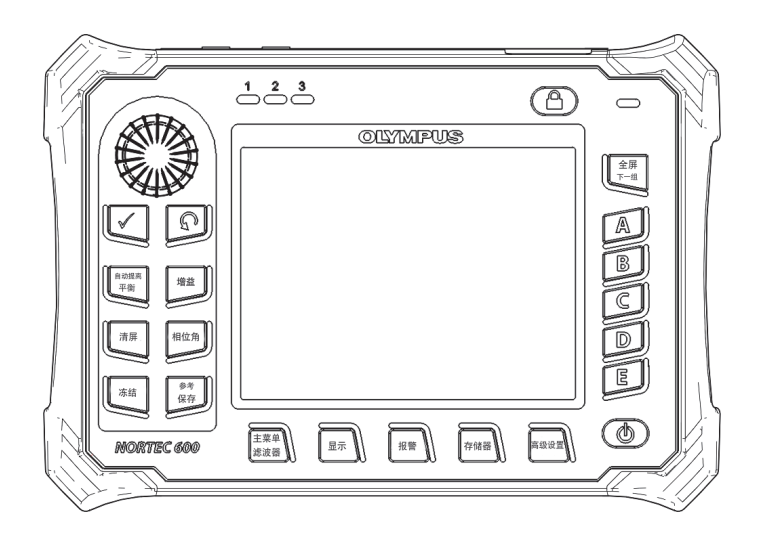

**Abbildung 1-18 Chinesisches Tastenfeld des NORTEC 600**

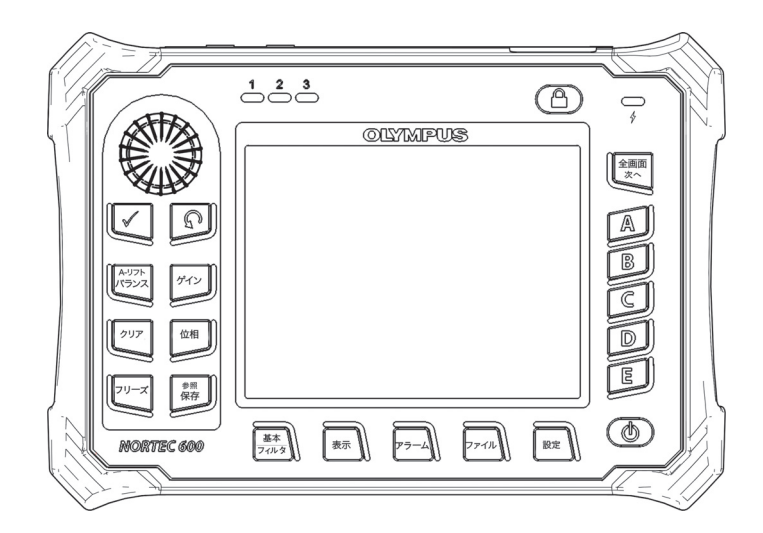

**Abbildung 1-19 Japanisches Tastenfeld des NORTEC 600**

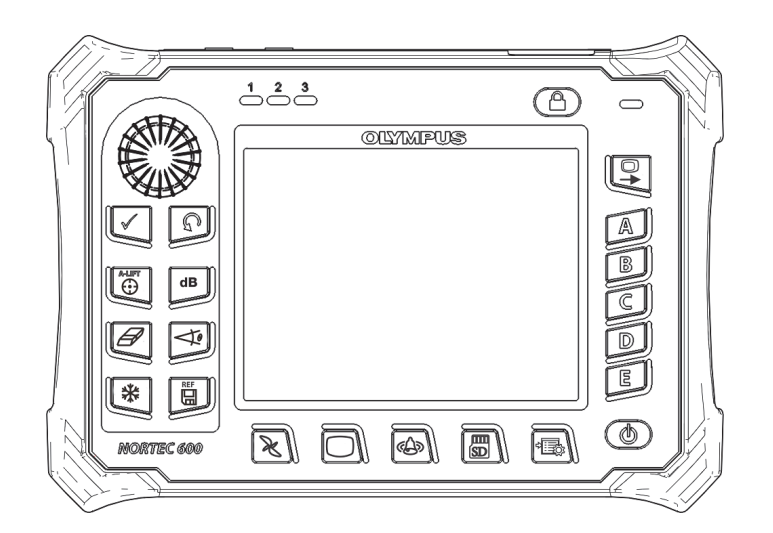

<span id="page-45-0"></span>**Abbildung 1-20 Internationales Tastenfeld des NORTEC 600**

<span id="page-46-0"></span>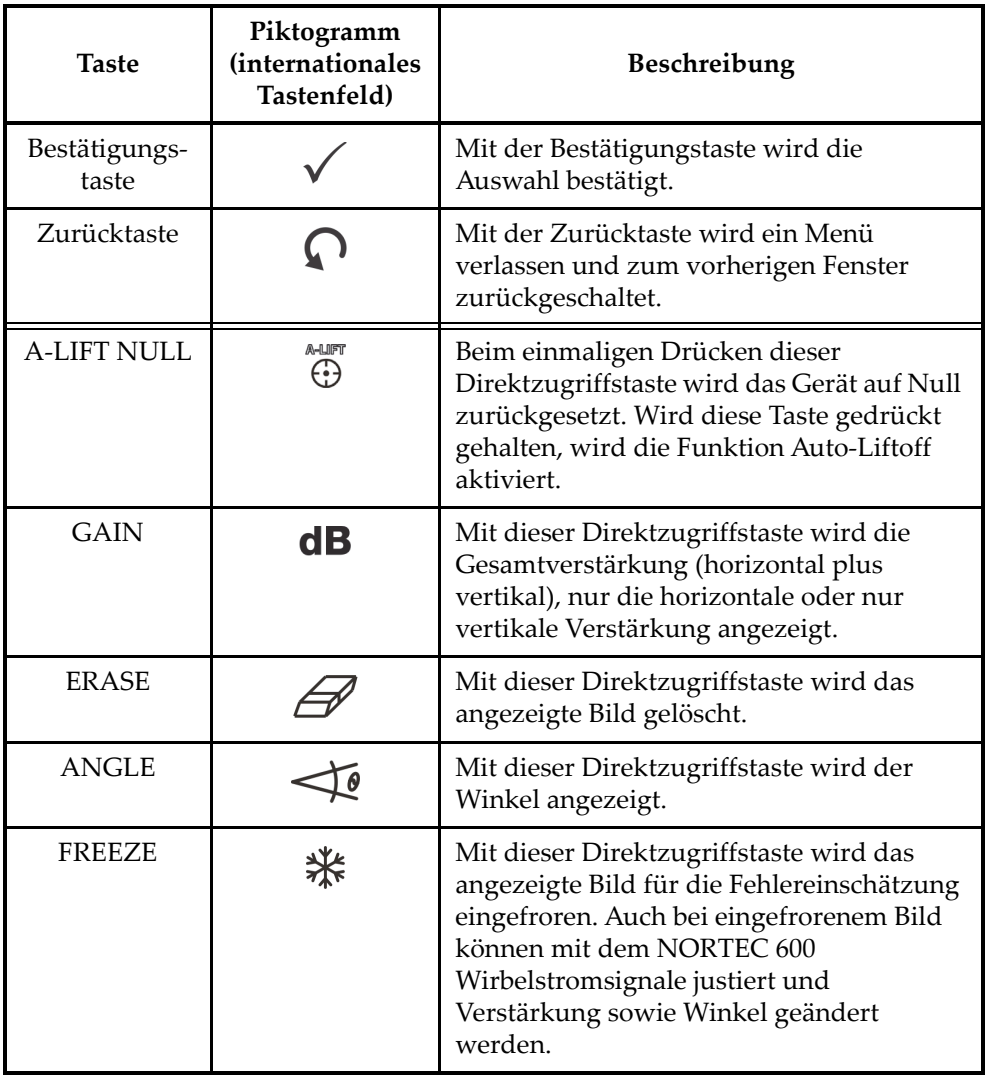

**Tabelle 2 Funktionen der Tasten** 

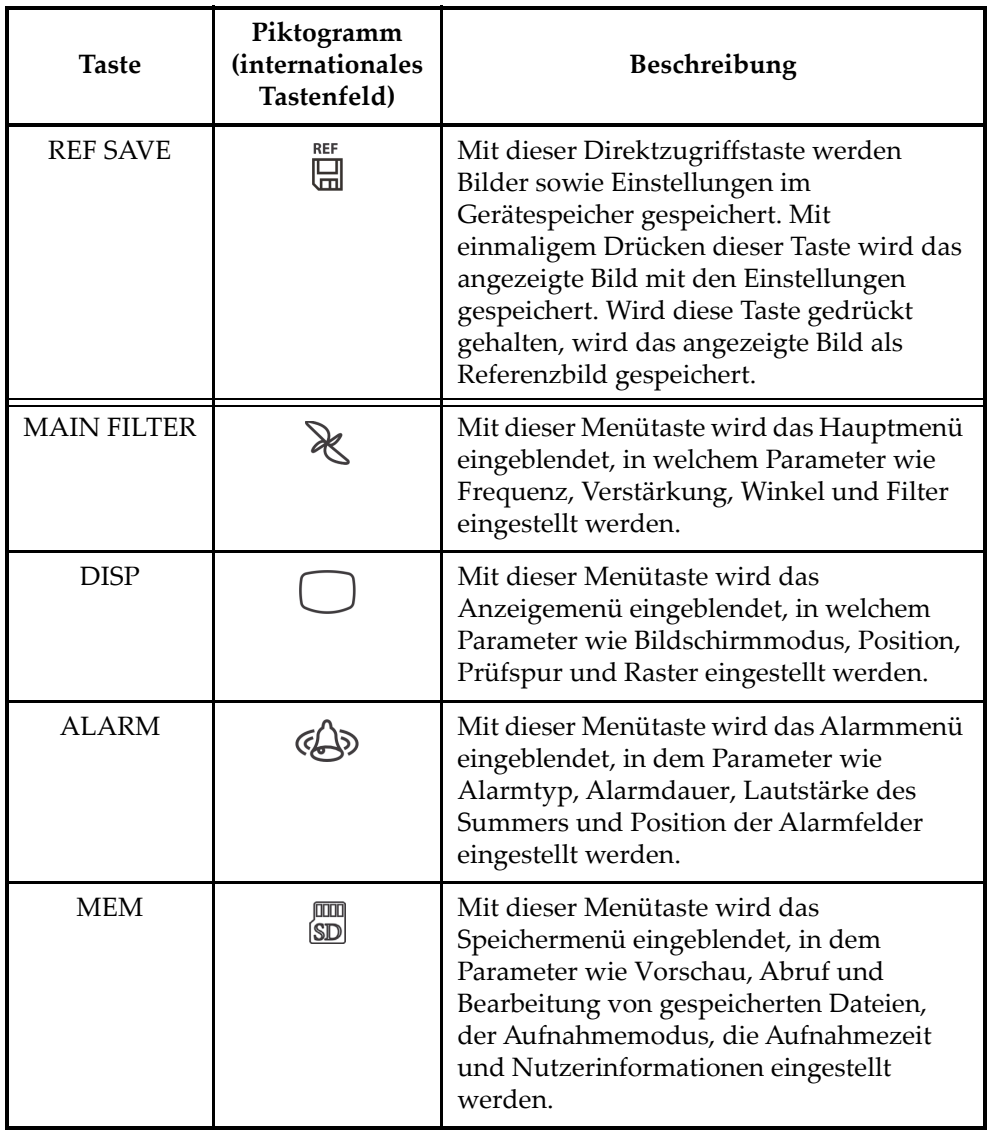

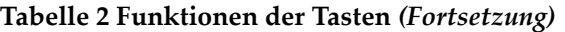

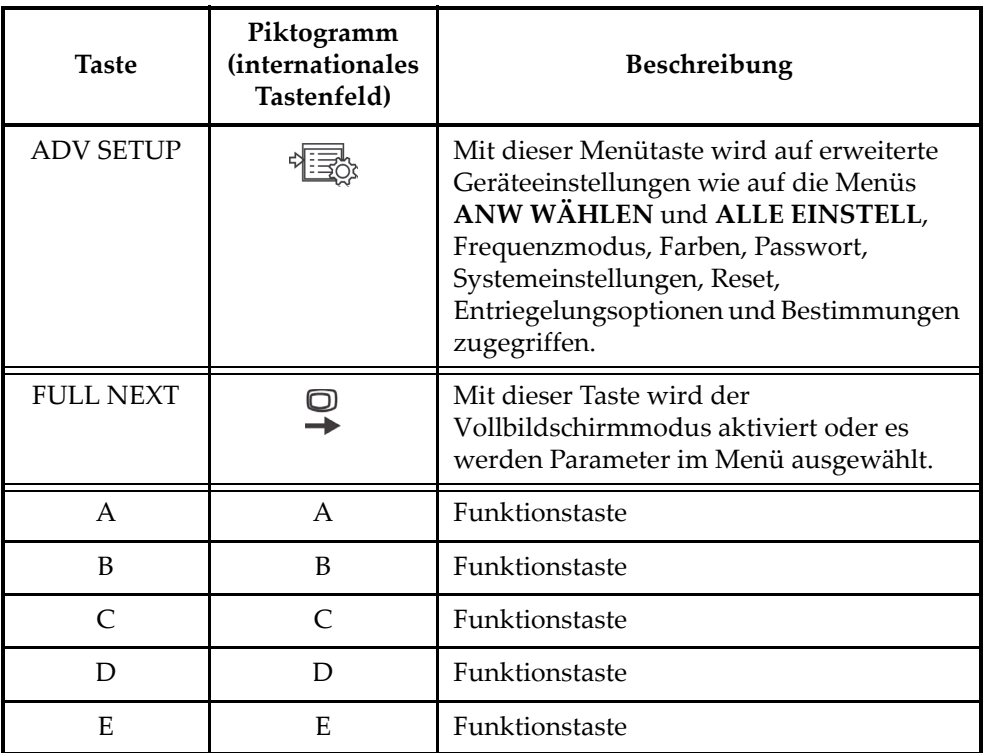

#### **Tabelle 2 Funktionen der Tasten** *(Fortsetzung)*

## **1.6.2 Anschlüsse**

Das NORTEC 600 besitzt verschiedene Anschlüsse für die Hardwarekomponenten.

### **1.6.2.1 Sonden- und BNC-Anschluss**

Das NORTEC 600 verfügt über einen Sondenanschluss (PROBE) für einen 16-poligen LEMO-Stecker sowie einen BNC-Anschluss.

Der Sondenanschluss (PROBE) sowie der BNC-Anschluss befinden sich links auf der Geräteoberseite. Beide Anschlüsse sind leicht von der Vorderseite des Geräts aus zu erreichen (siehe [Abbildung 1-21 auf Seite 50\)](#page-49-0).

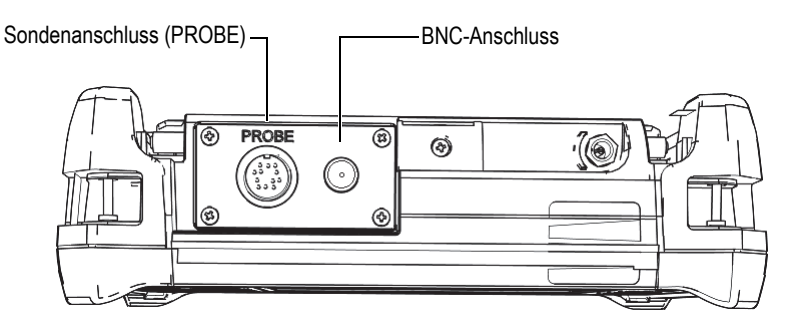

**Abbildung 1-21 Sondenanschluss (PROBE) und BNC-Anschluss**

<span id="page-49-0"></span>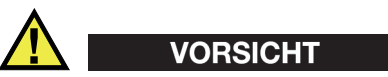

Keine Fremd- oder Metallteile in die Anschlüsse oder andere Geräteöffnungen einführen, da dies Fehlfunktion oder einen elektrischen Schlag verursachen kann.

#### **1.6.2.2 E/A-Anschluss und VGA-Ausgang**

Der E/A-Anschluss und der VGA-Ausgang befinden sich oben auf der Geräterückseite (siehe [Abbildung 1-22 auf Seite 51\)](#page-50-0). Sie werden jeweils durch eine Gummiabdichtung geschützt.

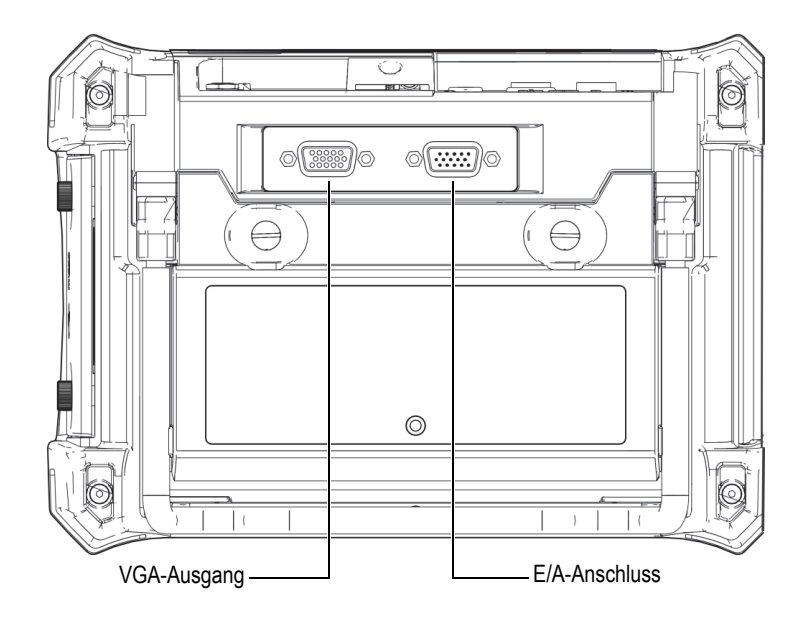

**Abbildung 1-22 VGA-Ausgang und E/A-Anschluss**

<span id="page-50-0"></span>Der VGA-Ausgang ermöglicht den Anschluss des Geräts an einen Standard-Analog-Computermonitor. An den E/A-Anschluss kann ein externer Summer angeschlossen werden und, falls notwendig, eine externe Steuerung zur Integration des NORTEC 600 in ein Prüfsystem. Für Einzelheiten zum Anschluss an einen Computer siehe ["microSD Karte und USB-Anschluss" auf Seite 52](#page-51-0).

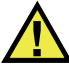

#### VORSICHT

Das Gerät keiner rauen und feuchten Betriebsumgebung aussetzen, wenn der E/A-Anschluss und VGA-Ausgang nicht mit der Gummiabdichtung geschützt sind. Um Korrosion und Geräteschaden zu vermeiden, müssen die Gummiabdichtungen auf den Anschlüssen bleiben, wenn kein Kabel angeschlossen ist.

#### <span id="page-51-0"></span>**1.6.2.3 microSD Karte und USB-Anschluss**

Der Steckplatz für die microSD Karte und der USB-Anschluss befinden sich auf der rechten Geräteseite hinter der seitlichen Klappe des NORTEC 600 (siehe [Abbildung 1-23 auf Seite 52\)](#page-51-1). Die seitliche Klappe besitzt eine integrale Membrandichtung, die die nicht abgedichteten Anschlüsse in diesem Abteil vor Flüssigkeiten schützt.

Das NORTEC 600 speichert Daten auf einer geräteeigenen sowie auf einer herausnehmbaren microSD Speicherkarte von jeweils 2 GB. Eine microSD Karte von 2 GB ist auf der PC-Hauptplatine im Gerät montiert. Auf ihr werden die Daten direkt im Gerät gespeichert. Diese microSD Karte kann in einer befugten Kundendienststelle sogar aus einem total beschädigten Gerät entnommen werden, um wichtige Daten zu retten.

Über den USB-Anschluss kann das NORTEC 600 an einen PC angeschlossen werden. Für die Übertragung zu einem PC wird das Datenübertragungsprogramm (Evident Teilenummer: N600-CD [U8030151]) benötigt, das mit dem Gerät geliefert wird. Das NORTEC 600 kann auch direkt mit anderen speicherprogrammierten Steuerungen kontrolliert werden.

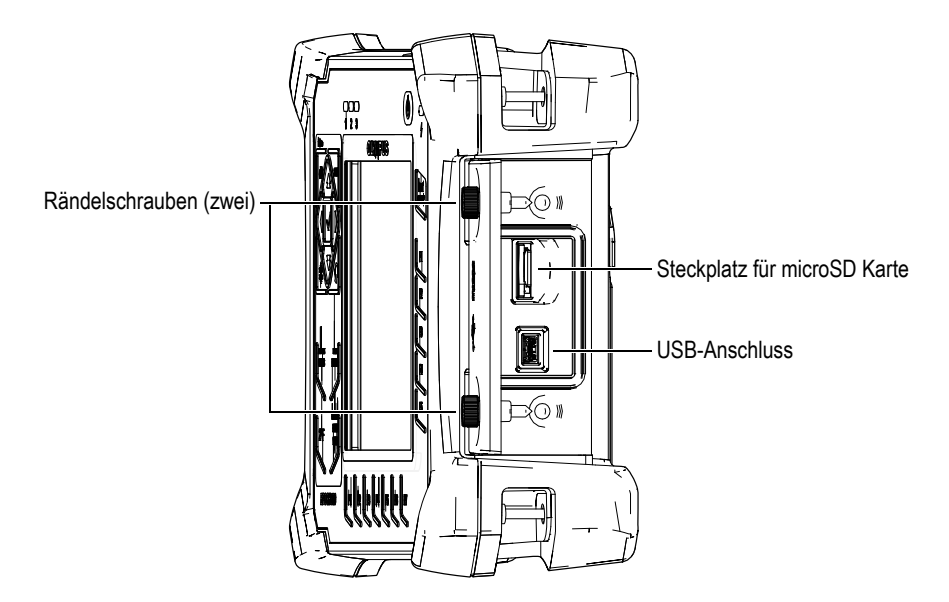

<span id="page-51-1"></span>**Abbildung 1-23 Steckplatz der microSD Karte und USB-Anschluss**

Die seitliche Klappe wird mit zwei Rändelschrauben geschlossen. Diese Rändelschrauben können ggf. mit einer Münze oder einem Schraubenzieher gelöst werden.

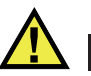

#### VORSICHT

Das Gerät keiner rauen und feuchten Betriebsbedingung aussetzen, wenn die seitliche Klappe geöffnet ist. Um Korrosion und Geräteschaden zu vermeiden, muss die seitliche Klappe geschlossen und abgedichtet bleiben, wenn kein Kabel angeschlossen ist.

#### **1.6.3 Verschiedene Hardwarekomponenten**

Aufgrund seiner Hardwarekomponenten kann das NORTEC 600 in verschiedenen Betriebsumgebungen betrieben werden.

#### **1.6.3.1 Standfuß**

Mit dem Standfuß kann das NORTEC 600 aus verschiedenen Richtungen betrachtet werden (siehe [Abbildung 1-24 auf Seite 54](#page-53-0)). Der Standfuß ist auf der Geräterückseite mit zwei gehärteten Gelenkverbindungen angebracht. Für einen sicheren Halt, besitzt die Standfläche des Standfußes eine rutschfeste Kunstoffummantelung. Der Standfuß ist in der Mitte eingebogen, so dass er auch auf gewölbten Flächen sicher steht.

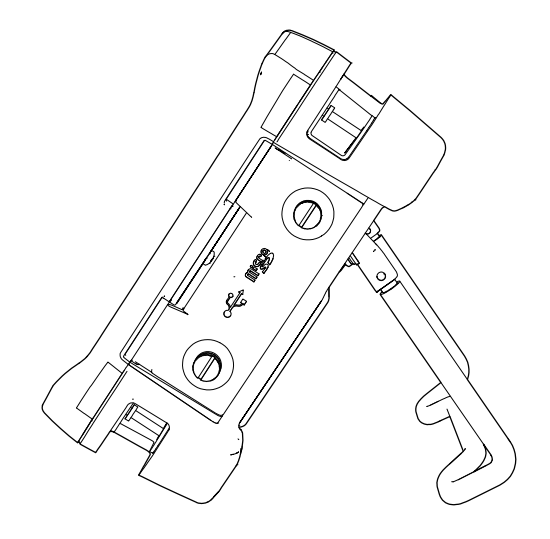

**Abbildung 1-24 Standfuß**

### <span id="page-53-0"></span>**1.6.3.2 O-Ring-Dichtung und Membrandichtungen**

Das NORTEC 600 besitzt Dichtungen, die die inneren Hardwarekomponenten des Gerätes vor Staub und Flüssigkeit schützen:

- Dichtung des Akkufachdeckels
- Dichtung der seitlichen Klappe
- Lüftungsmembran

Diese Dichtungen müssen regelmäßig gewartet werden, um die Widerstandsfähigkeit in rauer Betriebsumgebung gewährleisten zu können. Die Gerätedichtungen werden während der jährlichen Kalibrierung überprüft und wenn nötig ersetzt. Dies darf nur in einem befugten Servicecenter von Evident ausgeführt werden.

#### **1.6.3.3 Schutzfolie für den Bildschirm**

Der Bildschirm des NORTEC 600 wird mit einer Schutzfolie aus Klarsichtkunstoff geliefert. Evident empfiehlt, diese Schutzfolie auf dem Bildschirm zu lassen. Die Schutzfolie kann im 10er Pack nachbestellt werden (Evident Teilenummer: 600-DP [U8780297]).

#### VORSICHT

Der Bildschirm ist dauerhaft mit dem Gehäuse verhaftet, um es vollständig abzudichten. Wird der Bildschirm beschädigt, muss das gesamte Vorderteil des Geräts und das Tastenfeld ausgetauscht werden.

## **1.6.4 Gehäusenormen**

Das NORTEC 600 ist extrem robust und widerstandsfähig und kann in rauen Betriebsumgebung eingesetzt werden. Zur Einstufung der Widerstandsfähigkeit des Geräts in feuchter oder staubiger Umgebung bestimmt Evident die Dichte des Geräts anhand des IP-Systems (*Ingress Protection* - Eindringschutz).

Das NORTEC 600 wurde so entwickelt und hergestellt, um der Schutzart IP66 zu entsprechen. Damit dieser Schutz erhalten bleibt, sind Sie dafür verantwortlich, alle routinemäßig rauen Bedingungen ausgesetzten Membrandichtungen zu pflegen. Darüber hinaus sind Sie dafür verantwortlich, das Gerät jährlich einem befugten Servicecenter von Evident einzusenden, um sicherzustellen, dass die Gerätedichtungen richtig gewartet werden. Evident übernimmt für keine Stufe der Schutzart eine Gewährleistung, wenn die Dichtungen des Geräts herausgenommen oder verändert wurden. Vor Einsatz in rauer Umgebung müssen Sie nach bestem Ermessen die richtigen Schutzmaßnahmen treffen.

Das NORTEC 600 entspricht den in [Tabelle 6 auf Seite 361](#page-360-0) aufgelisteten Normen.

# **2. Softwarebenutzeroberfläche**

Dieses Kapitel enthält Beschreibungen zu Hauptfenstern und Menüs der Software des NORTEC 600. Auf der Rückseite des NORTEC 600 befindet sich ein Anweisungsschild mit einer kurzen Beschreibung der Funktionen und Tasten des Geräts (siehe [Abbildung 2-1 auf Seite 57\)](#page-56-0).

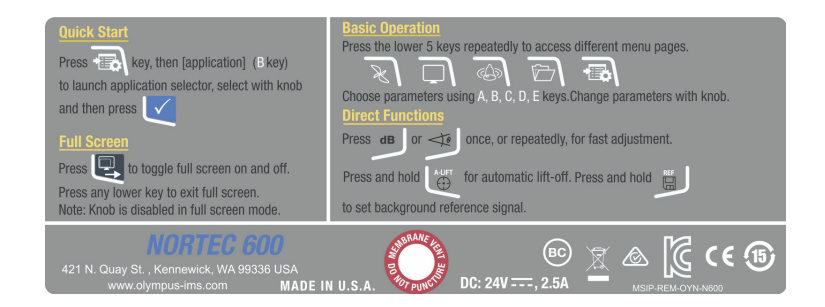

<span id="page-56-0"></span>**Abbildung 2-1 Anweisungsschild mit Beschreibung der Tasten und Funktionen**

# **2.1 Hochfahren des Geräts**

Nach dem Einschalten fährt das NORTEC 600, je nach angeschlossenem Zubehör, in einem von zwei Modi hoch.

Ist keine PowerLink Sonde oder gar keine Sonde angeschlossen, wird zuerst das Schnellkonfigurationsmenü zur Auswahl der Anwendungen angezeigt (siehe [Abbildung 2-2 auf Seite 58\)](#page-57-0). Wählen Sie in diesem Menü eine Anwendung aus. Das Gerät wird automatisch für diese Anwendung parametriert. Für weitere Einzelheiten zum Schnellkonfigurationsmenü zur Auswahl der Anwendungen siehe "Häufige [Anwendungen" auf Seite 134](#page-133-0).

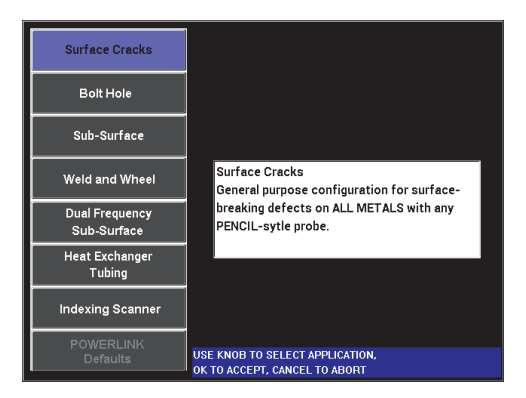

<span id="page-57-0"></span>**Abbildung 2-2 Auswahl einer Anwendung im Schnellkonfigurationsmenü**

### HINWEIS

Das NORTEC 600 ist für die Anwendungen schnell konfigurierbar. Befolgen Sie jedoch beim Prüfen immer die veröffentlichten Wartungsverfahren.

## **2.1.1 Navigation im Schnellkonfigurationsmenü**

Die Navigation im Menü ist intuitiv. Mit den spezifischen Einstellungen für jede Anwendung kann sofort geprüft werden. Weitere Geräteeinstellungen sind fast oder ganz überflüssig.

#### **So wird im Schnellkonfigurationsmenü navigiert**

- 1. Wählen Sie mit dem Drehknopf eine von acht Anwendungen aus.
- 2. Drücken Sie die Bestätigungstaste ( $\checkmark$ ), um die Auswahl zu bestätigen. ODER

Drücken Sie die Zurücktaste  $\binom{}{\cdot}$ , um zum Hauptfenster des NORTEC 600 zurückzuschalten.

Ist beim Einschalten des Geräts eine PowerLink Sonde angeschlossen, wird beim Hochfahren des NORTEC 600 das Fenster der PowerLink Geräteerkennung angezeigt (siehe [Abbildung 2-3 auf Seite 59](#page-58-0)).

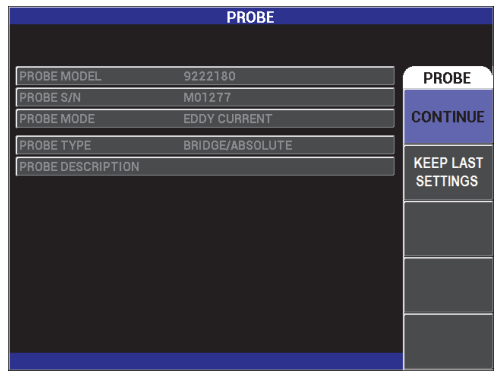

**Abbildung 2-3 Fenster SONDE mit PowerLink Geräteerkennung**

#### <span id="page-58-0"></span>**So wird im Fenster SONDE mit PowerLink Geräteerkennung navigiert**

 Drücken Sie im Fenster SONDE mit PowerLink Geräteerkennung die Funktionstaste A, um das in der PowerLink Sonde gespeicherte Programm hochzuladen.

Mit der Funktion **KEEP LAST SETTINGS** können vorherige Parameter hochgeladen werden, wenn sie mit der erkannten Sonde oder dem erkanntem Zubehör kompatibel sind.

Dadurch wird das Gerät automatisch konfiguriert.

ODER

 Um das in der PowerLink Sonde gespeicherte Programm zu umgehen, schalten Sie mit der Zurücktaste  $\left(\bigcap_{i=1}^{\infty} I\right)$  zum Hauptfenster des Geräts zurück.

#### **2.1.2 Hauptmessfenster**

Nachdem die ersten Schritte im Schnellkonfigurationsmenü oder im PowerLink Menü durchlaufen sind, wird das Messfenster angezeigt (siehe [Abbildung 2-4 auf](#page-59-0)  [Seite 60](#page-59-0)).

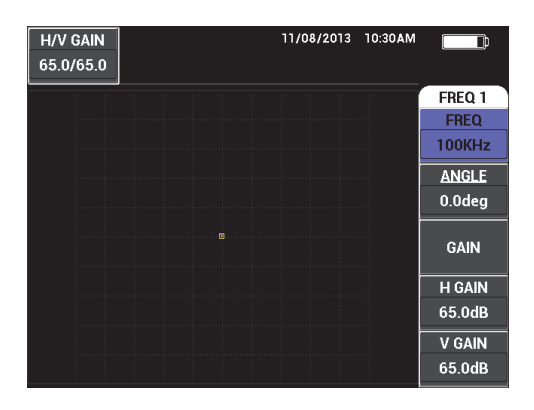

**Abbildung 2-4 Hauptmessfenster** 

<span id="page-59-0"></span>Die Akkuanzeige wird stets am oberen Bildschirmrand angezeigt, außer im Vollbildschirmmodus (siehe [Tabelle 1 auf Seite 35](#page-34-0)). Uhrzeit und Datum werden auch angezeigt, außer im Vollbildschirmmodus.

Die rechteckige Anzeige am linken oberen Bildschirmrand wird Schnellanzeige genannt (siehe [Abbildung 2-5 auf Seite 61\)](#page-60-0). Dort wird nach Drücken der

Direktzugriffstaste GAIN ( $\bigcirc$ B) oder ANGLE ( $\bigcirc$ 0) die Gesamtverstärkung (horizontal plus vertikal), nur die horizontale oder nur die vertikale Verstärkung, sowie die Winkeleinstellung angezeigt. Die Schnellanzeige bleibt eingeblendet, bis eine andere Taste gedrückt wird.

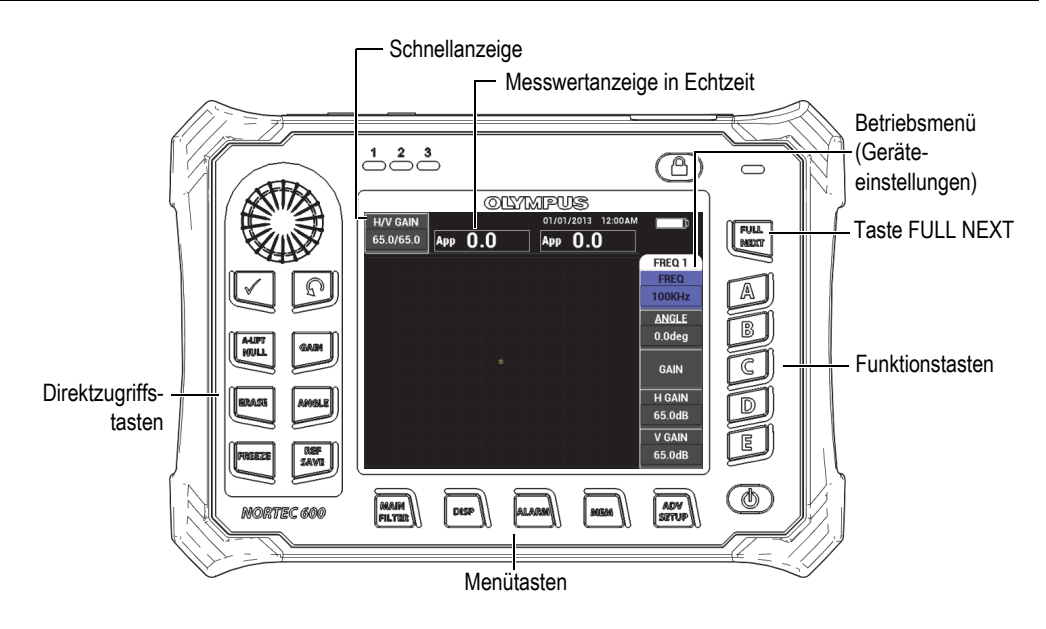

**Abbildung 2-5 Vorderseite des NORTEC 600** mit **Hauptmessfenster**

<span id="page-60-0"></span>In der Messwertanzeige werden konfigurierbare Messwerte in Echtzeit angezeigt (siehe [Abbildung 2-5 auf Seite 61](#page-60-0)). Es können maximal zwei Messwerte von allen Messwerten angezeigt werden. In der Anzeige können ein oder zwei Messwerte angezeigt werden oder die Anzeige kann deaktiviert werden. Für weitere Einzelheiten siehe ["Anzeige von Messwerten in Echtzeit" auf Seite 64.](#page-63-0)

Die Geräteeinstellungen werden am rechten Bildschirmrand des Hauptfensters angezeigt. Die angezeigten Parameter ändern sich, je nachdem welche Menütaste gedrückt wurde. Die fünf Menütasten befinden sich unten auf dem vorderen

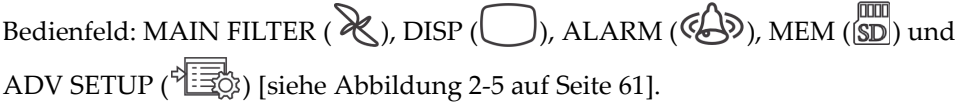

Die microSD Speicherkarte wird in einen Steckplatz hinter der E/A-Klappe auf der rechten Geräteseite eingelegt (siehe [Abbildung 1-23 auf Seite 52\)](#page-51-1). Je nach Anwendung und aktivierten Funktionen und Optionen, erscheinen verschiedene Kennzeichnungen und Zahlenwerte im Fenster und um den Hauptmesswert (siehe [Abbildung 2-5 auf Seite 61\)](#page-60-0).

# **2.2 Auswahl eines Menüs**

Die Menütasten des NORTEC 600 befinden sich unten auf dem vorderen Bedienfeld: MAIN FILTER ( $\mathcal{R}$ ), DISP ( $\bigcirc$ ), ALARM ( $\mathcal{L}$ ), MEM ( $\mathcal{S}$ )) und ADV SETUP ( ). Mit diesen Tasten kann auf das Betriebsmenü zugegriffen werden. Dieses Menü wird rechts im Fenster angezeigt (siehe [Abbildung 2-5 auf Seite 61\)](#page-60-0). Gegebenenfalls kann durch erneutes Drücken einer Menütaste ein zweites Menü mit Parametern für diese Taste angezeigt werden.

#### **So wird ein Menü ausgewählt**

1. Drücken Sie eine der Menütasten unten am vorderen Bedienfeld, um das

entsprechende Menü anzuzeigen: MAIN FILTER ( $\chi$ ), DISP ( $\Box$ ), ALARM  $(\overbrace{(\mathbb{S})})$ , MEM  $(\overbrace{\text{SD}})$  oder ADV SETUP  $(\overbrace{\text{PS}})$ .

Durch erneutes Drücken der gleichen Menütaste wird durch die Optionen geschaltet, die verfügbaren Funktionen werden aktualisiert und können dann eingestellt werden.

2. Wählen Sie die zu ändernde Funktion mittels der Funktionstaste (A, B, C, D oder E) aus, die sich neben der entsprechenden Funktion befindet. Dadurch wird die Auswahl hervorgehoben.

Der Wert der Funktion wird mit dem Drehknopf geändert. Der mit dem Drehknopf ausgewählte Wert ist automatisch bestätigt.

# **2.3 Anzeige aller Funktionen gleichzeitig – Menü ALLE EINSTELL**

Als Alternative zum Betriebsmenü können mit dem NORTEC 600 alle Funktionen gleichzeitig im Menü **ALLE EINSTELL** angezeigt werden. Das Menü **ALLE EINSTELL** ist in drei Bereich unterteilt: Titelleiste, Parameter und Hilfezeile (siehe [Abbildung 2-6 auf Seite 63\)](#page-62-0).

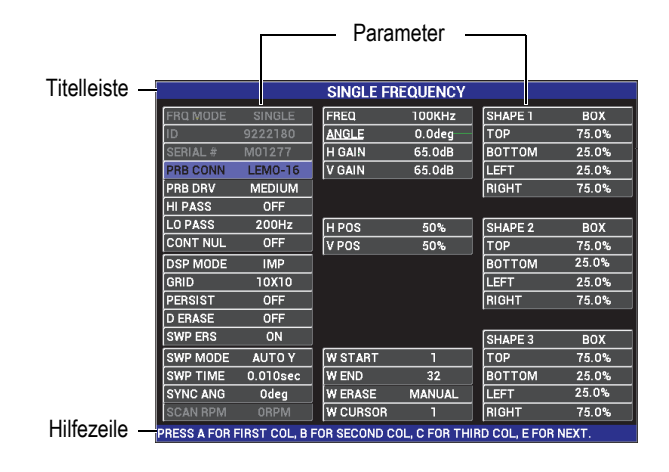

**Abbildung 2-6 Menü mit allen Parametern**

#### <span id="page-62-1"></span><span id="page-62-0"></span>**2.3.1 Navigieren im Menü ALLE EINSTELL**

Das Menü **ALLE EINSTELL** wird mit der Menütaste ADV SETUP eingeblendet  $\sqrt[4]{\mathbb{F}(\mathbb{R})}$ .

#### **So wird im Menü ALLE EINSTELL navigiert**

- 1. Drücken Sie die Menütaste ADV SETUP ( $\sqrt[4]{\mathbb{H}^4}$ ).
- 2. Drücken Sie die Funktionstaste B.
- 3. Drücken Sie die Taste FULL NEXT  $\bigoplus$ ), um den zu ändernden Parameter auszuwählen.
- 4. Wählen Sie mit dem Drehknopf den gewünschten Wert aus.
- 5. Drücken Sie die Taste FULL NEXT ( $\bigoplus$ ), um weitere zu ändernde Parameter auszuwählen.

ODER

Drücken Sie die Zurücktaste ( $\Box$ ), um das Menü zu verlassen und zum vorherigen Fenster zurückzuschalten.

#### HINWEIS

Aufgrund der vielen Funktionen des NORTEC 600 enthält das Menü **ALLE EINSTELL** verschiedene Fenster bzw. Seiten. Die Hilfezeile am unteren Menürand gibt zusätzliche Navigationsmöglichkeiten an.

# **2.3.2 Spezielle Funktionen im Menü ALLE EINSTELL**

Zwei spezielle Gerätefunktionen können nur im Menü **ALLE EINSTELL** eingestellt werden: **EXT HUPE** (externes akustisches Signal) und **AOUT STROM** (Strom für Analogausgang). Mit diesen Funktionen werden die Stromversorgung oder die Ausgänge auf der Geräterückseite aktiviert (siehe [Abbildung 1-22 auf](#page-50-0)  [Seite 51](#page-50-0)). Um diese Funktionen zu aktivieren, folgen Sie den Anweisungen in ["Navigieren im Menü ALLE EINSTELL" auf Seite 63.](#page-62-1)

#### HINWEIS

Für den Einsatz des NORTEC 600 in lauter Umgebung steht die Funktion **EXT HUPE** zur Verfügung. Hierfür wird ein externer akustischer Signalverstärker mit dem E/A-Anschluss auf der Geräterückseite angeschlossen, der die Lautstärke des Signaltons auf 70 dB erhöht (siehe [Tabelle 10 auf Seite 372](#page-371-0) für technische Angaben über dieses Zubehör).

# <span id="page-63-0"></span>**2.4 Anzeige von Messwerten in Echtzeit**

In der Messwertanzeige werden konfigurierbare Messwerte in Echtzeit angezeigt (siehe [Abbildung 2-5 auf Seite 61](#page-60-0)). Es können maximal zwei von insgesamt sieben Messwerten in Echtzeit angezeigt werden. Es können ein oder zwei Messwerte angezeigt werden, oder die Anzeige kann deaktiviert werden.

Folgende Messwerte können angezeigt werden (siehe [Abbildung 2-7 auf Seite 65](#page-64-0) bis [Abbildung 2-11 auf Seite 67\)](#page-66-0):

- **AUS**
- **ASS** Vektor der maximalen Amplitude, Spitzenspannung (S-S)
- **VSS** maximale Spannung vertikal, Spitzenspannung (S-S)
- **HSS** maximale Spannung horizontal, Spitzenspannung (S-S)
- **VMAX** maximale Spannung vertikal, verlängerte Nulllinie
- **HMAX** maximale Spannung horizontal, verlängerte Nulllinie
- **GRAD MM** Winkel von **VMAX**, Spitzenspannung

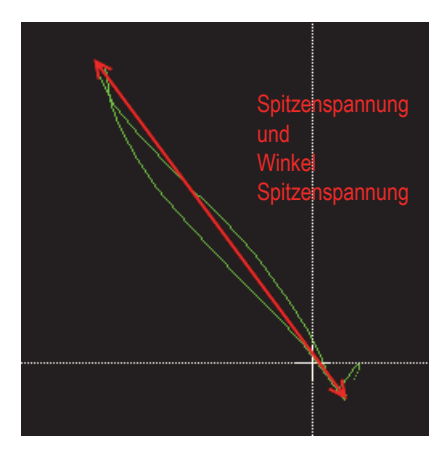

<span id="page-64-0"></span>**Abbildung 2-7 VSS und GRAD MM**

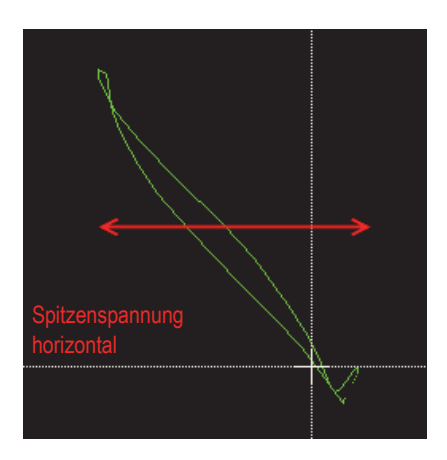

**Abbildung 2-8 HSS**

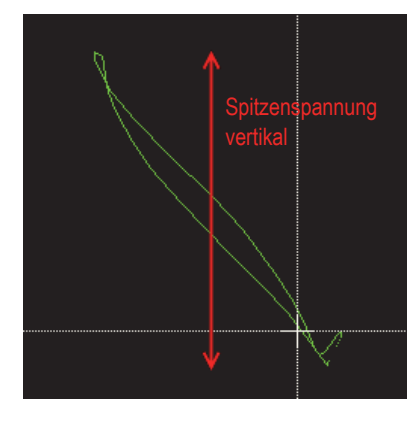

**Abbildung 2-9 VSS**

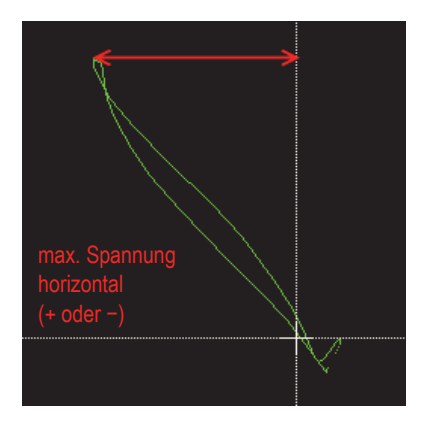

**Abbildung 2-10 HMAX**

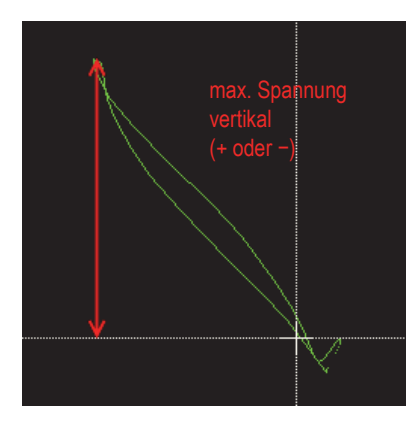

**Abbildung 2-11 VMAX**

# <span id="page-66-0"></span>**2.4.1 Aktivieren von Messwerten in Echtzeit im Hauptmessfenster**

Die Messwerte in Echtzeit werden mit der Menütaste ADV SETUP ( $\sqrt[4]{\mathbb{H}^4_{\mathbb{Q}}}$ ) aktiviert.

#### **So wird die Echtzeit-Messwertanzeige im Hauptmessfenster aktiviert**

- 1. Drücken Sie die Menütaste ADV SETUP ( $\sqrt[4]{\mathbb{H}(\mathbb{R})}$ ).
- 2. Drücken Sie die Funktionstaste B.
- 3. Drücken Sie die Funktionstaste E.
- 4. Drücken Sie die Funktionstaste B.
- 5. Drücken Sie die Taste FULL NEXT ( $\bigoplus$ ), um die gewünschte Messwertart und deren Stelle auszuwählen.

#### **HINWEIS**

Die Messwerte in Echtzeit können nur **LINKS OBEN** und **RECHTS OBEN** im Hauptfenster angezeigt werden. Für verfügbare Stellen im Hauptmessfenster siehe ["Aktivieren von Messwerten in Echtzeit mit Vollbildschirm – Taste FULL NEXT" auf](#page-67-0)  [Seite 68](#page-67-0).

6. Drehen Sie zur Auswahl den Drehknopf.

7. Drücken Sie die Taste FULL NEXT (→), um eine andere Messwertart und deren Stelle auszuwählen. ODER

Drücken Sie die Zurücktaste ( $\bigcap$ ), um das Fenster zu verlassen.

# <span id="page-67-0"></span>**2.4.2 Aktivieren von Messwerten in Echtzeit mit Vollbildschirm – Taste FULL NEXT**

Messwerte in Echtzeit können mit der Taste FULL NEXT  $\overline{\bigoplus}$  auch im Vollbildschirmmodus angezeigt werden (siehe [Abbildung 2-5 auf Seite 61\)](#page-60-0). Die Messwerte werden im Vollbildschirmmodus an anderen Stellen als im Hauptmessfenster angezeigt und können vom Prüfer ausgewählt werden.

Mögliche Stellen im Vollbildschirmmodus sind: **LINKS OBEN**, **MITTE OBEN**, **OBEN**, **LI UNT** (links unten), **MITTE UNT** (Mitte unten) oder **RE UNT** (rechts unten).

#### HINWEIS

Leistung und Ergebnisse der Messwerte in Echtzeit werden stark durch die Parameter **D LÖSCHEN** (Display löschen) und **NACHLCHT** (Nachleuchten) beeinflusst. Es empfiehlt sich mit diesen Parametern zu experimentieren. Für Einzelheiten zur Änderung dieser Parameter siehe "**[D LÖSCHEN \(Display löschen\)](#page-100-0)**" auf Seite 101 und "[NACHLCHT \(einstellbares Nachleuchten\)](#page-100-1)" auf Seite 101.

#### **So werden Messwerte in Echtzeit im Vollbildschirmmodus aktiviert (Taste FULL NEXT)**

- 1. Drücken Sie die Menütaste ADV SETUP ( $\sqrt[4]{\mathbb{E}(\frac{1}{2})}$ ).
- 2. Drücken Sie die Funktionstaste B.
- 3. Drücken Sie die Funktionstaste E.
- 4. Drücken Sie die Funktionstaste B.
- 5. Drücken Sie die Taste FULL NEXT ( $\bigoplus$ ), um die gewünschte Messwertart und deren Stelle auszuwählen.
- 6. Drehen Sie zur Auswahl den Drehknopf.

7. Drücken Sie die Taste FULL NEXT  $(\rightarrow)$ , um eine andere Messwertart und deren Stelle auszuwählen. ODER

Drücken Sie die Zurücktaste  $(\bigcap$ , um das Fenster zu verlassen.

# **3. Erstkonfiguration**

Dieses Kapitel enthält Angaben zur Erstkonfiguration des NORTEC600.

# **3.1 Einstellen der Bedienerführung und des Dezimalzeichens**

Für die Bedienerführung der Benutzeroberfläche des NORTEC 600 stehen folgende Sprachen zur Verfügung: Englisch, Französisch, Spanisch, Deutsch, Japanisch, Chinesisch, Russisch, Schwedisch, Italienisch, Portugiesisch, Norwegisch, Ungarisch, Polnisch, Niederländisch und Tschechisch. Auch das Dezimalzeichen kann geändert werden.

#### **So werden die Bedienerführung und das Dezimalzeichen geändert**

1. Drücken Sie zweimal die Menütaste ADV SETUP ( $\sqrt[3]{\mathbb{E}(\mathbb{R}^3)}$ ) und dann die Funktionstaste B, um das Fenster **SYSTEMKONFIG.** aufzurufen (siehe [Abbildung 3-1 auf Seite 72\)](#page-71-0).

| <b>SYSTEM SETUP</b>                           |              |                 |                |    |  |
|-----------------------------------------------|--------------|-----------------|----------------|----|--|
| LANGUAGE                                      |              |                 | <b>ENGLISH</b> |    |  |
| <b>KNOBLESS</b>                               |              | <b>OFF</b>      |                |    |  |
| <b>AMBIDEXTROUS</b>                           |              |                 | <b>OFF</b>     |    |  |
| <b>RADIX</b>                                  |              |                 | PERIOD (.)     |    |  |
| <b>AUTO ERASE</b>                             |              |                 | ON             |    |  |
| <b>CROSSHAIRS</b>                             |              |                 | <b>OFF</b>     |    |  |
| <b>FILE SAVE LOCATION</b>                     |              | <b>EXTERNAL</b> |                |    |  |
| APPLICATION WINDOW AT STARTUP                 |              |                 | ON             |    |  |
| <b>BRIGHTNESS</b>                             |              |                 | 100%           |    |  |
| <b>VGA OUTPUT</b>                             |              |                 | ON             |    |  |
| <b>YEAR</b>                                   | $2013$ MONTH | 8               | DAY            | 24 |  |
| <b>12 HOUR HOUR</b><br><b>MODE</b>            |              | <b>11 PM</b>    | <b>MINUTE</b>  | 55 |  |
| <b>DATE MODE</b>                              |              |                 | MM/DD/YYYY     |    |  |
|                                               |              |                 |                |    |  |
|                                               |              |                 |                |    |  |
| USE KNOB TO CHANGE AND [NEXT] FOR NAVIGATION. |              |                 |                |    |  |

**Abbildung 3-1 Fenster SYSTEMKONFIG.**

- <span id="page-71-0"></span>2. Drücken Sie im Fenster **SYSTEMKONFIG.** die Taste FULL NEXT ( $\rightarrow$ ) bis **SPRACHE** hervorgehoben ist.
- 3. Wählen Sie mit dem Drehknopf die gewünschte Sprache aus.
- 4. Drücken Sie wiederholt die Taste FULL NEXT ( $\bigcirc$ ) bis **DEZIMAL** hervorgehoben ist.
- 5. Wählen Sie mit dem Drehknopf das gewünschte Dezimalzeichen aus: **PUNKT (.)** oder **KOMMA (,)**.
- 6. Drücken Sie die Zurücktaste  $\bigcap$ , um zum vorherigen Fenster zurückzuschalten.

# **3.2 Einstellen von Uhrzeit und Datum**

Das NORTEC 600 besitzt eine interne Uhr, für die Zeit, Datum und das Anzeigeformat eingestellt werden können. Im NORTEC 600 werden alle Prüfergebnisse mit dem Prüfdatum gespeichert.

#### **So wird die Uhrzeit eingestellt**

1. Drücken Sie zweimal die Menütaste ADV SETUP ( $\sqrt[3]{\frac{1}{12}}$ ) und dann die Funktionstaste B, um das Fenster **SYSTEMKONFIG.** aufzurufen (siehe [Abbildung 3-1 auf Seite 72\)](#page-71-0).
- 2. Stellen Sie **JAHR**, **MONAT, TAG, MODUS** (**12 STD** oder **24 STD**), **STD, MINUTE** und **DAT.FORMAT** wie folgt ein:
	- *a)* Drücken Sie wiederholt die Taste FULL NEXT ( ) bis **JAHR**, **MONAT**, **TAG** usw. hervorgehoben sind.
	- *b)* Wählen Sie den gewünschten Wert mit dem Drehknopf aus.
- 3. Drücken Sie die Zurücktaste $(\bigcap)$ , um zum vorherigen Fenster zurückzuschalten.

## **3.3 Ändern des Speicherorts von gespeicherten Dateien**

Dateien können auf der internen oder herausnehmbaren microSD Karte gespeichert werden.

#### **So wird der Speicherort von gespeicherten Dateien geändert**

- 1. Drücken Sie zweimal die Menütaste ADV SETUP ( $\sqrt[3]{\frac{1}{120}}$ ) und dann die Funktionstaste B, um das Fenster **SYSTEMKONFIG.** aufzurufen (siehe [Abbildung 3-1 auf Seite 72\)](#page-71-0).
- 2. Drücken Sie wiederholt die Taste FULL NEXT ( $\bigcirc$ ) bis **DATEISPEICHERORT** hervorgehoben ist.
- 3. Ändern Sie den Speicherort wie gewünscht, beispielsweise wählen Sie **EXTERNAL**, um die Dateien auf der herausnehmbaren microSD Karte zu speichern.

#### **HINWEIS**

Die Funktion **BACKUP / RESTORE** ist deaktiviert, wenn Dateien auf der herausnehmbaren microSD Karte gespeichert werden.

## **3.4 Bildschirmeinstellungen**

Einige Parameter des Bildschirms, wie Helligkeit, automatisches Löschen, VGA-Ausgang und Einblenden des Anwendungsfenster beim Hochfahren können eingestellt werden.

#### **So werden die Bildschirmparameter eingestellt**

- 1. Drücken Sie zweimal die Menütaste ADV SETUP (
- 2. Drücken Sie die Funktionstaste B, um das Fenster **SYSTEMKONFIG.** aufzurufen.
- 3. Heben Sie im Fenster **SYSTEMKONFIG.** (siehe [Abbildung 3-1 auf Seite 72](#page-71-0)) mit

der Taste FULL NEXT ( $\bigcirc$ ) den gewünschten Parameter hervor und wählen Sie dann mit dem Drehknopf den Wert aus:

- *a)* Stellen Sie die **HELLIGKEIT** auf eine der vordefinierten Stärken ein: **0 %**, **25 %**, **50 %**, **75 %** oder **100 %** (für Einzelheiten siehe ["Einstellen der](#page-73-0)  [Bildschirmhelligkeit" auf Seite 74](#page-73-0)).
- *b)* Stellen Sie den **VGA-AUSGANG** auf **EIN** oder **AUS** ein.

#### **HINWEIS**

Ist der **VGA-AUSGANG** auf der Rückseite des NORTEC 600 mit **EIN** aktiviert, kann ein externer Bildschirm angeschlossen werden. Standardmäßig ist dieser Parameter auf **AUS** eingestellt.

- *c)* Stellen Sie **AUTO.LÖSCHEN** auf **EIN** oder **AUS** ein (für Einzelheiten siehe ["Einstellung des automatischen Löschens" auf Seite 75](#page-74-0)).
- *d)* Stellen Sie **ANWENDUNSFENSTER BEIM START** auf **EIN** oder **AUS** ein (für Einzelheiten siehe ["Auswahl des Startbildschirms" auf Seite 76](#page-75-0)).
- *e)* Stellen Sie **CROSSHAIRS** auf **EIN** oder **AUS** ein.

Ist **EIN** ausgewählt, wird ein Kreuz mittig an der Nullposition oder ein Punkt angezeigt. Dies ist nützlich, um eine Signalverschiebung vom Nullpunkt zu überwachen.

4. Drücken Sie die Zurücktaste  $\binom{1}{k}$ , um zum vorherigen Fenster zurückzuschalten.

## <span id="page-73-0"></span>**3.5 Einstellen der Bildschirmhelligkeit**

Die Helligkeit des Bildschirms wird anhand der Stärke der Hintergrundbeleuchtung geändert. Sie kann auf 0 %, 25 %, 50 %, 75 % oder 100 % eingestellt werden. Je höher der Prozentwert, desto heller ist der Bildschirm. Standardmäßig ist die Helligkeit auf 100 % eingestellt. Das NORTEC 600 besitzt einen transflektiven Farbbildschirm, der das Umgebungslicht reflektiert und bei direkter Lichteinstrahlung heller wird. In heller Umgebung kann die **HELLIGKEIT**, verringert werden.

#### **So wird die Bildschirmhelligkeit eingestellt**

- 1. Drücken Sie zweimal die Menütaste ADV SETUP ( $\sqrt[3]{\mathbb{E}[\mathbb{R}]}$ ) und dann die Funktionstaste B, um das Fenster **SYSTEMKONFIG.** aufzurufen.
- 2. Drücken Sie wiederholt die Taste FULL NEXT ( $\bigcirc$ ) bis **HELLIGKEIT** hervorgehoben ist.
- 3. Wählen Sie mit dem Drehknopf die gewünschte **HELLIGKEIT** aus: **0 %**, **25 %**, **50 %**, **75 %** oder **100 %**.
- 4. Drücken Sie die Zurücktaste  $\left( \bigcap_{n=1}^{\infty} I_n \right)$ , um zum Hauptmessfenster zurückzuschalten.

#### **HINWEIS**

Mit einer niedrigeren Einstellung der Helligkeit wird die Betriebszeit des Akkus verlängert. Die Angaben zur Betriebszeit des Akkus basieren auf einer Helligkeit von **50 %**.

## <span id="page-74-0"></span>**3.6 Einstellung des automatischen Löschens**

Es ist möglich, mit der Taste NULL die Prüfspur auf dem Bildschirm automatisch zu löschen. Standardmäßig ist **AUTO.LÖSCHEN** auf **EIN** eingestellt, kann aber mit **AUS** deaktiviert werden.

#### **So wird das automatische Löschen eingestellt**

- 1. Drücken Sie zweimal die Menütaste ADV SETUP ( $\sqrt[4]{\frac{1}{12}}$ ) und dann die Funktionstaste B, um das Fenster **SYSTEMKONFIG.** aufzurufen.
- 2. Drücken Sie wiederholt die Taste FULL NEXT ( $\bigcirc$ ) bis **AUTO.LÖSCHEN** hervorgehoben ist.
- 3. Wählen Sie mit dem Drehknopf **AUS** oder **EIN** aus, um diese Funktion zu aktivieren oder zu deaktivieren.

4. Drücken Sie die Zurücktaste  $\left(\begin{matrix} 1 \\ 1 \end{matrix}\right)$ , um zum vorherigen Fenster zurückzuschalten.

## <span id="page-75-0"></span>**3.7 Auswahl des Startbildschirms**

Beim Hochfahren des NORTEC 600 kann automatisch das Fenster **ANWENDUNGSFENSTER BEIM START** angezeigt werden. Diese Funktion kann auch deaktiviert werden, so dass stattdessen das Hauptmessfenster angezeigt wird. Standardmäßig ist die Funktion **ANWENDUNGSFENSTER BEIM START** mit **EIN** aktiviert.

#### **So wird der Startbildschirm ausgewählt**

- 1. Drücken Sie zweimal die Menütaste ADV SETUP ( $\sqrt[3]{\frac{1}{12}}$ ) und dann die Funktionstaste B, um das Fenster **SYSTEMKONFIG.** aufzurufen.
- 2. Drücken Sie wiederholt die Taste FULL NEXT  $\left(\bigcirc{)}$  bis **ANWENDUNGSFENSTER BEIM START** hervorgehoben ist.
- 3. Wählen Sie mit dem Drehknopf **AUS** oder **EIN** aus, um diese Funktion zu aktivieren oder zu deaktivieren.
- 4. Drücken Sie die Zurücktaste  $(\bigcap_{n=1}^{\infty}$ , um zum Hauptmessfenster zurückzuschalten.

## <span id="page-75-1"></span>**3.8 Einstellungen ohne Drehknopf**

Das NORTEC 600 kann auch ohne den Drehknopf eingesetzt werden, z. B. in radioaktiver oder rauer Umgebungen, wenn es sich in einer Tasche befindet, die den Gebrauch des Drehknopfs erschwert.

Ist der drehknopflose Betrieb mit O. DREHKNOPF aktiviert, werden Frequenz, Winkel sowie die horizontale und vertikale Verstärkung mittels des Tastenfelds erhöht oder verringert. Diese Funktion wird im Menü **SYSTEMKONFIG.** aktiviert. Standardmäßig ist der drehknopflose Betrieb mit **AUS** deaktiviert. Für weitere Einzelheiten siehe ["Eingabe ohne Drehknopf" auf Seite 88](#page-87-0).

#### **So wird die drehknopflose Einstellung ausgewählt**

- 1. Drücken Sie zweimal die Menütaste ADV SETUP ( $\sqrt[4]{\frac{1}{12}}$ ) und dann die Funktionstaste B, um das Fenster **SYSTEMKONFIG.** aufzurufen.
- 2. Drücken Sie wiederholt die Taste FULL NEXT ( $\bigoplus$ ) bis **O. DREHKNOPF** hervorgehoben ist.
- 3. Wählen Sie mit dem Drehknopf **AUS** oder **EIN** aus, um diese Funktion zu aktivieren oder zu deaktivieren.
- 4. Drücken Sie die Zurücktaste  $(\bigcap_{i=1}^{\infty}$ , um zum vorherigen Fenster zurückzuschalten.

## **4. Bedienelemente**

In diesem Kapitel werden die Bedienelemente des NORTEC 600 beschrieben.

## **4.1 PowerLink**

Mit der PowerLink Funktion erkennt das Wirbelstromgerät NORTEC 600 automatisch PowerLink Sonden und Rotationsscanner von Evident, wenn sie mit dem Gerät verbunden werden. Das Gerät wird dann mit den im PowerLink ID-Chip programmierten Parametern konfiguriert. Jede PowerLink Sonde wird werkseitig so programmiert, dass sie vom Gerät anhand ihrer Modellnummer, Betriebsfrequenz, Verstärkung und Seriennummer identifiziert werden kann.

Wird eine PowerLink Sonde oder ein Rotationsscanner an das Gerät angeschlossen, wird das Fenster der PowerLink Geräteerkennung angezeigt (siehe [Abbildung 4-1 auf](#page-78-0)  [Seite 79](#page-78-0)).

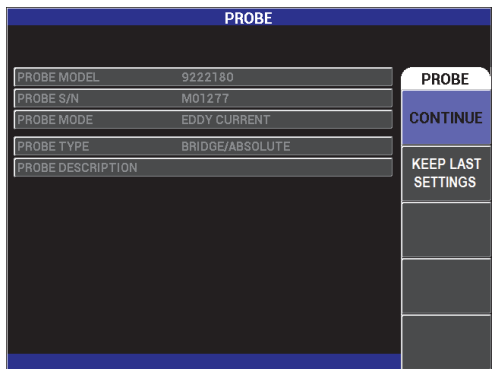

<span id="page-78-0"></span>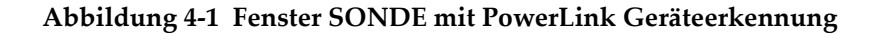

Ist die PowerLink Funktion aktiviert, wird das NORTEC 600 mit den von der Sonde oder dem Rotationsscanner gelieferten Einstellungen konfiguriert. Ist die PowerLink Funktion deaktiviert, wird das Fenster der PowerLink Geräteerkennung nicht angezeigt. In beiden Fällen wird anschließend das Hauptmessfenster angezeigt.

Wird das Gerät mit einer PowerLink Sonde oder einem Rotationsscanner eingeschaltet, drücken Sie die Funktionstaste A, um die PowerLink Funktion zu

aktivieren oder drücken Sie die Zurücktaste ( $\Box$ ), um die PowerLink Funktion nicht einzusetzen. Mit der Funktion **KEEP LAST SETTINGS** können vorherige Parameter hochgeladen werden, wenn sie mit der erkannten Sonde oder dem erkanntem Zubehör kompatibel sind.

## **4.2 Bedienelemente**

Die Bedienelemente des NORTEC 600 werden in [Abbildung 4-2 auf Seite 80](#page-79-0)  dargestellt.

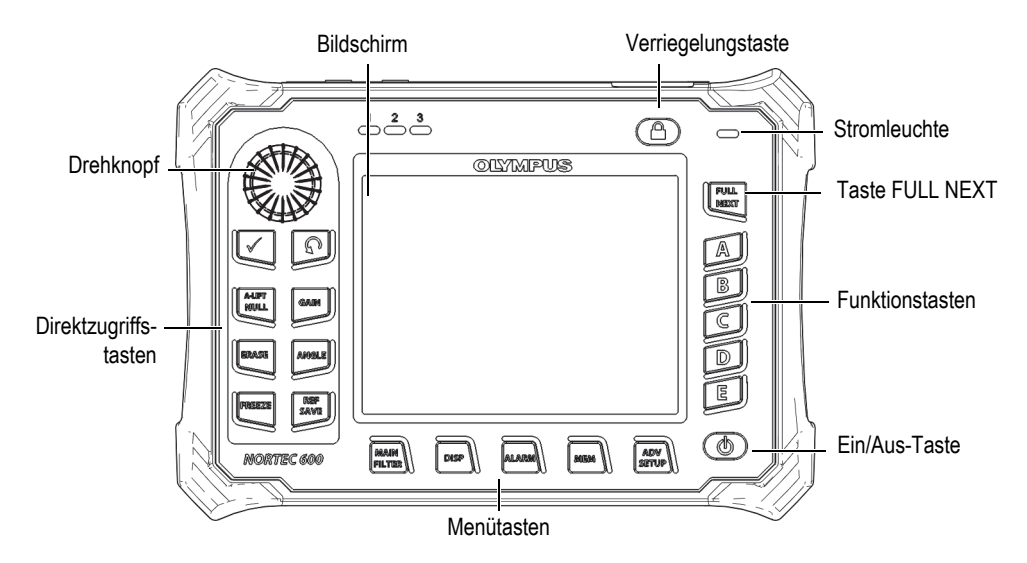

<span id="page-79-0"></span>**Abbildung 4-2 Bedienelemente des NORTEC 600**

## **4.2.1 Bildschirm**

Das NORTEC 600 besitzt eine farbige Flüssigkristallanzeige (LCD) mit einer Auflösung von 640 × 480 Pixel. Auf dem LCD (oder Bildschirm) werden die Wirbelstromsignale, Menüs, Statusleisten, Meldungen und gegebenenfalls Text im Vollbildschirmmodus angezeigt. Verschiedene Anzeigemodi stehen zur Verfügung (siehe ["Anzeigemenü — Menütaste DISP" auf Seite 98\)](#page-97-0).

## **4.2.2 Ein/Aus-Taste und Verriegelungstaste**

Mit der Ein/Aus-Taste ( $\bigcirc$ ) wird das Gerät ein- und ausgeschaltet. Beim Hochfahren wird normalerweise die zuletzt eingesetzte Geräteeinstellung wieder aufgerufen.

Die Geräteverriegelung wird mit der Verrieglungstaste ( $\Box$ ) aktiviert und deaktiviert. Bei aktivierter Geräteverriegelung werden die meisten Funktionstasten, Menütasten sowie der Drehknopf deaktiviert. So wird verhindert, dass Tasten versehentlich gedrückt werden, wenn das Gerät justiert und bereit zur Prüfung ist.

Bei aktivierter Geräteverriegelung wird folgende Kennzeichnung (<sup>1</sup>1) rechts oben, unter der Akkuanzeige auf dem Bildschirm angezeigt und nur die

Direktzugriffstasten ALIFT NULL, ERASE ( $\mathscr{D}$ ) und ANGLE ( $\bigcirc$ ) funktionieren.

#### HINWEIS

Bei aktivierter Geräteverriegelung kann der Drehknopf eingesetzt werden, nachdem die Direktzugriffstaste ANGLE ( $\bigcirc$ ) gedrückt wurde.

## **4.2.3 Direktzugriffstasten**

Die Direktzugriffstasten befinden sich auf der linken Seite des vorderen Bedienfelds. Mit ihnen können die am häufigsten eingesetzten Geräteeinstellungen direkt eingestellt werden. Drei der Direktzugriffstasten besitzen mehr als eine Funktion:

A-LIFT NULL  $(\overline{\Theta})$ , FREEZE  $(\overline{\mathbf{X}})$  und REF SAVE  $(\overline{\Box})$ .

## A-LIFT NULL  $(\Theta)$

Die Hauptfunktion der Taste A-LIFT NULL ( $\bigoplus$ ) ist das Zurückstellen auf Null des Bildschirms. Mit der Zweitbelegung wird die Funktion **SON.ABKPP** (Sonde abkoppeln) aktiviert, wodurch das Abkoppelsignal der Sonde automatisch von links nach rechts (horizontal) versetzt wird.

#### **So wird die Funktion SON.ABKPP eingestellt**

### **HINWEIS**

Die folgenden Schritte gelten, wenn folgende Kriterien erfüllt sind:

- Eine Sonde ist mit dem NORTEC 600 verbunden.
- Die Sonde wurde normal abgeglichen.
- Der Liftoff ist nicht horizontal (siehe [Abbildung 4-3 auf Seite 83](#page-82-0)).
- Die Sonde ist an den Justierkörper angekoppelt.
- 1. Halten Sie die Direktzugriffstaste A-LIFT NULL  $(\bigoplus)$  gedrückt, bis ein Signalton ertönt (ca. 3 Sekunden) und die Meldung **SON.ABKPP** eingeblendet wird (siehe [Abbildung 4-4 auf Seite 83\)](#page-82-1).
- 2. Nach dem Signalton und der Meldung **SON.ABKPP**, koppeln Sie die Sonde vom Justierkörper ab.

Das Gerät berechnet die Änderungen, die für die Korrektur des Winkels (unter **WINKEL**) notwendig sind.

3. Gleichen Sie die Sonde erneut ab.

Der Sonden-Liftoff sollte der Darstellung in [Abbildung 4-5 auf Seite 84](#page-83-0) ähneln.

#### **HINWEIS**

Die Genauigkeit dieser Funktion hängt von Faktoren wie dem Winkel, mit dem die Sonde vom Justierkörper abgehoben wurde und der Materialbeschaffenheit ab. Das Ergebnis kann variieren und es kann notwendig sein, kleinere Nachjustierungen mit

der Direktzugriffstaste ANGLE (<a>
(<a>
<</a>
(<a>
</a>
(<a>
</a>
</a>
vorzunehmen.

| <b>H/V GAIN</b><br>2.3<br>61.4/61.4<br>Vpp | 11/08/2013<br>10:30AM<br>$\cdot$ mr 2.3 |                  |
|--------------------------------------------|-----------------------------------------|------------------|
|                                            |                                         | <b>DISPLAY</b>   |
|                                            |                                         | <b>DSP MODE</b>  |
|                                            |                                         | <b>IMP</b>       |
|                                            |                                         | <b>CHANNEL</b>   |
|                                            |                                         | FREQ 1           |
|                                            |                                         | <b>POSITION</b>  |
|                                            |                                         | <b>BOT RGHT</b>  |
|                                            |                                         | H <sub>POS</sub> |
|                                            |                                         | 80%              |
|                                            |                                         | V POS            |
|                                            |                                         | 20%              |

<span id="page-82-0"></span>**Abbildung 4-3 Sonden-Liftoff (zunächst nicht horizontal)**

| <b>H/V GAIN</b> | <b>LIFT PROBE</b>     | 11/08/2013<br>10:30AM | li               |
|-----------------|-----------------------|-----------------------|------------------|
| 61.4/61.4       | $\mathbf{0.0}$<br>Vpp | $\cdot$ mr 1812.      |                  |
|                 |                       |                       | <b>DISPLAY</b>   |
|                 |                       |                       | <b>DSP MODE</b>  |
|                 |                       |                       | <b>IMP</b>       |
|                 |                       |                       | <b>CHANNEL</b>   |
|                 |                       |                       | FREQ 1           |
|                 |                       |                       | <b>POSITION</b>  |
|                 |                       |                       | <b>BOT RGHT</b>  |
|                 |                       |                       | H <sub>POS</sub> |
|                 |                       | 桐                     | 80%              |
|                 |                       |                       | V <sub>POS</sub> |
|                 |                       |                       | 20%              |

<span id="page-82-1"></span>**Abbildung 4-4 Meldung SON.ABKPP nach Drücken der Direktzugriffstaste A-LIFT NULL**

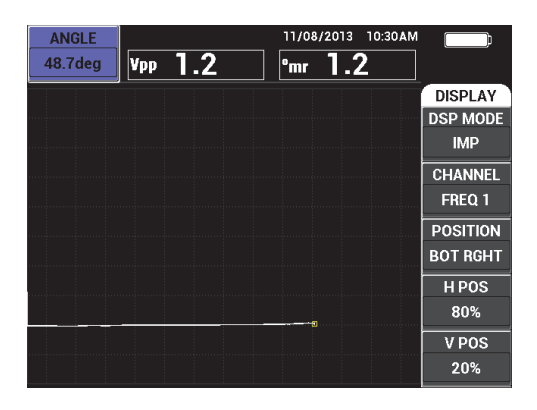

**Abbildung 4-5 Sonden-Liftoff (nach dem Abgleich)**

## <span id="page-83-0"></span>ERASE  $\mathscr{B}$

Mit dieser Direktzugriffstaste wird der Inhalt des Bildschirms gelöscht. Diese Taste hat keine Zweitbelegung.

## FREEZE  $(\frac{1}{2})$

Die Hauptfunktion der Direktzugriffstaste FREEZE ( $\frac{1}{2}$ ) ist es, das auf dem Bildschirm angezeigte Bild zur weiteren Einschätzung einzufrieren. Beim

Drücken der Taste FREEZE ( $\chi^*$ ) wird die Datenerfassung unterbrochen und ein "F" wird unter der Akkuanzeige angezeigt (siehe [Abbildung 4-6 auf Seite 85\)](#page-84-0). Ist

FREEZE aktiviert, sind die Tasten A-LIFT NULL ( $\overrightarrow{)}$ ) und ERASE ( $\angle$ deaktiviert. Beim Drücken dieser Tasten wird ein Signalton ausgelöst.

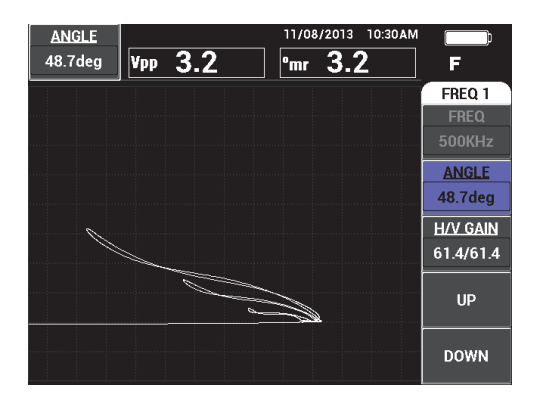

**Abbildung 4-6 Eingefrorener Bildschirm**

<span id="page-84-0"></span>Mit der Zweitbelegung der Taste FREEZE ( $\mathcal{H}$ ) kann das eingefrorene Bild nachjustiert oder geändert werden. Das ist beim Justieren für die Prüfung nützlich. Bei aktivierter Funktion FREEZE funktionieren die Direktzugriffstasten

GAIN ( $\overrightarrow{AB}$ ), ANGLE ( $\overrightarrow{B}$ ) und FREEZE weiterhin ( $\overrightarrow{X}$ ):

- Mit der Taste GAIN ( $\bigcirc$ B) kann bei eingefrorenem Bildschirm (FREEZE) die Verstärkung geändert werden, so dass der Prüfer einschätzen kann, welche Auswirkung eine Erhöhung oder Verringerung der Verstärkung bei deaktivierter Funktion FREEZE haben wird. Die Verstärkung kann vertikal, horizontal oder vertikal plus horizontal geändert werden (für weitere Einzelheiten zur Verstärkungsänderung siehe Seite [86\)](#page-85-0).
- Mit der Taste ANGLE ( $\bigcirc$ ) kann bei eingefrorenem Bildschirm (FREEZE) der Winkel des Bilds geändert werden, so dass der Prüfer einschätzen kann, welche Auswirkung die Winkeländerung bei deaktivierter Funktion FREEZE haben wird. Für weitere Einzelheiten zur Änderung des Winkels siehe Seite [86.](#page-85-1)
- Mit der Taste REF SAVE  $(\Box)$  werden bei aktivierter Funktion FREEZE eine Bildschirmkopie und die Geräteeinstellungen gespeichert (für Einzelheiten zur Funktion REF SAVE siehe Seite [86\)](#page-85-2). Bei aktivierter Funktion FREEZE ist

die Taste **SET REF** deaktiviert. Wird die Taste REF SAVE (H) für ca. 3 Sekunden gedrückt, gibt ein Signalton an, dass die Bildschirmkopie und die Einstellungen erfolgreich gespeichert wurden.

Um den Einfriermodus (FREEZE) zu verlassen, drücken Sie erneut die Taste FREEZE  $(\frac{1}{2})$ .

## <span id="page-85-0"></span> $GAIN$  ( $dB$ )

Mit dieser Taste wird die Verstärkung eingestellt. Sie gibt direkten Zugang zu den Verstärkungseinstellungen, ohne die anderen Geräteeinstellungen auszublenden

(siehe [Abbildung 2-5 auf Seite 61](#page-60-0)). Mit der Taste GAIN ( $\bigcirc$ B) wird die Geräteverstärkung in der Schnellanzeige eingeblendet (siehe [Abbildung 2-5 auf](#page-60-0) 

[Seite 61](#page-60-0)). Bei mehrmaligem Drücken der Taste GAIN ( $\bigcirc$ B) wird durch die horizontale plus vertikale, nur die horizontale und nur die vertikale Verstärkung eingeschaltet. Die hauptsächliche Einstellmethode für diesen Parameter ist der Drehknopf. Für weitere Einzelheiten zur Verstärkung siehe "**GAIN**[" auf Seite 94.](#page-93-0)

# <span id="page-85-1"></span> $\triangle$ ANGLE ( $\triangle$ e)

Mit dieser Taste wird der Winkel eingestellt. Sie gibt direkten Zugang zu den Winkeleinstellungen, ohne die anderen Geräteeinstellungen auszublenden (siehe

[Abbildung 2-5 auf Seite 61\)](#page-60-0). Mit der Taste ANGLE (<a>
(<a>
</a>
(<a>
(<a>
</a>
(<a>
</a>
</a>
(<a>
</a>
</a>
(<a>
</a>
(<a>
(<a>
</a>
(<a>
(<a>
</a>
(<a>
(<a>
</a>
(<a>
(<a>
</a>
(<a>
(<a>
</a>
(<a>
(<a>
(<a>
(<a>
(<a>
(<a Winkeleinstellungen in der Schnellanzeige eingeblendet (siehe [Abbildung 2-5 auf](#page-60-0)  [Seite 61](#page-60-0)). Die hauptsächliche Einstellmethode für diesen Parameter ist der Drehknopf. Für weiter Einzelheiten zum Winkel siehe "**[WINKEL \(Phasenlage\)](#page-92-0)**" [auf Seite 93](#page-92-0).

## <span id="page-85-2"></span>REF SAVE  $(\Box)$

Die Hauptfunktion der Taste REF SAVE ( $\Box$ ) ist das Speichern von Geräteeinstellungen und Bildschirmkopien im Gerätespeicher. Wird die Taste

REF SAVE ( $\Box$ ) einmal gedrückt, werden das angezeigte Bild und die Einstellungen gespeichert. Gespeicherte Einstellungen können für Prüfungen zum späteren Zeitpunkt aufgerufen werden. Gespeicherte Bildschirmkopien können für Berichte eingesetzt und auch bei laufender Prüfung auf dem Bildschirm angezeigt werden (für weitere Einzelheiten zu "MEM" siehe Seite [87](#page-86-0)).

Mit der Zweitbelegung der Taste  $(\Box)$  wird das angezeigte Bild zu einem Referenzbild. Wird die Taste REF SAVE ( $\Box$ ) ca. 3 Sekunden gedrückt, wird die aktuelle Bildschirmkopie als Referenzbild gespeichert, wie in "**[REF. EINST.](#page-104-0)** [\(Referenzbild einstellen\)" auf Seite 105](#page-104-0) "REF. EINST. (Referenzbild einstellen)"

beschrieben. Wurde die Bildschirmkopie erfolgreich im Referenzspeicher abgelegt, ertönt ein akustisches Signal.

Zum Ausblenden des angezeigten Referenzbildes im Hintergrund halten Sie die Taste REF SAVE  $(\Box)$  gedrückt bis der Signalton aufhört.

## <span id="page-86-1"></span>**4.2.4 Menütasten**

Mit den Menütasten am unteren Rand des Geräts werden die Betriebsmenüs aufgerufen. Mit jeder Menütaste kann auf zwei oder mehrere Untermenüs zugegriffen werden. Bei wiederholtem Drücken einer Menütaste wird durch die Untermenüs geschaltet. Mit den Funktionstasten (A, B, C, D oder E) wird neben den Elementen eines Betriebsmenüs dieses Element geändert oder zusätzliche Menüs oder Untermenüs werden aufgerufen. Für weitere Einzelheiten siehe "Menüs" auf [Seite 92](#page-91-0).

Folgende Menütasten stehen zur Verfügung:

## MAIN FILTER  $(\mathbb{\&})$

Mit dieser Menütaste wird das Hauptmenü aufgerufen, in welchem sich Funktionen, wie Frequenz, Verstärkung, Winkel und Filter befinden.

## $DISP()$

Mit dieser Menütaste wird das Anzeigemenü eingeblendet, in welchem sich Funktionen wie Bildschirmmodus, Position, Prüfspur und Raster befinden.

## $ALARM$  ( $\circ$ )

Mit dieser Menütaste wird das Alarmmenü eingeblendet, in dem sich Funktionen wie Alarmtyp, Alarmdauer, Lautstärke des Summers und Position der Alarmfelder befinden.

#### <span id="page-86-0"></span>णाता  $MEM (SD)$

Mit dieser Menütaste wird das Speichermenü aufgerufen, in dem sich Funktionen wie Vorschau, Abruf und Bearbeitung von gespeicherten Dateien, der Aufnahmemodus, die Aufnahmezeit und Nutzerinformationen befinden.

## ADV SETUP (이글公)

Mit dieser Menütaste wird das Menü **ALLE EINSTELL** aufgerufen, in dem das Gerät mit Funktionen wie Frequenzmodus, Farben, Passwort, Entriegelungen

und Reset konfiguriert wird. In diesem Menü werden alle Geräteeinstellungen gemeinsam angezeigt.

## **4.2.5 Drehknopf**

Der Drehknopf (SmartKnob) befindet sich links oben auf dem vorderen Bedienfeld. Seine Hauptfunktion ist das Einstellen des ausgewählten Parameters. Ist der zu ändernde Parameter hervorgehoben, wird durch das Drehen des Drehknopfs im Uhrzeigersinn der Wert erhöht. Durch Drehen entgegen dem Uhrzeigersinn wird der Wert verringert. In einigen Fällen dient der Drehknopf auch zur Beantwortung gewisser Gerätemeldungen.

## **4.2.6 Versteckte Funktion – Bildschirmkopien**

Mit dem NORTEC 600 kann eine Bildschirmkopiedatei zur herausnehmbaren (externen) microSD Speicherkarte übertragen werden, indem die Menütaste MAIN FILTER ( $\mathcal{K}$ ) gedrückt gehalten und dann die Taste REF SAVE ( $\Box$ ) gedrückt wird, bis ein Signalton ertönt. Die Bildschirmkopie kann auch mit der NORTEC PC-Software gemacht werden (siehe "Bildschirmkopien mit dem NORTEC 600" auf [Seite 325](#page-324-0)).

## <span id="page-87-0"></span>**4.2.7 Eingabe ohne Drehknopf**

Die Eingabe ohne Drehknopf ist eine zusätzliche, nützliche Funktion. Sie wird im Hauptmenü des NORTEC 600 ausgewählt und ermöglicht die Einstellung von Parametern wie Frequenz, Winkel und Verstärkung in schwieriger Arbeitsumgebung, in der das Drehen des Knopfes unmöglich ist.

Ist diese Funktion aktiviert, können mit zwei neuen Funktionen (**AUF** und **AB**) die Geräteeinstellungen geändert werden (siehe [Abbildung 4-7 auf Seite 89\)](#page-88-0).

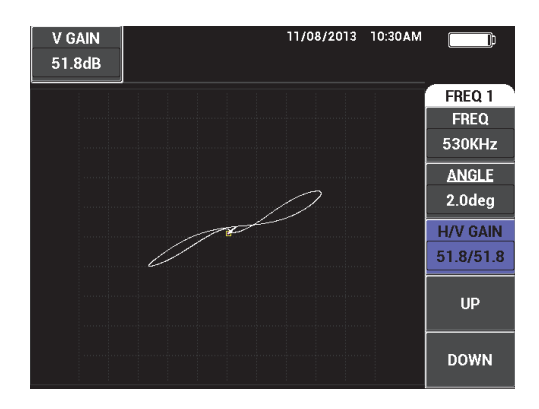

<span id="page-88-0"></span>**Abbildung 4-7 Funktionen AUF und AB bei aktivierter Eingabe ohne Drehknopf**

#### **HINWEIS**

- Nur Verstärkung, Winkel und Frequenz können ohne den Drehknopf eingestellt werden.
- Für die folgenden Schritte muss die Menütaste MAIN FILTER ( ) gedrückt worden sein.

#### **So werden Parameter ohne den Drehknopf geändert**

- 1. Aktivieren Sie im Fenster **SYSTEMKONFIG.** die Eingabe ohne Drehknopf (siehe ["Einstellungen ohne Drehknopf" auf Seite 76](#page-75-1)).
- 2. Drücken Sie die Funktionstaste A (**FREQ**), B (**WINKEL**) oder C (**VERST**).

#### **HINWEIS**

Durch mehrfaches Drücken der Funktionstaste C (**VERST**) wird durch die verschiedenen Optionen der Verstärkung in folgender Reihenfolge geschaltet: **H/V VERST** (horizontale + vertikale Verstärkung), **HVERST** (horizontale Verstärkung) und **VVERST** (vertikale Verstärkung). Bei weiterem Drücken der Funktionstaste C beginnt die Sequenz wieder von vorne.

3. Drücken Sie die Funktionstaste D (**AUF**), um den Parameter zu erhöhen.

#### ODER

Drücken Sie die Funktionstaste E (**AB**), um den Parameter zu verringern.

### **4.2.8 Zweihändig bedienbar**

Es ist möglich die Stelle von Bedienelementen auf dem Bildschirm zu ändern, um den Betrieb von beiden Seiten zu ermöglichen.

#### **So werden die Bedienelementen auf dem Bildschirm versetzt**

1. Drücken Sie zweimal die Menütaste ADV SETUP ( $\sqrt[3]{\frac{1}{12}}$ ) und dann die Funktionstaste B, um das Fenster **SYSTEMKONFIG.** aufzurufen (siehe [Abbildung 4-8 auf Seite 90\)](#page-89-0).

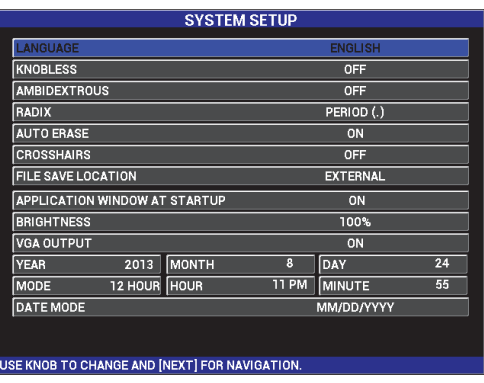

**Abbildung 4-8 Fenster SYSTEMKONFIG.**

- <span id="page-89-0"></span>2. Drücken Sie wiederholt die Taste FULL NEXT ( $\bigcirc$ ) bis **BEIDHÄNDIG BEDIENBAR** hervorgehoben ist.
- 3. Wählen Sie mit dem Drehknopf **EIN** aus und drücken Sie dann die Menütaste

MAIN FILTER ( $\mathcal{X}$ ), um Bedienelemente auf der rechten Seite des Bildschirms anzuzeigen (siehe [Abbildung 4-9 auf Seite 91](#page-90-0)).

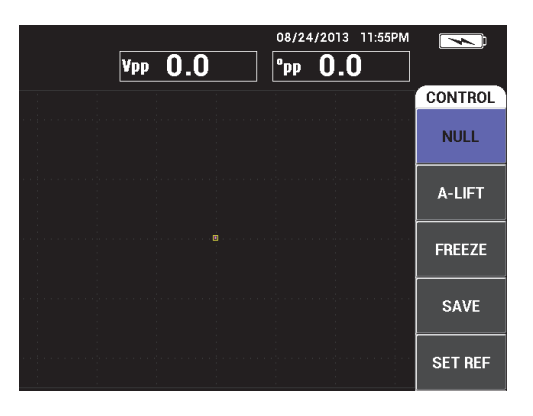

**Abbildung 4-9 Bedienelemente auf der rechten Seite des Bildschirms**

## <span id="page-90-0"></span>**4.2.9 Taste FULL NEXT**

Die Taste FULL NEXT  $\bigoplus$ ) besitzt zwei Funktionen:

- 1. Mit der Hauptfunktion wird der Anzeigebereich erweitert (Vollbildschirmmodus).
- 2. Mit der Zweitbelegung wird durch die Menüs navigiert.

Wird die Taste FULL NEXT  $\bigodot$ ) während der Prüfung gedrückt, wird der Vollbildschirmmodus aktiviert und Parameter wie Frequenz, Verstärkung, Winkel usw. werden ausgeblendet. Damit kann das komplette Fenster des NORTEC 600 zum Prüfen genutzt werden (siehe [Abbildung 4-10 auf Seite 92\)](#page-91-1). Mit erneutem Drücken

der Taste FULL NEXT ( $\bigcirc$ ) oder mit jeder anderen Funktions- und Menütaste werden die Geräteeinstellungen wieder eingeblendet.

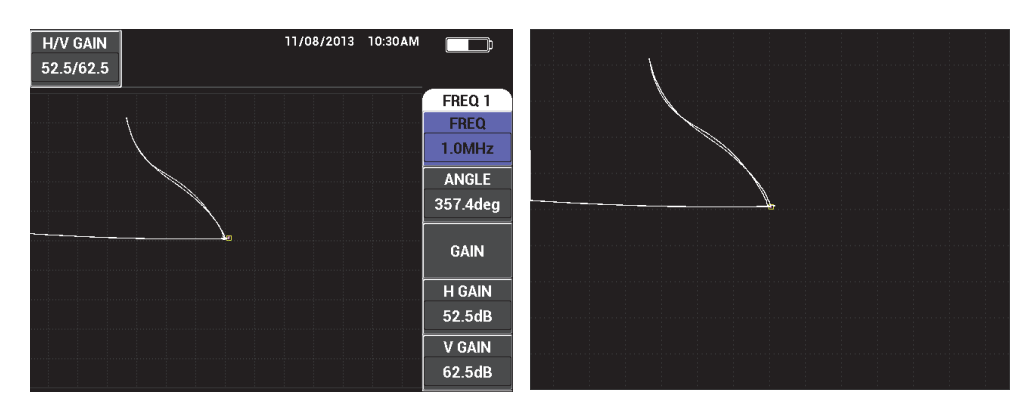

**Abbildung 4-10 Normales (***links***) und vergrößertes Messfenster (***rechts***)**

<span id="page-91-1"></span>In einem Menüfenster kann mit der Zweitbelegung der Taste FULL NEXT durch das Menü navigiert werden (siehe [Abbildung 4-11 auf Seite 92](#page-91-2)).

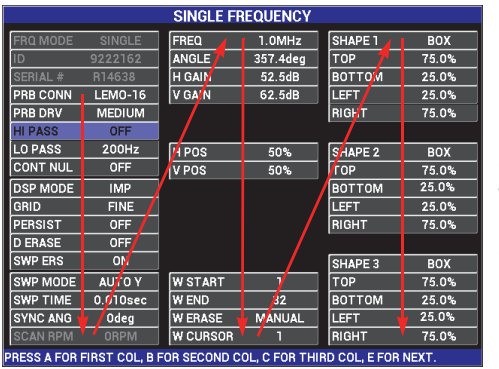

Die Pfeile zeigen die Navigationssequenz an. Mit wiederholtem Drücken der Taste FULL NEXT wird das Menü in der beschriebenen Folge durchlaufen.

**Abbildung 4-11 Navigation im Menü mit der Taste FULL NEXT**

## <span id="page-91-2"></span><span id="page-91-0"></span>**4.3 Menüs**

Die in diesem Abschnitt beschriebenen Menüs des NORTEC 600 werden mit den Menütasten eingeblendet, wie in "Menütasten" auf "Menütasten" auf Seite 87 beschrieben.

## **4.3.1 Menü FREQ 1 – Menütaste MAIN FILTER**

#### **FREQ (Frequenz)**

Mit **FREQ** wird die Frequenz der Anregespannung der Wirbelstromsonde bestimmt. Diese ist von 10 Hz (0,01 kHz) bis 12 MHz einstellbar.

Um die Frequenz einzustellen, drücken Sie die Menütaste MAIN FILTER ( $\mathcal{K}$ ) und dann die Funktionstaste A. Mit hervorgehobener **FREQ**, wählen Sie mit dem Drehknopf die gewünschte Frequenz aus.

### **TIPP**

Um die Auswahl der Frequenz zu beschleunigen, drücken Sie einmal die

Bestätigungstaste (**√**), wenn **FREO** hervorgehoben ist. Dann wird die Frequenz in großen Schritten geändert. Ist diese Funktion aktiviert, wird **FREQ** unterstrichen. Um die Einstellung in großen Schritten zu deaktivieren, drücken Sie erneut die

Bestätigungstaste ( $\sqrt$ 

#### <span id="page-92-0"></span>**WINKEL (Phasenlage)**

Mit der Direktzugriffstaste ANGLE ( $\bigotimes$ ) wird die Phasenlage des Wirbelstromsignals eingestellt. Standardmäßig wird der Winkel in Schritten von 1 Grad, von 0 bis 359 Grad eingestellt.

Um die Phasenlage einzustellen, drücken Sie die Menütaste MAIN FILTER ( $\mathcal{K}$ ) und dann die Funktionstaste B. Mit hervorgehobenem **WINKEL**, wählen Sie mit dem Drehknopf die gewünschte Phasenlage aus.

## TIPP

Um mit dem Drehknopf die Einstellung in kleinen Schritten durchzuführen, drücken

Sie die Bestätigungstaste ( $\checkmark$ ), wenn **WINKEL** hervorgehoben ist. Mit dieser Funktion kann die Phasenlage präziser eingestellt werden. Ist diese Funktion

aktiviert, wird **WINKEL** unterstrichen angezeigt. Der Winkel kann dann in Schritten von 0,1 Grad geändert werden. Um die Einstellung mit dem Drehknopf in kleinen

Schritten zu deaktivieren, drücken Sie erneut die Bestätigungstaste ( $\checkmark$ ).

#### <span id="page-93-0"></span>**GAIN**

Die Verstärkung kann von 0,0 dB bis 100,0 dB eingestellt werden. Die angezeigte Verstärkung wird in Schritten von 0,1 dB eingestellt. Bei voller Verstärkung (100 dB), mit einer Anregespannung der Sonde auf **MITTEL**, beträgt die Empfindlichkeit 100 V/Ω, wie an den horizontalen und vertikalen Ausgängen auf der Geräterückseite gemessen werden kann. Zehn Bildschirmunterteilungen entsprechen einer Änderung der Impedanz von 0,1 Ω.

Die Verstärkung kann getrennt in horizontaler oder vertikaler Richtung oder in beide Richtungen gleichzeitig eingestellt werden. Die Verstärkung wird hauptsächlich mit dem Drehknopf eingestellt. Sie kann aber auch ohne Drehknopf eingestellt werden (für weitere Einzelheiten siehe "Eingabe ohne [Drehknopf" auf Seite 88](#page-87-0)).

Um die horizontale und vertikale Verstärkung gleichzeitig zu ändern, drücken Sie

die Menütaste MAIN FILTER ( $\mathcal{K}$ ) und dann die Funktionstaste C. Die Verstärkung kann dann mit dem Drehknopf geändert werden. Der ausgewählte Wert wird an die horizontale und an die vertikale Verstärkung angewendet. Die Differenz zwischen horizontaler und vertikaler Verstärkung bleibt konstant, sie werden um den gleichen Wert erhöht oder verringert.

Um nur die horizontale Verstärkung (ohne die vertikale Verstärkung) zu ändern,

drücken Sie die Menütaste MAIN FILTER ( $\mathcal{K}$ ) und dann die Funktionstaste D. Ändern Sie dann mit dem Drehknopf nur die horizontale Verstärkung. Um nur die vertikale Verstärkung zu ändern, drücken Sie die Funktionstaste E. Ändern Sie dann die vertikale Verstärkung mit dem Drehknopf.

#### TIPP

Um die Auswahl der Verstärkung zu beschleunigen (bei hervorgehobener gesamter, horizontaler und vertikaler oder nur horizontaler oder nur vertikaler Verstärkung),

drücken Sie einmal die Bestätigungstaste  $(\sqrt{\ } )$ . Dies aktiviert den Drehknopf für Die Einstellung in großen Schritten. Ist diese Funktion aktiviert, werden **VERST**, **H VERST** oder **V VERST** unterstrichen. Die Verstärkung kann dann in Schritten von 1,0 dB geändert werden. Um die Einstellung in großen Schritten zu deaktivieren,

drücken Sie erneut die Bestätigungstaste ( $\checkmark$ ). So wird die Verstärkung wieder in Schritten von 0,1 dB geändert.

### **4.3.2 Filtermenü — Menütaste MAIN FILTER**

#### **FILTER**

Hochpassfilter können von 0 Hz (**AUS**) bis 100 Hz in Schritten von 1 Hz sowie von 100 Hz bis 1000 Hz in Schritten von 5 Hz eingestellt werden. Um die Hochpassfilter (**HO-PASS**) einzustellen, drücken Sie zweimal die Menütaste

MAIN FILTER ( $\mathcal{K}$ ) und dann die Funktionstaste A. Wählen Sie mit dem Drehknopf den gewünschten Wert aus.

Tiefpassfilter können von 10 Hz bis 100 Hz in Schritten von 1 Hz, bis zu 500 Hz in Schritten von 5 Hz und bis zu 2000 Hz in Schritten von 25 Hz eingestellt werden, gefolgt vom Breitpassfilter. Um den Tiefpassfilter (**NI-PASS**) einzustellen,

drücken Sie zweimal die Menütaste MAIN FILTER ( $\mathcal{K}$ ) und dann die Funktionstaste B. Wählen Sie mit dem Drehknopf den gewünschten Wert aus.

#### **KONTNULL (kontinuierliche Null)**

Mit der Funktion **KONTNULL** wird ein Hochpassfilter von sehr niedriger Frequenz ausgewählt. Diese Option ist nützlich, wenn der Nullpunkt der Wirbelstromsonde auf dem angegebenen Punkt gehalten werden soll. Ist KONTNULL aktiviert, wird ein Hochpassfilter von 0,2 Hz, 0,5 Hz oder 1 Hz hinzugefügt. Standardmäßig ist diese Funktion auf **AUS** eingestellt.

Um KONTNULL zu aktivieren, drücken Sie zweimal die Menütaste MAIN

FILTER ( $\mathcal{K}$ ) und dann die Funktionstaste C. Wählen Sie mit dem Drehknopf den gewünschten Wert aus.

#### **LINK**

Mit **LINK** werden die Werte der Hoch- und Tiefpassfilter entsprechend der Scannergeschwindigkeit (**DREHZAHL**) automatisch eingestellt. Diese Option kann nur im Modus für Rotationsscanner eingesetzt werden.

Um **LINK** zu aktivieren, drücken Sie zweimal die Menütaste MAIN FILTER

(  $\mathcal{K}$  ) und dann die Funktionstaste D. Wählen Sie mit dem Drehknopf **EIN** aus.

#### **DREHZAHL** (Modelle NORTEC 600S und NORTEC 600D)

Mit **DREHZAHL** wird die Drehgeschwindigkeit des Rotationsscanners in Umdrehungen pro Minute gesteuert, wenn ein optionaler Rotationsscanner mit den Modellen NORTEC 600S (N600S) oder NORCTEC 600D (N600D) verbunden ist.

Um die **DREHZAHL** einzustellen, drücken Sie zweimal die Menütaste MAIN

FILTER (  $\mathcal{K}$  ) und dann die Funktionstaste E. Wählen Sie mit dem Drehknopf den gewünschten Wert aus.

## **4.3.3 Spezialmenü — Menütaste MAIN FILTER**

#### **ANR\_SON (Anregespannung der Sonde)**

Mit dem NORTEC 600 kann die Anregespannung in drei Stufen eingestellt werden: **NIEDRIG**, **MITTEL** und **HOCH**. Die ungefähre Spitzenspannung beträgt respektive 2 V, 6 V und 12 V.

Die Anregespannung **MITTEL** (Standardeinstellung) ist für die meisten Wirbelstromprüfaufgaben ausreichend. Die Anregespannung **HOCH** ist in folgenden Fällen empfehlenswert:

- *a)* die Verstärkung ist bei niedriger Anregespannung nicht ausreichend
- *b)* beim Prüfen von Materialien mit schwacher Leitfähigkeit
- *c)* bei der Suche von kleinen Fehlern im zu prüfenden Material
- *d)* für tiefere Durchdringung des zu prüfenden Materials

Um die Anregespannung einzustellen, drücken Sie dreimal die Menütaste MAIN

FILTER ( $\mathbb{X}$ ) und dann die Funktionstaste A. Mit hervorgehobener **ANR\_SON**, wählen Sie mit dem Drehknopf den gewünschten Wert aus.

#### **ANSCH.SON. (Sondenanschluss)**

Das NORTEC 600 unterstützt zwei Arten von Sondenanschlüssen: BNC und LEMO 16-polig. Standardmäßig ist der Sondenanschluss auf den 16-poligen LEMO eingestellt. Wird der BNC-Anschluss eingesetzt, muss die Einstellung manuell geändert werden.

Um den Sondenanschluss einzustellen, drücken Sie dreimal die Menütaste MAIN

FILTER (  $\mathbb X$  ) und dann die Funktionstaste B. Mit hervorgehobenem **ANSCH.SON.**, wählen Sie mit dem Drehknopf den gewünschten Anschluss aus: **LEMO-16** oder **BNC**.

#### **HINWEIS**

Wird der BNC-Anschluss eingesetzt, wird das Gerät automatisch abgeglichen (interne oder externe Spulen sind nicht erforderlich).

#### **FILT TYPE**

Mit **FILT TYPE** können zwei Filter ausgewählt werden: **ABB 6** und **ABB 8**. Diese Option kann nur im Modus für Rotationsscanner eingesetzt werden.

Um **FILT TYPE** einzustellen, drücken Sie dreimal, die Menütaste MAIN FILTER

( $\mathcal{X}$ ) und dann die Funktionstaste C. Wählen Sie dann mit dem Drehknopf **ABB 6** oder **ABB 8** aus.

Für weitere Einzelheiten zu **FILT TYPE** siehe "Filterart — Signale von ABB 6 oder [ABB 8" auf Seite 150](#page-149-0).

#### **SIG TYP (Signaltyp)**

**SIG TYP** (Signaltyp — Absolut oder Differenz) wird nur angezeigt, wenn ein Adapter eingesetzt wird, der mit einem von sechs Wärmetauscherrohrenanwendungen kompatibel ist (siehe "Anwendungen für [Wärmetauscherrohre" auf Seite 250\)](#page-249-0).

#### **WIRBELSTROMRECHENSCHIEBER**

Das NORTEC 600 besitzt als Hilfsfunktion einen Rechenschieber, um die Standardeindringtiefe für ein gegebenes Material bei der angegebenen Frequenz einzustellen. Der Prüfer kann ein Material aus der Liste auswählen oder einen bestimmten Leitfähigkeitswert eingeben.

Mit dem Rechenschieber kann auch die für eine gegebene Eindringtiefe benötigte Frequenz bestimmt werden. Für diese Berechnung wird angenommen, dass der Abstandswinkel 118 Grad beträgt.

Um das Fenster **WIRBELSTROMRECHENSCHIEBER** anzuzeigen, drücken Sie

dreimal die Menütaste MAIN FILTER ( $\mathcal{K}$ ) und dann die Funktionstaste E. Wird das Menü im Fenster **WIRBELSTROMRECHENSCHIEBER** angezeigt, können

Sie mit der Taste FULL/NEXT ( $\bigcirc$ ) durch die Menüfunktionen navigieren. Zusätzliche Navigationsanweisungen und Informationen werden in der Hilfezeile am unteren Bildschirmrand angezeigt (siehe [Abbildung 4-12 auf](#page-97-1)  [Seite 98](#page-97-1)).

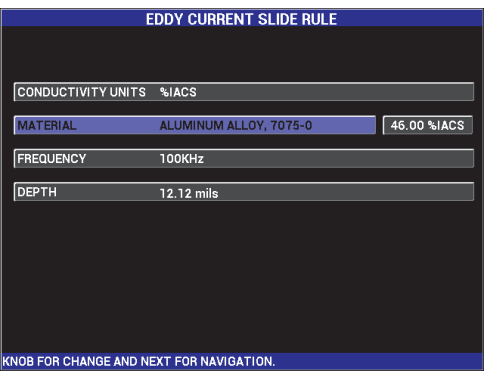

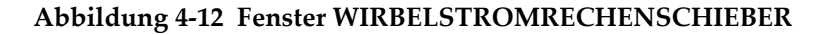

## <span id="page-97-1"></span><span id="page-97-0"></span>**4.3.4 Anzeigemenü — Menütaste DISP**

Das Anzeigemenü enthält Untermenüs für die verschiedenen Funktionen der Anzeige, wie horizontale und vertikale Position, Löschen der Anzeige, Messspur, Raster und Zoom.

#### **ANZ ART (Anzeigeart)**

Mit dem NORTEC 600 stehen sechs Anzeigearten zur Verfügung: **IMP** (Impedanzebene), **Y/T-IMP** (Zeit-/Amplitudendarstellung plus Impedanzebene), **Y/T-ANZ** (Zeit-/Amplitudendarstellung), **WASRFALL** (Wasserfall), **ZWEI IMP** (zwei Impedanzebenen) und **ALLE-IN-1** (Alles in einer Anzeige).

Um die Anzeigeart zu ändern, drücken Sie die Menütaste DISP ( ) und dann die Funktionstaste A. Mit hervorgehobener **ANZ ART**, wähle Sie mit dem Drehknopf die gewünschte Anzeigeart aus.

#### **IMP**

Die Impedanzebene ist die häufigste Anzeigeart. Sie zeigt ein Raster von **10 × 10** Skalenteilen auf dem Bildschirm an. Das angezeigte Wirbelstromsignal bewegt sich horizontal und vertikal.

#### **Y/T-ANZ**

Y/T-ANZ wird meistens mit Rotationsscannern eingesetzt. Das angezeigte Wirbelstromsignal bewegt sich horizontal mit festgelegter Geschwindigkeit über den Bildschirm.

#### **Y/T-IMP** (Modelle NORTEC 600S und NORTEC 600D)

Y/T-IMP wird üblicherweise bei der Konfiguration einer Prüfung mit einem Rotationsscanner eingesetzt. Die Impendanzebene (**IMP**) und die Zeit- /Amplitudendarstellung (**Y/T-ANZ**) werden auf einem geteilten Bildschirm angezeigt.

#### **WASRFALL** (Modelle NORTEC 600S und NORTEC 600D)

WASRFALL (Wasserfalldarstellung) wird mit Rotationsscannern eingesetzt. Beim Nietlochprüfen werden mehrere Prüfspuren in der Zeit- /Amplitudendarstellung auf dem ganzen Bildschirm angezeigt.

#### **ZWEI IMP** (Modell NORTEC 600D)

ZWEI IMP wird beim Einrichten der Prüfung im Zweifrequenzbetrieb eingesetzt (für weitere Einzelheiten siehe "Menüs für den [Zweifrequenzbetrieb" auf Seite 122](#page-121-0) und "Anzeigemenü – Menütaste DISP" [auf Seite 129](#page-128-0)).

#### **ALLE-IN-1** (Modell NORTEC 600D)

ALLE-IN-1 wird beim Einrichten der Prüfung im Zweifrequenzbetrieb eingesetzt (für weitere Einzelheiten siehe "Menüs für den [Zweifrequenzbetrieb" auf Seite 122](#page-121-0) und "Anzeigemenü – Menütaste DISP" [auf Seite 129](#page-128-0)).

#### **KANAL**

Wird nur mit dem Modell NORTEC 600D und nur zum Prüfen im Zweifrequenzbetrieb eingesetzt (für weitere Einzelheiten siehe ["Anzeigemenü –](#page-128-0)  [Menütaste DISP" auf Seite 129](#page-128-0)).

#### **POSITION**

Mit POSITION wird die Nullposition des NORTEC 600 ausgewählt. Standardmäßig befindet sich die Nullposition mittig auf dem Bildschirm. Es stehen fünf voreingestellte Nullpositionen sowie die veränderbare Nullposition **ANWSPEZ.** zur Verfügung.

Um die Nullposition einzustellen, drücken Sie die Menütaste DISP (U) und dann die Funktionstaste C. Mit hervorgehobener **POSITION**, wählen Sie mit dem Drehknopf die gewünschte Position aus.

#### **MITTE**

Mit dieser Einstellung befindet sich die Nullposition mittig auf dem Bildschirm.

#### **RE UNTEN**

Mit dieser Einstellung befindet sich die Nullposition rechts unten auf dem Bildschirm, (80 % horizontal und 20 % vertikal).

#### **MITTE UNT**

Mit dieser Einstellung befindet sich die Nullstellung unten in der Mitte, (50 % horizontal und 20 % vertikal).

#### **MITTE OBEN**

Mit dieser Einstellung befindet sich die Nullposition oben in der Mitte des Bildschirms, (50 % horizontal und 80 % vertikal).

#### **LINKS OBEN**

Mit dieser Einstellung befindet sich die Nullposition oben links, (20 % horizontal und 80 % vertikal).

#### **ANWSPEZ.**

Mit dieser Einstellung befindet sich die Nullposition in einer vom Prüfer eingestellten Lage, zwischen 0 % und 100 % in horizontaler Richtung und zwischen 0 % und 100 % in vertikaler Richtung. Um eine anwendungsspezifische Nullposition einzustellen, drücken Sie **H-POS** (horizontale Position) oder **V-POS** (vertikale Position).

#### **HINWEIS**

Wird die horizontale oder vertikale Position geändert, nachdem eine voreingestellte Nullposition gewählt wurde, ändert sich die Einstellung von **POSITION** auf **ANWSPEZ.**

#### **H-POS**

Ändert die Nullposition in die horizontale Position. Um die horizontale Position

einzustellen, drücken Sie die Menütaste DISP ( ) und dann die Funktionstaste D. Wählen Sie dann mit dem Drehknopf die gewünschte Einstellung aus.

#### **V-POS**

Ändert die Nullposition in die vertikale Position. Um die vertikale Position

einzustellen, drücken Sie die Menütaste DISP ( ) und dann die Funktionstaste E. Wählen Sie dann mit dem Drehknopf die gewünschte Einstellung aus.

#### **D LÖSCHEN (Display löschen)**

Löscht die Wirbelstromanzeige in benutzerdefinierten Zeitintervallen. Der verfügbare Bereich für **D LÖSCHEN** liegt zwischen 0,1 s und 60 s in Intervallen von 0,1 s.

Um D LOSCHEN zu aktivieren, drücken Sie die Menütaste DISP (  $\bigcup$  ) und dann die Funktionstaste B. Mit hervorgehobenem **D LÖSCHEN**, wählen Sie mit dem Drehknopf den gewünschten Wert aus.

#### **HINWEIS**

D LÖSCHEN ist nicht verfügbar, wenn **NACHLCHT** (Nachleuchten) aktiviert ist.

#### **NACHLCHT (einstellbares Nachleuchten)**

Löscht automatisch die Bildschirmanzeige. Mit dieser Option werden die Messspuren auf der Impedanzebene (nicht in der Zeit-/Amplitudendarstellung) nach einem eingestellten Zeitintervall gelöscht. Dieses Zeitintervall kann von 0,1 s bis 10 s in Schritten von 0,1 s eingestellt werden. Standardmäßig ist diese Funktion auf **AUS** eingestellt.

Mit **NACHLCHT** werden alle Informationen in einem bestimmten Punkt nach Ablauf des Zeitintervalls gelöscht. Anschließend werden neue Informationen in diesem Punkt angezeigt. Dadurch kann das angezeigte Signal gebrochen erscheinen, wenn Wirbelstromsignale die gelöschten Signale überschneiden. Diese Anzeigenart ist trotzdem sehr nützlich bei wiederholtem Prüfen, da der Bildschirm nicht mehr manuell gelöscht werden muss.

Um das einstellbare Nachleuchten zu aktivieren, drücken Sie die Menütaste DISP

( ) und dann die Funktionstaste C. Mit hervorgehobenem **NACHLCHT**, wählen Sie mit dem Drehknopf den gewünschten Wert aus.

#### **HINWEIS**

Die Funktion **NACHLCHT** ist nicht verfügbar, wenn **D LÖSCHEN** oder die Anzeigeart **Y/T-ANZ** aktiviert ist. Bei einigen Anwendungen kann **NACHLCHT** die Prüfgeschwindigkeit des Geräts heruntersetzen, was die Geräteleistung verringert. In diesem Fall wird empfohlen eher D LÖSCHEN einzusetzen.

#### **CURSOR**

Ändert die Anzeige der Signalspur auf dem Bildschirm des NORTEC 600 durch Änderung der Form des Signalfokuspunktes. Zwei Einstellungen stehen zur Verfügung: **PKT** und **FELD**.

Um **CURSOR** einzustellen, drücken Sie die Menütaste DISP ( ) und dann die Funktionstaste D. Mit hervorgehobenem **CURSOR**, wählen Sie mit dem Drehknopf den gewünschten Wert aus.

#### **RASTER**

Fünf verschiedenen Rasterarten stehen zur Verfügung: **AUS**, **10 × 10**, **FEIN**, **GROB** und **WEB**. Standardmäßig ist das Raster des NORTEC 600 auf 10 × 10 eingestellt.

Um das Raster einzustellen, drücken Sie die Menütaste DISP ( ) und dann die Funktionstaste E. Mit hervorgehobenem **RASTER**, wählen Sie mit dem Drehknopf den gewünschten Wert aus.

#### **AUS**

Es wird kein Raster angezeigt.

#### **10 × 10**

Ein Raster von 10 × 10 Skalenteilen, mit einigen nicht nutzbaren Bereichen am linken und rechten Rand der Anzeige wird eingeblendet.

#### **FEIN**

Ein Raster aus 13 horizontalen (mittig) und 10 vertikalen Skalenteilen wird angezeigt. Die Rasterunterteilungen links außen und rechts außen sind halb so breit wie die andern.

#### **GROB**

Ein Raster aus 6,5 horizontalen (mittig) und 5 vertikalen (mittig) Skalenteilen wird angezeigt. Die oberste und unterste Rasterunterteilung sind halb so breit wie die anderen. Die Rasterunterteilungen links außen und rechts außen haben ein Viertel der normalen Breite.

#### **WEB**

Ein Polarraster wird angezeigt.

#### **ZOOM**

Vergrößert den sichtbaren Bereich des Bildschirms des NORTEC 600. Der Nullpunkt-Bereich des Bildschirms wird mit einer horizontalen und vertikalen Verstärkung von 10 dB vergrößert.

Im Modus **ZOOM** werden alle Anzeigefunktionen deaktiviert, mit Ausnahme von **ZOOM**, **AUS** und **EIN**.

Um **ZOOM** zu aktivieren, drücken Sie zweimal die Menütaste DISP (  $\Box$  ) und dann die Funktionstaste E. Mit hervorgehobenem **ZOOM**, wählen Sie mit dem Drehknopf EIN oder AUS aus.

## **4.3.5 Alarmmenü – Menütaste ALARM**

Vier Alarmarten stehen zur Verfügung: Feld, Polar, Sektor und Zeit- /Amplitudendarstellung. Das Alarmmenü verfügt über folgende Funktionen:

- 1. Aktivierung (**EIN**) und Deaktivierung (**AUS**) des Alarms
- 2. Bestimmung der positiven oder negativen Polarität des Alarms
- 3. Aktivierung oder Deaktivierung von der Alarmdauer **DWELL** (0 s bis 10 s). Die Alarmdauer ist die Zeit, während der Alarm nach Erkennen der ersten Alarmschwelle gehalten wird.

Um das Menü anzuzeigen, drücken Sie die Menütaste ALARM ((<a> zusätzliche Informationen siehe ["Alarmmenüs" auf Seite 315](#page-314-0).

## **4.3.6 Speichermenü – Menütaste MEM**

Das Speichermenü enthält Funktionen zum Speichern von Programmen und Bildschirmkopien. In diesem Menü stehen verschiedene Bearbeitungsfunktionen wie Vorschau, Abruf und Löschen von gespeicherten Daten, Bearbeiten von Dateinamen, Hinzufügen von Anmerkungen und Festlegen eines Referenzbilds zur Verfügung.

Mit dem NORTEC 600 können komplette Gerätejustierungen gespeichert und wieder aufgerufen werden. Standardmäßig werden die Prüfdaten mit Datum, Uhrzeit und vom Gerät generiertem Dateinamen gespeichert. Ist eine PowerLink Sonde während der Datenspeicherung mit dem Gerät verbunden, werden auch Teilenummer und Beschreibung der Sonde gespeichert. Nach der Datenspeicherung kann der Dateiname (bis zu 29 Zeichen) geändert werden und Anmerkungen können zur Datei hinzugefügt werden. Namensänderungen und Anmerkungen werden über das vordere Bedienfeld eingegeben oder auch mit der NORTEC-PC-Software, die mit jedem Gerät geliefert wird.

#### **HINWEIS**

Bei Abruf eines Programms (gespeicherte Datei) werden die aktiven Einstellungen überschrieben und können nicht wieder hergestellt werden, außer sie wurden zuvor in einem anderen Programm gespeichert.

Es stehen folgende Funktionen mit der Taste ((D) im Speichermenü zur Verfügung:

#### **VORSCHAU**

Zur Ansicht von Bildschirmkopien, die während der Datenspeicherung mitgespeichert wurden.

Für die Vorschau einer gespeicherten Prüfdatendatei drücken Sie die Menütaste

MEM ( (SD), wählen Sie mit dem Drehknopf die gewünschte Datendatei aus und drücken Sie dann die Funktionstaste A. Es wird die bei der Datenspeicherung mitgespeicherte Bildschirmkopie angezeigt. Folgendes kann durchgeführt werden:

- Abbruch (Zurückschalten zum vorherigen Menü) mit der Funktionstaste A
- Abruf der gespeicherten Prüfdatendatei mit der Funktionstaste B
- Bestimmen der Bildschirmkopie als Referenzbild mit der Funktionstaste D
- Anzeigen oder Ausblenden der Messwerte mit der Funktionstaste C (siehe [Abbildung 4-13 auf Seite 104](#page-103-0) und [Abbildung 4-14 auf Seite 105\)](#page-104-1).

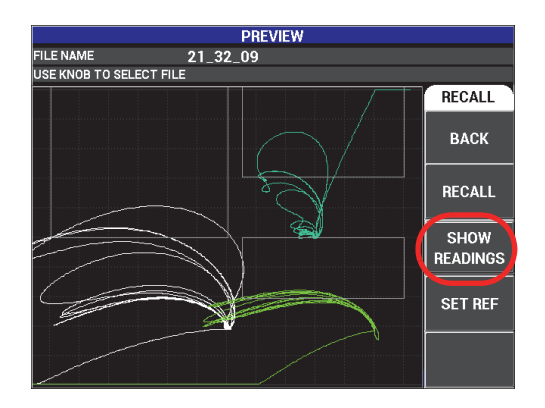

<span id="page-103-0"></span>**Abbildung 4-13 Funktion zum Anzeigen der Messwerte**

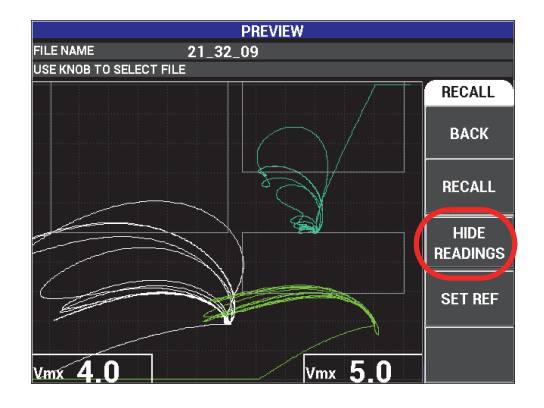

**Abbildung 4-14 Funktion zum Ausblenden der Messwerte**

#### <span id="page-104-1"></span>**ABRUF**

Die Einstellungen des Geräts werden zurückgesetzt und die Einstellungen der Prüfdatendatei werden hochgeladen.

Um eine gespeicherte Prüfdatendatei abzurufen, drücken Sie die Menütaste MEM mmn

(SD), wählen Sie mit dem Drehknopf die gewünschte Datei aus und drücken Sie dann die Funktionstaste B. Das Gerät wird mit den Geräteeinstellungen parametriert, die beim Speichern der Datei mitgespeichert wurden.

#### **BEARBEITEN**

Zum Bearbeiten des Dateinamens und Hinzufügen von Anmerkungen (**DATEIHINWEIS**) zu den gespeicherten Daten

Um den **DATEINAMEN** oder einen **DATEIHINWEIS** einer gespeicherten

Prüfdatendatei zu bearbeiten, drücken Sie die Menütaste MEM ((SD), wählen Sie mit dem Drehknopf die gewünschte Prüfdatendatei aus und drücken Sie dann die Funktionstaste C. Ein Textbearbeitungsfeld wird sodann auf dem Bildschirm angezeigt.

Für weitere Einzelheiten siehe ["Textbearbeitungsfeld" auf Seite 108.](#page-107-0)

<span id="page-104-0"></span>**REF. EINST.** (Referenzbild einstellen)

Hiermit wird die Bildschirmkopie, die während der Datenspeicherung mitgespeichert wurde, beim Prüfen in kontrastierender Farbe auf dem Bildschirm eingeblendet. Das angezeigte Referenzbild wird erst ausgeblendet, wenn die Funktion **REF. EINST.** deaktiviert wird.

Um ein Referenzbild anzuzeigen, drücken Sie die Menütaste MEM ((SD), wählen Sie mit dem Drehknopf die gewünschte Prüfdatendatei aus und Drücken Sie

dann die Funktionstaste D. Mit der Taste REF SAVE ( $\Box$ ) kann auch das angezeigte Bild als Referenzbild gespeichert werden. Halten Sie dazu die Taste gedrückt, bis ein Signalton zu hören ist.

Um das Referenzbild auszublenden, drücken Sie die Menütaste MEM ( $|SD|$ ) und dann die Funktionstaste D.

#### HINWEIS

Ist die Anzeigeart des ausgewählten Referenzbildes nicht mit der aktuellen Anzeigeart kompatibel, wird beim Aktivieren von **REF. EINST.** eine Fehlermeldung angezeigt.

Es wird zum Beispiel eine Fehlermeldung angezeigt, wenn das mit **REF. EINST.** aktivierte Referenzbild im Anzeigemodus **Y/T-IMP** gespeichert wurde und der aktuelle Anzeigemodus **IMP** ist.

#### **LÖSCHEN**

Löscht die ausgewählte Programmnummer (gespeicherte Prüfdatendatei).

Um eine gespeicherte Prüfdatendatei zu löschen, drücken Sie die MenütasteMEM

(SD), wählen Sie mit dem Drehknopf die gewünschten Datei aus und drücken Sie dann die Funktionstaste E.

#### **SPEICHERN**

Überschreibt in einer Prüfdatendatei die bestehenden mit den aktuellen Einstellungen und Daten.

Um eine Datei zu überschrieben, wählen Sie die zu überschreibende Datei mit

dem Drehknopf aus, drücken Sie die Menütaste MEM ((SD) bis das Fenster **ALLGEMEIN** angezeigt wird, und drücken Sie dann die Funktionstaste A (siehe [Abbildung 4-15 auf Seite 107\)](#page-106-0).

|                                                   | FILE MANAGER (EXTERNAL SD)                                                     |                                                                |                                                          |                                                          |                                                |                               |                                  |                            |
|---------------------------------------------------|--------------------------------------------------------------------------------|----------------------------------------------------------------|----------------------------------------------------------|----------------------------------------------------------|------------------------------------------------|-------------------------------|----------------------------------|----------------------------|
|                                                   |                                                                                |                                                                |                                                          |                                                          |                                                |                               |                                  |                            |
|                                                   |                                                                                |                                                                |                                                          |                                                          |                                                |                               |                                  |                            |
|                                                   | ı                                                                              | 22 02 25                                                       |                                                          | 08/23/13                                                 | 10:02p                                         |                               |                                  | <b>GENERAL</b>             |
|                                                   | <b>2345457</b>                                                                 | 22 03 11<br>22 03 15<br>22 03 19<br>$22 - 03 - 53$<br>22 04 06 |                                                          | 08/23/13<br>08/23/13<br>08/23/13<br>08/23/13<br>08/23/13 | 10:03p<br>10:03p<br>10:03p<br>10:03p<br>10:04p | mmmmmmmmmmmmmm <mark>u</mark> |                                  | <b>STORE</b>               |
|                                                   | 22 04 54<br>.<br>9<br>22 05 16<br>22 09 43<br>10<br>22 09 51<br>11<br>22 09 59 |                                                                | 08/23/13<br>08/23/13<br>08/23/13<br>08/23/13<br>08/23/13 | 10:04n<br>10:05p<br>10:09p<br>10:09p<br>10:09p           |                                                |                               | <b>BACKUP/</b><br><b>RESTORE</b> |                            |
|                                                   | 12<br>13<br>14                                                                 | 22_10_11<br>22 10 30<br>22 12 19                               |                                                          | 08/23/13<br>08/23/13<br>08/23/13                         | 10:10p<br>10:10p<br>10:12p                     |                               |                                  | <b>USER</b><br><b>INFO</b> |
|                                                   |                                                                                | <b>FILE NAME</b>                                               | 22 02 25                                                 |                                                          |                                                |                               |                                  | <b>CAP MODE</b>            |
|                                                   |                                                                                | <b>FILE NOTE</b>                                               |                                                          |                                                          |                                                |                               |                                  | <b>INSTANT</b>             |
|                                                   |                                                                                | <b>PROBE MODEL</b>                                             | NONE/                                                    |                                                          |                                                |                               |                                  | <b>CAP DLY</b>             |
| PROBE DESCRIPTION                                 |                                                                                |                                                                |                                                          |                                                          |                                                |                               |                                  |                            |
| USE KNOB TO SELECT FILE AND [NEXT] FOR NAVIGATION |                                                                                |                                                                |                                                          |                                                          | 5.0 <sub>sec</sub>                             |                               |                                  |                            |

**Abbildung 4-15 Funktion SPEICHERN**

#### <span id="page-106-0"></span>**SICHERN / WDHST.**

Erstellt eine Sicherheitskopie von Daten, die dann auf der herausnehmbaren microSD Karte gespeichert wird. Die Sicherheitskopie kann dann zu einem PC oder zu einem anderen NORTEC 600 übertragen werden.

Enthält die herausnehmbare microSD Karte Daten, verhält sich die Funktion wie eine Funktion zum Rückspeichern (**WDHST.**): der Inhalt auf der Speicherkarte wird kopiert, um den internen Gerätespeicher zu ersetzen.

### **WICHTIG**

Beim Rückspeichern wird der gesamte Inhalt der internen Speicherkarte gelöscht und durch die Daten der herausnehmbaren microSD Speicherkarte ersetzt. Mit **SICHERN / WDHST.** werden Dateien auf der internen Speicherkarte gespeichert.

Für eine Sicherheitskopie oder zum Rückspeichern des internen Gerätespeichers

החחר drücken Sie zweimal die Menütaste MEM ( (SD), drücken Sie die Funktionstasten B und dann A oder nur die Funktionstaste B für eine Sicherheitskopie oder zum Rückspeichern.

#### **NUTZER-INFO**

Zur Eingabe von Informationen zu Nutzer, Arbeit, Unternehmen, Arbeitsauftrag, Geräteseriennummer usw. Die Information in **NUTZER-INFO** kann einfach zur

NORTEC-PC-Software übertragen werden und als Kopfzeile für Berichte eingesetzt werden.

#### **CAPTURE MODE (Aufnahmemodus)**

In allen Modi, außer KONDUKTIVITÄT, bestimmt **CAPTURE MODE** die durch

das Gerät durchgeführte Aktion beim Drücken der Taste REF SAVE ( $\Box$ ). Es stehen zwei Modi zum Aufzeichnen zur Verfügung:

- **INSTANT**: Die angezeigten Daten werden sofort gespeichert, wenn die Taste zur Auswahl dieser Option gedrückt wurde. Dies ist der Standard-Modus, der am meisten eingesetzt wird.
- **VERZÖG.**: Es ist möglich eine Verzögerung mit **CAPTURE DELAY** zur Datenspeicherung zu bestimmen, nachdem die Direktzugriffstaste REF SAVE

( $\Box$ ) gedrückt wurde. Diese Funktion ist hilfreich, um die Sonde vor der Datenspeicherung richtig zu positionieren, z. B. während dem Scannen, wozu zwei Hände benötigt werden.

#### **CAPTURE DELAY (Verzögerte Aufnahme)**

Bestimmt die Verzögerung zur Datenaufzeichnung, wenn **CAPTURE MODE** auf **DELAYED** eingestellt ist.

### <span id="page-107-0"></span>**4.3.7 Textbearbeitungsfeld**

Das Textbearbeitungsfeld wird auf dem Bildschirm eingeblendet, wenn Dateinamen oder Dateitextfelder bearbeitet werden sollen. In diesem Abschnitt wird erklärt, wie mit dem Textbearbeitungsfeld Dateinamen und Dateianmerkungen geändert werden.

#### **HINWEIS**

Für das folgende Verfahren muss erst die Menütaste MEM ( $\text{SD}$ ) gedrückt und das Menü **DATEI MANAGER** ausgewählt werden (siehe [Abbildung 4-16 auf Seite 109\)](#page-108-0).

#### **So wird das Textbearbeitungsfeld eingesetzt**

- 1. Wählen Sie mit dem Drehknopf die zu bearbeitende Datei aus.
- 2. Drücken Sie die Taste FULL NEXT  $(\rightarrow)$ , um zum zu bearbeitenden Feld zu navigieren: **DATEINAME** oder **DATEIHINWEIS**.
3. Drücken Sie die Funktionstaste C.

Das Textbearbeitungsfeld wird auf dem Bildschirm angezeigt (siehe [Abbildung 4-16 auf Seite 109\)](#page-108-0).

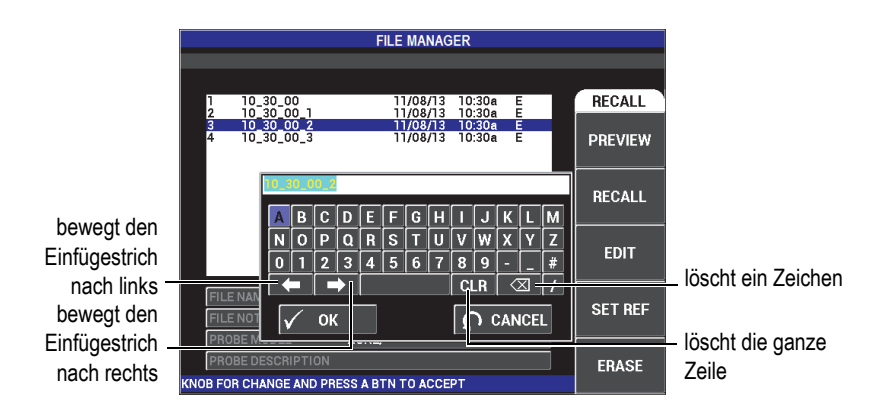

<span id="page-108-0"></span>**Abbildung 4-16 Fenster DATEIMANAGER mit Textbearbeitungsfeld und speziellen Tasten**

- 4. Wählen Sie mit dem Drehknopf ein Schriftzeichen aus und drücken Sie die Taste FULL NEXT  $\overline{(*)}$ , um es zu bestätigen.
- 5. Sind **DATEINAME** oder **DATEIHINWEIS** fertig bearbeitet, drücken Sie die Bestätigungstaste ( $\sqrt{\ }$ ), um die Änderungen zu speichern oder die Zurücktaste

( ), um das Fenster zu verlassen, ohne Änderungen zu speichern.

# **HINWEIS**

Standardmäßig wird der ganze Standard-Dateiname hervorgehoben. Drücken Sie dann eine Taste, wird der gesamte Standard-Dateiname oder Hinweis gelöscht. Dies gilt auch für bereits bearbeitete Dateinamen und Dateihinweise. Das Löschen kann jedoch verhindert werden, wenn die Tasten oder Schaltflächen im Textbearbeitungsfeld wie folgt gedrückt werden.

Mit den Pfeiltasten und speziellen Schaltflächen im Textbearbeitungsfeld können versehentlich eingegebene Buchstaben oder Zeichen geändert und vorher eingegebene Informationen bearbeitet werden, ohne das komplette Feld neu eingeben zu müssen (siehe [Abbildung 4-16 auf Seite 109](#page-108-0) für spezielle Schaltflächen).

# **So wird ein Buchstabe oder ein Zeichen mit den Pfeiltasten eingegeben**

- 1. Wählen Sie mit dem Drehknopf den Pfeil nach rechts (**DETA)** oder den Pfeil nach links  $\left( \begin{array}{ccc} \hline \ \hline \ \end{array} \right)$  aus.
- 2. Drücken Sie wiederholt die Taste FULL NEXT ( $\bigoplus$ ), bis sich der Cursor an der richtigen Stelle befindet.
- 3. Wählen Sie mit dem Drehknopf ein Schriftzeichen aus und drücken Sie die Taste FULL NEXT  $\left(\bigcirc$ ), um sie zu bestätigen.
- 4. Wenn alle gewünschten Zeichen ausgewählt sind, drücken Sie zur Bestätigung die Bestätigungstaste ( $\checkmark$ ) oder zum Abbruch die Zurücktaste ( $\Omega$ ).

### **So wird ein Schriftzeichen mit den Pfeiltasten gelöscht**

1. Wählen Sie mit dem Drehknopf den Pfeil nach rechts (**1998**) oder den Pfeil

nach links  $\left( \begin{array}{c} \hline \end{array} \right)$  aus.

- 2. Drücken Sie wiederholt die Taste FULL NEXT  $\overline{Q}$ ) bis sich der Cursor an der richtigen Stelle befindet (nach dem zu löschenden Zeichen).
- 3. Wählen Sie die Taste ( $\overline{\times}$ ) aus, um das Zeichen zu löschen.
- 4. Falls notwendig, fügen Sie neue Zeichen mit dem Drehknopf und der Taste FULL  $NEXT(\rightarrow)$  hinzu.
- 5. Drücken Sie nach dem Löschen zur Bestätigung die Bestätigungstaste ( $\checkmark$ ) oder zum Abbruch die Zurücktaste  $(\Box)$ .

### **So wird das ganze Feld mit den Pfeiltasten gelöscht**

Um das gesamte Feld (Zeile) zu löschen und die Textbearbeitung erneut zu

beginnen, wählen Sie mit dem Drehknopf den Löschbutton (**CLR**) aus und drücken Sie die Taste FULL NEXT ( $\bigoplus$ ).

# **4.3.8 Erweitertes Konfigurationsmenü – Menütaste ADV SETUP**

Das erweiterte Konfigurationsmenü gibt Zugriff auf folgende Funktionen: **ANW WÄHLEN** (Anwendung auswählen), **ALLE EINSTELL**, **ART FRQ** (Frequenzart), **FARBE**, **PASSWORT**, **SYSTEMKONFIG**, **ENTSPERROPTIONEN**, **ÜBER** und **RESET**. Für Einzelheiten zu **SYSTEMKONFIG** siehe "Einstellen der [Bedienerführung und des Dezimalzeichens" auf Seite 71](#page-70-0).

### **ANW WÄHLEN (Anwendung wählen)**

Blendet das Anwendungsmenü in einem neuen Fenster ein (siehe [Abbildung 4-17](#page-111-0)  [auf Seite 112](#page-111-0)).

### **WICHTIG**

Um Konfigurationszeit einzusparen, empfiehlt es sich sehr durch das Anwendungsmenü zu navigieren. Da es eine Konfiguration enthalten kann, mit der das Gerät für Ihre Anforderungen schnell konfiguriert werden kann. Für weitere Einzelheiten siehe auch ["Häufige Anwendungen" auf Seite 134.](#page-133-0)

Um eine Anwendung auszuwählen, drücken Sie die Menütaste ADV SETUP

( ) und dann die Funktionstaste A. Mit hervorgehobener **ANW WÄHLEN**, wählen Sie mit dem Drehknopf die gewünschte Anwendung aus oder um das

Menü zu verlassen, drücken Sie die Zurücktaste ( $\bigcirc$ ).

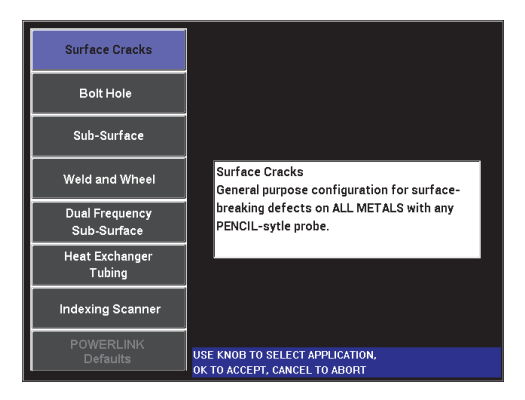

**Abbildung 4-17 Anwendungsmenü**

<span id="page-111-0"></span>Mit den verfügbaren acht Anwendungen, kann das Gerät schnell für oft eingesetzte Wirbelstromanwendungen konfiguriert werden.

# HINWEIS

Das NORTEC 600 ist für seine Anwendungen schnell konfigurierbar. Befolgen Sie jedoch beim Prüfen immer die veröffentlichten Wartungsverfahren.

# **ALLE EINSTELL (alle Einstellungen)**

Das Menü **ALLE EINSTELL** gibt Zugriff auf alle Geräteeinstellungen. Diese befinden sich in zwei verschiedenen Fenstern (Menüs), in denen die Informationen übersichtlich und leicht zu navigieren angeordnet sind (siehe [Abbildung 4-18 auf Seite 113\)](#page-112-0).

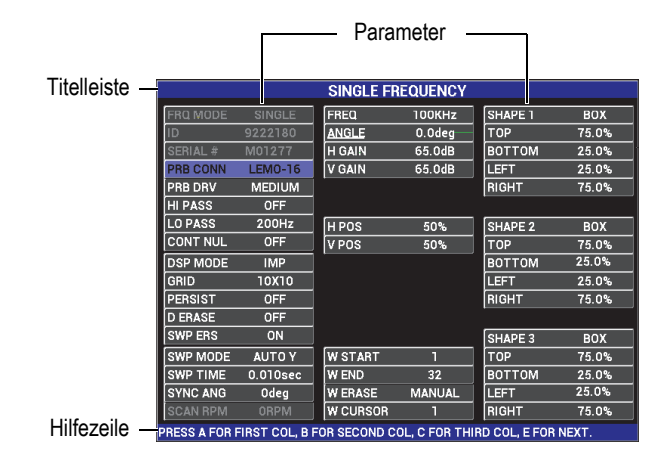

**Abbildung 4-18 Menü ALLE EINSTELL (erstes von zwei Fenstern)**

<span id="page-112-0"></span>Um das Menü **ALLE EINSTELL** anzuzeigen, drücken Sie die Menütaste ADV SETUP ( $\sqrt[4]{\mathbb{E}(\frac{1}{2})}$ ) und dann die Funktionstaste B. Um im Menü zu navigieren oder das nächste Fenster anzuzeigen, folgen Sie den Anweisungen in der Hilfezeile am unteren Bildschirmrand. Um einen Parameter auszuwählen und einzustellen, drücken Sie die Taste FULL NEXT bis der gewünschte Parameter hervorgehoben ist. Wählen Sie mit dem Drehknopf den gewünschten Wert aus.

### **HINWEIS**

Mit dem NORTEC 600 wird keine Bestätigungstaste benötigt, um eine Einstellung in den Menüs zu speichern, da der ausgewählte und angezeigte Wert automatisch gespeichert wird.

### **ART FRQ** (Frequenzart)

Die Option, die einen Einfrequenzmodus im Zweifrequenzbetrieb ermöglicht, ist nur mit dem Modell N600D verfügbar. Die einstellbaren Parameter der zweiten Frequenz sind Frequenz, Verstärkung und Phasenlage (Winkel).

Das NORTEC 600D besitzt folgende Funktionen:

- zwei unabhängige Frequenzen: Frequenz 1 (F1) und Frequenz 2 (F2)
- zwei unabhängige vertikale und horizontale Verstärkungseinstellungen für F1 und F2
- zwei unabhängige Einstellungen der Phasenlage für F1 und F2
- die Fähigkeit, die beiden Frequenzen (F1 und F2) auf dem Bildschirm zu addieren, zu subtrahieren und zu mixen
- einen Verstärkungsbereich (**VERST**) für gemixte Verstärkungen von −6 dB bis 18 dB mit normaler Erhöhung
- gemeinsame Filtereinstellungen für F1 und F2

Der Zweifrequenzbetrieb wird mit der Menütaste ADV SETUP ( eingestellt. Standardmäßig ist der Einfrequenzbetrieb eingestellt.

### **So wird der Zweifrequenzbetrieb aktiviert**

- (1) Drücken Sie die Menütaste ADV SETUP ( $\sqrt[3]{\mathbb{E}[\frac{1}{2}]}$ ).
- (2) Drücken Sie die Funktionstaste C und wählen Sie dann mit dem Drehknopf den gewünschten Wert aus: **Zwei** für Zweifrequenzbetrieb oder **1** für Einfrequenzbetrieb.

### **Parameter im Zweifrequenzmodus**

Die Parameter im Zweifrequenzmodus sind die gleichen wie im Einfrequenzmodus, außer den zusätzlichen Menüs für Frequenz, Winkel und Verstärkung für Frequenz 2 (F2). In [Abbildung 4-19 auf Seite 114](#page-113-0) und

[Abbildung 4-20 auf Seite 115](#page-114-0) wird als Beispiel das mit MAIN FILTER ( $\mathcal{K}$ ) aufgerufenen Menü im Zweifrequenzbetrieb gezeigt. Für weitere Einzelheiten zu diesen Modus siehe "Menüs für den Zweifrequenzbetrieb" [auf Seite 122](#page-121-0).

<span id="page-113-0"></span>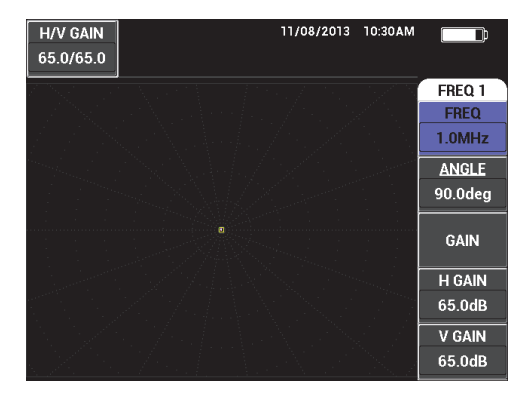

**Abbildung 4-19 Menü für FREQ 1**

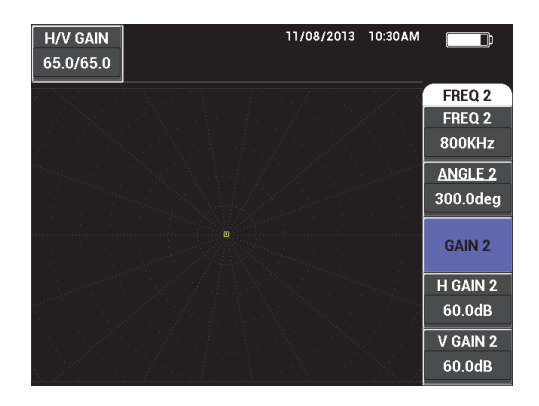

**Abbildung 4-20 Menü für FREQ 2**

### <span id="page-114-0"></span>**Parameter für das Mixen im Zweifrequenzmodus**

Im Menü **MIX** werden die Frequenzen 1 und 2 gemixt und das Ergebnis auf dem Bildschirm des NORTEC 600 angezeigt.

Um das Menü **MIX** einzublenden, drücken Sie die Menütaste MAIN FILTER

 $\langle \rangle$ ). Für weitere Einzelheiten siehe "Menü MIX – Menütaste MAIN [FILTER" auf Seite 126](#page-125-0).

### **FARBE**

Das NORTEC 600 besitzt anwendungsspezifische Farbpaletten.

Die Farbeinstellung auf dem Bildschirm kann wie folgt geändert werden:

- (1) Drücken Sie die Menütaste ADV SETUP ( $\sqrt[4]{\mathbb{E}(\frac{1}{2})}$ ).
- (2) Drücken Sie die Funktionstaste E und wählen Sie dann mit dem Drehknopf die gewünschte Farbpalette aus.

### **PASSWORT**

Gespeicherte Daten und Reseteinstellungen können mit einem Passwort geschützt werden, um das versehentliche Löschen von Daten zu verhindern (siehe [Abbildung 4-21 auf Seite 116](#page-115-0)).

# **WICHTIG**

Standardmäßig ist das werksseitige Passwort **OLYN600**.

|                                               | <b>PASSWORD</b> |                 |
|-----------------------------------------------|-----------------|-----------------|
|                                               |                 |                 |
| <b>CURRENT PASSWORD</b>                       | ********        | <b>PASSWORD</b> |
| <b>MEM MENU</b>                               | <b>OFF</b>      | <b>DONE</b>     |
| <b>RESETS MENU</b>                            | <b>OFF</b>      |                 |
| MAIN/FILTER MENU                              | <b>OFF</b>      | <b>NEW</b>      |
| <b>DISP MENU</b>                              | <b>OFF</b>      | <b>PASSWORD</b> |
| <b>ALARM MENU</b>                             | <b>OFF</b>      |                 |
| <b>GAIN KEY</b>                               | <b>OFF</b>      |                 |
| <b>ANGLE KEY</b>                              | <b>OFF</b>      |                 |
| ALL SETTINGS                                  | <b>OFF</b>      |                 |
| <b>ADV SETUP</b>                              | <b>OFF</b>      |                 |
|                                               |                 |                 |
| USE KNOB TO CHANGE AND [NEXT] FOR NAVIGATION. |                 |                 |
|                                               |                 |                 |

**Abbildung 4-21 Fenster PASSWORT**

<span id="page-115-0"></span>Das Fenster **PASSWORT** wird wie folgt eingeblendet:

- (1) Drücken Sie zweimal die Menütaste ADV SETUP ( $\sqrt[4]{\mathbb{E}[\mathbb{R}]}$ ).
- (2) Drücken Sie die Funktionstaste A.

<span id="page-115-1"></span>Das Passwort wird wie folgt eingestellt:

- (1) Drücken Sie die Taste FULL/NEXT, um die Funktion auszuwählen, die mit einem Passwort geschützt werden soll: **DATEIMENÜ** oder **RESETMENÜ**.
- (2) Drücken Sie die Taste FULL/NEXT, um das Textbearbeitungsfeld anzuzeigen.
- <span id="page-115-2"></span>(3) Wählen Sie mit dem Drehknopf die Schriftzeichen des Passworts aus. Drücken Sie dann die Funktionstaste A für **ANNEHMEN**.
- (4) Drücken Sie erneut die Taste FULL/NEXT, um eine andere Funktion auszuwählen und sie mit einem Passwort zu schützen. Wiederholen Sie

die Schritte [1](#page-115-1) bis [3](#page-115-2) oder drücken Sie die Zurücktaste ( $\bigcirc$ ), um das Fenster zu verlassen.

### **SYSTEMKONFIG.**

Zur Konfiguration von Bedienerführung, Datum, Uhrzeit, Bildschirmhelligkeit und anderen Einstellungen des NORTEC 600 (siehe [Abbildung 4-22 auf Seite 117](#page-116-0)  und für weitere Einzelheiten siehe ["Erstkonfiguration" auf Seite 71](#page-70-1)). In dem Fenster kann das ANWENDUNSFENSTER BEIM START eingestellt werden, das beim Hochfahren des Geräts angezeigt werden soll (siehe "Auswahl des [Startbildschirms" auf Seite 76](#page-75-0)).

| <b>SYSTEM SETUP</b>                           |       |              |                 |    |  |  |
|-----------------------------------------------|-------|--------------|-----------------|----|--|--|
| LANGUAGE                                      |       |              | <b>ENGLISH</b>  |    |  |  |
| <b>KNOBLESS</b>                               |       |              | <b>OFF</b>      |    |  |  |
| <b>AMBIDEXTROUS</b>                           |       |              | <b>OFF</b>      |    |  |  |
| <b>RADIX</b>                                  |       |              | PERIOD (.)      |    |  |  |
| <b>AUTO ERASE</b>                             |       |              | ON              |    |  |  |
| <b>CROSSHAIRS</b>                             |       | <b>OFF</b>   |                 |    |  |  |
| <b>FILE SAVE LOCATION</b>                     |       |              | <b>EXTERNAL</b> |    |  |  |
| APPLICATION WINDOW AT STARTUP                 |       |              | ON              |    |  |  |
| <b>BRIGHTNESS</b>                             |       |              | 100%            |    |  |  |
| <b>VGA OUTPUT</b>                             |       | ON           |                 |    |  |  |
| 2013<br><b>YEAR</b>                           | MONTH | 8            | DAY             | 24 |  |  |
| 12 HOUR HOUR<br><b>MODE</b>                   |       | <b>11 PM</b> | <b>MINUTE</b>   | 55 |  |  |
| <b>DATE MODE</b>                              |       |              | MM/DD/YYYY      |    |  |  |
|                                               |       |              |                 |    |  |  |
|                                               |       |              |                 |    |  |  |
| USE KNOB TO CHANGE AND [NEXT] FOR NAVIGATION. |       |              |                 |    |  |  |

**Abbildung 4-22 Fenster SYSTEMKONFIG.**

# <span id="page-116-0"></span>**ENTSPERROPTIONEN**

Bietet Zugriff auf erworbene Geräte-Upgrades, die durch den Prüfer aktiviert werden können. Dies gilt für folgende Modell-Upgrades: N600 auf N600C, Modell N600C auf N600S, Modell N600S auf N600D usw. Für eine vollständige Liste der möglichen Upgrades mit Teilenummern siehe [Tabelle 11 auf Seite 372.](#page-371-0)

Um eine Option zu entsperren, drücken Sie zweimal die Menütaste ADV SETUP

(<sup>\*</sup>  $\frac{1}{20}$ ) und dann die Funktionstaste C. Geben Sie dann den Optionscode für das Upgrade ein.

Weitere Informationen zu dieser Funktion erhalten Sie bei Ihrer örtlichen Evident-Vertretung. Kontaktinformationen für Ihr Land finden Sie auf der Evident Website: [https://www.olympus-ims.com/de/contact-us/.](https://www.olympus-ims.com/de/contact-us/)

# **ÜBER**

Mit dieser Funktion werden die Geräteeinstellungen sowie andere wichtige Angaben angezeigt. Diese Funktion hilft dem Werkspersonal Ihr Gerät zu identifizieren und Gerätestörungen zu beheben, wenn dies für einen

Wartungsbeauftragten oder den Kundendienst erforderlich ist. Dies entspricht aktuellen Nutzeranforderungen und unterstützt zukünftige Upgrades.

Um das Menü **ÜBER** anzuzeigen, drücken Sie zweimal die Menütaste ADV

SETUP ( $\sqrt[4]{\mathbb{R}^6}$ ) und dann die Funktionstaste D.

Das Menü **ÜBER** gibt Zugriff auf Folgendes:

**AKKU & TEMP** (Akku und Gerätetemperatur, Akkuladung, -kapazität, nennkapazität und Akkustatus), **GESTZL. INFO** (gesetzliche Informationen), **AKTUALISIEREN** (Gerätesoftware-Upgrade) und **TESTS** (siehe [Abbildung 4-23](#page-117-0)  [auf Seite 118](#page-117-0)).

| <b>ABOUT</b>                |                     |                   |  |  |  |  |  |
|-----------------------------|---------------------|-------------------|--|--|--|--|--|
|                             |                     |                   |  |  |  |  |  |
| <b>MODEL NAME</b>           | <b>N600D</b>        | <b>STATUS</b>     |  |  |  |  |  |
| <b>BUILD DATE</b>           | 10/29/2013          | <b>BATT &amp;</b> |  |  |  |  |  |
| <b>S/W VERSION</b>          | 1.00S/1.03/1.00     | <b>TEMP</b>       |  |  |  |  |  |
| <b>H/W VERSION</b>          | 0081                |                   |  |  |  |  |  |
| GAGE S/N                    | 013B-B18A-FE1D-EBCA | <b>LEGAL</b>      |  |  |  |  |  |
|                             |                     | <b>INFO</b>       |  |  |  |  |  |
| <b>INSTRUMENT S/N</b>       |                     |                   |  |  |  |  |  |
| INITIAL POWER-UP DATE       | 00/00/2100          | <b>UPGRADE</b>    |  |  |  |  |  |
| <b>SHIPMENT DATE</b>        | 04/04/2012          |                   |  |  |  |  |  |
| <b>TOTAL OPERATION TIME</b> | 54Hr58Min           | <b>TESTS</b>      |  |  |  |  |  |
| POWER UP COUNT              | 100                 |                   |  |  |  |  |  |
|                             |                     | <b>REGULATORY</b> |  |  |  |  |  |

**Abbildung 4-23 Fenster ÜBER mit Menü Status**

### <span id="page-117-0"></span>**AKKU & TEMP**

Zur Anzeige von Akku- und Gerätetemperatur, Modellname, Herstellungsdatum, Software- und Hardwareversion, Seriennummer usw.

Um das Menü **AKKU & TEMP** anzuzeigen, drücken Sie die Menütaste ADV

SETUP ( ) und dann die Funktionstaste D und schließlich die Funktionstaste A. Um das Menü zu verlassen, drücken Sie die Zurücktaste

# $(\blacktriangle$  ).

# **GESETZL. INFORMATION**

Zur Anzeige von Regelungen oder Angaben zum Patentschutz.

Um das Menü **GESETZL. INFORMATION** einzublenden, drücken Sie die

Menütaste ADV SETUP ( $\sqrt[4]{\mathbb{H}^{1}_{\mathbb{Q}}}$ ) und dann die Funktionstaste B. Um im Menü zu navigieren, folgen Sie den Anweisungen in der Hilfezeile am unteren Bildschirmrand. Um das Menü zu verlassen, drücken Sie die

Zurücktaste  $(\bullet, \bullet)$ .

### **NORM**

Zur Anzeige von Normen und Bestimmungen, denen das Wirbelstromgerät NORTEC 600 entspricht (siehe [Abbildung 4-24 auf Seite 119](#page-118-0)).

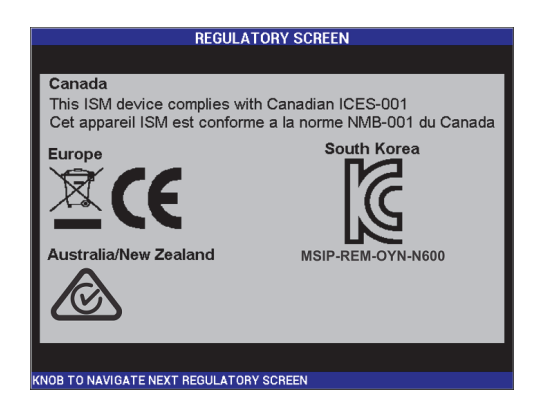

**Abbildung 4-24 Fenster BESTIMMUNGEN**

# <span id="page-118-0"></span>**UPGRADE**

Zur Anzeige von Angaben zu Software- und Hardware-Upgrades.

Um das Menü **UPGRADE** einzublenden, drücken Sie die Menütaste ADV

SETUP ( ) und dann die Funktionstaste C. Folgen Sie dann den Anweisungen auf dem Bildschirm. Um das Menü zu verlassen, drücken Sie

die Zurücktaste ( ).

# **TESTS**

Hier befinden sich Tests, mit denen der Prüfer Störungen des Geräts identifizieren kann. Diese Tests sind **VIDEOTEST**, **TEST TASTENFELD**, **TEST SD-KARTE** und **TEST LED**.

 $(\blacktriangle$  ).

Um das Menü **TESTS** einzublenden, drücken Sie die Menütaste ADV SETUP

(<sup>2</sup> ) und dann die Funktionstaste D. Wählen Sie mit dem Drehknopf den gewünschten Test aus und drücken Sie die Funktionstaste A, um den Test zu beginnen. Um das Menü **TESTS** zu verlassen, drücken Sie die Zurücktaste

○ **VIDEOTEST**—Überprüft den Gerätebildschirm durch die Anzeige mittels drei gleich breiter Farbbänder: rot, grün und blau. Der Test ist negativ, wenn ein oder mehrere der gleich breiten Farbbänder nicht angezeigt werden. Um den Videotest zu verlassen, drücken Sie die

Zurücktaste ( $\bigcup$ ). Anschließend wird wieder das Menü **TESTS** angezeigt.

○ **TEST TASTENFELD**—Überprüft die Tasten des Tastenfelds und zeigt die zuletzt gedrückte Taste an. Der Test fährt fort bis die Zurücktaste

( ) gedrückt wird. Anschließend wird wieder das Menü **TESTS** angezeigt.

○ **TEST SD-KARTE**—Überprüft die interne und externe SD-Karte (falls vorhanden) und zeigt **Erfolg!** oder **Fehler!** an. Um den Test zu verlassen,

drücken Sie die Zurücktaste ( $\bigcup$ ). Anschließend wird wieder das Menü **TESTS** angezeigt.

### HINWEIS

Befindet sich keine externe microSD Karte während des SD-Kartentests im Gerät, wird **Fehler!** angezeigt.

> ○ **TEST LED**—Überprüft die Geräte-LEDs. Die LEDs (Leuchtdioden) befinden sich am Gerät über dem Logo EVIDENT und sind mit 1, 2, und 3 gekennzeichnet. Während des Tests muss jede LED-Leuchte zuerst grün, dann gelb/orange und zuletzt rot leuchten, bevor die nächste LED überprüft wird. Leuchtet die LED nicht in allen Farben, funktioniert sie nicht richtig. Um den Test zu verlassen, drücken Sie die Zurücktaste

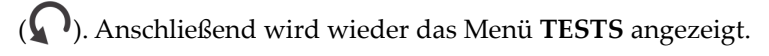

### **HINWEIS**

Die Akkuanzeige wird nicht mit dem Led-Test geprüft und kann manuell überprüft werden. Für weitere Einzelheiten siehe ["Netzteil/Ladegerät" auf Seite 33.](#page-32-0)

### **RESET**

Mit dieser Funktion wird das Gerät wie folgt zurückgesetzt:

- (1) Um das Menü **RESET** anzuzeigen, drücken Sie die Menütaste ADV SETUP ( $\sqrt[4]{\mathbb{E}[\frac{1}{2}]}$ ) und dann die Funktionstaste E. Wählen Sie dann mit dem Drehknopf den gewünschten Reset aus: Parameter-, Speicher- oder Master-Reset (siehe [Abbildung 4-25 auf Seite 121](#page-120-0) und [Tabelle 3 auf](#page-120-1) [Seite 121](#page-120-1)).
- (2) Um den Reset durchzuführen, drücken Sie die Funktionstaste A.
- (3) Um die Funktion zu verlassen, drücken Sie die Zurücktaste ( $\Box$ ).

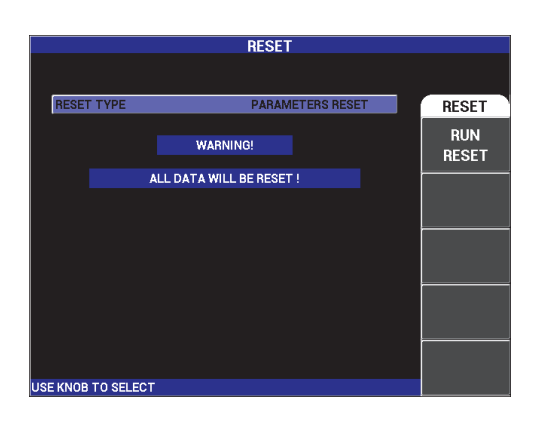

**Abbildung 4-25 Menü RESET**

### **Tabelle 3 Reset-Arten**

<span id="page-120-1"></span><span id="page-120-0"></span>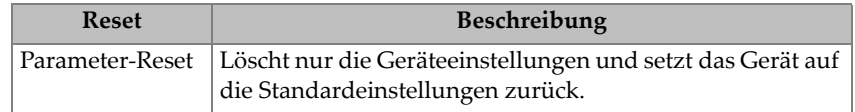

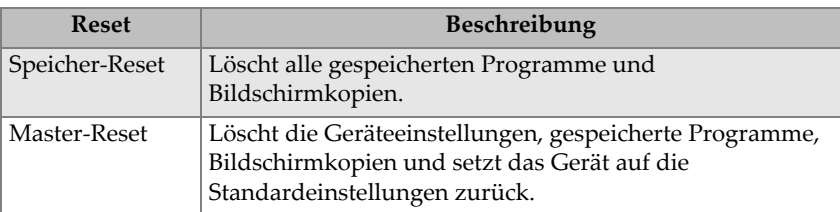

### **Tabelle 3 Reset-Arten** *(Fortsetzung)*

# <span id="page-121-0"></span>**4.4 Menüs für den Zweifrequenzbetrieb**

Im Zweifrequenzbetrieb sind erweiterte Verstärkungsfunktionen verfügbar, nur mit den Modellen NORTEC 600D. Bei aktiviertem Zweifrequenzbetrieb werden die Menüs durch die entsprechende Menütaste, wie in "Menütasten" auf Seite 87 beschrieben, eingeblendet.

# **4.4.1 Menü FREQ 1 – Menütaste MAIN FILTER**

**FREQ 1** (Frequenz 1)

Der Parameter **FREQ 1** bestimmt die Anregespannung der Wirbelstromsonde mit Frequenz 1. Diese ist von 10 Hz (0,01 kHz) bis 12 MHz einstellbar.

Um die Frequenz einzustellen, drücken Sie die Menütaste MAIN FILTER ( $\mathcal{K}$ ) und dann die Funktionstaste A. Mit hervorgehobener **FREQ 1**, wählen Sie mit dem Drehknopf die gewünschte Frequenz aus.

# TIPP

Um die Auswahl der Frequenz zu beschleunigen, drücken Sie einmal die

Bestätigungstaste  $(\sqrt{\ } )$ , während **FREQ** hervorgehoben ist, um den Wert mit dem Drehknopf in großen Schritten einzustellen. Ist diese Funktion aktiviert, wird **FREQ 1** unterstrichen angezeigt. Um die Einstellung in großen Schritten zu deaktivieren,

drücken Sie erneut die Bestätigungstaste ( $\checkmark$ ).

**WINKEL** (Phasenlage)

Mit der Direktzugriffstaste ANGLE ( $\bigotimes$ ) wird die Phasenlage des Wirbelstromsignals eingestellt. Standardmäßig wird der Winkel von 0 Grad bis 359 Grad in Schritten von 1 Grad eingestellt.

Um die Phasenlage einzustellen, drücken Sie die Menütaste MAIN FILTER ( ) und dann die Funktionstaste B. Mit hervorgehobenem **WINKEL** wählen Sie mit dem Drehknopf den gewünschten Winkel aus.

# TIPP

Um den Winkel präziser einzustellen, drücken Sie einmal die Bestätigungstaste ( $\checkmark$ ) mit hervorgehobenem **WINKEL**. Dadurch wird die Einstellung des Winkels in kleinen Schritten aktiviert. Ist diese Funktion aktiviert, wird **WINKEL** unterstrichen angezeigt. Der Winkel kann dann in Schritten von 0,1 Grad geändert werden. Um die Einstellung mit dem Drehknopf in kleinen Schritten zu deaktivieren, drücken Sie

erneut die Bestätigungstaste ( $\checkmark$ ).

### **VERST.**

Die Verstärkung kann von 0,0 dB bis 100,0 dB eingestellt werden. Die angezeigte Verstärkung wird in Schritten von 0,1 dB eingestellt.

Die Verstärkung kann getrennt in horizontaler oder vertikaler Richtung oder in beide Richtungen gleichzeitig eingestellt werden. Die Verstärkung wird hauptsächlich mit dem Drehknopf eingestellt. Sie kann aber auch ohne den Drehknopf eingestellt werden (für Einzelheiten siehe "Eingabe ohne Drehknopf" [auf Seite 88](#page-87-0)).

Um die horizontale und vertikale Verstärkung gleichzeitig zu ändern, drücken Sie

die Menütaste MAIN FILTER ( $\chi$ ) und dann die Funktionstaste C. Die Verstärkung kann dann mit dem Drehknopf geändert werden. Der eingestellte Wert wird an die horizontale und an die vertikale Verstärkung angewendet. Die Differenz zwischen horizontaler und vertikaler Verstärkung bleibt konstant. Sie werden beide um den gleichen Wert erhöht oder verringert.

Um nur die horizontale Verstärkung (ohne die vertikale Verstärkung) zu ändern,

drücken Sie die Menütaste MAIN FILTER ( $\mathcal{K}$ ) und dann die Funktionstaste D. Ändern Sie dann mit dem Drehknopf nur die horizontale Verstärkung. Um nur

die vertikale Verstärkung zu ändern, drücken Sie die Funktionstaste E. Ändern Sie die vertikale Verstärkung mit dem Drehknopf.

### TIPP

Um die Auswahl der Verstärkung zu beschleunigen (bei hervorgehobener horizontaler plus vertikaler, nur horizontaler oder nur vertikaler Verstärkung),

drücken Sie die Bestätigungstaste ( ). Ist diese Funktion aktiviert, werden **VERST**, **H VERST** oder **V VERST** unterstrichen angezeigt. Die Verstärkung kann dann in Schritten von 1,0 dB geändert werden. Um die Einstellung in großen Schritten zu

deaktivieren, drücken Sie erneut die Bestätigungstaste ( $\checkmark$ ), wodurch die Verstärkung wieder in Schritten von 0,1 db einsgestellt wird.

# **4.4.2 Menü FREQ 2 – Menütaste MAIN FILTER**

**FREQ 2** (Frequenz 2)

Mit der Funktion **FREQ 2** wird die Anregespannung der Sonde für Frequenz 2 eingestellt. Diese ist von 10 Hz (0,01 kHz) bis 12 MHz einstellbar.

Um die Frequenz einzustellen, drücken Sie zweimal die Menütaste MAIN

FILTER ( $\mathcal{K}$ ) und dann die Funktionstaste A. Mit hervorgehobener **FREQ 2**, wählen Sie mit dem Drehknopf die gewünschte Frequenz aus.

# TIPP

Um die Auswahl der Frequenz zu beschleunigen, drücken Sie einmal die

Bestätigungstaste ( ), wenn **FREQ** hervorgehoben ist. Dies aktiviert die Einstellung mit dem Drehknopf in großen Schritten. Ist diese Funktion aktiviert, wird **FREQ 2** unterstrichen angezeigt. Um die Einstellung in großen Schritten zu

deaktivieren, drücken Sie erneut die Bestätigungstaste ( $\checkmark$ ).

### **WINKEL 2** (Phasenlage)

Der Winkel (oder die Phasenlage) des Wirbelstromsignals wird mit **WINKEL 2** eingestellt. Standardmäßig wird der Winkel von 0 Grad bis 359 Grad in Schritten von 1 Grad eingestellt.

Um die Phasenlage einzustellen, drücken Sie zweimal die Menütaste MAIN

FILTER ( **)** und dann die Funktionstaste B. Mit hervorgehobenem **WINKEL 2**, wählen Sie mit dem Drehknopf den gewünschten Winkel aus.

# TIPP

Um den Winkel präziser einzustellen, drücken Sie einmal die Bestätigungstaste ( $\checkmark$ ), wenn **WINKEL** hervorgehoben ist. Dann wird der Wert mit dem Drehknopf in kleinen Schritten erhöht. Ist diese Funktion aktiviert, wird **WINKEL** unterstrichen angezeigt. Der Winkel kann dann in Schritten von 0,1 Grad geändert werden. Um die Einstellung mit dem Drehknopf in kleinen Schritten zu deaktivieren, drücken Sie

erneut die Bestätigungstaste ( $\checkmark$ ).

# **VERST 2 (Verstärkung 2)**

VERST 2 kann von 0,0 dB bis 100,0 dB eingestellt werden. Die angezeigte Verstärkung wird in Schritten von 0,1 dB eingestellt.

VERST 2 kann getrennt in horizontaler oder vertikaler Richtung oder in beiden Richtungen gleichzeitig eingestellt werden. Die Verstärkung wird hauptsächlich mit dem Drehknopf eingestellt. Sie kann aber auch ohne den Drehknopf eingestellt werden (für Einzelheiten siehe "Eingabe ohne Drehknopf" auf [Seite 88](#page-87-0)).

Um die horizontale und vertikale Verstärkung (**H VERST 2** und **V VERST 2**)

gleichzeitig zu ändern, drücken Sie zweimal die Menütaste MAIN FILTER ( $\mathcal{K}$ ) und dann die Funktionstaste C. Die Verstärkung kann dann mit dem Drehknopf geändert werden. Der eingestellte Wert wird an die horizontale und an die vertikale Verstärkung angewendet. Die Differenz zwischen horizontaler und vertikaler Verstärkung bleibt konstant. Sie werden beide um den gleichen Wert erhöht oder verringert.

Um nur die horizontale Verstärkung (**H VERST 2**) zu ändern, drücken Sie

zweimal die Menütaste MAIN FILTER ( $\chi$ ) und dann die Funktionstaste D. Ändern Sie dann mit dem Drehknopf nur die horizontale Verstärkung. Um nur die vertikale Verstärkung (**V VERST 2**) zu ändern, drücken Sie die Funktionstaste E. Ändern Sie die vertikale Verstärkung mit dem Drehknopf.

### TIPP

Um die Auswahl der Verstärkung zu beschleunigen (bei hervorgehobener horizontaler plus vertikaler, nur horizontaler oder nur vertikaler Verstärkung),

drücken Sie die Bestätigungstaste ( ). Ist diese Funktion aktiviert, werden **VERST**, **H VERST** oder **V VERST** unterstrichen angezeigt. Die Verstärkung kann dann in Schritten von 1,0 dB geändert werden. Um die Einstellung in großen Schritten zu

deaktivieren, drücken Sie erneut die Bestätigungstaste ( $\checkmark$ ), wodurch die Verstärkung wieder in Schritten von 0,1 db eingestellt wird.

# <span id="page-125-0"></span>**4.4.3 Menü MIX – Menütaste MAIN FILTER**

### Menü **MIX**

Im Menü **MIX** wird bestimmt, wie das Signal im Zweifrequenzbetrieb angezeigt wird. Die Optionen sind **AUTO**, **F1 + F2** (Frequenz 1 + Frequenz 2) und **F1 - F2** (Frequenz 1 – Frequenz 2).

Um **MIX** einzustellen, drücken Sie dreimal die Menütaste MAIN FILTER ( $\mathcal{K}$ ) und dann die Funktionstaste A. Mit hervorgehobenem **MIX**, wählen Sie mit dem Drehknopf die gewünschte Einstellung aus:

- **AUTO MIX**
- **H MIX VER**
- **V MIX VER**
- **MIX WINKL**

Ist **ART MIX** auf **AUTO** eingestellt, ist **AUTO MIX** mit der Funktionstaste B verfügbar. Mit dem Befehl **AUTO MIX** werden die Signale automatisch beim Drücken der Taste gemischt. Diese Funktion eignet sich besonders für die Prüfung von Wärmetauscherrohren.

# **4.4.4 Filtermenü – Menütaste MAIN FILTER**

### **HO-PASS** (Hochpassfilter)

Hochpassfilter können von 0 Hz (**AUS**) bis 100 Hz in Schritten von 1 Hz sowie von 100 Hz bis 1000 Hz in Schritten von 5 Hz eingestellt werden. Um den Hochpassfilter (**HO-PASS**) einzustellen, drücken Sie dreimal die Menütaste

MAIN FILTER ( $\mathcal{K}$ ) und dann die Funktionstaste A. Wählen Sie mit dem Drehknopf den gewünschten Wert aus.

#### **TI-PASS** (Tiefpassfilter)

Tiefpassfilter können von 10 Hz bis 100 Hz in Schritten von 1 Hz, bis zu 500 Hz in Schritten von 5 Hz und bis zu 2000 Hz in Schritten von 25 Hz eingestellt werden, gefolgt vom Breitpassfilter. Um den Tiefpassfilter (**TI- PASS**) einzustellen,

drücken Sie dreimal die Menütaste MAIN FILTER ( $\mathcal{K}$ ) und dann die Funktionstaste B. Wählen Sie mit dem Drehknopf den gewünschten Wert aus.

#### **KONTNULL**

Mit der Funktion **KONTNULL** wird ein Hochpassfilter von sehr niedriger Frequenz ausgewählt. Diese Option ist hilfreich, wenn der Nullpunkt der Wirbelstromsonde auf dem angegebenen Punkt gehalten werden soll. Ist KONTNULL aktiviert, wird ein Hochpassfilter von 0,2 Hz, 0,5 Hz oder 1 Hz hinzugefügt. Standardmäßig ist diese Funktion auf **AUS** eingestellt.

Um diese Funktion zu aktivieren, drücken Sie dreimal die Menütaste MAIN

FILTER ( ) und dann die Funktionstaste C. Wählen Sie mit dem Drehknopf den gewünschten Wert aus.

#### **DREHZAHL** (Modelle NORTEC 600S und NORTEC 600D)

Mit **DREHZAHL** wird die Geschwindigkeit (Umdrehungen pro Minute) eines mit den Modellen NORTEC 600S (N600S) oder NORTEC 600D (N600D) eventuell verbundenen Rotationsscanner gesteuert.

Um die **DREHZAHL** einzustellen, drücken Sie dreimal die Menütaste MAIN

FILTER ( $\mathcal{K}$ ) und dann die Funktionstaste E. Wählen Sie mit dem Drehknopf den gewünschten Wert aus.

# **4.4.5 Spezialmenü – Menütaste MAIN FILTER**

 **ANR\_SON** (Anregespannung der Sonde)

Mit dem NORTEC 600 kann die Anregespannung in drei Stufen eingestellt werden: **NIEDRIG**, **MITTEL** und **HOCH**. Die ungefähre Spitzenspannung beträgt respektive 2 V, 6 V und 12 V.

Die Anregespannung **MITTEL** (Standardeinstellung) ist für die meisten Wirbelstromprüfaufgaben ausreichend. Die Anregespannung **HOCH** ist in folgenden Fällen empfehlenswert:

- *a)* die Verstärkung ist bei niedriger Anregespannung nicht ausreichend
- *b)* beim Prüfen von Materialien mit schwacher Leitfähigkeit
- *c)* bei der Suche von kleinen Fehlern im zu prüfenden Material
- *d)* für tiefere Durchdringung des zu prüfenden Materials

Um die Stufe der Anregespannung einzustellen, drücken Sie viermal die

Menütaste MAIN FILTER ( $\mathcal{K}$ ) und dann die Funktionstaste A. Mit hervorgehobener **ANR\_SON**, wählen Sie mit dem Drehknopf den gewünschten Wert aus.

### **ANSCH.SON.** (Anschluss Sonde)

Das NORTEC 600 unterstützt zwei Arten von Sondenanschlüssen: BNC und LEMO 16-polig. Standardmäßig ist der Sondenanschluss auf den 16-poligen LEMO eingestellt. Wird der BNC-Anschluss eingesetzt, muss die Einstellung manuell geändert werden.

Um den Sondenanschluss zu ändern, drücken Sie viermal die Menütaste MAIN

FILTER (  $\mathcal{K}$  ) und dann die Funktionstaste B. Mit hervorgehobenem **ANSCH.SON.**, wählen Sie mit dem Drehknopf den gewünschten Anschluss aus: **LEMO-16** oder **BNC**.

### **SIG TYP**

**SIG TYP** (Signaltyp — Absolut- oder Differenzschaltung) wird nur angezeigt, wenn ein Adapter eingesetzt wird, der mit einem von sechs Wärmetauscherrohrenanwendungen kompatibel ist (siehe "Anwendungen für [Wärmetauscherrohre" auf Seite 250\)](#page-249-0).

### **WIRBELSTROMRECHENSCHIEBER**

Das NORTEC 600 besitzt als Hilfsfunktion einen Rechenschieber, um die Standardeindringtiefe für ein gegebenes Material bei der angegebenen Frequenz einzustellen. Der Prüfer kann ein Material aus der Liste auswählen oder einen bestimmten Leitfähigkeitswert eingeben.

Mit dem Rechenschieber kann auch die für eine gegebene Eindringtiefe benötigte Frequenz bestimmt werden. Für diese Berechnung wird angenommen, dass der Abstandswinkel 118 Grad beträgt.

Um die Hilfsfunktion WIRBELSTROMRECHENSCHIEBER aufzurufen, drücken

Sie viermal die Menütaste MAIN FILTER ( $\mathcal{K}$ ) und dann die Funktionstaste E. Wird das Menü **WIRBELSTROMRECHENSCHIEBER** angezeigt, navigieren Sie

mit der Taste FULL/NEXT  $\bigodot$ ), durch die Menüfunktionen. Zusätzliche

Anweisungen und Informationen zur Navigation werden in der Hilfezeile am unteren Bildschirmrand angezeigt (siehe [Abbildung 4-12 auf Seite 98\)](#page-97-0).

# **4.4.6 Anzeigemenü – Menütaste DISP**

Das Anzeigemenü enthält verschiedene Parameter wie **ANZ ART** (Anzeigeart) **KANAL**, **POSITION**, **H-POS** und **V-POS** (horizontale und vertikale Position), **D LÖSCHEN** (Display löschen), **NACHLCHT**, **RASTER** und **ZOOM**.

### **ANZ ART** (Anzeigeart)

Im Zweifrequenzbetrieb stehen fünf Anzeigearten zur Verfügung: **IMP** (Impedanzebene), **ALLE-IN-1**, **ZWEI IMP** (zwei Impedanzebenen im selben Fenster), **Y/T-ANZ** und **Y/T-IMP** (Y/T-Anzeige + Impedanzebene).

Um **ANZ ART** auszuwählen, drücken Sie die Menütaste DISP ( ) und dann die Funktionstaste A. Mit hervorgehobener **ANZ ART**, wählen Sie mit dem Drehknopf die gewünschte Anzeigeart aus.

### **IMP**

Die Impedanzebene ist die häufigste Anzeigeart. Sie zeigt ein Raster von 10 × 10 Skalenteilen auf dem Bildschirm an. Das angezeigte Wirbelstromsignal bewegt sich horizontal und vertikal.

### **ALLE-IN-1**

**ALL-IN-1** wird eingesetzt, um die Prüfspur der beiden Frequenzen **FREQ 1**, **FREQ 2** und von **MIX** gleichzeitig, aber in verschiedenen Farben einzublenden, um zu zeigen, wie sich die einzelnen Signale verhalten.

### **ZWEI IMP**

Mit ZWEI IMP wird der Bildschirm in zwei Impedanzebenen unterteilt, mit Kanal 1 auf der linken und Kanal 2 auf der rechten Seite. Der Bildschirm mit zwei Impendanzebenen wird eingesetzt, um zwei Frequenzen zu konfigurieren. Es werden **FREQ 1** (Frequenz 1) und **FREQ 2** (Frequenz 2) angezeigt.

### **Y/T-IMP**

Y/T-IMP ähnelt der Anzeigeart ZWEI IMP, außer dass die Y/T-Darstellung auf der linken und die Impedanzebene auf der rechten Bildschirmseite angezeigt werden. Y/T-IMP wird wie **ZWEI IMP** eingesetzt, wenn zwei Frequenzen konfiguriert werden. Es werden **FREQ 1** (Frequenz 1) und **FREQ 2** (Frequenz 2) angezeigt.

### **Y/T-ANZ**

Y/T-ANZ wird meistens mit Rotationsscannern eingesetzt. Das angezeigte Wirbelstromsignal bewegt sich horizontal mit festgelegter Geschwindigkeit über den Bildschirm. Im Zweifrequenzbetrieb kann jedoch zwischen der Anzeige von Kanal 1 (**FREQ 1**), Kanal 2 (**FREQ 2**) oder dem gemixten Signal (**MIX**) gewählt werden.

### **KANAL**

KANAL wird eingesetzt, um das anzuzeigende Signal auszuwählen: FREQ 1, FREQ 2 oder MIX

Um den **KANAL** oder das anzuzeigende Signal auszuwählen, drücken Sie die

Menütaste DISP ( ) und dann die Funktionstaste B. Mit hervorgehobenem **KANAL**, wählen Sie mit dem Drehknopf das gewünschte Signal **FREQ 1**, **FREQ 2** oder **MIX** aus.

### **Y/T-MODUS**

Im Y/T-MODUS wird die Zeit-/Amplitudendarstellung des Geräts eingestellt. Dieser Modus verfügt für den Einsatz mit Rotationsscannern über die Funktionen **AUTO Y** und **AUTO XY**. **AUTO Y** steuert das externe horizontale Synchronisationssignal und **AUTO XY** steuert das horizontale und vertikale Synchronisationssignal.

Um den Y/T-MODUS zu aktivieren, drücken Sie die Menütaste DISP (U) und dann die Funktionstaste C. Mit hervorgehobenem **Y/T-MODUS**, wählen Sie mit dem Drehknopf das gewünschte Signal aus: **AUTO Y** oder **AUTO XY**.

### **V POS** (vertikale Position)

Mit der vertikalen Position wird die Prüfspur auf dem Bildschirm gesteuert. Sie wird nur angezeigt, wenn **AUTO Y** ausgewählt ist. Die Standardeinstellung ist 50 % oder mittig auf dem Bildschirm. Der auswählbare Bereich liegt zwischen 0 % (am unteren Bildschirmrand) und 100 % (am oberen Bildschirmrand).

Um die vertikale Position (V POS) auszuwählen, drücken Sie die Menütaste DISP

( ) und dann die Funktionstaste E. Mit hervorgehobener **V POS**, wählen Sie mit dem Drehknopf die gewünschte Position aus.

### **H-POS**

Ändert die Nullposition in die horizontale Position. Um die horizontale Position

zu ändern, drücken Sie die Menütaste DISP ( ) und dann die Funktionstaste

D. Mit hervorgehobener **H-POS**, wählen Sie mit dem Drehknopf die gewünschte Position aus.

### **RASTER**

Fünf verschiedenen Rasterarten stehen zur Verfügung: **AUS**, **10 × 10**, **FEIN**, **GROB** und **WEB**. Standardmäßig ist das Raster des NORTEC 600 auf 10 × 10 eingestellt.

Um das Raster auszuwählen, drücken Sie zweimal die Menütaste DISP ( ) und dann die Funktionstaste D. Mit hervorgehobenem **RASTER**, wählen Sie mit dem Drehknopf das gewünschte Raster aus.

# **Y/T-LÖSCH** (Y/T-Darstellung löschen)

Y/T-LÖSCH wird eingestellt, wie die Prüfspur gelöscht werden soll. Zur Auswahl stehen **EIN** (Standardeinstellung) oder **AUS**. Ist Y/T-LÖSCH aktiviert (**EIN**) wird die Prüfspur automatisch gelöscht, bevor eine neue Prüfspur angezeigt wird. Der Bildschirm wird ständig aktualisiert. Ist **Y/T-LÖSCH** deaktiviert, wird der

Bildschirminhalt nur gelöscht, wenn die Direktzugriffstaste ERASE ( $\blacktriangle$ ) gedrückt wird.

Um auszuwählen, wann das Y/T-Signal gelöscht wird, drücken Sie zweimal die

Menütaste DISP (U) und dann die Funktionstaste E. Mit hervorgehobener **Y/T**-**LÖSCH**, wählen Sie mit dem Drehknopf **EIN** oder **AUS** aus.

# **4.4.7 Alarmmenü – Menütaste ALARM**

Im Zweifrequenzbetrieb werden die Alarmmenüs genau ausgewählt und eingestellt, wie im Einfrequenzbetrieb, mit dem Unterschied, dass für die zweite Frequenz zusätzliche Funktionen zur Verfügung stehen. Für weitere Angaben zu Alarmeinstellung im Zweifrequenzbetrieb siehe ["Alarmmenüs" auf Seite 315](#page-314-0).

# **5. Einsatz des Gerätes**

Dieses Kapitel enthält Angaben zu Prüfung, Leitfähigkeitsmessung und Alarmen des NORTEC 600.

Die Anwendungsbeispiele in diesem Kapitel sollen einen schnellen Erhalt bester Ergebnisse bei den am häufigsten eingesetzten Anwendung mit dem NORTEC 600 unterstützen. Auch wenn es möglich ist die gleichen Ergebnisse mittels anderer Methoden zu erreichen, empfiehlt es sich diesen Beispielen zu folgen. Denn so können die zahlreichen Gerätefunktionen am besten kennengelernt werden, um sie dann am effizientesten einzusetzen. Dies minimiert die benötigte Anzahl Arbeitsschritte und Verfahren. Die Beispielverfahren eignen sich auch als guter Ausgangspunkt zum Erstellen von Prüfverfahren basierend auf dem NORTEC 600.

### **WICHTIG**

Die folgenden Anwendungsbeispiele sind nicht dafür bestimmt, die OEM-Prüfverfahren *(Original Equipment Manufacturer)* für Ihre spezifischen Anwendungen zu ersetzen. Sie sind dafür bestimmt, Ihnen dabei zu helfen, von den zahlreichen Funktionen des NORTEC 600 zu profitieren. Dies erleichtert die Konfiguration von häufig eingesetzten Anwendungen und hilft beim eigenständigem Lernprozess. Sie müssen IMMER ihre eigenen OEM-Prüfverfahren befolgen.

# **HINWEIS**

Einige Sonden, Scanner oder Zubehörteile von Evident werden mit der PowerLink Technologie eingesetzt. Um von den vorprogrammierten Funktionen des NORTEC 600 völlig zu profitieren, empfiehlt es sich, dass eine Anwendung aus dem Anwendungsmenü auszuwählen, nachdem eine PowerLink Sonde oder Zubehör angeschlossen und vom Gerät erkannt wurde.

# <span id="page-133-0"></span>**5.1 Häufige Anwendungen**

Dieser Abschnitt enthält Verfahren für häufige Anwendungen.

# **5.1.1 Erkennung von Rissen an der Oberfläche – Allgemeine Verfahren (Alle Modelle NORTEC 600)**

Die Schritte in diesem Verfahren basieren auf den Einsatz eines Justierkörpers aus Aluminium. Ähnliche Schritten können beim Prüfen von anderen Metallen, einschließlich ferromagnetischen Materialien, durchgeführt werden.

In [Abbildung 5-1 auf Seite 134](#page-133-1) werden die für dieses Verfahren benötigten Produkte abgebildet.

<span id="page-133-1"></span>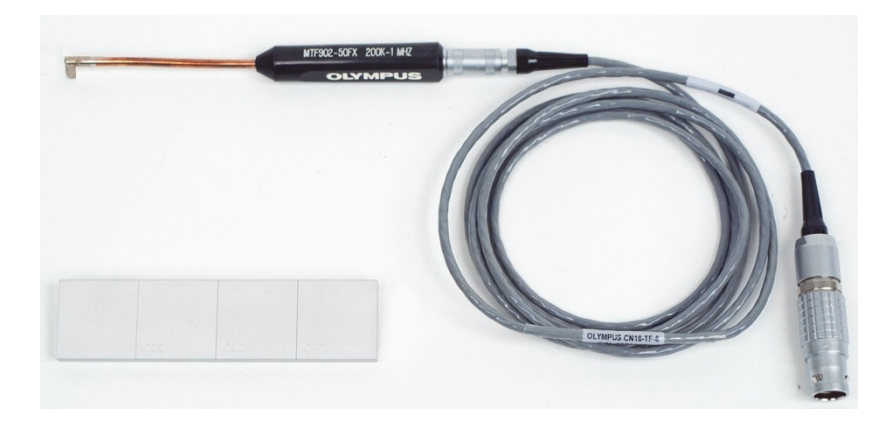

**Abbildung 5-1 Produkte zur Risserkennung an Oberflächen**

Diese folgenden Produkte werden in diesem Verfahren benötigt:

- Oberflächensonde mit rechtwinkeligem, flexiblem Metallschaft: 12,7 cm Gesamtlänge und 5 mm Abwinkelung von 90° an der Spitze, Betriebsfrequenz 200 kHz bis 1 MHz, triaxialer Fischer/LEMO-Anschluss, Brückenspulenkonfiguration (Teilenummer: MTF902-50FX 200K-1M [U8616220])
- Kabel: Länge 1,83 m, Brückenkonfiguration der Spule, 16-poliger LEMO zu triaxialem Fischer/LEMO (SPO-6472), (Teilenummer: 9122244 [U8800091])
- Oberflächenjustierkörper mit Zertifikat: aus Aluminium mit Tiefen der EDM-Nut von 0,203 mm, 0,508 mm und 1,016 mm und max. Breite von 0,178 mm, Gesamtabmessungen des Justierkörpers 25,4 mm × 101,6 mm × 6,35 mm (Teilenummer: SRS-0824A [U8860536])

### **So wird die erste Konfiguration eingestellt**

- 1. Verbinden Sie die Sonde und das Kabel mit dem Anschluss PROBE am NORTEC 600.
- 2. Drücken Sie die Menütaste ADV SETUP ( $\sqrt[4]{\mathbb{E}^4}$ ) und dann die Funktionstaste A für **ANW WÄHLEN**, um das Anwendungsmenü zu öffnen. Wählen Sie mit dem Drehknopf **Risse an Oberflächen** aus und drücken Sie die Bestätigungstaste

), um die Auswahl zu bestätigen (siehe [Abbildung 5-2 auf Seite 135](#page-134-0)).

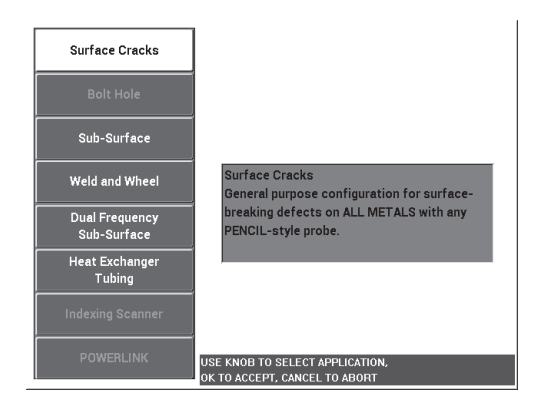

<span id="page-134-0"></span>**Abbildung 5-2 Anwendung für Risse an Oberflächen**

3. Drücken Sie die Menütaste DISP ( ) und drücken Sie die Funktionstaste **C**, um mit dem Drehknopf die POSITION auf **MITTE UNT** einzustellen.

### **So werden Signale justiert**

1. Drücken Sie die Menütaste MAIN FILTER ( $\mathcal{K}$ ) und dann die Funktionstaste A. Stellen Sie mit dem Drehknopf die **FREQ** auf 500 kHz ein.

Je nach eingesetzter Sonde für dieses Verfahren, muss eventuell eine andere Frequenz ausgewählt werden.

# WICHTIG

Sind Absolutsonden mit Einzelspulen an den BNC-Anschluss angeschlossen, ist es wichtig das NORTEC 600 dementsprechend einzustellen. Drücken Sie wiederholt die

Menütaste MAIN FILTER ( 米) bis die Menüseite **SPEZIAL** angezeigt wird. Drücken Sie die Funktionstaste B und stellen Sie mit dem Drehknopf den Parameter **ANSCH.SON.** auf **BNC**. Es empfiehlt sich den Tiefpassfilter auf 100 Hz einzustellen:

Drücken Sie zweimal die Menütaste MAIN FILTER ( $\mathcal{K}$ ) und dann die Funktionstaste B und stellen Sie mit dem Drehknopf den Parameter **LO PASS** auf **100 Hz** ein.

<span id="page-135-0"></span>2. Koppeln Sie die Sonde mit der Spule an den Justierkörper zwischen zwei Nuten,

die nach oben weisen und halten Sie die Direktzugriffstaste A-LIFT NULL ( $\binom{1}{k}$ ) gedrückt, um den automatischen Sonden-Liftoff zu aktivieren.

Nach einem kurzen Moment gibt das NORTEC 600 akustische Signale ab und es wird **SON.ABKPP** am oberen Bildschirmrand angezeigt. Wird SON.ABKPP angezeigt, koppeln Sie die Sonde ab und warten Sie bis die Meldung ausgeblendet wird.

3. Wiederholen Sie Schritt [2](#page-135-0) bis Sie mit der Funktion des automatischen Sonden-Liftoffs vertraut sind.

Es kann ein wenig Übung erfordern, das richtige Timing mit dem automatischen Sonden-Liftoff zu erlangen. Doch wird diese Funktion einmal beherrscht, kann so schneller justiert werden.

4. Koppeln Sie erneut die Sonde zwischen zwei Nuten an den Justierkörper und drücken Sie die Direktzugriffstaste A-LIFT NULL ( $\begin{pmatrix} \cdot \\ \cdot \end{pmatrix}$ ) und wenn die Funktion auf Null gebracht wurde, kann mit dem Prüfen des Justierkörpers begonnen werden.

Der Bildschirm sollte der Darstellung in [Abbildung 5-3 auf Seite 137](#page-136-0) ähneln.

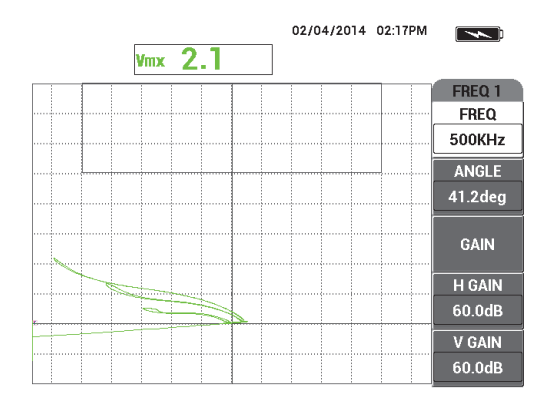

**Abbildung 5-3 Automatischer Sonden-Liftoff**

- <span id="page-136-1"></span><span id="page-136-0"></span>5. Drücken Sie die Direktzugriffstaste FREEZE ( $\frac{1}{2}$ ). Sie können nun mit beiden Händen die Justierung fertigstellen.
- 6. Drücken Sie die Direktzugriffstaste ANGLE (<a>
(<a>
<a>
<a>
<a>
<a>
<a>
<a>
<a>
L</a>
<a>
<a>
Le Parameter WINKEL ist</a>
t</a>
Le Parameter WINKEL ist</a>
t</a>
Le Parameter WINKEL ist

standardmäßig auf GROB eingestellt. Drücken Sie die Bestätigungstaste ( $\checkmark$ ), um den Parameter **WINKEL** auf **FEIN** einzustellen. Passen Sie den Wert von **WINKEL** mit dem Drehknopf an, bis das Liftoff-Signal möglichst horizontal verläuft (siehe [Abbildung 5-4 auf Seite 138](#page-137-0)).

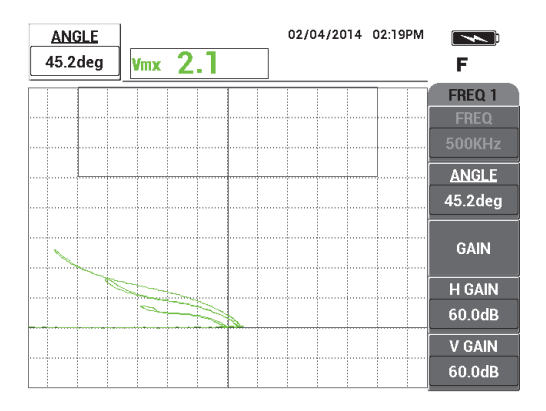

**Abbildung 5-4 Möglichst horizontal verlaufendes Liftoff-Signal**

<span id="page-137-0"></span>7. Drücken Sie zweimal die Direktzugriffstaste GAIN (**dB**), um **H VERST** oben in der linken Ecke auf dem Bildschirm anzuzeigen und verringern Sie mit dem Drehknopf die horizontale Verstärkung bis das Signal von der größeren Nut ca. 3 Skalenteile vom Fadenkreuz liegt (siehe [Abbildung 5-5 auf Seite 138](#page-137-1)).

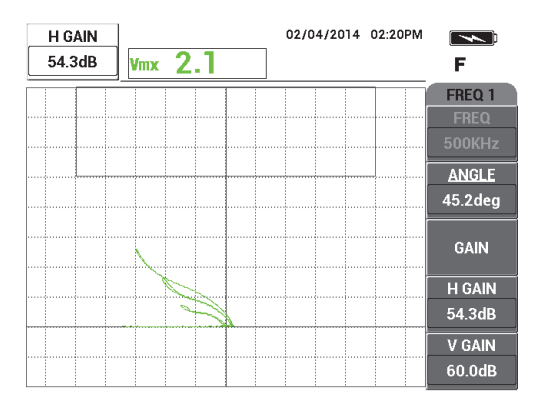

**Abbildung 5-5 Einstellen der horizontalen Verstärkung**

<span id="page-137-2"></span><span id="page-137-1"></span>8. Drücken Sie die Direktzugriffstaste GAIN (**dB**), um **V VERST** oben in der linken Ecke auf dem Bildschirm anzuzeigen und verringern Sie vertikale Verstärkung bis ein Signal der Nuten ganz oben auf dem Bildschirm angezeigt wird.

In der [Abbildung 5-6 auf Seite 139](#page-138-0) ist das Signal der größeren Nut auf das letzte vertikale Skalenteil eingestellt, was 90 % der Bildschirmhöhe entspricht.

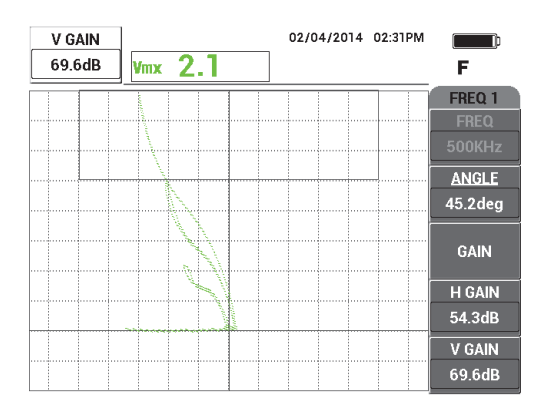

**Abbildung 5-6 Einstellen der vertikalen Verstärkung**

<span id="page-138-0"></span>9. Drücken Sie die Direktzugriffstaste FREEZE (  $\frac{1}{2}$ ), um den Bildschirm wieder freizugeben, koppeln Sie die Sonde an den Justierkörper und drücken Sie die Direktzugriffstaste A-LIFT NULL ( $\bigoplus$ ). Prüfen Sie dann den Justierkörper, um

eine letzte Justierprüfung durchzuführen (siehe [Abbildung 5-7 auf Seite 139\)](#page-138-1). Sind die Signale nicht zufriedenstellend, wiederholen Sie die Schritte [5–](#page-136-1)[8.](#page-137-2)

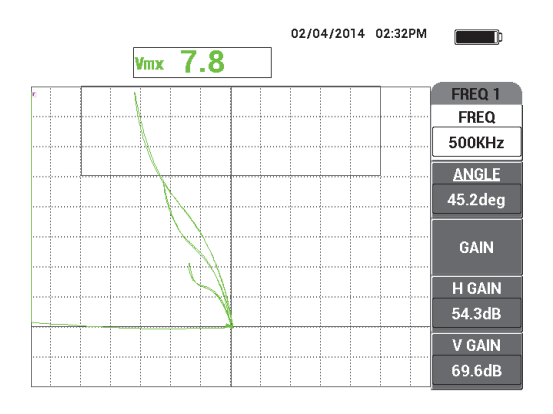

<span id="page-138-1"></span>**Abbildung 5-7 Letzte Justierprüfung**

### **So werden die Geräteeinstellungen genauer eingestellt**

1. Abhängig von Ihren Prüfanforderungen stellen Sie die Alarmparameter **SIGNAL** oder **EXT HUPE** lauter ein.

Für weitere Einzelheiten siehe ["Alarmmenüs" auf Seite 315.](#page-314-0)

2. Abhängig von Ihren Prüfanforderungen, stellen Sie das Löschen des Bildschirms oder das Nachleuchten der Werte ein, um den Bildschirm automatisch zu aktualisieren.

Für weitere Einzelheiten zum Löschen des Bildschirm siehe "**D LÖSCHEN [\(Display löschen\)](#page-100-0)**" auf Seite 101 und "**[NACHLCHT \(einstellbares](#page-100-1)  [Nachleuchten\)](#page-100-1)**" auf Seite 101.

3. Drücken Sie die Taste FULL NEXT ( $\bigcirc$ ), um zum Vollbildschirmmodus zu schalten und prüfen Sie den Justierkörper.

Die Ergebnisse sollten der Darstellung in [Abbildung 5-8 auf Seite 140](#page-139-0) ähneln. Eine Auflistung aller Parameter wird in [Abbildung 5-9 auf Seite 141](#page-140-0) gezeigt.

Beachten Sie, dass der Wert der maximalen, vertikalen Amplitude standardmäßig in der unteren rechten Ecke angezeigt wird. Für weitere Einzelheiten zu Art des Messwerts oder Position in der Impedanzebene siehe "Anzeige von Messwerten [in Echtzeit" auf Seite 64.](#page-63-0)

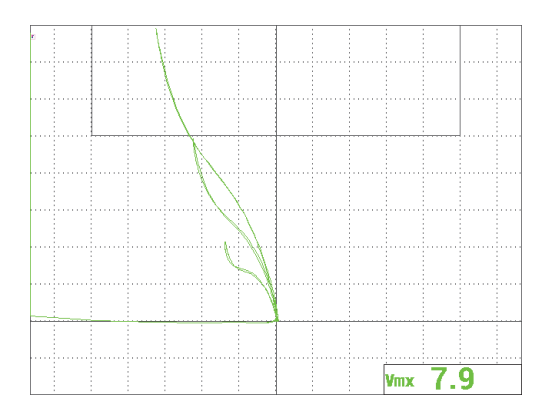

<span id="page-139-0"></span>**Abbildung 5-8 Vollbildschirmmodus für genauer eingestellte Einstellungen**

| <b>SINGLE FREQUENCY</b>                                                                                                    |               |                 |               |                 | <b>SINGLE FREQUENCY</b> |  |                    |                    |                 |                    |
|----------------------------------------------------------------------------------------------------|---------------|-----------------|---------------|-----------------|-------------------------|--|--------------------|--------------------|-----------------|--------------------|
| FRQ MODE                                                                                                    | <b>SINGLE</b> | <b>FREQ</b>     | 500KHz        | <b>SHAPE 1</b>  | <b>BOX</b>              |  |                    |                    |                 |                    |
|                                                                                                    | No Probe      | <b>ANGLE</b>    | 45.2deg       | <b>TOP</b>      | 100.0%                  |  | ALARM <sub>1</sub> | <b>FRQ1 POS</b>    | <b>RDG1 TYP</b> | <b>VMAX</b>        |
| <b>SERIAL#</b>                                                                                                    | No Probe      | <b>H GAIN</b>   | 54.3dB        | <b>BOTTOM</b>   | 70.0%                   |  | <b>ALARM 2</b>     | <b>OFF</b>         | RDG1 LOC        | <b>BOT RGHT</b>    |
| PRB CONN                                                                                                    | LEM0-16       | <b>V GAIN</b>   | 69.6dB        | LEFT            | 0.0%                    |  | <b>ALARM 3</b>     | <b>FRQ1 NEG</b>    | <b>RDG2 TYP</b> | <b>OFF</b>         |
| <b>PRB DRV</b>                                                                                                    | <b>MEDIUM</b> |                 |               | <b>RIGHT</b>    | 100.0%                  |  |                    |                    | RDG2 LOC        | <b>TOP RGHT</b>    |
| <b>HI PASS</b>                                                                                                    | <b>OFF</b>    |                 |               |                 |                         |  |                    |                    | TIME WIN        | 0.5 <sub>sec</sub> |
| <b>LO PASS</b>                                                                                                    | 500Hz         | <b>HPOS</b>     | 50%           | <b>SHAPE 2</b>  | <b>SECTOR</b>           |  |                    |                    |                 |                    |
| <b>CONT NUL</b>                                                                                                    | <b>OFF</b>    | V POS           | 20%           | <b>OUTR DIA</b> | 90%                     |  |                    |                    |                 |                    |
| <b>DSP MODE</b>                                                                                                    | <b>IMP</b>    |                 |               | <b>INNR DIA</b> | 35%                     |  | <b>HORN</b>        | <b>OFF</b>         | <b>CAP MODE</b> | <b>INSTANT</b>     |
| <b>GRID</b>                                                                                                    | <b>FINE</b>   |                 |               | <b>STRT ANG</b> | 10deg                   |  | <b>DWELL</b>       | 0.0 <sub>sec</sub> | <b>CAP DLY</b>  | 5.0sec             |
| <b>PERSIST</b>                                                                                                    | <b>OFF</b>    |                 |               | <b>END ANG</b>  | 130deg                  |  |                    |                    |                 |                    |
| <b>D ERASE</b>                                                                                                    | <b>OFF</b>    |                 |               |                 |                         |  | <b>EXT HORN</b>    | ON                 | <b>AOUT PWR</b> | <b>OFF</b>         |
| <b>SWP ERS</b>                                                                                                    | ON            |                 |               | <b>SHAPE 3</b>  | <b>SWEEP</b>            |  |                    |                    |                 |                    |
| <b>SWP MODE</b>                                                                                                    | <b>AUTO Y</b> | <b>W START</b>  |               | <b>TOP</b>      | 70.0%                   |  |                    |                    |                 |                    |
| <b>SWP TIME</b>                                                                                                    | 0.300sec      | <b>W END</b>    | 32            | <b>BOTTOM</b>   | 30.0%                   |  |                    |                    |                 |                    |
| <b>SYNC ANG</b>                                                                                                    | Odeg          | <b>W ERASE</b>  | <b>MANUAL</b> |                 |                         |  |                    |                    |                 |                    |
| <b>SCAN RPM</b>                                                                                                    | <b>ORPM</b>   | <b>W CURSOR</b> |               |                 |                         |  |                    |                    |                 |                    |
| PRESS [A] FOR FIRST COL, [B] FOR SECOND COL, [E] FOR PREV.<br>PRESS [A] FOR FIRST COL, [B] FOR SECOND COL, [C] FOR THIRD COL, [E] FOR NEXT. |               |                 |               |                 |                         |  |                    |                    |                 |                    |

**Abbildung 5-9 Liste aller Parameter**

# <span id="page-140-0"></span>**5.1.2 Prüfung von Nietlöchern mittels eines Rotationsscanners (Modelle NORTEC 600S und NORTEC 600D)**

Dieses Verfahren ist für die allgemeine Prüfung von Nietlöchern aus Aluminium mit einen Lochdurchmesser von 12,70 mm an Flugzeugteilen ausgelegt. Das Ende dieses Abschnitts enthält mehr Einzelheiten zur Prüfung von Nietlöchern aus ferromagnetischem Material (Stahl) sowie zu den Filterparametern ABB 6 versus ABB 8.

In [Abbildung 5-10 auf Seite 142](#page-141-0) werden die für dieses Verfahren benötigten Produkte abgebildet.

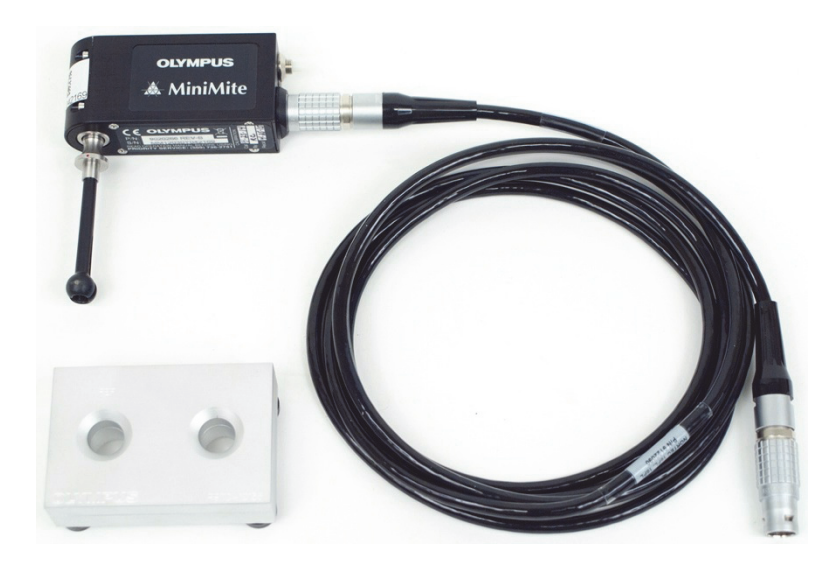

**Abbildung 5-10 Produkte zur Nietlochprüfung mit Rotationsscanner**

<span id="page-141-0"></span>Diese folgenden Produkte werden in diesem Verfahren benötigt:

- Rotationsscanner MiniMite Fischer (Teilenummer: 9744738 [U8750012])
- Rotationssonde für Nietlöcher: selbstanpassend, Art Universal, mit hinterer Kappe Bell, Durchmesser 12,70 mm, selbsterweiternd, Arbeitslänge 50,8 mm, Betriebsfrequenz 200 kHz bis 3 MHz, 4-poliger Fischer Anschluss, Reflektion-Differenz-Spulenkonfiguration (Teilenummer: SUB-28-32 [U8600488])
- Justierkörper mit Löchern zur Wirbelstromprüfung für Demonstrationszwecke ohne Zertifikat (Teilenummer: RSTD-10135 [U8863213])

# **So richten Sie die erste Konfiguration ein**

- 1. Schließen Sie die Sonde an den Rotationsscanner (ausgerichtet mit den roten Markierungen an den Anschlüssen) und schließen Sie das Scannerkabel an den Rotationsscanner und an den Anschluss PROBE am NORTEC 600.
- 2. Bei Aufforderung wählen Sie die Funktionstaste **A** für **WEITER** aus, um die PowerLink Einstellungen anzunehmen.
- 3. Zur Auswahl der Anwendung:

 Mit der Softwareversion 1.09 oder neuer wird das Anwendungsmenü automatisch geöffnet. Wählen Sie mit dem Drehknopf **Nietlöcher** aus und

```
drücken Sie die Bestätigungstaste (\checkmark).
ODER
```
Mit einer älteren Softwareversion drücken Sie einmal die Menütaste ADV

SETUP ( ) und drücken dann die Funktionstaste A, um **ANW WÄHLEN** auszuwählen und das Anwendungsmenü anzuzeigen. Wählen Sie mit dem Drehknopf **Nietlöcher** aus und drücken Sie die Bestätigungstaste

 $(\checkmark)$  [siehe [Abbildung 5-11 auf Seite 1439](#page-142-0)].

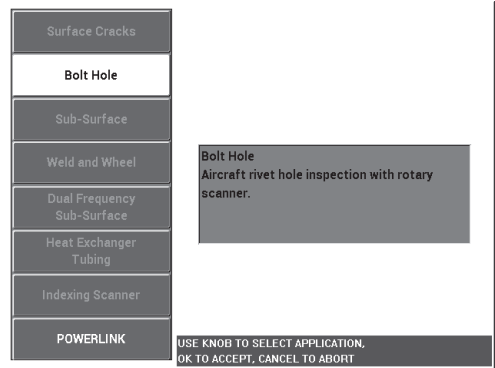

**Abbildung 5-11 Anwendung Nietlöcher**

# <span id="page-142-0"></span>**So werden Signale justiert**

1. Führen Sie die Sonde in das defekte Nietloch auf dem Justierkörper (mit 2 Nietlöchern von 12,70 mm ein: eins ohne Defekte und eins mit langer axialer Nut). Stellen Sie sicher, dass die Sonde richtig im Nietloch ausgerichtet ist und

drücken Sie dann die Direktzugriffstaste A-LIFT NULL ( $\Theta$ ).

Beachten Sie, dass der Scanner angehalten wird, während das Gerät auf Null gebracht wird.

2. Halten Sie die Sonde richtig ausgerichtet entlang des Risses in das Nietloch. Ist dies Ihre erste Prüfung, starten Sie den Motor des Rotationsscanners durch Drücken des Schalters an der Scannerrückseite.

Das Signal auf der Impedanzebene (rechts) sollte das Fehlersignal und das Liftoff-Signal (Signal beim Bewegen der Sonde) anzeigen. Je nach Durchmesser der eingesetzten Sonde, kann das Liftoff-Signal kleiner oder größer erscheinen und manchmal kann das Signal schwierig auf dem Bildschirm zu erkennen sein.

Ist die Sonde richtig im Nietloch ausgerichtet, wird die Liftoff-Amplitude üblicherweise verringert. Ist die Sonde nur ein wenig falsch ausgerichtet, führt das zur Erhöhung des Liftoff-Signals. Stellen Sie sicher, dass Sie die Sonde nicht zu weit neigen, da dies Schaden verursachen könnte (siehe [Abbildung 5-12 auf](#page-143-0)  [Seite 144](#page-143-0)).

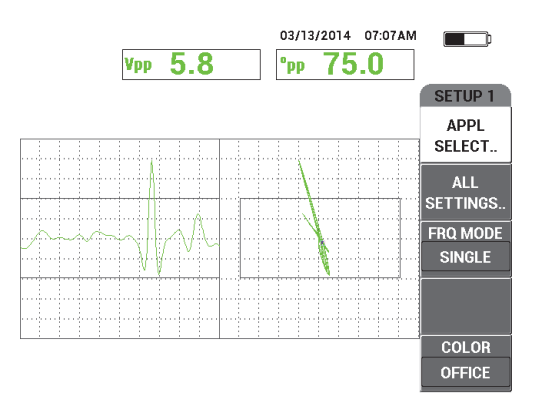

**Abbildung 5-12 Nietloch-Signal**

- <span id="page-143-0"></span>3. Stellen Sie den Signalwinkel entsprechend einer der beiden folgenden Methode ein. Vor Durchführung überprüfen Sie zuerst, welche Methode besser zu Ihren Anforderungen passt:
	- Erste Methode:

Während des Rotierens der Sonde im defekten Nietloch, drücken Sie die

Direktzugriffstaste ANGLE ( $\bigcirc$ ) und passen dann mit dem Drehknopf den Winkel an, um das Liftoff-Signal in eine horizontale Position zu bringen (siehe [Abbildung 5-13 auf Seite 145](#page-144-0)).
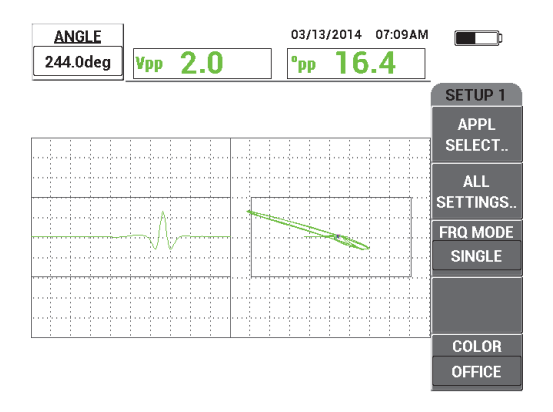

**Abbildung 5-13 Einstellen des Liftoff-Signals (erste Methode)**

— Zweite Methode:

Besteht die Oberfläche Ihrer Probe aus dem gleichen Material wie das zu prüfende Nietloch, ist diese Methode meistens praktischer und einfacher. Während des Rotierens der Sonde im defekten Nietloch, berühren Sie vorsichtig die Oberfläche der Probe mit der Sondenspitze und passen Sie den Signalwinkel so an, dass sich die Spitze des Signals zur rechten Seite der Impedanzebene bewegt (siehe [Abbildung 5-14 auf Seite 145\)](#page-144-0).

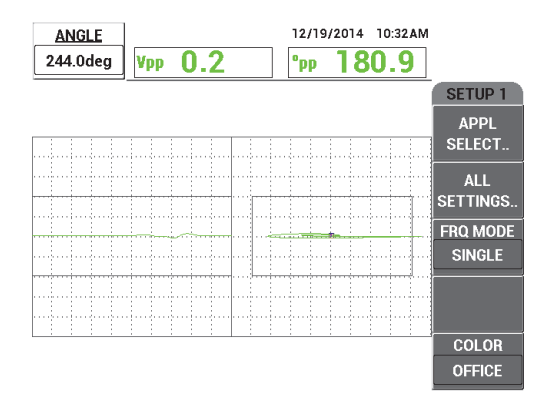

<span id="page-144-0"></span>**Abbildung 5-14 Einstellen des Liftoff-Signals (zweite Methode)**

4. Drücken Sie die Direktzugriffstaste GAIN ( $\text{dB}$ ) und verringern Sie dann mit dem Drehknopf die Verstärkung, so dass das ganze Signal des Risses im Bildschirm bleibt.

Eine gute Übung ist es, die maximale Deflektion des Signals auf 10 % der horizontalen Deflektion des Bildschirms einzustellen (siehe [Abbildung 5-15 auf](#page-145-0)  [Seite 146](#page-145-0)).

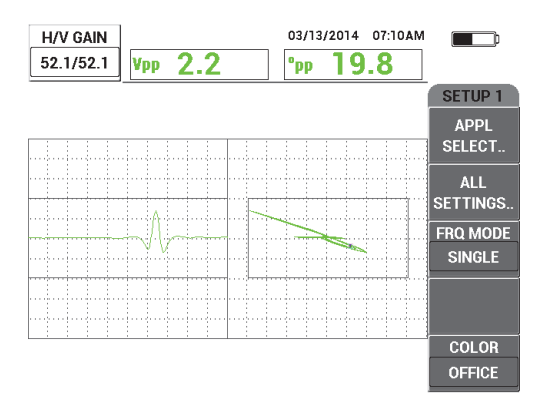

**Abbildung 5-15 Einstellen der Verstärkung**

<span id="page-145-0"></span>5. Drücken Sie zweimal die Direktzugriffstaste GAIN (**dB**), um den Parameter **V GAIN** aufzurufen und passen Sie mit dem Drehknopf die vertikale Verstärkung an, bis das Signal ganz oben auf dem Bildschirm angezeigt wird, was bei 100 % der Bildschirmhöhe liegt (siehe [Abbildung 5-16 auf Seite 147\)](#page-146-0).

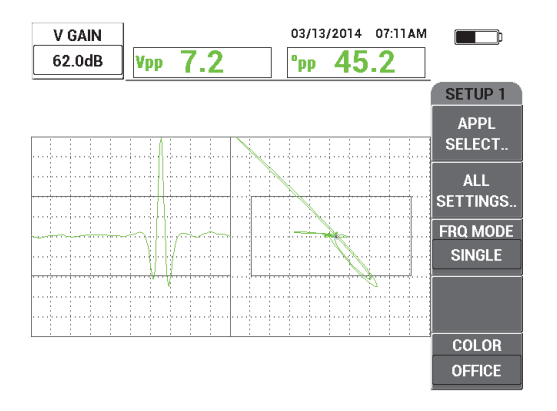

**Abbildung 5-16 Einstellen der vertikalen Verstärkung**

<span id="page-146-0"></span>Bis dahin ist die Konfiguration fast abgeschlossen.

6. Stellen Sie ggf. die Werte der Filter genauer ein. Drücken Sie zweimal die

Menütaste MAIN FILTER ( $\mathcal{K}$ ) und dann die Funktionstaste A für den Parameter **HO PASS**, die Funktionstaste B für den Parameter **TI PASS** oder die Funktionstaste E für den Parameter **DREHZAHL**. Passen Sie diese Parameter an, während die Sonde im defekten Niet gehalten wird und rotiert.

Beachten Sie, dass das NORTEC 600 eine konstante ABB 6 für Signale der rotierenden Prüfung von Nietlöchern besitzt. Theoretisch sind Filtereinstellungen unnötig und nur die Scannergeschwindigkeit (**DREHZAHL**) muss eingestellt werden.

7. Wird der Fehler an einer unpassenden Stelle links in der Zeit-/Amplituden-

darstellung angezeigt, drücken Sie die Menütaste DISP ( ) und drücken Sie die Funktionstaste D, um mit dem Drehknopf den Parameter **SYNC ANG** einzustellen, bis die Stelle zufriedenstellend ist.

#### **So werden die Geräteeinstellungen zur Prüfung von Aluminium genauer eingestellt**

- 1. Abhängig von Ihren Prüfanforderungen, stellen Sie die Alarmparameter, **SIGNAL** oder **EXT HORN** lauter ein. Für weitere Einzelheiten zu Alarmen siehe ["Alarmmenüs" auf Seite 315.](#page-314-0)
- 2. Überprüfen Sie, ob sich eine andere Anzeigeart, wie **IMP** oder **WASRFALL** mehr für Ihre Zwecke eignet. Für weitere Einzelheiten zu Bildschirmoptionen siehe ["Anzeigemenü – Menütaste](#page-128-0) DISP" auf Seite 98 und "Anzeigemenü – Menütaste [DISP" auf Seite 129](#page-128-0).

<span id="page-147-2"></span>3. Drücken Sie die Taste FULL NEXT ( $\bigcirc$ ), um zum Vollbildschirmmodus zu schalten und führen Sie dann die Sonde in das defekte Nietloch ein.

Die Ergebnisse sollten der Darstellung in [Abbildung 5-17 auf Seite 148](#page-147-0) ähneln. Eine Auflistung aller Parameter zur Prüfung von Aluminium wird in [Abbildung 5-18 auf Seite 148](#page-147-1) angezeigt.

Beachten Sie, dass der Wert der maximalen Signalamplitude und des Signalwinkels standardmäßig angezeigt wird. Für weitere Einzelheiten zu Messwerten oder Position in der Impedanzebene siehe "Anzeige von Messwerten [in Echtzeit" auf Seite 64.](#page-63-0)

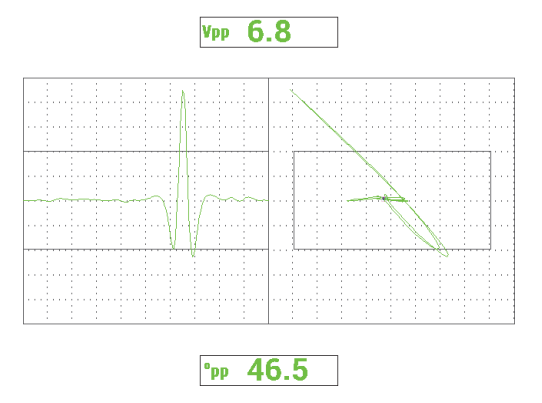

<span id="page-147-0"></span>**Abbildung 5-17 Vollbildschirmmodus für genauer eingestellte Einstellungen**

| <b>SINGLE FREQUENCY</b> |                                                                               |                 |               |                    |              | <b>SINGLE FREQUENCY</b> |                    |                                                            |                                    |  |
|-------------------------|-------------------------------------------------------------------------------|-----------------|---------------|--------------------|--------------|-------------------------|--------------------|------------------------------------------------------------|------------------------------------|--|
| FRQ MODE                | <b>SINGLE</b>                                                                 | <b>FREQ</b>     | 500KHz        | SHAPE <sub>1</sub> | <b>BOX</b>   |                         |                    |                                                            |                                    |  |
| ID                      | MINIMITE-F                                                                    | <b>ANGLE</b>    | 244.0deg      | <b>TOP</b>         | 70.0%        |                         | ALARM <sub>1</sub> | <b>FRQ1 NEG</b>                                            | <b>RDG1 TYP</b><br><b>VPP</b>      |  |
| <b>SERIAL #</b>         | 946                                                                           | <b>H GAIN</b>   | 52.1dB        | <b>BOTTOM</b>      | 30.0%        |                         | <b>ALARM 2</b>     | <b>FRQ1 NEG</b>                                            | <b>RDG1 LOC</b><br><b>TOP CNTR</b> |  |
| PRB CONN                | <b>LEMO-16</b>                                                                | <b>V GAIN</b>   | 62.0dB        | LEFT               | 10.0%        |                         | <b>ALARM3</b>      | <b>OFF</b>                                                 | <b>RDG2 TYP</b><br>DEG PP          |  |
| <b>PRB DRV</b>          | <b>MEDIUM</b>                                                                 |                 |               | <b>RIGHT</b>       | 90.0%        |                         |                    |                                                            | <b>RDG2 LOC</b><br><b>BOT CNTR</b> |  |
| <b>HI PASS</b>          | 125Hz                                                                         |                 |               |                    |              |                         |                    |                                                            | <b>TIME WIN</b><br>$0.5$ sec       |  |
| LO PASS                 | 400Hz                                                                         | H POS           | 50%           | <b>SHAPE 2</b>     | <b>SWEEP</b> |                         |                    |                                                            |                                    |  |
| <b>CONT NUL</b>         | OFF                                                                           | <b>VPOS</b>     | 50%           | <b>TOP</b>         | 70.0%        |                         |                    |                                                            |                                    |  |
| <b>DSP MODE</b>         | SWP+IMP                                                                       |                 |               | <b>BOTTOM</b>      | 30.0%        |                         | <b>HORN</b>        | <b>OFF</b>                                                 | <b>CAP MODE</b><br><b>INSTANT</b>  |  |
| GRID                    | <b>10X10</b>                                                                  |                 |               |                    |              |                         | <b>DWELL</b>       | $0.0$ sec                                                  | <b>CAP DLY</b><br>5.0sec           |  |
| <b>PERSIST</b>          | OFF                                                                           |                 |               |                    |              |                         |                    |                                                            |                                    |  |
| <b>D ERASE</b>          | 0.1sec                                                                        |                 |               |                    |              |                         | <b>EXT HORN</b>    | ON                                                         | <b>AOUT PWR</b><br><b>OFF</b>      |  |
| <b>SWP ERS</b>          | ON                                                                            |                 |               | <b>SHAPE 3</b>     | <b>POLAR</b> |                         |                    |                                                            |                                    |  |
| <b>SWP MODE</b>         | <b>EXTY</b>                                                                   | <b>W START</b>  |               | <b>RADIUS</b>      | 25.0%        |                         |                    |                                                            |                                    |  |
| <b>SWP TIME</b>         | $0.010$ sec                                                                   | <b>W END</b>    | 32            | <b>HORZ</b>        | 50.0%        |                         |                    |                                                            |                                    |  |
| <b>SYNC ANG</b>         | Odeg                                                                          | <b>WERASE</b>   | <b>MANUAL</b> | <b>VERT</b>        | 50.0%        |                         |                    |                                                            |                                    |  |
| <b>SCAN RPM</b>         | <b>1500RPM</b>                                                                | <b>W CURSOR</b> |               |                    |              |                         |                    |                                                            |                                    |  |
|                         | PRESS [A] FOR FIRST COL, [B] FOR SECOND COL, [C] FOR THIRD COL, [E] FOR NEXT. |                 |               |                    |              |                         |                    | PRESS [A] FOR FIRST COL, [B] FOR SECOND COL, [E] FOR PREV. |                                    |  |

<span id="page-147-1"></span>**Abbildung 5-18 Liste aller Parameter zur Prüfung von Aluminium**

## **So werden die Geräteeinstellungen zur Prüfung von ferromagnetischem Material (Stahl) genauer eingestellt**

- 1. Führen Sie Schritte [1](#page-141-0)[–3](#page-147-2) des Verfahrens aus Abschnitt mittels des Justierkörpers aus Stahl mit einem Nietloch mit und ohne Defekt durch.
- 2. Beobachten Sie die folgenden möglichen Unterschiede beim Einsatz von ferromagnetischem Material (im Vergleich zu Aluminium):
	- ein unterschiedlicher Liftoff-Winkel (Sondenbewegung) im Nietloch ohne Defekt
	- ein unterschiedlicher Nutwinkel in Bezug zum Liftoff (näher zu 90°)
	- allgemein niedrigere Verstärkungen
	- identische horizontale und vertikale Verstärkungen

Ein Beispiel für ein Nietloch aus Stahl wird in [Abbildung 5-19 auf Seite 149](#page-148-0) dargestellt. Ein Auflistung aller Parameter wird in [Abbildung 5-20 auf Seite 150](#page-149-0)  gezeigt. Beachten Sie, dass im Vergleich zum Signal für Aluminium, das Signal der Impedanzebene von ferromagnetischen Material umgekehrt angezeigt wird.

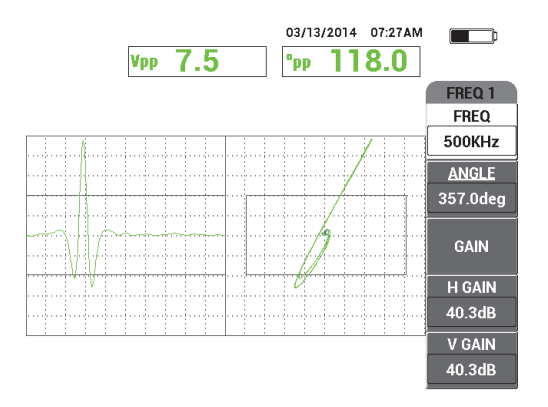

<span id="page-148-0"></span>**Abbildung 5-19 Anzeige eines Nietlochs aus Stahl**

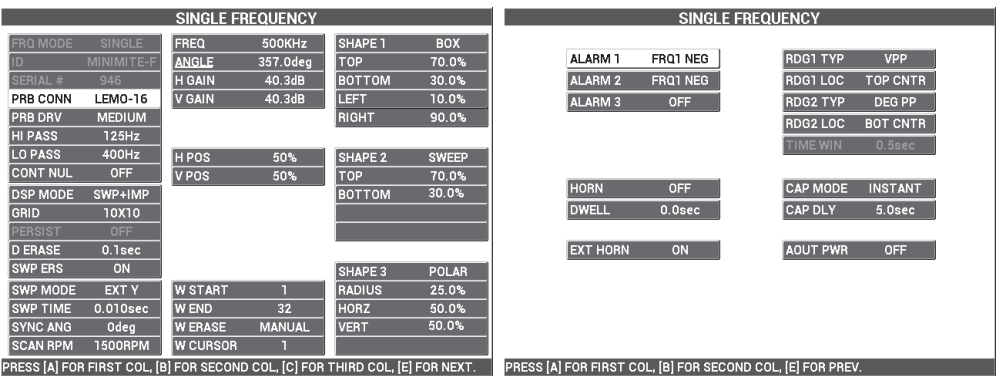

## <span id="page-149-0"></span>**Abbildung 5-20 Liste aller Parameter zur Prüfung von ferromagnetischem Material**

## **Filterart — Signale von ABB 6 oder ABB 8**

Die derzeitige Technologie der Digitalfilter des NORTEC 600 besitzt Verbesserungen des Filtersystems. Das NORTEC 600 besitzt einen neuen Parameter namens **FILT TYP**.

Drücken Sie dreimal die Menütaste MAIN FILTER ( $\mathcal{K}$ ) und dann die Funktionstaste C, um diesen aufzurufen. Dieser Parameter bestimmt die Verzerrung des Signals in der Impedanzebene.

Die standardmäßige Filterart ist eine Signalabbildung 6 (**ABB 6**), welche eine nadelförmige Form hat und häufig in der Industrie eingesetzt wird. Der Filterart ABB 6 passt die Signalphase automatisch an, so dass eine typische Signalabbildung 6 entsteht, ungeachtet der Tiefpassfiltereinstellungen. Diese konstante Filterart ABB 6 ermöglicht schnelleres und einfacheres Abstimmen des Filtersystems des NORTEC 600 und sorgt dafür, dass ungewollte Signale eliminiert werden, anstatt dass versucht wird, die richtige Signalform zu erlangen.

Die Filterart (**ABB 8**) wird durch Filter erzeugt, die fast ganz ohne Verzerrungen sind. Diese Filterart ist nützlich beim Einsatz von Absolutrotationssonden oder bei speziellen Motorprüfanwendungen. Die Filterart ABB 8 ist somit die standardmäßige Filterart für Anwendungen ohne Rotation, wie bei der Oberflächenprüfung.

In [Abbildung 5-21 auf Seite 151](#page-150-0) werden die Filterarten ABB 6 links und ABB 8 rechts angezeigt. Beide Darstellungen wurden mit der gleichen Sonde mittels eines Nietlochs aus Aluminium mit sehr ähnlicher Verstärkung und Winkeleinstellung erzeugt.

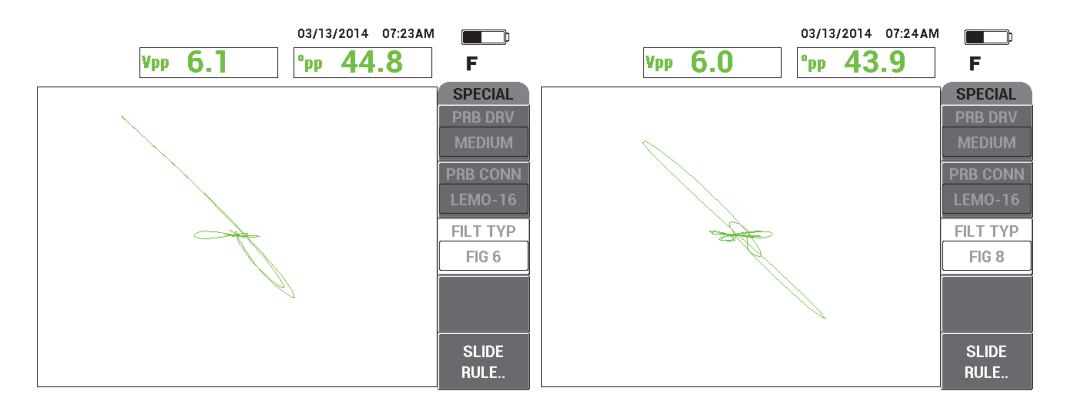

**Abbildung 5-21 Filterart ABB 6 (***links***) und ABB 8 (rechts)**

<span id="page-150-0"></span>Mit der Einstellung von **LINK** auf **EIN** werden dynamische Hoch- und Tiefpassfiltereinstellungen ermöglicht, während Sie **RPM** anpassen, um ein Signal zu erhalten.

# **5.1.3 Erkennung von Rissen unter der Oberfläche mit sehr niedriger Frequenz (Alle Modelle NORTEC 600)**

Dieser Abschnitt enthält ein allgemeines Verfahren zur Erkennung von Rissen unter der Oberfläche an Flugzeugnieten in Überlappstößen. Dieses Verfahren kann einfach an dickere Flugzeughäute (oder Materialien) mittels einer größeren Ringsonde und einer niedrigeren Frequenz angewendet werden.

In [Abbildung 5-22 auf Seite 152](#page-151-0) werden die für dieses Verfahren benötigten Produkte abgebildet.

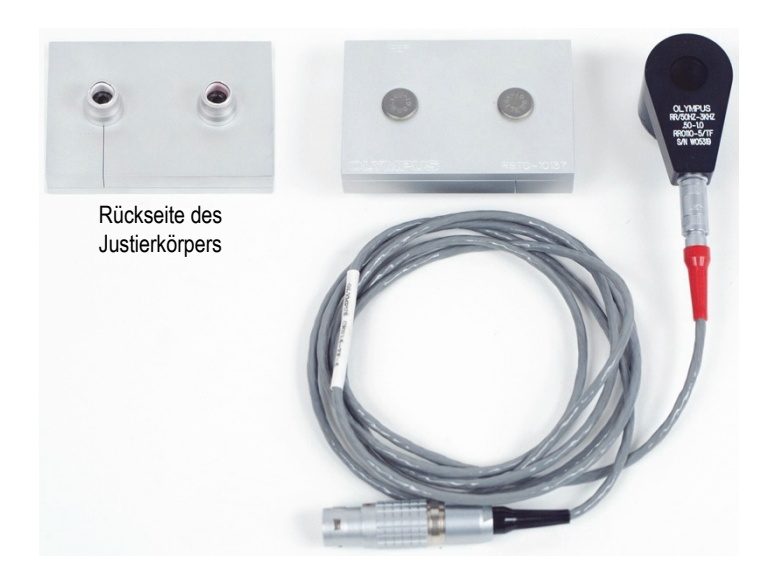

**Abbildung 5-22 Produkte zur Risserkennung unter der Oberfläche**

<span id="page-151-0"></span>Diese folgenden Produkte werden in diesem Verfahren benötigt:

- Reflektionsringsonde mit triaxialem Fischer/LEMO-Anschluss: Betriebsfrequenz 50 Hz bis 3 kHz, ID 12,7 mm × AD 25,4 mm (Teilenummer: RR110-5/TF 50HZ-3KHZ [U8636011])
- SPO-6687-Kabel: zum Anschluss von Reflektionspulensondenkonfiguration mit triaxialem Fischer/LEMO-Anschluss mit den Modellen der Reihe NORTEC 500, 600, 1000 und 2000 (16-poliger LEMO), Länge von 1,83 m (Teilenummer: SPO-6687 [U8800538])
- Justierkörper mit Rissen unter der Oberfläche (Teilenummer: RSTD-10137 [U8863219])

### **So richten Sie die erste Konfiguration ein**

- 1. Verbinden Sie die Sonde und das Kabel mit dem Anschluss PROBE am NORTEC 600.
- 2. Drücken Sie die Menütaste ADV SETUP ( $\sqrt[4]{\mathbb{E}^4}$ ) und drücken Sie die Funktionstaste **A**, um **ANW WÄHLEN** auszuwählen und das Anwendungsmenü

anzuzeigen. Wählen Sie mit dem Drehknopf **unter Oberfläche** aus und drücken Sie die Bestätigungstaste ( $\checkmark$ ) [siehe [Abbildung 5-23 auf Seite 153](#page-152-0)].

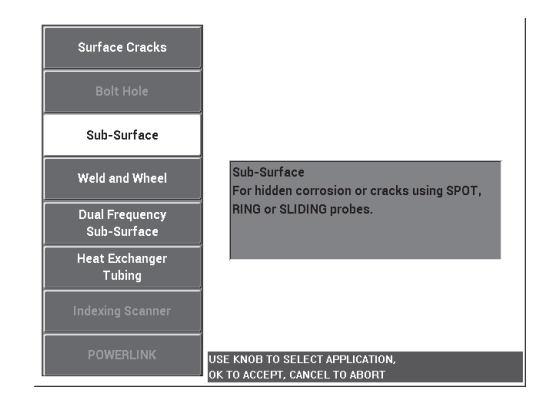

**Abbildung 5-23 Anwendung Unter Oberfläche**

## <span id="page-152-0"></span>**So werden Signale justiert**

- 1. Drücken Sie die Menütaste MAIN FILTER ( $\mathcal{K}$ ) und dann die Funktionstaste A, um die **FREQ** auf **220 Hz** einzustellen.
- <span id="page-152-1"></span>2. Koppeln Sie die Sonde an die Niete ohne Defekt an den Justierkörper und

drücken Sie die Direktzugriffstaste A-LIFT NULL ( $\bigoplus$ ), um die Funktion des automatischen Sonden-Liftoffs zu aktivieren. Wird **SON.ABKPP** angezeigt, koppeln Sie die Sonde vertikal, ohne sie zu neigen, und warten Sie auf die Meldung.

3. Wiederholen Sie Schritt [2](#page-152-1) bis Sie mit der Funktion des automatischen Sonden-Liftoffs vertraut sind.

Es kann ein wenig Übung erfordern, das richtige Timing mit dem automatischen Sonden-Liftoff zu erlangen. Doch wird diese Funktion einmal beherrscht, kann so schneller justiert werden.

- 4. Koppeln Sie erneut die Sonde an die Niete ohne Defekt und drücken Sie dann die Direktzugriffstaste A-LIFT NULL  $(\Theta)$ ).
- 5. Koppeln Sie die Sonde ab und koppeln Sie sie an die gerissene Niete und drücken Sie die Direktzugriffstaste FREEZE (米).

03/13/2014 07:40AM  $\blacksquare$  $5.2$ Vmx F FREQ 1 **FREQ** 220Hz **ANGLE** 80.5deg GAIN H GAIN 60.0dB V GAIN  $60.0$ dB

Das resultierende Signal wird in [Abbildung 5-24 auf Seite 154](#page-153-0) gezeigt.

**Abbildung 5-24 Signal von der gerissenen Niete**

<span id="page-153-0"></span>6. Drücken Sie die Direktzugriffstaste ANGLE ( $\bigcirc$ 0), und stellen Sie mit dem Drehknopf das niedrige Liftoff-Signal so ein, dass es so nah wie möglich an die horizontale Achse reicht (siehe [Abbildung 5-25 auf Seite 154\)](#page-153-1).

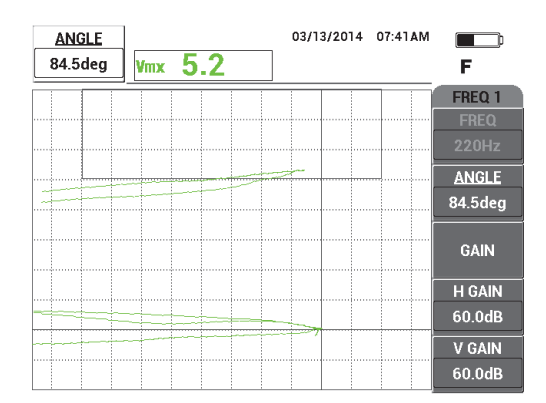

### <span id="page-153-1"></span>**Abbildung 5-25 Niedriges Liftoff-Signal so nah wie möglich an der horizontalen Achse**

7. Drücken Sie dreimal die Direktzugriffstaste GAIN (**dB**), um den Parameter **V VERST** aufzurufen und erhöhen die vertikale Verstärkung bis das Signal das

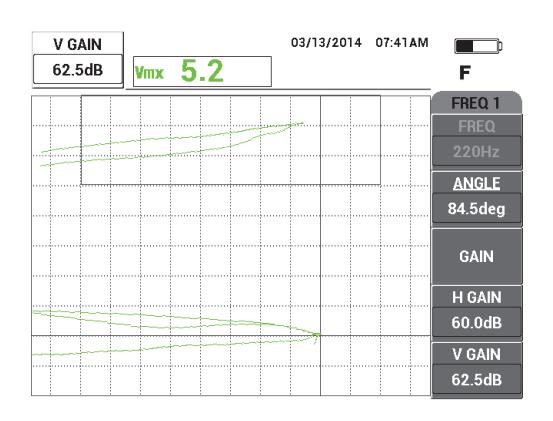

letzte vertikale Skalenteil auf dem Bildschirm erreicht, was 90 % der Bildschirmhöhe entspricht (siehe [Abbildung 5-26 auf Seite 155\)](#page-154-0).

**Abbildung 5-26 Einstellen der vertikalen Verstärkung**

<span id="page-154-0"></span>8. Drücken Sie die Direktzugriffstaste FREEZE (  $\mathcal{H}$ ), um die Prüfung freizugeben und drücken Sie dann die Taste FULL NEXT ( $\bigcirc$ ), um zum Vollbildschirmmodus zu schalten (siehe [Abbildung 5-27 auf Seite 156](#page-155-0)).

Um die Justierung zu überprüfen, koppeln Sie die Sonde nacheinander an die Niete ohne Riss und mit Riss und stellen Sie sicher, dass die gerissene Niete eine vertikale Deflektion erzeugt. Beim Ankoppeln der Ringsonde, vergewissern Sie sich, dass Sie sie vorsichtig zur Mitte jeder Niete führen.

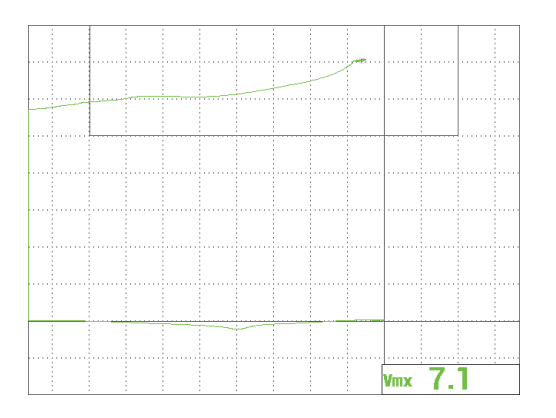

**Abbildung 5-27 Signal im Vollbildschirmmodus**

### <span id="page-155-0"></span>**So werden die Geräteeinstellungen genauer eingestellt**

1. Beim Einsatz einer Sonde mit sehr niedriger Frequenz (normalerweise unter 500 Hz), verringern Sie die Tiefpasseinstellungen, wodurch manchmal deutlichere Signale erzeugt werden.

Alle Tiefpasswerte sind annehmbar.

- 2. Abhängig von Ihren Prüfanforderungen, stellen Sie die Alarmparameter, **SIGNAL** oder **EXT HORN**, lauter ein. Für weitere Einzelheiten zu Alarmen siehe ["Alarmmenüs" auf Seite 315.](#page-314-0)
- 3. Abhängig von Ihren Prüfanforderungen, stellen Sie das Löschen des Bildschirms oder das Nachleuchten der Werte ein, um den Bildschirm automatisch zu aktualisieren.

Für weitere Einzelheiten zum Löschen des Bildschirm siehe "**[D LÖSCHEN](#page-100-0)  [\(Display löschen\)](#page-100-0)**" auf Seite 101 und "**[NACHLCHT \(einstellbares](#page-100-1)  [Nachleuchten\)](#page-100-1)**" auf Seite 101.

Eine Auflistung aller Parameter wird in [Abbildung 5-28 auf Seite 157](#page-156-0) gezeigt.

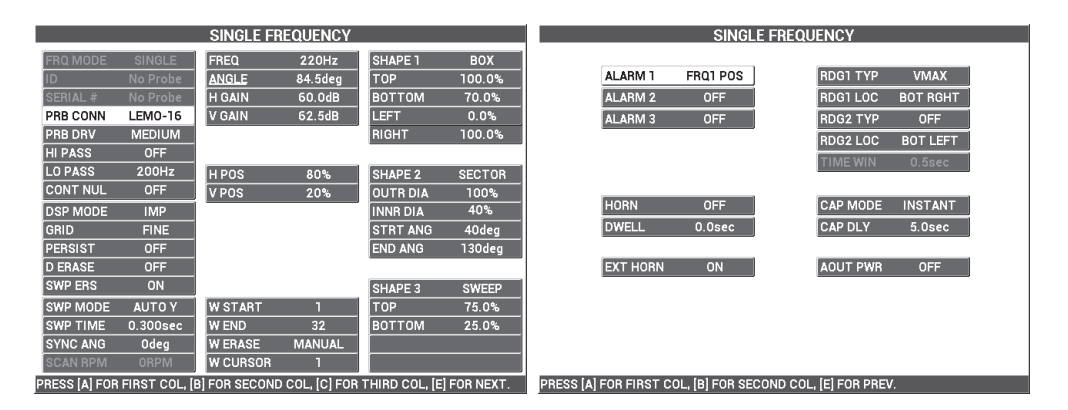

**Abbildung 5-28 Liste aller Parameter**

# **HINWEIS**

<span id="page-156-0"></span>Mit dieser Anwendung werden die Ergebnisse besser und die Interpretation viel einfacher, wenn das Signal von der gerissenen Niete bei 90° ausgerichtet ist, in Bezug zum Liftoff-Signal der Niete ohne Riss. Mit der richtigen Frequenz wird die Interpretation der Ergebnisse erheblich verbessert. In [Abbildung 5-29 auf Seite 158](#page-157-0)  werden Beispiele von Justierungen angezeigt, bei denen die Frequenzen zu niedrig (links) oder zu hoch (rechts) waren.

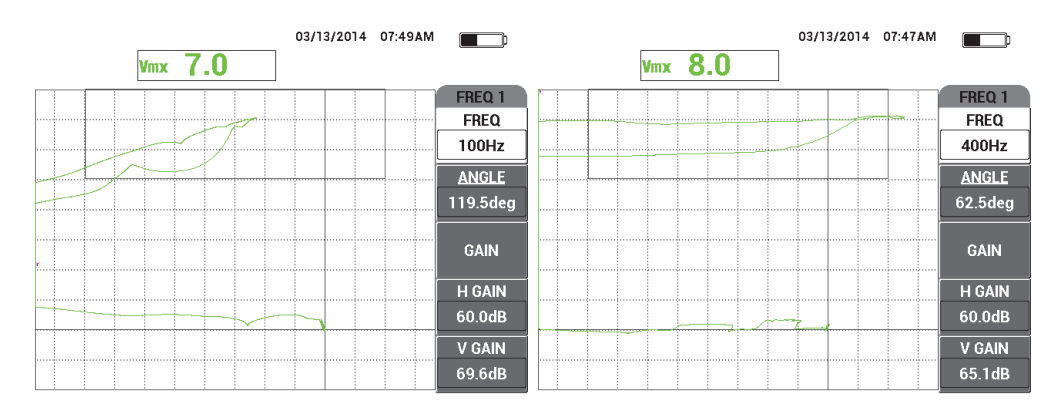

**Abbildung 5-29 Justierung mit zu niedriger Frequenz (***links***) und zu hoher Frequenz (***rechts***)**

# <span id="page-157-0"></span>**5.1.4 Schweißnahtprüfung von ferromagnetischen Materialien (Alle Modelle NORTEC 600)**

Dieser Abschnitt enthält das leichteste und effizienteste Verfahren zur allgemeinen Schweißnahtprüfung von ferromagnetischem Material (wie Kohlenstoffstahl) mit dem NORTEC 600.

In [Abbildung 5-30 auf Seite 158](#page-157-1) werden die für dieses Verfahren benötigten Produkte abgebildet.

<span id="page-157-1"></span>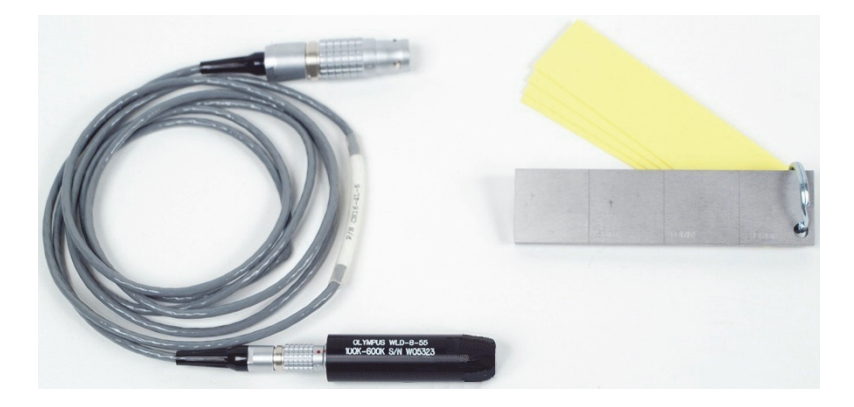

**Abbildung 5-30 Produkte zur Schweißnahtprüfung von ferromagnetischem Material**

Diese folgenden Produkte werden in diesem Verfahren benötigt:

- Schweißnahtoberflächensonde: 100 kHz bis 600 kHz, gerade Sonde, Durchmesser der Spitze 8,0 mm, Länge 5,5 cm, 4-poliger LEMO-Anschluss (Teilenummer: WLD-8-55 [U8690019])
- Kabel: Länge 1,83 m, für Modelle der Reihen NORTEC 500, 600, 1000, und 2000, 16-poliger LEMO zu 4-poligem LEMO für Schweißnahtsonden (4-poliger LEMO) (Teilenummer: CN16-4L-6 [U8800276])
- Justierkörper mit Schweißnaht an Oberfläche mit Zertifikat: Stahl mit EDM-Nut mit einer Tiefe von 0,5 mm, 1,0 mm und 2,0 mm, Abmessungen des Justierkörpers 25,4 mm × 101,6 mm × 6,4 mm mit 4 nicht leitenden Scheiben mit einer Dicke von 0,5 mm zur Imitation der Anstrichdicke (Teilenummer: SRSM-51020S-WLD [U8860571])

#### **So richten Sie die erste Konfiguration ein**

- 1. Verbinden Sie die Sonde und das Kabel mit dem Anschluss PROBE am NORTEC 600.
- 2. Drücken Sie die Menütaste ADV SETUP (<sup>2136</sup>) und drücken Sie die Funktionstaste **A**, um **ANW WÄHLEN** auszuwählen und das Anwendungsmenü anzuzeigen. Wählen Sie mit dem Drehknopf **Schweißnaht und Rad** aus und

drücken Sie die Bestätigungstaste ( $\checkmark$ ) [siehe [Abbildung 5-31 auf Seite 159\]](#page-158-0).

3. Drücken Sie die Menütaste MAIN FILTER ( $\chi$ ), um die Einstellungen links auf dem Bildschirm anzuzeigen.

<span id="page-158-0"></span>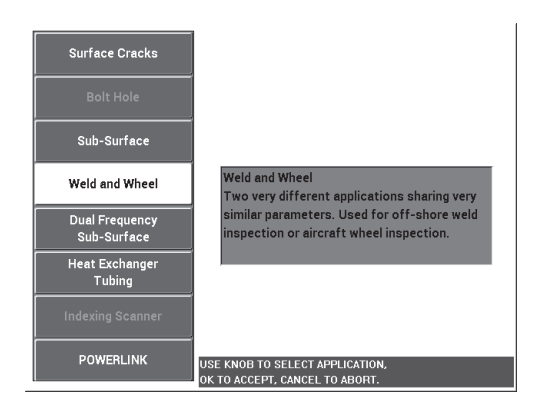

**Abbildung 5-31 Anwendung Schweißnaht und Rad**

## **So werden Signale justiert**

1. Koppeln Sie die Sonde zwischen zwei Nuten an den Justierkörper mit der längeren Seite der Ankoppelfläche der Sonde (siehe [Abbildung 5-32 auf Seite 160](#page-159-0)) lotrecht zu den Nuten und drücken Sie dann die Direktzugriffstaste A-LIFT A-LIFT

NULL  $(\Theta)$ .

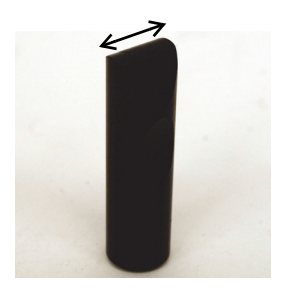

### **Abbildung 5-32 Längere Seite der Ankoppelfläche der Sonde**

- <span id="page-159-0"></span>2. Mit der längeren Seite der Ankoppelfläche der Sonde lotrecht zu den Nuten, prüfen Sie die Nut von 1,0 mm.
- 3. Drücken Sie die Direktzugriffstaste FREEZE (\*\*). Das resultierende Signal wird in [Abbildung 5-33 auf Seite 160](#page-159-1) angezeigt.

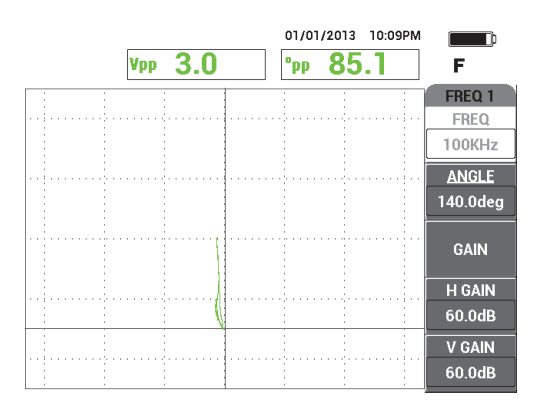

<span id="page-159-1"></span>**Abbildung 5-33 Signal der Nut**

4. Drücken Sie die Direktzugriffstaste ANGLE ( $\bigcirc$ 0) und stellen Sie mit dem Drehknopf das Signal der Nut ein bis es vertikal ausgerichtet ist (siehe [Abbildung 5-34 auf Seite 161\)](#page-160-0).

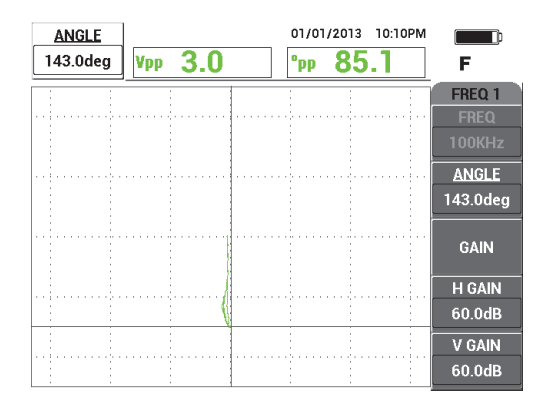

**Abbildung 5-34 Vertikal ausgerichtetes Signal der Nut**

<span id="page-160-0"></span>5. Drücken Sie die Direktzugriffstaste GAIN (**dB**) und stellen Sie die **H/V VERST** ein bis sie das Signal der Nut erreicht, was 90 % der Bildschirmhöhe entspricht (siehe [Abbildung 5-35 auf Seite 161](#page-160-1)).

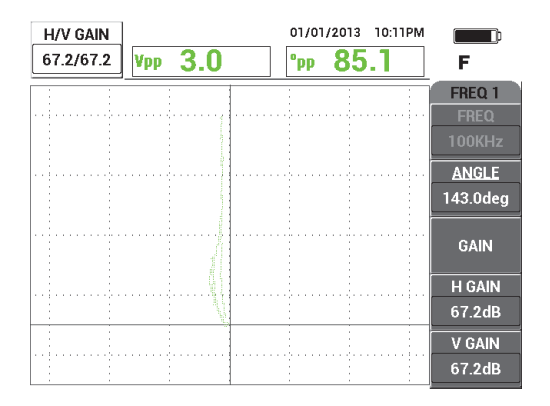

<span id="page-160-1"></span>**Abbildung 5-35 Einstellen der vertikalen Verstärkung**

6. Drücken Sie die Direktzugriffstaste FREEZE (  $\overset{\text{def}}{\text{d}t}$ ), um die Prüfung freizugeben.

Drücken Sie die Taste FULL NEXT ( $\bigcirc$ ), um zum Vollbildschirmmodus zurückzuschalten. Koppeln Sie die Sonde an den Justierkörper mit der Ankoppelfläche der Sonde noch parallel zu den Nuten und drücken Sie dann die

Direktzugriffstaste A-LIFT NULL ( $\bigoplus$ ), um den ganzen Justierkörper zu prüfen. Das resultierende Signal wird in [Abbildung 5-36 auf Seite 162](#page-161-0) angezeigt.

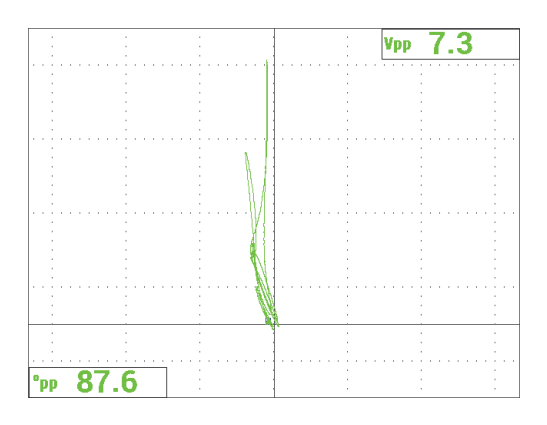

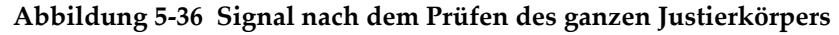

### <span id="page-161-0"></span>**So werden die Geräteeinstellungen genauer eingestellt**

- 1. Abhängig von Ihren Prüfanforderungen, stellen Sie die Alarmparameter, SIGNAL oder EXT HORN lauter ein. Für weitere Einzelheiten zu Alarmen siehe ["Alarmmenüs" auf Seite 315.](#page-314-0)
- 2. Abhängig von Ihren Prüfanforderungen, stellen Sie das Löschen des Bildschirms oder das Nachleuchten der Werte ein, um den Bildschirm automatisch zu aktualisieren. Für weitere Einzelheiten zum Löschen des Bildschirm siehe "**[D](#page-100-0)**  [LÖSCHEN \(Display löschen\)](#page-100-0)<sup>"</sup> auf Seite 101 und "NACHLCHT (einstellbares **[Nachleuchten\)](#page-100-1)**" auf Seite 101.

Überprüfen Sie, ob andere Raster und Anzeigearten nützlicher für Ihre Zwecke sind, z. B. **Y/T-IMP**. Für weitere Einzelheiten zu Bildschirmoptionen siehe "Anzeigemenü – Menütaste DISP" auf Seite 98 und "Anzeigemenü – Menütaste [DISP" auf Seite 129](#page-128-0).

3. Bestätigen Sie, dass die Werte der maximalen Signalamplitude und des Signalwinkels standardmäßig angezeigt werden, wie in [Abbildung 5-37 auf](#page-162-0)  [Seite 163](#page-162-0). Für weitere Einzelheiten zu Art des Messwerts oder Position in der Impedanzebene siehe ["Anzeige von Messwerten in Echtzeit" auf Seite 64](#page-63-0).

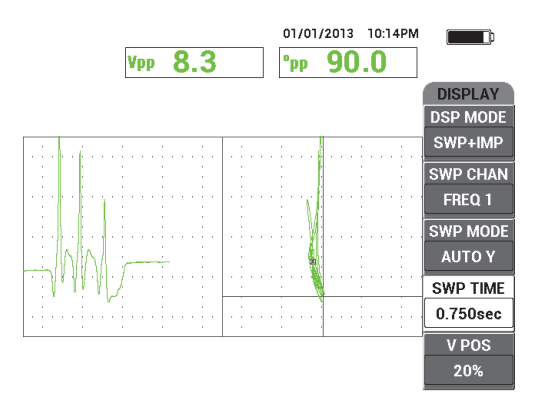

<span id="page-162-0"></span>**Abbildung 5-37 Standardmäßige Anzeige von max. Signalamplitude und Signalwinkel**

#### **So wird ein richtiges Prüfteil geprüft (empfohlenes Verfahren)**

- 1. Überprüfen Sie die Anstrichdicke auf dem zu prüfendem Prüfteil und justieren Sie die Schweißnahtsonde mit der Scheibe, die der Dicke des zu messenden Anstrichs des Prüfteils entspricht.
- 2. Prüfen Sie den wärmebeeinflussten Bereich, den Nahtübergang, und die Nahtdecklage mittels den in Abbildung 5-38 gezeigten Abtastbewegungen.

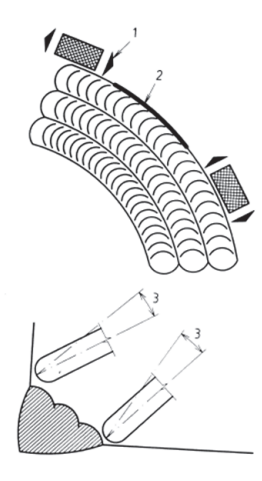

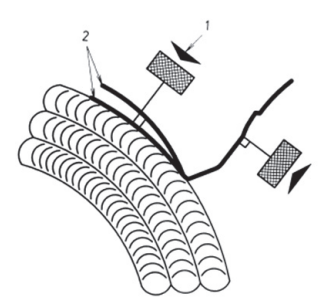

**Legende** (für Abbildungen links und rechts):

- 1. Prüfkopfausrichtung
- 2. Fehlerstelle
- 3. Bester Winkel zur Erkennung variierender Oberflächenbeschaffenheiten

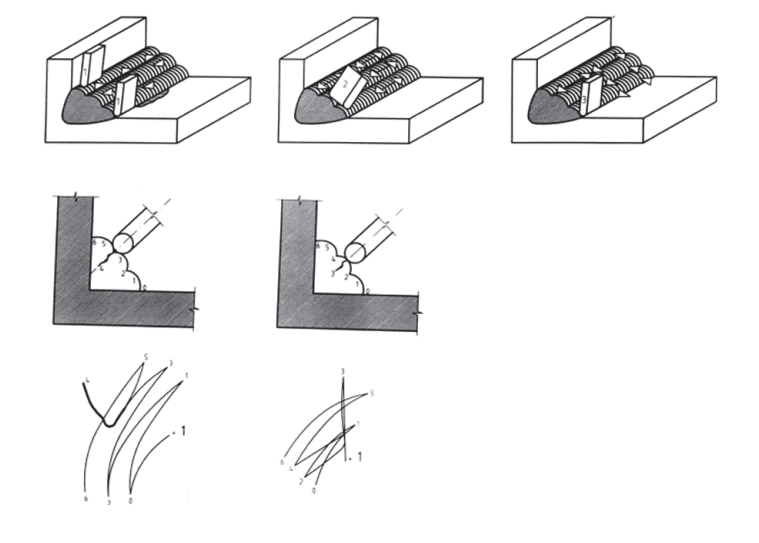

**Abbildung 5-38 Abtastbewegungen**

3. Üben Sie die Schweißnahtprüfung, z. B. mit einer optionalen Schweißnahtprobe (Evident Teilenummer: WLD SAMPLE [U8860581]). Eine Auflistung aller Parameter wird in [Abbildung 5-39 auf Seite 165](#page-164-0) gezeigt.

Stellen Sie sicher, dass Sie die an verschiedenen Stellen erzeugten Signale richtig interpretieren. Stellen Sie das Gerät auf Null, um die Variationen der Schweißnahtgeometrie zu kompensieren.

|                                                                               |               | <b>SINGLE FREQUENCY</b> |               |                |            |  |                    |            | <b>SINGLE FREQUENCY</b>                                    |
|-------------------------------------------------------------------------------|---------------|-------------------------|---------------|----------------|------------|--|--------------------|------------|------------------------------------------------------------|
| <b>FRQ MODE</b>                                                               | <b>SINGLE</b> | <b>FREQ</b>             | 100KHz        | <b>SHAPE 1</b> | <b>BOX</b> |  |                    |            |                                                            |
|                                                                               | No Probe      | <b>ANGLE</b>            | 143.0deg      | <b>TOP</b>     | 100.0%     |  | ALARM <sub>1</sub> | <b>OFF</b> | <b>RDG1 TYP</b><br><b>VPP</b>                              |
| <b>SERIAL#</b>                                                                | No Probe      | <b>H GAIN</b>           | 67.2dB        | <b>BOTTOM</b>  | 50.0%      |  | <b>ALARM2</b>      | OFF        | RDG1 LOC<br><b>TOP RGHT</b>                                |
| PRB CONN                                                                      | LEM0-16       | V GAIN                  | 67.2dB        | LEFT           | 0.0%       |  | <b>ALARM3</b>      | <b>OFF</b> | <b>RDG2 TYP</b><br><b>DEG PP</b>                           |
| PRB DRV                                                                       | <b>HIGH</b>   |                         |               | <b>RIGHT</b>   | 100.0%     |  |                    |            | RDG2 LOC<br><b>BOT LEFT</b>                                |
| <b>HI PASS</b>                                                                | <b>OFF</b>    |                         |               |                |            |  |                    |            | <b>TIME WIN</b><br>0.5 <sub>sec</sub>                      |
| LO PASS                                                                       | 300Hz         | H POS                   | 50%           | <b>SHAPE 2</b> | POLAR      |  |                    |            |                                                            |
| <b>CONT NUL</b>                                                               | <b>OFF</b>    | V POS                   | 20%           | <b>RADIUS</b>  | 20.0%      |  |                    |            |                                                            |
| <b>DSP MODE</b>                                                               | SWP+IMP       |                         |               | <b>HORZ</b>    | 50.0%      |  | <b>HORN</b>        | <b>OFF</b> | <b>CAP MODE</b><br><b>INSTANT</b>                          |
| <b>GRID</b>                                                                   | <b>COARSE</b> |                         |               | <b>VERT</b>    | 50.0%      |  | <b>DWELL</b>       | 0.0sec     | <b>CAP DLY</b><br>5.0sec                                   |
| <b>PERSIST</b>                                                                | <b>OFF</b>    |                         |               |                |            |  |                    |            |                                                            |
| <b>D ERASE</b>                                                                | <b>OFF</b>    |                         |               |                |            |  | <b>EXT HORN</b>    | ON         | <b>AOUT PWR</b><br><b>OFF</b>                              |
| <b>SWP ERS</b>                                                                | ON            |                         |               | <b>SHAPE 3</b> | <b>BOX</b> |  |                    |            |                                                            |
| SWP MODE                                                                      | <b>AUTO Y</b> | <b>W START</b>          |               | <b>TOP</b>     | 100.0%     |  |                    |            |                                                            |
| <b>SWP TIME</b>                                                               | 0.750sec      | <b>W END</b>            | 32            | <b>BOTTOM</b>  | 70.0%      |  |                    |            |                                                            |
| <b>SYNC ANG</b>                                                               | Odeg          | <b>WERASE</b>           | <b>MANUAL</b> | LEFT           | 0.0%       |  |                    |            |                                                            |
| <b>SCAN RPM</b>                                                               | <b>ORPM</b>   | <b>W CURSOR</b>         |               | <b>RIGHT</b>   | 100.0%     |  |                    |            |                                                            |
| PRESS [A] FOR FIRST COL, [B] FOR SECOND COL, [C] FOR THIRD COL, [E] FOR NEXT. |               |                         |               |                |            |  |                    |            | PRESS [A] FOR FIRST COL, [B] FOR SECOND COL, [E] FOR PREV. |

**Abbildung 5-39 Liste aller Parameter**

# <span id="page-164-0"></span>**5.1.5 Einschätzung der Anstrichdicke auf ferromagnetischem Material (Alle Modelle NORTEC 600)**

Dieser Abschnitt enthält eine verbesserte Version des häufig eingesetzten und bekannten Verfahrens, das zur Einschätzung der Anstrichdicke mit Wirbelstrom eingesetzt wird. Eine präzise Bestimmung der Anstrichdicke ermöglicht eine richtige Justierung für die Schweißnahtprüfung.

In [Abbildung 5-40 auf Seite 166](#page-165-0) werden die für dieses Verfahren benötigten Produkte abgebildet.

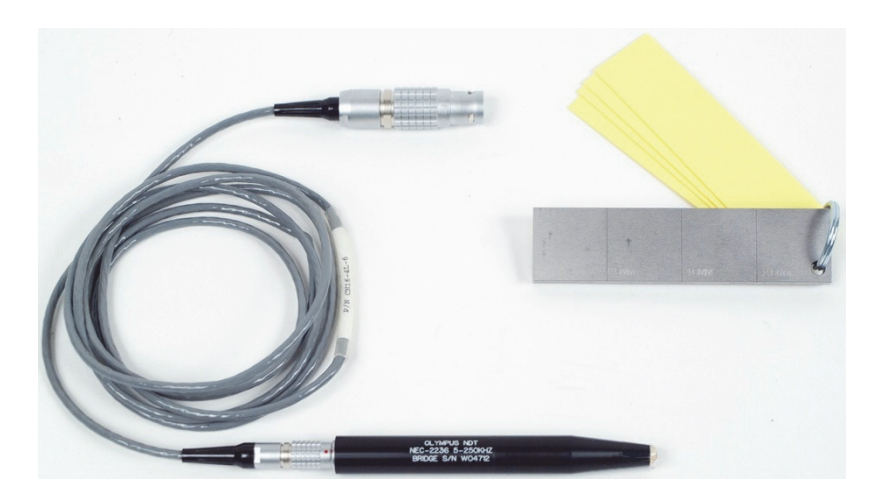

**Abbildung 5-40 Produkte zur Messung der Anstrichdicke von ferromagnetischem Material**

<span id="page-165-0"></span>Diese folgenden Produkte werden in diesem Verfahren benötigt:

- Sonde zur Einschätzung der Anstrichdicke (Teilenummer: NEC-2236 5-250KHZ-2M-4L [U8629568]
- Kabel: Länge 1,83 m, für Modelle der Reihen NORTEC 500, 600, 1000, und 2000, 16-poliger LEMO zu 4-poligem LEMO für Schweißnahtsonde (4-poliger LEMO) (Teilenummer: CN16-4L-6 [U8800276])
- Justierkörper mit Schweißnaht an Oberfläche mit Zertifikat: Stahl mit EDM-Nut mit einer Tiefe von 0,5 mm, 1,0 mm und 2,0 mm, Abmessungen des Justierkörpers 25,4 mm × 101,6 mm × 6,4 mm mit 4 nicht leitenden Scheiben mit einer Dicke von 0,5 mm zur Imitation der Anstrichdicke (Teilenummer: SRSM-51020S-WLD [U8860571])

### **So richten Sie die erste Konfiguration ein**

- 1. Verbinden Sie die Sonde und das Kabel mit dem Anschluss PROBE am NORTEC 600.
- 2. Drücken Sie die Menütaste ADV SETUP ( $\sqrt[4]{\mathbb{E}(\frac{1}{2})}$ ) und drücken Sie die Funktionstaste **A**, um **ANW WÄHLEN** auszuwählen und das Anwendungsmenü anzuzeigen. Wählen Sie mit dem Drehknopf **Risse an Oberflächen** aus und

drücken Sie dann die Bestätigungstaste ( $\checkmark$ ) [siehe Abbildung 5-41 auf [Seite 167](#page-166-0)].

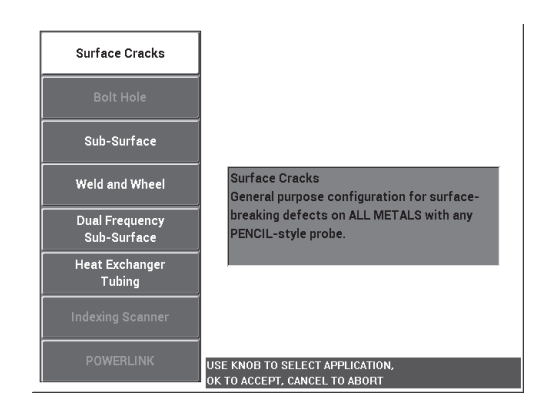

**Abbildung 5-41 Anwendung für Risse an Oberflächen**

- <span id="page-166-0"></span>3. Drücken Sie die Menütaste MAIN FILTER ( $\mathbb{R}$ ) und dann die Funktionstaste **A**, um mit dem Drehknopf die **FREQ** auf **10 kHz** einzustellen.
- 4. Drücken Sie die Menütaste ALARM ( ) und dann die Funktionstaste **A**, um **ALARM 1** zu deaktivieren.
- 5. Drücken Sie zweimal die Menütaste DISP (U) und dann die Funktionstaste **D**, um mit dem Drehknopf das **RASTER** auf **10 × 10** einzustellen.
- 6. Drücken Sie die Menütaste DISP ( ) und dann die Funktionstaste **D**, um mit dem Drehknopf **H-POS** auf **100 %** einzustellen.
- 7. Drücken Sie die Funktionstaste **E**, um mit dem Drehknopf **V-POS** auf **20 %** einzustellen.

### **So werden Signale justiert**

<span id="page-166-1"></span>1. Koppeln Sie die Sonde an den Justierkörper zwischen zwei Nuten ohne Scheibe und halten Sie die Direktzugriffstaste A-LIFT NULL ( $\binom{7}{1}$ ) gedrückt, um die Funktion des automatischen Sonden-Liftoffs zu aktivieren.

Nach einem kurzen Moment gibt das NORTEC 600 akustische Signale ab und es wird **SON.ABKPP** am oberen Bildschirmrand angezeigt. Wird SON.ABKPP

angezeigt, koppeln Sie die Sonde ab und warten Sie bis die Meldung ausgeblendet wird.

2. Wiederholen Sie Schritt [1](#page-166-1) bis Sie mit der Funktion des automatischen Sonden-Liftoffs vertraut sind.

Es kann ein wenig Übung erfordern, das richtige Timing mit dem automatischen Sonden-Liftoff zu erlangen. Doch wird diese Funktion einmal beherrscht, kann so schneller justiert werden.

3. Legen Sie die Scheiben (4 mit einer Dicke von 0,5 mm oder 2,0 mm) gestapelt auf den Justierkörper und drücken Sie die Sonde fest auf die Scheiben. Drücken Sie die Direktzugriffstaste GAIN ( $\text{dB}$ ), um die Verstärkung zu verringern bis der Punkt die Grenze der linken Seite des Rasters von 10 × 10 erreicht (0 % horizontal) (siehe [Abbildung 5-42 auf Seite 168](#page-167-0)).

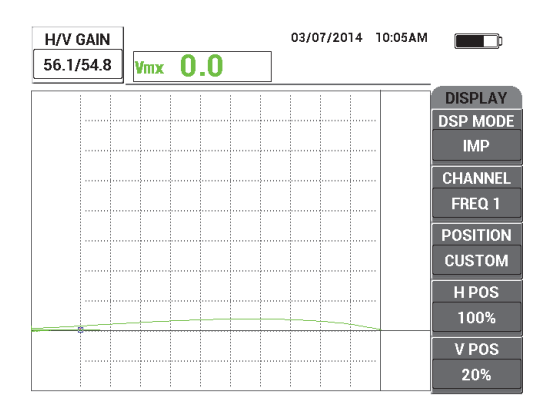

**Abbildung 5-42 Verringern von VERST zur Anpassung des Signals**

<span id="page-167-1"></span><span id="page-167-0"></span>4. Mit festem Drücken der Sonde auf die gestapelten 2,0-m-Scheiben, drücken Sie die Funktionstaste **E**, um dann mit dem Drehknopf **V-POS** auf **100 %** und wieder zurück auf **20 %** einzustellen.

Das Gerät erstellt eine Aufzeichnung in Form von einer vertikalen Markierung auf dem Bildschirm (siehe [Abbildung 5-43 auf Seite 169\)](#page-168-0).

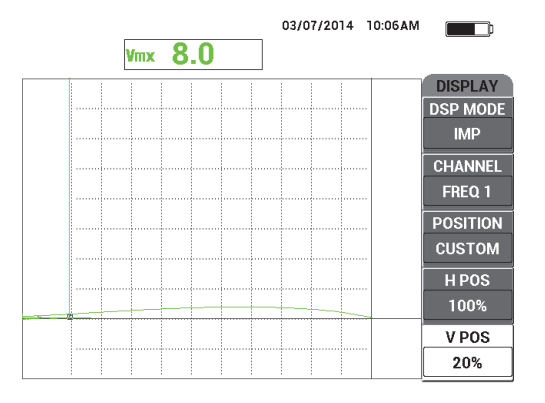

<span id="page-168-0"></span>**Abbildung 5-43 Einstellen von V-POS zur Erstellung einer vertikalen Markierung**

5. Wiederholen Sie Schritt [4](#page-167-1) für jede andere Scheibe mit einer Dicke von 1,5 mm, 1,0 mm und 0,5 mm.

Das Gerät erstellt eine vertikale Linie für jede simulierte Anstrichdicke (siehe [Abbildung 5-44 auf Seite 169\)](#page-168-1).

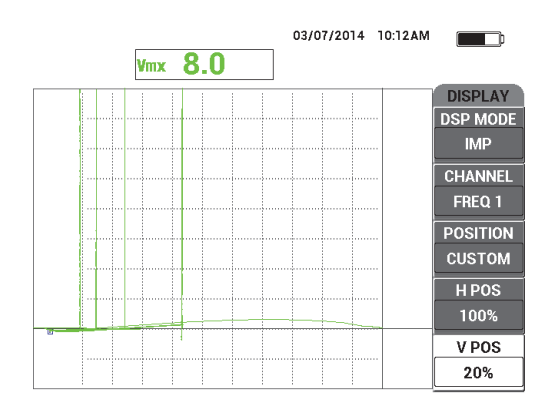

**Abbildung 5-44 Vertikale Linien für verschiedene Dicken**

<span id="page-168-1"></span>6. Drücken Sie die Direktzugriffstaste REF SAVE ( $\Box$ ), um das aktuelle Signal als das Referenzsignal festzulegen.

7. Drücken Sie die Funktionstaste **E**, um V-POS auf **50 %** einzustellen. Drücken Sie dann die Direktzugriffstaste ERASE ( $\mathscr{D}$ ).

Die Einstellung für die Anstrichdicke ist nun beendet und kann für Einschätzungen eingesetzt werden.

8. Schätzen Sie Ihren folgenden Messwert der Anstrichdicke mit den vertikalen Referenzmarkierungen ein (siehe [Abbildung 5-45 auf Seite 170\)](#page-169-0).

Falls nötig, kann die Auflösung erhöht werden, indem eine größere Anzahl an dünneren Scheiben justiert wird.

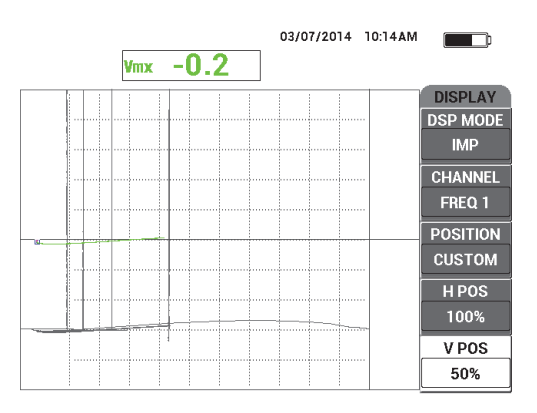

## <span id="page-169-0"></span>**Abbildung 5-45 Vertikale Referenzmarkierungen zur Einschätzung der Dicke**

#### **So werden die Geräteeinstellungen genauer eingestellt**

◆ Für eine Auflistung aller Parameter siehe [Abbildung 5-46 auf Seite 171.](#page-170-0)

Die Standardeinstellung für die Art des Messwerts (**WRT1 ART**) ist **VMAX**, der die vertikale maximale Amplitude nutzt. Für diese Verfahren empfiehlt es sich jedoch den Parameter **HMAX** auszuwählen, der die horizontale maximale Amplitude nutzt. Für weitere Einzelheiten zu Art des Messwerts oder Position in der Impedanzebene siehe ["Anzeige von Messwerten in Echtzeit" auf Seite 64.](#page-63-0)

|                                                                               |                | <b>SINGLE FREQUENCY</b> |               |                 |               |  |                                                            |                 | <b>SINGLE FREQUENCY</b> |                    |  |
|-------------------------------------------------------------------------------|----------------|-------------------------|---------------|-----------------|---------------|--|------------------------------------------------------------|-----------------|-------------------------|--------------------|--|
| <b>FRQ MODE</b>                                                               | <b>SINGLE</b>  | <b>FREQ</b>             | 10KHz         | <b>SHAPE 1</b>  | <b>BOX</b>    |  |                                                            |                 |                         |                    |  |
|                                                                               | No Probe       | <b>ANGLE</b>            | 243.2deg      | <b>TOP</b>      | 100.0%        |  | ALARM <sub>1</sub>                                         | OFF             | <b>RDG1 TYP</b>         | <b>VMAX</b>        |  |
| <b>SERIAL #</b>                                                               | No Probe       | <b>H GAIN</b>           | 56.0dB        | <b>BOTTOM</b>   | 70.0%         |  | <b>ALARM2</b>                                              | <b>OFF</b>      | RDG1 LOC                | <b>BOT RGHT</b>    |  |
| PRB CONN                                                                      | <b>LEMO-16</b> | V GAIN                  | 54.7dB        | LEFT            | 0.0%          |  | <b>ALARM 3</b>                                             | <b>FRQ1 NEG</b> | <b>RDG2 TYP</b>         | <b>OFF</b>         |  |
| PRB DRV                                                                       | <b>MEDIUM</b>  |                         |               | <b>RIGHT</b>    | 100.0%        |  |                                                            |                 | <b>RDG2 LOC</b>         | <b>TOP RGHT</b>    |  |
| <b>HI PASS</b>                                                                | <b>OFF</b>     |                         |               |                 |               |  |                                                            |                 | TIME WIN                | 0.5 <sub>sec</sub> |  |
| LO PASS                                                                       | 500Hz          | <b>HPOS</b>             | 100%          | <b>SHAPE 2</b>  | <b>SECTOR</b> |  |                                                            |                 |                         |                    |  |
| <b>CONT NUL</b>                                                               | <b>OFF</b>     | V POS                   | 50%           | <b>OUTR DIA</b> | 90%           |  |                                                            |                 |                         |                    |  |
| <b>DSP MODE</b>                                                               | <b>IMP</b>     |                         |               | <b>INNR DIA</b> | 35%           |  | <b>HORN</b>                                                | <b>OFF</b>      | <b>CAP MODE</b>         | <b>INSTANT</b>     |  |
| <b>GRID</b>                                                                   | <b>10X10</b>   |                         |               | <b>STRT ANG</b> | 10deg         |  | <b>DWELL</b>                                               | $0.0$ sec       | <b>CAP DLY</b>          | 5.0sec             |  |
| <b>PERSIST</b>                                                                | <b>OFF</b>     |                         |               | <b>END ANG</b>  | 130deg        |  |                                                            |                 |                         |                    |  |
| <b>D ERASE</b>                                                                | <b>OFF</b>     |                         |               |                 |               |  | <b>EXT HORN</b>                                            | ON              | <b>AOUT PWR</b>         | <b>OFF</b>         |  |
| <b>SWP ERS</b>                                                                | ON             |                         |               | <b>SHAPE 3</b>  | <b>SWEEP</b>  |  |                                                            |                 |                         |                    |  |
| SWP MODE                                                                      | <b>AUTO Y</b>  | <b>W START</b>          |               | <b>TOP</b>      | 70.0%         |  |                                                            |                 |                         |                    |  |
| <b>SWP TIME</b>                                                               | 0.300sec       | <b>W END</b>            | 32            | <b>BOTTOM</b>   | 30.0%         |  |                                                            |                 |                         |                    |  |
| <b>SYNC ANG</b>                                                               | Odeg           | <b>W ERASE</b>          | <b>MANUAL</b> |                 |               |  |                                                            |                 |                         |                    |  |
| <b>SCAN RPM</b>                                                               | <b>ORPM</b>    | <b>W CURSOR</b>         |               |                 |               |  |                                                            |                 |                         |                    |  |
| PRESS [A] FOR FIRST COL, [B] FOR SECOND COL, [C] FOR THIRD COL, [E] FOR NEXT. |                |                         |               |                 |               |  | PRESS [A] FOR FIRST COL, [B] FOR SECOND COL, [E] FOR PREV. |                 |                         |                    |  |

**Abbildung 5-46 Liste aller Parameter**

# <span id="page-170-0"></span>**5.1.6 Messen von Leitfähigkeit und nicht leitender Beschichtung (Modelle NORTEC 600C, NORTEC 600S und NORTEC 600D)**

#### HINWEIS

Die Gerätefunktion zum Messen von Leitfähigkeit und nicht leitender Beschichtung kann nur aktiviert werden, wenn eine NORTEC-Leitfähigkeitssonde mit einem der folgenden Modelle des NORTEC 600 verbunden wird: 600C, 600S und 600D.

Das NORTEC 600 erkennt automatisch eine angeschlossene PowerLink Sonde zur Leitfähigkeitsmessung (600-poliger LEMO, 60 kHz oder 480 kHz). Mit dieser Sondenart konfiguriert das Gerät die Prüfparameter für die Leitfähigkeitsmessung um. In diesem Prüfmodus wird nur die Leitfähigkeit angezeigt. Das Wirbelstromsignal wird nicht angezeigt.

In [Abbildung 5-47 auf Seite 172](#page-171-0) werden die für dieses Verfahren benötigten Produkte abgebildet.

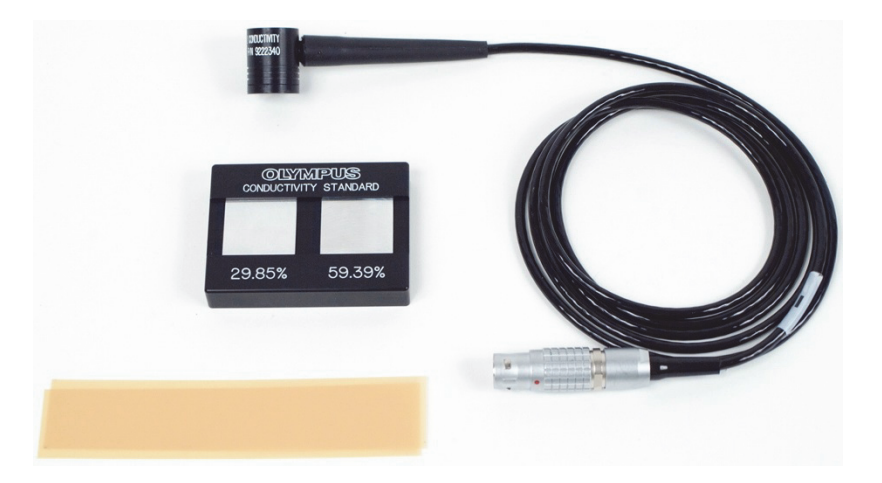

### <span id="page-171-0"></span>**Abbildung 5-47 Produkte zur Messung von Leitfähigkeit und nicht leitender Beschichtungsdicke**

Diese folgenden Produkte werden in diesem Verfahren benötigt:

- Leitfähigkeitssonde: 60 kHz, rechtwinkelige Sonde, Durchmesser der Spitze von 20 mm, Länge 25,4 mm, 16-poliger LEMO-Anschluss, inklusive Alarm-LED (Teilenumer: 9222340 [U8690027])
- Leitfähigkeitsjustierkörper mit 2 Coupons (29,85 % und 59,39 %) (Teilenummer: 9522103 [U8880111])
- 4-mil-Scheiben: Dicke 0,1 mm, Satz aus 2 (Teilenummer: 0320806 [U8840160])

### **So richten Sie die erste Konfiguration ein**

1. Verbinden Sie das Leitfähigkeitssondenkabel mit dem Anschluss PROBE des NORTEC 600, um die Leitfähigkeitsfunktion aufzurufen (siehe [Abbildung 5-48](#page-172-0)  [auf Seite 173](#page-172-0)).

|                   | <b>PROBE</b>        |                 |
|-------------------|---------------------|-----------------|
|                   |                     |                 |
|                   |                     |                 |
| PROBE MODEL       | 9222340             | <b>PROBE</b>    |
| PROBE S/N         | L07893              |                 |
| <b>PROBE MODE</b> | <b>CONDUCTIVITY</b> | <b>CONTINUE</b> |
| PROBE TYPE        |                     |                 |
| PROBE DESCRIPTION |                     |                 |
|                   |                     |                 |
|                   |                     |                 |
|                   |                     |                 |
|                   |                     |                 |
|                   |                     |                 |
|                   |                     |                 |
|                   |                     |                 |
|                   |                     |                 |
|                   |                     |                 |

**Abbildung 5-48 Funktion Leitfähigkeit**

<span id="page-172-0"></span>2. Bei Aufforderung wählen Sie die Funktionstaste **A** für **WEITER** aus, um die PowerLink Information anzunehmen (siehe [Abbildung 5-49 auf Seite 173](#page-172-1)).

<span id="page-172-1"></span>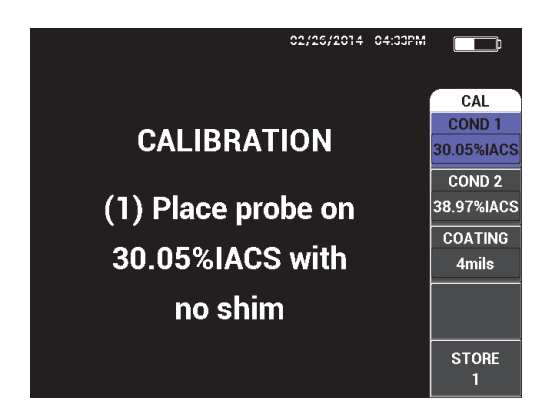

**Abbildung 5-49 Angezeigte Anweisung (1) nach Annehmen der PowerLink Information**

## **So werden Signale justiert**

## **WICHTIG**

- Für zuverlässige Ergebnisse sollte für mindestens 15 Minuten vor der Justierung das Gerät eingeschaltet und die Sonde angeschlossen bleiben.
- Sie sollten die Justierung in der gleichen Umgebung wie die Leitfähigkeitsmessung, bei konstanter Temperatur und in konstanter Umgebungsbedingung durchzuführen. Temperaturschwankungen können die Messung beeinträchtigen.
- 1. Führen Sie die auf dem Bildschirm angezeigten Anweisungen durch:
	- ◆ Koppeln Sie die Sonde an den Justierkörper mit dem niedrigsten IACS-Prozentsatz ohne Scheibe. Stellen Sie mit dem Drehknopf die Leitfähigkeit für den Justierpunkt 1 (**KOND 1**) auf den Wert vom zertifizierten Justierkörper ein und wählen Sie die Funktionstaste **E** für **STORE 1** aus.

**KOND 2** (Funktionstaste B) ist nun auf dem Bildschirm hervorgehoben.

2. Koppeln Sie die Sonde an den Justierkörper mit dem höchsten IACS-Prozentsatz ohne Scheibe. Stellen Sie mit dem Drehknopf die Leitfähigkeit für den Justierpunkt 2 (**KOND 2**) auf den Wert vom zertifizierten Justierkörper ein und wählen Sie die Funktionstaste **E** für **STORE 2** aus.

**BESCHI.** (Funktionstaste C) ist nun auf dem Bildschirm hervorgehoben (siehe [Abbildung 5-50 auf Seite 175\)](#page-174-0).

3. Koppeln Sie die Sonde an die 4-mil-Scheibe mit dem niedrigsten IACS-Prozentsatz und wählen Sie die Funktionstaste **E** für **STORE 3** aus.

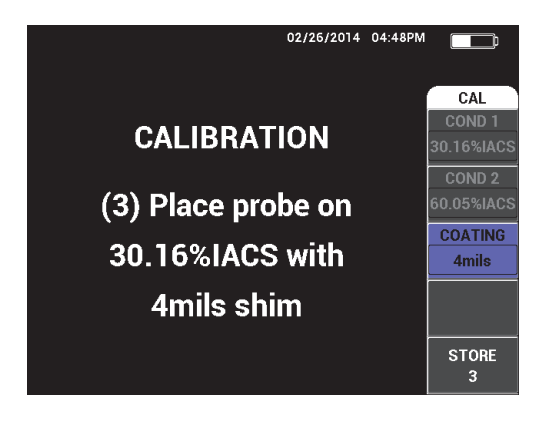

**Abbildung 5-50 Angezeigte Anweisung (3)**

<span id="page-174-0"></span>**BESCHI.** (Funktionstaste C) ist nun auf dem Bildschirm hervorgehoben (siehe [Abbildung 5-51 auf Seite 175\)](#page-174-1).

4. Koppeln Sie die Sonde an die 4-mil-Scheibe mit dem höchsten IACS-Prozentsatz und wählen Sie die Funktionstaste **E** für **STORE 4** aus.

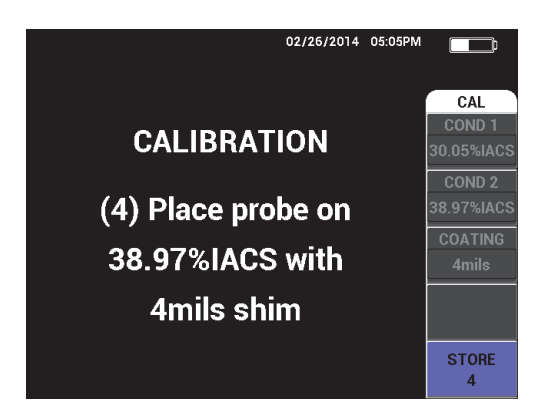

**Abbildung 5-51 Angezeigte Anweisung (4)**

<span id="page-174-1"></span>5. Zur Fertigstellung der Justierung drücken Sie **FERTIG**, nachdem **Erfolg!** angezeigt wurde (siehe [Abbildung 5-52 auf Seite 176](#page-175-0)).

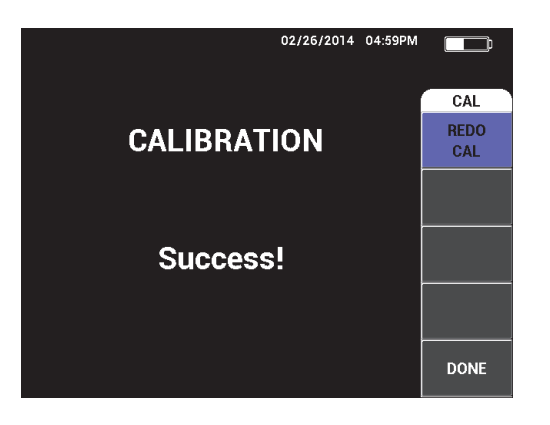

**Abbildung 5-52 Bestätigung einer fertiggestellten Justierung**

<span id="page-175-0"></span>6. Setzen Sie das NORTEC 600 und die Sonde ein, um die Leitfähigkeit und die Dicke der nicht leitenden Anstrichschicht des zu prüfenden Materials zu messen.

## **Fenster Konduktivität**

Nach erfolgreicher Justierung wird das Messfenster Konduktivität angezeigt. In diesem Fenster wird die Leitfähigkeit und die Beschichtungsdicke angezeigt. In einem Balkendiagramm wird der aktuelle Messwert (zwischen Mindest- und Höchstwert) angezeigt. Und Pfeile zeigen die Mindest- und Höchstalarmschwelle (falls aktiviert) an.

## **HINWEIS**

Die Leitfähigkeit wird solange gemessen, bis die Sonde vom Gerät getrennt wird, wodurch das Messfenster ausgeblendet wird. Befindet sich keine leitende Oberfläche mehr unter der Sonde, werden die Leitfähigkeit und die Beschichtungsdicke auf dem Bildschirm aktualisiert.

### **Leitfähigkeitsmessmodus mit Impedanzebene**

Im Modus Leitfähigkeit/Beschichtungsdicke kann das NORTEC 600 eine Impedanzebene anzeigen. Zum Aktivieren dieser Anzeige halten Sie die Menütaste

MAIN FILTER ( $\mathcal{K}$ ) gedrückt und drücken Sie dann die Verstärkungstaste GAIN  $(d)$ . Diese spezielle Funktion muss jedoch noch getestet werden. Sie sollte nur für Forschungszwecke eingesetzt werden und die Parameter sollten nicht geändert werden.

### **So werden Messwerte gespeichert**

 Leitfähigkeit und Beschichtungsdicke können jederzeit mit der Menütaste REF SAVE ( $\Box$ ) gespeichert werden. Gespeicherte Messwerte können später im Prüfdatenspeicher oder im Speicherfenster angezeigt werden.

### **So werden Alarme für Leitfähigkeit und Beschichtungsdicke eingestellt**

Für die Messung der Leitfähigkeit und der Beschichtungsdicke stehen auch Alarme auf der oberen und unteren Toleranzschwelle zur Verfügung. Alarme können positiv oder negativ sein und eine akustische Warnung kann aktiviert oder deaktiviert werden.

### HINWEIS

Der Gerätemodus für die Leitfähigkeits- und Beschichtungsdickenmessung muss aktiviert sein, um die Alarme wie im Folgenden beschrieben einrichten zu können.

- 1. Drücken Sie die Menütaste ALARM ( $\bigcirc$ ).
- 2. Drücken Sie die Funktionstaste A und wählen Sie dann mit dem Drehknopf unter **KOND NI** den für die untere Alarmschwelle der Leitfähigkeit gewünschten Wert aus.
- 3. Drücken Sie die Funktionstaste B und wählen Sie dann mit dem Drehknopf unter **KOND HO** den für die obere Schwelle der Leitfähigkeit gewünschten Wert aus.
- 4. Drücken Sie die Funktionstaste C und stellen Sie die Polarität des Alarms auf:
	- ◆ **POSITIV**, um einen Alarm zu aktivieren, wenn die Leitfähigkeit innerhalb des von der unteren und oberen Schwelle begrenzten Bereichs liegt. ODER

**NEGATIV**, um einen Alarm zu aktivieren, wenn die Leitfähigkeit außerhalb des von der unteren und oberen Schwelle begrenzten Bereichs liegt.

5. Drücken Sie die Funktionstaste E, um das akustische Warnsignal (**SIGNAL**) zu aktivieren, und wählen Sie mit dem Drehknopf **AUS**, **NIEDRIG** oder **HOCH** aus.

## **So wird der Alarm für die Beschichtungsdicke eingestellt**

- 1. Drücken Sie zweimal die Menütaste ALARM ( $\bigcirc$ ) oder einmal, falls Sie den Alarm gerade eingestellt haben.
- 2. Drücken Sie die Funktionstaste A und stellen Sie dann den Drehknopf auf **DICKE NI**, um die untere Schwelle des Beschichtungsalarms auszuwählen.
- 3. Drücken Sie die Funktionstaste B und stellen Sie dann den Drehknopf auf **DICKE HO**, um die obere Schwelle des Beschichtungsalarms auszuwählen.
- 4. Drücken Sie die Funktionstaste C und stellen Sie die Polarität des Alarms auf:
	- **POSITIV**, um einen Alarm zu aktivieren, wenn die Beschichtungsdicke innerhalb des von der unteren und oberen Schwelle begrenzten Bereichs liegt. ODER

**NEGATIV**, um einen Alarm zu aktivieren, wenn die Beschichtungsdicke außerhalb des von der unteren und oberen Schwelle begrenzten Bereichs liegt.

5. Drücken Sie die Funktionstaste E, um das akustische Warnsignal (**SIGNAL**) zu aktivieren, und wählen Sie mit dem Drehknopf **AUS**, **NIEDRIG** oder **HOCH** aus.

# **5.1.7 Prüfung von Flugzeugrädern (Alle Modelle NORTEC 600)**

Dieser Abschnitt enthält ein Verfahren zur Prüfung von Flugzeugrädern aus Aluminium.

In [Abbildung 5-53 auf Seite 179](#page-178-0) werden die für dieses Verfahren benötigten Produkte abgebildet.

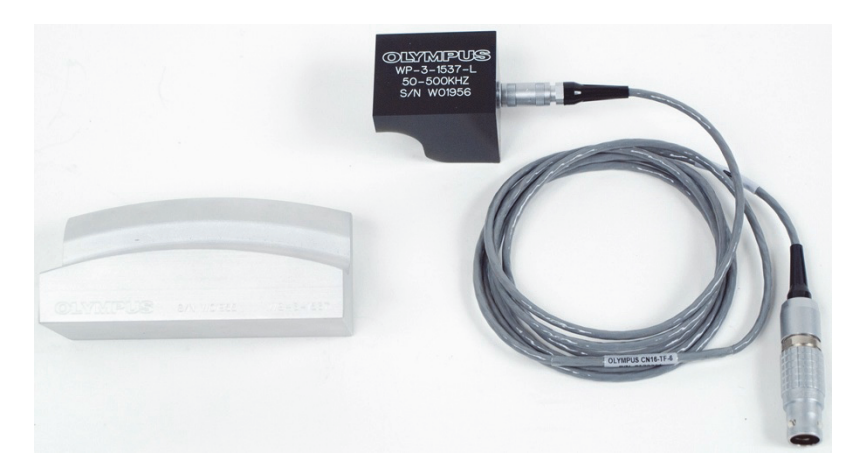

**Abbildung 5-53 Produkte zur Prüfung von Flugzeugrädern**

<span id="page-178-0"></span>Diese folgenden Produkte werden in diesem Verfahren benötigt:

- spezielle Prüfsonde für Flugzeugräder (Teilenummer: WP-3-1537-L)
- Kabel: Länge 1,83 m, Brückenkonfiguration der Spule, 16-poliger LEMO zu triaxialem Fischer/LEMO (SPO-6472). (Teilenummer: 9122244 [U8800091])
- spezieller Prüfjustierkörper für Flugzeugräder (Teilenummer: WS-3-1537)

## **HINWEIS**

Jede Radsonde mit passendem Justierkörper kann für diese Anwendung eingesetzt werden.

### **So richten Sie die erste Konfiguration ein**

- 1. Verbinden Sie die Sonde und das Kabel mit dem Anschluss PROBE am NORTEC 600.
- 2. Drücken Sie die Menütaste ADV SETUP ( $\sqrt[4]{\mathbb{E}(\mathbb{R})}$ ) und drücken Sie die Funktionstaste A, um **ANW WÄHLEN** auszuwählen und das Anwendungsmenü anzuzeigen. Wählen Sie mit dem Drehknopf **Risse an der Oberfläche** aus und

drücken Sie die Bestätigungstaste ( $\checkmark$ ) [siehe [Abbildung 5-54 auf Seite 180\]](#page-179-0).

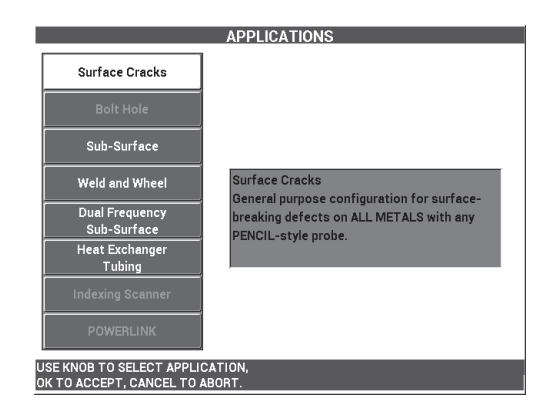

## **Abbildung 5-54 Anwendung Risse an der Oberfläche**

## <span id="page-179-0"></span>**So werden Signale justiert**

- 1. Drücken Sie die Menütaste MAIN FILTER ( $\mathcal{K}$ ) und dann die Funktionstaste A, um mit dem Drehknopf die **FREQ** auf **200 kHz** einzustellen.
- 2. Koppeln Sie die Sonde zwischen zwei Nuten an den Justierkörper und drücken Sie die Sonde fest auf den Justierkörper. Drücken Sie die Direktzugriffstaste A-LIFT A-LIFT NULL  $(\Theta)$ ).
- 3. Prüfen Sie den Justierkörper mit einer Vor-und-Zurück-Bewegung. Drücken Sie die Direktzugriffstaste GAIN ( $\mathbf{B}$ ) und stellen Sie mit dem Drehknopf die Signalamplitude ein, bis sich die Signale zu ca. 80 % auf der Bildschirmbreite erstrecken (siehe [Abbildung 5-55 auf Seite 181](#page-180-0)).
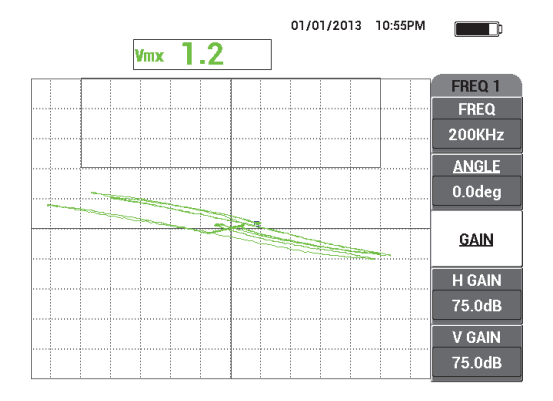

**Abbildung 5-55 Erstreckende Signale auf dem Bildschirm**

- 4. Erstrecken sich die Signale zu 80 % auf der Bildschirmbreite, drücken Sie die Direktfunktionstaste ERASE  $(\mathscr{B})$ .
- 5. Prüfen Sie nur die Nut in der Mitte und drücken Sie dann die Direktzugriffstaste FREEZE ( $\frac{1}{2}$ ) [siehe [Abbildung 5-56 auf Seite 181](#page-180-0)].

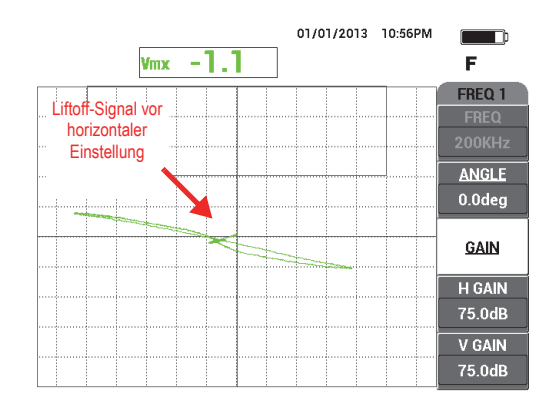

**Abbildung 5-56 Prüfen der Nut in der Mitte**

<span id="page-180-0"></span>6. Drücken Sie die Direktzugriffstaste ANGLE ( $\bigotimes$ ) und stellen Sie mit dem Drehknopf den Signalwinkel ein, so dass das Liftoff-Signal so horizontal wie möglich ist (siehe [Abbildung 5-57 auf Seite 182](#page-181-0)).

Für eine angemessene feine Einstellung des Signalwinkels (**WINKEL**) kann es

nötig sein, zum Modus FEIN mit der Bestätigungstaste ( $\checkmark$ ) zurückzuschalten, während des Einstellen von **WINKEL**.

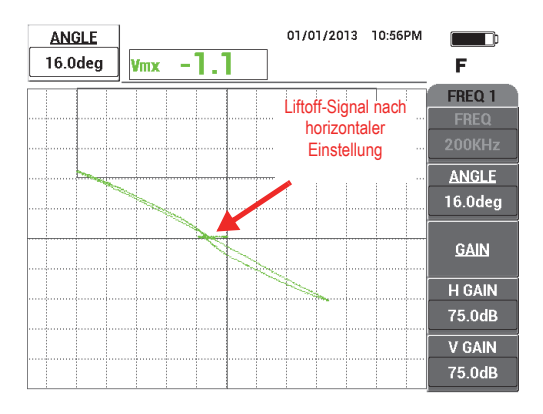

**Abbildung 5-57 Möglichst horizontal verlaufendes Liftoff-Signal**

<span id="page-181-0"></span>7. Drücken Sie dreimal die Direktzugriffstaste GAIN ( $\bigcirc$ B), um den Parameter **V VERST** aufzurufen. Erhöhen Sie mit dem Drehknopf die vertikale Verstärkung bis die Signale ca. 80 % der Bildschirmhöhe erreichen (siehe [Abbildung 5-58 auf](#page-181-1)  [Seite 182](#page-181-1)).

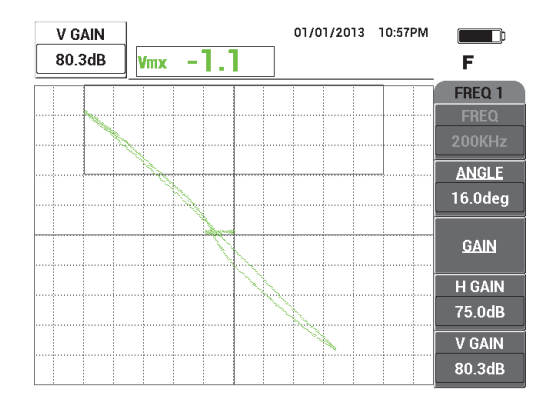

<span id="page-181-1"></span>**Abbildung 5-58 Vertikal erstreckende Signale auf dem Bildschirm**

8. Drücken Sie die Direktzugriffstaste FREEZE ( $\frac{1}{2}$ ), um die Prüfung freizugeben. Koppeln Sie die Sonde zwischen zwei Nuten an den Justierkörper, drücken Sie

A-MFT die Direktzugriffstaste A-LIFT NULL  $(\bigoplus)$  und prüfen Sie dann den Justierkörper.

Das resultierende Signal sollte dem Beispiel in [Abbildung 5-59 auf Seite 183](#page-182-0)  ähneln. Falls nötig, frieren Sie das Signal erneut ein und stellen Sie die vertikale Verstärkung und den vertikalen Winkel genauer ein.

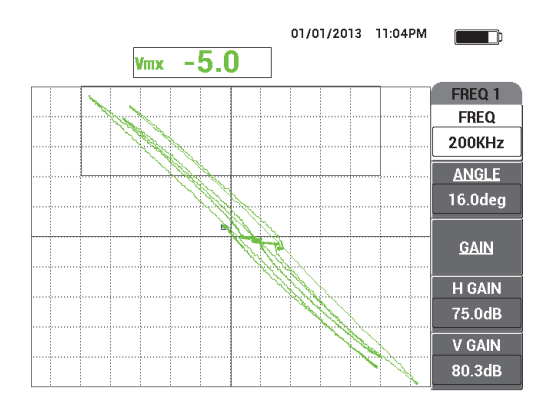

**Abbildung 5-59 Ergebnis nach Prüfen des Justierkörpers**

#### <span id="page-182-0"></span>**So werden die Geräteeinstellungen genauer eingestellt**

1. Abhängig von Ihren Prüfanforderungen, stellen Sie die Alarmparameter, **SIGNAL** oder **EXT HORN**, lauter ein. Für weitere Einzelheiten zu Alarmen siehe ["Alarmmenüs" auf Seite 315.](#page-314-0) Die Alarmparameter in [Abbildung 5-60 auf](#page-184-0)  [Seite 185](#page-184-0) können auf eine negative Polarität des Alarms eingesetzt werden.

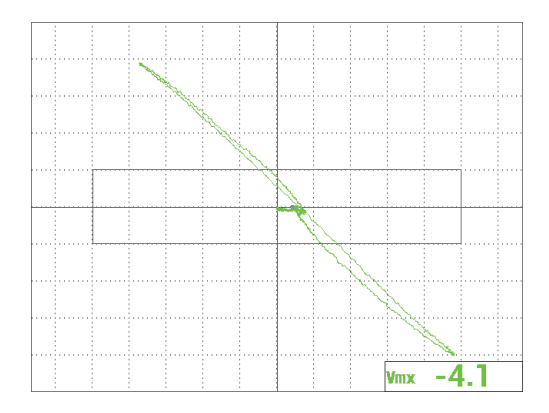

2. Abhängig von Ihren Prüfanforderungen, stellen Sie das Löschen des Bildschirms oder das Nachleuchten der Werte ein, um den Bildschirm automatisch zu aktualisieren.

Für weitere Einzelheiten zum Löschen des Bildschirm siehe "D LÖSCHEN **[\(Display löschen\)](#page-100-0)**" auf Seite 101 und "**[NACHLCHT \(einstellbares](#page-100-1)  [Nachleuchten\)](#page-100-1)**" auf Seite 101.

3. Drücken Sie die Taste FULL NEXT ( $\bigcirc$ ), um zum Vollbildschirmmodus zu schalten und prüfen Sie den Justierkörper.

Das resultierende Signal sollte dem Beispiel in [Abbildung 5-60 auf Seite 185](#page-184-0)  ähneln. Beachten Sie, dass der Wert der maximalen Signalamplitude und des Signalwinkels standardmäßig angezeigt wird. Für weitere Einzelheiten zu Art des Messwerts oder Position in der Impedanzebene siehe "Anzeige von [Messwerten in Echtzeit" auf Seite 64.](#page-63-0)

Eine Auflistung aller Parameter wird in [Abbildung 5-61 auf Seite 185](#page-184-1) gezeigt.

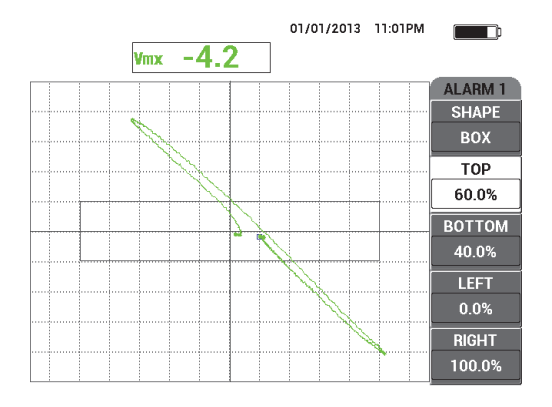

**Abbildung 5-60 Alarmparameter**

<span id="page-184-0"></span>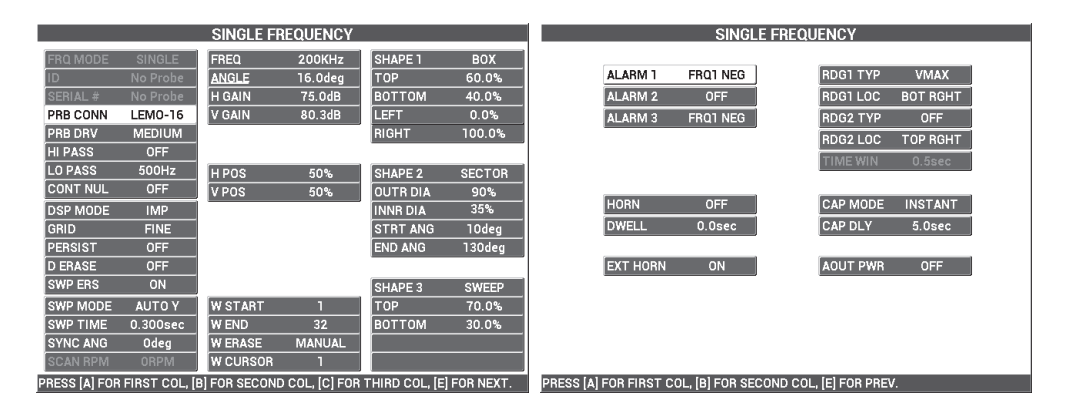

**Abbildung 5-61 Liste aller Parameter**

## <span id="page-184-1"></span>**5.1.8 Prüfung von kritischen Nietlöchern mit Scanner mit gesteuerter Translation (Modelle NORTEC 600S und NORTEC 600D)**

Dieser Abschnitt enthält ein Verfahren zur Prüfung von schwierigen Nietlöchern mittels eines Evident Scanners mit gesteuerter Translation (Modell PS5-AL). Das NORTEC 600 besitzt eine sehr nützliche Wasserfall-Anzeige, mit der die Stelle der Defekte in Flugzeughäuten leicht eingeschätzt werden kann.

Diese folgenden Produkte werden in diesem Verfahren benötigt:

- PS5-AL-Scanner mit gesteuerter Translation (Indexieren) [Auslaufmodell]
- Reflektionssonde für PS5: 200 kHz bis 1 MHz, RD 0,250 (Reflektion Differenz 6,4 mm), (Teilenummer: 9217572 [U8616045])
- Justierkörper mit Löchern zur Wirbelstromprüfung für Demonstrationszwecke ohne Zertifikat (Teilenummer: RSTD-10135 [U8863213])

#### **So richten Sie die erste Konfiguration ein**

- 1. Verbinden die Sonde mit dem Rotationsscanner (ausgerichtet mit den Anschlussmarkierungen) und verbinden Sie dann den Rotationsscanner über das Scannerkabel mit dem Anschluss PROBE des NORTEC 600.
- 2. Bei Aufforderung wählen Sie die Funktionstaste A für **WEITER** aus, um die PowerLink Information anzunehmen.
- 3. Drücken Sie die Menütaste ADV SETUP ( $\sqrt[4]{\mathbb{E}^4}$ ) und drücken Sie die Funktionstaste A, um **ANW WÄHLEN** auszuwählen und das Anwendungsmenü anzuzeigen. Wählen Sie mit dem Drehknopf **INDEXSCANNER** aus und drücken

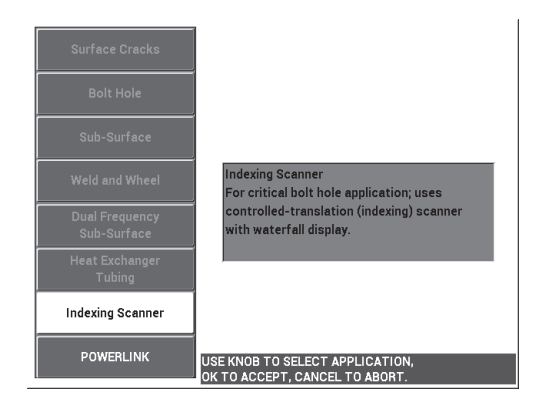

Sie die Bestätigungstaste ( $\checkmark$ ) [siehe [Abbildung 5-62 auf Seite 186](#page-185-0)].

**Abbildung 5-62 Anwendung Indexscanner**

#### <span id="page-185-0"></span>**So werden Signale justiert**

1. Stellen Sie die Z-Position der Sonde (zum Indexieren) ein, so dass sie halbwegs in das Justierloch reicht.

Für weitere Informationen zum Betrieb des PS5-Indexscanners siehe *User's Manual*.

2. Stellen Sie sicher, dass der Scannermotor ausgeschaltet ist bevor das Gerät auf Null gestellt wird. Koppeln Sie die Sonde in das Loch ohne Defekt und drücken

Sie die Direktzugriffstaste A-LIFT NULL ( $\bigoplus$ ).

- 3. Koppeln Sie die Sonde in das Loch mit EDM-Nut und stellen Sie dann die Indexachse ein, so dass die Sonde frei neben einem defekten Bereich rotiert. Lassen Sie den Scanner in der R-Position (Rotation).
- 4. Schalten Sie den Scannermotor ein und drücken Sie zweimal die Menütaste

MAIN FILTER ( $\mathbb{X}$ ). Drücken Sie die Funktionstaste E, um **DREHZAHL** auf 240 einzustellen.

5. Drücken Sie die Menütaste MAIN FILTER ( $\mathcal{K}$ ) und die Funktionstaste C, um **ART FILTER** auf **ABB 6** einzustellen (siehe [Abbildung 5-63 auf Seite 187](#page-186-0)).

## **HINWEIS**

Dieses Verfahren nutzt die Filtereinstellung ABB 6. Evident empfiehlt Filtereinstellung ABB 6 einzusetzen, wenn keine Absolutsonde eingesetzt wird, für die ABB 8 besser ist. Für weitere Informationen zu den Parametern ABB 6 versus ABB 8 siehe "Prüfung von Nietlöchern mittels eines Rotationsscanners (Modelle [NORTEC 600S und NORTEC 600D\)" auf Seite 141](#page-140-0).

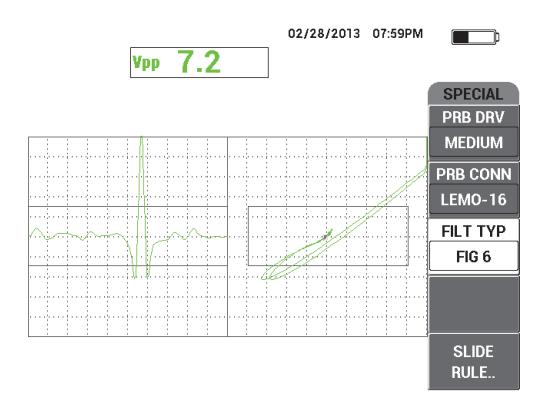

<span id="page-186-0"></span>**Abbildung 5-63 Filter ABB 6**

6. Drücken Sie die Direktzugriffstaste ANGLE ( $\bigotimes$ ) und stellen Sie den Liftoff-Winkel ein, so dass er so horizontal wie möglich ist und das Nutsignal nach oben weist (siehe [Abbildung 5-64 auf Seite 188\)](#page-187-0).

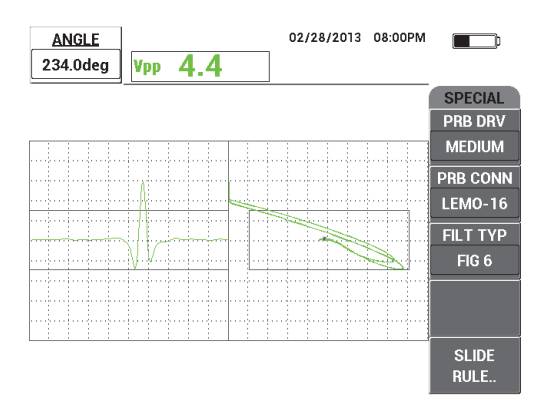

**Abbildung 5-64 Einstellen des Signalwinkels**

<span id="page-187-0"></span>7. Drücken Sie die Direktzugriffstaste GAIN ( $\bigcirc$ B) und verringern Sie die horizontale Verstärkung bis das Nutsignal sich innerhalb des ersten horizontalen Skalenteils befindet (10 % horizontal) [siehe [Abbildung 5-65 auf Seite 188](#page-187-1)].

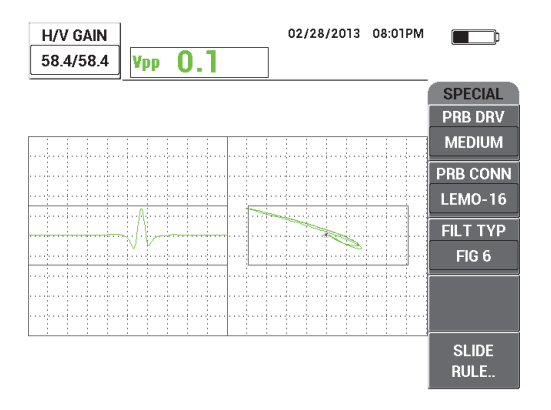

<span id="page-187-1"></span>**Abbildung 5-65 Einstellen der Verstärkung**

8. Drücken Sie zweimal die Direktzugriffstaste GAIN ( $\mathbf{B}$ ) und erhöhen Sie **V VERST** bis das Nutsignal die voll Bildschirmhöhe erreicht (100 % vertikal) [siehe [Abbildung 5-66 auf Seite 189](#page-188-0)9].

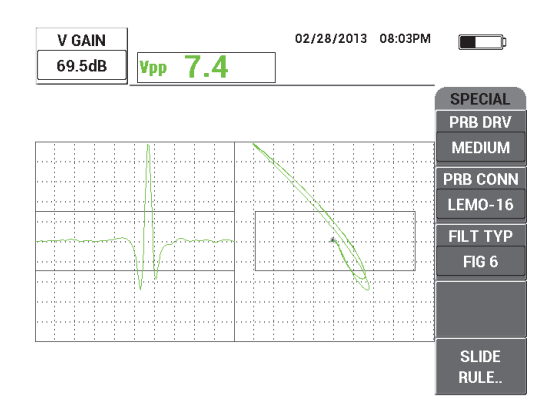

**Abbildung 5-66 Einstellen der vertikalen Verstärkung**

<span id="page-188-0"></span>9. Drücken Sie die Menütaste DISP ( ) und drücken Sie die Funktionstaste D, um **SYNC WINKL** einzustellen und das Nutsignal in der Y/T-Darstellung zu zentrieren (siehe [Abbildung 5-67 auf Seite 189\)](#page-188-1).

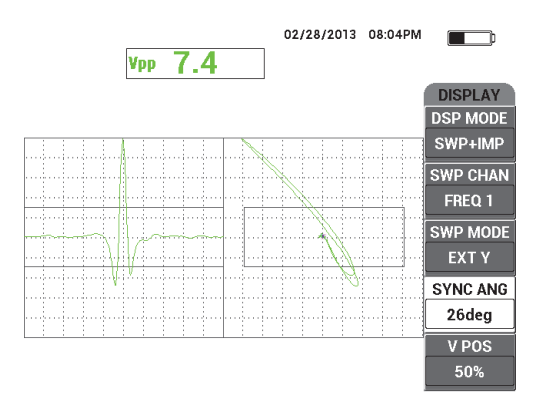

**Abbildung 5-67 Einstellen von SYNC WINKL**

<span id="page-188-1"></span>10. Drücken Sie die Funktionstaste A, um **ANZ ART** auf **WASRFALL** einzustellen.

11. Überprüfen Sie, ob der PS5-Scanner bereit für die Prüfung ist.

Die Parameter zur Wasserfall-Anzeige sollten nicht geändert werden bis der PS5- Scanner richtig für eine Prüfung eingestellt ist.

- 12. Stellen Sie den Scanner auf die T-Position (Testen) und prüfen Sie dann das ganze Nietloch.
- 13. Stellen Sie beide Motorumkehrungen ein, so dass die Sonde das Nietloch komplett prüft und dann abgekoppelt werden kann.

Um eine effiziente Prüfung zu erhalten, versuchen Sie die Zeit außerhalb des Nietlochs zu minimieren.

Prüft der PS5-Scanner zufriedenstellend, können Sie die Parameter für die Wasserfall-Anzeige einstellen, um das geprüfte Nietloch in dieser Art anzuzeigen.

Für gute Ergebnisse, drücken Sie die Funktionstaste D und stellen Sie den Parameter **W ENDE** ein, um eine ganze Scanbewegung abzudecken.

- <span id="page-189-0"></span>14. Zum Einstellen des Parameters **W ENDE**, um eine ganze Scanbewegung abzudecken:
	- *a)* Mit der Sonde am Ende des Nietlochs, drücken Sie die Taste E am PS5- Scanner und schalten Sie dann den Motor ein und prüfen Sie das ganze Loch.

Überprüfen Sie die Wasserfallanzeige und, falls nötig, drücken Sie die Funktionstaste D, um **W ENDE** zu erhöhen, wenn die Wasserfallanzeige unterbrochen, gelöscht oder aktualisiert wurde, bevor die Prüfung abgeschlossen ist.

<span id="page-189-1"></span>*b)* Erreicht die Sonde das andere Ende des Lochs drücken Sie die Taste E am Scanner und prüfen Sie erneut das komplette Loch.

Überprüfen Sie die Wasserfallanzeige, ob eine Unterbrechung oder eine unvollständige Anzeige auftritt. Ist dies der Fall, drücken Sie die Funktionstaste D, um den Wert **W ENDE** zu verringern.

- *c)* Wiederholen Sie Schritte [a](#page-189-0)[–b](#page-189-1) bis Sie zwei richtige, erfolgreiche und vollständige Prüfungen (in beide Richtungen) haben, um zwei Wasserfallanzeigen zu erstellen.
- 15. Ist die Wasserfallanzeige korrekt drücken Sie die Funktionstaste E, um den **W CURSOR** (Wasserfallcursor) auf die geschätzte Stelle an der Grenze zwischen zwei kritischen Schichten einzustellen und passen Sie den Wasserfallcursor an, während Sie weiter prüfen (siehe [Abbildung 5-68 auf Seite 191\)](#page-190-0).

Nach richtiger Einstellung ist der Wasserfallcusor sehr nützlich zur Lokalisierung des Defekts über und unter der kritischen Schicht. Er kann dazu eingesetzt werden, um zu entscheiden, ob ein Fehler angenommen oder nicht angenommen wird.

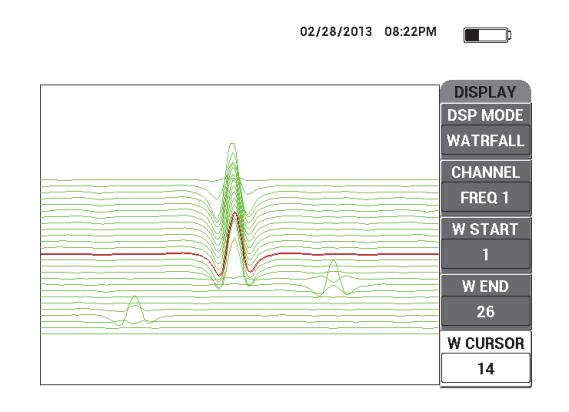

**Abbildung 5-68 Einsatz des Wasserfallcursors**

<span id="page-190-0"></span>16. Drücken Sie die Taste FULL NEXT ( $\bigoplus$ ), um zum Vollbildschirmmodus zu schalten und prüfen Sie den Justierkörper.

Das Prüfergebnis sollte dem Beispiel in [Abbildung 5-69 auf Seite 191](#page-190-1) ähneln. Eine Auflistung aller Parameter wird in [Abbildung 5-70 auf Seite 192](#page-191-0) gezeigt.

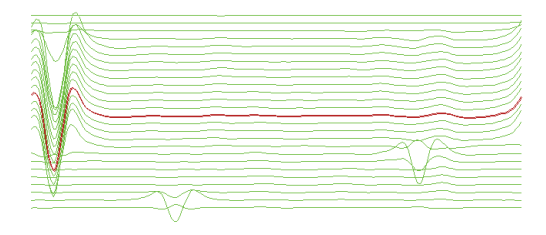

<span id="page-190-1"></span>**Abbildung 5-69 Prüfergebnis**

| <b>SINGLE FREQUENCY</b> |                                                                               |                 |               |                |              | <b>SINGLE FREQUENCY</b> |                 |                                                            |                 |                 |  |  |
|-------------------------|-------------------------------------------------------------------------------|-----------------|---------------|----------------|--------------|-------------------------|-----------------|------------------------------------------------------------|-----------------|-----------------|--|--|
| <b>FRQ MODE</b>         | <b>SINGLE</b>                                                                 | <b>FREQ</b>     | 200KHz        | <b>SHAPE 1</b> | <b>BOX</b>   |                         |                 |                                                            |                 |                 |  |  |
| ID                      | <b>PS5-AL2000</b>                                                             | <b>ANGLE</b>    | 234.0deg      | <b>TOP</b>     | 65.0%        |                         | <b>ALARM 1</b>  | <b>FRQ1 NEG</b>                                            | <b>RDG1 TYP</b> | <b>VPP</b>      |  |  |
| <b>SERIAL#</b>          | 504                                                                           | <b>H GAIN</b>   | 58.4dB        | <b>ВОТТОМ</b>  | 35.0%        |                         | <b>ALARM 2</b>  | FRQ1 NEG                                                   | <b>RDG1 LOC</b> | <b>TOP CNTR</b> |  |  |
| PRB CONN                | <b>LEMO-16</b>                                                                | V GAIN          | 69.5dB        | LEET           | 10.0%        |                         | <b>ALARM3</b>   | <b>OFF</b>                                                 | <b>RDG2 TYP</b> | OFF             |  |  |
| <b>PRB DRV</b>          | <b>MEDIUM</b>                                                                 |                 |               | RIGHT          | 90.0%        |                         |                 |                                                            | <b>RDG2 LOC</b> | <b>TOP RGHT</b> |  |  |
| <b>HI PASS</b>          | <b>16Hz</b>                                                                   |                 |               |                |              |                         |                 |                                                            | <b>TIME WIN</b> | 0.5sec          |  |  |
| LO PASS                 | 80Hz                                                                          | <b>HPOS</b>     | 50%           | <b>SHAPE 2</b> | <b>SWEEP</b> |                         |                 |                                                            |                 |                 |  |  |
| <b>CONT NUL</b>         | <b>OFF</b>                                                                    | <b>VPOS</b>     | 50%           | <b>TOP</b>     | 65.0%        |                         |                 |                                                            |                 |                 |  |  |
| <b>DSP MODE</b>         | <b>WATRFALL</b>                                                               |                 |               | BOTTOM         | 35.0%        |                         | <b>HORN</b>     | OFF                                                        | <b>CAP MODE</b> | <b>INSTANT</b>  |  |  |
| <b>GRID</b>             | <b>OFF</b>                                                                    |                 |               |                |              |                         | <b>DWELL</b>    | 0.0 <sub>sec</sub>                                         | <b>CAP DLY</b>  | 5.0sec          |  |  |
| <b>PERSIST</b>          | <b>OFF</b>                                                                    |                 |               |                |              |                         |                 |                                                            |                 |                 |  |  |
| <b>D ERASE</b>          | $0.5$ sec                                                                     |                 |               |                |              |                         | <b>EXT HORN</b> | ON                                                         | <b>AOUT PWR</b> | <b>OFF</b>      |  |  |
| <b>SWP ERS</b>          | ON                                                                            |                 |               | <b>SHAPE 3</b> | POLAR        |                         |                 |                                                            |                 |                 |  |  |
| <b>SWP MODE</b>         | <b>EXTY</b>                                                                   | <b>W START</b>  |               | <b>RADIUS</b>  | 25.0%        |                         |                 |                                                            |                 |                 |  |  |
| <b>SWP TIME</b>         | 0.010sec                                                                      | <b>W END</b>    | 26            | <b>HORZ</b>    | 50.0%        |                         |                 |                                                            |                 |                 |  |  |
| <b>SYNC ANG</b>         | 26deg                                                                         | <b>W ERASE</b>  | <b>MANUAL</b> | <b>VERT</b>    | 50.0%        |                         |                 |                                                            |                 |                 |  |  |
| <b>SCAN RPM</b>         | <b>240RPM</b>                                                                 | <b>W CURSOR</b> | 14            |                |              |                         |                 |                                                            |                 |                 |  |  |
|                         | PRESS [A] FOR FIRST COL, [B] FOR SECOND COL, [C] FOR THIRD COL, [E] FOR NEXT. |                 |               |                |              |                         |                 | PRESS [A] FOR FIRST COL, [B] FOR SECOND COL, [E] FOR PREV. |                 |                 |  |  |

**Abbildung 5-70 Liste aller Parameter**

# <span id="page-191-0"></span>**5.2 Spezielle Anwendungen und Anwendungen für Lehrzwecke**

Dieser Abschnitt enthält Empfehlungen für Grundeinstellungen für ältere Wirbelstromverfahren, die noch in Lehrgängen zur Wirbelstromtechnologie angewendet werden. Diese Verfahren sind nützlich zur Erklärung der Effekte auf Wirbelstrom von verschiedenen Parametern, wie Liftoff, spezifischer Widerstand, Frequenz, magnetischen Leitfähigkeit, Dicke und Diskontinuitäten.

Für alle vier Anwendungen in diesem Abschnitt werden die folgenden Produkte eingesetzt (siehe [Abbildung 5-71 auf Seite 193](#page-192-0)):

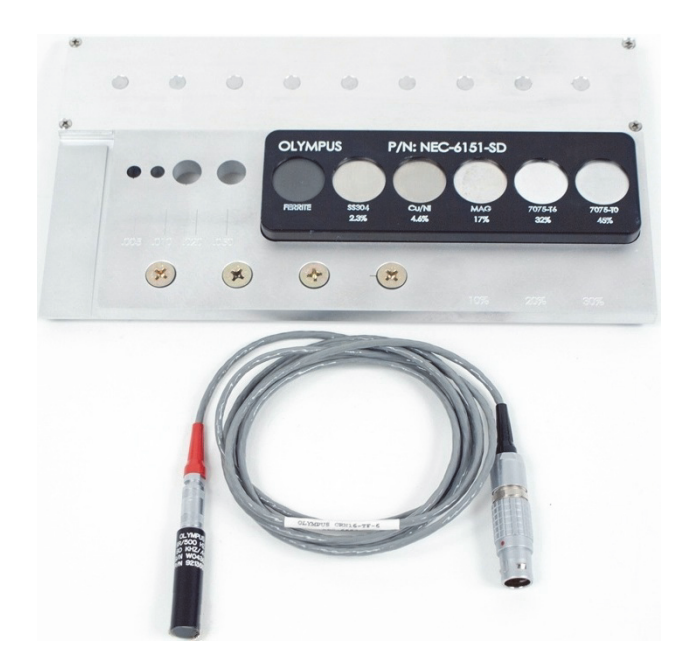

#### **Abbildung 5-71 Produkte für spezielle und bildende Anwendungen**

- <span id="page-192-0"></span>• Oberflächensonde: abnehmbare Reflektionsoberflächensonde, Durchmesser 11,2 mm, Betriebsbereich 500 Hz bis 60 kHz (gleich zu APBK/10.5/S, SPO-2025), triaxialer Fischer/LEMO-Anschluss (Teilenummer: 9213552 SR/500Hz-60KHZ-/.44 [U8623007])
- SPO-6687-Kabel: für Reflektionspulensondenkonfiguration mit triaxialem Fischer/LEMO-Anschluss mit den Modellen der Reihe NORTEC 500, 600, 1000 und 2000 (16-poliger LEMO), Länge 1,83 m (Teilenummer: SPO-6687 [U8800538])
- Justierkörper zur allgemeinen Demonstration und für Trainingszwecke (Teilenummer: NEC-6151-SD [U8861706])

## **5.2.1 Theorie und Anzeige der Impedanzebene (Alle Modelle NORTEC 600)**

Diese Anwendung ist normalerweise eine der ersten zur Erklärung der Grundtheorie von Wirbelstrom in Lehrgängen zur Wirbelstromtechnologie.

### **So wird die Theorie und Anzeige der Impedanzebene eingesetzt**

- 1. Verbinden Sie die Sonde und das Kabel mit dem Anschluss PROBE am NORTEC 600.
- 2. Drücken Sie die Menütaste ADV SETUP ( $\sqrt[3]{\mathbb{E}(\mathbb{R}^3)}$ ) und drücken Sie die Funktionstaste A, um **ANW WÄHLEN** auszuwählen und das Anwendungsmenü anzuzeigen. Wählen Sie mit dem Drehknopf **Risse an Oberflächen** aus und

drücken Sie dann die Bestätigungstaste ( $\checkmark$ ) [siehe Abbildung 5-72 auf [Seite 194](#page-193-0)].

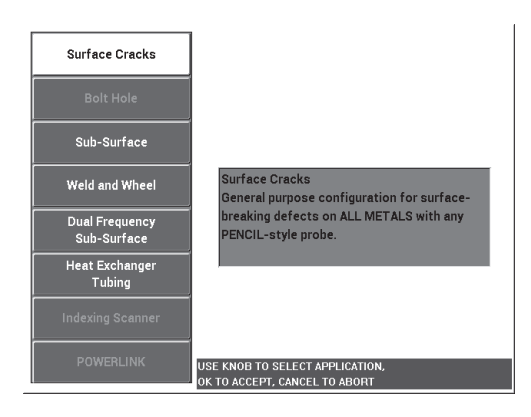

**Abbildung 5-72 Anwendung für Risse an Oberflächen**

- <span id="page-193-0"></span>3. Drücken Sie die Menütaste DISP ( ) und dann die Funktionstaste C, um die **POSITION** auf **MITTE OBEN** einzustellen.
- 4. Drücken Sie erneut die Menütaste DISP ( ) und dann die Funktionstaste D, um **RASTER** auf **AUS** einzustellen.
- 5. Drücken Sie die Menütaste ALARM ( ( ) und dann die Funktionstaste A, um **ALARM 1** auf **AUS** einzustellen.
- 6. Drücken Sie die Menütaste MAIN FILTER ( $\mathcal{K}$ ) und dann die Funktionstaste A, um mit dem Drehknopf die **FREQ** auf **60 kHz** einzustellen .
- 7. Drücken Sie die Funktionstaste C, um **VERST** auf ca. **40 dB** einzustellen.
- 8. Halten Sie die Sonde in die Luft und drücken Sie die Direktzugriffstaste A-LIFT NULL  $(\bigoplus)$ .
- 9. Berühren Sie die Ferritjustierkörper leicht mit der Sonde und tippen Sie sie weiter auf die Probe (siehe [Abbildung 5-73 auf Seite 195](#page-194-0)). Beim Tippen der Sonde auf die

Probe, drücken Sie die Direktfunktionstaste ANGLE ( $\bigcirc$ ) und passen Sie den Ferritsignalwinkel an, bis er nach oben ausgerichtet ist (90°) [siehe [Abbildung 5-74 auf Seite 195\]](#page-194-1).

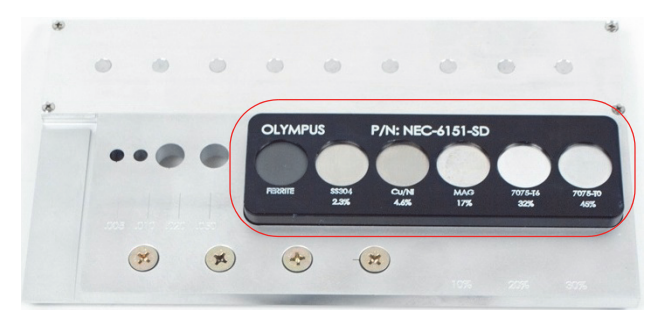

**Abbildung 5-73 Eingesetzter Bereich des Justierkörpers zur Theorie der Impedanzebe**

<span id="page-194-0"></span>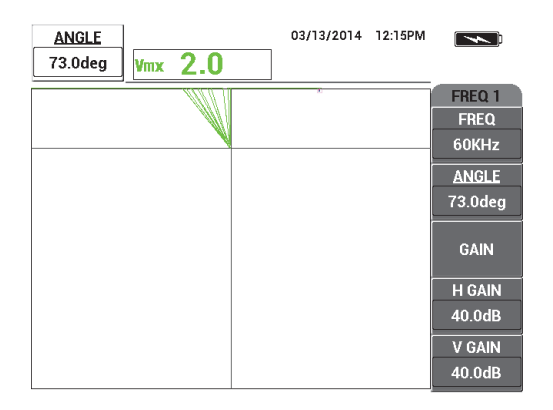

<span id="page-194-1"></span>**Abbildung 5-74 Einstellen des Signalwinkels auf 90°**

10. Koppeln Sie die Sonde an die Probe mit 45 % Leitfähigkeit und drücken Sie die Direktzugriffstaste GAIN ( $\bigcirc$ B) und verringern Sie die Verstärkung bis sich der Punkt innerhalb des Anzeigebereichs befindet (siehe [Abbildung 5-75 auf](#page-195-0)  [Seite 196](#page-195-0)).

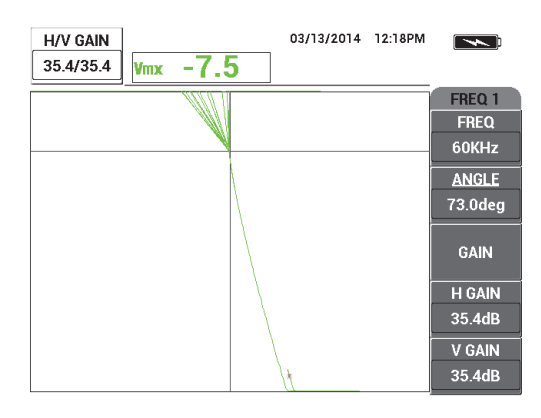

**Abbildung 5-75 Einstellen der Verstärkung**

<span id="page-195-0"></span>11. Drücken Sie die Taste FULL NEXT ( $\bigcirc$ ), um zum Vollbildschirmmodus zu schalten. Koppeln Sie die Sonde nach und nach an jede Probe, um den Leitfähigkeitseffekt und die magnetische Leitfähigkeit auf der Impedanzeben anzuzeigen (siehe [Abbildung 5-76 auf Seite 196](#page-195-1)).

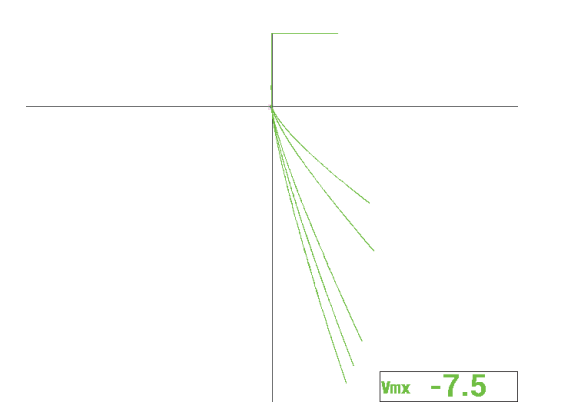

<span id="page-195-1"></span>**Abbildung 5-76 Anzeige des Leitfähigkeitseffekts und der magnetischen Leitfähigkeit**

## **5.2.2 Auswahl von Metallen nach Einschätzung der Leitfähigkeit (Alle Modelle NORTEC 600)**

Mit dieser Anwendung wird gezeigt, wie Metalle nach Unterschieden von Leitfähigkeit und spezifischem Widerstand ausgewählt werden, was in der Anzeige der Impedanzebene gesehen werden kann. Diese Methode steht nur für nicht ferromagnetische Metalle zur Verfügung.

#### **So werden Metalle nach Einschätzung der Leitfähigkeit ausgewählt**

- 1. Verbinden Sie die Sonde und das Kabel mit dem Anschluss PROBE am NORTEC 600.
- 2. Drücken Sie die Menütaste ADV SETUP ( $\sqrt[4]{\mathbb{E}(\mathbb{R}^3)}$ ) und drücken Sie die Funktionstaste A, um **ANW WÄHLEN** auszuwählen und das Anwendungsmenü anzuzeigen. Wählen Sie mit dem Drehknopf **Risse an Oberflächen** aus und

drücken Sie dann die Bestätigungstaste ( $\checkmark$ ) [siehe Abbildung 5-77 auf [Seite 197](#page-196-0)].

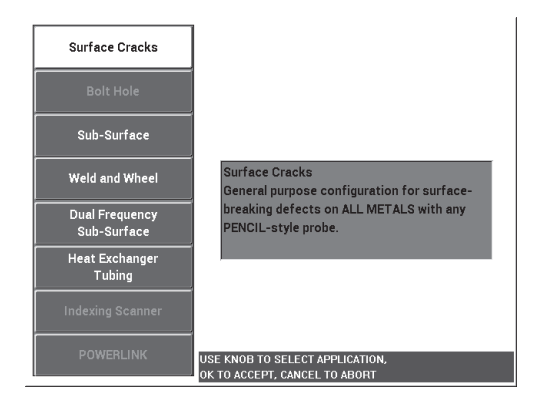

**Abbildung 5-77 Anwendung für Risse an Oberflächen**

- <span id="page-196-0"></span>3. Drücken Sie die Menütaste DISP ( ) und dann die Funktionstaste C, um die **POSITION** auf **RE UNT** einzustellen.
- 4. MAIN FILTER ( $\mathcal{K}$ ) und dann die Funktionstaste A, um mit dem Drehknopf die **FREQ** auf **60 kHz** einzustellen.
- 5. Drücken Sie die Funktionstaste C, um **VERST** auf ca. **50 dB** einzustellen.
- <span id="page-197-1"></span>6. Koppeln Sie die Sonde an die Probe mit 45 % Leitfähigkeit (siehe [Abbildung 5-78](#page-197-0)

[auf Seite 198](#page-197-0)) und halten Sie die Direktzugriffstaste A-LIFT NULL  $(\cdot)$ ) gedrückt, um den automatischen Liftoff zu aktivieren.

Nach einem kurzen Moment gibt das NORTEC 600 akustische Signale ab und es wird **SON.ABKPP** am oberen Bildschirmrand angezeigt. Wird **SON.ABKPP** angezeigt, koppeln Sie die Sonde ab und warten Sie bis die Meldung ausgeblendet wird.

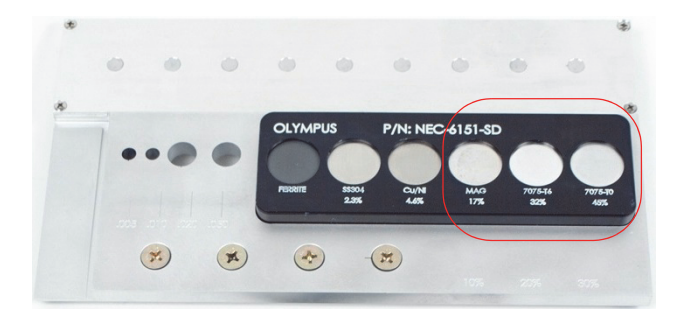

### <span id="page-197-0"></span>**Abbildung 5-78 Eingesetzter Bereich des Justierkörpers zur Einschätzung der Leitfähigkeit**

7. Wiederholen Sie Schritt [6](#page-197-1) bis Sie mit der Funktion des automatischen Sonden-Liftoffs vertraut sind.

Es kann ein wenig Übung erfordern, das richtige Timing mit dem automatischen Sonden-Liftoff zu erlangen. Doch wird diese Funktion einmal beherrscht, kann so schneller justiert werden.

8. Koppeln Sie die Sonde nach und nach an die Proben mit einer Leitfähigkeit von

17 %, 32 % und 45 % und drücken Sie dann die Direktzugriffstaste FREEZE ( $\frac{1}{2}$ , wenn Sie fertig sind (siehe [Abbildung 5-79 auf Seite 199\)](#page-198-0).

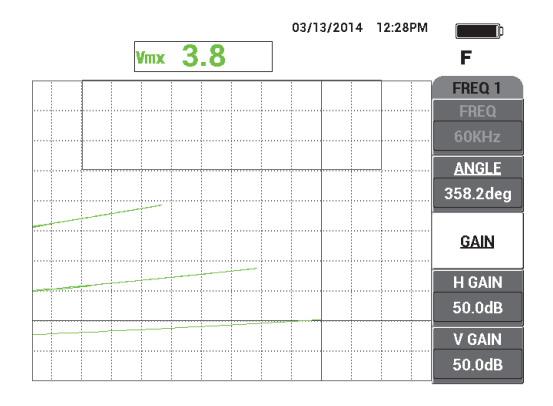

**Abbildung 5-79 Signale von verschiedenen Leitfähigkeitsproben**

<span id="page-198-0"></span>9. Drücken Sie die Direktzugriffstaste ANGLE ( $\bigcirc$ ) und stellen Sie das niedrigere Signal (45 % Leitfähigkeit) ein, so dass es horizontal ausgerichtet ist (siehe [Abbildung 5-80 auf Seite 199](#page-198-1)).

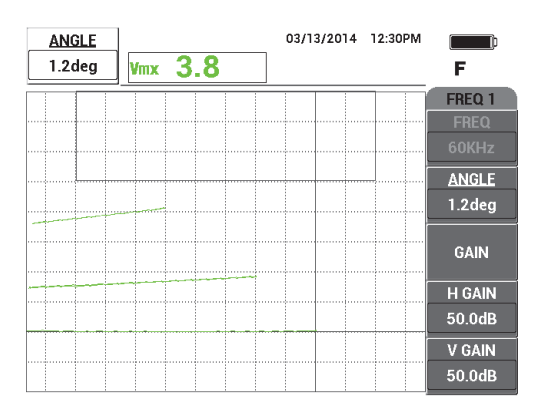

**Abbildung 5-80 Einstellen des niedrigeren Signals auf horizontal**

<span id="page-198-1"></span>10. Drücken Sie dreimal die Direktzugriffstaste GAIN ( $\bigcirc$ B), um den Parameter **V VERST** aufzurufen. Erhöhen Sie die vertikale Verstärkung bis das höhere Signal ca. 90 % der Bildschirmhöhe erreicht (siehe [Abbildung 5-81 auf Seite 200](#page-199-0)).

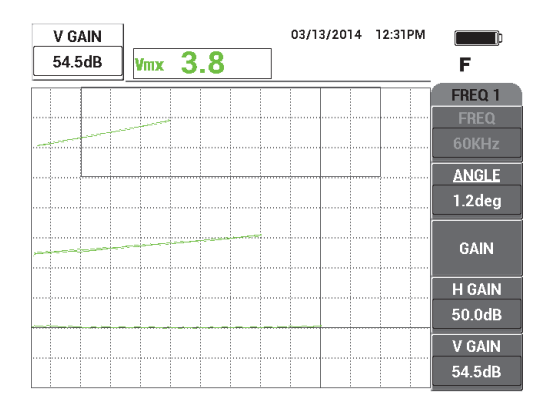

**Abbildung 5-81 Einstellen der vertikalen Verstärkung**

- <span id="page-199-0"></span>11. Drücken Sie zweimal die Menütaste ALARM ( ) und dann die Funktionstaste B, um **OBEN** auf **65 %**, die Funktionstaste B, um **UNTEN** auf **35 %** und die Funktionstaste D**,** um **LINKS** auf **30 %** einzustellen.
- 12. Drücken Sie erneut zweimal die Menütaste ALARM ( ) und drücken Sie dann die Funktionstaste E, um **SIGNAL** auf **EIN** einzustellen.
- 13. Drücken Sie die Direktzugriffstaste FREEZE (米), um die Prüfung freizugeben und drücken Sie dann die Taste FULL NEXT ( $\bigcirc$ ), um zum Vollbildschirmmodus zu schalten.
- 14. Koppeln Sie die Sonde an verschiedene Leitfähigkeitsproben und schätzen Sie die vertikalen Positionen der Signale ein, um zu entscheiden, ob die Probe angenommen oder nicht angenommen wird (siehe [Abbildung 5-82 auf Seite 201\)](#page-200-0). Die vertikale Position oder Höhe des Signalendpunkts zeigt die Leitfähigkeit an, die zur Annahme oder nicht Annahme verwendet wurde. Die horizontale Position zeigt den Liftoff an.

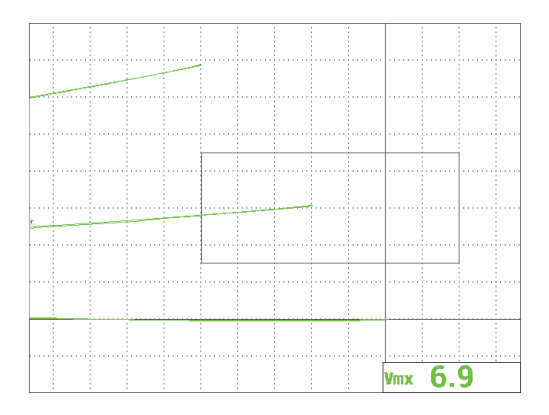

<span id="page-200-0"></span>**Abbildung 5-82 Vertikale Position des Signals, um Probe anzunehmen oder nicht anzunehmen**

## **5.2.3 Einschätzung der Dicke nicht leitender Beschichtung (Anstrich) (Alle Modelle NORTEC 600)**

Dieser Abschnitt enthält ein einfaches, älteres Verfahren zur Einschätzung der Dicke von Beschichtung (Anstrich) basierend auf dem Liftoff-Signal.

#### **So werden Dicken von nicht leitenden Beschichtungen eingeschätzt**

- 1. Verbinden Sie die Sonde und das Kabel mit dem Anschluss PROBE am NORTEC 600.
- 2. Drücken Sie die Menütaste ADV SETUP (5. auch drücken Sie die Funktionstaste A, um **ANW WÄHLEN** auszuwählen und das Anwendungsmenü anzuzeigen. Wählen Sie mit dem Drehknopf **Risse an Oberflächen** aus und

drücken Sie dann die Bestätigungstaste ( $\checkmark$ ) [siehe Abbildung 5-83 auf [Seite 202](#page-201-0)].

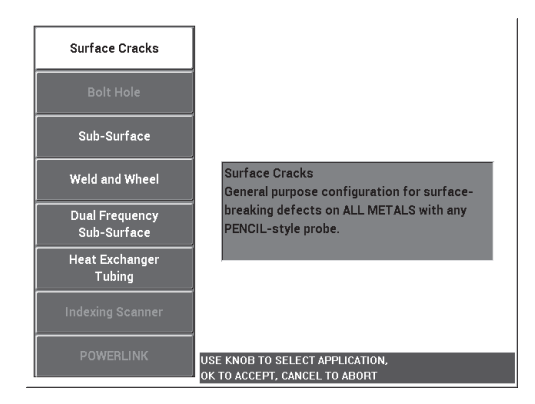

**Abbildung 5-83 Anwendung für Risse an Oberflächen**

- <span id="page-201-0"></span>3. Drücken Sie die Menütaste DISP ( ) und dann die Funktionstaste C, um die **POSITION** auf **MITTE UNT** einzustellen.
- 4. MAIN FILTER ( $\mathcal{K}$ ) und dann die Funktionstaste A, um mit dem Drehknopf die **FREQ** auf **60 kHz** einzustellen.
- 5. Drücken Sie die Funktionstaste C, um **VERST** auf ca. **50 dB** einzustellen.
- 6. Drehen Sie den Justierkörper herum (um die größere Fläche frei zu legen, siehe [Abbildung 5-84 auf Seite 202\)](#page-201-1). Koppeln Sie die Sonde an den Bereich ohne

Defekte und drücken Sie die Direktzugriffstaste A-LIFT NULL ( $\overrightarrow{(\cdot)}$ ).

<span id="page-201-1"></span>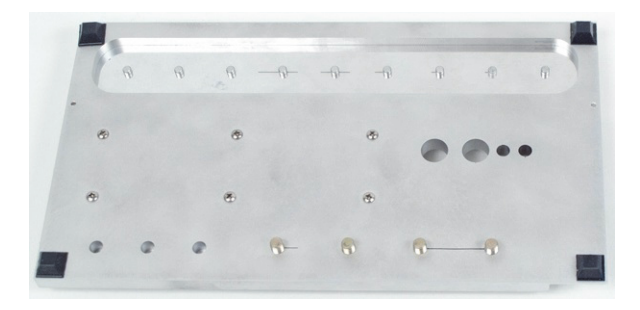

**Abbildung 5-84 Rückseite des Justierkörpers**

7. Koppeln Sie die Sonde von der Oberfläche ab und koppeln Sie sie erneut an die Probe an. Beim Wiederholen dieser Bewegungen drücken Sie die

Direktzugrisstaste ANGLE ( $\bigcirc$ ) und stellen Sie den Liftoff-Winkel ein bis er gerade nach oben (90°) ausgerichtet ist (siehe [Abbildung 5-83 auf Seite 202](#page-201-0)).

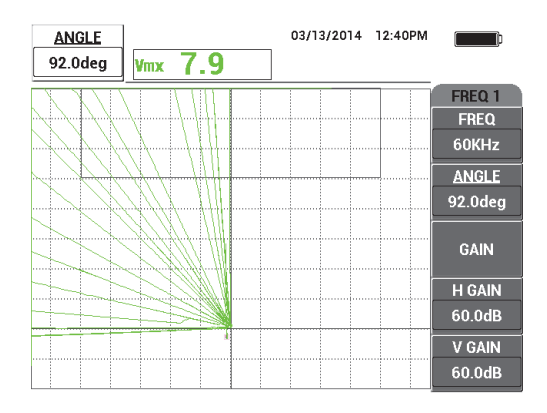

**Abbildung 5-85 Einstellen des Liftoff-Winkels auf 90°**

8. Drücken Sie die Direktzugriffstaste ERASE ( $\mathcal{D}$ ) und halten Sie erneut die Sonde auf das Prüfteil (dieses Mal mit größerem Liftoff oder größerer Anstrichdicke, z. B. wie die Dicke von 3 Visitenkarten). Drücken Sie die Direktzugriffstaste GAIN ( $\bigcirc$ B) und verringern Sie die Verstärkung bis der Punkt innerhalb des Bildschirmbereichs liegt und über 90 % der Bildschirmhöhe ist (siehe [Abbildung 5-86 auf Seite 204](#page-203-0)).

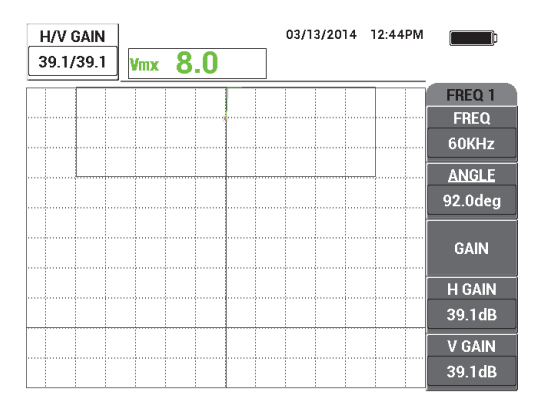

**Abbildung 5-86 Einstellen der Verstärkung**

<span id="page-203-2"></span><span id="page-203-0"></span>9. Drücken Sie die Menütaste DISP ( ) beim Drücken der Sonde auf 3 Visitenkarten und drücken Sie die Funktionstaste D, um **H-POS** auf **0 %**, dann auf **100 %** und zurück auf **50 %** einzustellen.

Eine horizontale Markierung wurde erstellt (siehe [Abbildung 5-87 auf Seite 204\)](#page-203-1).

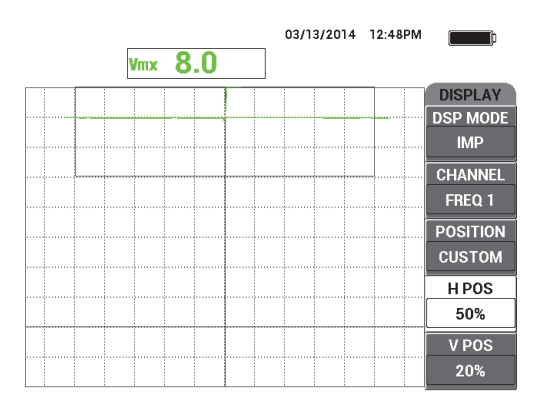

#### **Abbildung 5-87 Mit H-POS erstellte horizontale Markierung**

<span id="page-203-1"></span>10. Wiederholen Sie Schritt [9](#page-203-2) mit zwei Visitenkarten und dann mit einer Visitenkarte, um weitere horizontale Markierungen zu erstellen (siehe [Abbildung 5-88 auf](#page-204-0)  [Seite 205](#page-204-0)).

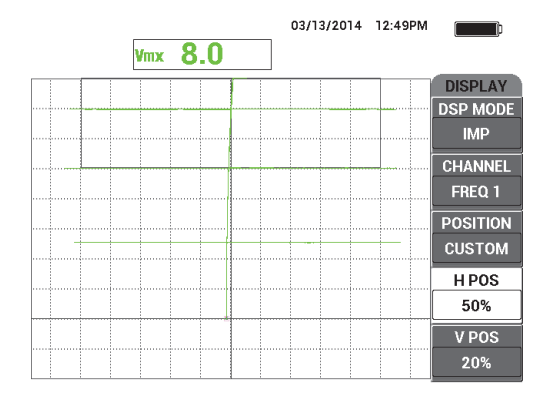

**Abbildung 5-88 Weitere erstellte horizontale Markierungen**

<span id="page-204-0"></span>REF 11. Halten Sie die Direktzugriffstaste REF SAVE ( $\Box$ ) gedrückt und drücken Sie dann

die Direktzugriffstaste ERASE (<a>
(<a>
</a>
), um die Signale zu löschen (siehe [Abbildung 5-89 auf Seite 205\)](#page-204-1).

Nun können Sie unbekannte Anstrichdicken mittels der vertikalen Signaldeflektion einschätzen, welche den Liftoff repräsentiert.

Je nach Belieben können Sie auch den Alarm einsetzen, um eine einfache Prüfung zur Annahme oder nicht Annahme zu erstellen.

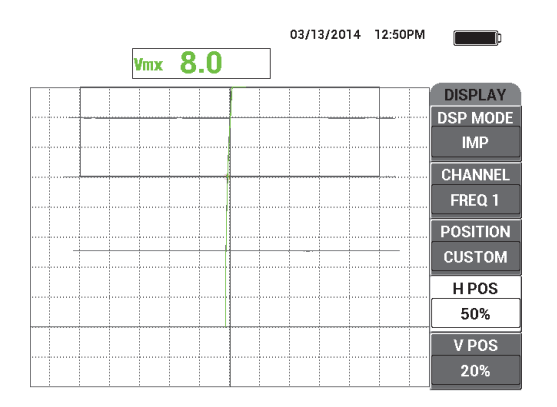

<span id="page-204-1"></span>**Abbildung 5-89 Vertikale Signaldeflektion zur Einschätzung unbekannter Dicken**

## **5.2.4 Einschätzung von Metalldicken und Einsatz der Dickenkurventheorie (Alle Modelle NORTEC 600)**

Dieser Abschnitt enthält Angaben über die übliche Dickenkurve, die mit der Wirbelstromtheorie zu Phasenverzögerung und Decklage-Tiefe-Effekt in Zusammenhang steht.

### **So wird die Metalldicke eingeschätzt und die Dickenkurve verwendet**

- 1. Verbinden Sie die Sonde und das Kabel mit dem Anschluss PROBE am NORTEC 600.
- 2. Drücken Sie die Menütaste ADV SETUP ( $\sqrt[4]{\mathbb{E}(\mathbb{R})}$ ) und drücken Sie die Funktionstaste A, um **ANW WÄHLEN** auszuwählen und das Anwendungsmenü anzuzeigen. Wählen Sie mit dem Drehknopf **Risse an Oberflächen** aus und

drücken Sie dann die Bestätigungstaste ( $\checkmark$ ) [siehe Abbildung 5-90 auf [Seite 206](#page-205-0)].

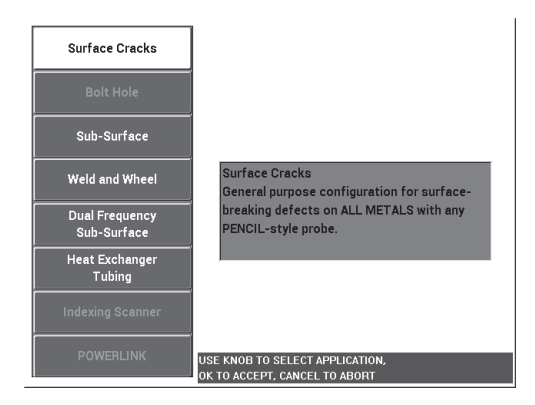

**Abbildung 5-90 Anwendung für Risse an Oberflächen**

- <span id="page-205-0"></span>3. Drücken Sie die Menütaste DISP ( ) und dann die Funktionstaste C, um die **POSITION** auf **RE UNT** einzustellen.
- 4. MAIN FILTER ( $\mathcal{K}$ ) und dann die Funktionstaste A, um mit dem Drehknopf die **FREQ** auf **1,5 kHz** einzustellen.

Sie können auch mit anderen Frequenzen experimentieren, wie 500 Hz, 1 kHz, 3 kHz und 5 kHz.

<span id="page-206-1"></span>5. Koppeln Sie die Sonde an den dicksten Teil der Probe mit dem konisch zulaufendem Bereich (siehe [Abbildung 5-91 auf Seite 207\)](#page-206-0) und halten Sie die

Direktzugriffstaste A-LIFT NULL ( $\bigoplus$ ) gedrückt, um den automatischen Liftoff zu aktivieren.

Nach einem kurzen Moment gibt das NORTEC 600 akustische Signale ab und es wird **SON.ABKPP** am oberen Bildschirmrand angezeigt. Wird **SON.ABKPP** angezeigt, koppeln Sie die Sonde ab und warten Sie bis die Meldung ausgeblendet wird.

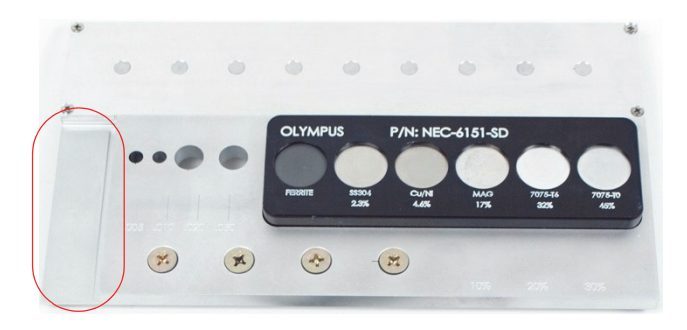

### <span id="page-206-0"></span>**Abbildung 5-91 Eingesetzter Bereich des Justierkörpers zur Einschätzung der Metalldicke**

6. Wiederholen Sie Schritt [5](#page-206-1) bis Sie mit der Funktion des automatischen Sonden-Liftoffs vertraut sind.

Es kann ein wenig Übung erfordern, das richtige Timing mit dem automatischen Sonden-Liftoff zu erlangen. Doch wird diese Funktion einmal beherrscht, kann so schneller justiert werden.

7. Drücken Sie die Direktzugriffstaste ERASE ( $\bigcirc$ ) und prüfen Sie langsam den konisch zulaufenden Bereich. Nach der Prüfung drücken Sie die

Direktfunktionstaste FREEZE  $(\frac{1}{2})$ .

Ein Beispiel der resultierenden Prüfung wird in [Abbildung 5-92 auf Seite 208](#page-207-0)  gezeigt.

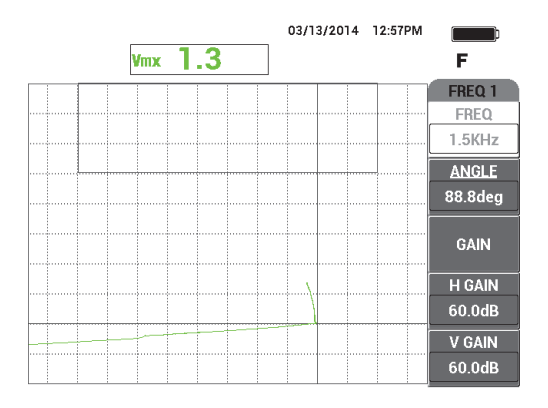

**Abbildung 5-92 Geprüfter konisch zulaufender Bereich**

<span id="page-207-0"></span>8. Drücken Sie die Direktzugriffstaste ANGLE ( $\bigotimes$ ) und stellen Sie den Liftoff-Winkel ein, so dass er horizontal ausgerichtet ist (siehe [Abbildung 5-93 auf](#page-207-1)  [Seite 208](#page-207-1)).

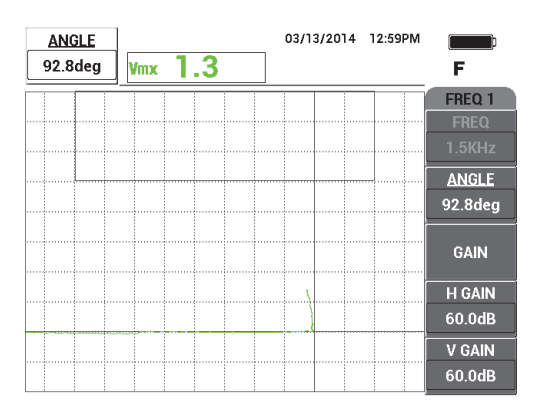

**Abbildung 5-93 Einstellen des Liftoff-Winkels auf horizontal**

<span id="page-207-1"></span>9. Drücken Sie die Direktzugriffstaste GAIN ( $\bigcirc$ B) und erhöhen Sie dann die Verstärkung bis sich das Signal fast über den ganzen Bildschirm erstreckt (siehe [Abbildung 5-95 auf Seite 210\)](#page-209-0).

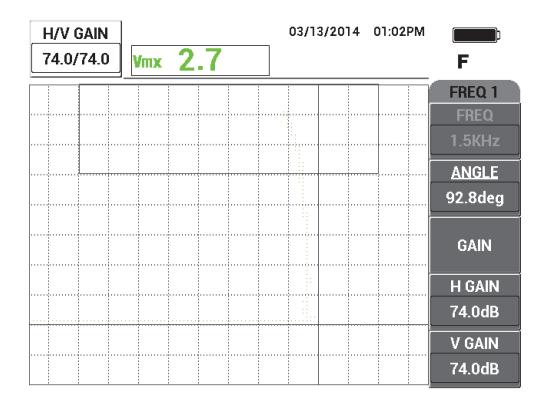

**Abbildung 5-94 Einstellen der Verstärkung**

- 10. Drücken Sie die Direktzugriffstaste FREEZE (  $\mathcal{H}$ ), um die Prüfung freizugeben und drücken Sie dann die Taste FULL NEXT ( $\bigcirc$ ), um zum Vollbildschirmmodus zu schalten.
- 11. Prüfen Sie den konisch zulaufenden Bereich des Justierkörpers und beobachten Sie die Dickenkurve (siehe [Abbildung 5-95 auf Seite 210](#page-209-0)).

### TIPP

Setzen Sie die Funktion **REF. EINST.** ein, um eine Messspur im Hintergrund aufzuzeichnen, während eine andere Frequenz getestet wird.

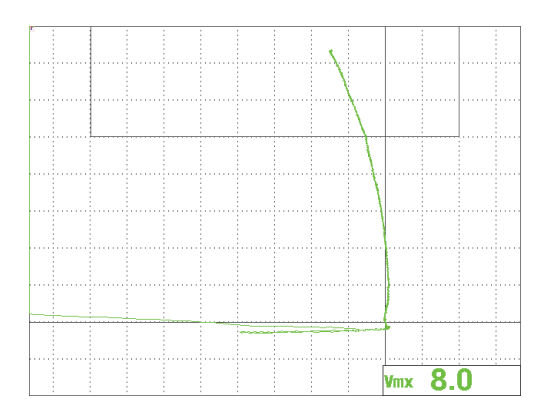

**Abbildung 5-95 Geprüfter konisch zulaufender Bereich**

# <span id="page-209-0"></span>**5.3 Erweiterte Anwendungen für den Zweifrequenzbetrieb**

Dieser Abschnitt enthält verschieden Verfahren zu erweiterten Anwendungen im Zweifrequenzbetrieb des NORTEC 600.

#### **HINWEIS**

Alle in diesem Abschnitt gezeigt Verfahren nutzen die Farbvorlage **BÜRO**. Diese Farbvorlage soll beim Verständnis der Anweisungen helfen, die bis zu 3 farbige Signalspuren aufweisen.

## **5.3.1 Erkennung von Korrosion im Zweifrequenzbetrieb, um den Pillowing-Effekt zu reduzieren (Modell NORTEC 600D)**

Das Verfahren in diesem Abschnitt wird im Zweifrequenzbetrieb durchgeführt, um den Pillowing-Effekt zu reduzieren. Diese Reduktion erleichtert die Erkennung von Korrosion unter der Oberfläche in Flugzeugrümpfen.

In [Abbildung 5-96 auf Seite 211](#page-210-0) werden die für dieses Verfahren benötigten Produkte abgebildet.

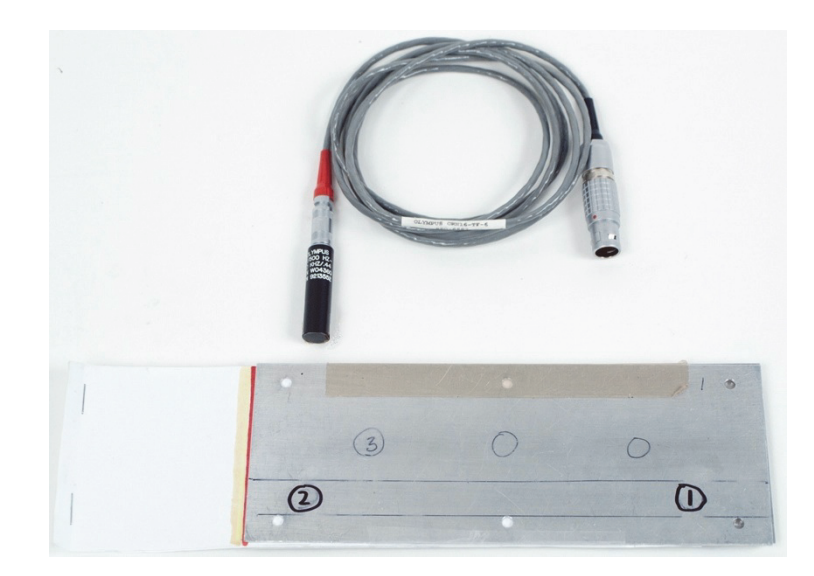

**Abbildung 5-96 Produkte zum Zweifrequenzbetrieb zur Korrosionserkennung**

<span id="page-210-0"></span>Diese folgenden Produkte werden in diesem Verfahren benötigt:

- Oberflächensonde: eine abnehmbare Standardreflektionoberflächensonde, Durchmesser 11,2 mm, Betriebsbereich 500 Hz bis 60 kHz (gleich zu APBK/10.5/S, SPO-2025), triaxialer Fischer/LEMO-Anschluss (Teilenummer: 9213552 SR/500Hz-60KHZ-/.44 [U8623007])
- SPO-6687-Kabel: für Reflektionspulensondenkonfiguration mit triaxialem Fischer/LEMO-Anschluss mit den Modellen der Reihe NORTEC 500, 600, 1000 und 2000 (16-poliger LEMO), Länge 1,83 m (Teilenummer: SPO-6687 [U8800538])
- Justierkörper für spezielle Korrosionsanwendung mit Pillowing-Einlagen (Teilenummer: RSTD-10145 [Q8600068])

#### **So richten Sie die erste Konfiguration ein**

- 1. Verbinden Sie die Sonde und das Kabel mit dem Anschluss PROBE am NORTEC 600.
- 2. Drücken Sie die Menütaste ADV SETUP ( $\sqrt[4]{\mathbb{E}^4}$ ) und drücken Sie die Funktionstaste A, um **ANW WÄHLEN** auszuwählen und das Anwendungsmenü anzuzeigen. Wählen Sie mit dem Drehknopf **Zweifrequenzbetrieb unter**

**Oberfläche** aus und drücken Sie dann die Bestätigungstaste (√) [siehe [Abbildung 5-97 auf Seite 212\]](#page-211-0).

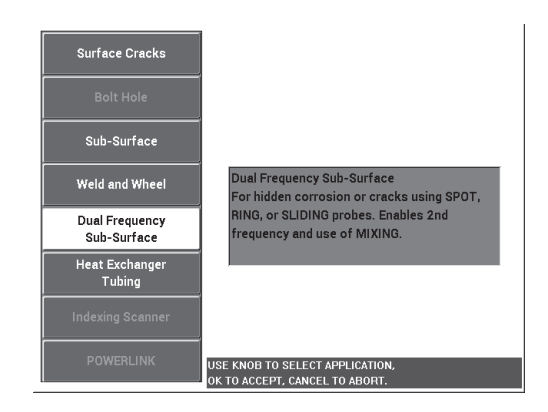

## <span id="page-211-0"></span>**Abbildung 5-97 Anwendung UNTER OBERFLÄCHE im Zweifrequenzbetrieb**

- 3. Drücken Sie zweimal die Menütaste DISP  $(\bigcup)$  und dann die Funktionstaste C, um dann mit dem Drehknopf die **POSITION** auf **LINKS OBEN** einzustellen.
- 4. Drücken Sie erneut die Menütaste DISP  $($   $)$  und dann die Funktionstaste C. um mit dem Drehknopf **POS 2** auf **LINKS OBEN** einzustellen.
- 5. Drücken Sie erneut die Menütaste DISP ( ) und dann die Funktionstaste A, um mit dem Drehknopf **ANZ. MIX** auf **AUS** einzustellen.
- 6. Drücken Sie viermal die Menütaste MAIN FILTER ( $\mathcal{K}$ ) und dann die Funktionstaste B, um **TI-PASS** auf **50 Hz** einzustellen.
- 7. Drücken Sie erneut die Menütaste MAIN FILTER ( $\mathcal{K}$ ) und dann die Funktionstaste A, um **ANR\_SON** auf **HOCH** einzustellen.
- 8. Drücken Sie die Menütaste ADV SETUP ( $\sqrt[3]{\frac{1}{12}}$ ) und die Funktionstaste B, um **ALLE EINSTELL** auszuwählen. Drücken Sie die Funktionstaste E und dann C. Stellen Sie **WRT1 KAN** auf **MIX** ein, drücken Sie dann viermal die Taste FULL NEXT ( $\rightarrow$ ) und stellen Sie **WRT2 ART** auf **AUS**. Wenn Sie fertig sind, drücken Sie die Zurücktaste  $(\Box)$ .

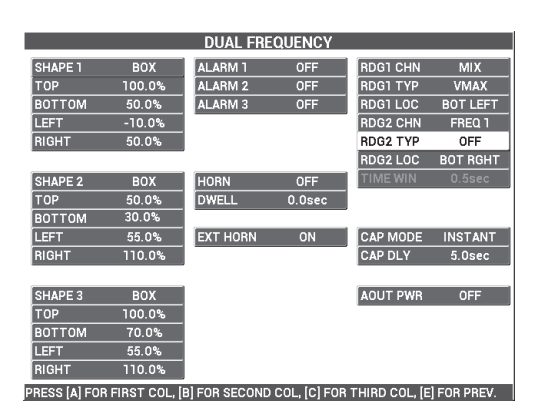

Eine Auflistung aller Parameter für Zweifrequenzbetrieb wird in [Abbildung 5-98](#page-212-0)  [auf Seite 213](#page-212-0) gezeigt.

**Abbildung 5-98 Liste der Parameter für Zweifrequenzbetrieb**

## <span id="page-212-0"></span>**So werden Signale justiert**

- 1. Drücken Sie die Menütaste MAIN FILTER ( $\mathcal{K}$ ) und dann die Funktionstaste A, um mit dem Drehknopf die **FREQ** auf **3,0 kHz** einzustellen.
- 2. Drücken Sie erneut die Menütaste MAIN FILTER ( $\chi$ ) und dann die Funktionstaste A, um **FREQ 2** auf **1,0 kHz** einzustellen.
- 3. Koppeln Sie die Sonde auf Position 1 an den Justierkörper (siehe [Abbildung 5-99](#page-212-1)  [auf Seite 213](#page-212-1)) und drücken Sie die fest auf den Justierkörper und drücken Sie die

Direktzugriffstaste A-LIFT NULL  $(\bigoplus)$ .

<span id="page-212-1"></span>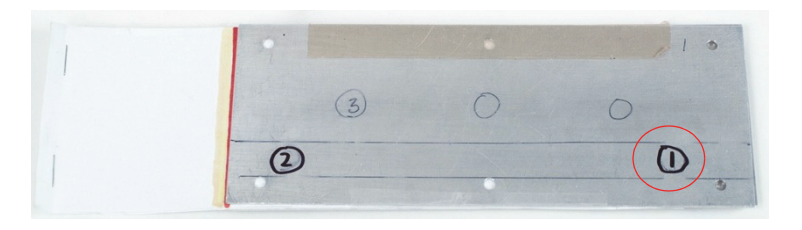

**Abbildung 5-99 Position 1 auf dem Justierkörper**

4. Heben Sie die Sonde in die Luft und tippen Sie die Sonde leicht an Position 1 auf dem Justierkörper. Beim Tippen der Sonde auf den Justierkörper drücken Sie die

Direktzugriffstaste ANGLE ( $\bigcirc$ ) und passen Sie **WINKEL** (für Frequenz 1) an bis das Liftoff-Signal zur rechten Seite des Bildschirms ausgerichtet ist (grünes Signal in [Abbildung 5-100 auf Seite 214\)](#page-213-0).

Drücken Sie ggf. die Direktzugriffstaste ERASE ( $\rightarrow$ ), um den Bildschirm zu löschen, was die Anpassung von **WINKEL** erleichtern kann.

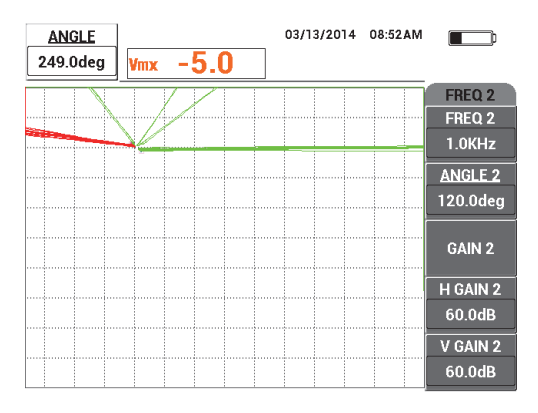

#### **Abbildung 5-100 Einstellen des Liftoff-Signalwinkels von FREQ 1**

<span id="page-213-0"></span>5. Beim kontinuierlichem Tippen der Sonde an Position 1, drücken Sie zweimal die Direktzugriffstaste ANGLE ( $\bigcirc$ ), um den Parameter **ANGLE 2** zu öffnen und passen Sie dann den Winkel des Liftoff-Signals von Frequenz 2 an bis er zur rechten Seite auf dem Bildschirm ausgerichtet ist, das Signal von Frequenz 1 überlagernd (siehe [Abbildung 5-101 auf Seite 215](#page-214-0)).

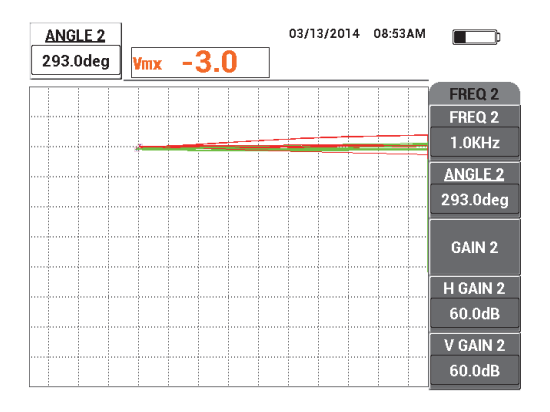

## **Abbildung 5-101 Einstellen des Liftoff-Signal-Winkels von FREQ 2**

- <span id="page-214-0"></span>6. Halten Sie die Sonde auf Position 1 und drücken Sie dann die Direktzugriffstaste A-LIFT NULL  $\overset{\text{A-LIFT}}{\bigoplus}$ ).
- 7. Halten Sie die Sonde auf Position 2 (siehe [Abbildung 5-102 auf Seite 215](#page-214-1)) und drücken Sie dann die Direktzugriffstaste FREEZE (米).

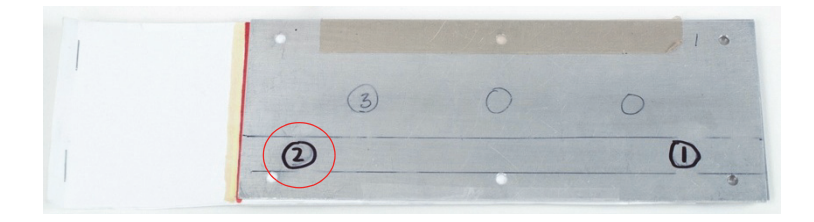

**Abbildung 5-102 Position 2 auf dem Justierkörper**

<span id="page-214-1"></span>Ein Beispiel des resultierenden eingefrorenen Signals wird in [Abbildung 5-103](#page-215-0)  [auf Seite 216](#page-215-0) gezeigt.

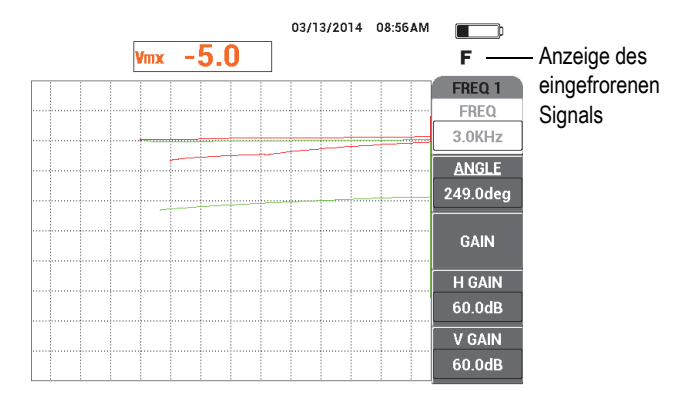

**Abbildung 5-103 Eingefrorene Signale**

<span id="page-215-0"></span>8. Drücken Sie die Direktzugriffstaste GAIN ( $\mathbf{B}$ ) und erhöhen Sie Verstärkung von Frequenz 1 bis sich das Signal an Position 2 befindet, also bei 20 % der Bildschirmhöhe (siehe [Abbildung 5-104 auf Seite 216\)](#page-215-1).

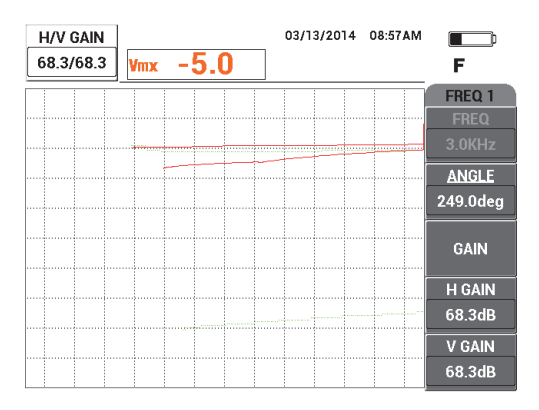

**Abbildung 5-104 Einstellen der Verstärkung für FREQ 1**

<span id="page-215-1"></span>9. Drücken Sie erneut dreimal die Direktzugriffstaste GAIN ( $\bigcirc$ B) und erhöhen Sie Verstärkung von Frequenz 2 bis sich das Signal an Position 2 befindet, also bei 20 % der Bildschirmhöhe (siehe [Abbildung 5-105 auf Seite 217](#page-216-0)).
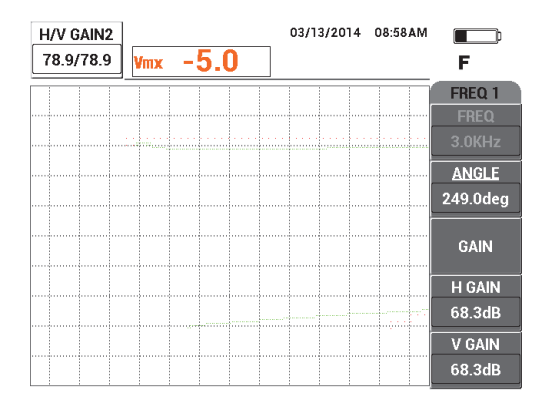

**Abbildung 5-105 Einstellen der Verstärkung für FREQ 2**

- 10. Drücken Sie die Direktzugriffstaste FREEZE (米), um die Prüfung wieder freizugeben.
- 11. Drücken Sie die Menütaste DISP ( ) und dann die Funktionstaste A, um **ANZ ART** auf **IMP**, Funktionstaste B, um **KANAL** auf **MIX** und Funktionstaste C, um **POSITION** auf **RE UNT** einzustellen.
- 12. Halten Sie erneut die Sonde auf Position 1 und drücken Sie die Direktzugriffstaste A-LIFT NULL  $(\bigoplus)$ ).
- 13. Heben Sie die Sonde in die Luft und drücken Sie die Menütaste MAIN FILTER

( << ). Beim leichtem Tippen der Sonde an Position 1, drücken Sie die Funktionstaste D, um **H-VERST** von Frequenz 1 zu verringern bis das Liftoff-Signal des Kanals **MIX** fast horizontal ausgerichtet ist (siehe [Abbildung 5-106 auf](#page-217-0)  [Seite 218](#page-217-0)).

Drücken Sie ggf. die Direktzugriffstaste ERASE (<a>
(<a>
1</a>
1, um den Bildschirm zu löschen, was die Einstellungen erleichtern kann.

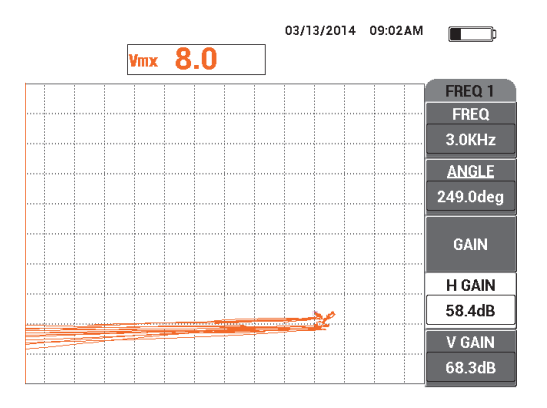

**Abbildung 5-106 Einstellen der H VERST für FREQ 1**

- <span id="page-217-0"></span>14. Halten Sie erneut die Sonde auf Position 1 und drücken Sie dann die Direktzugriffstaste A-LIFT NULL ( $\overrightarrow{\left\{ \cdot \right\} }$ ).
- 15. Beim festem Drücken der Sonde an Position 2 auf dem Justierkörper, beobachten

Sie den Signalpunkt **MIX** und drücken Sie die Menütaste MAIN FILTER ( $\mathcal{X}$ ). Drücken Sie die Funktionstaste D, um **H VERST 2** zu verringern bis der Signalpunkt **MIX** nicht mehr als über 3 Skalenteile links vom Nullpunkt hinausgeht (siehe [Abbildung 5-107 auf Seite 218\)](#page-217-1).

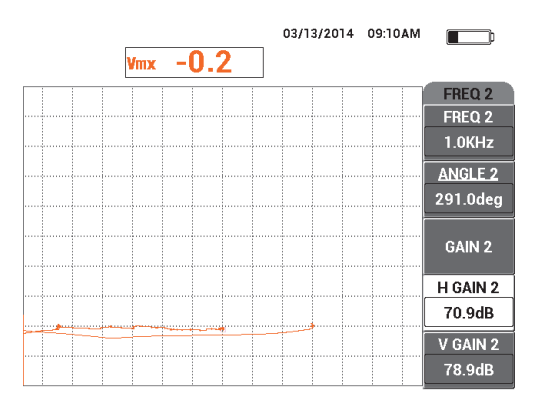

<span id="page-217-1"></span>**Abbildung 5-107 Einstellen von H VERST 2**

16. Halten Sie erneut die Sonde auf Position 1 und drücken Sie dann die

Direktzugriffstaste A-LIFT NULL ( $\widetilde{\bigoplus}$ ). Drücken Sie dann wiederholt die Menütaste MAIN FILTER ( ) bis die Seite **FREQ 1** angezeigt wird.

17. Neigen Sie die Sonde in einem beliebigem Winkel an Position 1. Beobachten Sie das Liftoff-Signal von Kanal **MIX** und drücken Sie die Funktionstaste D, um **H VERST** zu verringern bis das Liftoff-Signal von Kanal **MIX** zur linken Seite ausgerichtet ist (siehe [Abbildung 5-108 auf Seite 219\)](#page-218-0).

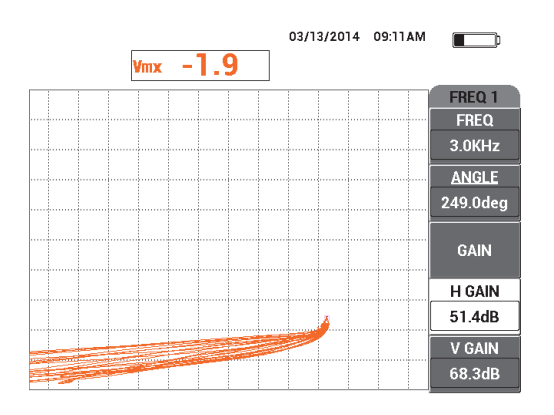

**Abbildung 5-108 Einstellen von H VERST**

- <span id="page-218-0"></span>18. Halten Sie die Sonde auf Position 1 und drücken Sie dann die Direktzugriffstaste A-MFT A-LIFT NULL  $(\bigoplus)$ ).
- 19. Prüfen Sie die 3 Korrosionsdefekte und drücken Sie dann die Direktzugriffstaste FREEZE  $(\frac{1}{2})^k$ .
- 20. Drücken Sie zweimal die Menütaste MAIN FILTER ( $\mathcal{K}$ ) und dann die Funktionstaste D, um **V MIX GN** zu verringern bis der Signalgrundwert zwischen zwei horizontale Skalenteile passt (siehe [Abbildung 5-109 auf Seite 220](#page-219-0)).

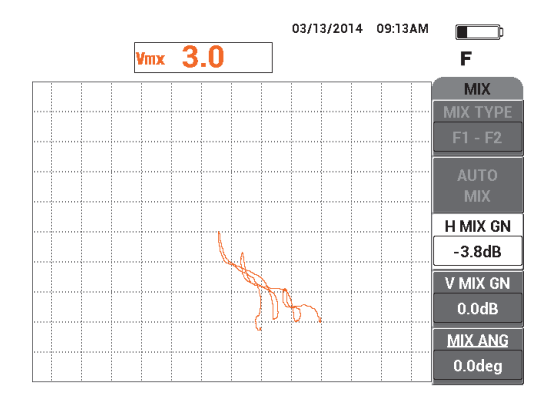

**Abbildung 5-109 Einstellen von H MIX VERST**

<span id="page-219-0"></span>21. Drücken Sie die Funktionstaste E, um **V MIX VERST** zu erhöhen, bis die maximale Amplitude des Signals 80 % der Bildschirmhöhe einnimmt (siehe [Abbildung 5-110 auf Seite 220\)](#page-219-1).

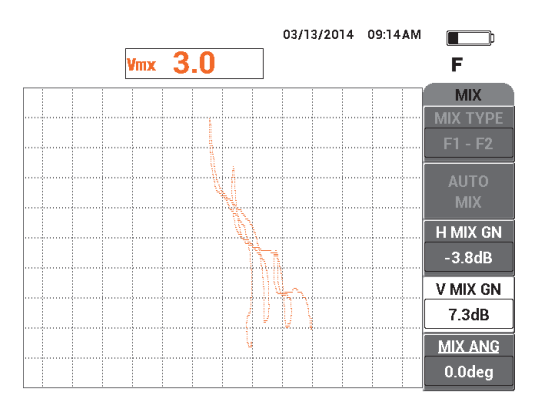

**Abbildung 5-110 Einstellen von V MIX VERST**

- <span id="page-219-1"></span>22. Drücken Sie die Direktzugriffstaste FREEZE ( ), um die Prüfung wieder freizugeben.
- 23. Drücken Sie die Taste FULL NEXT ( $\bigcirc$ ), um zum Vollbildschirmmodus zu schalten.

24. Stellen Sie die Sonde mit der Direktzugriffstaste A-LIFT NULL ( $\bigoplus$ ) an Position 1 auf Null und prüfen Sie dann die 3 Korrosionsdefekte.

Die resultierende Signale sollten dem Beispiel in [Abbildung 5-111 auf Seite 221](#page-220-0)  ähneln.

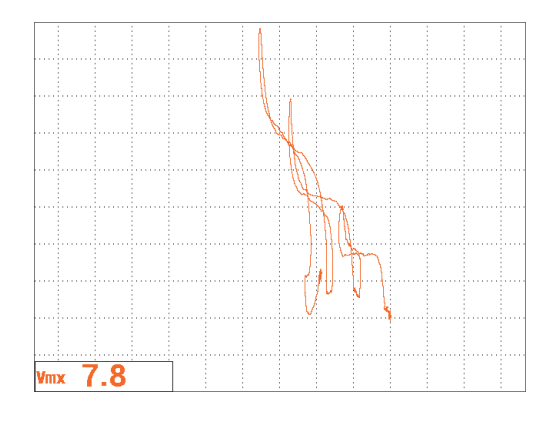

**Abbildung 5-111 Prüfergebnis des Korrosionsdefekt**

# <span id="page-220-0"></span>**So werden die Geräteeinstellungen genauer eingestellt**

- 1. Abhängig von Ihren Prüfanforderungen, stellen Sie die Alarmparameter, **SIGNAL** oder **EXT HORN**, lauter ein. Für weitere Einzelheiten zu Alarmen siehe ["Alarmmenüs" auf Seite 315.](#page-314-0)
- 2. Abhängig von Ihren Prüfanforderungen, stellen Sie das Löschen des Bildschirms oder das Nachleuchten der Werte ein, um den Bildschirm automatisch zu aktualisieren.

Für weitere Einzelheiten zum Löschen des Bildschirm siehe "D LÖSCHEN **[\(Display löschen\)](#page-100-0)**" auf Seite 101 und "**[NACHLCHT \(einstellbares](#page-100-1)  [Nachleuchten\)](#page-100-1)**" auf Seite 101.

Eine Auflistung aller Parameter wird in [Abbildung 5-112 auf Seite 222](#page-221-0) gezeigt.

|                                                                               |                | <b>DUAL FREQUENCY</b> |                 |                   | <b>DUAL FREQUENCY</b> |                |            |                                                                               |        |                 |                    |
|-------------------------------------------------------------------------------|----------------|-----------------------|-----------------|-------------------|-----------------------|----------------|------------|-------------------------------------------------------------------------------|--------|-----------------|--------------------|
| FRQ MODE                                                                      | <b>DUAL</b>    | <b>FREQ</b>           | $3.0K$ Hz       | FREQ 2            | 1.0KHz                | SHAPE 1        | BOX        | ALARM <sub>1</sub>                                                            | OFF    | <b>RDG1 CHN</b> | <b>MIX</b>         |
|                                                                               | No Probe       | <b>ANGLE</b>          | 249.0deg        | <b>ANGLE 2</b>    | 291.0deg              | <b>TOP</b>     | 100.0%     | <b>ALARM 2</b>                                                                | OFF    | <b>RDG1 TYP</b> | <b>VMAX</b>        |
| <b>SERIAL#</b>                                                                | No Probe       | <b>H GAIN</b>         | 51.4dB          | H GAIN 2          | 70.9dB                | <b>BOTTOM</b>  | 50.0%      | ALARM <sub>3</sub>                                                            | OFF    | <b>RDG1 LOC</b> | <b>BOT LEFT</b>    |
| <b>PRB CONN</b>                                                               | <b>LEMO-16</b> | <b>V GAIN</b>         | 68.3dB          | V GAIN 2          | 78.9dB                | <b>LEFT</b>    | $-10.0%$   |                                                                               |        | <b>RDG2 CHN</b> | FREQ 1             |
| PRB DRV                                                                       | <b>HIGH</b>    |                       |                 |                   |                       | <b>RIGHT</b>   | 50.0%      |                                                                               |        | <b>RDG2 TYP</b> | OFF                |
| <b>HI PASS</b>                                                                | OFF            | SIG1 DSP              | <b>MIX</b>      | SIG2 DSP          | <b>IMP</b>            |                |            |                                                                               |        | RDG2 LOC        | <b>BOT RGHT</b>    |
| <b>LO PASS</b>                                                                | 50Hz           | <b>HPOS</b>           | 80%             | HPOS <sub>2</sub> | 20%                   | SHAPE 2        | <b>BOX</b> | <b>HORN</b>                                                                   | OFF    | TIME WIN        | 0.5 <sub>sec</sub> |
| <b>CONT NUL</b>                                                               | <b>OFF</b>     | <b>VPOS</b>           | 20%             | <b>VPOS 2</b>     | 80%                   | <b>TOP</b>     | 50.0%      | <b>DWELL</b>                                                                  | 0.0sec |                 |                    |
| <b>DSP MODE</b>                                                               | <b>IMP</b>     |                       |                 |                   |                       | <b>BOTTOM</b>  | 30.0%      |                                                                               |        |                 |                    |
| GRID                                                                          | <b>FINE</b>    | <b>SIG3 DSP</b>       | OFF             | <b>MIX TYPE</b>   | $F1 - F2$             | <b>LEFT</b>    | 55.0%      | <b>EXT HORN</b>                                                               | ON     | <b>CAP MODE</b> | <b>INSTANT</b>     |
| <b>PERSIST</b>                                                                | OFF            | HPOS <sub>3</sub>     | 80%             | <b>H MIX GN</b>   | $-3.8dB$              | <b>RIGHT</b>   | 110.0%     |                                                                               |        | CAP DLY         | 5.0sec             |
| <b>D ERASE</b>                                                                | <b>OFF</b>     | VPOS <sub>3</sub>     | 50%             | V MIX GN          | 7.3dB                 |                |            |                                                                               |        |                 |                    |
| <b>SWP ERS</b>                                                                | ON             |                       |                 | <b>MIX ANG</b>    | 0.0 <sub>deq</sub>    | <b>SHAPE 3</b> | <b>BOX</b> |                                                                               |        | <b>AOUT PWR</b> | OFF                |
| <b>SWP MODE</b>                                                               | <b>AUTO Y</b>  | <b>W START</b>        |                 |                   |                       | <b>TOP</b>     | 100.0%     |                                                                               |        |                 |                    |
| <b>SWP TIME</b>                                                               | 0.010sec       | <b>W END</b>          | 32 <sub>2</sub> |                   |                       | <b>BOTTOM</b>  | 70.0%      |                                                                               |        |                 |                    |
| <b>SYNC ANG</b>                                                               | Odeg           | <b>W ERASE</b>        | <b>MANUAL</b>   |                   |                       | LEFT           | 55.0%      |                                                                               |        |                 |                    |
| <b>SCAN RPM</b>                                                               | <b>ORPM</b>    | <b>W CURSOR</b>       |                 |                   |                       | <b>RIGHT</b>   | 110.0%     |                                                                               |        |                 |                    |
| PRESS (A) FOR FIRST COL. [B] FOR SECOND COL. [C] FOR THIRD COL. [E] FOR NEXT. |                |                       |                 |                   |                       |                |            | PRESS [A] FOR FIRST COL. [B] FOR SECOND COL. [C] FOR THIRD COL. [E] FOR PREV. |        |                 |                    |

**Abbildung 5-112 Liste aller Parameter**

# <span id="page-221-0"></span>**5.3.2 Erkennung von Rissen unter der Oberfläche im Zweifrequenzbetrieb an Verbindungsstellen von anodisierten Alodine-Nieten (Modell NORTEC 600D)**

Das Verfahren in diesem Abschnitt wird im Zweifrequenzbetrieb und mit dem Kanal MIX durchgeführt, um ungewünschte Signale zu reduzieren, die durch die verschiedenen Nitelöcherarten, während der Erkennung von Rissen unter der Oberfläche in Flugzeugverbindungsstellen, entstehen.

In [Abbildung 5-113 auf Seite 223](#page-222-0) werden die für dieses Verfahren benötigten Produkte abgebildet.

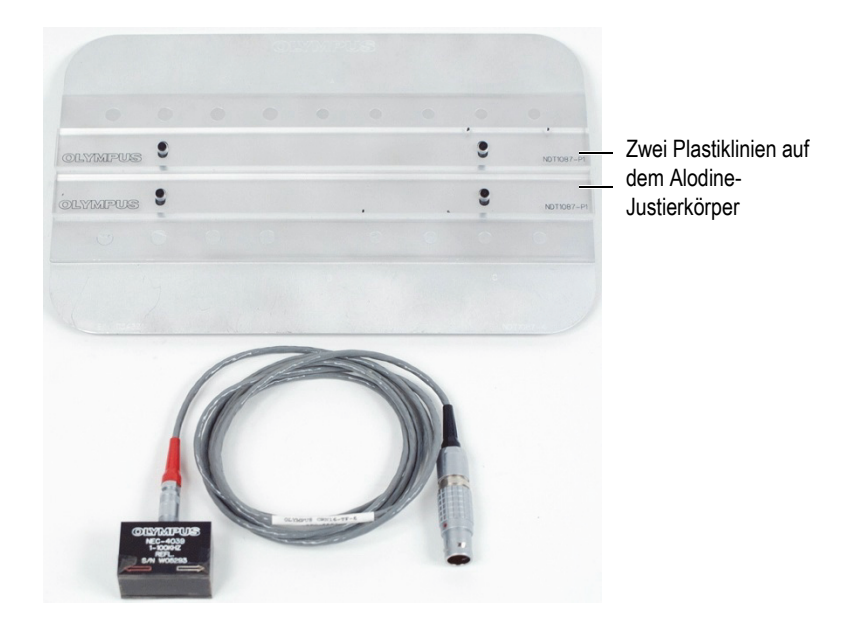

# <span id="page-222-0"></span>**Abbildung 5-113 Produkte zum Zweifrequenzbetrieb für Risserkennung unter der Oberfläche**

Diese folgenden Produkte werden in diesem Verfahren benötigt:

- eingebette Sonde (Teilenummer: NEC-4039 [U8633039])
- SPO-6687-Kabel: für Reflektionspulensondenkonfiguration mit triaxialem Fischer/LEMO-Anschluss mit den Modellen der Reihe NORTEC 500, 600, 1000 und 2000 (16-poliger LEMO), Länge 1,83 m (Teilenummer: SPO-6687 [U8800538])
- anodisierter Justierkörper für spezielle Zwecke (Teilenummer: NDT1087-4 [U8860779]) und Plastiklinien für Alodine-Justierkörper (2 mit der Teilenummer: NDT1087-P1 [U8860784])

# **So werden die Plastiklinien ausgerichtet**

 Richten Sie die Plastiklinien entlang den Nietlochreihen auf dem Alodine-Justierkörper aus, so dass die eingebettete Sonde sich zentriert über den Nietlöchern befinden kann, wenn sie über sie geführt wird.

# **WICHTIG**

Vergewissern Sie sich, dass die Linien auf beiden Nietlochreihen richtig ausgerichtet sind. Wird die Sonde nicht richtig mittig ausgerichtet, wird die Justierung erschwert und die Einstellung unbrauchbar.

# **So richten Sie die erste Konfiguration ein**

- 1. Verbinden Sie die Sonde und das Kabel mit dem Anschluss PROBE am NORTEC 600.
- 2. Drücken Sie die Menütaste ADV SETUP (<sup>\*</sup>  $\mathbb{E}(\mathbb{R}^2)$ ) und drücken Sie die Funktionstaste A, um **ANW WÄHLEN** auszuwählen und das Anwendungsmenü anzuzeigen. Wählen Sie mit dem Drehknopf **Zweifrequenzbetrieb unter**

**Oberfläche** aus und drücken Sie dann die Bestätigungstaste ( $\checkmark$ ) [siehe [Abbildung 5-114 auf Seite 224\]](#page-223-0).

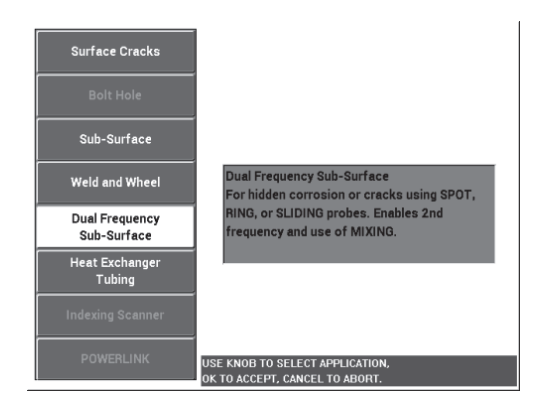

<span id="page-223-0"></span>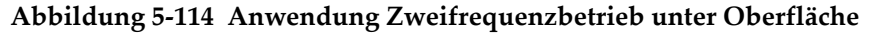

- 3. Drücken Sie viermal die Menütaste MAIN FILTER ( $\chi$ ) und dann die Funktionstaste B, um **TI-PASS** auf **50 Hz** einzustellen.
- 4. Drücken Sie erneut die Menütaste MAIN FILTER ( $\mathcal{K}$ ) und dann die Funktionstaste A, um **ANR\_SON** auf **HOCH** einzustellen.
- 5. Drücken Sie zweimal die Menütaste DISP ( ) und dann die Funktionstaste C um die **POSITION** auf **RE UNT** einzustellen.
- 6. Drücken Sie erneut die Menütaste DISP ( ) und dann die Funktionstaste C, um mit dem Drehknopf **POS 2** auf **RE UNT** einzustellen .
- 7. Drücken Sie erneut die Menütaste DISP ( ) und dann die Funktionstaste A, um **ANZ. MIX** auf **AUS** einzustellen.
- 8. Drücken Sie die Menütaste ADV SETUP ( $\sqrt[3]{\frac{1}{12}}$ ) und die Funktionstaste B, um **ALLE EINSTELL** auszuwählen. Drücken Sie die Funktionstaste E und dann C. Stellen Sie **WRT1 KAN** auf **MIX** ein, drücken Sie dann viermal die Taste FULL

NEXT ( $\bigcirc$ ) und stellen Sie **WRT2 ART** auf **AUS** ein. Wenn Sie fertig sind,

drücken Sie die Zurücktaste  $(\Box)$ .

Eine Auflistung aller Parameter für Zweifrequenzbetrieb wird in [Abbildung 5-115 auf Seite 225](#page-224-0) gezeigt.

| <b>DUAL FREQUENCY</b>                                                         |            |                 |            |                 |                    |  |  |  |  |  |
|-------------------------------------------------------------------------------|------------|-----------------|------------|-----------------|--------------------|--|--|--|--|--|
| SHAPE 1                                                                       | BOX        | <b>ALARM 1</b>  | OFF        | <b>RDG1 CHN</b> | <b>MIX</b>         |  |  |  |  |  |
| TOP                                                                           | 100.0%     | <b>ALARM 2</b>  | <b>OFF</b> | <b>RDG1 TYP</b> | <b>VMAX</b>        |  |  |  |  |  |
| <b>BOTTOM</b>                                                                 | 50.0%      | <b>ALARM3</b>   | OFF        | <b>RDG1 LOC</b> | <b>BOT LEFT</b>    |  |  |  |  |  |
| LEFT                                                                          | $-10.0%$   |                 |            | <b>RDG2 CHN</b> | <b>MIX</b>         |  |  |  |  |  |
| <b>RIGHT</b>                                                                  | 50.0%      |                 |            | <b>RDG2 TYP</b> | OFF                |  |  |  |  |  |
|                                                                               |            |                 |            | RDG2 LOC        | <b>BOT RGHT</b>    |  |  |  |  |  |
| SHAPE 2                                                                       | <b>BOX</b> | <b>HORN</b>     | <b>OFF</b> | <b>TIME WIN</b> | $0.5$ sec          |  |  |  |  |  |
| <b>TOP</b>                                                                    | 50.0%      | <b>DWELL</b>    | 0.0sec     |                 |                    |  |  |  |  |  |
| <b>BOTTOM</b>                                                                 | 30.0%      |                 |            |                 |                    |  |  |  |  |  |
| LEFT                                                                          | 55.0%      | <b>EXT HORN</b> | ON         | <b>CAP MODE</b> | <b>INSTANT</b>     |  |  |  |  |  |
| <b>RIGHT</b>                                                                  | 110.0%     |                 |            | <b>CAP DLY</b>  | 5.0 <sub>sec</sub> |  |  |  |  |  |
|                                                                               |            |                 |            |                 |                    |  |  |  |  |  |
| SHAPE 3                                                                       | <b>BOX</b> |                 |            | <b>AOUT PWR</b> | OFF                |  |  |  |  |  |
| <b>TOP</b>                                                                    | 100.0%     |                 |            |                 |                    |  |  |  |  |  |
| <b>BOTTOM</b>                                                                 | 70.0%      |                 |            |                 |                    |  |  |  |  |  |
| LEET                                                                          | 55.0%      |                 |            |                 |                    |  |  |  |  |  |
| <b>RIGHT</b>                                                                  | 110.0%     |                 |            |                 |                    |  |  |  |  |  |
| PRESS [A] FOR FIRST COL, [B] FOR SECOND COL, [C] FOR THIRD COL, [E] FOR PREV. |            |                 |            |                 |                    |  |  |  |  |  |

**Abbildung 5-115 Liste der Parameter für Zweifrequenzbetrieb**

# <span id="page-224-0"></span>**So werden Signale justiert**

1. Drücken Sie die Menütaste MAIN FILTER ( $\mathcal{K}$ ) und dann die Funktionstaste A, um **FREQ** auf 9,0 kHz einzustellen.

- 2. Drücken Sie erneut die Menütaste MAIN FILTER ( $\mathcal{K}$ ) und dann die Funktionstaste A, um **FREQ 2** auf 2,2 kHz einzustellen.
- 3. Koppeln Sie die Sonde auf Position 1 an den Justierkörper (siehe [Abbildung 5-116](#page-225-0)

[auf Seite 226](#page-225-0)) und drücken Sie die Direktzugriffstaste A-LIFT NULL ( $\bigoplus$ ). Vergewissern Sie sich, dass die Sonde richtig zwischen zwei Nietlöchern bleibt.

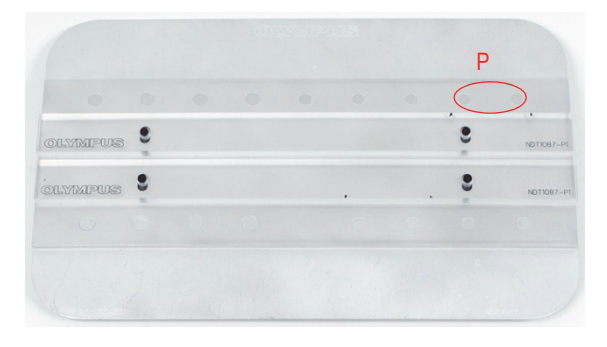

**Abbildung 5-116 Position 1 auf dem Justierkörper**

- <span id="page-225-0"></span>4. Beim Halten der Sonde an Position 1, führen Sie zwei Scheiben (Visitenkarten) unter die Sonde.
- 5. Beim Halten der Sonde an der Position, drücken Sie die Direktzugriffstaste

ANGLE ( $\leftarrow$  ) und stellen Sie **WINKEL** ein bis sich das Signal so horizontal wie möglich befindet (20 % vertikal) [siehe [Abbildung 5-117 auf Seite 227\]](#page-226-0).

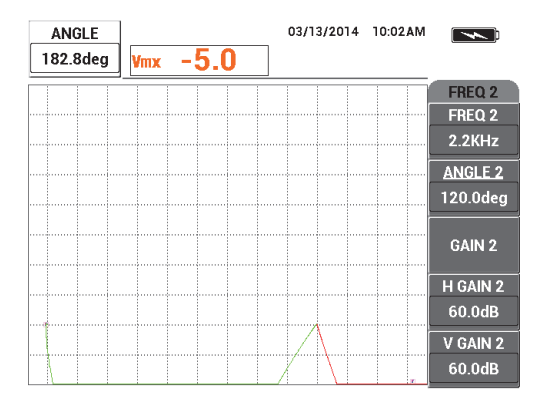

**Abbildung 5-117 Einstellen von WINKEL**

<span id="page-226-0"></span>6. Beim Halten der Sonde an der Position, drücken Sie erneut die Direktzugriffstaste ANGLE ( $\leftarrow$  ) und stellen Sie **WINKEL 2** ein, so dass er sich auch so horizontal wie möglich befindet (siehe [Abbildung 5-118 auf Seite 227](#page-226-1)).

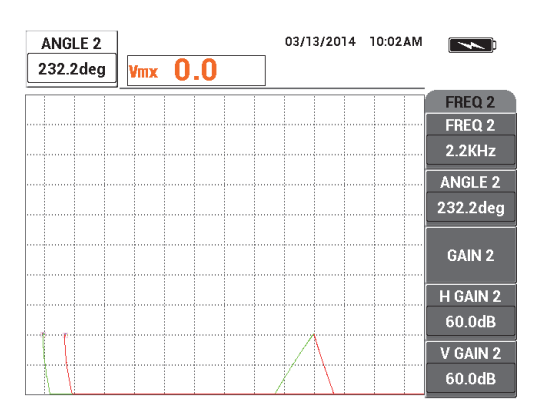

**Abbildung 5-118 Einstellen von WINKEL 2**

<span id="page-226-1"></span>7. Beim Halten der Sonde, drücken Sie die Direktzugriffstaste FREEZE ( \*\*). Die Sonde sowie die Visitenkarten können nun zur Seite gelegt werden.

8. Drücken Sie die Direktzugriffstaste GAIN (<sup>8</sup>B) und stellen Sie die Signalamplitude von Frequenz 1, so dass sie exakt 6 Skalenteile vom Nullpunkt entfernt liegt (auf der linken Seite) [siehe [Abbildung 5-119 auf Seite 228](#page-227-0)].

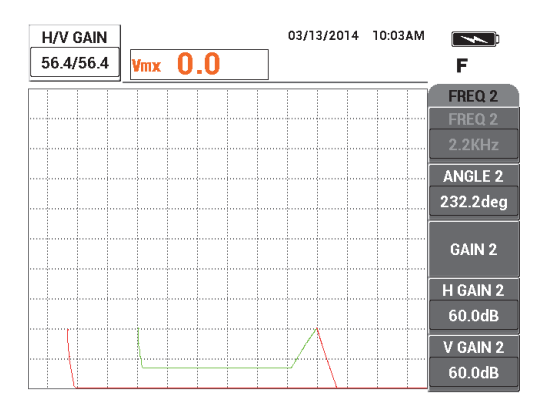

**Abbildung 5-119 Einstellen der Signalamplitude von FREQ 1**

<span id="page-227-0"></span>9. Drücken Sie erneut dreimal die Direktzugriffstaste GAIN ( $\bigcirc$ B) und verringern Sie die Signalamplitude von Frequenz 2, so dass sie exakt 6 Skalenteile vom Nullpunkt entfernt liegt (auf der linken Seite) [siehe [Abbildung 5-120 auf](#page-227-1)  [Seite 228](#page-227-1)].

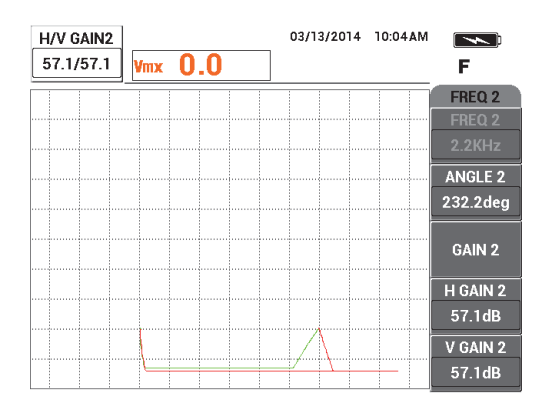

<span id="page-227-1"></span>**Abbildung 5-120 Einstellen der Signalamplitude von FREQ 2**

- 10. Drücken Sie die Direktzugriffstaste FREEZE (米), um die Prüfung wieder freizugeben.
- 11. Koppeln Sie die Sonde auf Position 1 an den Justierkörper (siehe [Abbildung 5-116](#page-225-0)  [auf Seite 226](#page-225-0)) und drücken Sie die Direktzugriffstaste A-LIFT NULL ((.)). Vergewissern Sie sich, dass die Sonde richtig zwischen zwei Nietlöchern bleibt.
- 12. Prüfen Sie das nächste Nietloch durch das Führen der Sonde über das Nietloch

und drücken Sie dann die Direktzugriffstaste FREEZE ( $\frac{1}{2}$ ).

Die resultierende Signale sollten dem Beispiel in [Abbildung 5-121 auf Seite 229](#page-228-0)  ähneln.

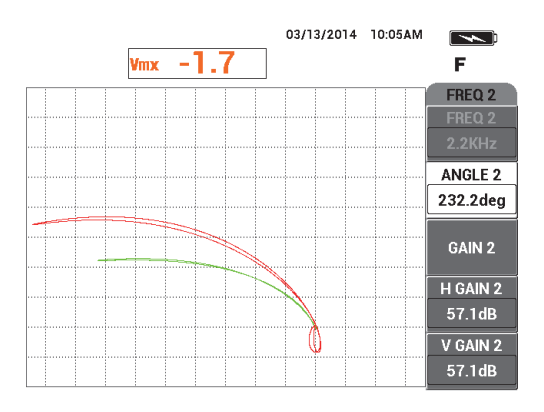

**Abbildung 5-121 Prüfergebnis des Nietlochs**

<span id="page-228-0"></span>13. Drücken Sie zweimal die Direktzugriffstaste GAIN ( $\bigcirc$ B) und verringern Sie die horizontale Signalamplitude von Frequenz 1 (grün) bis sie exakt 5 Skalenteile vom Nullpunkt entfernt liegt (auf der linken Seite) [siehe [Abbildung 5-122 auf](#page-229-0)  [Seite 230](#page-229-0)].

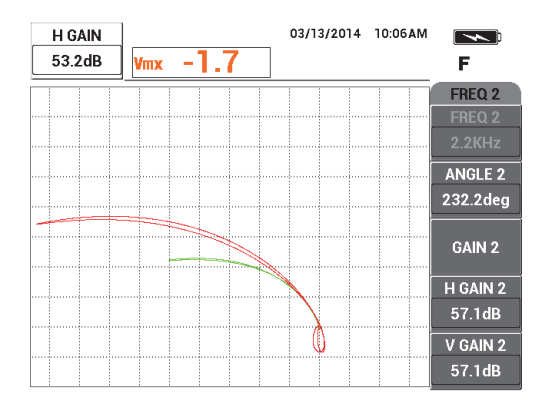

<span id="page-229-0"></span>**Abbildung 5-122 Einstellen der horizontalen Signalamplitude von FREQ 1**

14. Drücken Sie erneut die Direktzugriffstaste GAIN ( $\bigcirc$ B) und erhöhen Sie dann die vertikale Signalamplitude von Frequenz 1 (grün) bis sie exakt 4 Skalenteile über dem Nullpunkt hinausgeht (siehe [Abbildung 5-123 auf Seite 230](#page-229-1)).

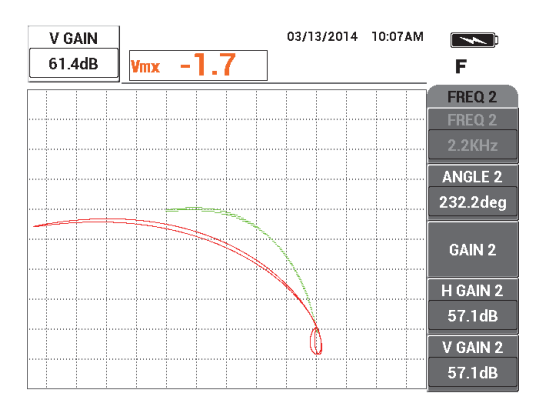

<span id="page-229-1"></span>**Abbildung 5-123 Einstellen der vertikalen Signalamplitude von FREQ 1**

15. Drücken Sie zweimal die Direktzugriffstaste GAIN ( $\bigcirc$ B) und verringern Sie die horizontale Signalamplitude von Frequenz 2 (rot) bis sie exakt 5 Skalenteile vom Nullpunkt entfernt liegt (auf der linken Seite) [siehe [Abbildung 5-124 auf](#page-230-0)  [Seite 231](#page-230-0)].

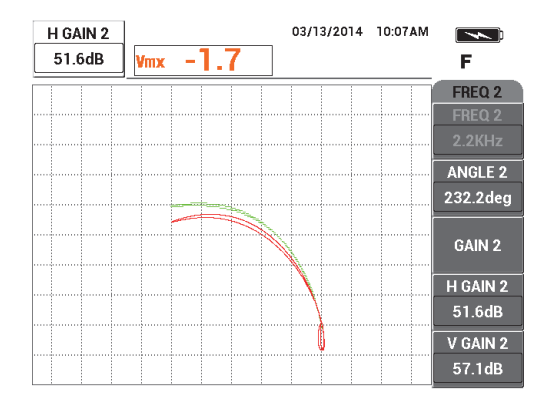

<span id="page-230-0"></span>**Abbildung 5-124 Einstellen der horizontalen Signalamplitude von FREQ 2**

16. Drücken Sie erneut die Direktzugriffstaste GAIN ( $\bigcirc$ B) und erhöhen Sie dann die vertikale Signalamplitude von Frequenz 2 (rot) bis sie exakt 4 Skalenteile über dem Nullpunkt hinausgeht (siehe [Abbildung 5-125 auf Seite 231](#page-230-1)).

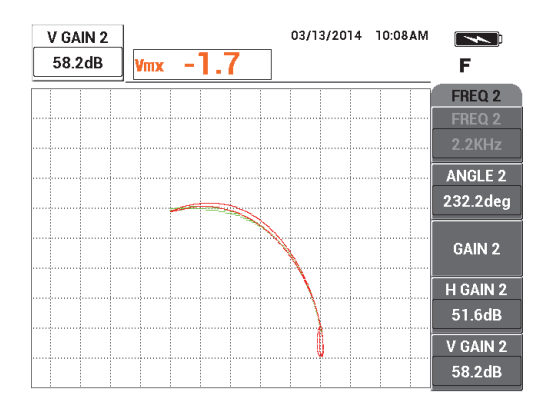

<span id="page-230-1"></span>**Abbildung 5-125 Einstellen der vertikalen Signalamplitude von FREQ 2**

17. Drücken Sie die Direktzugriffstaste FREEZE (米), um die Prüfung wieder freizugeben.

- 18. Drücken Sie die Menütaste DISP ( ) und dann die Funktionstaste A, um **ANZ ART** auf **IMP**, Funktionstaste B, um **KANAL** auf **MIX** und Funktionstaste C, um **POSITION** auf **RE UNT** einzustellen.
- 19. Drücken Sie dreimal die Menütaste MAIN FILTER ( $\mathcal{K}$ ) und dann die Funktionstaste E, um **MIX WINKL** auf **180°** einzustellen.
- 20. Drücken Sie wiederholt die Menütaste MAIN FILTER ( ) bis die Seite **FREQ 2** angezeigt wird.
- 21. Halten Sie die Sonde auf Position 3 (siehe [Abbildung 5-126 auf Seite 232](#page-231-0)) und

 $\epsilon$ **OLYMPUS** Nut B Position 3 € OLYMPUS

drücken sie dann die Direktzugriffstaste A-LIFT NULL ( $\bigoplus$ ).

**Abbildung 5-126 Position 3 auf dem Justierkörper**

<span id="page-231-0"></span>22. Bewegen Sie die Sonde über die Nut B und beim Halten der Sonde an dieser Position drücken Sie die Funktionstaste E, um **V VERST 2** einzustellen bis sich das gemixte Signal vom vierten vertikalen Skalenteil vom Nullpunkt aufwärts erstreckt (siehe [Abbildung 5-127 auf Seite 233\)](#page-232-0).

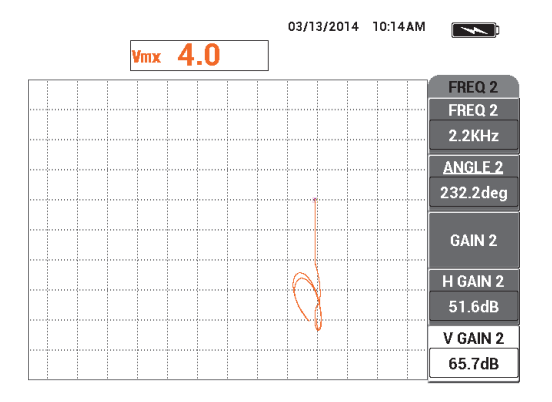

**Abbildung 5-127 Einstellen von V VERST 2**

- <span id="page-232-0"></span>23. Drücken Sie wiederholt die Menütaste MAIN FILTER ( ) bis die Seite **FREQ 1** angezeigt wird.
- 24. Halten Sie die Sonde auf Position 1, drücken Sie die Direktzugriffstaste A-LIFT NULL ( $\bigoplus$ ) und bewegen Sie die Sonde vor-und-zurück über die nächste Niete auf der linken Seite.
- 25. Beim kontinuierlichem Bewegen der Sonde, drücken Sie die Funktionstaste E, um **V VERST** zu erhöhen bis sich das gemixte Signal innerhalb des ersten vertikalen Skalenteils über dem Nullpunkt befindet (siehe [Abbildung 5-128 auf Seite 233](#page-232-1)).

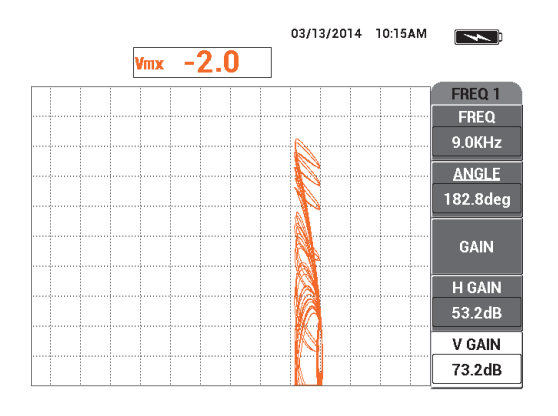

<span id="page-232-1"></span>**Abbildung 5-128 Einstellen von V VERST**

26. Drücken Sie ggf. die Direktzugriffstaste ERASE ( $\bigcirc$ ), um das gemixte Signal zu überprüfen (siehe [Abbildung 5-129 auf Seite 234](#page-233-0)).

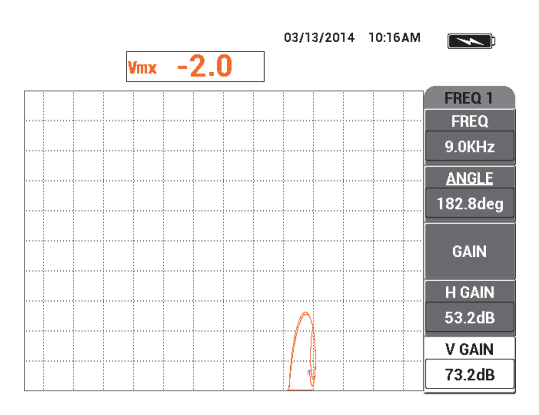

**Abbildung 5-129 Überprüfen des gemixten Signals**

- <span id="page-233-0"></span>27. Halten Sie die Sonde auf Position 1 und drücken Sie dann die Direktzugriffstaste a-lift A-LIFT NULL  $(\Theta)$ ).
- 28. Beim Halten der Sonde an Position 1, führen Sie eine Scheibe (Visitenkarte) unter die Sonde.
- 29. Beim festem Drücken der Sonde auf die Visitenkarte, drücken Sie die Direktzugriffstaste B, um **WINKEL** einzustellen bis das gemixte Signal (orange) die gleiche vertikale Höhe erreicht, wie der Nullpunkt (siehe [Abbildung 5-130 auf](#page-234-0)  [Seite 235](#page-234-0)).

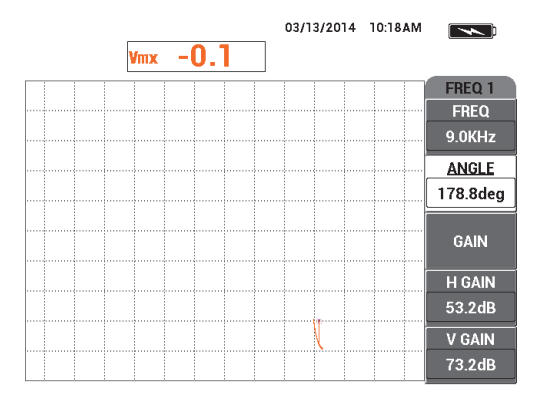

**Abbildung 5-130 Einstellen von WINKEL**

- <span id="page-234-0"></span>30. Drücken Sie die Menütaste MAIN FILTER ( $\&$ ).
- 31. Bei festem Drücken der Sonde auf die Visitenkarte, drücken Sie die Funktionstaste D, um **H VERST 2** einzustellen bis sich das gemixte Signal über 5 horizontale Skalenteile vom Nullpunkt entfernt erstreckt (siehe [Abbildung 5-131](#page-234-1)  [auf Seite 235](#page-234-1)).

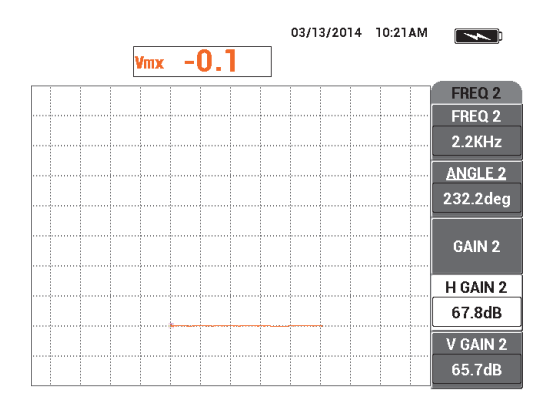

<span id="page-234-1"></span>**Abbildung 5-131 Einstellen von H VERST 2**

32. Abhängig von Ihren Anforderungen, drücken Sie erneut die Menütaste DISP

( ) und dann die Funktionstaste A, um den bevorzugten Wert **D LÖSCHEN** oder die Funktionstaste B, um **NACHLCHT** auszuwählen.

- 33. Drücken Sie die Menütaste ALARM ( ) und dann die Funktionstaste A, um **ALARM 1** auf **MIX POS** einzustellen.
- 34. Drücken Sie erneut die Menütaste ALARM (<a>) und dann die Funktionstaste C, um **UNTEN** auf **50 %**, die Funktionstaste D, um **LINKS** auf **−10 %** und die Funktionstaste E, um **RECHTS** auf **110 %** einzustellen.
- 35. Drücken Sie die Taste FULL NEXT ( $\bigcirc$ ), um zum Vollbildschirmmodus zu schalten.
- 36. Halten Sie die Sonde an Position 1 und führen Sie den letzten Scan von den beiden Flugzeugnietenreihen (siehe [Abbildung 5-132 auf Seite 236\)](#page-235-0).

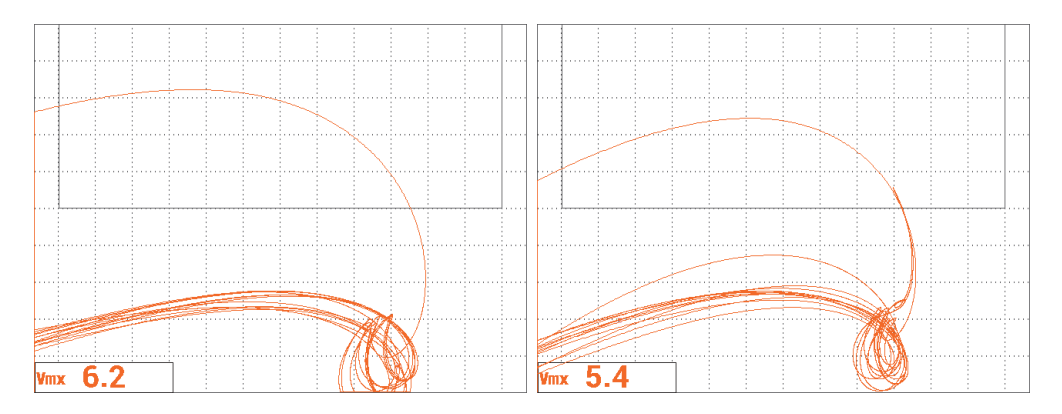

**Abbildung 5-132 Prüfergebnisse für zwei Nietlochreihen**

# <span id="page-235-0"></span>**So werden die Geräteeinstellungen genauer eingestellt**

 Stellen Sie die Alarmparameter, **SIGNAL** oder **EXT HORN**, wie gewünscht lauter ein. Für weitere Einzelheiten zu Alarmen siehe "Alarmmenüs" auf [Seite 315](#page-314-0).

Eine Auflistung aller Parameter wird in [Abbildung 5-133 auf Seite 237](#page-236-0) gezeigt.

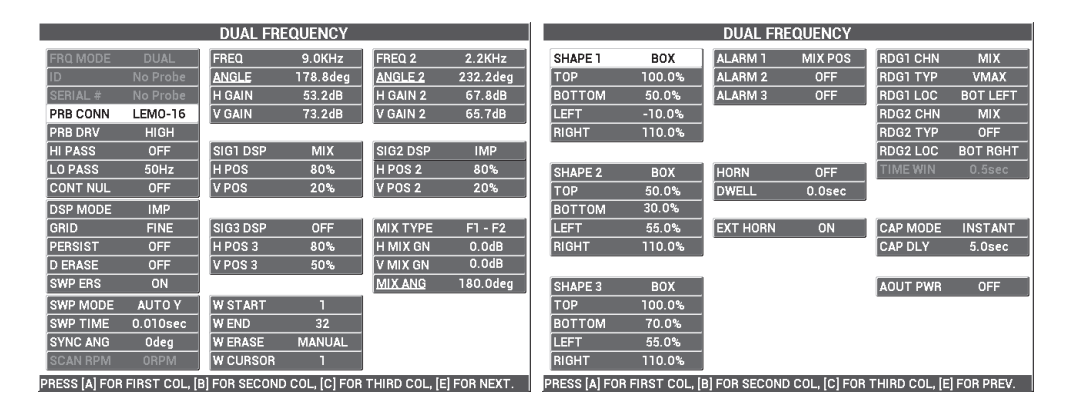

**Abbildung 5-133 Liste aller Parameter**

# <span id="page-236-0"></span>**5.3.3 Prüfung von Wärmeaustauscherrohren im Zweifrequenzbetrieb (Modell NORTEC 600D)**

Das Verfahren dieses Abschnitts wird im Zweifrequenzbetrieb eingesetzt, um das Hilfssignal des Wärmeaustauscherrohr zu entfernen, um sauberere Messwerte von möglichen Fehlern an Hilfsstellen zu erhalten. Dieses Verfahren kann mit jedem Wärmeaustauscherrohr eingesetzt werden, solange es nicht ferromagnetisch ist. Auch wenn dieses Verfahren mit einer Differenzinnendurchlaufsonde erstellt wurde, können auch einfach andere Typen von Rohrsondenspulen dazu eingesetzt werden, z. B. eine Differenzflachspule für Klimaanlagenrohre. Das Ende dieses Abschnitts enthält verschiedene Angaben zu Sondenspitzen für absolute Messwerte.

Die Frequenzberechnung für die Hauptfrequenz sollte dem ASME-Standard entsprechen oder darauf basieren eine Phasenverzögerung von mindestens 90° zwischen Thru-Wall-Loch und von 20 % außerhalb der Kreisscheibenreflektoren zu erhalten. Folgende Formel wird empfohlen:

Hauptfrequenz =  $5 \times$  spezifischer Widerstand / (Wanddicke)<sup>2</sup>

wobei:

- spezifischer Widerstand in Micro-Ohm-Zentimeter (µΩ-cm)
- Wanddicke in Millimeter (mm)
- Frequenz in Kilohertz (kHz)

Die subtrahierte Frequenz sollte mindestens die Hälfte der Hauptfrequenz sein. Da das NORTEC 600 unabhängige Frequenzen ermöglicht, wird das beste Ergebnis mit einem Verhältnis von 4:1 zwischen der höchsten und niedrigsten Frequenz erhalten. Dieses Verfahren wurde mit Frequenz 1 als die höchste Frequenz erstellt. Die Funktionsweise des NORTEC 600 mit Frequenz 2 als höchste Frequenz ist die gleiche.

In [Abbildung 5-134 auf Seite 238](#page-237-0) werden die für dieses Verfahren benötigten Produkte abgebildet.

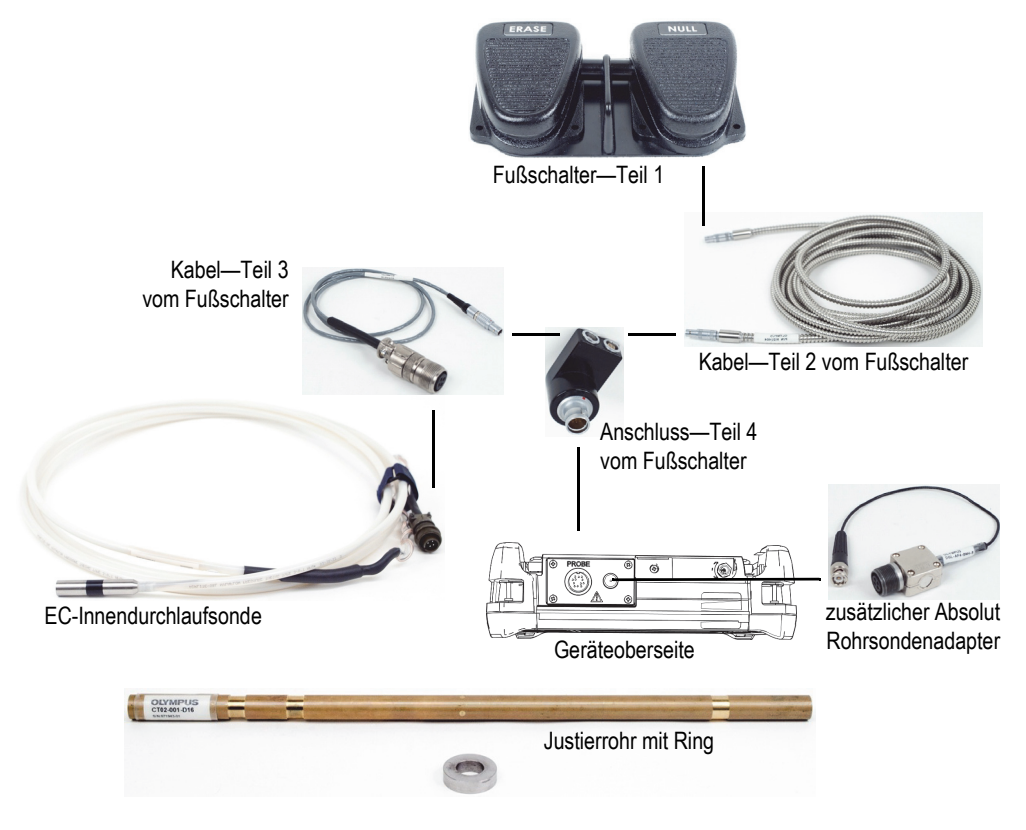

**Abbildung 5-134 Produkte zum Zweifrequenzbetrieb für Wärmeaustauscherrohre**

<span id="page-237-0"></span>Diese folgenden Produkte werden in diesem Verfahren benötigt:

- EC-Innendurchlaufsonde für Wärmetauscherrohre: Absolut/Differenz, Durchmesser 14,8 mm, Mittelfrequenz 15 kHz, Kabellänge 20 m (Teilenummer: TEA-148-015-N05 [U8282109])
- Rohrsondenadapter (Differenz) inklusive Fußschalter NULL und ERASE (Teilenummer: N600-TUBE-FTSW [U8779875]) und zusätzlicher Absolut Rohradapter (Teilenummer: DGL-AF4-BNC-8 [U8779886])
- Justierrohr aus seewasserfester Bronze: AD 19 mm, Wanddicke 1,65 mm (Teilenummer: CT02-001-D16 [U8779241])

#### **So richten Sie die erste Konfiguration ein**

- 1. Verbinden Sie die Sonde und das Fußschalteradaterkabel mit dem Anschluss PROBE am NORTEC 600.
- <span id="page-238-1"></span>2. Drücken Sie die Menütaste ADV SETUP ( $\sqrt[4]{\mathbb{E}(\frac{1}{2})}$ ) und drücken Sie die Funktionstaste A, um **ANW WÄHLEN** auszuwählen und das Anwendungsmenü anzuzeigen. Wählen Sie mit dem Drehknopf die Anwendung

Wärmetauscherrohre aus und drücken Sie dann die Bestätigungstaste ( $\checkmark$ ) (siehe [Abbildung 5-135 auf Seite 239](#page-238-0)).

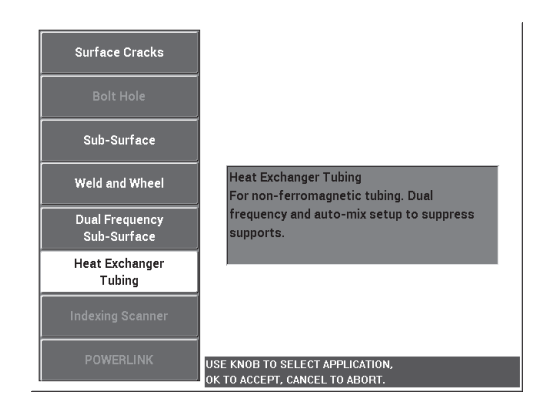

**Abbildung 5-135 Anwendung Wärmetauscherrohre**

<span id="page-238-0"></span>3. Drücken Sie die Menütaste MAIN FILTER ( $\mathcal{K}$ ) und dann die Funktionstaste A, um **FREQ** auf **14 kHz** einzustellen.

4. Drücken Sie erneut die Menütaste MAIN FILTER ( $\mathcal{K}$ ) und dann die Funktionstaste A, um **FREQ 2** auf **3 kHz** einzustellen.

# **So werden Signale justiert**

- <span id="page-239-1"></span>1. Halten Sie die Sonde an einen Bereich ohne Defekt auf das Justierrohr und drücken Sie dann den Fußschalter NULL.
- 2. Prüfen Sie langsam nur das kleinste Thru-Wall-Loch mit Drücken des Fußschalters ERASE, wie benötigt, um den Bildschirm zu löschen. Wird das Lochsignal auf dem NORTEC 600 angezeigt, drücken Sie die Direktzugriffstaste

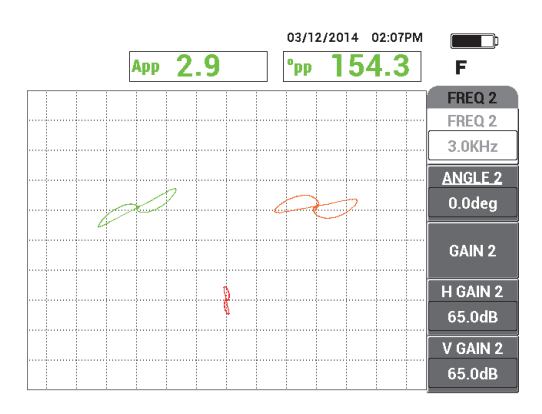

FREEZE ( $\frac{1}{2}$ , Siehe [Abbildung 5-136 auf Seite 240.](#page-239-0)

**Abbildung 5-136 Prüfen des Thru-Wall-Lochs**

<span id="page-239-0"></span>3. Drücken Sie die Direktzugriffstaste ANGLE ( $\bigcirc$ ) und stellen Sie das Signal der Frequenz 1 (grün) ein, bis das Signal des Lochs eine Phase von über 40° erreicht (siehe [Abbildung 5-137 auf Seite 241\)](#page-240-0).

# TIPP

Beim Prüfen des Lochs mit einer Zugbewegung sollte die niedrige Nebenkeule der Sonde zuerst auf dem Bildschirm angezeigt werden.

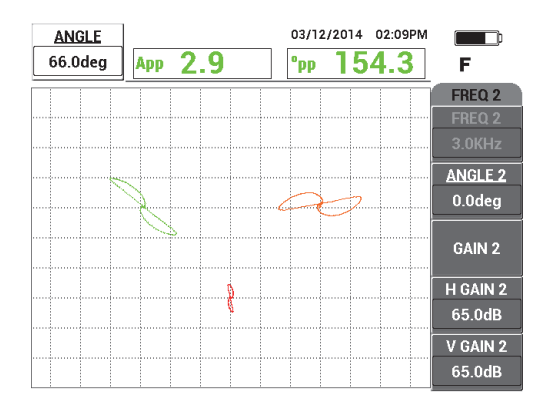

**Abbildung 5-137 Einstellen der Signalphase von FREQ 1**

<span id="page-240-0"></span>4. Drücken Sie die Direktzugriffstaste GAIN ( $\bigcirc$ B) und erhöhen Sie die Verstärkung von Frequenz 1 bis das Lochsignal über 4 vertikale Skalenteile hoch reicht (siehe [Abbildung 5-138 auf Seite 241\)](#page-240-1).

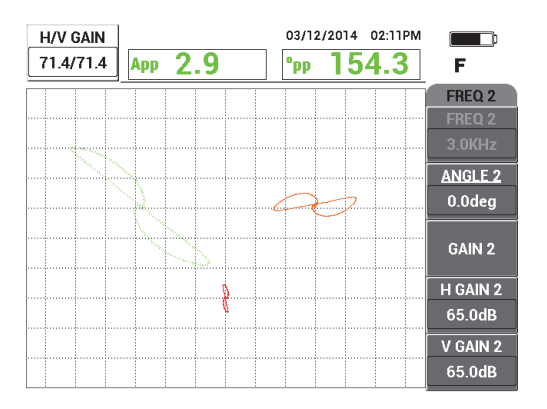

**Abbildung 5-138 Einstellen der Verstärkung von FREQ 1**

<span id="page-240-1"></span>5. Drücken Sie zweimal die Direktzugriffstaste ANGLE ( $\bigotimes$ ) und stellen Sie dann den Winkel des Signals von Frequenz 2 (rot) ein, bis das ganze Signal fast vertikal ausgerichtet ist (siehe [Abbildung 5-139 auf Seite 242\)](#page-241-0).

Vergewissern Sie sich, dass die niedrige Nebenkeule der Sonde zuerst auf dem Bildschirm angezeigt wird, während mit einer Zugbewegung geprüft wird.

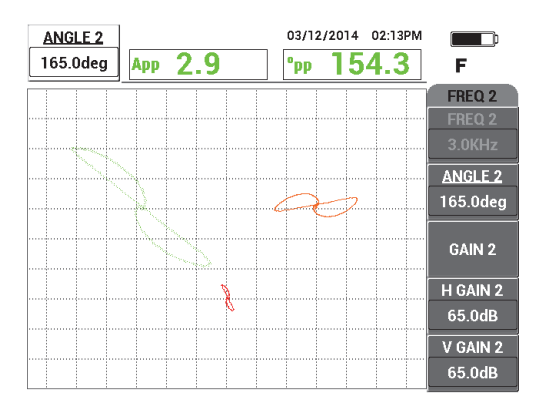

**Abbildung 5-139 Einstellen des Winkels von FREQ 2**

- <span id="page-241-0"></span>6. Drücken Sie die Direktzugriffstaste FREEZE ( ), um die Prüfung wieder freizugeben.
- 7. Halten Sie die Sonde an einen Bereich ohne Defekt nahe des Rohrhilfsrings und drücken Sie dann den Fußschalter NULL. Prüfen Sie den Hilfsring und drücken

Sie die Direktzugriffstaste FREEZE ( $\chi^*$ ), wenn Sie fertig sind (siehe [Abbildung 5-140 auf Seite 242\)](#page-241-1).

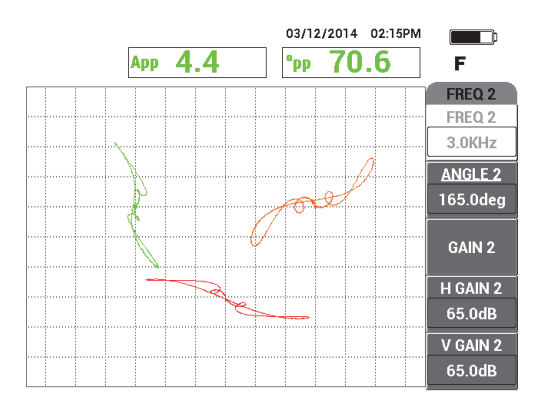

<span id="page-241-1"></span>**Abbildung 5-140 Prüfen des Hilfsrings**

8. Drücken Sie zweimal die Direktzugriffstaste ANGLE ( $\bigcirc$ ) und stellen Sie dann den Winkel des Signals für den Hilfsring von Frequenz 2 (rot) ein, so dass er fast horizontal ausgerichtet ist (siehe [Abbildung 5-141 auf Seite 243\)](#page-242-0).

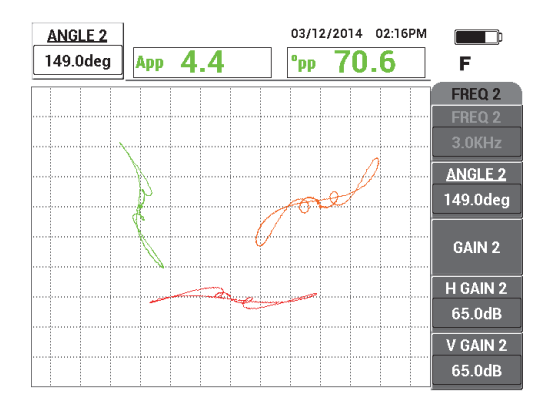

<span id="page-242-0"></span>**Abbildung 5-141 Einstellen des Winkels des Signals von FREQ 2 auf dem Hilfsring**

9. Drücken Sie viermal die Direktzugriffstaste GAIN ( $\bigcirc$ B) und stellen Sie dann **H/V VERST 2** ein bis sich das Signal des Hilfsrings von Frequenz 2 über ca. 10 horizontale Skalenteile auf dem Bildschirm erstreckt (siehe [Abbildung 5-143 auf](#page-243-0)  [Seite 244](#page-243-0)).

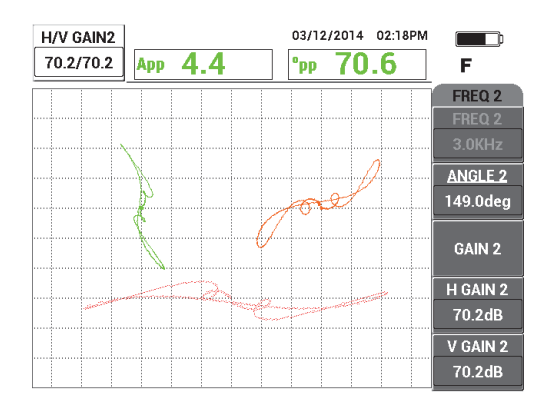

**Abbildung 5-142 Einstellen der Verstärkung von Signal FREQ 2 auf dem Hilfsring**

- 10. Drücken Sie die Direktzugriffstaste FREEZE ( $\frac{1}{2}$ ), um die Prüfung wieder freizugeben.
- 11. Drücken Sie wiederholt die Menütaste MAIN FILTER ( ) bis das Menü **MIX** angezeigt wird.
- 12. Halten Sie die Sonde an einen Bereich ohne Defekt nahe des Hilfsrings und drücken Sie dann den Fußschalter NULL.
- <span id="page-243-1"></span>13. Drücken Sie die Funktionstaste B für **AUTO MIX** und prüfen Sie langsam den Hilfsring.

Das NORTEC 600 zeichnet 5 Sekunden des Signals des Hilfsrings auf und führt automatisch den Signalmix durch (siehe [Abbildung 5-143 auf Seite 244\)](#page-243-0).

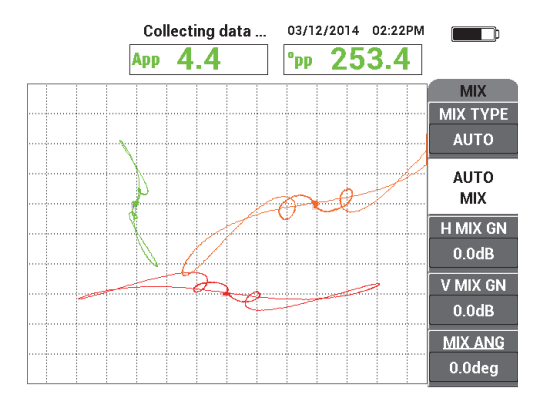

**Abbildung 5-143 Prüfen des Hilfsrings mit AUTO MIX**

- <span id="page-243-0"></span>14. Wiederholen Sie ggf. Schritt [13,](#page-243-1) um das Prüfen des Hilfsrings mit richtiger Geschwindigkeit zu prüfen.
- 15. Drücken Sie den Fußschalter ERASE und prüfen Sie erneut den Rohrhilfsring. Der Kanal **MIX** (orange) sollte ein sehr kleines, fast nicht sichtbares, Hilfsignal anzeigen (siehe [Abbildung 5-144 auf Seite 245](#page-244-0)).

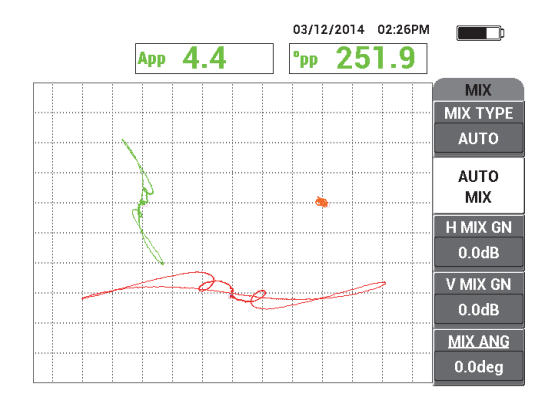

**Abbildung 5-144 Erfolgreich subtrahiertes Signal des Hilfsrings**

<span id="page-244-2"></span><span id="page-244-0"></span>16. Halten Sie die Sonde neben das Thru-Wall-Loch, drücken Sie den Fußschalter NULL und prüfen Sie das Loch mit einer Zugbewegung (siehe [Abbildung 5-145](#page-244-1)  [auf Seite 245](#page-244-1)).

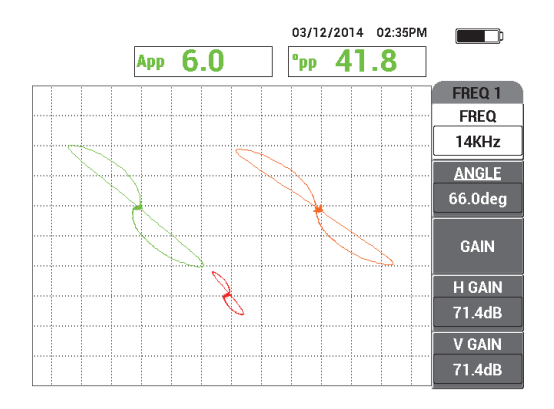

**Abbildung 5-145 Prüfen des Thru-Wall-Lochs**

#### <span id="page-244-1"></span>**So werden die Geräteeinstellungen genauer eingestellt**

- 1. Verbessern Sie die bereits funktionelle Konfiguration, indem Sie folgendes genauer einstellen:
	- *a)* Stellen Sie den Winkel von Frequenz 1 genauer ein, um einen Messwert von 40,0° vom Loch zu erhalten.
- *b)* Ändern Sie die Echtzeit-Messwerte, so dass die Phase **MIX** angezeigt wird (für weitere Einzelheiten siehe "Menü MIX – Menütaste MAIN FILTER" auf [Seite 126](#page-125-0)).
- *c)* Stellen Sie den Winkel **MIX** (auf der Seite **MIX** im Menü **MAIN FILTER**) genauer ein, um auch einen Wert von ca. 40,0° zu erhalten (siehe [Abbildung 5-146 auf Seite 246\)](#page-245-0).

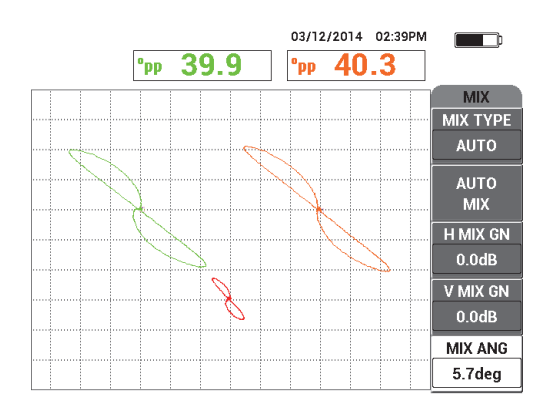

**Abbildung 5-146 Winkel MIX genauer eingestellt**

<span id="page-245-0"></span>2. Drücken Sie die Taste FULL NEXT ( $\bigcirc$ ), um den Vollbildschirmmodus zu aktivieren und prüfen Sie dann die fünf Kreisscheibenreflektoren. Das Signal sollte der Darstellung in [Abbildung 5-147 auf Seite 247](#page-246-0) ähneln. Eine Auflistung aller Parameter wird in [Abbildung 5-148 auf Seite 247](#page-246-1) gezeigt.

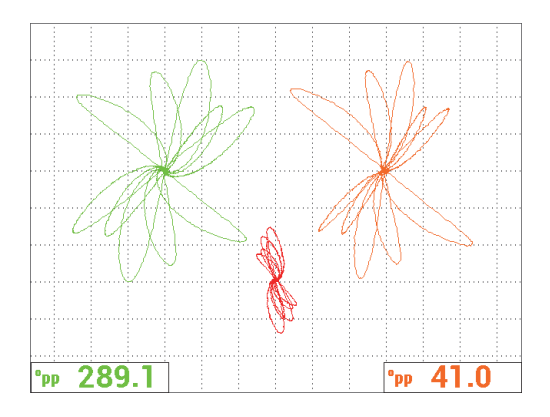

**Abbildung 5-147 Prüfen der Kreisscheibenreflektoren**

<span id="page-246-0"></span>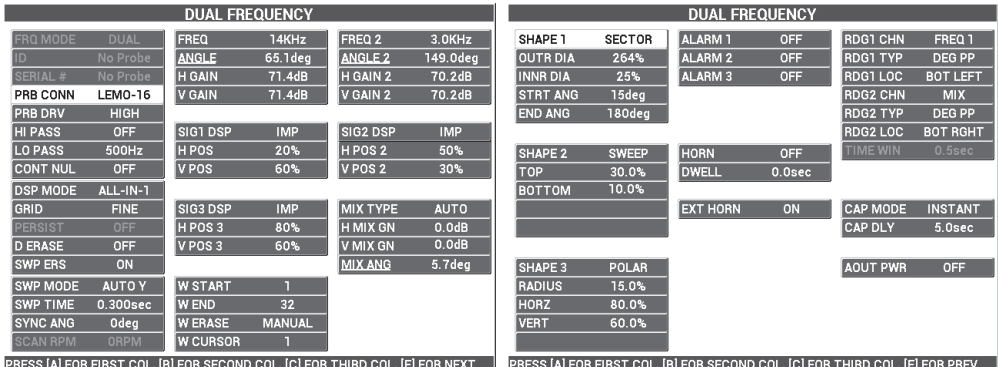

# **Abbildung 5-148 Liste aller Parameter**

# <span id="page-246-1"></span>**So werden wechselnde Anzeigen angezeigt**

1. Abhängig von Ihren Anforderungen, ändern Sie die Anzeigeparameter, um die Frequenz 2 als eine Zeit-/Amplitudendarstellung anzuzeigen. Drücken Sie hierzu

dreimal die Menütaste DISP ( ) und dann die Funktionstaste A, um **ANZ FRQ2** auf **AUTO Y** einzustellen (siehe [Abbildung 5-149 auf Seite 248](#page-247-0)).

Drücken Sie ggf. die Funktionstaste C, um **Y/T-ZEIT** einzustellen, so dass die eine längere Zeit-/Amplitudendarstellung angezeigt wird.

# TIPP

Zur Anzeige der ganzen Rohrlänge, so dass die Hilfsringe gezählt werden können, drücken Sie die Funktionstaste E, um **V POS 2** wie gewünscht einzustellen. Beispielsweise können die Signale getrennt werden, so dass sie sich gegenseitig nicht stören.

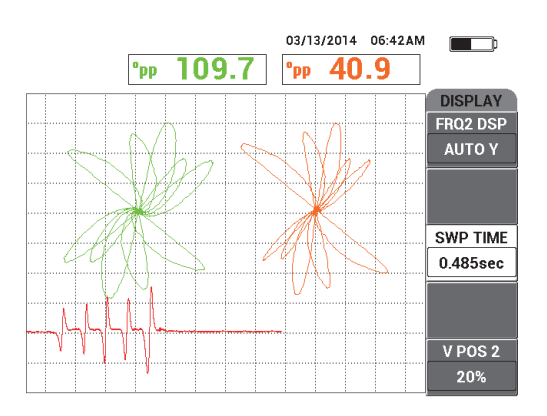

**Abbildung 5-149 Anzeige der Y/T-Darstellung**

<span id="page-247-0"></span>2. Abhängig von Ihren Prüfanforderungen, schalten Sie zum Kanal **MIX** (allein) mit

dem Raster **WEB** durch wiederholtes Drücken der Menütaste DISP ( ) bis die Seite **DISPLAY** angezeigt wird. Drücken Sie die Funktionstaste A, um **ANZ ART** auf **IMP** einzustellen.

- 3. Drücken Sie die Funktionstaste B, um **KANAL** auf **MIX** einzustellen und drücken Sie dann die Funktionstaste C, um **POSITION** auf **MITTE** einzustellen.
- 4. Drücken Sie erneut die Menütaste DISP ( ) und dann die Funktionstaste D,

um **RASTER** auf WEB einzustellen. Drücken Sie die Taste FULL NEXT ( $\bigcirc$ ), um zum Vollbildschirmmodus zurückzuschalten und prüfen Sie dann das Rohr.

Mit dem Raster **WEB** kann der Signalwinkel schnell angezeigt werden (siehe [Abbildung 5-150 auf Seite 249\)](#page-248-0).

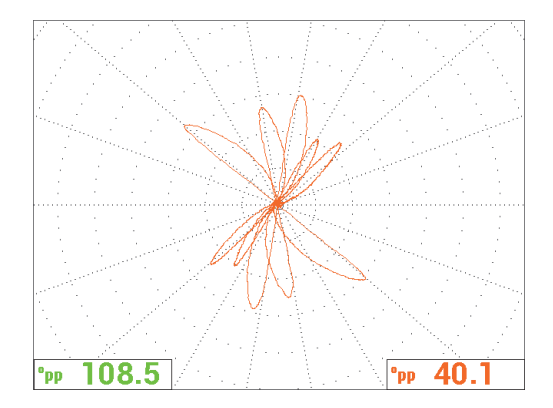

**Abbildung 5-150 Raster WEB**

#### <span id="page-248-0"></span>**Absolute Messwerte**

Absolute Messwerte können einfach mit dem BNC-Anschluss des NORTEC 600 erhalten werden. Absolute Signale sind nützlich zur Überwachung von graduellen oder großen Defekten, wie Erosion, Korrosion, Reibverschleiß, Wölbungen, Defekte an Expansionsrollen usw. Es ist jedoch möglich das obige Verfahren an absolute Signale anzuwenden. Die besten Ergebnisse werden allgemein mit niedrigen Frequenzen, ausgehend von der Hälfte der Hauptfrequenz, erhalten. Beachten Sie, dass absolute Signale allgemein nicht für kleine Defekte empfohlen werden, wie Kreisscheibenreflektoren im Justierkörper (Rohr).

# **So werden absolute Messwerte erhalten**

- 1. Mit angeschlossenem Fußschalteradapter am NORTEC 600, trennen Sie die Sonde vom Fußschalteradapter und schließen Sie sie an den BNC-Adapter (Teilenummer: DGL-AF4-BNC-8 [U8779886]), der dann an das Gerät angeschlossen werden muss.
- 2. Laden Sie die Anwendung **Wärmeaustauscherrohre** aus dem Anwendungsmenü herunter (siehe Schritt [2\)](#page-238-1).
- 3. Drücken Sie wiederholt die Menütaste MAIN FILTER ( $\mathcal{K}$ ) bis die Seite **SPEZIAL** angezeigt wird und stellen Sie **ANSCH.SON.** auf **BNC** ein.
- 4. Führen Sie die Schritte [1](#page-239-1)[–16](#page-244-2) durch, um Signale zu justieren.

# TIPP

Um eine andere nützliche Signalanzeige zu erstellen, kann der Nullpunkt verringert (z. B. nahe unten in der Mitte auf dem Bildschirm) und das Raster **GROB** aktiviert werden (siehe [Abbildung 5-151 auf Seite 250](#page-249-0)). Mit diesen Einstellungen können Sie die Geräteverstärkung verringern.

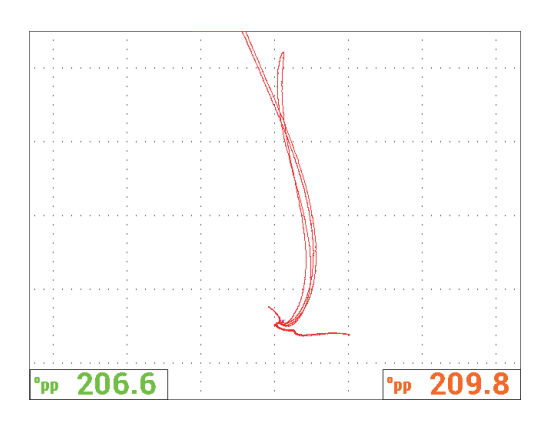

<span id="page-249-0"></span>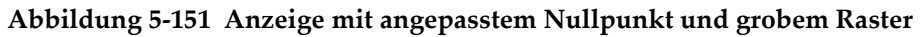

# **5.4 Anwendungen für Wärmetauscherrohre**

Das NORTEC 600 kann eingesetzt werden, um verschiedene Arten von Wärmetauscherrohren mit unterschiedlichen Legierungen zu prüfen. Trotz der kompakten Größe des Geräts, verfügt es über viele nützliche Funktionen, die vorher nur in anderen, erweiterten Geräten verfügbar waren.

Die Anwendungen für Wärmetauscherrohre sind nur mit dem Modell NORTEC 600D im Zweifrequenzbetrieb verfügbar. Die Anwendungen erfordern auch bestimmte, speziell konfigurierte Adapter, die in [Tabelle 16 auf Seite 374](#page-373-0)  aufgelistet werden.

Die [Tabelle 4 auf Seite 251](#page-250-0) enthält eine Liste empfohlener Technologien und Sonden.

<span id="page-250-0"></span>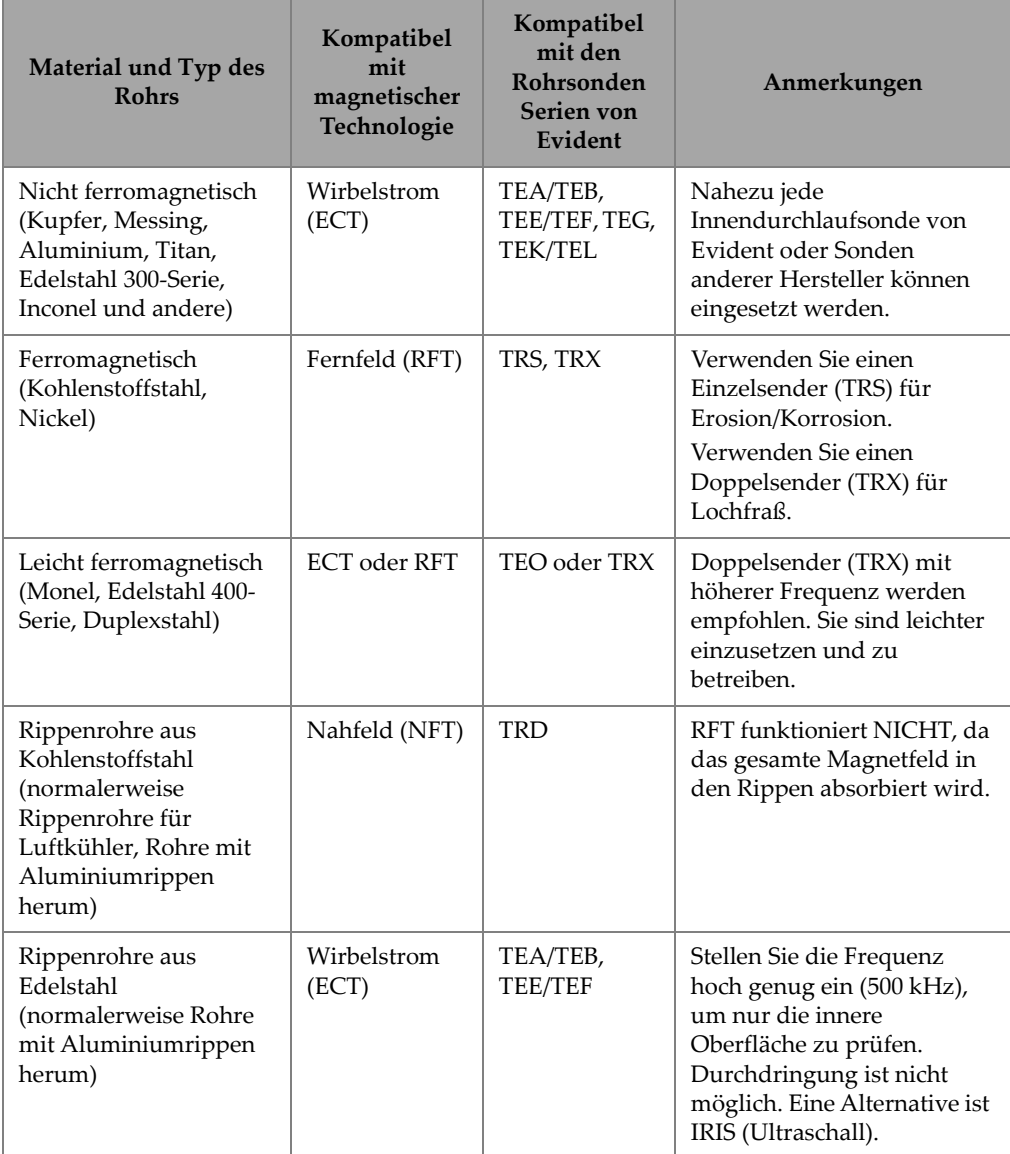

**Tabelle 4 Empfehlungen für Anwendungen für Wärmetauscherrohre** 

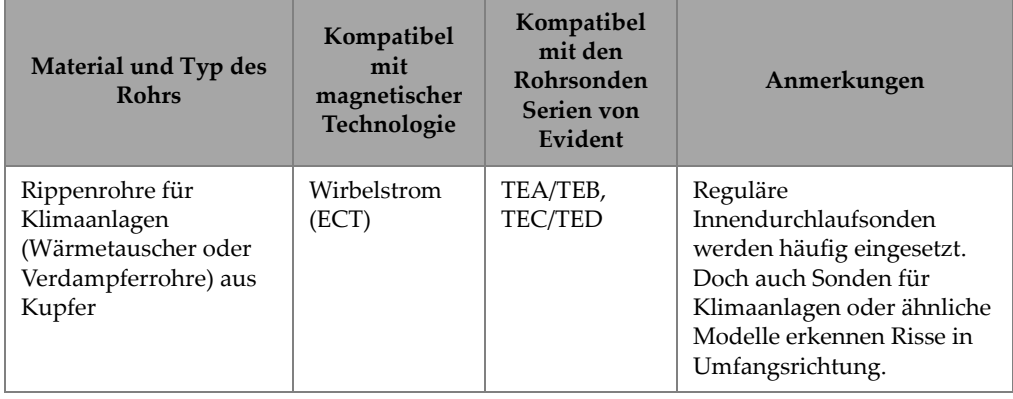

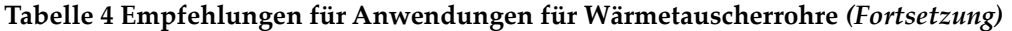

# **HINWEIS**

Mit den Justierschritten in diesen Applikationen können Sie die besten Ergebnisse erhalten, wenn Sie mit Ihrem Justierkörper (Rohr) vertraut sind. Es wird sehr empfohlen, dass Sie den Justierkörper vor jeder Prüfanwendung überprüfen und dass Sie die Null- oder die Fehlerpositionen auf dem Sondenschlauch aus Polyethylen markieren. Dafür können Sie die Sonde mit dem Sondenschlauch außen entlang des Justierkörpers ausrichten. Mit der Sonde neben der Null- oder Fehlerposition markieren Sie mit einem Permanentmarker oder Klebeband die Referenzmarkierung auf dem Sondenschlauch aus Polyethylen (am Eingang des Justierkörpers), siehe [Abbildung 5-152 auf Seite 252.](#page-251-0)

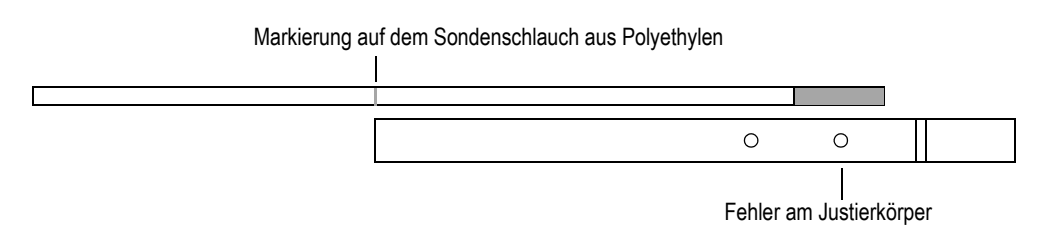

# <span id="page-251-0"></span>**Abbildung 5-152 Markierung auf Sondenschlauch (Beispiel)**
# <span id="page-252-1"></span>**5.4.1 Wirbelstromprüfung für Lochfraß, Verschleiß und Risse (Modell NORTEC 600D)**

Für diese Anwendung wird eine Innendurchlaufsonde eingesetzt, um kleine, lokalisierte Defekte, wie Lochfraß, Verschleiß und Risse, in Rohren aus nicht ferromagnetischen Legierungen zu identifizieren.

Die Wirbelstromtechnik ist eine Methode ohne Kontakt, bei der die Sonde mit Gleichstrom angeregt wird, einschließlich des Wirbelstroms im Prüfteil (siehe [Abbildung 5-153 auf Seite 253](#page-252-0)). Alle Diskontinuitäten oder Materialeigenschaften, die den Wirbelstromfluss im Prüfteil verändern, werden als mögliche Defekte von der Sonde erkannt. Diese Technik eignet sich für die Erkennung und Größenbestimmung von Metalldiskontinuitäten, wie Korrosion, Erosion, Verschleiß, Lochfraß, Einschnitte durch Umlenkbleche und Wanddickenverlust. Wirbelstrom eignet sich auch für die Erkennung von Rissen in nicht ferromagnetischen Materialien, wie austenitischen Edelstahl (beispielsweise 304 und 316), Bronze, Kupfer-Nickel, Titan, Copperfin und Inconel.

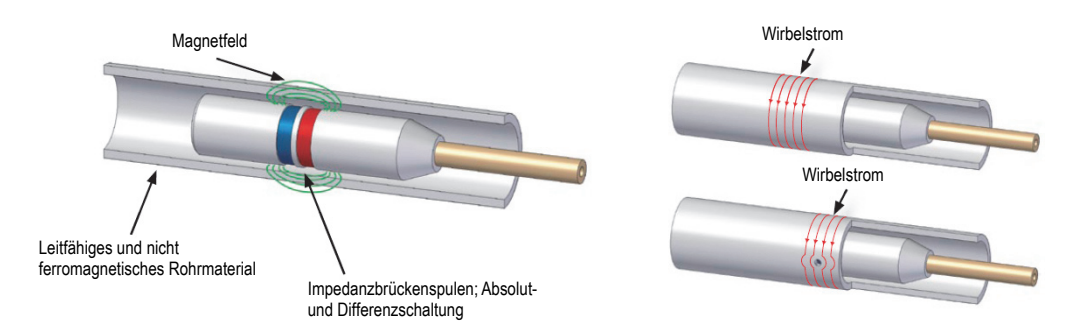

**Abbildung 5-153 Wirbelstromprüfung**

<span id="page-252-0"></span>Der Wirbelstrom funktioniert wie folgt:

- Zwei Spulen werden mit elektrischem Strom angeregt, wodurch um sie ein Magnetfeld entsteht. Das magnetische Feld dringt durch das Material des Rohrs ein und erzeugt im Material entgegengesetzten Wechselstrom. Das ist der Wirbelstrom.
- Jeder Fehler, der den Wirbelstromfluss ändert, ändert auch die Impedanz der Spulen in der Sonde.
- Die Änderungen in der Impedanz in den Spulen werden gemessen und eingesetzt, um Defekte im Rohr zu erkennen.

Für diese Anwendung wird ein Sondenadapter eingesetzt, der für den Differenzmodus konfiguriert ist. Die Differenzkonfiguration subtrahiert die durch die beiden Spulen erhaltenen Signale und ist als solche auch ideal für die Erkennung kleinerer Diskontinuitäten, wie Lochfraß, und kürzerer Diskontinuitäten, wie Verschleiß unter einem Hilfsring (siehe [Abbildung 5-154 auf Seite 254\)](#page-253-0). Die Differenzkonfiguration kann jedoch nicht für die Erkennung von längeren oder graduellen Diskontinuitäten eingesetzt werden, da das Signal der Diskontinuität "subtrahiert" (reduziert) wird. Um längere oder graduelle Diskontinuitäten zu erkennen, muss die Absolutschaltung eingesetzt werden.

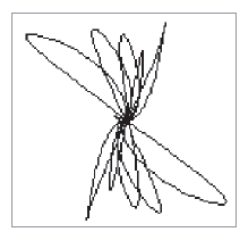

### <span id="page-253-0"></span>**Abbildung 5-154 Empfangenes Signal mit Differenzschaltung (Beispiel)**

Die Differenzkonfiguration wird weitgehend für den Anschluss von Sonden zur Prüfung von Klimaanlagen eingesetzt. Differenzkonfigurationen werden auch für Querachsenspulensonden eingesetzt, die für die Prüfung von Rippenrohren aus Kupfer in Klimaanlagen eingesetzt werden. Auch wenn hier nicht dargestellt, werden Querachsenspulensonden auf gleiche Weise wie Sonden für Klimaanlagen eingesetzt, aber sie erfordern üblicherweise 10 dB bis 20 dB mehr Verstärkung als Sonden für Klimaanlagen und einen Tiefpassfilter von 100 Hz.

<span id="page-253-1"></span>In [Abbildung 5-155 auf Seite 254](#page-253-1) wird ein Beispiel einer Sonde für Klimalagen gezeigt. In [Abbildung 5-155 auf Seite 254](#page-253-1) wird ein Beispiel von Signalen von Flachspulen einer Sonde für Klimaanlagen gezeigt.

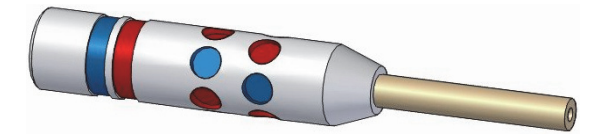

**Abbildung 5-155 Sonde für Klimaanlagen**

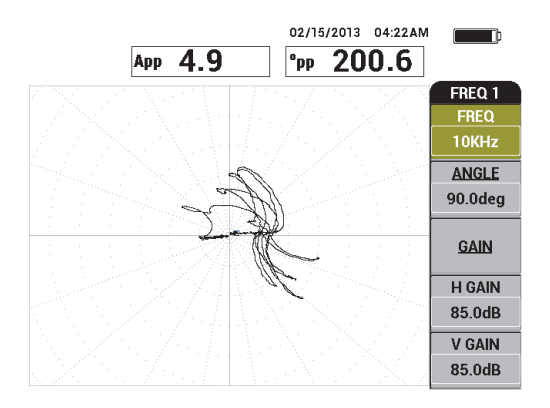

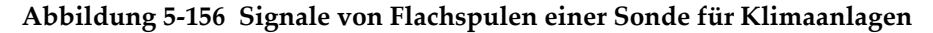

### **5.4.1.1 Einsatz dieser Anwendung**

Für diese Anwendung werden ähnliche Prüfmaterialien, wie in Beispiel [Abbildung 5-134 auf Seite 238](#page-237-0) (["Prüfung von Wärmeaustauscherrohren im](#page-236-0)  [Zweifrequenzbetrieb \(Modell NORTEC](#page-236-0) 600D)" auf Seite 237), eingesetzt.

Diese folgenden Produkte werden in diesem Verfahren benötigt:

- EC-Innendurchlaufsonde für Wärmetauscherrohre: Absolut/Differenz, Durchmesser 14,8 mm, Mittelfrequenz 15 kHz, Kabellänge 20 m (Teilenummer: TEA-148-015-N05 [U8282109])
- Differenz/Absolut Wirbelstromsondenadapter, (Teilenummer: CBAS-10818-0001 [Q7670051])
- Justierkörper aus seewasserfester Bronze: AD 19 mm, Wanddicke 1,65 mm (Teilenummer: CT02-001-D16 [U8779241])
- Praktische, sehr empfohlene Elemente (jedoch nicht zwingend notwendig): Fußschalter (Teilenummer: 9522333 [Q7670007]), Panzerkabel für Fußschalter (Teilenummer: 9122404 [Q7670008]) und Fußschalteradapter (Teilenummer: 9522336 [Q2500083])

#### **So richten Sie die erste Konfiguration ein**

1. Verbinden Sie den Adapter, die Sonde und das Fußschalteradaterkabel mit dem Anschluss PROBE am NORTEC 600.

2. Drücken Sie die Funktionstaste A, um **WEITER** auszuwählen und um das Anwendungsmenü zu öffnen, Drehen Sie dann den Drehknopf, um **ECT Lochfraß, Verschleiß, Risse** auszuwählen und drücken Sie zur Bestätigung die

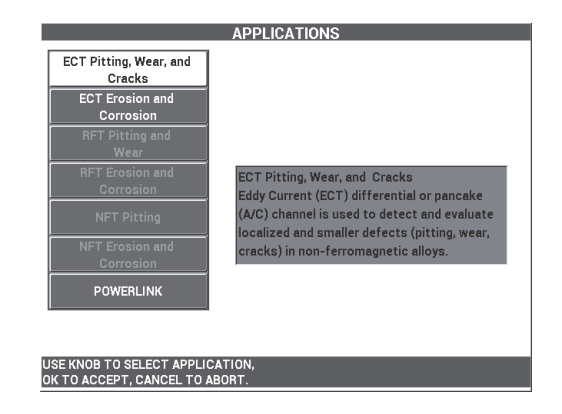

Direktzugriffstaste ( $\checkmark$ ) [siehe [Abbildung 5-157 auf Seite 256](#page-255-0)].

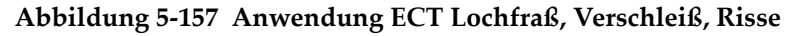

### <span id="page-255-0"></span>**So werden Signale für Frequenz 1 justiert**

- 1. Halten Sie die Sonde an einen Bereich ohne Defekt des Justierskörpers, nahe dem kleinen Thru-Wall-Loch (1,3 mm) und drücken Sie dann den Fußschalter NULL.
- 2. Prüfen Sie langsam nur das kleinste Thru-Wall-Loch mit Drücken des Fußschalters ERASE, wie benötigt, um den Bildschirm zu löschen. Wird das Signal des Lochs auf dem NORTEC 600 angezeigt, drücken Sie die

Direktzugriffstaste FREEZE (米).

### TIPP

Beim Prüfen des Lochs mit einer Zugbewegung sollte die niedrige Nebenkeule der Sonde zuerst auf dem Bildschirm angezeigt werden (siehe [Abbildung 5-158 auf](#page-256-0)  [Seite 257](#page-256-0) und [Abbildung 5-159 auf Seite 257](#page-256-1)).

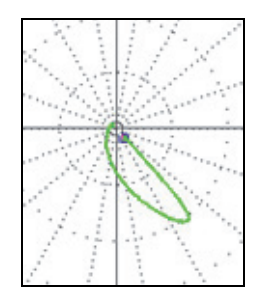

<span id="page-256-0"></span>**Abbildung 5-158 Niedriges Signal der Nebenkeule bei Zugbewegung der Sonde über einen Fehler (Beispiel)**

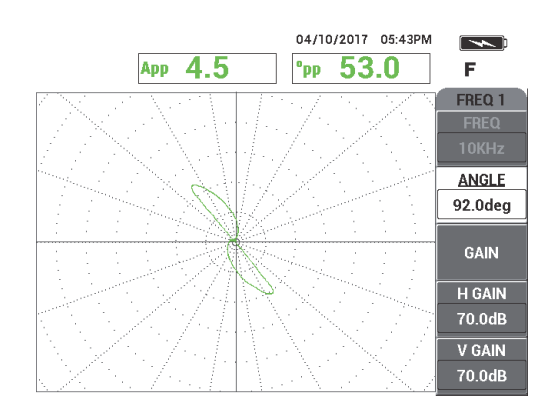

**Abbildung 5-159 Prüfsignal des Thru-Wall-Lochs**

<span id="page-256-1"></span>3. Drücken Sie die Direktzugriffstaste ANGLE ( $\bigcirc$ 0) und stellen Sie das Signal der Frequenz 1 (grün) ein bis das Signal des Lochs eine Phase von über 40° erreicht (siehe [Abbildung 5-160 auf Seite 258\)](#page-257-0).

### TIPP

Wählen Sie das Polarraster (**WEB**), wie in diesem Beispiel gezeigt, aus, um die Einstellung von Phasenwinkel und Verstärkung zu erleichtern (für Einzelheiten zur Rasterauswahl siehe "**RASTER**[" auf Seite 102](#page-101-0).) Jede Hauptskala repräsentiert 20° und 10 % Bildschirmhöhe.

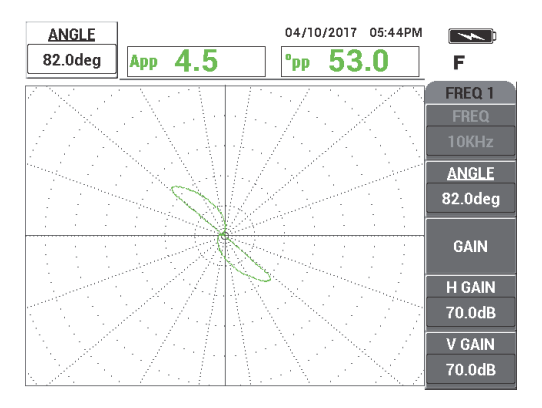

**Abbildung 5-160 Signal einstellen**

# <span id="page-257-0"></span>**So wird die Signalphase von FREQ 1 eingestellt**

4. Drücken Sie die Direktzugriffstaste GAIN ( $\text{dB}$ ) und erhöhen Sie die Verstärkung von Frequenz 1 bis das Lochsignal über 6 vertikale Skalenteile hoch reicht (siehe [Abbildung 5-161 auf Seite 259\)](#page-258-0).

Fall notwendig, stellen Sie **WINKEL** ein, nachdem Sie die Verstärkung erhöht haben.

# **WICHTIG**

Setzen Sie die horizontale und vertikale Verstärkung (**H/V VERST**) immer zusammen ein.

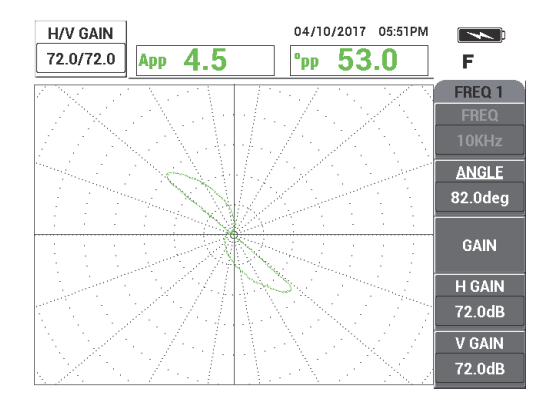

**Abbildung 5-161 Verstärkung von FREQ 1 einstellen**

- <span id="page-258-0"></span>5. Drücken Sie die Direktzugriffstaste FREEZE ( $\frac{1}{2}$ ), um die Prüfung wieder freizugeben.
- 6. Halten Sie die Sonde an einen Bereich ohne Defekt des Justierkörpers, nahe des Rohrhilfsrings und drücken Sie dann den Fußschalter NULL.
- 7. Prüfen Sie langsam den Hilfsring durch drücken des Fußschalters ERASE, wie benötigt, um den Bildschirm zu löschen. Wird das Signal des Lochs auf dem

NORTEC 600 angezeigt, drücken Sie die Direktzugriffstaste FREEZE ( $\frac{1}{2}$ ).

8. Übersteigt das Signal des Lochs 80 % der Bildschirmhöhe, drücken Sie die Direktzugriffstaste GAIN ( $\bigcirc$ B) und verringern Sie die Verstärkung.

### **WICHTIG**

Der Hilfsring sollte die 80 % der Bildschirmhöhe nicht übersteigen. Ist dies der Fall, können die folgenden Schritte in der Anwendung beeinflusst werden. Dieser Signaltyp wird als "gesättigt" bezeichnet. In [Abbildung 5-162 auf Seite 260](#page-259-0) und [Abbildung 5-163 auf Seite 260](#page-259-1) werden nicht gesättigte und gesättigte Signale vom Hilfsring abgebildet.

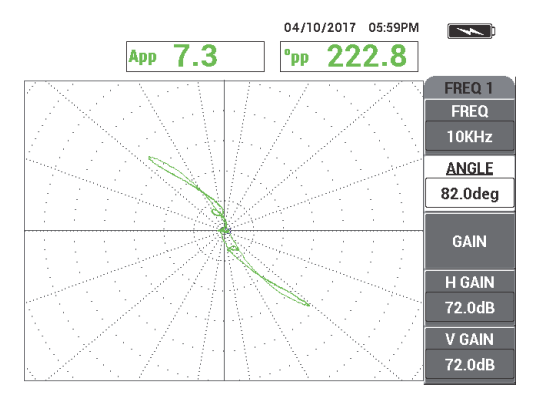

<span id="page-259-0"></span>**Abbildung 5-162 Nicht gesättigtes Signal des Hilfsrings (Beispiel)**

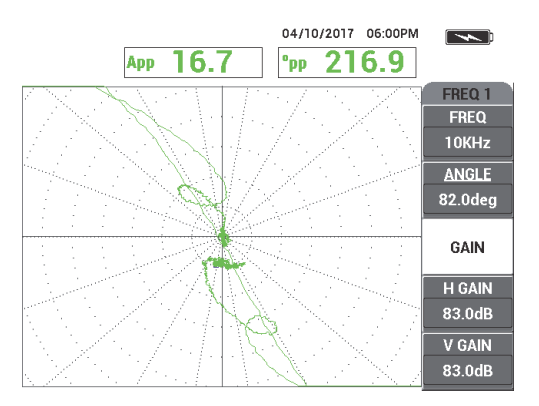

**Abbildung 5-163 Gesättigtes Signal des Hilfsrings (Beispiel)**

- <span id="page-259-1"></span>9. Drücken Sie die Direktzugriffstaste FREEZE ( $\frac{1}{2}$ ), um die Signalerfassung zu aktivieren und drücken Sie dann den Fußschalter NULL.
- 10. Prüfen Sie das Rohr zwischen dem Hilfsring und dem Thru-Wall-Loch von 1,3 mm, um die Justierung für Frequenz 1 zu überprüfen (siehe [Abbildung 5-164 auf](#page-260-0)  [Seite 261](#page-260-0)).

In [Abbildung 5-165 auf Seite 261](#page-260-1) werden die überprüften Signale des Thru-Wall-Lochs und Hilfsrings neben einander abgebildet.

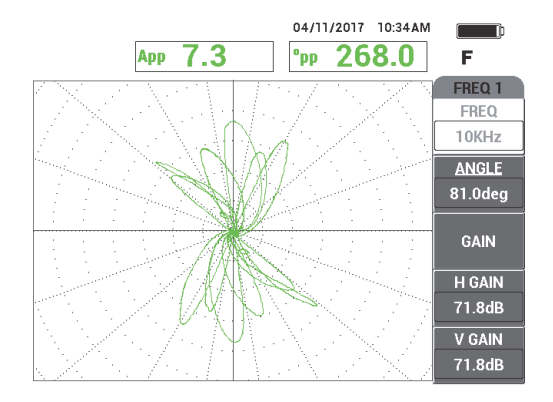

<span id="page-260-0"></span>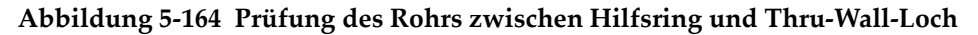

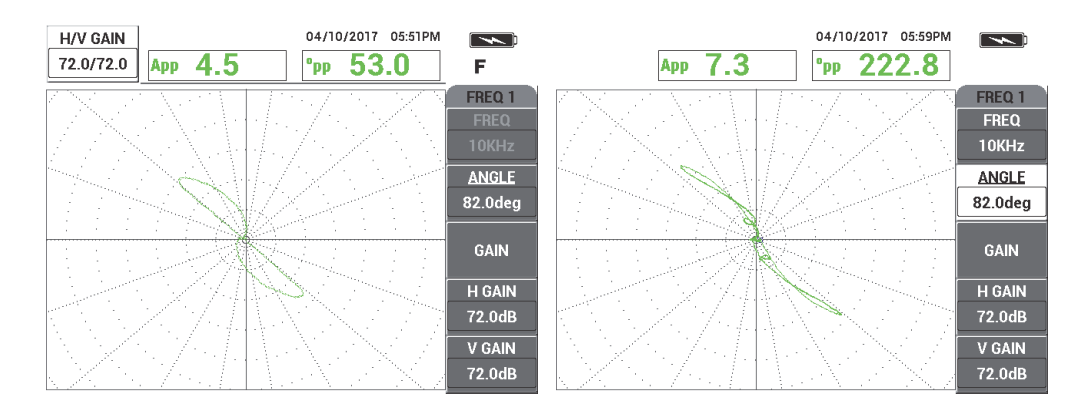

<span id="page-260-1"></span>**Abbildung 5-165 Überprüfte Signale: Thru-Wall-Loch (***links***) und Hilfsring (***rechts***)**

#### **So werden Signale für Frequenz 2 justiert**

- 1. Drücken Sie die Menütaste DISP ( ) und dann die Funktionstaste B für **KANAL**. Drehen Sie dann den Drehknopf bis **FRQ2** angezeigt wird.
- 2. Drücken Sie zweimal die Menütaste MAIN FILTER ( $\mathbb{X}$ ), um das Menü MIX anzuzeigen und den Wert für Frequenz 2 zu überprüfen.

# **HINWEIS**

Bei Einsatz der Funktion **MIX**, muss der Wert für Frequenz 2 mindestens die Hälfte des Werts für Frequenz 1 betragen.

- 3. Halten Sie die Sonde an einen Bereich ohne Defekt nahe des Rohrhilfsrings und drücken Sie dann den Fußschalter NULL.
- 4. Prüfen Sie den Hilfsring und, falls notwendig, stellen Sie die Gesamtverstärkung (**H/V VERST 2**) von Frequenz 2 ein, um sicherzustellen, dass das Signal nicht die 80 % der Bildschirmhöhe übersteigt.
- 5. Bei Erhalt eines zufriedenstellenden Signals, drücken Sie die Direktzugriffstaste FREEZE ( $\frac{1}{2}$ , um die Signalerfassung zu aktivieren (siehe Abbildung 5-166 auf

[Seite 262](#page-261-0)). 04/10/2017 06:23PM  $7.3$ 

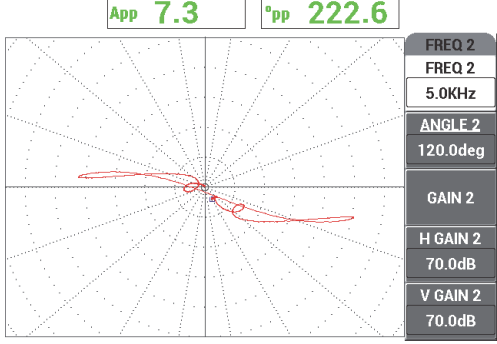

**Abbildung 5-166 Signal des Hilfsrings für Frequenz 2**

<span id="page-261-0"></span>6. Prüfen Sie langsam nur das Thru-Wall-Loch von 1,3 mm mit Drücken des Fußschalters ERASE, wie benötigt, um den Bildschirm zu löschen. Wird das Signal des Lochs auf dem NORTEC 600 angezeigt, drücken Sie die

Direktzugriffstaste FREEZE ( $\frac{1}{2}$ ) [siehe [Abbildung 5-167 auf Seite 263\]](#page-262-0).

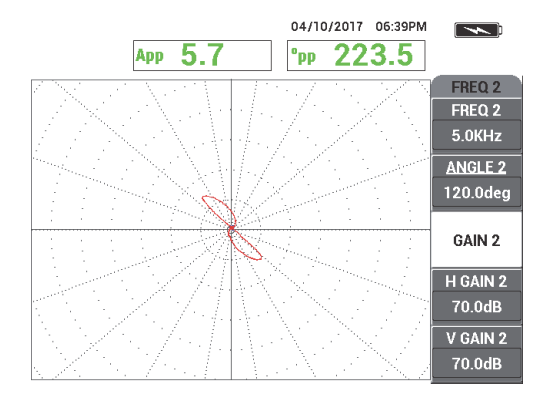

**Abbildung 5-167 Signal des Thru-Wall-Lochs für Frequenz 2**

<span id="page-262-0"></span>7. Drücken Sie die Direktzugriffstaste ANGLE ( $\bigotimes$ ) und stellen Sie das Signal der Frequenz 2 ein, bis das Signal des Lochs eine Phase von ungefähr 40° erreicht.

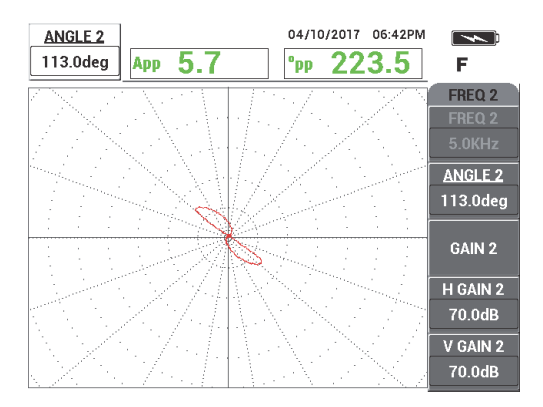

**Abbildung 5-168 Signal des Thru-Wall-Lochs von 1,3 mm für Frequenz 2 mit eingestelltem Winkel**

- 8. Drücken Sie die Direktzugriffstaste FREEZE ( $\frac{1}{2}$ ), um die Signalerfassung zu aktivieren.
- 9. Halten Sie die Sonde an einen Bereich ohne Defekt nahe des Hilfsrings und drücken Sie dann den Fußschalter NULL.

10. Prüfen Sie den Hilfsring, um zu überprüfen, ob das Signal unter 80 % der Bildschirmhöhe ist, nachdem der Winkel für das Thru-Wall-Loch von 1,3 mm eingestellt wurde.

### **So wird das Hilfssignal mittels der Funktion AUTO MIX aufgezeichnet und gelöscht**

- 1. Drücken Sie die Menütaste DISP ( ) und dann die Funktionstaste B für **KANAL**. Drehen Sie dann den Drehknopf bis **MIX** angezeigt wird.
- 2. Drücken Sie dreimal die Menütaste MAIN FILTER ( $\mathcal{K}$ ).
- 3. Halten Sie die Sonde an einen Bereich ohne Defekt nahe des Rohrhilfsrings und drücken Sie dann den Fußschalter NULL.
- 4. Drücken Sie die Funktionstaste B für **AUTO MIX** und prüfen Sie langsam den Hilfsring.

# **WICHTIG**

Die Funktion **AUTO MIX** ist automatisch und zeichnet das Signal 5 Sekunden lang auf, nachdem die Funktionstaste B für **AUTO MIX** gedrückt wurde.

- 5. Überprüfen Sie, ob **AUTO MIX** das Signal des Hilfsrings erfasst hat.
	- *a)* Halten Sie die Sonde an einen Bereich ohne Defekt nahe des Rohrhilfsrings und drücken Sie dann den Fußschalter NULL.
	- *b)* Prüfen Sie langsam den Hilfsring und überprüfen Sie das Signal. Wurde **AUTO MIX** richtig durchgeführt, wird kein Signal vom Hilfsring angezeigt (siehe [Abbildung 5-169 auf Seite 265](#page-264-0)).

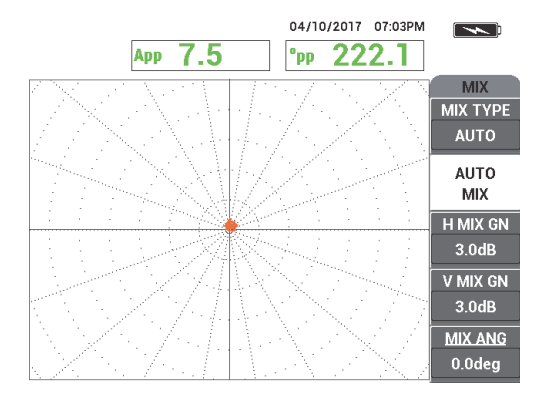

**Abbildung 5-169 Signal des Hilfsrings nach AUTO MIX**

- <span id="page-264-0"></span>6. Halten Sie die Sonde an einen Bereich ohne Defekt des Justierskörpers, nahe dem kleinen Thru-Wall-Loch (1,3 mm) und drücken Sie dann den Fußschalter NULL.
- 7. Prüfen Sie langsam nur das Thru-Wall-Loch von 1,3 mm mit Drücken des Fußschalters ERASE, wie benötigt, um den Bildschirm zu löschen. Wird das Signal des Lochs auf dem NORTEC 600 angezeigt, drücken Sie die

Direktzugriffstaste FREEZE ( $\frac{1}{2}$ ) [siehe [Abbildung 5-170 auf Seite 265\]](#page-264-1).

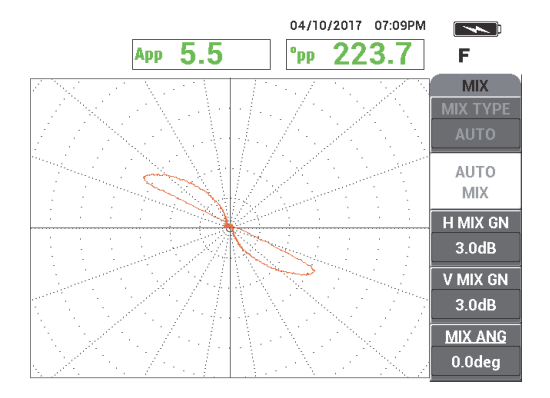

<span id="page-264-1"></span>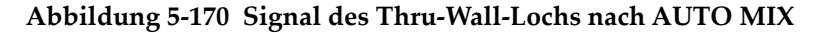

8. Drücken Sie die Funktionstaste E für **MIX WNKL** und stellen Sie das Signal **MIX** ein, bis das Signal des Lochs eine Phase von ungefähr 40° erreicht (siehe [Abbildung 5-171 auf Seite 266\)](#page-265-0).

## **HINWEIS**

Die Direktzugriffstasten auf der linken Seite des Gerätebildschirms funktionieren nicht, wenn das Menü **MIX** eingesetzt wird.

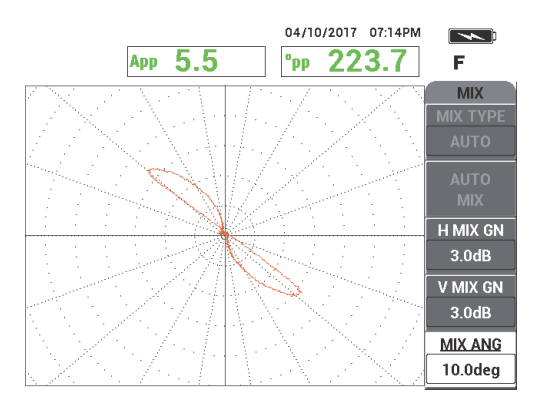

### <span id="page-265-0"></span>**Abbildung 5-171 Signal des Thru-Wall-Lochs mit eingestelltem Winkel nach AUTO MIX**

9. Drücken Sie die Funktionstaste C, um **H MIX GN** einzustellen und die Funktionstaste D, um **V MIX GN** einzustellen, bis das Signal sich ungefähr über 6 Hauptskalenteile im Raster erstreckt (siehe [Abbildung 5-172 auf Seite 267\)](#page-266-0).

# **WICHTIG**

Die Einstellung der Gesamtverstärkung (horizontal und vertikal) steht nicht zur Verfügung, wenn das Menü **MIX** eingesetzt wird. Einstellungen der horizontalen und vertikalen Verstärkung müssen einzeln durchgeführt werden und gleich sein.

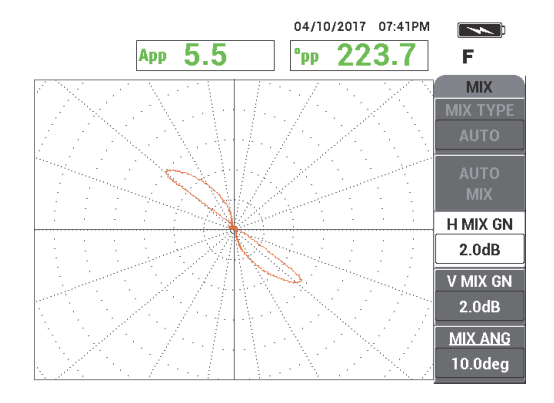

<span id="page-266-0"></span>**Abbildung 5-172 Signal des Thru-Wall-Lochs mit eingestellter Verstärkung nach AUTO MIX**

- 10. Drücken Sie die Direktzugriffstaste FREEZE (\*\*), um die Signalerfassung zu aktivieren.
- 11. Halten Sie die Sonde an einen Bereich ohne Defekt nahe des Rohrhilfsrings und drücken Sie dann den Fußschalter NULL.
- 12. Prüfen Sie das Rohr auf Defekte (siehe [Abbildung 5-173 auf Seite 267\)](#page-266-1).

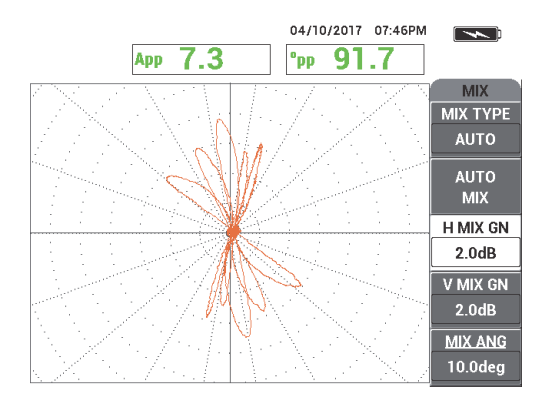

<span id="page-266-1"></span>**Abbildung 5-173 Prüfergebnis des Rohrs**

13. Wenn Sie mit der Einstellung zufrieden sind, drücken Sie die Direktzugriffstaste REF SAVE  $(\Box)$ .

### **HINWEIS**

Die Datei wird mit Uhrzeit- und Datumsangabe im Speichermenü angezeigt. Diese gespeicherte Datei kann abgerufen werden und zum späteren Zeitpunkt eingesetzt werden, um zusätzliche Funktionen anzuzeigen.

### **So wird die Einstellung für den Hilfsring über den Fehler überprüft**

Für dieses Unterverfahren wird der Hilfsring über einen Fehler angelegt, um zu überprüfen, ob der Fehler immer noch mit der Anzeige **MIX** sichtbar ist.

1. Verschieben Sie die O-Ringe am Rohr, um den Hilfsring zu bewegen. Schieben Sie den Hilfsring über den Fehler und die O-Ringe an den Hilfsring, um ihn so an der Stelle zu fixieren (siehe [Abbildung 5-174 auf Seite 268](#page-267-0)).

> Verschieben Sie die O-Ringe und den Hilfsring, bis sie über dem Fehler (angegeben mit rotem Pfeil) zentriert sind.

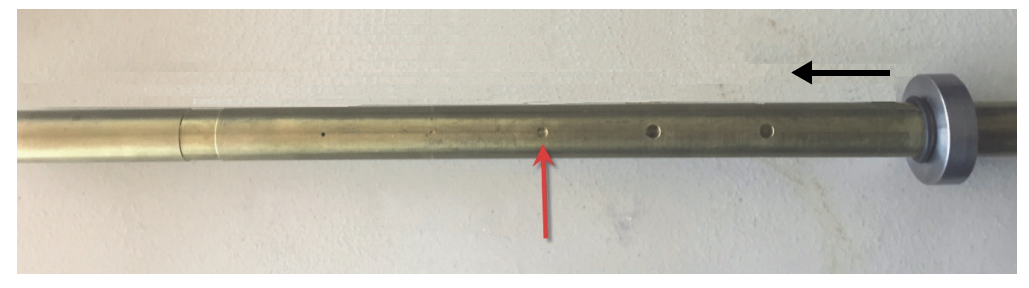

**Abbildung 5-174 Verschieben des Hilfsrings**

<span id="page-267-0"></span>2. Halten Sie die Sonde an einen Bereich ohne Defekt (siehe [Abbildung 5-175 auf](#page-268-0)  [Seite 269](#page-268-0)) und drücken Sie dann den Fußschalter NULL.

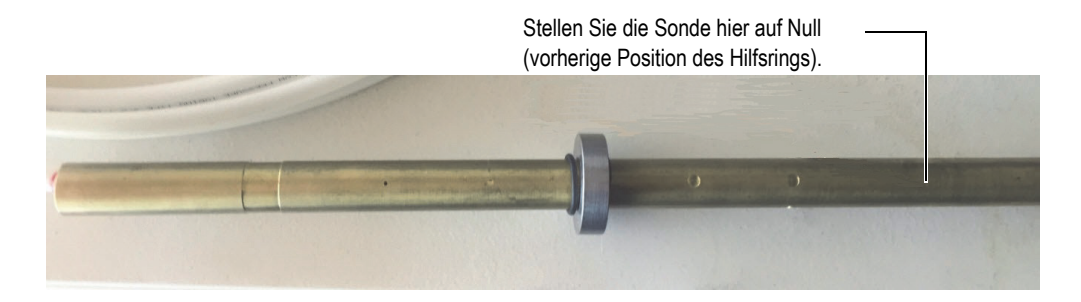

**Abbildung 5-175 Nullposition nach Ausrichten des Hilfsrings**

<span id="page-268-0"></span>3. Prüfen Sie das Rohr auf Defekte (siehe [Abbildung 5-176 auf Seite 269\)](#page-268-1).

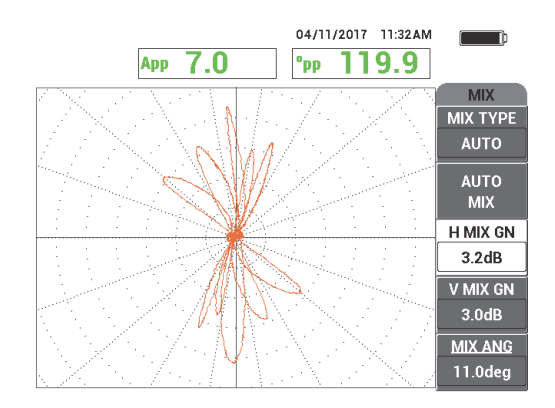

#### <span id="page-268-1"></span>**Abbildung 5-176 Prüfergebnis des Rohrs nach Verschieben des Hilfsrings (MIX)**

- 4. Halten Sie die Sonde an einen Bereich ohne Defekt (siehe [Abbildung 5-175 auf](#page-268-0)  [Seite 269](#page-268-0)).
- 5. Drücken Sie die Menütaste DISP ( ) und dann die Funktionstaste B für **KANAL**. Drehen Sie dann den Drehknopf bis **FRQ1** angezeigt wird.
- 6. Drücken Sie den Fußschalter NULL und prüfen Sie das Rohr. Es sollte leicht fallen, den Fehler unter dem Hilfsring zu erkennen (siehe [Abbildung 5-177 auf Seite 270\)](#page-269-0).

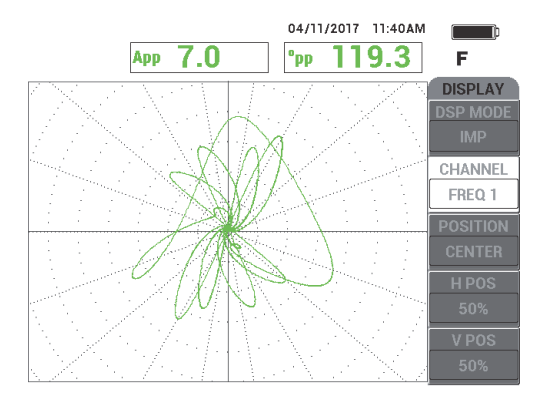

**Abbildung 5-177 Prüfergebnis mit Hilfsring über dem Fehler mit FREQ 1**

# <span id="page-269-0"></span>**5.4.1.2 Referenzsignale anzeigen**

Mit dem NORTEC 600 können Referenzsignalanzeigen (Referenzbilder) zur Live Signalerfassungsanzeige hinzugefügt werden. Dies hilft dabei, den Fehlertyp zu identifizieren, der auf dem Bildschirm angezeigt (erfasst) wurde.

#### **So werden Referenzsignale angezeigt**

- 1. Verschieben Sie den Hilfsring an die Ausgangsposition. (Die Position, bevor die Einstellung mit dem Hilfsring über dem Fehler überprüft wurde).
- 2. Drücken Sie die Menütaste MEM ((SD) und wählen Sie dann mit dem Drehknopf die zuvor gespeicherte Datei aus. Drücken Sie die Funktionstaste B für **ABRUF**.
- 3. Halten Sie die Sonde an einen Bereich ohne Defekt nahe des Rohrhilfsrings und drücken Sie dann den Fußschalter NULL.
- 4. Prüfen Sie das Rohr.
- 5. Drücken und halten Sie die Direktzugriffstaste REF SAVE ( $\Box$ ), bis ein Signalton zu hören ist.

**HINWEIS** 

Die Direktzugriffstaste REF SAVE ( $\Box$ ) kann auf folgende Weise eingesetzt werden:

- *a)* Drücken Sie die Taste einmal kurz, um eine Einstellung im Speicher zu speichern.
- *b)* Drücken Sie und halten Sie die Taste, bis ein Signalton zu hören ist, um das aktuelle Bild als Referenzbild, in einer anderen Farbe als das Live Signal, zu speichern.
- 6. Drücken Sie die Direktzugriffstaste ERASE ( $\bigotimes$ ) oder den Fußschalter ERASE. Die im obigen Schritt aufgezeichneten Signale werden zur Erstellung eines Referenzbildes eingesetzt.
- 7. Halten Sie die Sonde an einen Bereich ohne Defekt nahe des Rohrhilfsrings und drücken Sie dann den Fußschalter NULL.
- 8. Prüfen Sie das Rohr.

Die Live Signal-Anzeige sollte fast identisch zum Referenzbild sein (siehe [Abbildung 5-178 auf Seite 271\)](#page-270-0).

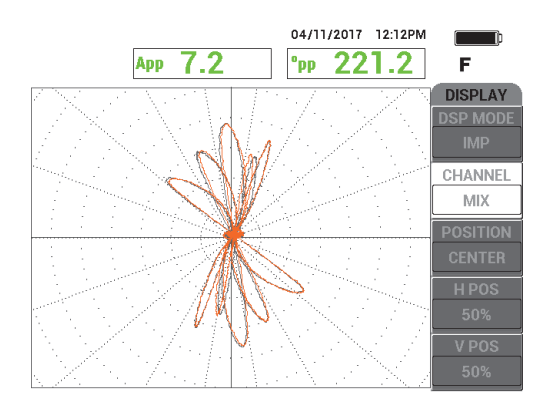

<span id="page-270-0"></span>**Abbildung 5-178 Anzeige des geprüften Rohrs mit Referenzbild (grau) und Live Signal (orange)**

# **5.4.1.3 Anzeige ALLE-IN-1 (Y/T-Darstellung) einsetzen**

Die Funktion **ALLE-IN-1** kann mit der Frequenz 2 eingesetzt werden, um eine Y/T-Darstellung zu erstellen, die den Verlauf der Rohrprüfung repräsentiert. Die Einstellung in diesem Abschnitt ist diese aus dem vorhergehenden Abschnitt. Andernfalls kann auch die gespeicherte Datei aus dem Speicher abgerufen werden.

### **So wird die Anzeige ALLE-IN-1 eingesetzt**

- 1. Drücken Sie die Funktionstaste A für **ANZ ART** und drehen Sie den Drehnknopf bis **ALLE-IN-1** angezeigt wird.
- 2. Drücken Sie zweimal die Menütaste DISP (U), um das Menü AN**Z FRQ2** anzuzeigen (siehe [Abbildung 5-179 auf Seite 272](#page-271-0)).

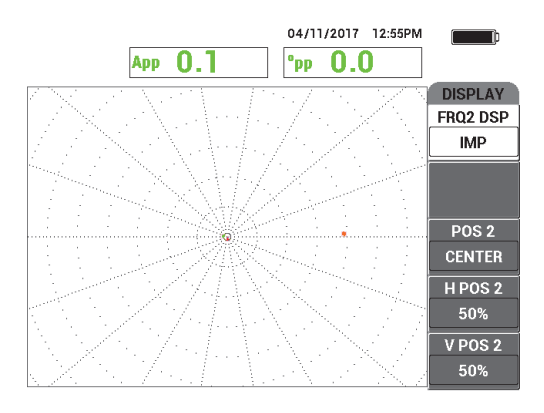

**Abbildung 5-179 Menü ANZ FRQ2**

- <span id="page-271-0"></span>3. Drücken Sie die Funktionstaste D für **V POS 2** und drehen Sie den Drehknopf, bis **20%** angezeigt werden.
- 4. Drücken Sie die Funktionstaste A für **FRQ2 DSP** und drehen Sie den Drehknopf bis **AUTO Y** angezeigt wird.
- 5. Halten Sie die Sonde an einen Bereich ohne Defekt nahe des Rohrhilfsrings und drücken Sie dann den Fußschalter NULL.
- 6. Prüfen Sie das Rohr.

Die Prüfergebnisse werden in [Abbildung 5-180 auf Seite 273](#page-272-0) abgebildet.

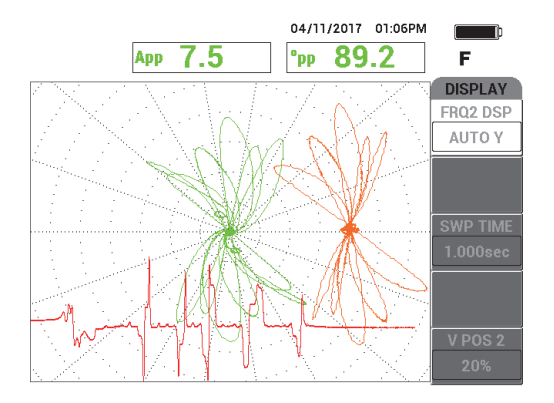

**Abbildung 5-180 Rohrprüfung mit der Anzeige ALLE-IN-1**

# <span id="page-272-0"></span>**5.4.2 ECT Erosion und Korrosion (Modell NORTEC 600D)**

Für diese Anwendung wird eine Absolutkonfiguration für die Erkennung von volumetrischen oder graduellen Defekten, wie Erosion und Korrosion in nicht ferromagnetischen Legierungen, eingesetzt. Ein Beispiel eines empfangenen Absolutsignals wird in [Abbildung 5-181 auf Seite 273](#page-272-1) abgebildet. (Für eine allgemeine Erklärung der Wirbelstrom-Technologie siehe "Wirbelstromprüfung für Lochfraß, [Verschleiß und Risse \(Modell NORTEC 600D\)" auf Seite 253](#page-252-1).)

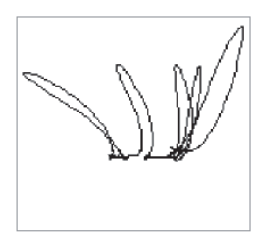

#### **Abbildung 5-181 Empfangenes Signal mit Absolutschaltung (Beispiel)**

<span id="page-272-1"></span>Für diese Anwendung werden ähnliche Prüfmaterialien, wie in Beispiel [Abbildung 5-134 auf Seite 238](#page-237-0) ("Prüfung von Wärmeaustauscherrohren im [Zweifrequenzbetrieb \(Modell NORTEC](#page-236-0) 600D)" auf Seite 237), eingesetzt.

Diese folgenden Produkte werden in diesem Verfahren benötigt:

- EC-Innendurchlaufsonde für Wärmetauscherrohre: Absolut/Differenz, Durchmesser 14,8 mm, Mittelfrequenz 15 kHz, Kabellänge 20 m (Teilenummer: TEA-148-015-N05 [U8282109])
- Differenz/Absolut Wirbelstromsondenadapter, (Teilenummer: CBAS-10818-0001 [Q7670051])
- Justierkörper aus seewasserfester Bronze: AD 19 mm, Wanddicke 1,65 mm (Teilenummer: CT02-001-D16 [U8779241])
- Praktische, sehr empfohlene Elemente (jedoch nicht zwingend notwendig): Fußschalter (Teilenummer: 9522333 [Q7670007]), Panzerkabel für Fußschalter (Teilenummer: 9122404 [Q7670008]) und Fußschalteradapter (Teilenummer: 9522336 [Q2500083])

### **So richten Sie die erste Konfiguration ein**

- 1. Verbinden Sie den Adapter, die Sonde und das Fußschalteradaterkabel mit dem Anschluss PROBE am NORTEC 600.
- 2. Wählen Sie die Funktionstaste A für **WEITER** aus und drehen Sie dann den Drehknopf, um **ECT Erosion und Korrosion** auszuwählen. Drücken Sie zur

Bestätigung( $\checkmark$ ) [siehe [Abbildung 5-182 auf Seite 274](#page-273-0)].

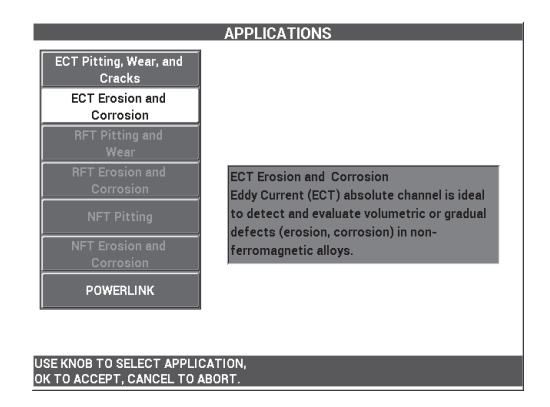

<span id="page-273-0"></span>**Abbildung 5-182 Anwendung ECT Erosion und Korrosion**

#### **So werden Signale justiert**

- 1. Drücken Sie die Funktionstaste A für **FREQ** und wählen Sie mit dem Drehknopf **5 kHz** aus.
- 2. Halten Sie die Sonde an einen Bereich ohne Defekt des Justierkörpers, nahe des 10 % ID-Fehlers und drücken Sie dann den Fußschalter NULL.
- 3. Prüfen Sie langsam das Rohr, bis die Fehler 10 % ID und 20 % AD angezeigt werden. Wird das Signal des Lochs auf dem NORTEC 600 angezeigt, drücken Sie

die Direktzugriffstaste FREEZE ( ) [siehe [Abbildung 5-183 auf Seite 275](#page-274-0)].

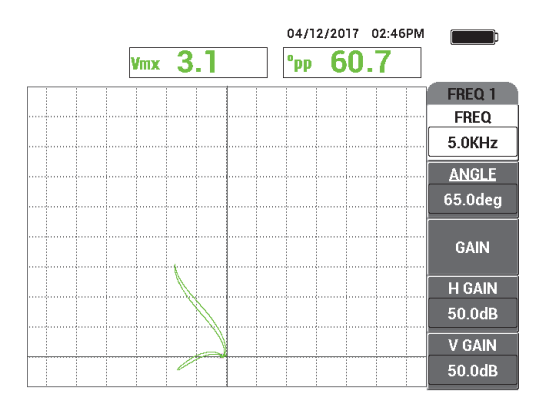

**Abbildung 5-183 Prüfung von zwei Nuten**

<span id="page-274-0"></span>4. Drücken Sie die Direktzugriffstaste ANGLE (<a>Q</a>) und stellen Sie das Signal ein, bis das Signal der AD-Nut eine Phase von ungefähr 10° erreicht (siehe [Abbildung 5-184 auf Seite 276\)](#page-275-0).

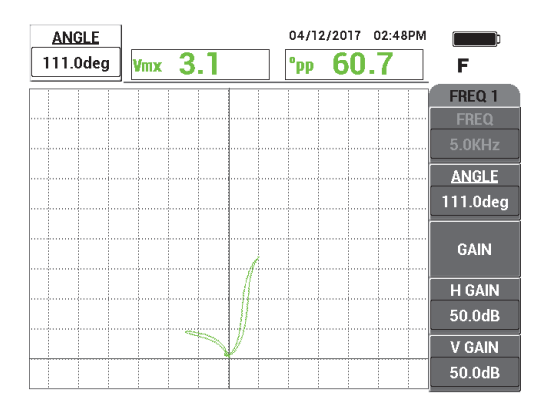

**Abbildung 5-184 Einstellen der Signalphase**

<span id="page-275-0"></span>5. Drücken Sie die Direktzugriffstaste GAIN ( $\text{dB}$ ) und erhöhen Sie die Verstärkung bis das Signal des Lochs über 4 vertikale Skalenteile hoch reicht.

Drücken Sie die Direktzugriffstaste FREEZE ( ), um die Signalerfassung zu aktivieren (siehe [Abbildung 5-185 auf Seite 277](#page-276-0)).

# **WICHTIG**

Setzen Sie die horizontale und vertikale Verstärkung (**H/V VERST**) immer zusammen ein.

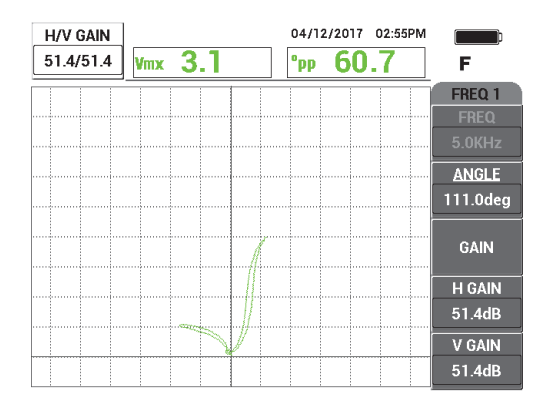

**Abbildung 5-185 Einstellen der Verstärkung**

- <span id="page-276-0"></span>6. Halten Sie die Sonde an einen Bereich ohne Defekt des Justierkörpers, nahe des 10 % ID-Fehlers und drücken Sie dann den Fußschalter NULL.
- 7. Prüfen Sie die Fehler 10 % ID und 20 % AD.
- 8. Drücken Sie die Direktzugriffstaste REF SAVE ( $\Box$ ), bis ein Signalton ertönt.

Drücken Sie dann die Direktzugriffstaste ERASE ( $\mathscr{D}$ ) oder den FußschalterERASE.

Damit wird ein Referenzbild in einer anderen Farbe auf dem Bildschirm als Referenz angezeigt (siehe [Abbildung 5-186 auf Seite 277\)](#page-276-1).

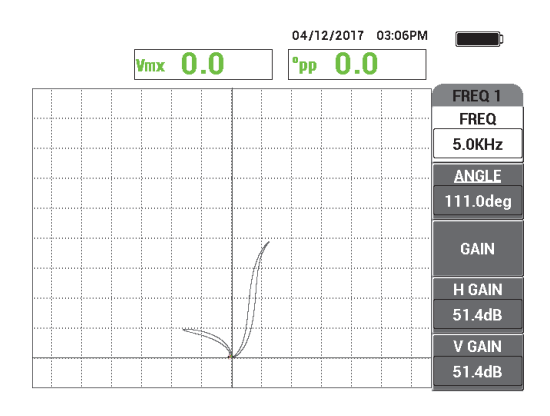

<span id="page-276-1"></span>**Abbildung 5-186 Referenzbild für die Fehler 10 % ID und 20 % AD** 

- 9. Halten Sie die Sonde an einen Bereich ohne Defekt des Justierkörpers, nahe des 10 % ID-Fehlers und drücken Sie dann den Fußschalter NULL.
- 10. Drücken Sie die Taste FULL NEXT  $\left(\bigcirc{)}$ .
- 11. Prüfen Sie die gesamte Länge des Rohrs.

Das Prüfergebnis wird in [Abbildung 5-187 auf Seite 278](#page-277-0) abgebildet.

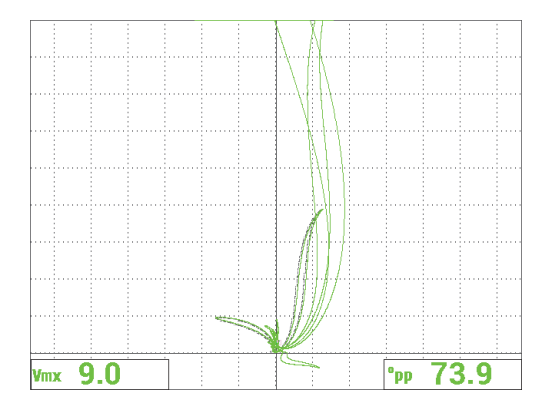

**Abbildung 5-187 Prüfergebnis des Rohrs**

# <span id="page-277-0"></span>**5.4.3 RFT Lochfraß und Verschleiß (Modell NORTEC 600D)**

Für diese Anwendung der Fernfeldtechnik wird eine Differenzschaltung für die Erkennung von kleinen lokalisierten Defekten, wie Lochfraß und Verschleiß in ferromagnetischen Rohren, eingesetzt.

Sonden für die Fernfeldtechnik (RFT) können erfolgreich Rohre aus ferromagnetischem Material, wie Karbonstahl oder ferritischem Edelstahl prüfen. Ihre hohe Empfindlichkeit ermöglicht die Erkennung und Messung von volumetrischen Defekten, die durch Erosion, Korrosion, Verschleiß und Einschnitte durch Umlenkbleche verursacht wurden.

RFT ist eine Thru-Wall-Übertragungstechnik. Die Fernfeldsonde ist eine niederfrequente Variante der Sender-Empfänger- Wirbelstromsonde, die sich durch einen Abstand von Sender-zu-Empfänger von mindestens dem 2,5- bis 3-fachen Rohraußendurchmesser auszeichnet. Dieser Abstand ist notwendig und entscheidend für Empfängerspulen, um das Fernmagnetfeld und nicht das direkte Feld zu erfassen. Die Sonde besteht grundlegend aus einer Senderspule und zwei Empfängerspulen (siehe [Abbildung 5-188 auf Seite 279](#page-278-0)). Es bestehen zwei Magnetfelder: das **direkte Feld** in der Nähe der Senderspule wird schnell durch den Abstand gesättigt, während sich das **indirekte Feld** nach außen durch die Rohrwand ausbreitet. Das indirekte Feld breitet sich dann entlang der Rohrachse aus, bevor es durch die Rohrwand wieder zurückgeführt wird. Der Bereich, in dem das indirekte Feld vorherrschend ist, wird als Fernfeld bezeichnet. Dieser Bereich besteht in einen Abstand, der größer als zwei Rohrdurchmesser ist.

Alle Fernfeldsonden verfügen über ihre Empfängersonden, die auf den 2,5- bis 3 fachen Rohraußendurchmesser eingestellt sind, um zu gewährleisten, dass nur das indirekte Feld durch die Spulen erfasst wird. Alle RFT-Sonden von Evident verfügen über einen Satz von Empfängerspulen für die Umfangsrichtung, die gleichzeitig in Absolut- und Differenzschaltung betrieben werden können.

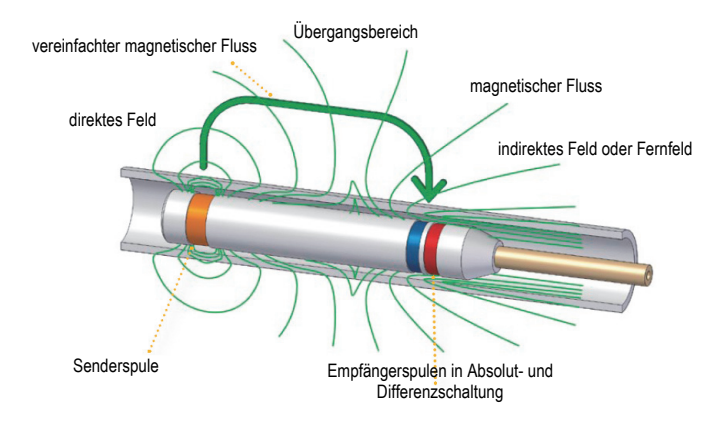

**Abbildung 5-188 RFT-Sonde**

<span id="page-278-0"></span>Für diese Anwendung wird ein Sondenadapter eingesetzt, der für den Differenzmodus konfiguriert ist. Die Differenzkonfiguration subtrahiert die durch die beiden Empfängerspulen erhaltenen Signale und ist als solche auch ideal für die Erkennung kleinerer Diskontinuitäten, wie Lochfraß, und kürzer Diskontinuitäten, wie Verschleiß unter einem Schutzteil (siehe [Abbildung 5-189 auf Seite 280](#page-279-0)). Die Differenzkonfiguration kann jedoch nicht für die Erkennung von längeren oder graduellen Diskontinuitäten eingesetzt werden, da das Signal der Diskontinuität "subtrahiert" (reduziert) wird. Um längere oder graduelle Diskontinuitäten zu erkennen, muss die Absolutschaltung eingesetzt werden.

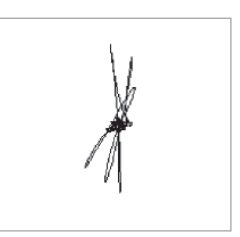

### **Abbildung 5-189 Empfangenes Signal durch RFT-Sonde in Differenzschaltung (Beispiel)**

<span id="page-279-0"></span>Doppelsendersonden (wie die Sonden der Serie TRX von Evident) werden für die Differenzkonfiguration empfohlen, da durch diese Sondenart ein klareres und saubereres Signal von kleinen, lokalisierten Diskontinuitäten erhalten wird (siehe [Abbildung 5-190 auf Seite 280\)](#page-279-1). Einzelsendersonden (wie die Sonden der Serie TRS von Evident) können auch eingesetzt werden, doch sie werden allgemein von den dual exciter probes zur Erkennung von Lochfraß leistungsmäßig übertroffen.

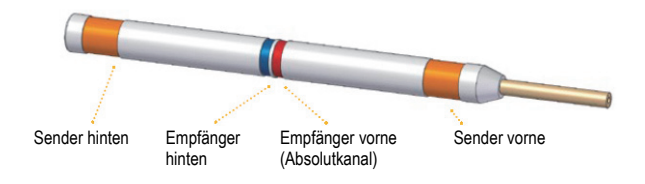

### **Abbildung 5-190 Doppelsendersonde**

<span id="page-279-1"></span>Zusätzlich bieten Doppelsendersonden ein gleiches Signal zu beiden Seiten des Hilfsrings, da es immer einen Sender gibt, der Energie zur Erkennung bietet (siehe [Abbildung 5-191 auf Seite 281\)](#page-280-0).

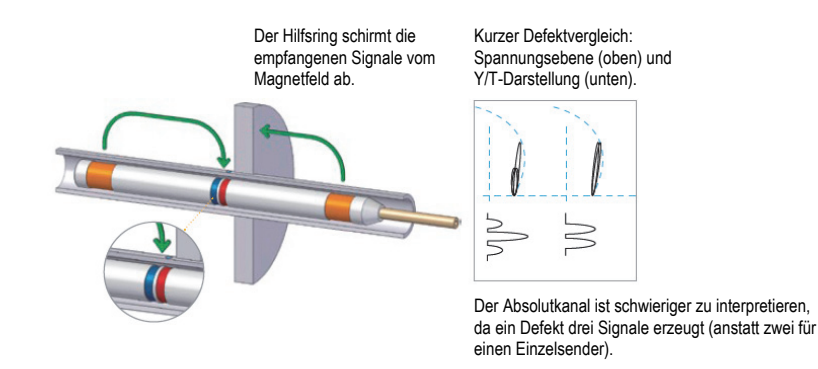

<span id="page-280-0"></span>**Abbildung 5-191 Gleiches Signal zu beiden Seiten des Hilfsrings mit einer Doppelsendersonde**

Der Einsatz des Zweifrequenzbetriebs und der Funktion **MIX** kann die Prüfergebnisse deutlich verbessern. Die Haupverbesserung eines Kanals **MIX** in RFT ist der reduzierte Mindestabstand vom Hilfsring, bei dem ein Defekt verlässlich erkannt werden kann. Mit einer üblichen Einfrequenzkonfiguration kann ein Korrosionsloch in einem Abstand vom Hilfsring erkannt werden, der ungefähr so groß wie ein Rohr-AD ist. Mit einem richtig justierten Kanal **MIX** wird der Abstand aufgehoben und die Löcher können erkannt werden, auch wenn sie teilweise vom Hilfsring bedeckt sind.

### **5.4.3.1 Einsatz dieser Anwendung**

Für diese Anwendung werden ähnliche Prüfmaterialien, wie in Beispiel [Abbildung 5-134 auf Seite 238](#page-237-0) ("Prüfung von Wärmeaustauscherrohren im [Zweifrequenzbetrieb \(Modell NORTEC](#page-236-0) 600D)" auf Seite 237), eingesetzt.

Diese folgenden Produkte werden in diesem Verfahren benötigt:

- Sonde, (Teilenummer: TRX-130-300-N20 [U8280123])
- Differenz/Absolut Fernfeldsondenadapter (Teilenummer: CBAS-10821-0001 [Q7670054])
- Justierkörper für Demonstrationszwecke (Teilenummer: MESX0397 [Q7800046]) und großer Hilfsring für Justierkörper (Teilenummer: MESX0400 [Q7800049]).
- Praktische, sehr empfohlene Elemente (jedoch nicht zwingend notwendig): Fußschalter (Teilenummer: 9522333 [Q7670007]), Panzerkabel für Fußschalter

(Teilenummer: 9122404 [Q7670008]) und Fußschalteradapter (Teilenummer: 9522336 [Q2500083])

#### **So richten Sie die erste Konfiguration ein**

- 1. Verbinden Sie den Adapter, die Sonde und das Fußschalteradaterkabel mit dem Anschluss PROBE am NORTEC 600.
- 2. Wählen Sie die Funktionstaste **A** für **WEITER** aus und wählen Sie dann mit dem

Drehknopf **RFT Lochfraß und Verschleiß** aus. Drücken Sie zur Bestätigung(√) (siehe [Abbildung 5-192 auf Seite 282](#page-281-0)).

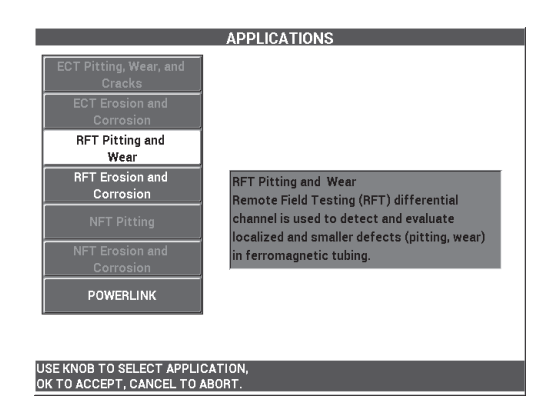

# **Abbildung 5-192 Anwendung RFT Lochfraß und Verschleiß**

#### <span id="page-281-0"></span>**So wird die Frequenz 1 justiert**

- 1. Lösen Sie die Feststellschraube am Hilfsring, schieben Sie den Hilfsring über die vier flachen Löcher nahe dem Rohrende. Und drehen Sie dann die Feststellschraube wieder fest.
- 2. Halten Sie die Sonde an einen Bereich ohne Defekt des Justierkörpers, nahe des Thru-Wall-Fehlers und drücken Sie dann den Fußschalter NULL.
- 3. Prüfen Sie langsam das Rohr, bis der Thru-Wall-Fehler angezeigt wird und

drücken Sie dann die Direktfunktionstaste FREEZE ( $\frac{1}{2}$ ) [siehe Abbildung 5-193 [auf Seite 283](#page-282-0)].

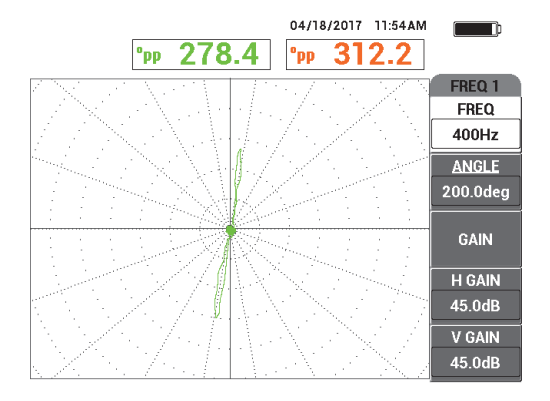

**Abbildung 5-193 Prüfen des Thru-Wall-Lochs**

<span id="page-282-0"></span>4. Drücken Sie die Direktzugriffstaste ANGLE ( $\bigotimes$ ) und stellen Sie das Signal ein, bis das Signal des Thru-Wall-Lochs vertikal auf dem Bildschirm erscheint (siehe [Abbildung 5-194 auf Seite 283](#page-282-1)).

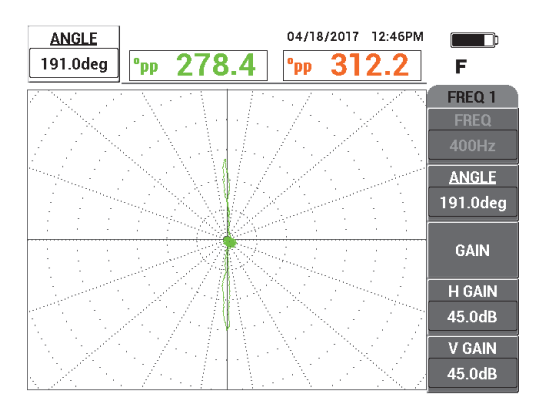

**Abbildung 5-194 Einstellen der Signalphase**

<span id="page-282-1"></span>5. Drücken Sie die Direktzugriffstaste GAIN ( $\overline{AB}$ ) und erhöhen Sie die Verstärkung bis das Signal des Lochs über 4 bis 6 vertikale Skalenteile hoch reicht.

Drücken Sie die Direktzugriffstaste FREEZE ( $\frac{1}{2}$ ), um die Signalerfassung zu aktivieren (siehe [Abbildung 5-195 auf Seite 284](#page-283-0)).

# **WICHTIG**

Setzen Sie die horizontale und vertikale Verstärkung (**H/V VERST**) immer zusammen ein.

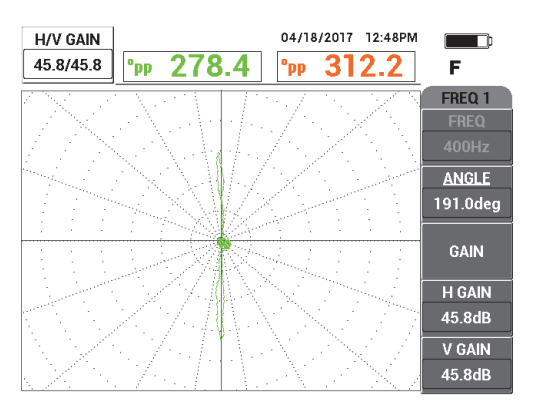

**Abbildung 5-195 Einstellen der Verstärkung**

- <span id="page-283-0"></span>6. Halten Sie die Sonde an einen Bereich ohne Defekt des Justierkörpers, nahe des Thru-Wall-Fehlers und drücken Sie dann den Fußschalter NULL.
- 7. Prüfen Sie langsam die gesamte Länge des Rohrs und drücken Sie die

Direktzugriffstaste FREEZE ( $\frac{1}{2}$ , wenn Sie fertig sind (siehe Abbildung 5-196) [auf Seite 285](#page-284-0)).

# **WICHTIG**

Die Fernfeldtechnik (RFT) erfordert ein langsames Prüfen und Erfahrung. Um mit der Prüfgeschwindigkeit vertraut zu werden, prüfen Sie das Rohr mit verschiedenen Prüfgeschwindigkeiten und notieren Sie die Signalvariationen.

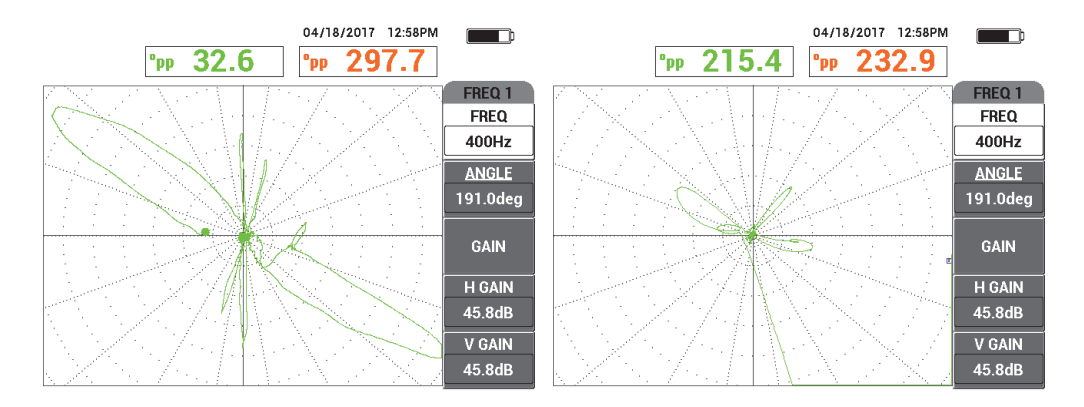

<span id="page-284-0"></span>**Abbildung 5-196 Langsames Prüfen (optimales Signal,** *links***) und schnelles Prüfen (Signalverlust,** *rechts***)**

8. Regulieren Sie das Signal des Hilfsrings, so dass es nicht von der Anzeige entschwindet (8 bis 9 Hauptskalenteile) [siehe [Abbildung 5-197 auf Seite 285](#page-284-1)].

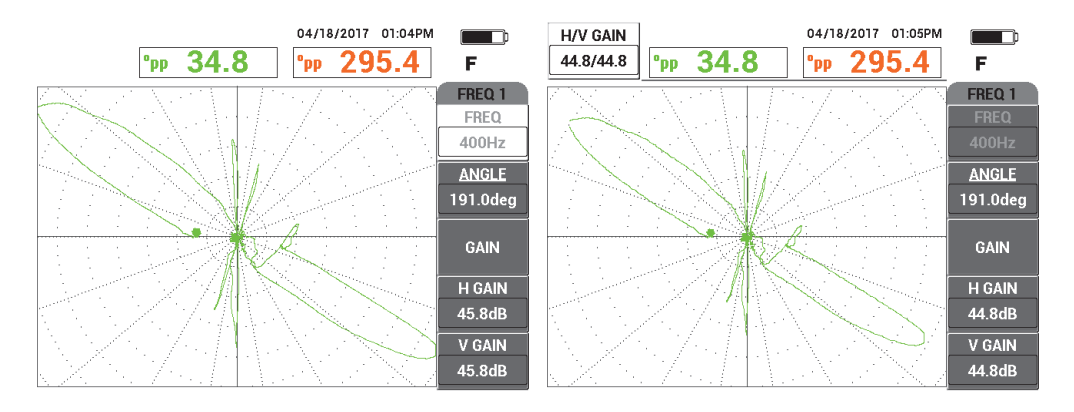

<span id="page-284-1"></span>**Abbildung 5-197 Signal des Hilfsrings beim Entschwinden (***links***) und mit regulierter Verstärkung (***rechts***)**

### **So wird die Frequenz 2 justiert**

- 1. Drücken Sie die Menütaste MAIN FILTER ( $\chi$ ) und dann die Funktionstaste A für **FREQ 2**. Drehen Sie den Drehknopf, bis **200 Hz** oder weniger angezeigt werden.
- 2. Drücken Sie die Menütaste DISP ( ) und dann die Funktionstaste B für **KANAL**. Drehen Sie dann den Drehknopf bis **FRQ2** angezeigt wird.
- 3. Halten Sie die Sonde an einen Bereich ohne Defekt des Justierkörpers, nahe des Thru-Wall-Fehlers und drücken Sie dann den Fußschalter NULL.
- 4. Prüfen Sie langsam die gesamte Länge des Rohrs und drücken Sie die

Direktzugriffstaste FREEZE ( $\frac{1}{2}$ , wenn Sie fertig sind (siehe Abbildung 5-198) [auf Seite 286](#page-285-0)).

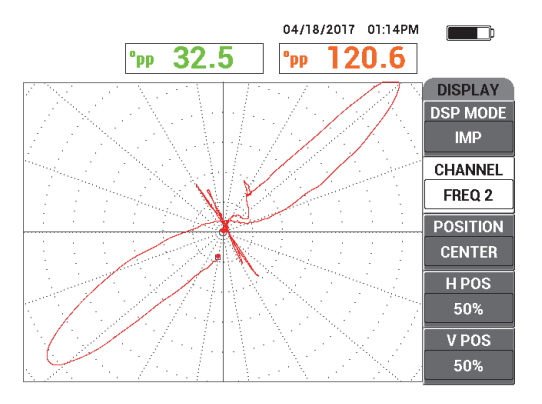

**Abbildung 5-198 Geprüfte Gesamtlänge des Rohrs**

<span id="page-285-0"></span>5. Drücken Sie die Direktzugriffstaste ANGLE ( $\bigcirc$ ) und stellen Sie das Signal ein, bis das Signal des Thru-Wall-Lochs vertikal auf dem Bildschirm erscheint (siehe [Abbildung 5-199 auf Seite 287](#page-286-0)).

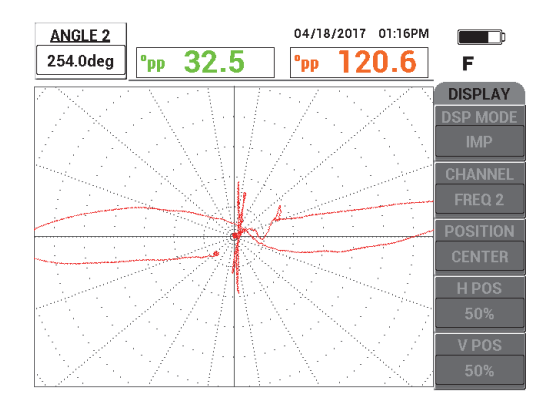

**Abbildung 5-199 Winkelregulierung mit FREQ 2**

<span id="page-286-0"></span>6. Regulieren Sie das Signal des Hilfsrings, so dass es nicht von der Anzeige entschwindet (8 bis 9 Hauptskalenteile) [siehe [Abbildung 5-200 auf Seite 287](#page-286-1)].

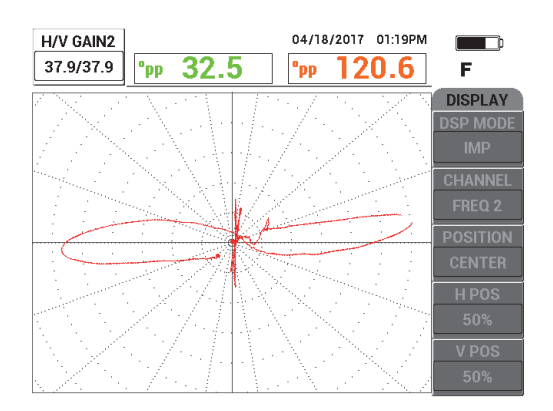

**Abbildung 5-200 Verstärkungsregulierung mit FREQ 2**

- <span id="page-286-1"></span>7. Drücken Sie die Direktzugriffstaste FREEZE ( ), um die Signalerfassung zu aktivieren.
- 8. Halten Sie die Sonde an einen Bereich ohne Defekt des Justierkörpers, nahe des Thru-Wall-Fehlers und drücken Sie dann den Fußschalter NULL.

9. Prüfen Sie die gesamte Länge des Rohrs und überprüfen Sie, dass der Thru-Wall-Fehler vertikal ist und das Signal vom Hilfsring nicht von der Anzeige entschwindet. Regulieren Sie, wie benötigt (siehe [Abbildung 5-201 auf Seite 288](#page-287-0)).

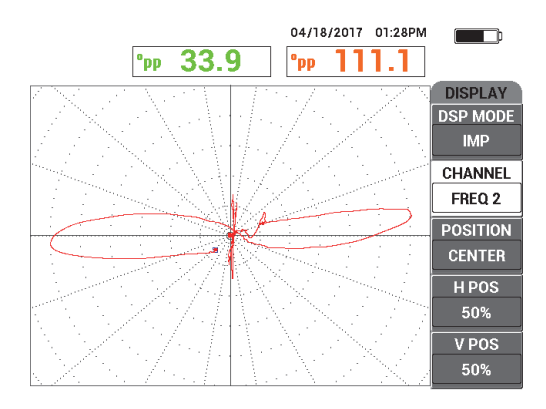

### **Abbildung 5-201 Gleichgerichtetes Signal mit FREQ 2**

### <span id="page-287-0"></span>**So wird mittels MIX jsutiert**

- 1. Drücken Sie die Funktionstaste B für **KANAL** und drehen Sie dann den Drehknopf bis **MIX** angezeigt wird.
- 2. Halten Sie die Sonde an einen Bereich ohne Defekt des Justierkörpers, nahe des Thru-Wall-Fehlers und drücken Sie dann den Fußschalter NULL.
- 3. Prüfen Sie den Thru-Wall-Fehler und drücken Sie die Direktzugriffstaste FREEZE  $(\frac{1}{2})$ , wenn Sie fertig sind.
- 4. Drücken Sie dreimal die Menütaste MAIN FILTER ( $\mathcal{R}$ ). Das Menü **MIX** wird eingeblendet (siehe [Abbildung 5-202 auf Seite 289\)](#page-288-0).
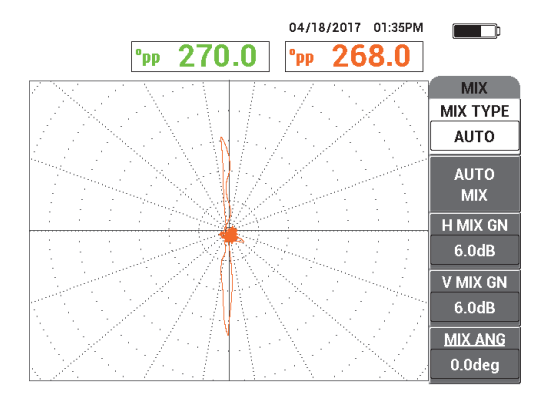

**Abbildung 5-202 Menü MIX**

- 5. Drücken Sie die Funktionstaste E für **MIX WINKL** und, falls notwendig, regulieren Sie das Signal des Thru-Wall-Fehlers bis es vertikal ist.
- 6. Drücken Sie die Direktzugriffstaste FREEZE ( ), um die Signalerfassung zu aktivieren.
- 7. Drücken Sie die Funktionstaste B für **AUTO MIX** und prüfen Sie den Rest des Rohrs.

### **WICHTIG**

Die Funktion **AUTO MIX** ist automatisch und zeichnet das Signal 5 Sekunden lang auf, nachdem die Funktionstaste B für **AUTO MIX** gedrückt wurde.

- 8. Überprüfen Sie, ob das Signal **AUTO MIX** erfasst wurde:
	- Halten Sie die Sonde an einen Bereich ohne Defekt des Justierkörpers, nahe des Thru-Wall-Fehlers, drücken Sie den Fußschalter NULL und scannen Sie die gesamte Länge des Rohrs.

Die große Indikation des Hilfsrings sollte minimiert werden, wie in [Abbildung 5-203 auf Seite 290](#page-289-0) abgebildet.

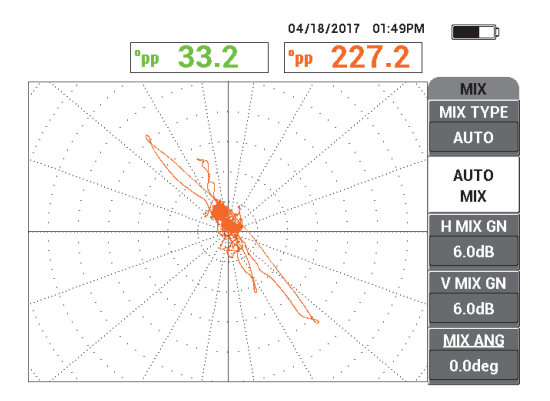

### <span id="page-289-0"></span>**Abbildung 5-203 Prüfung der Gesamtlänge des Rohrs nach AUTO MIX**

9. Drücken Sie die Direktzugriffstaste FREEZE ( $\frac{1}{10}$ ) und dann die Funktionstaste E für **MIX WINKL** Drehen Sie dann den Drehknopf, bis das größere Thru-Wall-Signal vertikal ist (siehe [Abbildung 5-204 auf Seite 291](#page-290-0)).

# **HINWEIS**

Die Direktzugriffstasten auf der linken Seite des Gerätebildschirms funktionieren nicht, wenn das Menü **MIX** eingesetzt wird.

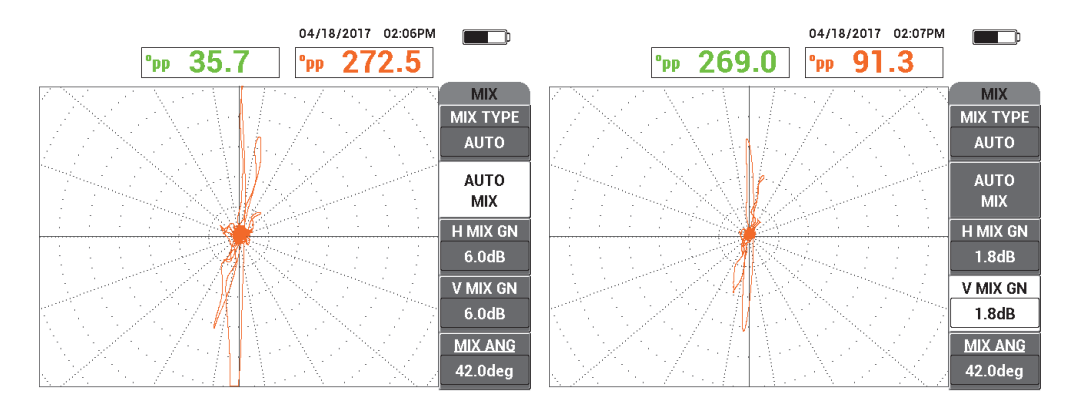

<span id="page-290-0"></span>**Abbildung 5-204 Signal nach AUTO MIX (***links***) mit Regulierung von Winkel und Verstärkung (***rechts***)**

10. Drücken Sie die Funktionstaste C, um **H MIX VER** einzustellen und die Funktionstaste D, um **V MIX VER** einzustellen, bis das Signal sich ungefähr über 6 Hauptskalenteile im Raster erstreckt.

### **WICHTIG**

Die Einstellung der Gesamtverstärkung (horizontal und vertikal) steht nicht zur Verfügung, wenn das Menü **MIX** eingesetzt wird. Einstellungen der horizontalen und vertikalen Verstärkung müssen einzeln durchgeführt werden und gleich sein.

- 11. Drücken Sie die Direktzugriffstaste FREEZE ( $\frac{1}{2}$ ), um die Signalerfassung zu aktivieren.
- 12. Halten Sie die Sonde an einen Bereich ohne Defekt nahe des Thru-Wall-Fehlers und drücken Sie dann den Fußschalter NULL.
- 13. Prüfen Sie das Rohr auf Defekte, um das Signal **MIX** zu überprüfen.

# **5.4.3.2 Signal mit dem Filter TI-PASS verbessern**

Der Filter **TI-PASS** kann eingesetzt werden, um das Signal sauber und verbessert anzuzeigen.

### **So wird das Signal mit dem Filter TI-PASS verbessert**

- 1. Drücken Sie die Menütaste MAIN FILTER ( $\chi$ ) und dann die Funktionstaste B für **TI-PASS**. Drehen Sie den Drehknopf, bis **10 Hz** angezeigt wird.
- 2. Halten Sie die Sonde an einen Bereich ohne Defekt nahe des Thru-Wall-Fehlers und drücken Sie dann den Fußschalter NULL.
- 3. Prüfen Sie das Rohr auf Defekte (siehe [Abbildung 5-205 auf Seite 292\)](#page-291-0).

### **WICHTIG**

Wird der Filter **TI-PASS** verringert, muss die Prüfgeschwindigkeit um die gleiche Anzahl, wie der Filter, verringert werden.

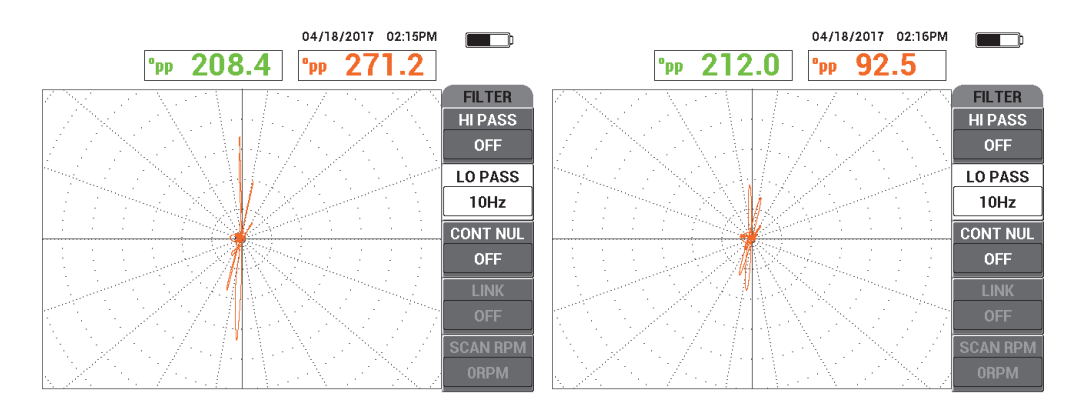

<span id="page-291-0"></span>**Abbildung 5-205 Prüfung mit Filter TI-PASS von 10 Hz (***links***) mit zu schneller Prüfgeschwindigkeit (***rechts***)**

# **5.4.3.3 Einsatz der Anzeige ALLE-IN-1**

Dieser Abschnitt enthält Angaben zum Einsatz der Anzeige **ALLE-IN-1**, die kleine Gruppe von vier Korrosionslöchern unter dem Hilfsring und Korrosionslöcher neben (nicht darunter) dem Hilfsring anzeigt.

### **So wird die Anzeige ALLE-IN-1 eingesetzt**

- 1. Drücken Sie die Menütaste DISP ( ) und dann die Funktionstaste B für **ANZ ART**. Drehen Sie dann den Drehknopf bis **ALLE-IN-1** angezeigt wird.
- 2. Drücken Sie zweimal die Menütaste DISP ( ) und dann die Funktionstaste A für **ANZ FRQ2**. Drehen Sie dann den Drehknopf bis **AUTO Y** angezeigt wird.
- 3. Drücken Sie die Funktionstaste E für **V POS 2** und drehen Sie den Drehknopf, bis **20 %** angezeigt werden.
- 4. Halten Sie die Sonde an einen Bereich ohne Defekt nahe des Thru-Wall-Fehlers und drücken Sie dann den Fußschalter NULL.
- 5. Prüfen Sie das Rohr auf Defekte.

Die Signale der Prüfung sind die folgenden: (siehe [Abbildung 5-206 auf](#page-292-0)  [Seite 293](#page-292-0)):

- *a)* Signal mit Frequenz 1 (mittig auf dem Bildschirm)
- *b)* Signal **MIX** (mittig rechts auf dem Bildschirm)
- *c)* Y/T-Darstellung mit Frequenz 2 (unten auf dem Bildschirm)

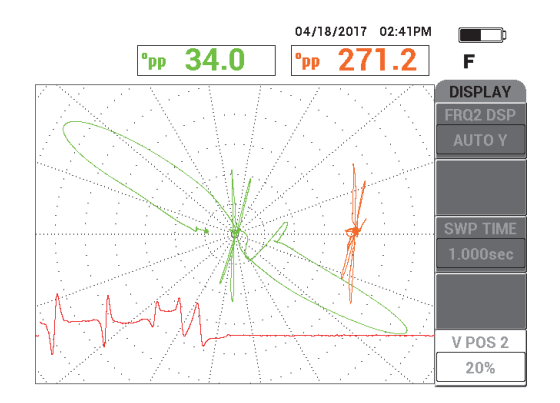

### <span id="page-292-0"></span>**Abbildung 5-206 Anzeige ALLE-IN-1 mit Gruppe von 4 Korrosionslöchern unter dem Hilfsring**

- 6. Lösen Sie die Feststellschraube am Hilfsring, schieben Sie dann den Hilfsring innerhalb von 3,2 mm des Korrosionsloch **75 %**.
- 7. Halten Sie die Sonde an einen Bereich ohne Defekt nahe des Thru-Wall-Fehlers und drücken Sie dann den Fußschalter NULL.

8. Prüfen Sie das Rohr auf Defekte.

Das Prüfergebnis wird in [Abbildung 5-207 auf Seite 294](#page-293-0) abgebildet.

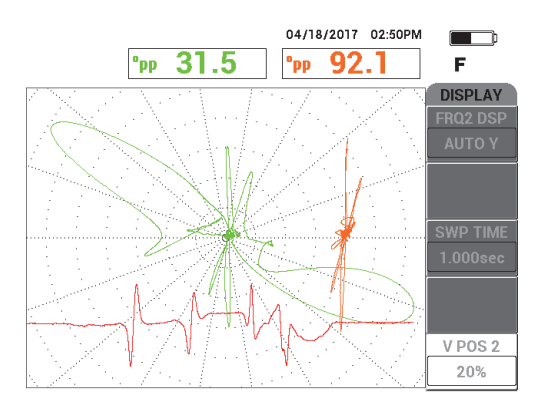

<span id="page-293-0"></span>**Abbildung 5-207 Anzeige ALLE-IN-1 mit Hilfsring innerhalb von 3,2 mm des Korrosionsloch 75 %**

# **5.4.4 RFT Erosion und Korrosion (Modell NORTEC 600D)**

Für diese Anwendung mit Fernfeldtechnik (RFT) wird eine Absolutkonfiguration für die Erkennung von volumetrischen oder graduellen Defekten, wie Erosion und Korrosion in ferromagnetischen Rohren, eingesetzt (siehe [Abbildung 5-208 auf](#page-293-1)  [Seite 294](#page-293-1)).

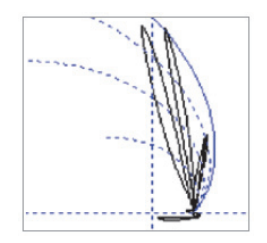

<span id="page-293-1"></span>**Abbildung 5-208 Empfangenes Signal durch RFT-Sonde in Absolutschaltung (Beispiel)**

Der Einsatz von Einzelsendersonden wird empfohlen für die Absolutkonfiguration (wie die Sonden der Serie TRS von Evident), da sie leichter zu interpretierende Signale, sowie schärfere Signale zu kurzen signifikanten Defekten liefern (siehe [Abbildung 5-209 auf Seite 295](#page-294-0) und [Abbildung 5-210 auf Seite 295\)](#page-294-1). Andernfalls können auch Doppelsendersonden (wie die Sonden der Serie TRX von Evident) eingesetzt werden. Ihre größeren drei empfangenen Signale sind normalerweise schwieriger zu analysieren, wenn Sie versuchen, Erosion und Korrosionsdefekte zu erkennen.

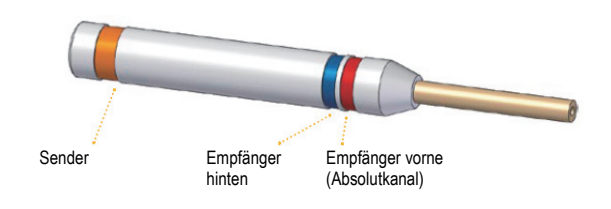

**Abbildung 5-209 Einzelsendersonde**

<span id="page-294-0"></span>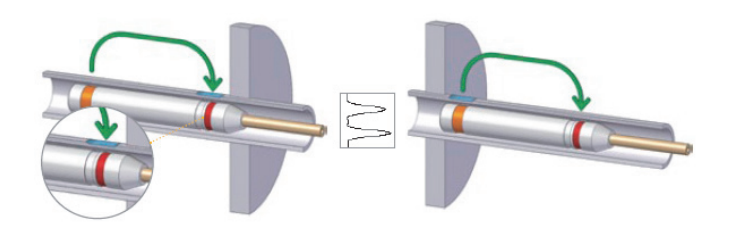

<span id="page-294-1"></span>**Abbildung 5-210 Erkannter, großer Defekt zu beiden Seiten eines Hilfselements mittels Absolutkanal**

# **5.4.4.1 Einsatz dieser Anwendung**

Für diese Anwendung werden ähnliche Prüfmaterialien, wie in Beispiel [Abbildung 5-134 auf Seite 238](#page-237-0) ("Prüfung von Wärmeaustauscherrohren im [Zweifrequenzbetrieb \(Modell NORTEC](#page-236-0) 600D)" auf Seite 237), eingesetzt.

Diese folgenden Produkte werden in diesem Verfahren benötigt:

• Sonde (Teilenummer: TRS-130-300-N20 [U8280143])

- Differenz/Absolut Fernfeldsondenadapter (Teilenummer: CBAS-10821-0001 [Q7670054])
- Justierkörper für Demonstrationszwecke, (Teilenummer: MESX0398 [Q7800054])
- Praktische, sehr empfohlene Elemente (jedoch nicht zwingend notwendig): Fußschalter (Teilenummer: 9522333 [Q7670007]), Panzerkabel für Fußschalter (Teilenummer: 9122404 [Q7670008]) und Fußschalteradapter (Teilenummer: 9522336 [Q2500083])

### **So richten Sie die erste Konfiguration ein**

- 1. Verbinden Sie den Adapter, die Sonde und das Fußschalteradaterkabel mit dem Anschluss PROBE am NORTEC 600.
- 2. Wählen Sie die Funktionstaste A für **WEITER** aus und drehen Sie dann den Drehknopf, um **RFT Erosion und Korrosion** auszuwählen. Drücken Sie zur

Bestätigung( $\checkmark$ ) [siehe [Abbildung 5-211 auf Seite 296](#page-295-0)].

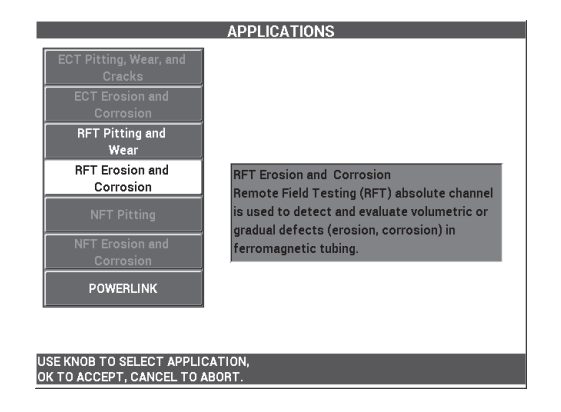

### **Abbildung 5-211 Anwendung RFT Erosion und Korrosion**

#### <span id="page-295-0"></span>**So werden Signale justiert**

- 1. Halten Sie die Sonde an einen Bereich ohne Defekt des Justierkörpers, nahe des 10 % ID-Fehlers und drücken Sie dann den Fußschalter NULL.
- 2. Prüfen Sie langsam das Rohr, bis die Fehler 40 % ID und 60 % AD angezeigt werden. Wird das Signal des Lochs auf dem NORTEC 600 angezeigt, drücken Sie

die Direktzugriffstaste FREEZE ( ) [siehe [Abbildung 5-212 auf Seite 297](#page-296-0)].

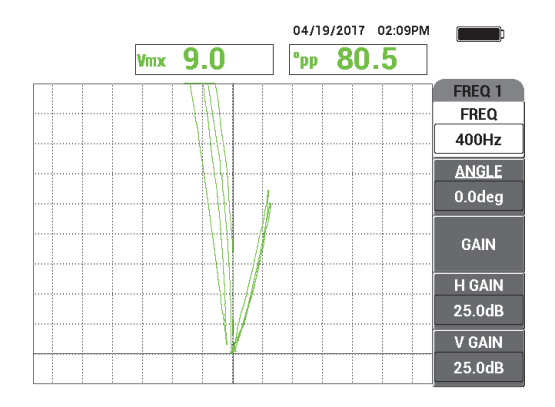

**Abbildung 5-212 Prüfung von zwei Nuten**

<span id="page-296-0"></span>3. Drücken Sie die Direktzugriffstaste ANGLE (<a>Q</a>0) und stellen Sie das Signal ein, bis die AD der Nuten vom vertikalen Fadenkreuz aufgeteilt sind (siehe [Abbildung 5-213 auf Seite 297\)](#page-296-1).

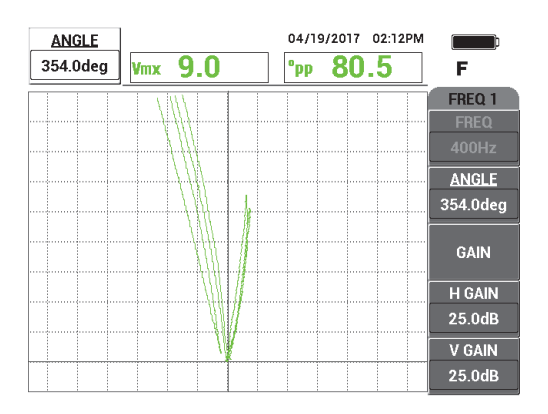

**Abbildung 5-213 Einstellen der Signalphase**

<span id="page-296-1"></span>4. Drücken Sie die Direktzugriffstaste GAIN ( $\text{dB}$ ) und Verringern Sie die Verstärkung, bis das Signal des Fehlers mit 60 % Wanddickenverlust ungefähr 90 % der vertikalen Höhe erreicht.

# **WICHTIG**

Setzen Sie die horizontale und vertikale Verstärkung (**H/V VERST**) immer zusammen ein.

- 5. Drücken Sie die Direktzugriffstaste FREEZE ( $\frac{1}{2}$ ), um die Signalerfassung zu aktivieren.
- 6. Prüfen Sie erneut den Fehler mit 60 % Wanddickenverlust, um die Justierung zu überprüfen und die **VERST**, wie benötigt, einzustellen.
- 7. Stellen Sie den **WINKEL**, wie benötigt, ein (siehe [Abbildung 5-214 auf Seite 298](#page-297-0)).

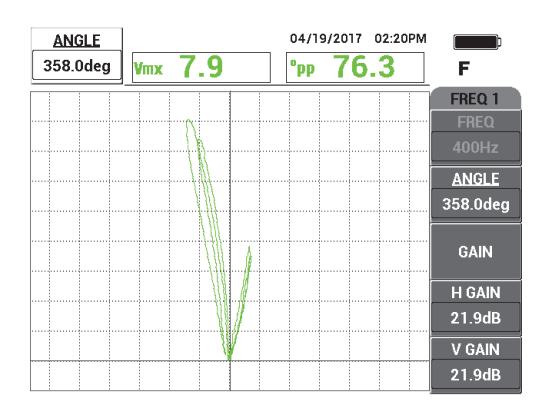

**Abbildung 5-214 Einstellen von Verstärkung und Winkel**

- <span id="page-297-0"></span>8. Halten Sie die Sonde an einen Bereich ohne Defekt des Justierkörpers, nahe des 40 % AD-Fehlers und drücken Sie dann den Fußschalter NULL.
- 9. Prüfen Sie die Fehler 40 % AD und 60 % AD.
- 10. Drücken und halten Sie die Direktzugriffstaste REF SAVE ( $\Box$ ), bis ein Signalton ertönt. Drücken Sie dann die Direktzugriffstaste ERASE ( $\mathscr{D}$ ) oder den Fußschalter ERASE.

Damit wird ein Referenzbild in einer anderen Farbe auf dem Bildschirm als Referenz angezeigt (siehe [Abbildung 5-215 auf Seite 299\)](#page-298-0).

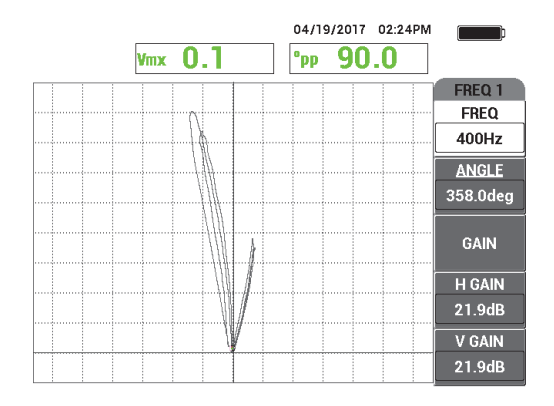

**Abbildung 5-215 Referenzbild für die Fehler 40 % AD und 60 % AD**

- <span id="page-298-0"></span>11. Halten Sie die Sonde an einen Bereich ohne Defekt des Justierkörpers, nahe des 20 % AD-Fehlers und drücken Sie dann den Fußschalter NULL.
- 12. Drücken Sie die Taste FULL NEXT  $\left(\bigcirc{)}$ .
- 13. Prüfen Sie die gesamte Länge des Rohrs. Das Prüfergebnis wird in [Abbildung 5-216 auf Seite 299](#page-298-1) abgebildet.

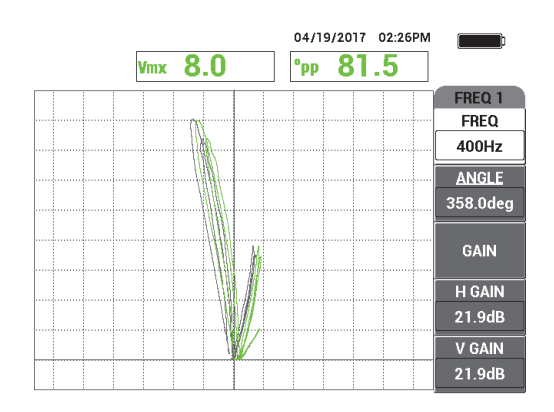

<span id="page-298-1"></span>**Abbildung 5-216 Geprüfte Gesamtlänge des Rohrs**

# **5.4.4.2 Einsatz der Überlagerungsanzeige**

Die Fernfeldkurve ist eine andere mit dem NORTEC 600 verfügbare Überlagerungsanzeige. Um diese Anzeige einzusetzen, muss eine Justiereinstellung gespeichert und diese Datei umbenannt werden, nachdem sie erstellt wurde.

### **So wird die Überlagerungsanzeige eingesetzt**

1. Führen Sie eine Justierung durch und speichern Sie diese durch Drücken der

Direktzugriffstaste REF SAVE  $(\Box)$ .

- 2. Drücken Sie die Menütaste MEM (  $\boxed{\text{CD}}$  ).
- 3. Wählen Sie mit dem Drehknopf die Justierdatei aus, die Sie zuvor erstellt haben. Standardmäßig speichert das NORTEC 600 die Datei mit Uhrzeit- und Datumsangabe.
- 4. Drücken Sie die Funktionstaste C für **BEARBEITEN**.
- 5. Nennen Sie die Datei im Textbearbeitungsfeld wie folgt um: **RFT\_CURVE** (siehe [Abbildung 5-217 auf Seite 300\)](#page-299-0). (Wählen Sie mit dem Drehknopf die Zeichen aus

und drücken Sie die Taste FULL NEXT ( $\bigoplus$ ), um jedes Zeichen zu bestätigen.)

| FILE MANAGER (INTERNAL SD)                                                                                           |                |
|----------------------------------------------------------------------------------------------------|----------------|
|                                                                                                    |                |
|                                                                                                    |                |
| 11 55 19<br>04/11/17<br>11:55a<br>$14 - 45 - 37$<br>02:45p<br>04/12/17                                               | <b>RECALL</b>  |
| 医阿阿拉<br>$\frac{2}{4}$<br>11_16_35<br>04/18/17<br>11:16a<br>$14 - 34 - 40$<br>04/19/17<br>02:34p                      | <b>PREVIEW</b> |
| <b>RFT_CURVE</b><br>Iм<br>в<br>$\mathbf c$<br>E<br>K<br>D<br>G<br>F<br>Н<br>Ш<br>Α<br>J                              | <b>RECALL</b>  |
| ū<br>X<br>П<br>v<br>W<br>z<br>N<br>O<br>P<br>Q<br>R<br>s<br>Y<br>#<br>7<br>3<br>Б<br>6<br>2<br>8<br>9<br>0<br>П<br>4 | <b>EDIT</b>    |
| <b>CLR</b><br>≪<br><b>FILE NAI</b><br>FILE NOT<br><b>OK</b><br><b>CANCEL</b>                                         | <b>SET REF</b> |
| <b>PROBE N</b><br>PROBE DESCRIPTION<br>USE KNOB TO CHANGE AND PRESS INEXTI TO ACCEPT.                                | <b>ERASE</b>   |

**Abbildung 5-217 Umbenennen der Datei**

<span id="page-299-0"></span>6. Drücken Sie  $\checkmark$ , um den Dateinamen zu bestätigen.

- 7. Drücken Sie die Menütaste ADV SETUP ( $\sqrt[4]{\mathbb{E}^4}$ ) und dann die Funktionstaste A für **ANW WÄHLEN**.
- 8. Wählen Sie mit dem Drehknopf die Anwendung **RFT Erosion und Korrosion** aus

und drücken Sie zur Bestätigung .

Die Überlagerung mit den vorherigen Justiereinstellungen wird auf dem Bildschirm angezeigt (siehe [Abbildung 5-218 auf Seite 301](#page-300-0)).

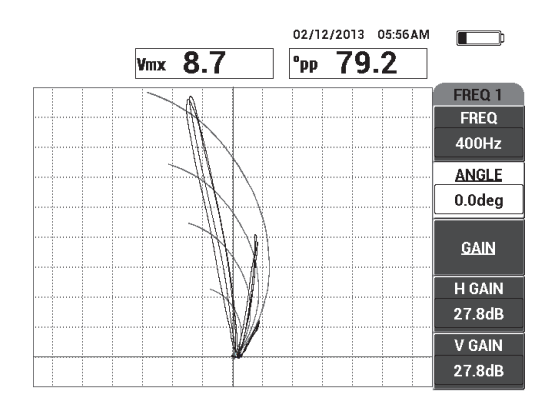

**Abbildung 5-218 Überlagerung (Hintergrundspannungsebene für RFT-Signalanalyse in Absolutschaltung) und Prüfung des Rohrs**

# <span id="page-300-0"></span>**5.4.4.3 Frequenz optimieren**

Mit der Fernfeldtechnik gibt die optimale Frequenz 1 Grad pro Prozent des Verlusts an. Sie können die Justierung überprüfen, dass die optimale Frequenz ausgewählt wurde.

Im Justierbeispiel in [Abbildung 5-219 auf Seite 302](#page-301-0) wird der Winkelwert Spitze-zu-Spitze (**°pp**) des Fehlers mit 60 % AD vom Winkelwert Spitze-zu-Spitze (**°pp**) des Fehlers mit 40 % AD subtrahiert:

$$
105.1^{\circ} - 84.6^{\circ} = 20.5^{\circ}
$$

Dieser Wert von 20,5° liegt nah am Verlustwer (60 − 40 = 20 %) und liefert dafür das gewünschte Verhältnis von 1 Grad pro Prozent des Verlusts.

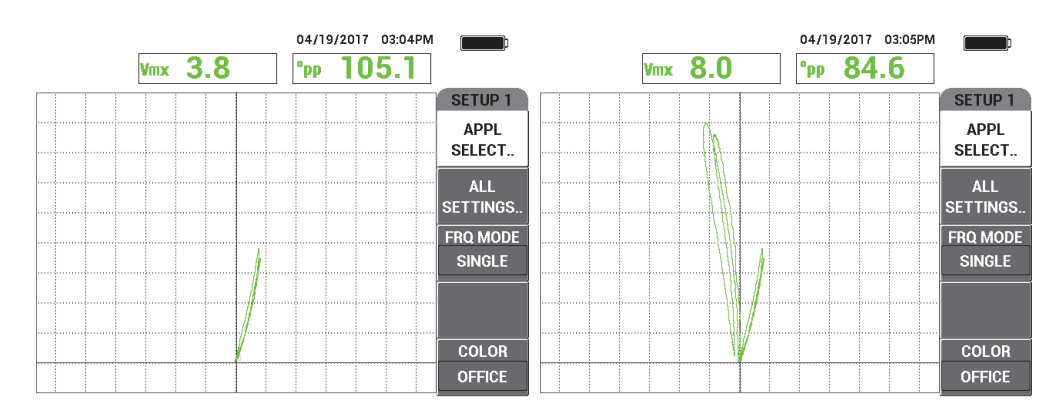

**Abbildung 5-219 Werte für Verlust 40 % AD (links) und 60 % AD (rechts)**

# <span id="page-301-0"></span>**5.4.5 NFT Lochfraß (Differenzschaltung) (Modell NORTEC 600D)**

Für diese Anwendung mit der Nahfeldtechnik (NFT) wird eine Differenzkonfiguration eingesetzt, um inneren Lochfraß in Rippenrohren von Luftkühlern zu erkennen (siehe [Abbildung 5-220 auf Seite 302\)](#page-301-1).

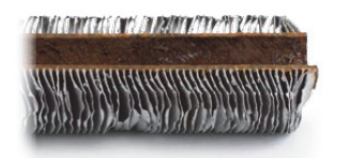

**Abbildung 5-220 Rippenrohr von Luftkühler**

<span id="page-301-1"></span>Die Wirbelstromnahfeldtechnik ist eine schnelle und günstige Prüflösung, die spezifisch für die Erkennung von ID-Defekten in Rippenrohren aus Kohlenstoffstahl ausgelegt ist (siehe [Abbildung 5-221 auf Seite 303\)](#page-302-0). NFT-Sonden reduzieren die Prüfkosten und verbessern die Bedienerfreundlichkeit.

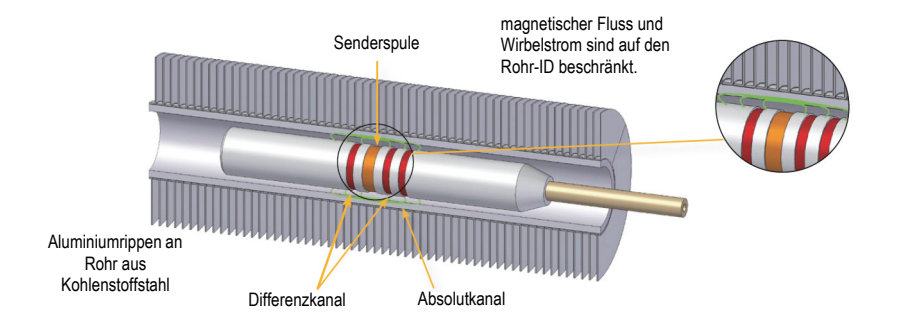

**Abbildung 5-221 NFT-Prüftechnik**

<span id="page-302-0"></span>Nahfeldsonden sind eine hervorragende Alternative zu Sonden für IRIS (*Internal Rotating Inspection [Ultrasonic] System)* und MFL *(Magnetic Flux Leakage)*. Die Nahfeldtechnik, die auf einer einfachen Sender-Empfänger-Wirbelstromtechnik basiert, erzeugt sehr einfach zu analysierende Signale. NFT-Sonden ermöglichen eine schnelle Zugbewegung (bis zu 1 m/s). Außerdem ist kein Magnet vorhanden, der Zieh- und Drückbewegungen erschwert.

Für diese Anwendung wird ein Sondenadapter in Differenzschaltung eingesetzt (siehe [Abbildung 5-222 auf Seite 303](#page-302-1)). Die Differenzkonfiguration subtrahiert die durch die beiden Empfängerspulen erhaltenen Signale und ist als solche auch ideal für die Erkennung kleinerer Diskontinuitäten, wie Lochfraß (siehe [Abbildung 5-223](#page-303-0)  [auf Seite 304](#page-303-0)). Die Differenzkonfiguration kann jedoch nicht für die Erkennung von längeren oder graduellen Diskontinuitäten eingesetzt werden, da das Signal der Diskontinuität "subtrahiert" (reduziert) wird. Um längere oder graduelle Diskontinuitäten zu erkennen, muss die Absolutschaltung (mit entsprechendem Adapter) eingesetzt werden.

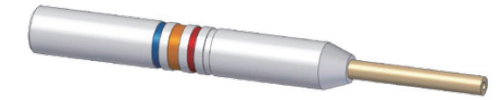

<span id="page-302-1"></span>**Abbildung 5-222 Sender-Empfänger-Konfiguration in Differenzschaltung**

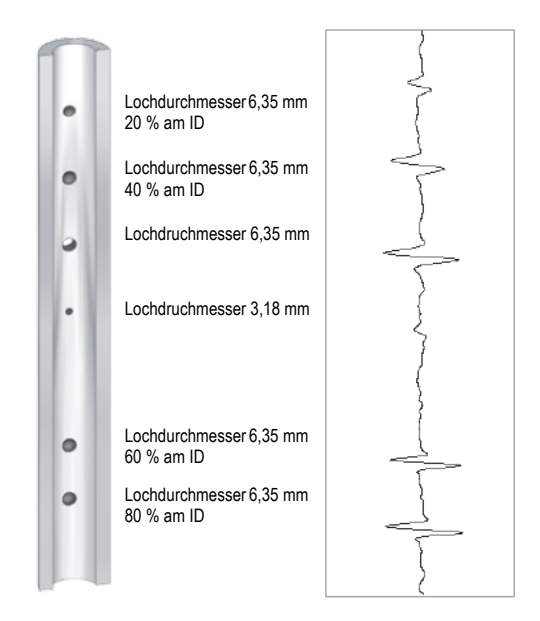

<span id="page-303-0"></span>**Abbildung 5-223 Empfangene Signale mit NFT (Differenzkonfiguration)**

Für diese Anwendung werden ähnliche Prüfmaterialien, wie in Beispiel [Abbildung 5-134 auf Seite 238](#page-237-0) ("Prüfung von Wärmeaustauscherrohren im [Zweifrequenzbetrieb \(Modell NORTEC](#page-236-0) 600D)" auf Seite 237), eingesetzt.

Diese folgenden Produkte werden in diesem Verfahren benötigt:

- Wirbelstromsonde, (Teilenummer: TRD-170-300-N05 [Q2800326])
- Differenz Nahfeldsondenadapter (Teilenummer: CBAS-10819-0001 [Q7670052])
- Justierkörper, (Teilenummer: CT45-009-F12 [Q7800048])
- Praktische, sehr empfohlene Elemente (jedoch nicht zwingend notwendig): Fußschalter (Teilenummer: 9522333 [Q7670007]), Panzerkabel für Fußschalter (Teilenummer: 9122404 [Q7670008]) und Fußschalteradapter (Teilenummer: 9522336 [Q2500083])

### **So richten Sie die erste Konfiguration ein**

1. Verbinden Sie den Adapter, die Sonde und das Fußschalteradaterkabel mit dem Anschluss PROBE am NORTEC 600.

2. Wählen Sie die Funktionstaste A für **WEITER** aus, um das Anwendungsmenü zu öffnen. Drehen Sie dann den Drehknopf, um **NFT Lochfraß** auszuwählen und

```
Abbildung 5-224 auf Seite 305].
```
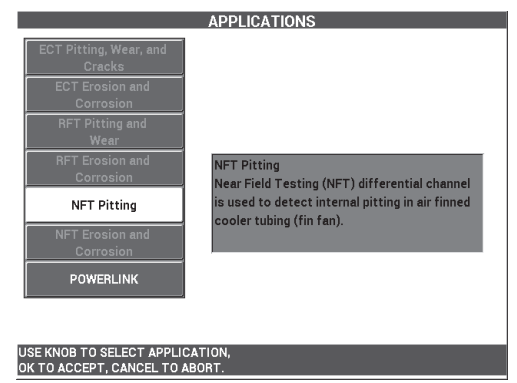

**Abbildung 5-224 Anwendung NFT Lochfraß**

### <span id="page-304-0"></span>**So werden Signale justiert**

- 1. Halten Sie die Sonde an einen Bereich ohne Defekt des Justierkörpers, nahe des Thru-Wall-Lochs und drücken Sie dann den Fußschalter NULL.
- 2. Prüfen Sie langsam das Thru-Wall-Loch mit Drücken des Fußschalters ERASE, um den Bildschirm zu löschen. Wird das Signal des Lochs auf dem NORTEC 600

angezeigt, drücken Sie die Direktzugriffstaste FREEZE (X).

# TIPP

Beim Prüfen des Lochs mit einer Zugbewegung sollte die niedrige Nebenkeule der Sonde zuerst auf dem Bildschirm angezeigt werden (siehe [Abbildung 5-225 auf](#page-305-0)  [Seite 306](#page-305-0) und [Abbildung 5-226 auf Seite 306](#page-305-1)).

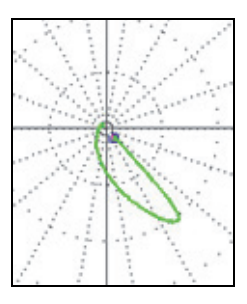

### <span id="page-305-0"></span>**Abbildung 5-225 Niedriges Signal der Nebenkeule bei Zugbewegung der Sonde über einen Fehler (Beispiel)**

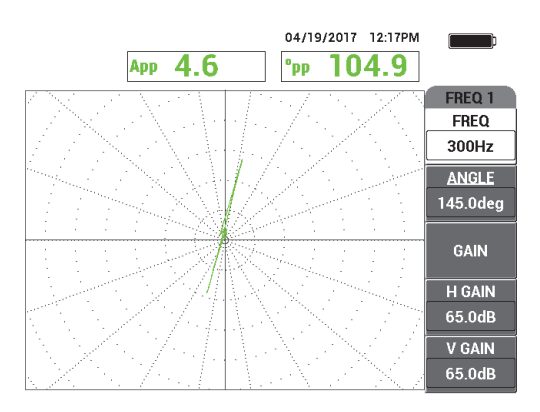

### **Abbildung 5-226 Prüfsignal des Thru-Wall-Lochs**

<span id="page-305-1"></span>3. Drücken Sie die Direktzugriffstaste ANGLE ( $\bigotimes$ ) und stellen Sie dann das Signal ein, bis das Signal des Lochs vertikal ist (siehe [Abbildung 5-227 auf](#page-306-0)  [Seite 307](#page-306-0)).

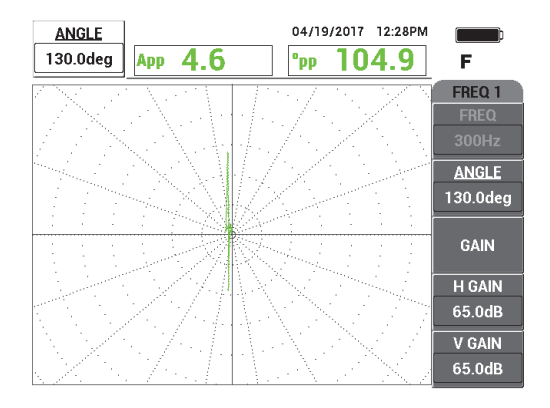

**Abbildung 5-227 Einstellen der Signalphase**

<span id="page-306-0"></span>4. Drücken Sie die Direktzugriffstaste GAIN (**B**) und erhöhen Sie die Verstärkung, bis das Lochsignal über 6 vertikale Skalenteile hoch reicht (siehe [Abbildung 5-228 auf Seite 308\)](#page-307-0).

Fall notwendig, stellen Sie **WINKEL** ein, nachdem Sie die Verstärkung erhöht haben.

### **WICHTIG**

Setzen Sie die horizontale und vertikale Verstärkung (**H/V VERST**) immer zusammen ein.

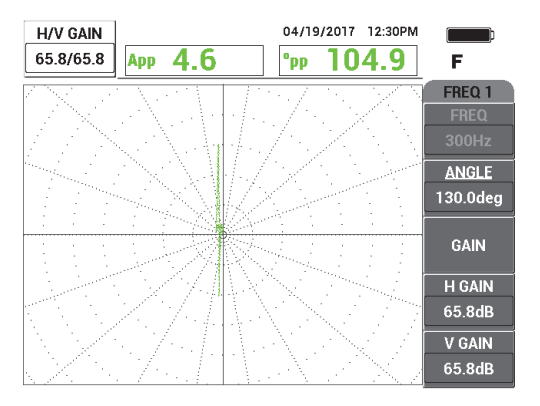

**Abbildung 5-228 Einstellen der Verstärkung**

- <span id="page-307-0"></span>5. Drücken Sie die Direktzugriffstaste FREEZE ( $\frac{1}{2}$ ), um die Signalerfassung zu aktivieren.
- 6. Drücken Sie die Menütaste DISP ( ) und dann die Funktionstaste A für **ANZ ART**. Drehen Sie dann den Drehknopf bis **Y/T-IMP** angezeigt wird (siehe [Abbildung 5-229 auf Seite 308\)](#page-307-1).

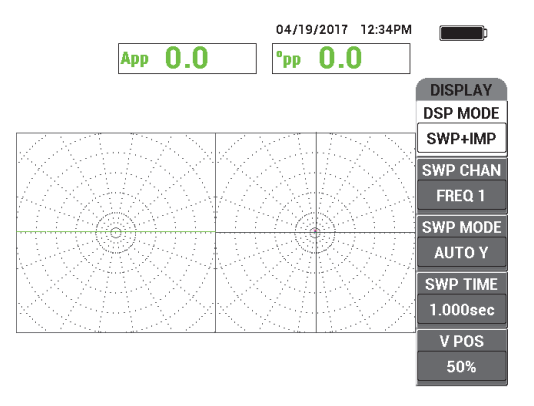

**Abbildung 5-229 Anzeige Y/T-IMP**

<span id="page-307-1"></span>7. Drücken Sie die Funktionstaste D für **Y/T-ZEIT** und stellen Sie die Y/T-Zeit ein, um die Länge des Prüfrohrs zu erfassen.

- 8. Halten Sie die Sonde an einen Bereich ohne Defekt des Justierkörpers, nahe des Thru-Wall-Lochs und drücken Sie dann den Fußschalter NULL.
- 9. Prüfen Sie langsam das Rohr.

Das Prüfergebnis sollte dem Beispiel in [Abbildung 5-230 auf Seite 309](#page-308-0) ähneln. Die Anzeige **Y/T-ANZ** links auf dem Bildschirm zeigt deutlich die größeren Indikationen (Vollbildmodus), die die Fehler mit 40 % und 60 % Wanddickenverlust repräsentieren. Die mittige (kleine) Indikation repräsentiert das Tru-Wall-Loch.

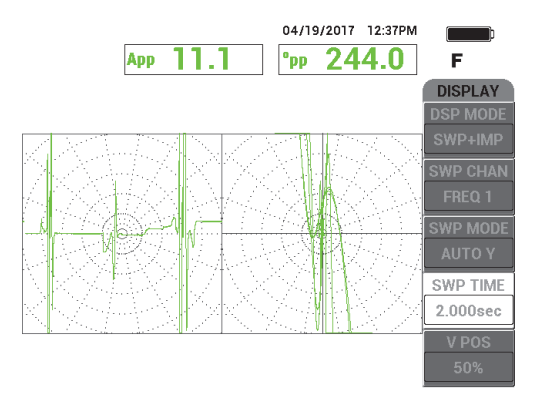

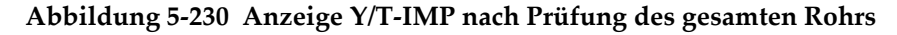

# <span id="page-308-0"></span>**5.4.6 NFT Erosion und Korrosion (Absolutschaltung) (Modell NORTEC 600D)**

Für diese Anwendung mit Nahfeldtechnik (NFT) wird eine Absolutkonfiguration für die Erkennung von volumetrischen oder graduellen inneren Defekten, wie Erosion und Korrosion in Rippenrohren von Luftkühlern, eingesetzt. Ein Beispiel einer NFT-Sonde wird in [Abbildung 5-231 auf Seite 310](#page-309-0) gezeigt.

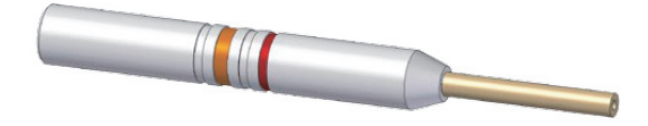

<span id="page-309-0"></span>**Abbildung 5-231 NFT-Sonde mit einer Sender-Empfänger-Konfiguration in Absolutschaltung**

Die Absolutkonfiguration hilft dabei, die Anzahl (Tiefe) von innerem Wanddickenverlust in Rohren zu quantifizieren (siehe [Abbildung 5-232 auf Seite 310](#page-309-1)). Das NORTEC 600 misst einfach die entsprechende Amplitude des absoluten Liftoff-Signals mittels der Skalenteile des Rasters mit Impedanzebene.

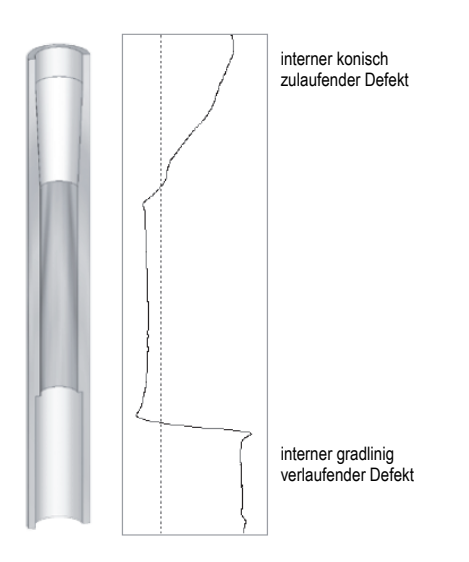

### <span id="page-309-1"></span>**Abbildung 5-232 Empfangenes Signal (Nahfeldtechnik mit Absolutkonfiguration)**

Für diese Anwendung werden ähnliche Prüfmaterialien, wie in Beispiel [Abbildung 5-134 auf Seite 238](#page-237-0) ("Prüfung von Wärmeaustauscherrohren im [Zweifrequenzbetrieb \(Modell NORTEC](#page-236-0) 600D)" auf Seite 237), eingesetzt.

Diese folgenden Produkte werden in diesem Verfahren benötigt:

- Wirbelstromsonde, (Teilenummer: TRD-170-300-N05 [Q2800326])
- Absolut Nahfeldsondenadapter (Teilenummer: CBAS-10820-0001 [Q7670053])
- Justierkörper, (Teilenummer: CT45-009-F12 [Q7800048])
- Praktische, sehr empfohlene Elemente (jedoch nicht zwingend notwendig): Fußschalter (Teilenummer: 9522333 [Q7670007]), Panzerkabel für Fußschalter (Teilenummer: 9122404 [Q7670008]) und Fußschalteradapter (Teilenummer: 9522336 [Q2500083])

#### **So richten Sie die erste Konfiguration ein**

- 1. Verbinden Sie den Adapter, die Sonde und das Fußschalteradaterkabel mit dem Anschluss PROBE am NORTEC 600.
- 2. Wählen Sie die Funktionstaste A für **WEITER** aus, um das Anwendungsmenü zu öffnen. Drehen Sie dann den Drehknopf, um **NFT Erosion und Korrosion**

```
auszuwählen und drücken Sie zur Bestätigung (\checkmark) [siehe Abbildung 5-233 auf
Seite 311].
```
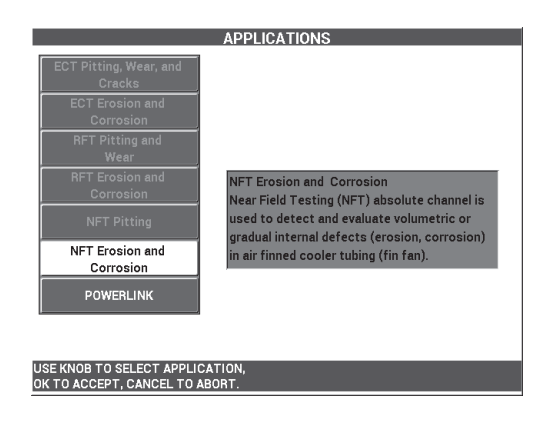

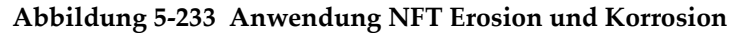

#### <span id="page-310-0"></span>**So werden Signale justiert**

- 1. Halten Sie die Sonde an einen Bereich ohne Defekt des Justierkörpers, nahe der Nut mit 60 % Wanddickenverlust und drücken Sie dann den Fußschalter NULL.
- 2. Prüfen Sie langsam nur den Fehler mit 60 % Wanddickenverlust durch Drücken des Fußschalters ERASE, wie benötigt, um den Bildschirm zu löschen. Wird das

Fehlersignal auf dem NORTEC 600 angezeigt, drücken Sie die Direktzugriffstaste FREEZE ( $\frac{1}{2}$ ) [siehe [Abbildung 5-234 auf Seite 312](#page-311-0)].

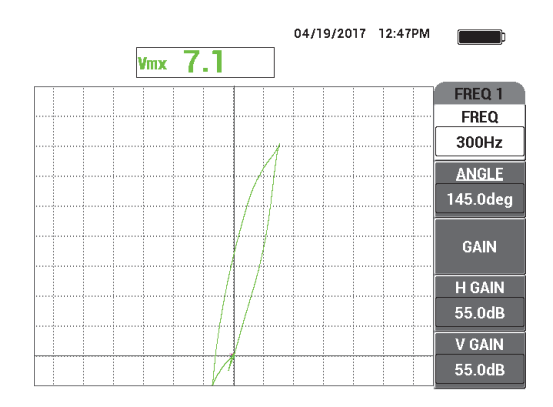

**Abbildung 5-234 Prüfsignal der Nut mit 60 % Wanddickenverlust**

<span id="page-311-0"></span>3. Drücken Sie die Direktzugriffstaste ANGLE ( $\bigotimes$ ) und stellen Sie dann das Signal ein, bis das Signal der Nut mit 60 % Wanddickenverlust vertikal ist (siehe [Abbildung 5-235 auf Seite 312\)](#page-311-1).

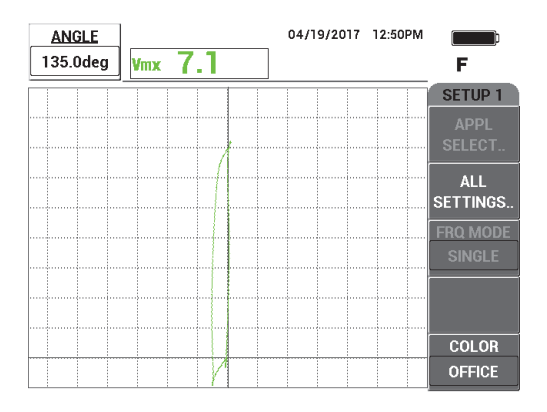

<span id="page-311-1"></span>**Abbildung 5-235 Einstellen der Signalphase**

4. Drücken Sie die Direktzugriffstaste GAIN ( $\text{dB}$ ) und erhöhen Sie die Verstärkung, bis das Fehlersignal über 6 vertikale Skalenteile hoch reicht (siehe [Abbildung 5-236 auf Seite 313\)](#page-312-0).

Fall notwendig, stellen Sie **WINKEL** ein, nachdem Sie die Verstärkung erhöht haben.

### **WICHTIG**

Setzen Sie die horizontale und vertikale Verstärkung (**H/V VERST**) immer zusammen ein.

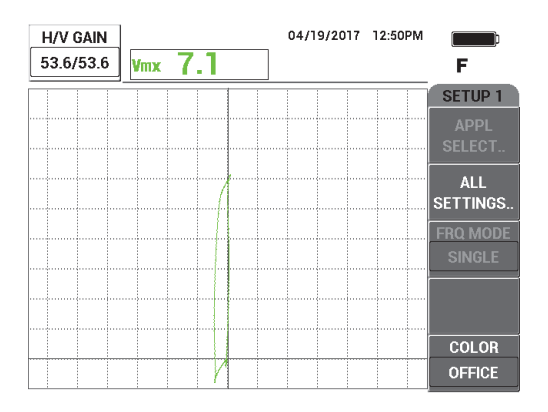

**Abbildung 5-236 Einstellen der Verstärkung**

<span id="page-312-0"></span>5. Drücken Sie die Direktzugriffstaste FREEZE (  $\frac{1}{2}$ , um die Signalerfassung zu aktivieren.

### **HINWEIS**

Stellen Sie die Geräteeinstellungen auf diese Weise ein, können Sie die Größe des Defekts mittels der Anzeige **VMAX** auf dem Bildschirm bestimmen, so wie es in [Abbildung 5-237 auf Seite 314](#page-313-0) gezeigt wird.

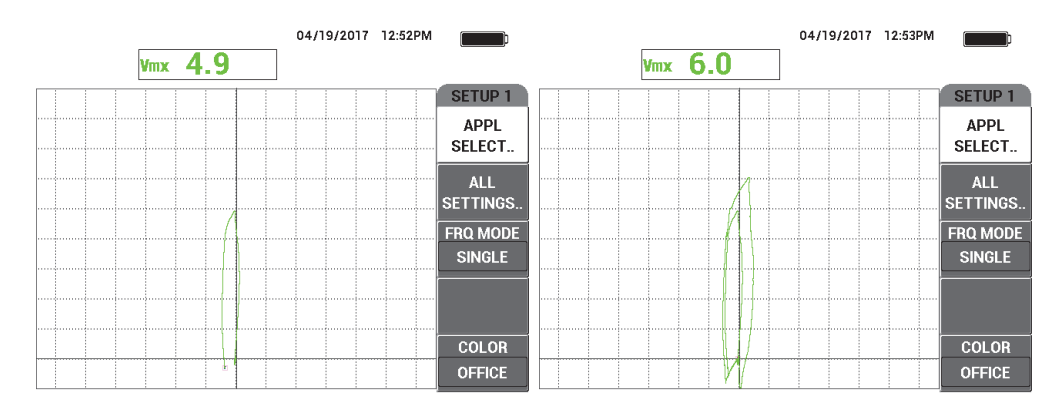

<span id="page-313-0"></span>**Abbildung 5-237 Nut mit 40 % Wanddickenverlust (***links***) und Nut mit 60 % Wanddickenverlust (***rechts***)**

- 6. Drücken Sie die Menütaste DISP ( ) und dann die Funktionstaste A für **ANZ ART**. Drehen Sie dann den Drehknopf bis **Y/T-IMP** angezeigt wird.
- 7. Drücken Sie die Funktionstaste D für **Y/T-ZEIT** und stellen Sie die Y/T-Zeit ein, um die Länge des Prüfrohrs zu erfassen.
- 8. Halten Sie die Sonde an einen Bereich ohne Defekt des Justierkörpers, nahe des Fehlers mit 60 % Wanddickenverlust und drücken Sie dann den Fußschalter NULL.
- 9. Prüfen Sie langsam das Rohr.

Das Prüfergebnis sollte dem Beispiel in [Abbildung 5-238 auf Seite 315](#page-314-0) ähneln. Die Anzeige **Y/T-ANZ** links auf dem Bildschirm zeigt deutlich die Fehler im Rohr. Die größeren Indikationen (Vollbildschirm) repräsentieren die Fehler mit 40 % und 60 % Wanddickenverlust. Die mittige (sehr kleine) Indikation repräsentiert das Tru-Wall-Loch.

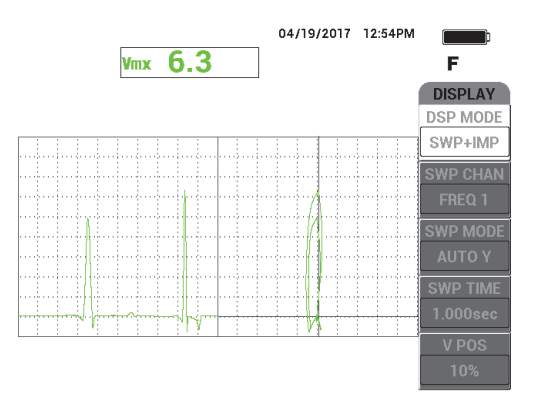

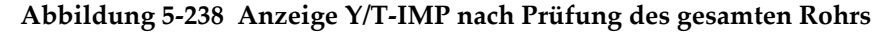

# <span id="page-314-0"></span>**5.5 Alarmmenüs**

Die Alarmoptionen des NORTEC 600 umfassen **FELD**, **Y/T-ANZ**, **SEKTOR** und **POLAR**. Es können bis zu drei Alarme gleichzeitig eingesetzt werden. Sie können Größe, Form, Position und Polarität von jedem Alarm definieren. Die verschiedenen Alarmoptionen werden in den Untermenüs im Menü (**DEFINIEREN**) zusammengefasst. Zu jedem aktivierten Alarm gibt es ein Untermenü (**ALARM 1**, **ALARM 2** und **ALARM 3**).

# **5.5.1 Menü DEFINIEREN**

Im Menü **DEFINIEREN** werden Alarme aktiviert, die Polarität und die Alarmdauer eingestellt sowie ein akustisches Signal aktiviert. Das Menü **DEFINIEREN** umfasst die Optionen **ALARM 1**, **ALARM 2**, **ALARM 3**, **ALARM** und **SIGNAL** (siehe [Abbildung 5-239 auf Seite 316\)](#page-315-0). Die Funktionen für die Modelle NORTEC 600, 600C und 600S mit Einfrequenzbetrieb werden im Folgenden beschrieben. Zusätzliche Angaben für Alarme im Zweifrequenzbetrieb (NORTEC 600D) werden in "Menüs für [den Zweifrequenzbetrieb" auf Seite 122](#page-121-0) beschrieben.

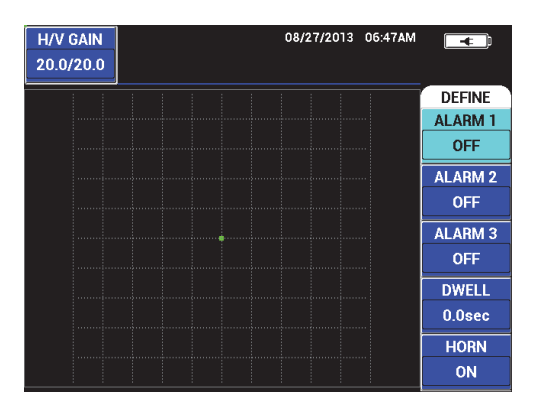

**Abbildung 5-239 Menü DEFINIEREN**

### <span id="page-315-0"></span>**ALARM 1**

Hier wird **ALARM 1** aktiviert, die positive oder negative Polarität (**FRQ1 POS** oder **FRQ1 NEG**) ausgewählt und der Alarm wird deaktiviert (**AUS**). Standardmäßig ist diese Funktion auf **AUS** eingestellt.

### **ALARM 2**

Hier wird **ALARM 2** aktiviert, die positive oder negative Polarität (**FRQ1 POS** oder **FRQ1 NEG**) ausgewählt und der Alarm wird deaktiviert (**AUS**). Standardmäßig ist diese Funktion auf **AUS** eingestellt.

### **ALARM 3**

Hier wird **ALARM 3** aktiviert, die positive oder negative Polarität (**FRQ1 POS** oder **FRQ1 NEG**) ausgewählt und der Alarm wird deaktiviert (**AUS**). Standardmäßig ist diese Funktion auf **AUS** eingestellt.

### **ALARM**

Hier wird eingestellt, wie lange das Gerät im Alarmzustand bleibt, nachdem eine Alarmschwelle über- oder unterschritten wurde. **ALARM** kann von 0 Sekunden bis 10 Sekunden in Schritten von 0,2 Sekunden eingestellt werden. Der Parameter **ALARM** beeinflusst das interne und externe akustische Signal (**SIGNAL**) sowie die Anzeigen auf dem Bildschirm. Standardmäßig ist diese Funktion auf 0 Sekunden eingestellt.

### **SIGNAL**

Aktiviert und deaktiviert das interne und externe akustische (**SIGNAL**). Diese Funktion kann auf **EIN** oder **AUS** eingestellt werden. Standardmäßig ist sie auf **AUS** eingestellt.

#### **So wird ein Alarm definiert**

- 1. Drücken Sie die Menütaste ALARM ( $\bigcirc$ ), um das Menü **ALARM 1** anzuzeigen.
- 2. Drücken Sie die Funktionstaste A, B oder C, um den gewünschten Alarm hervorzuheben.
- 3. Stellen Sie mit dem Drehknopf die Polarität des Alarms ein. **FRQ1 POS** ermöglicht eine positive Polarität des Alarms **FRQ1 NEG** ermöglicht eine negative Polarität des Alarms (siehe [Abbildung 5-240 auf Seite 317\)](#page-316-0).

Ist die Polarität (**FRQ1 POS** oder **FRQ1 NEG**) ausgewählt, wird ein Feld auf dem Bildschirm angezeigt.

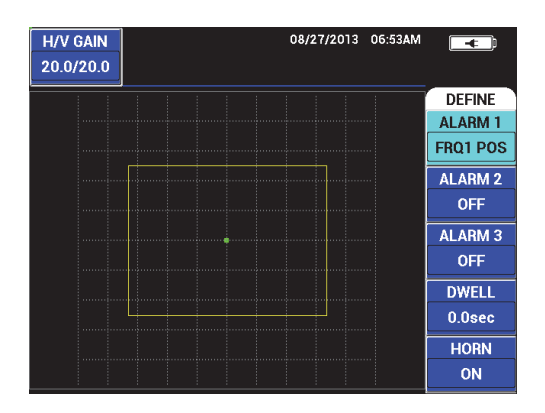

**Abbildung 5-240 Polarität des Alarms**

- <span id="page-316-0"></span>4. Heben Sie mit der Funktionstaste D die Alarmdauer **ALARM** hervor und wählen Sie mit dem Drehknopf den gewünschten Wert aus (0,0 s bis 10,0 s, in Schritten von 0,2 s).
- 5. Drücken Sie die Funktionstaste E, um den Alarm **SIGNAL** zu aktivieren und wählen Sie mit dem Drehknopf **EIN** oder **AUS** aus.

# **5.5.2 Auswahl von Form und Position des Alarms — Menü Alarm 1, 2, 3**

Die Form und Position wird für jeden Alarm einzeln bestimmt.

### **So werden Form und Position des Alarms ausgewählt**

- <span id="page-317-1"></span>1. Drücken Sie die Menütaste ALARM (**(B)**, um das Menü **ALARM 1** anzuzeigen.
- 2. Drücken Sie die Funktionstaste A, um die **FORM** des Alarms hervorzuheben und wählen Sie dann mit dem Drehknopf den gewünschten Alarmtyp aus: **FELD**, **Y/T-ANZ**, **SEKTOR,** oder **POLAR** (siehe [Abbildung 5-241 auf Seite 318](#page-317-0)).

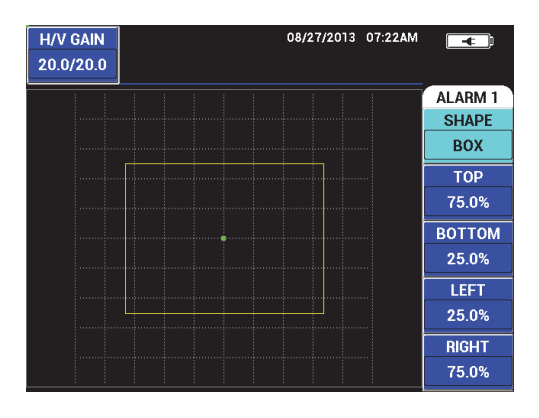

**Abbildung 5-241 Alarmmenü**

- <span id="page-317-2"></span><span id="page-317-0"></span>3. Drücken Sie die Funktionstaste B, C, D oder E (wie benötigt), um die Position auszuwählen und die Form (und Größe) des Alarms zu ändern.
- 4. Wenn nötig, drücken Sie die Menütaste ALARM ( $\bigcirc$ ), um die Menüs **ALARM 2** oder **ALARM 3** anzuzeigen und ändern Sie Form und Position mit den Schritten von [1](#page-317-1) bis [3.](#page-317-2)

# **5.5.3 Alarm Y/T-ANZ**

Die Position des Y/T-ANZ-Alarms kann vertikal und horizontal eingestellt werden, aber nur wenn Y/T-ANZ aktiviert ist.

# **HINWEIS**

Für die Beschreibung des folgenden Verfahrens wird angenommen, dass **ALARM 1** auf Y/T-ANZ eingestellt ist.

### **So wird die Position des Alarms Y/T-ANZ eingestellt**

1. Drücken Sie die Funktionstaste A und wählen Sie mit dem Drehknopf die Polarität des Alarms aus. Ist die Polarität ausgewählt, wird ein Feld auf dem Bildschirm angezeigt (siehe [Abbildung 5-242 auf Seite 319](#page-318-0)).

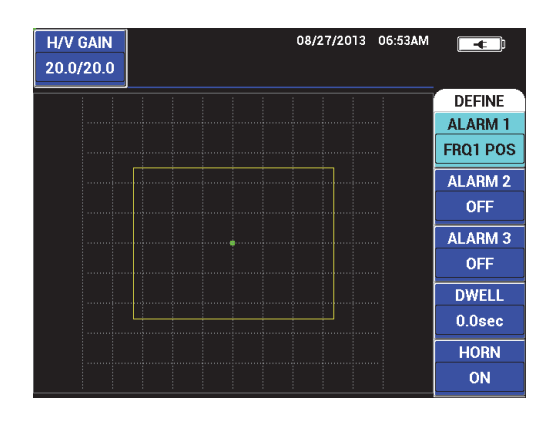

**Abbildung 5-242 Polarität des Alarms**

- <span id="page-318-0"></span>2. Heben Sie mit der Funktionstaste D die Alarmdauer **ALARM** hervor und wählen Sie mit dem Drehknopf den gewünschten Wert aus (0,0 s bis 10,0 s, in Schritten von 0,2 s).
- 3. Drücken Sie die Funktionstaste E und wählen Sie dann mit dem Drehknopf für **SIGNAL** die Option **EIN** oder **AUS** aus.
- 4. Drücken Sie die Menütaste ALARM ( (b), um das Menü **ALARM 1** anzuzeigen.
- 5. Drücken Sie die Funktionstaste A, um die **FORM** des Alarms hervorzuheben und wählen Sie mit dem Drehknopf **Y/T-ANZ** aus.
- 6. Drücken Sie die Funktionstasten B und C, um die Toleranzgrenze auf **OBEN** oder **UNTEN** einzustellen.

7. Drücken Sie ggf. die Menütaste ALARM ( ), um **ALARM 2** oder **ALARM 3** einzustellen.

# **6. NORTEC PC Software**

Mit der NORTEC PC Software wird folgendes ermöglicht: Bearbeitung von gespeicherten Daten und Bildschirmkopien, Aktualisierung der Betriebssoftware, Erstellung von PDFs, Übertragung von Befehlen an das Gerät, Fernsteuerung des Geräts, Entriegelung von Geräteverriegelungen, Erstellung von Sicherheitskopien der Geräteeinstellungen, die dann wieder aufgerufen werden können.

Die NORTEC PC Software ist auf einer CD-ROM, die als Standard-Zubehörteil mit dem NORTEC 600 geliefert wird. Mit dieser Software kann ein PC (Rechner) mit dem NORTEC 600 verbunden werden. Das Standardübertragungsprotokoll des NORTEC 600 ist USB 2.0.

# **6.1 Importieren von Dateien**

Datendateien können vom NORTEC 600 zu einem PC importiert werden mittels des **Import File Wizard** der NORTEC PC Software. Der Assistent öffnet sich beim Hochfahren der NORTEC PC Software automatisch.

### **So werden Dateien vom NORTEC 600 importiert**

1. Klicken Sie auf **Next**, um den Dateiimport zu beginnen (siehe [Abbildung 6-1 auf](#page-321-0)  [Seite 322](#page-321-0)).

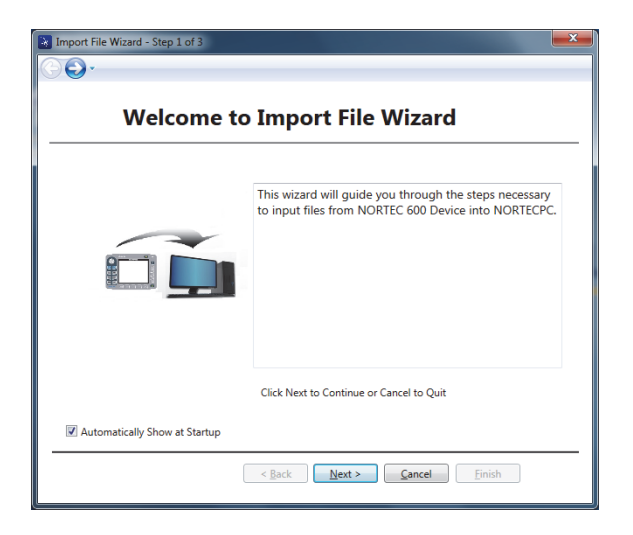

**Abbildung 6-1 Dialogfeld Import File Wizard**

<span id="page-321-0"></span>2. Wählen Sie mit der Schaltfläche **Browse** den Speicherort des Ordners aus, in den die importierten Dateien gespeichert werden sollen und klicken Sie auf **Next** (siehe [Abbildung 6-2 auf Seite 322](#page-321-1)).

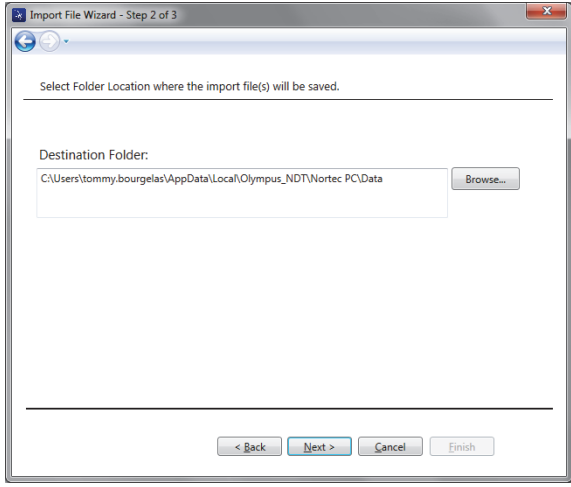

<span id="page-321-1"></span>**Abbildung 6-2 Auswahl des Speicherorts des Ordners**

3. Wählen Sie die zu importierenden Dateien aus (oder wählen Sie **Select all files** aus, um alle Dateien zu importieren) und klicken Sie dann auf **Import** (siehe [Abbildung 6-3 auf Seite 323\)](#page-322-0).

Der Dateiimport wird in der Statusleiste angezeigt (siehe [Abbildung 6-4 auf](#page-323-0)  [Seite 324](#page-323-0)).

| File List:     |                  |                    | <b>Select All Files</b> |
|----------------|------------------|--------------------|-------------------------|
|                | <b>File Name</b> | <b>Create Date</b> | Mode                    |
|                | 22 02 14         | 08/23/2013 10:02p  | <b>FDDY</b>             |
| $\overline{2}$ | 22 02 25         | 08/23/2013 10:02p  | $EDDY \equiv$           |
| 3              | 22 03 11         | 08/23/2013 10:03p  | <b>FDDY</b>             |
| 4              | 22_03_15         | 08/23/2013 10:03p  | <b>EDDY</b>             |
| 5              | 22 03 19         | 08/23/2013 10:03p  | <b>EDDY</b>             |
| 6              | 22 03 53         | 08/23/2013 10:03p  | <b>EDDY</b>             |
| 7              | 22_04_06         | 08/23/2013 10:04p  | <b>EDDY</b>             |
| 8              | 22_04_54         | 08/23/2013 10:04p  | <b>EDDY</b>             |
| ۹              | 22 05 16         | 08/23/2013 10:05p  | <b>FDDY</b>             |
| 10             | 22 09 43         | 08/23/2013 10:09p  | <b>EDDY</b>             |
| 11             | 22_09_51         | 08/23/2013 10:09p  | <b>EDDY</b>             |
|                |                  | $\mathbf{m}$       |                         |

<span id="page-322-0"></span>**Abbildung 6-3 Auswahl der Datei**

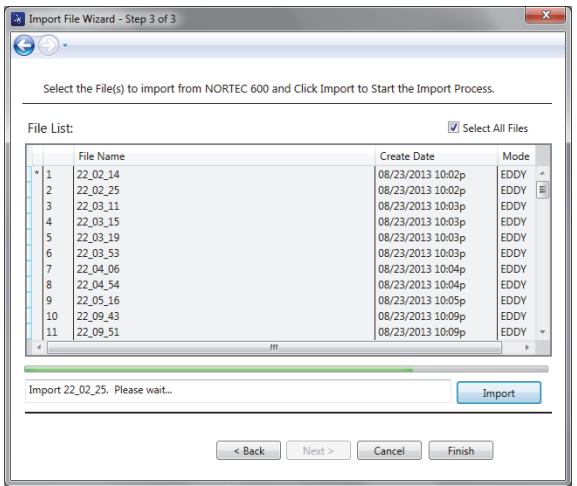

**Abbildung 6-4 Statusleiste des Dateiimports** 

<span id="page-323-0"></span>4. Wurden alle Dateien übertragen, klicken Sie auf **Finish**, um den Assistenten zu verlassen (siehe [Abbildung 6-5 auf Seite 324\)](#page-323-1)

|                           | File List:       |              |                   | Select All Files |   |
|---------------------------|------------------|--------------|-------------------|------------------|---|
|                           | <b>File Name</b> |              | Create Date       | Mode             |   |
| $\star$<br>1              | 22 02 14         |              | 08/23/2013 10:02p | <b>FDDY</b>      |   |
| $\star$<br>$\overline{2}$ | 22 02 25         |              | 08/23/2013 10:02p | <b>FDDY</b>      | Ξ |
| $\star$<br>3              | 22 03 11         |              | 08/23/2013 10:03p | <b>FDDY</b>      |   |
| $\star$<br>4              | 22 03 15         |              | 08/23/2013 10:03p | <b>EDDY</b>      |   |
| 5<br>$\star$              | 22_03_19         |              | 08/23/2013 10:03p | <b>FDDY</b>      |   |
| ×<br>6                    | 22 03 53         |              | 08/23/2013 10:03p | <b>FDDY</b>      |   |
| 7<br>×                    | 22_04_06         |              | 08/23/2013 10:04p | <b>EDDY</b>      |   |
| ×<br>8                    | 22 04 54         |              | 08/23/2013 10:04p | <b>EDDY</b>      |   |
| $\star$<br>q              | 22 05 16         |              | 08/23/2013 10:05p | <b>FDDY</b>      |   |
| $\star$                   | 10<br>22 09 43   |              | 08/23/2013 10:09p | <b>FDDY</b>      |   |
| ×                         | 11<br>22_09_51   |              | 08/23/2013 10:09p | <b>EDDY</b>      |   |
|                           |                  | $\mathbf{m}$ |                   |                  |   |

<span id="page-323-1"></span>**Abbildung 6-5 Beendeter Dateiimport**
# **6.2 Bildschirmkopien mit dem NORTEC 600**

Mit der NORTEC PC Software können während des Betriebs des NORTEC 600 Bildschirmkopien gespeichert werden. Für Einzelheiten zu Bildschirmkopien mit NORTEC PC siehe "Versteckte Funktion - Bildschirmkopien" auf Seite 88.

### **So werden mit der NORTEC PC Software Bildschirmkopien erstellt**

- 1. Fahren Sie die NORTEC PC Software hoch.
- 2. Verbinden Sie den PC über ein USB-Kabel mit dem Gerät.
- 3. Wählen Sie im Menü **Device** die Option **Capture Screen** aus (siehe [Abbildung 6-6](#page-324-0)  [auf Seite 325](#page-324-0)).

Das Dialogfeld **Capture Screen** wird eingeblendet (siehe [Abbildung 6-7 auf](#page-325-0)  [Seite 326](#page-325-0)).

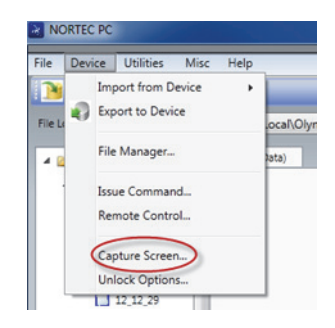

## **Abbildung 6-6 Menü Device von NORTEC PC**

<span id="page-324-0"></span>4. Klicken Sie im Dialogfeld **Capture Screen** auf **Start Capture** (siehe [Abbildung 6-7](#page-325-0)  [auf Seite 326](#page-325-0)).

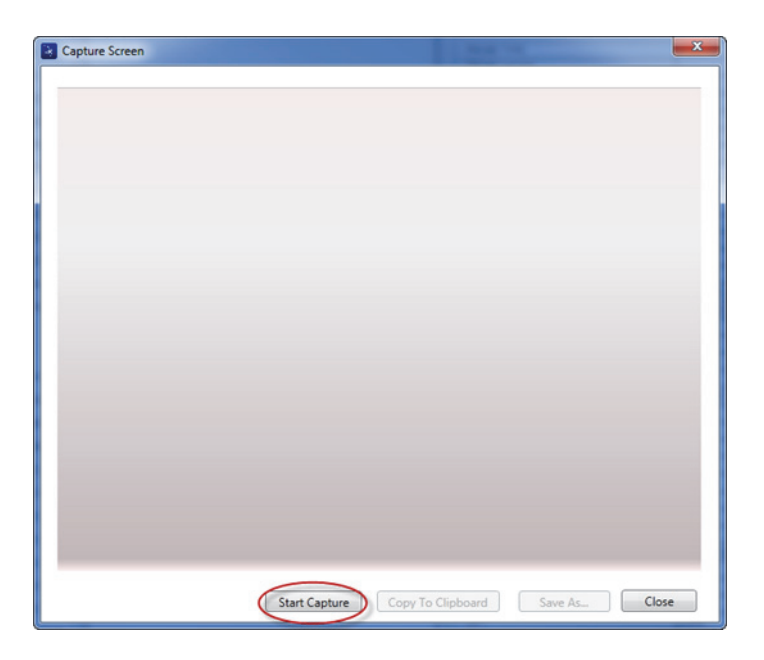

**Abbildung 6-7 Dialogfeld Capture Screen**

- <span id="page-325-0"></span>5. Erscheint im Softwareprogramm das auf dem NORTEC Bildschirm angezeigte Bild, verfahren Sie wie folgt:
	- Speichern Sie die Bildschirmkopie in der Zwischenablage. ODER

Speichern Sie die Bildschirmkopie auf der Festplatte des Rechners oder auf einem anderen Speichermedium.

# **6.3 Aktualisierung der Betriebssoftware mit NORTEC PC**

Mit der NORTEC PC Software kann die Betriebssoftware des NORTEC 600 aktualisiert werden. Die Aktualisierung der Betriebssoftware muss hierzu erst vom Internet oder auf andere Weise heruntergeladen und auf einem PC gespeichert werden.

## **So wird die Betriebssoftware des NORTEC 600 aktualisiert**

1. Verbinden Sie den PC über ein USB-Kabel mit dem Gerät.

- 2. Drücken Sie zweimal die Menütaste ADV SETUP ( $\sqrt[4]{\mathbb{E}(\frac{1}{2})}$ ).
- 3. Drücken Sie die Funktionstaste D, um das Menü **ÜBER** zu öffnen (siehe [Abbildung 6-8 auf Seite 327\)](#page-326-0).

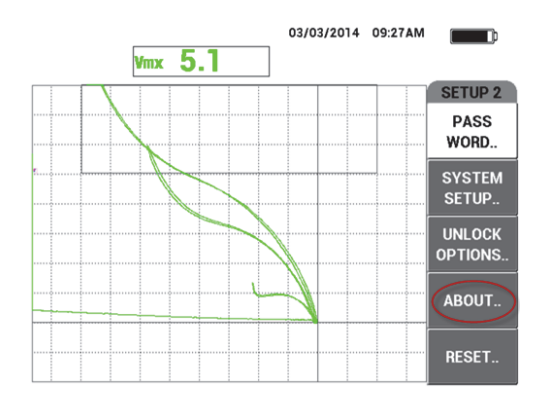

## **Abbildung 6-8 Menü ÜBER**

<span id="page-326-0"></span>4. Drücken Sie die Funktionstaste C, um **AKTUALISIEREN** auszuwählen (siehe [Abbildung 6-9 auf Seite 327\)](#page-326-1).

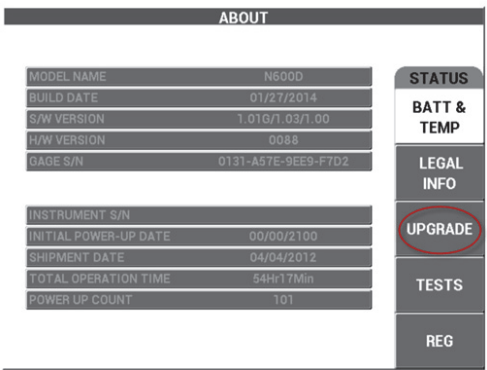

**Abbildung 6-9 Menü UPGRADE**

<span id="page-326-1"></span>5. Verbinden Sie das NORTEC 600 mit dem Netzteil/Ladegerät.

Eine Meldung wird eingeblendet, die angibt, ob das NORTEC 600 mit dem Netzteil/Ladegerät verbunden ist (siehe [Abbildung 6-10 auf Seite 328](#page-327-0) und [Abbildung 6-11 auf Seite 328\)](#page-327-1).

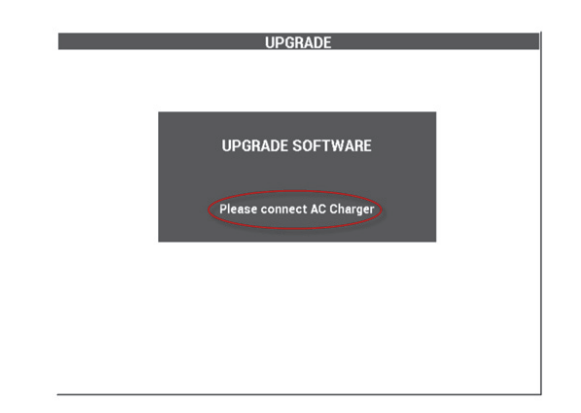

**Abbildung 6-10 Meldung ohne Verbindung des NORTEC 600 mit dem Netzteil/Ladegerät**

<span id="page-327-1"></span><span id="page-327-0"></span>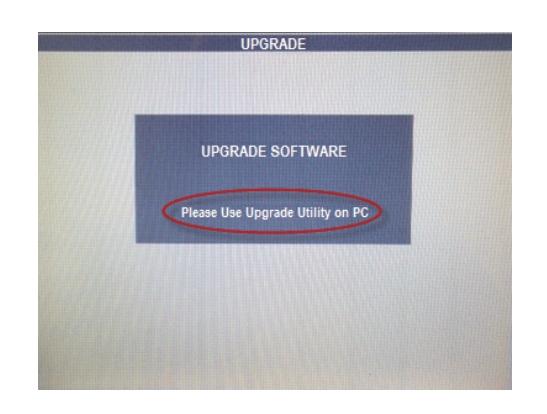

**Abbildung 6-11 Meldung bei Verbindung des NORTEC 600 mit dem Netzteil/Ladegerät**

## **HINWEIS**

Die Software wird nicht aktualisiert, wenn das Netzteil/Ladegerät nicht mit dem NORTEC 600 verbunden ist.

6. Wählen Sie im Menü **Utilities** die Option **Upgrade** aus (siehe [Abbildung 6-12 auf](#page-328-0)  [Seite 329](#page-328-0)).

Das Dialogfeld **Upgrade Device** wird eingeblendet (siehe [Abbildung 6-13 auf](#page-329-0)  [Seite 330](#page-329-0)).

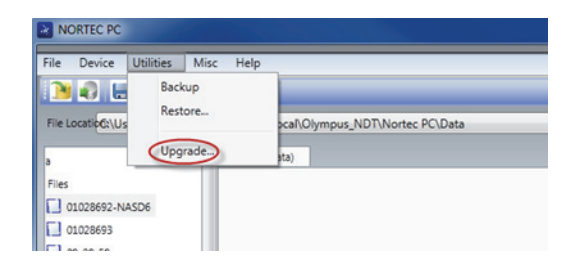

<span id="page-328-0"></span>**Abbildung 6-12 Menü Utilities**

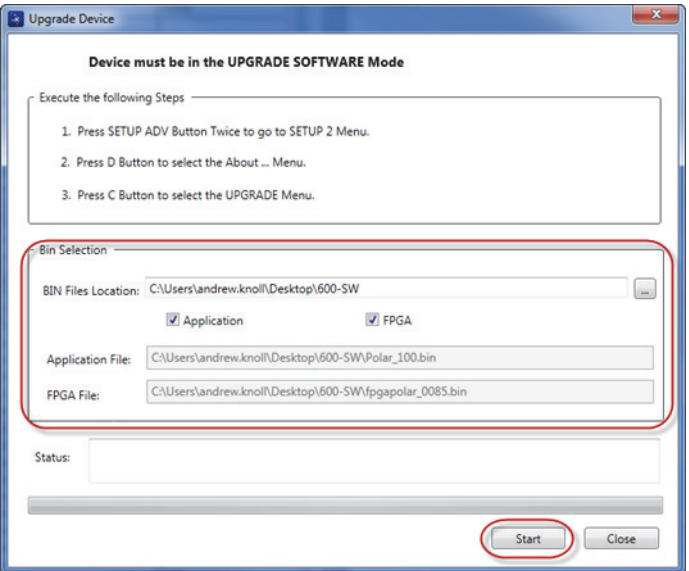

**Abbildung 6-13 Dialogfeld Upgrade Device**

- <span id="page-329-0"></span>7. Wählen Sie im Dialogfeld **Upgrade Device** unter **Bin Selection** den Speicherplatz der NORTEC-600-Betriebssoftware und dann **Application** und das Kontrollkästchen **FPGA** aus (siehe [Abbildung 6-13 auf Seite 330\)](#page-329-0).
- 8. Beginnen Sie mit **Start** die Aktualisierung.
- 9. Ist die Software fertig aktualisiert, schalten Sie das Gerät aus und wieder ein, um die Aktualisierung zu aktivieren.

# **6.4 Aktualisierung der Betriebssoftware ohne NORTEC PC**

Verwenden Sie die NORTEC-600-Softwareversion 1.10 oder neuer, ist es möglich die NORTEC-600-Software durch Kopieren der Upgradedateien auf die microSD Karte zu aktualisieren. Auf diese Weise wird NORTEC PC nicht benötigt. Ein Upgrade mittels der microSD Karte ist wesentlich schneller als mittels NORTEC PC.

#### **So wird die Betriebssoftware des NORTEC 600 aktualisiert**

1. Stellen Sie sicher, dass das NORTEC 600 ausgeschaltet ist.

- 2. Entnehmen Sie die microSD Karte aus dem NORTEC 600 und setzten Sie sie in den SD-Kartenleser an Ihrem Computer ein.
- 3. Stellen Sie sicher, dass Sie alle Dateien auf Ihrem NORTEC 600 gesichert haben.

#### **WICHTIG**

Vor dem Upgrade überprüfen Sie, ob Ihr NORTEC-600-Gerätespeicher Dateien enthält, die Sie behalten wollen, und sichern Sie sie ggf. Der Dateispeicher wird während des Upgrades zurückgesetzt und alle auf Ihrem Gerät existierenden Dateien werden gelöscht.

4. Laden Sie die neusten Softwareupgradedateien von der Evident Website herunter.

Das heruntergeladene Softwareupgrade ist eine ZIP-Datei (.zip), die einem Ordner auf Ihrem Computer entnommen werden muss. Dazu muss beispielsweise ein temporärer Ordner auf Ihrem Desktop erstellt werden.

5. Setzen Sie den Computer-Dateimanager oder Windows Explorer ein, um die drei Softwareupgradedateien zu kopieren (CTRL+C) und auf die microSD Karte einzufügen (CTRL+V).

Diese folgenden drei Dateien müssen auf Ihre microSD Karte kopiert werden, um ein erfolgreiches Upgrade zu gewährleisten:

- Fpgapolar\_xxx.bin (wobei xxx die FPGA-Version angibt)
- Polar\_yyy.bin (wobei yyy die FPGA-Version angibt)
- Upgrade.ini
- 6. Nach dem Kopieren aller drei Dateien auf die microSD Karte, entnehmen Sie sie Ihrem Computer und setzen Sie sie in das NORTEC 600 ein.
- 7. Schalten Sie das NORTEC 600 ein und verbinden Sie es mit dem Netzteil/Ladegerät.

#### **WICHTIG**

Das Netzteil/Ladegerät muss vor Beginn des Upgrades angeschlossen sein, sonst kann das Upgrade nicht ausgeführt werden.

- 8. Drücken Sie zweimal die Menütaste ADV SETUP (5).
- 9. Drücken Sie die Funktionstaste D, um das Menü **ÜBER** zu öffnen.
- 10. Drücken Sie die Funktionstaste C, um **AKTUALISIEREN** auszuwählen.

Warten Sie bis das NORTEC 600 sich aktualisiert hat.

Nach dem Upgrade mittels der microSD Karte fährt das NORTEC 600 automatisch herunter.

- 11. Nach dem Herunterfahren des NORTEC 600, schalten Sie es erneut ein.
- 12. Drücken Sie zweimal die Menütaste ADV SETUP ( $\sqrt[4]{\frac{1}{12}}$ ).
- 13. Drücken Sie die Funktionstaste E, um das Menü **RESET** zu öffnen.
- 14. Wählen Sie mit dem Drehknopf **MASTER RESET** aus.
- 15. Drücken Sie die Funktionstaste A, um **RESET|AUSF.** auszuwählen.
- 16. Schalten Sie das Gerät aus.

# **6.5 Erstellen von PDF-Dateien**

Mit NORTEC PC können Prüfberichte auf die Festplatte eines PCs oder auf ein anderes Speichermedium übertragen werden. Es kann eine einzelne PDF-Datei von ausgewählten Prüfdaten erstellt oder es können alle Daten als eine Reihe von PDF-Dateien exportiert werden.

Ist **Export All Files As Adobe Acrobat (PDF)** ausgewählt, werden alle im NORTEC 600 gespeicherten Daten automatisch ausgewählt. Es werden dann mit ihnen einzelne PDF-Datei erstellt, die an der angegebenen Stelle gespeichert werden. Am Ende des Verfahrens können diese PDF-Dateien mit Adobe Acrobat oder einer ähnlichen Software angesehen und gedruckt werden. Es ist wichtig, das Zielverzeichnis, in das die Dateien exportiert werden sollen, vor dem Export der Daten in einer PDF-Datei anzugeben.

## **So wird eine einzige PDF-Datei mit den ausgewählten Daten erstellt**

 Wählen Sie die Datei im linken Teilfenster des NORTEC PC Übertragungsprogramms (siehe [Abbildung 6-14 auf Seite 333\)](#page-332-0) und dann **Export As > PDF** aus (siehe [Abbildung 6-15 auf Seite 333\)](#page-332-1).

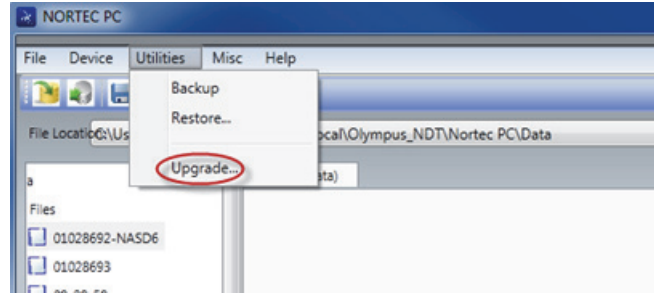

<span id="page-332-0"></span>**Abbildung 6-14 Dateien im linken Teilfenster von NORTEC PC**

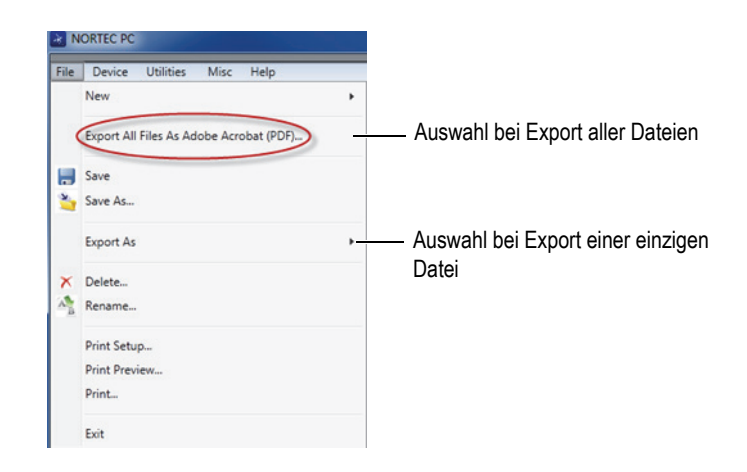

**Abbildung 6-15 Menü File**

#### <span id="page-332-1"></span>**So werden alle Daten mit Export All Files As Adobe Acrobat (PDF) exportiert**

 Wählen Sie im Menü **File** von NORTEC PC **Export All Files As Adobe Acrobat (PDF)** aus (siehe [Abbildung 6-15 auf Seite 333](#page-332-1)).

# **6.6 Ausgabe von Fernsteuerbefehlen an das NORTEC 600 von einem PC**

Mit der NORTEC PC Software können einzelne Lese-, Schreib- und Ausführbefehle an das NORTEC 600 ausgegeben werden. Eine vollständige Auflistung mit verfügbaren Fernsteuerbefehlen befindet sich am Ende dieses Abschnitts.

### **So wird die vollständige Liste der Befehle angezeigt**

 Wählen Sie im Menü **Help** die Zeile **Remote Command** aus (siehe [Abbildung 6-16 auf Seite 334\)](#page-333-0).

Die Liste der Befehle wird in einem anderen Fenster mittels der Standardsoftware des PC zur Ansicht von PDF-Dateien geöffnet.

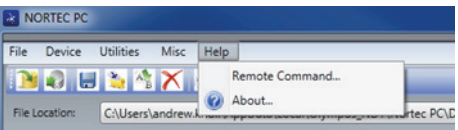

## **Abbildung 6-16 Auswahl von Remote Command**

#### <span id="page-333-0"></span>**So werden Fernsteuerbefehle ausgegeben**

1. Wählen Sie im Menü **Device** die Zeile **Issue Command** aus (siehe [Abbildung 6-17](#page-334-0)  [auf Seite 335](#page-334-0)).

Das Dialogfeld **Issue Command** wird eingeblendet (siehe [Abbildung 6-18 auf](#page-334-1)  [Seite 335](#page-334-1)).

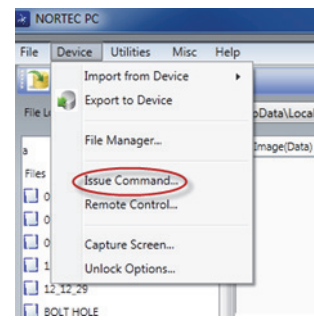

### **Abbildung 6-17 Menü Device mit Zeile Issue Command**

<span id="page-334-0"></span>2. Geben Sie im Dialogfeld **Issue Command** einen Befehl ein (siehe [Abbildung 6-18](#page-334-1)  [auf Seite 335](#page-334-1)).

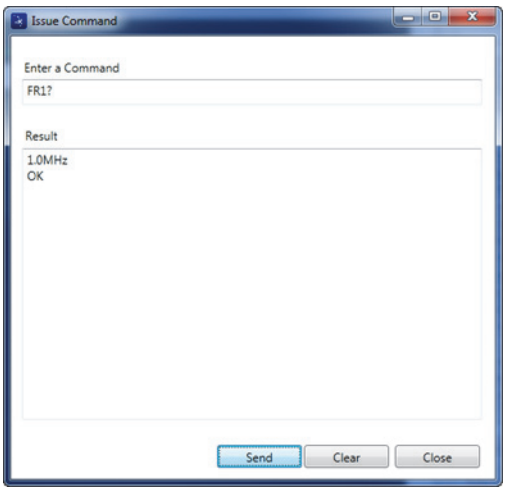

<span id="page-334-1"></span>**Abbildung 6-18 Dialogfeld Issue Command**

# **HINWEIS**

Für Befehle steht zur Verfügung R (für Read), W (für Write) und X (für Execute). In [Tabelle 5 auf Seite 336](#page-335-0) werden die Befehle sowie das Format, das beim Schreiben eingehalten werden muss, aufgeführt.

3. Klicken Sie im Dialogfeld **Issue Command** auf **Send** (siehe [Abbildung 6-18 auf](#page-334-1)  [Seite 335](#page-334-1)).

ODER

Drücken Sie die Eingabetaste auf der Tastatur des PCs.

Die Regeln beim Schreiben der Fernsteuerbefehle des NORTEC 600 sind wie folgt:

- Lesebefehle (R) enden mit  $n^2$ Beispiel: AN1?
- Schreibbefehle (W) enthalten  $_{\nu} =$ ", dem ohne Leerschritt ein Wert folgt Beispiel: AN1=45
- Ausführbefehle (X) enthalten nur den Befehl Beispiel: DLB

# **HINWEIS**

Alle Befehle enden mit einem Wagenrücklauf (CR) und einem Zeilenvorschub (LF), eingegeben als " $\rm\{r\}n$ ". Leerstellen in einem Schreibbefehl müssen durch einen Unterstrich (\_) ersetzt werden.

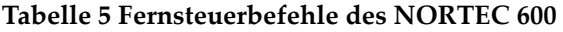

<span id="page-335-0"></span>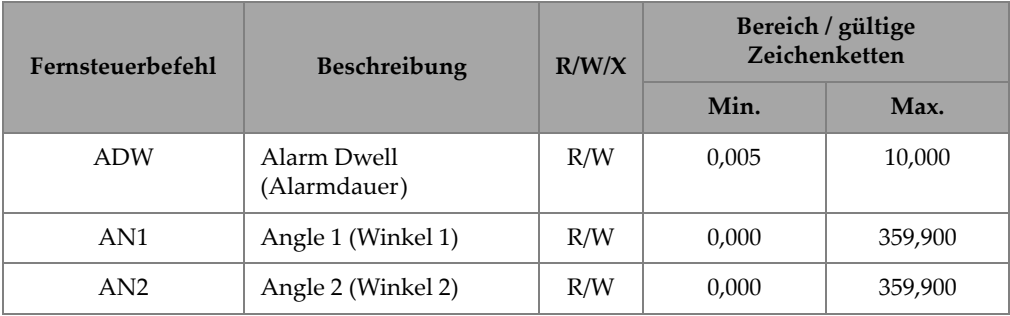

| Fernsteuerbefehl | Beschreibung                                                   | R/W/X        |                               | Bereich / gültige<br>Zeichenketten |
|------------------|----------------------------------------------------------------|--------------|-------------------------------|------------------------------------|
|                  |                                                                |              | Min.                          | Max.                               |
| <b>ANI</b>       | Angle Step Increment<br>(Erhöhungsstufe der<br>Winkel)         | R/W          | 0,100                         |                                    |
| <b>ASE</b>       | Sweep Erase (Löschen<br>der Prüfspur)                          | R/W          |                               | EIN/AUS                            |
| <b>AST</b>       | Auto Sweep Time<br>(autom. Einstellung bei<br>Mehrfrequenz)    | R/W          | 0,005                         | 10,000                             |
| AS1              | Alarm Type 1<br>(Alarmart 1)                                   | R            |                               | BOX/SWEEP/SECTOR/POLAR             |
| AS2              | Alarm Type 2<br>(Alarmart 2)                                   | R            |                               | BOX/SWEEP/SECTOR/POLAR             |
| AS3              | Alarm Type 3<br>(Alarmart 3)                                   | R            |                               | BOX/SWEEP/SECTOR/POLAR             |
| <b>AUE</b>       | Auto Erase After Null<br>(autom. Löschen nach<br>Nullabgleich) | R/W          |                               | EIN/AUS                            |
| <b>BAT</b>       | Voraussichtliche<br>Akkukapazität                              | $\mathbb{R}$ | $\theta$                      | 100                                |
| <b>BATT</b>      | Voraussichtliche<br>Akkukapazität                              | R            | $\mathbf{0}$                  | 100                                |
| <b>BMP</b>       | Bildschirmkopie                                                | X            |                               |                                    |
| CAE              | Polarität des Alarms der<br>Leitfähigkeit                      | R/W          |                               | OFF/POSITIVE/NEGATIVE              |
| CAL              | Untere Alarmschwelle<br>der Leitfähigkeit                      | R/W          | 0,6<br>(metrische<br>Einheit) | 63,8<br>(metrische<br>Einheit)     |
| CAU              | Obere Alarmschwelle<br>der Leitfähigkeit                       | R/W          | 0,6<br>(metrische<br>Einheit) | 63,8<br>(metrische<br>Einheit)     |

**Tabelle 5 Fernsteuerbefehle des NORTEC 600** *(Fortsetzung)*

| Fernsteuerbefehl | Beschreibung                                                | R/W/X        |                                                                 | Bereich / gültige<br>Zeichenketten              |
|------------------|-------------------------------------------------------------|--------------|-----------------------------------------------------------------|-------------------------------------------------|
|                  |                                                             |              | Min.                                                            | Max.                                            |
| <b>CCM</b>       | Capture Mode<br>(Aufnahmemodus)                             | R/W          |                                                                 | REPRESS/CONT                                    |
| <b>CCP</b>       | <b>Calibration Point</b><br>(Justierpunkt)                  | R/W          | $\mathbf{0}$                                                    | $\overline{4}$                                  |
| <b>CCT</b>       | Capture Time<br>(Aufnahmedauer)                             | R/W          | 2,5                                                             | 120,0                                           |
| <b>CCV</b>       | Calibration Value<br>(Justierwert)                          | $\mathbb{R}$ | 0,52<br>(metrische<br>Einheit)                                  | 63,8<br>(metrische<br>Einheit)                  |
| <b>CLD</b>       | Datalogger Clear<br>(Datenspeicher löschen)                 | X            |                                                                 |                                                 |
| <b>CLP</b>       | Datalogger Clear<br>(Datenspeicher löschen)                 | X            | $\overline{\phantom{0}}$                                        |                                                 |
| <b>CND</b>       | Leitfähigkeit                                               | R            |                                                                 |                                                 |
| <b>CNL</b>       | Set Continuous Null<br>(kontinuierliche Null<br>einstellen) | R/W          |                                                                 | OFF/0.2Hz/0.5Hz/1.0Hz                           |
| <b>CNU</b>       | Conductivity Units<br>(Einheiten der<br>Leitfähigkeit)      | R/W          |                                                                 | %IACS/MS/m                                      |
| CSH              | <b>LCD Color Section</b><br>(LCD-Farbauswahl)               | R            | DEFAULT/OUTDOORS/<br>RED/YELLOW/BLUE/<br>PINK/OUTDOORS 2/OFFICE |                                                 |
| <b>CTE</b>       | Display Erase Time<br>(Bildschirmlösch-<br>intervall)       | R/W          | 0,0                                                             | 60,0                                            |
| <b>DAL</b>       | Data Location<br>(Datenspeicherplatz)                       | R/W          | $\mathbf{1}$                                                    | Anzahl<br>Einträge im<br>Prüfdaten-<br>speicher |

**Tabelle 5 Fernsteuerbefehle des NORTEC 600** *(Fortsetzung)*

| Fernsteuerbefehl | Beschreibung                                                      | R/W/X        |                                                                    | Bereich / gültige<br>Zeichenketten |
|------------------|-------------------------------------------------------------------|--------------|--------------------------------------------------------------------|------------------------------------|
|                  |                                                                   |              | Min.                                                               | Max.                               |
| <b>DAT</b>       | (Clock Date)<br>Uhrzeit und Datum                                 | $\mathbb{R}$ | MM/DD/YYYY oder<br>DD/MM/YYYY, je nach<br>Konfiguration des Geräts |                                    |
| DAY              | DAY (Tag)                                                         | R/W          | 1                                                                  | 31                                 |
| <b>DCM</b>       | Capture Mode<br>(Aufnahmemodus)                                   | R/W          |                                                                    | <b>INSTANT/DELAYED</b>             |
| <b>DLB</b>       | Datalogger Backup<br>(Sicherheitskopie des<br>Prüfdatenspeichers) | $\chi$       |                                                                    |                                    |
| <b>DLR</b>       | Datalogger Restore<br>(Rückspeichern des<br>Prüfdatenspeichers)   | X            |                                                                    |                                    |
| <b>ERS</b>       | Screen Erase (Bildschirm<br>löschen)                              | X            |                                                                    |                                    |
| FHI              | Frequency High Pass<br>(Hochpassfrequenz)                         | R/W          | 0,0                                                                | 500,0                              |
| <b>FLO</b>       | Frequency Low Pass<br>(Tiefpassfrequenz)                          | R/W          | 10,0                                                               | 2500,0                             |
| FR1              | Frequenz 1                                                        | R/W          | 10                                                                 | 12000000                           |
| FR <sub>2</sub>  | Frequenz 2                                                        | R/W          | 10                                                                 | 12000000                           |
| <b>FRZ</b>       | <b>Screen Freeze</b><br>(Bildschirm einfrieren)                   | X            |                                                                    |                                    |
| <b>FSD</b>       | Frequency Mode<br>(Frequenzmodus)                                 | R/W          |                                                                    | SINGLE/DUAL                        |
| GN1              | Frequency Gain 1<br>(Frequenzverstärkung 1)                       | R/W          | 0,0                                                                | 100,0                              |
| GN <sub>2</sub>  | Frequency Gain 2<br>(Frequenzverstärkung 2)                       | R/W          | 0,0                                                                | 100,0                              |

**Tabelle 5 Fernsteuerbefehle des NORTEC 600** *(Fortsetzung)*

| Fernsteuerbefehl      | Beschreibung<br>R/W/X                                                                                         |              |          |                            |  | Bereich / gültige<br>Zeichenketten |
|-----------------------|----------------------------------------------------------------------------------------------------|--------------|----------|----------------------------|--|------------------------------------|
|                       |                                                                                                    |              | Min.     | Max.                       |  |                                    |
| <b>GAGECONFIGDATE</b> | Gage Shipment Date<br>(Versanddatum des<br>Geräts)                                                            | $\mathbb{R}$ |          | MM/DD/YYYY                 |  |                                    |
| <b>GAGEINITDATE</b>   | Gage Initial Power Up<br>Date (Datum der ersten<br>Inbetriebnahme des<br>Geräts)                              | $\mathbb{R}$ |          | MM/DD/YYYY                 |  |                                    |
| HG1                   | Freq 1 Hor Gain<br>(Frequenz 1, horizontale<br>Verstärkung)                                                   | R/W          | 0,0      | 100,0                      |  |                                    |
| HG2                   | Freq 2 Hor Gain<br>(Frequenz 2, horizontale<br>Verstärkung)                                                   | R/W          | 0,0      | 100,0                      |  |                                    |
| <b>HPO</b>            | <b>Horizontal Position</b><br>(horizontale Position)                                                          | R/W          | $-16$    | 116                        |  |                                    |
| <b>HRN</b>            | Alarm Horn Volume<br>(Lautstärke des<br>Alarmsignals)                                                         | R/W          |          | EIN/AUS                    |  |                                    |
| <b>HWV</b>            | <b>Hardware Version</b><br>(Hardwareversion)                                                                  | $\mathbb{R}$ |          | DxDDD, wobei D gleich 0-9  |  |                                    |
| HW?                   | <b>Hardware Version</b><br>(Hardwareversion)                                                                  | $\mathbb{R}$ |          | DxDDDD, wobei D gleich 0-9 |  |                                    |
| IACS1                 | Conductivity<br>Calibration value<br>position 1 and 3<br>(Leitfähigkeitsjustier-<br>wert, Positionen 1 und 3) | R/W          | $\theta$ | 120                        |  |                                    |

**Tabelle 5 Fernsteuerbefehle des NORTEC 600** *(Fortsetzung)*

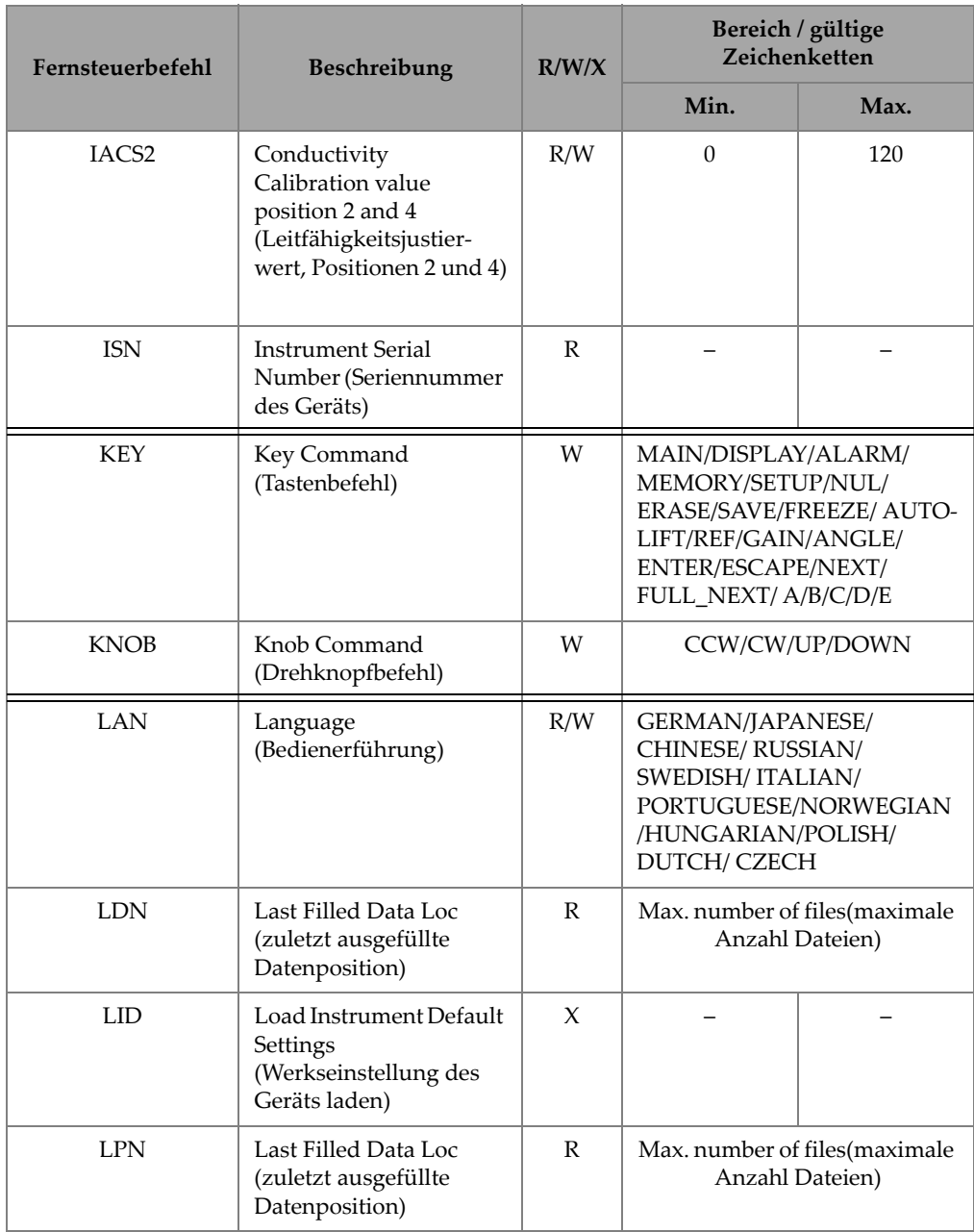

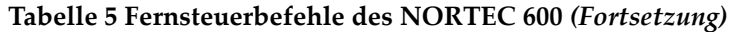

| Fernsteuerbefehl  | Beschreibung                                                              | R/W/X        |           | Bereich / gültige<br>Zeichenketten  |
|-------------------|---------------------------------------------------------------------------|--------------|-----------|-------------------------------------|
|                   |                                                                           |              | Min.      | Max.                                |
| <b>MGN</b>        | <b>Horizontal Mixer Gain</b><br>(horizontale Mixer-<br>Verstärkung)       | R/W          | $-6,0$    | 18,0                                |
| <b>MPD</b>        | <b>Powerlink Probe</b><br>Mode(Modus der<br>PowerLink Sonde)              | $\mathbb{R}$ |           | Modus beschreibende<br>Zeichenkette |
| <b>MPS</b>        | Powerlink Probe S/N #<br>(Seriennummer der<br>PowerLink Sonde)            | ${\bf R}$    |           | Zeichenkette der<br>Seriennummer    |
| <b>NAM</b>        | <b>Instrument Name</b><br>(Name des Geräts)                               | R            |           | N600/N600S/N600C/N600D              |
| <b>PCM</b>        | Radix Point<br>(Dezimalzeichen)                                           | R/W          |           | PUNKT (.)/KOMMA (,)                 |
| <b>PDR</b>        | Probe Drive<br>(Anregespannung der<br>Sonde)                              | R/W          |           | LOW/MEDIUM/HIGH                     |
| PGL               | Program Location<br>(Programmspeicher-<br>stelle)                         | $\mathbb{R}$ |           | Ausgewählter Dateiname              |
| POX1?             | FREQ 1 aktuelle<br>Punktposition von<br>NULL - horizontal                 | $\mathbb{R}$ | $-13,333$ | 13,333                              |
| POX <sub>2?</sub> | FREQ 2 aktuelle<br>Punktposition von<br>NULL - horizontal                 | R            | $-13,333$ | 13,333                              |
| POXY1?            | FREQ 1 aktuelle<br>Punktposition von<br>NULL - horizontal und<br>vertikal | $\mathbb{R}$ | $-13,333$ | 13,333                              |

**Tabelle 5 Fernsteuerbefehle des NORTEC 600** *(Fortsetzung)*

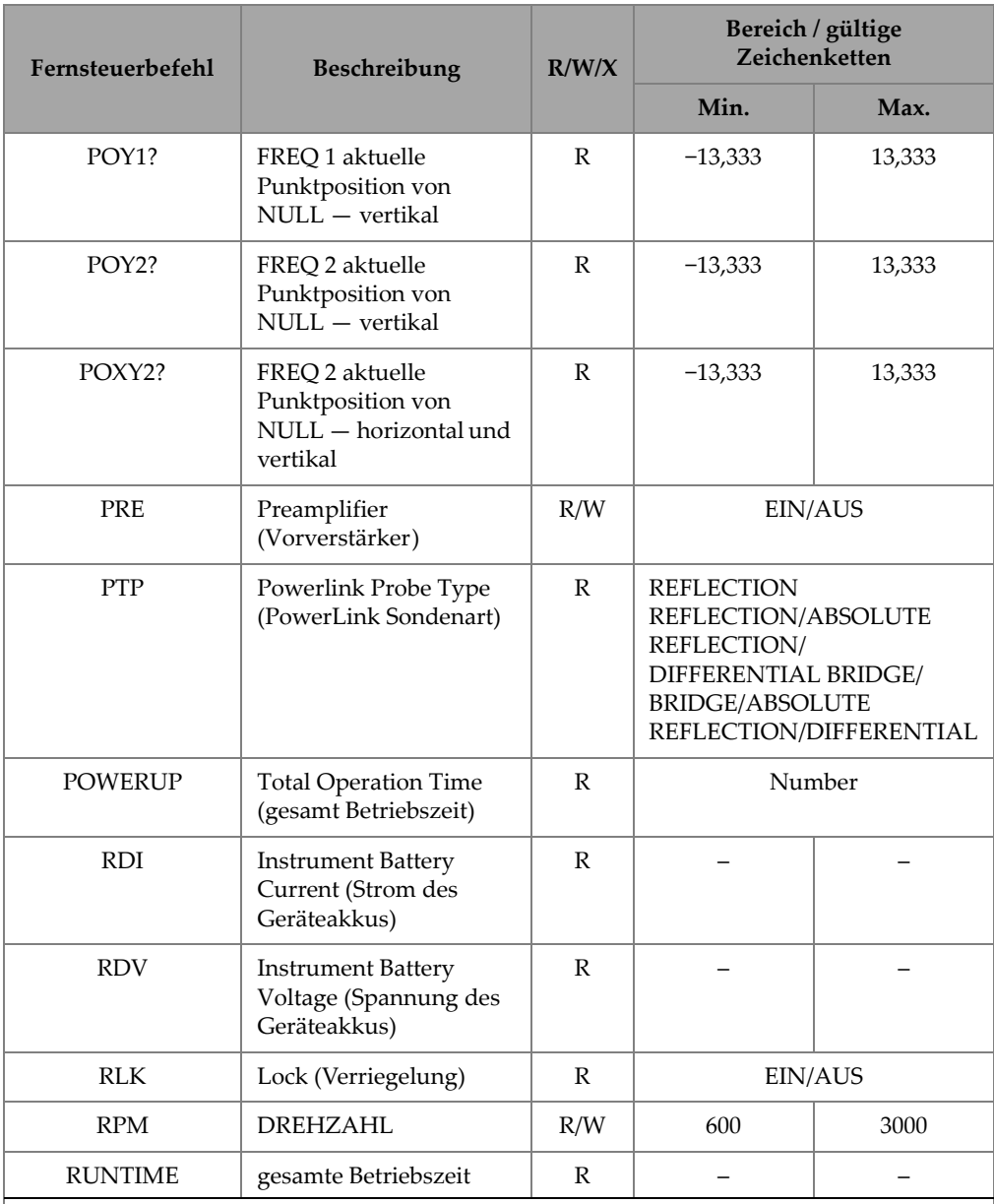

# **Tabelle 5 Fernsteuerbefehle des NORTEC 600** *(Fortsetzung)*

| Fernsteuerbefehl | Beschreibung                                               | R/W/X |                                                          | Bereich / gültige<br>Zeichenketten |
|------------------|------------------------------------------------------------|-------|----------------------------------------------------------|------------------------------------|
|                  |                                                            |       | Min.                                                     | Max.                               |
| <b>SCZ</b>       | Scanner Sync Angle<br>(Scanner-<br>Synchronisationswinkel) | R/W   | $\theta$<br>359                                          |                                    |
| <b>SEC</b>       | Seconds (Sekunden)                                         | R/W   | $\Omega$                                                 | 59                                 |
| <b>SNO</b>       | Gage Serial Number<br>(Seriennummer des<br>Geräts)         | R     | XXXX-XXXX-XXXX-XXXX,<br>wobei X gleich 0-9, A-F          |                                    |
| SW?              | Softwareversion                                            | R     |                                                          |                                    |
| <b>SWP</b>       | Sweep Mode (Y/T-<br>Modus)                                 | R     | AUTO Y/AUTO XY/ EXT Y/<br>EXT XY                         |                                    |
| <b>TIM</b>       | Clock Time (Zeit)                                          | R     |                                                          | XX:XX                              |
| UI1              | User Info 1<br>(Nutzerinfo 1)                              | R/W   | max. 40 Zeichen, keine<br>Leerzeichen. Leerzeichen = "{" |                                    |
| UI2              | User Info 2<br>(Nutzerinfo 2)                              | R/W   | max. 40 Zeichen, keine<br>Leerzeichen. Leerzeichen = "{" |                                    |
| UI3              | User Info 3<br>(Nutzerinfo 3)                              | R/W   | max. 40 Zeichen, keine<br>Leerzeichen. Leerzeichen = "{" |                                    |
| UI4              | User Info 4<br>(Nutzerinfo 4)                              | R/W   | max. 40 Zeichen, keine<br>Leerzeichen. Leerzeichen = "{" |                                    |
| UI <sub>5</sub>  | User Info 5<br>(Nutzerinfo 5)                              | R/W   | max. 40 Zeichen, keine<br>Leerzeichen. Leerzeichen = "{" |                                    |
| UI <sub>6</sub>  | User Info 6<br>(Nutzerinfo 6)                              | R/W   | max. 40 Zeichen, keine<br>Leerzeichen. Leerzeichen = "{" |                                    |
| UI7              | User Info 7<br>(Nutzerinfo 7)                              | R/W   | max. 40 Zeichen, keine<br>Leerzeichen. Leerzeichen = "{" |                                    |
| UI8              | User Info 8<br>(Nutzerinfo 10)                             | R/W   | max. 40 Zeichen, keine<br>Leerzeichen. Leerzeichen = "{" |                                    |
| UI9              | User Info 9<br>(Nutzerinfo 10)                             | R/W   | max. 40 Zeichen, keine<br>Leerzeichen. Leerzeichen = "{" |                                    |

**Tabelle 5 Fernsteuerbefehle des NORTEC 600** *(Fortsetzung)*

| Fernsteuerbefehl | <b>Beschreibung</b>                                           | R/W/X |                                                                         | Bereich / gültige<br>Zeichenketten |
|------------------|---------------------------------------------------------------|-------|-------------------------------------------------------------------------|------------------------------------|
|                  |                                                               |       | Min.                                                                    | Max.                               |
| UI10             | User Info 10<br>(Nutzerinfo 10)                               | R/W   | max. 40 Zeichen, keine<br>Leerzeichen. Leerzeichen = " $\mathfrak{f}$ " |                                    |
| UI11             | User Info 11<br>(Nutzerinfo 11)                               | R/W   | max. 40 Zeichen, keine<br>Leerzeichen. Leerzeichen = " $\{$ "           |                                    |
| UI12             | User Info 12<br>(Nutzerinfo 12)                               | R/W   | max. 40 Zeichen, keine<br>Leerzeichen. Leerzeichen = " $\{$ "           |                                    |
| UI13             | User Info 13<br>(Nutzerinfo 13)                               | R/W   | max. 40 Zeichen, keine<br>Leerzeichen. Leerzeichen = "{"                |                                    |
| UI14             | User Info 14<br>(Nutzerinfo 14)                               | R/W   | max. 40 Zeichen, keine<br>Leerzeichen. Leerzeichen = " $\binom{n}{k}$   |                                    |
| UI15             | User Info 15<br>(Nutzerinfo 15)                               | R/W   | max. 40 Zeichen, keine<br>Leerzeichen. Leerzeichen = "{"                |                                    |
| <b>VAP</b>       | Variable Persistence<br>(einstellbares<br>Nachleuchten)       | R/W   | 0,0                                                                     | 10,0                               |
| <b>VER</b>       | Softwareversion                                               | R     |                                                                         |                                    |
| VG1              | Freq 1 Vert Gain<br>(vertikale Verstärkung<br>von Frequenz 1) | R/W   | 0,0                                                                     | 100,0                              |
| VG2              | Freq 2 Vert Gain<br>(vertikale Verstärkung<br>von Frequenz 2) | R/W   | 0,0                                                                     | 100,0                              |
| <b>VMG</b>       | Vertical Mixer Gain<br>(vertikale Mixer-<br>Verstärkung)      | R     | $-6,0$                                                                  | 18,0                               |
| <b>VPO</b>       | Vertical Position<br>(vertikale Position)                     | R/W   | $\Omega$                                                                | 100                                |
| <b>WST</b>       | Waterfall Start<br>(Wasserfallanzeige<br>starten)             | R/W   | $\mathbf{1}$                                                            | 57                                 |

**Tabelle 5 Fernsteuerbefehle des NORTEC 600** *(Fortsetzung)*

| Fernsteuerbefehl | <b>Beschreibung</b>                                | R/W/X | Bereich / gültige<br>Zeichenketten |             |
|------------------|----------------------------------------------------|-------|------------------------------------|-------------|
|                  |                                                    |       | Min.                               | Max.        |
| <b>WEN</b>       | Waterfall End<br>(Wasserfallanzeige<br>beenden)    | R/W   | 4                                  | 60          |
| <b>WCU</b>       | Waterfall Cursor<br>(Wasserfallcursor)             | R/W   | $\overline{0}$                     | 60          |
| WER              | Waterfall Erase<br>(Wasserfallanzeige)<br>löschen) | R/W   |                                    | MANUAL/AUTO |
| YR.              | Year (Jahr)                                        | R/W   | 2013                               | 2100        |

**Tabelle 5 Fernsteuerbefehle des NORTEC 600** *(Fortsetzung)*

# **6.7 Fernsteuerung des NORTEC 600 vom PC**

Mit der Funktion **Remote Control** von NORTEC PC kann das NORTEC 600 ferngesteuert werden. Dies ist besonders nützlich für Geräte, die in heißen Zellen (zum Schutz vor radioaktiver Strahlung abgeschirmte Zellen) oder bei der Schulung eingesetzt werden.

# **So wird die Funktion Remote Control von NORTEC PC aktiviert**

1. Klicken Sie auf **Remote Control** im Menü **Device** (siehe [Abbildung 6-17 auf](#page-334-0)  [Seite 335](#page-334-0)).

Im Dialogfeld **Remote Command** wird dann eine Abbildung des vorderen Bedienfelds des NORTEC 600 mit den Steuerungstasten und dem Bildschirm angezeigt (siehe [Abbildung 6-19 auf Seite 347](#page-346-0)).

2. So kann das Gerät wie das reale NORTEC 600 bedient werden.

# **HINWEIS**

Um den Gerätebildschirm anzuzeigen, muss erst im Dialogfeld **Remote Command** auf **Refresh Screen** geklickt werden (siehe [Abbildung 6-19 auf Seite 347\)](#page-346-0). Die Einstellungen können gleichzeitig auf dem Bildschirm des Geräts 600 oder auf einem externen Monitor überprüft werden.

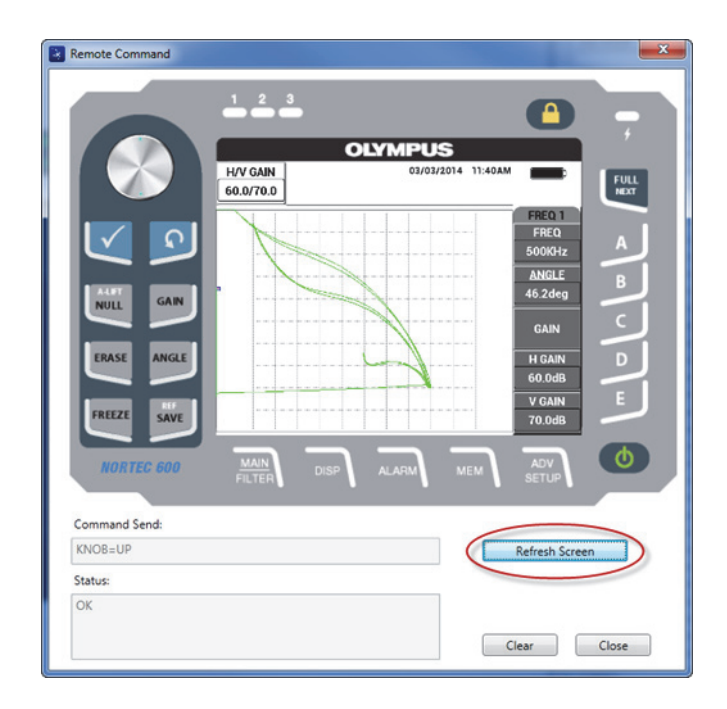

**Abbildung 6-19 Dialogfeld Remote Command**

### <span id="page-346-0"></span>**So wird die Drehknopf-Funktion bei Fernsteuerung eingesetzt**

 Klicken Sie im Fernsteuermodus auf die obere Hälfte des Drehknopfs, um die Werte zu erhöhen und klicken Sie dann auf die untere Hälfte, um die Werte zu verringern (siehe [Abbildung 6-20 auf Seite 348\)](#page-347-0).

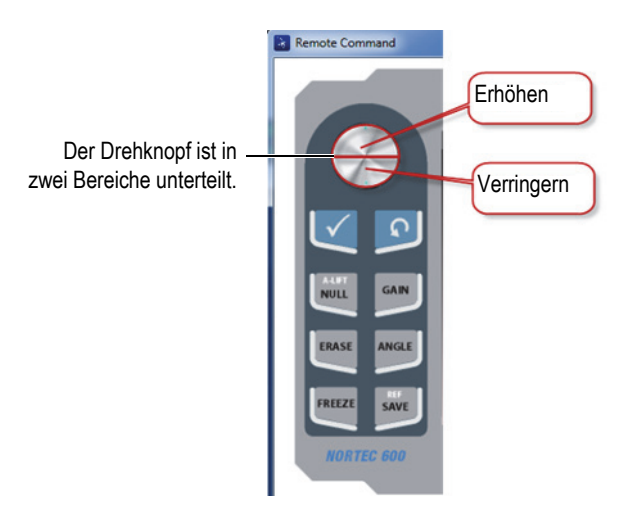

**Abbildung 6-20 Drehknopf im Fernsteuerbetrieb**

# <span id="page-347-0"></span>**6.8 Dateiverwaltung auf dem NORTEC 600 vom PC**

Mit dem **File Manager** von NORTEC PC können im NORTEC 600 gespeicherte Dateien umbenannt, gelöscht und aufgerufen werden.

#### **So wird die Dateiverwaltung geöffnet**

 Wählen Sie im Menü **Device** von NORTEC PC **File Manager** aus (siehe [Abbildung 6-21 auf Seite 349\)](#page-348-0).

Das Dialogfeld **Manage File** wird eingeblendet (siehe [Abbildung 6-22 auf](#page-348-1)  [Seite 349](#page-348-1)).

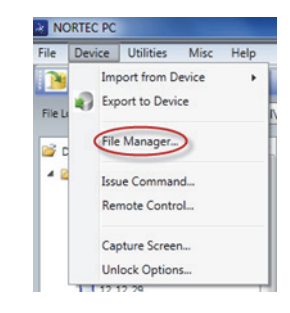

### **Abbildung 6-21 Befehl File Manager**

<span id="page-348-0"></span>

|                     | <b>Manage File</b> |   |                   | $\begin{array}{c c c c c c} \hline \multicolumn{3}{c }{\mathbf{C}} & \multicolumn{3}{c }{\mathbf{X}} \end{array}$ |
|---------------------|--------------------|---|-------------------|----------------------------------------------------------------------------------------------------|
| File List:          | <b>File Name</b>   |   | Create Date       | Mode                                                                                                    |
|                     | 10_30_00           |   | 11/08/2013 10:30a | <b>EDDY</b>                                                                                                    |
| 1<br>$\overline{2}$ | 19 29 26           |   | 01/13/2013 07:29p | EDDY                                                                                                    |
|                     |                    |   |                   |                                                                                                    |
|                     |                    |   |                   |                                                                                                    |
|                     |                    |   |                   |                                                                                                    |
|                     |                    |   |                   |                                                                                                    |
|                     |                    | m |                   |                                                                                                    |
|                     |                    |   |                   |                                                                                                    |

**Abbildung 6-22 Dialogfeld Manage Files**

<span id="page-348-1"></span>Folgende Funktionen stehen im Dialogfeld **Manage File** zur Verfügung:

- **Delete** löscht Dateien im NORTEC 600
- **Rename** benennt Dateien im NORTEC 600 um, was besonders nützlich ist, wenn Dateien einer bestimmten Prüfung oder einem bestimmten Kunden zugeordnet werden.
- **Recall** ruft eine im NORTEC 600 befindliche Datei auf.
- **Refresh File List** aktualisiert die Dateiliste in der NORTEC PC Software.

# **So wird eine Datei im NORTEC 600 gelöscht**

1. Wählen Sie im Dialogfeld **Manage File** die zu löschende Datei aus und klicken Sie dann auf **Delete**.

Das Dialogfeld **Confirmation** wird eingeblendet, in dem bestätigt werden muss, ob die Datei im Gerät gelöscht werden soll (siehe [Abbildung 6-23 auf Seite 350\)](#page-349-0).

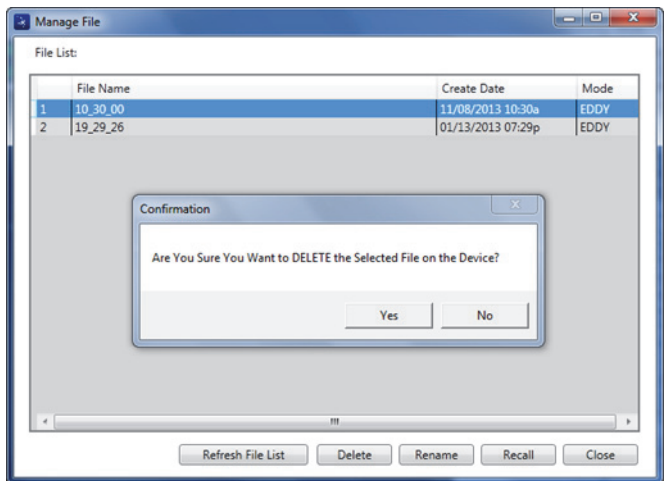

## **Abbildung 6-23 Dialogfeld Confirmation beim Löschen einer Datei**

<span id="page-349-0"></span>2. Klicken Sie auf **Yes**, um das Löschen der Datei zu bestätigen, was permanent ist. Die Datei kann nicht wieder aufgerufen werden. ODER

Klicken Sie auf **No**, um das Löschen der Datei abzubrechen.

#### **So wird eine Datei im NORTEC 600 umbenannt**

1. Wählen Sie im Dialogfeld **Manage File** die umzubenennende Datei aus und klicken Sie dann auf **Rename** (siehe [Abbildung 6-22 auf Seite 349\)](#page-348-1). Das Dialogfeld **Rename** wird eingeblendet (siehe [Abbildung 6-24 auf Seite 351\)](#page-350-0).

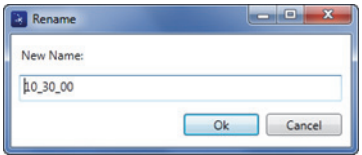

**Abbildung 6-24 Dialogfeld Rename**

- <span id="page-350-0"></span>2. Geben Sie im Dialogfeld **Rename** den neuen Dateinamen ein. Standardmäßig fügt das NORTEC 600 die Zeitangabe im Format HH\_MM\_SS (Stunde\_Minute\_Sekunde) dem Dateinamen hinzu.
- 3. Klicken Sie auf **OK**, um den neuen Dateinamen zu speichern.

#### **So wird eine Datei im NORTEC 600 aufgerufen**

1. Wählen Sie im Dialogfeld **Manage File** die aufzurufende Datei aus und klicken Sie dann auf **Recall** (siehe [Abbildung 6-22 auf Seite 349](#page-348-1)).

Das Dialogfeld **Confirmation** wird eingeblendet, in dem bestätigt werden muss, ob die Datei aufgerufen werden soll (siehe [Abbildung 6-25 auf Seite 351](#page-350-1)).

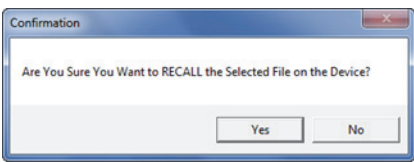

**Abbildung 6-25 Meldung zur Bestätigung des Dateiaufrufs**

<span id="page-350-1"></span>2. Klicken Sie auf **Yes**, um das Abrufen der Datei zu bestätigen, was alle vorherigen Einstellungen überschreibt und was nicht rückgängig gemacht werden kann. ODER

Klicken Sie auf **No**, um den Aufruf abzubrechen.

#### **So wird die Dateiliste aktualisiert**

 Klicken Sie im Dialogfeld **Manage File** auf **Refresh File List** (siehe [Abbildung 6-22 auf Seite 349\)](#page-348-1).

# **6.9 Entriegeln der NORTEC-600-Upgradeoptionen mittels PC**

Mittels NORTEC PC und eines Lizenzschlüssels von Evident kann die Software auf Ihrem Modell NORTEC 600 einfach aktualisiert werden. Dank der NORTEC PC Softwarefunktion **Unlock Option** muss das Gerät für ein Upgrade nicht mehr zurück ans Werk geschickt werden. Für eine größere Flexibilität besitzen alle Modelle NORTEC 600 die gleiche Hardware, die voll funktionstüchtig ist.

### **So werden Funktionen entriegelt**

- 1. Verbinden Sie den PC über ein USB-Kabel mit dem Gerät.
- 2. Wählen Sie im Menü **Device** der NORTEC PC Software **Unlock Options** aus (siehe [Abbildung 6-26 auf Seite 352](#page-351-0)).

Das Dialogfeld **Unlock Options** wird eingeblendet (siehe [Abbildung 6-27 auf](#page-351-1)  [Seite 352](#page-351-1)).

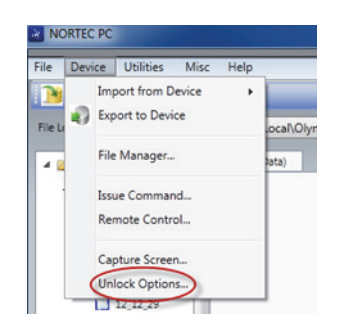

## **Abbildung 6-26 Befehl Unlock Options**

<span id="page-351-0"></span>3. Geben Sie im Dialogfeld **Unlock Options** den Lizenzschlüssel ein und klicken Sie dann auf **OK**.

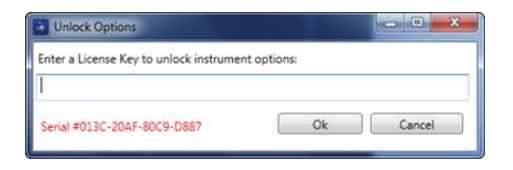

<span id="page-351-1"></span>**Abbildung 6-27 Dialogfeld Unlock Options**

4. Schalten Sie das NORTEC 600 aus und wieder ein.

Nach dem Hochfahrzyklus sind die Funktionen des NORTEC 600 entriegelt und einsatzbereit.

# **6.10 Backup von Dateien**

Mit der NORTEC PC Software können NORTEC 600 Dateien einfach gesichert und geklont werden. Eine Sicherheitskopie der Datei wird auf der externen microSD Speicherkarte des NORTEC 600 abgelegt.

#### **So wird eine NORTEC 600 Datei gesichert**

- 1. Verbinden Sie den PC über ein USB-Kabel mit dem Gerät.
- 2. Stellen Sie sicher, dass eine microSD Karte in das NORTEC 600 eingelegt ist (siehe [Abbildung 6-28 auf Seite 353\)](#page-352-0).

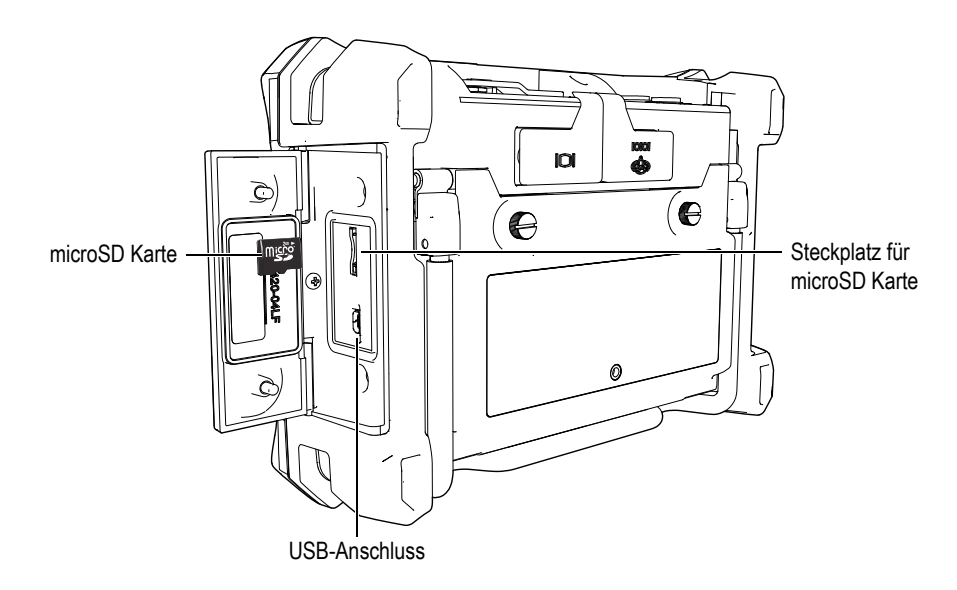

**Abbildung 6-28 Steckplatz der microSD Karte**

<span id="page-352-0"></span>3. Wählen Sie im Menü **Utility** der NORTEC PC Software **Backup** aus (siehe [Abbildung 6-29 auf Seite 354\)](#page-353-0).

Das Dialogfeld **Backup** wird eingeblendet (siehe [Abbildung 6-30 auf Seite 354\)](#page-353-1).

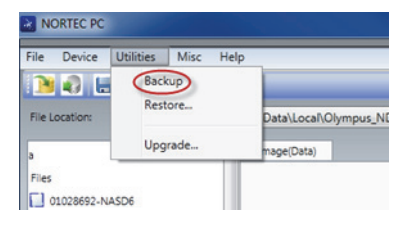

**Abbildung 6-29 Befehl Backup**

<span id="page-353-0"></span>4. Klicken Sie im Dialogfeld **Backup** auf **Start**.

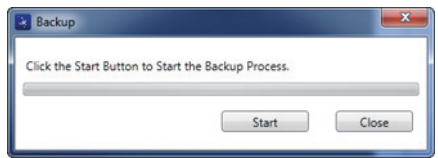

**Abbildung 6-30 Dialogfeld Backup mit Schaltfläche Start**

<span id="page-353-1"></span>5. Klicken Sie dann im eingeblendeten Dialogfeld **Confirmation** (siehe [Abbildung 6-31 auf Seite 354\)](#page-353-2) auf **OK**, um die Sicherheitskopie zu starten.

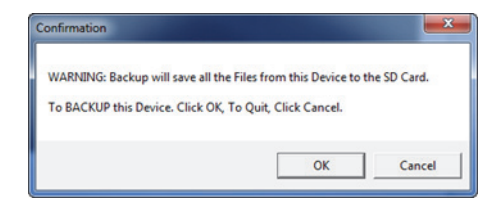

## <span id="page-353-2"></span>**Abbildung 6-31 Dialogfeld Confirmation zur Bestätigung der Sicherheitskopie**

6. Wenn die Sicherheitskopie fertig ist, klicken Sie auf die Schaltfläche **Close** (siehe [Abbildung 6-32 auf Seite 355\)](#page-354-0).

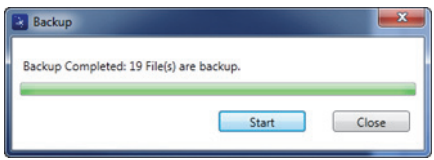

<span id="page-354-0"></span>**Abbildung 6-32 Dialogfeld Backup nach Fertigstellung der Sicherheitskopie**

# **6.11 Rückspeichern oder Klonen von Dateien**

Mit der NORTEC PC Software können NORTEC 600 Dateien leicht und einfach anhand einer Sicherheitskopie auf der externen microSD Speicherkarte in das Gerät rückgespeichert werden. Diese Sicherheitskopie wird getrennt im Gerät gespeichert, so dass sie bei Bedarf die im Gerät gespeicherten Informationen überschreiben (ersetzen) kann. Die Gerätedateien können auch mit dieser Funktion kopiert, und anschließend auf ein anderes Gerät übertragen werden.

#### **So wird eine Datei rückgespeichert**

- 1. Verbinden Sie den PC über ein USB-Kabel mit dem Gerät.
- 2. Stellen Sie sicher, dass eine microSD Karte in das NORTEC 600 eingelegt ist (siehe [Abbildung 6-28 auf Seite 353\)](#page-352-0).
- 3. Wählen Sie im Menü **Utility** der NORTEC PC Software **Restore** aus (siehe [Abbildung 6-33 auf Seite 355\)](#page-354-1).

Das Dialogfeld **Restore** wird eingeblendet (siehe [Abbildung 6-34 auf Seite 356](#page-355-0)).

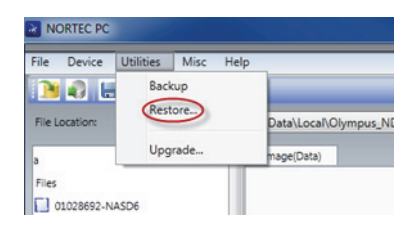

#### **Abbildung 6-33 Befehl Restore**

<span id="page-354-1"></span>4. Im Dialogfeld **Restore** klicken Sie auf **Start**.

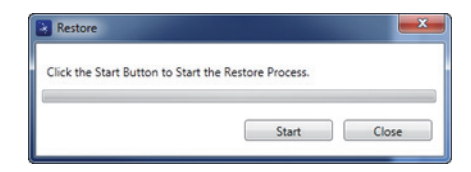

**Abbildung 6-34 Dialogfeld Restore vor Beginn des Rückspeicherns**

<span id="page-355-0"></span>5. Wird das Dialogfeld **Confirmation** eingeblendet (siehe [Abbildung 6-35 auf](#page-355-1)  [Seite 356](#page-355-1)), klicken Sie auf **OK**, um die Sicherheitskopie rückzuspeichern.

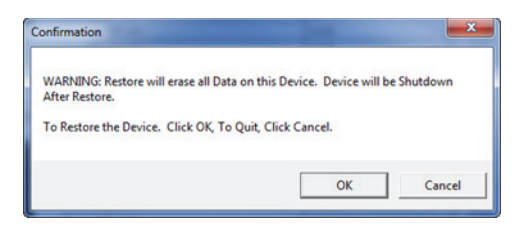

### <span id="page-355-1"></span>**Abbildung 6-35 Dialogfeld Confirmation zur Bestätigung des Rückspeichervorgangs**

#### **HINWEIS**

Beim Rückspeichern wird der gesamte Inhalt der internen Speicherkarte gelöscht und durch die Daten auf der externen microSD Speicherkarte ersetzt.

6. Wenn alle Daten fertig rückgespeichert sind, klicken Sie auf die Schaltfläche **Close** (siehe [Abbildung 6-36 auf Seite 356](#page-355-2)).

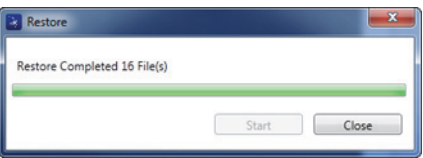

<span id="page-355-2"></span>**Abbildung 6-36 Dialogfeld Restore nach Beendigung des Rückspeicherns**

# **7. Wartung und Fehlerbehebung**

Das NORTEC 600 ist ein besonders robustes Wirbelstromprüfgerät, das nur wenig Wartung benötigt. Die meisten Störungsbehebungen und Wartungen kann der Prüfer selbst durchführen. Falls Schwierigkeiten bestehen bleiben sollten, wenden Sie sich für technische Unterstützung an Evident.

# **7.1 Lithium-Ionen-Akku**

Unter normalen Betriebsbedingungen kann das NORTEC 600 mit einem Akku für mindestens 8 Stunden mit den Standardeinstellungen betrieben werden. Die verbleibende Akkuladung wird in Prozent der Gesamtladung des Akkus in der Akkuanzeige angezeigt. Ist die Akkuladung unzureichend, schaltet sich das NORTEC 600 automatisch aus, um Akkuschaden zu vermeiden. Laden Sie den Akku nur mit dem gelieferten Netzteil/Ladegerät und Netzkabel auf.

#### **Aufladen des Akkus**

Die Stromleuchte (LED) für das Netzteil/Ladegerät leuchtet beim Aufladen des Akkus rot. Sie leuchtet grün, wenn der Akku vollständig aufgeladen ist. Das Aufladen dauert ungefähr zwei bis drei Stunden.

#### **Ersetzen des Akkus**

Aufladbare Akkus verlieren nach einigen hundert Ladezyklen die Fähigkeit die volle Ladung zu halten. Für Einzelheiten zum Einlegen und Ersetzen von Akkus siehe ["Lithium-Ionen-Akku" auf Seite 38](#page-37-0) und ["Alkalinebatterien" auf Seite 39](#page-38-0).

## **Entsorgen des Akkus**

Akkus müssen den örtlichen Bestimmungen entsprechend, entsorgt werden (siehe ["Wichtige Informationen – Vor Gebrauch lesen" auf Seite 11\)](#page-10-0).

# **7.2 Fehlermeldungen**

Auf dem Bildschirm des NORTEC 600 können Fehlermeldungen oder mögliche Probleme angezeigt werden. Falls das Problem bestehen bleiben sollte, wenden Sie sich für technische Unterstützung an Evident oder an Ihren Handelsvertreter vor Ort.

#### **No probe**

Ist eine Sonde mit dem NORTEC 600 verbunden und erscheint diese Meldung, ist ein Fehler in der Identifizierungsschaltung für die Sonde aufgetreten. Dieses Problem entsteht normalerweise durch eine fehlerhafte Verbindung mit dem Sondenkabel. Überprüfen Sie, ob das Kabel sowohl am Prüfgerät, als auch an der Sonde angeschlossen ist, und dass es nicht beschädigt ist. Ersetzten Sie das Kabel, wenn ein Ersatzkabel zur Verfügung steht, schalten Sie das Gerät aus und wieder ein.

#### **Host is off-line**

Das NORTEC 600 ist auf die Übertragung von Messwerten über den USB-Ausgang eingestellt, aber es empfängt nicht das richtige "Bereit"-Signal (DSR) vom externen Datenspeicher. Stellen Sie sicher, dass:

- das externe Gerät eingeschaltet ist.
- sich das externe Gerät im Modus "seriell" oder "E/A" befindet und keine Störung vorliegt.
- die richtige Datenspeicherungs-Software läuft (wenn das andere Gerät ein PC ist).
- das Verbindungskabel an beiden Enden richtig eingesteckt ist.
- das Kabel mit dem Zubehör kompatibel und nicht beschädigt ist.

#### **HINWEIS**

Die Parameter der seriellen Übertragung MÜSSEN mit denen des externen Geräts übereinstimmen.

#### **No data or garbled data received by external datalogger/host**

Ist das NORTEC 600 für den seriellen Modus eingestellt, stellen Sie sicher, dass die Einstellungen der Übertragungsparameter im Kommunikationsmenü des Geräts und des externen Datenspeichers übereinstimmen. Das Problem ist oft eine falsch eingestellte Baudrate.

# **7.3 Handhabung der Sonden und Diagnosen**

Die Sonde ist zuverlässig und haltbar, wenn sie mit Vorsicht behandelt wird:

- Die Sonde nicht auf harte Oberflächen fallen lassen.
- Mit anderen Gegenständen nicht auf die Sonde schlagen.

Der Prüfer kann über das Tastenfeld das mögliche Problem finden oder einfach die Funktionsweise überprüfen.
## **Anhang A: Technische Angaben**

Dieser Anhang enthält die technischen Angaben zum Prüfgerät NORTEC 600.

## **A.1 Allgemeine Angaben und Angaben zu den Betriebsbedingungen**

Die [Tabelle 6 auf Seite 361](#page-360-0) enthält die allgemeinen technischen Angaben und Angaben zu den Betriebsbedingungen.

| Kategorie | Parameter                              | <b>Beschreibung</b>                                                               |
|-----------|----------------------------------------|-----------------------------------------------------------------------------------|
| Gehäuse   | Abmessungen<br>(Breite × Höhe × Tiefe) | $236$ mm $\times$ 167 mm $\times$ 70 mm                                           |
|           | Gewicht                                | 1,7 kg, inklusive Lithium-Ionen-Akku                                              |
|           | Sonstiges                              | werkseitig montierte Handschlaufe und<br>Anweisungsschild auf der Geräterückseite |

<span id="page-360-0"></span>**Tabelle 6 Allgemeine Angaben und Angaben zu den Betriebsbedingungen** 

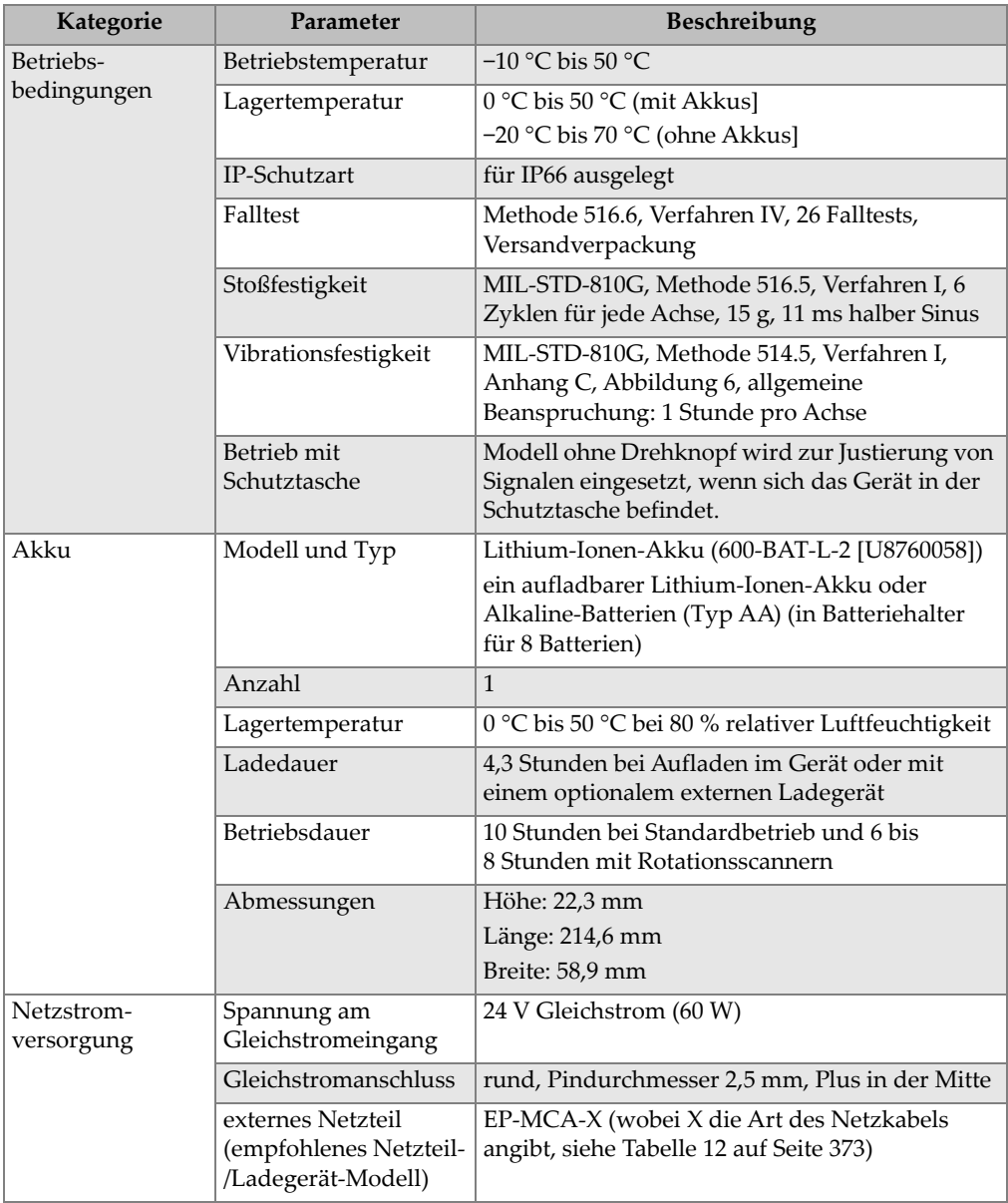

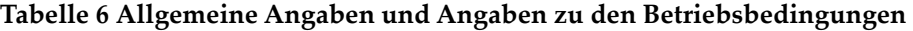

| Kategorie                | Parameter                                      | Beschreibung                                                                                                    |
|--------------------------|------------------------------------------------|----------------------------------------------------------------------------------------------------|
| Bildschirm               | Abmessungen<br>$(B \times H, \text{diagonal})$ | $117.4$ mm $\times$ 88.7 mm, 146.3 mm                                                                                                    |
|                          | Auflösung                                      | 640 Pixel × 480 Pixel                                                                                                    |
|                          | Anzahl Farben                                  | 256                                                                                                    |
|                          | Art                                            | VGA transflektiver Farb-LCD<br>(Flüssigkristallbildschirm)                                                                                                    |
|                          | Betrachtungswinkel                             | horizontal: $-80^\circ$ bis $80^\circ$<br>vertikal: -80° bis 80°                                                                                                    |
|                          | Anzeigemodi                                    | normale Anzeige oder Vollbild                                                                                                    |
|                          | Raster und<br>Anzeigehilfen                    | Auswahl von 5 Rastern (AUS, 10 × 10, FEIN,<br>GROB und WEB) und Fadenkreuzauswahl nur<br>auf einer oder zwei Impedanzebenen                                                   |
|                          | Anzeigearten<br>(alle verfügbar)               | Die verfügbaren Anzeigemodi hängen vom<br>Modell und dem ausgewählten Betriebsmodus<br>ab. Verfügbare Anzeigen sind:                                                          |
|                          |                                                | eine Impedanzebene (IMP)                                                                                                    |
|                          |                                                | Zeit-/Amplitudendarstellung (Y/T-ANZ)                                                                                                    |
|                          |                                                | Zeit-/Amplitudendarstellung plus<br>Impedanzebene (Y/T-IMP)                                                                                                    |
|                          |                                                | zwei Impedanzebenen (ZWEI IMP)                                                                                                    |
|                          |                                                | Anzeige von Allem in einer Anzeige<br>(ALLE-IN-1) zeigt bis zu drei konfigurierbare<br>Prüfspuren an                                                                          |
|                          |                                                | Wasserfallanzeige für Rotationsscanner<br>(WASRFALL)                                                                                                    |
| Eingänge und<br>Ausgänge | <b>USB</b>                                     | ein USB-2.0-Anschluss für Peripheriegeräte                                                                                                    |
|                          | Videoausgang                                   | ein Standard-VGA-Ausgang                                                                                                    |
|                          | Eingänge/Ausgänge                              | ein 15-poliger E/A-Anschluss (Stecker) mit 6<br>analogen Ausgängen, 4 Alarmausgänge (die<br>auch Alarmeingänge sein können) und 2<br>Weggebersignale (zukünftige Erweiterung) |

**Tabelle 6 Allgemeine Angaben und Angaben zu den Betriebsbedingungen** 

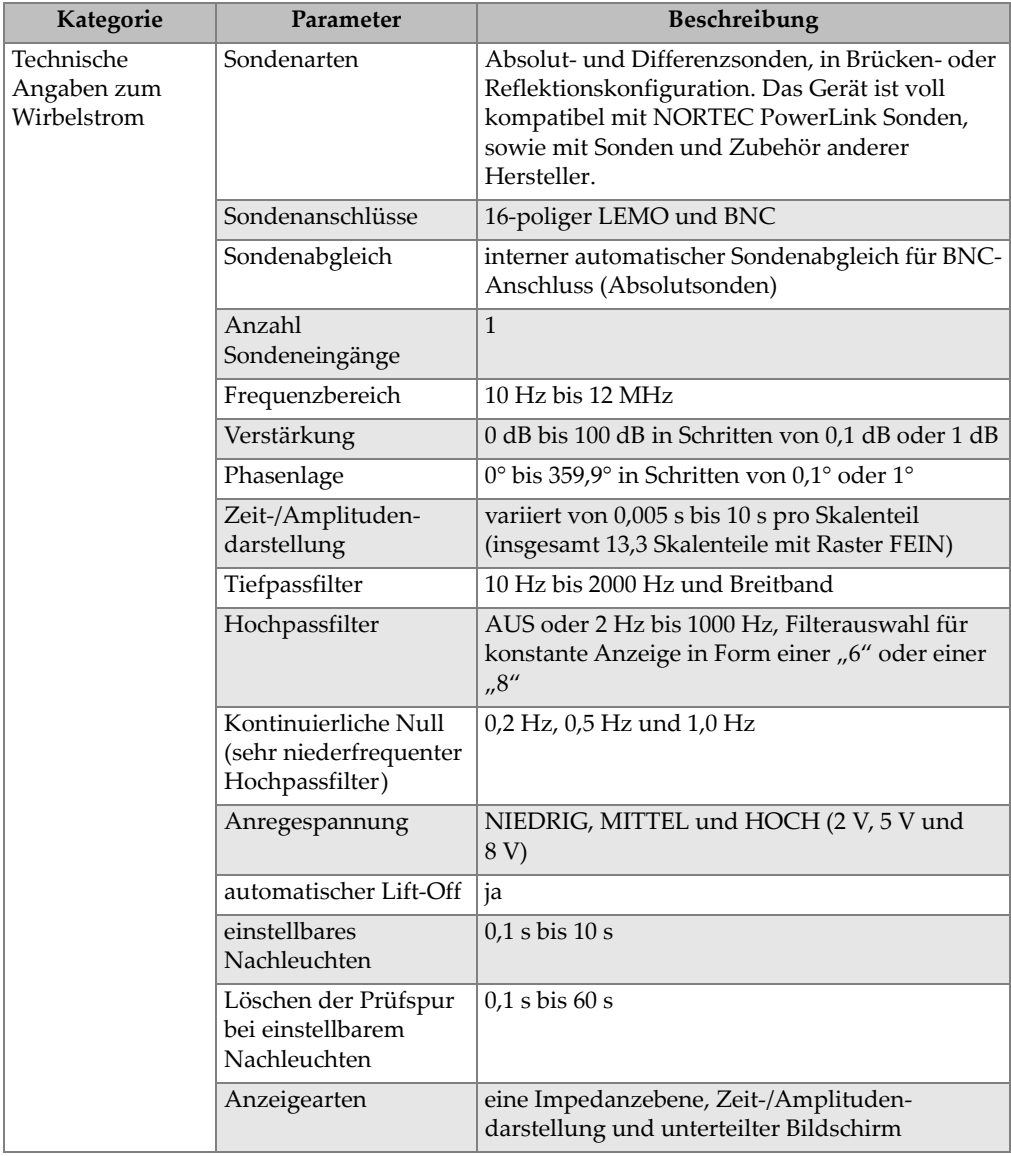

#### **Tabelle 6 Allgemeine Angaben und Angaben zu den Betriebsbedingungen**

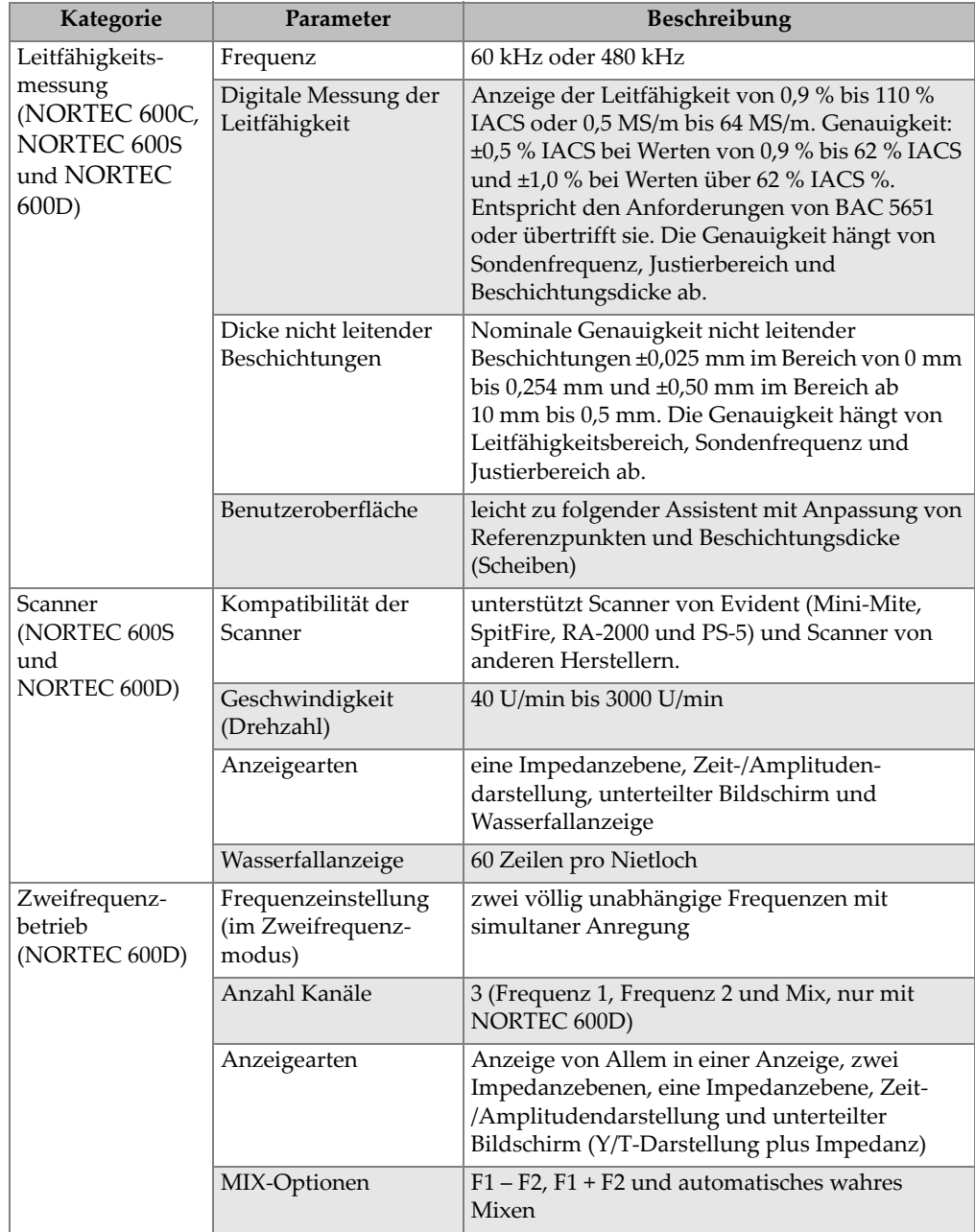

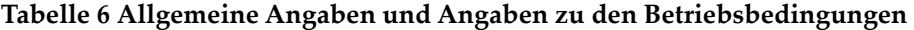

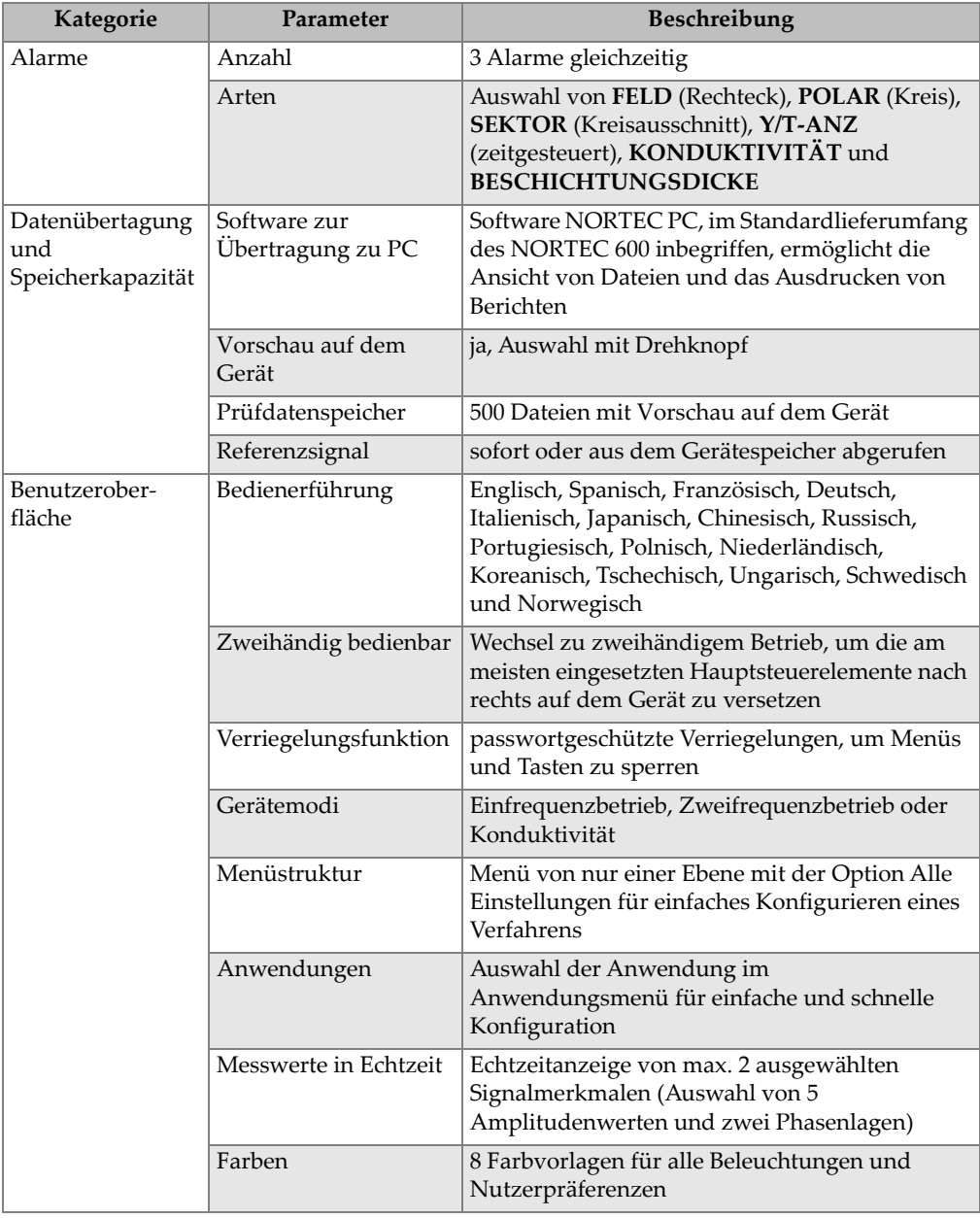

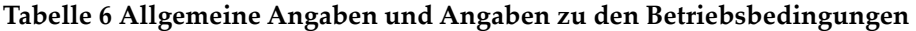

## **A.2 Technische Angaben zu Eingängen/Ausgängen**

Die [Tabelle 6 auf Seite 361](#page-360-0) enthält die technischen Angaben zu USB, Videoausgang und Eingangs-/Ausgangssignalen.

In [Tabelle 7 auf Seite 367](#page-366-0) wird die Pinbelegung des 15-poligen E/A-Anschlusses aufgelistet und in [Tabelle 8 auf Seite 368](#page-367-0) wird die Pinbelegung des 15-poligen VGA-Ausgangs angegeben. In [Abbildung A-1 auf Seite 367](#page-366-1) wird die Pinbelegung des Anschlusses dargestellt.

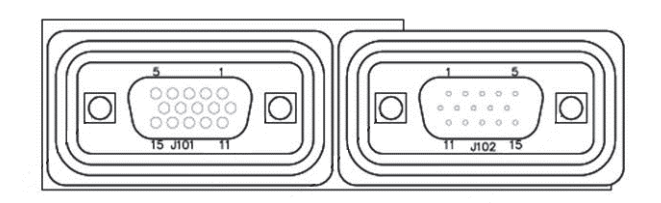

**Abbildung A-1 Pinbelegung der Anschlüsse**

### **HINWEIS**

<span id="page-366-1"></span>Das Prüfgerät NORTEC 600 besitzt einen Alarmausgang (hoch = 5 V [ein] und niedrig = 0 V [aus]). Der Alarmausgang ist nicht dazu bestimmt, Geräte direkt mit Strom und Spannung zu betreiben, wenn sie sich vom verwendeten externen Alarm des NORTEC 600 unterscheiden. Der Alarmausgang kann jedoch dazu eingesetzt werden, um logisch betriebene Relais zu steuern, die wiederum andere elektromechanische Geräte steuern können, wie Relais mit magnetischer Spule, Anzeigeleuchten usw.

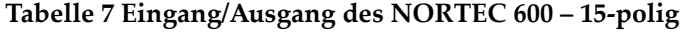

<span id="page-366-0"></span>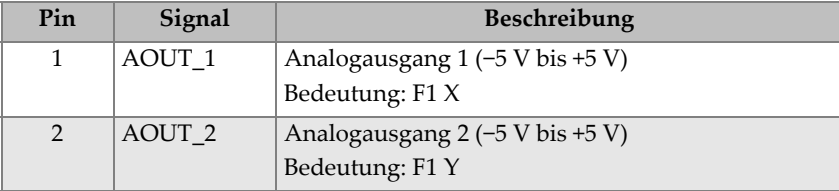

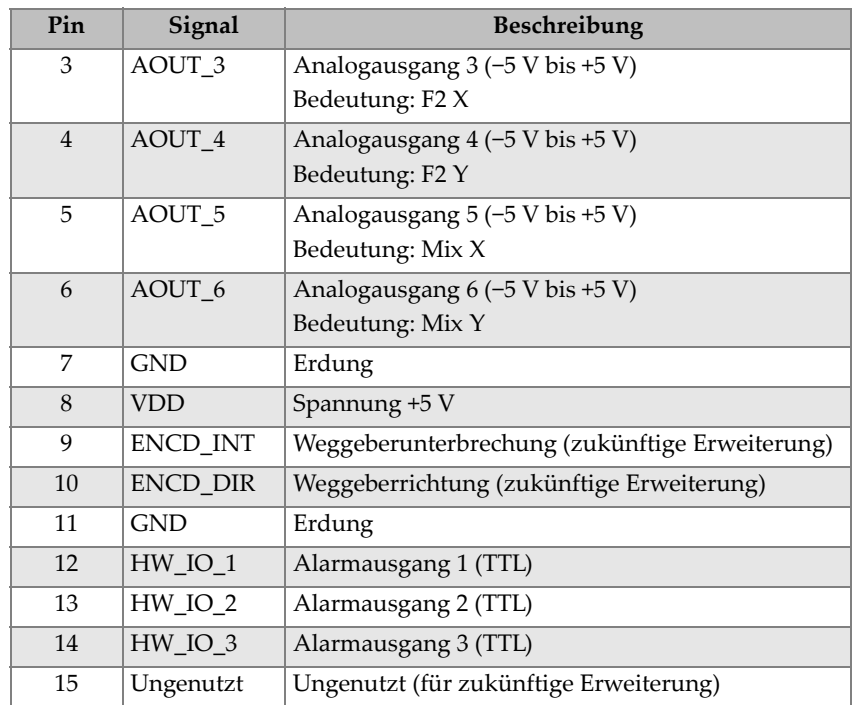

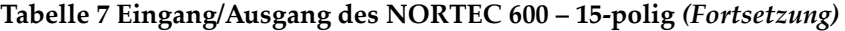

<span id="page-367-0"></span>**Tabelle 8 VGA-Ausgang des NORTEC 600 – 15-polig<sup>a</sup>**

| Pin            | Signal           | <b>Beschreibung</b>                 |
|----------------|------------------|-------------------------------------|
| 1              | <b>VGA RED</b>   | VGA-Ausgang rot                     |
| $\overline{2}$ | <b>VGA GREEN</b> | VGA-Ausgang grün                    |
| 3              | <b>VGA BLUE</b>  | VGA-Ausgang blau                    |
| $\overline{4}$ | NC               | nicht verdrahtet<br>(not connected) |
| 5              | <b>GND</b>       | Erdung                              |
| 6              | <b>GND</b>       | Erdung                              |
| 7              | <b>GND</b>       | Erdung                              |
| 8              | <b>GND</b>       | Erdung                              |
| 9              | NC.              | nicht verdrahtet                    |
| 10             | <b>GND</b>       | Erdung                              |

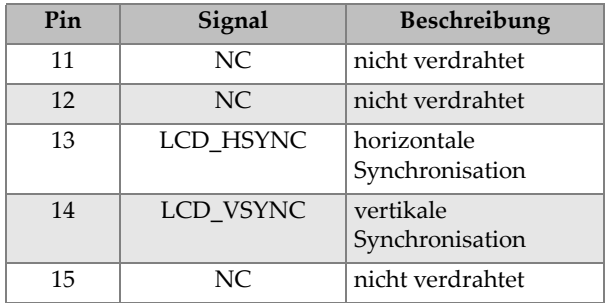

#### **Tabelle 8 VGA-Ausgang des NORTEC 600 – 15-poliga** *(Fortsetzung)*

a. Standardkonfiguration für VGA-Ausgang

# **Anhang B: Zubehörteile, Ersatzteile und Upgrades**

Die [Tabelle 9 auf Seite 371](#page-370-0) bis [Tabelle 16 auf Seite 374](#page-373-0) enthalten die Teilenummern für Zubehörteile, Ersatzteile und Upgrades des NORTEC 600.

<span id="page-370-0"></span>

| Beschreibung                                                                                                    | Teilenummer                                                                                          |
|----------------------------------------------------------------------------------------------------|----------------------------------------------------------------------------------------------------|
| Transportkoffer für die Geräte der Serie 600                                                                                                    | 600-TC [U8780294]                                                                                    |
| Netzteil/Ladegerät mit konfiguriertem Netzkabel                                                                                                    | $EP-MCA-X$ (für die Art $(X)$ und<br>Bestellnummer des Netzkabels<br>siehe Tabelle 12 auf Seite 373) |
| CD mit der NORTEC PC-Datenübertragungs-<br>software und Handbücher auf CD (in allen<br>Sprachen)                                                                                                    | N600-CD [U8030151]                                                                                   |
| ISO-15548 Kalibrierzertifikat                                                                                                    | 7922035 [U8030145]                                                                                   |
| aufladbarer Lithium-Ionen Akku für die Serie<br>600 (73 Wattstunden)                                                                                                    | 600-BAT-L-2 [U8760058]                                                                               |
| Batteriehalter für 8 Batterien mit Anschluss                                                                                                    | 600-BAT-AA [U8780295]                                                                                |
| USB-Übertragungskabel                                                                                                    | EPLTC-C-USB-A-6 [U8840031]                                                                           |
| microSD Speicherkarte, 2 GB                                                                                                    | MICROSD-ADP-2GB [U8779307]                                                                           |
| 1,83 m Sondenkabel für PowerLink Brücken-<br>/Reflektionssonde (CL/SC/6)<br>Anmerkung: Für manche Länder es inbegriffen,<br>aber für die meisten Länder ist es optional und<br>muss zusätzlich erworben werden. Für weitere<br>Einzelheiten kontaktieren Sie Ihren Evident<br>Händler. | 9122083 [U8800073]                                                                                   |
| Handschlaufe (werksseitig links am NORTEC<br>600 installiert)                                                                                                    | 38DLP-HS [U8779371]                                                                                  |

**Tabelle 9 Zubehör- und Ersatzteile (Standardlieferumfang)** 

<span id="page-371-0"></span>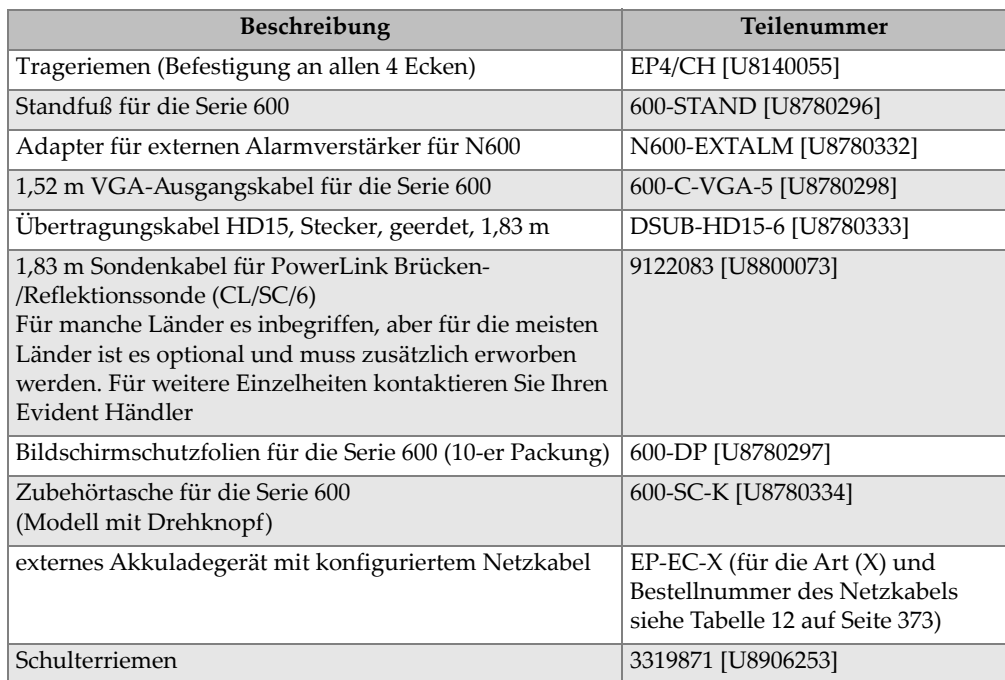

#### **Tabelle 10 Zubehör und Ersatzteile (optional)**

#### **Tabelle 11 Upgrades des NORTEC 600**

<span id="page-371-1"></span>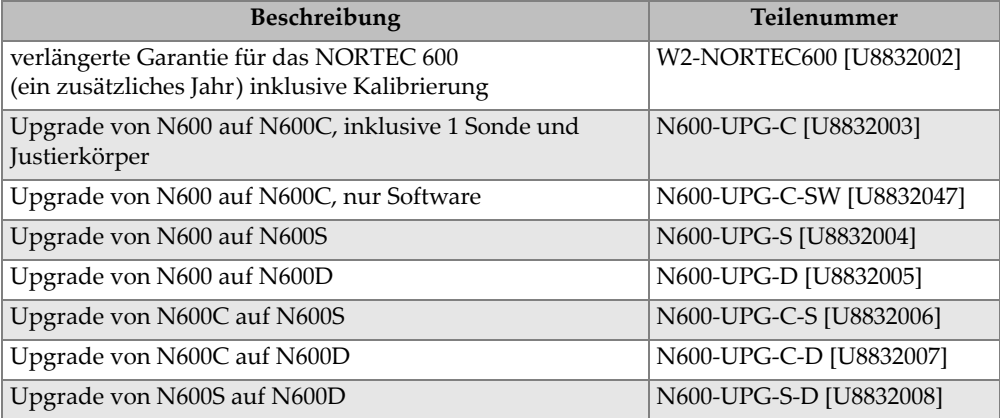

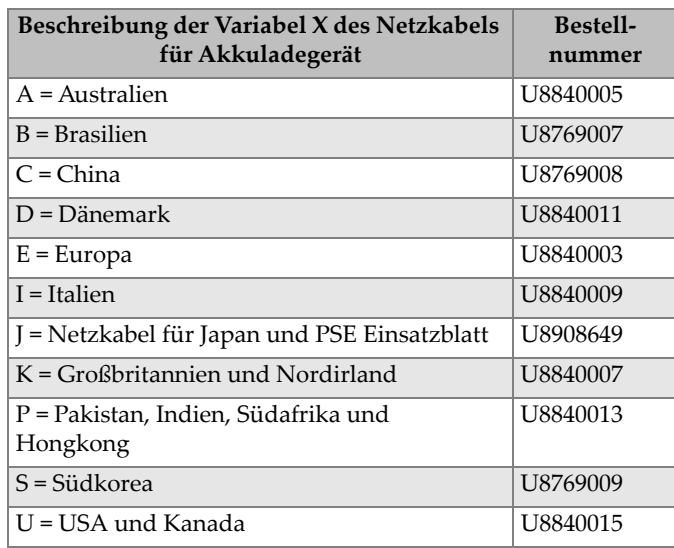

#### <span id="page-372-0"></span>**Tabelle 12 Netzkabel für Akkuladegerät EP-MCA-X und EPXT-EC-X**

#### <span id="page-372-1"></span>**Tabelle 13 Zubehörteile für die Leitfähigkeitsmessung (nur für Modell N600C)**

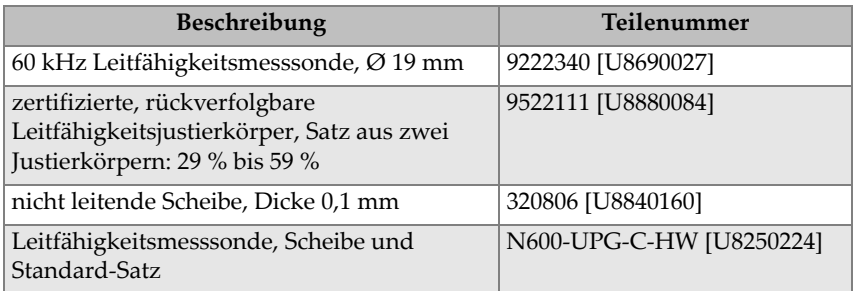

#### <span id="page-372-2"></span>**Tabelle 14 Adapterkabel für Scanner von anderen Herstellern**

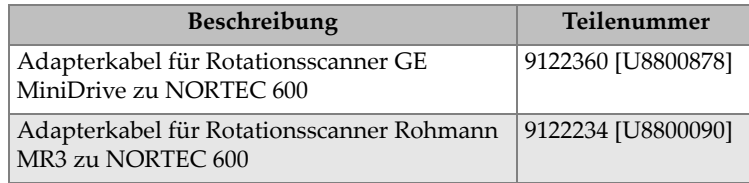

<span id="page-373-1"></span>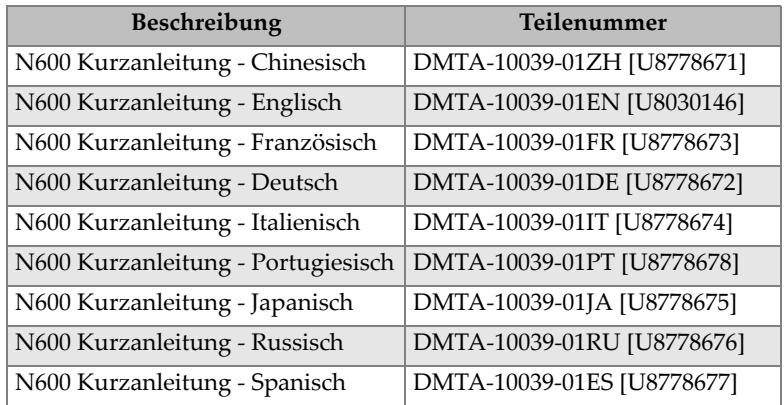

#### **Tabelle 15 Kurzanleitung — in allen Sprachen**

<span id="page-373-0"></span>**Tabelle 16 Zubehörteile für Wärmetauscherrohre — nur für Modell N600D** 

| Teilenummer                   | <b>Beschreibung</b>                                                                                                    |
|-------------------------------|----------------------------------------------------------------------------------------------------|
| CBAS-10818-0001<br>[Q7670051] | Nur mit N600D kompatibel. Differez und Absolut<br>Wirbelstromrohrsondenadapter, mit PowerLink. Amphenol 4-polig auf<br>LEMO 16-polig. Länge von 30 cm. Kompatibel mit Evident TEA/TEB,<br>TEC/TED, TEE/TEF, TEG, TEK/TEL und TEO Serien MS5800<br>Wirbelstrominnendurchlaufsonden und mit den meisten<br>Innendurchlaufsonden anderer Hersteller. |
| CBAS-10819-0001<br>[Q7670052] | Nur mit N600D kompatibel. Differenz, Nahfeld Rohrsondenadapter, mit<br>PowerLink. BENDIX 19-polig auf LEMO 16-polig. Länge von 30 cm.<br>Kompatibel mit TRD Serien MS5800 Nahfeldrohrsonden.                                                                                                    |
| CBAS-10820-0001<br>[Q7670053] | Nur mit N600D kompatibel. Absolut, Nahfeld Rohrsondenadapter, mit<br>PowerLink. BENDIX 19-polig auf LEMO 16 polig. Länge von 30 cm.<br>Kompatibel mit TRD Serien MS5800 Nahfeldrohrsonden.                                                                                                    |
| CBAS-10821-0001<br>[Q7670054] | Nur mit N600D kompatibel. Differenz und Absolut Fernfeld<br>Rohrsondenadapter, mit PowerLink und aktiver Schaltung. BENDIX 19-<br>polig auf LEMO 16-polig. Länge von 30 cm. Kompatibel mit TRS und<br>TRX Serien MS5800 Fernfeldsonden.                                                                                                    |
| 9122404<br>[O7670008]         | N600 Fußschalterpanzerkabel als Ersatz. Triax Fischer/LEMO auf Triax<br>Fischer/LEMO, Länge von 4,5 m.                                                                                                    |

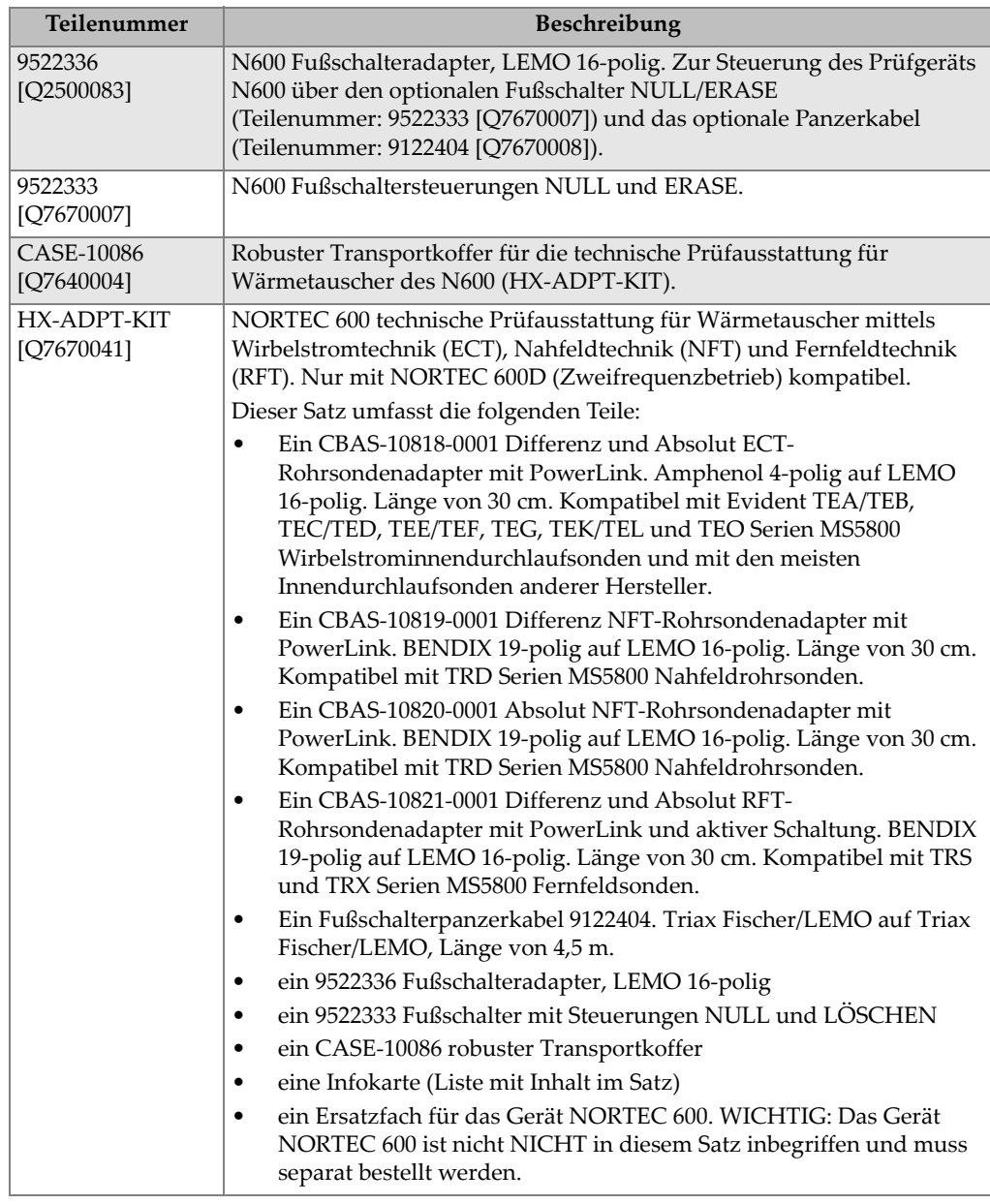

#### **Tabelle 16 Zubehörteile für Wärmetauscherrohre — nur für Modell N600D**

# **Abbildungsverzeichnis**

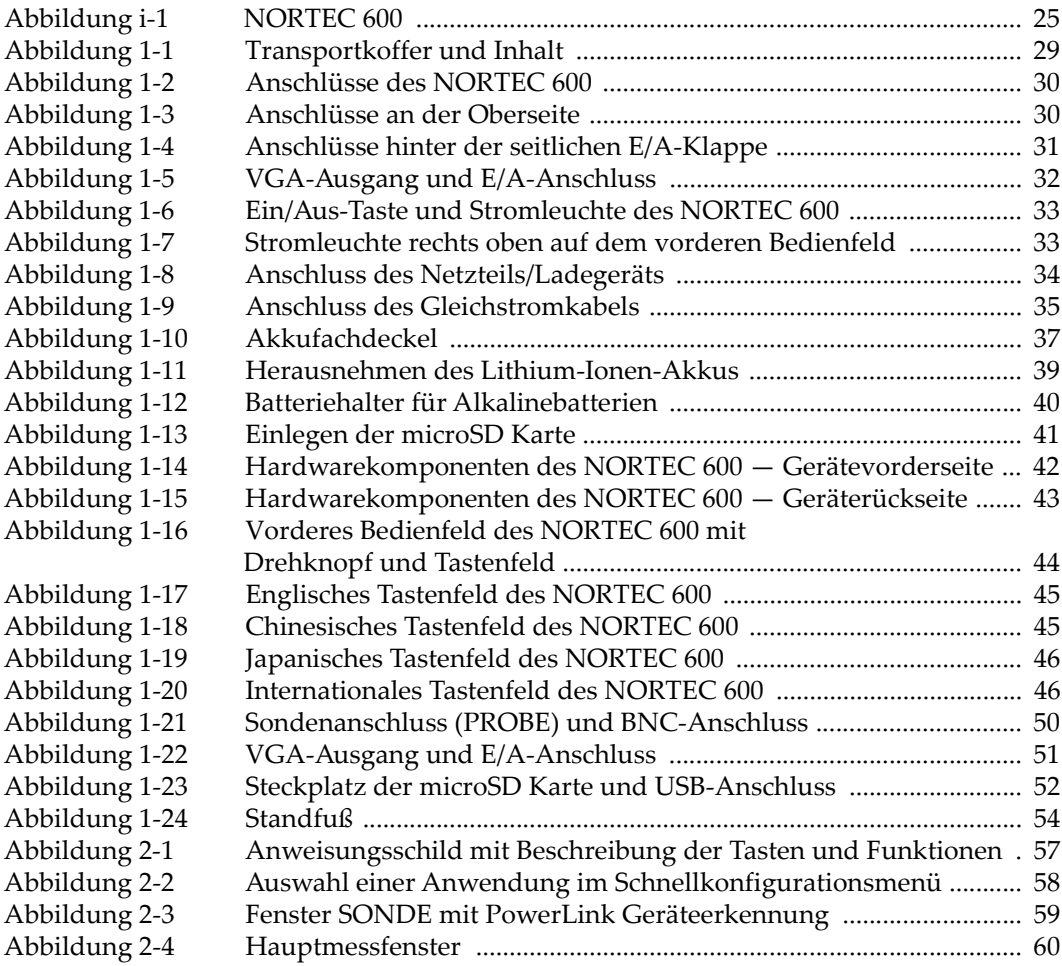

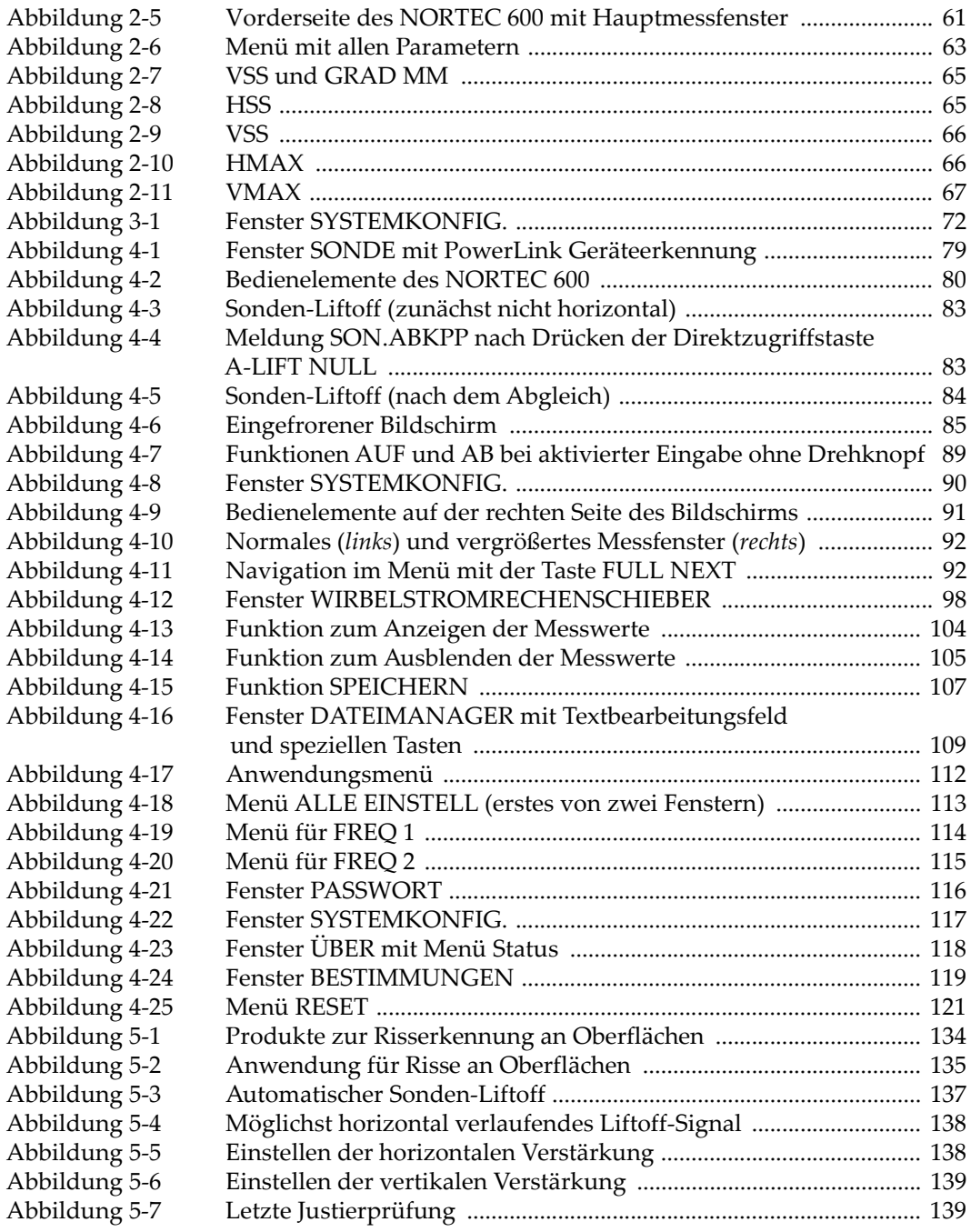

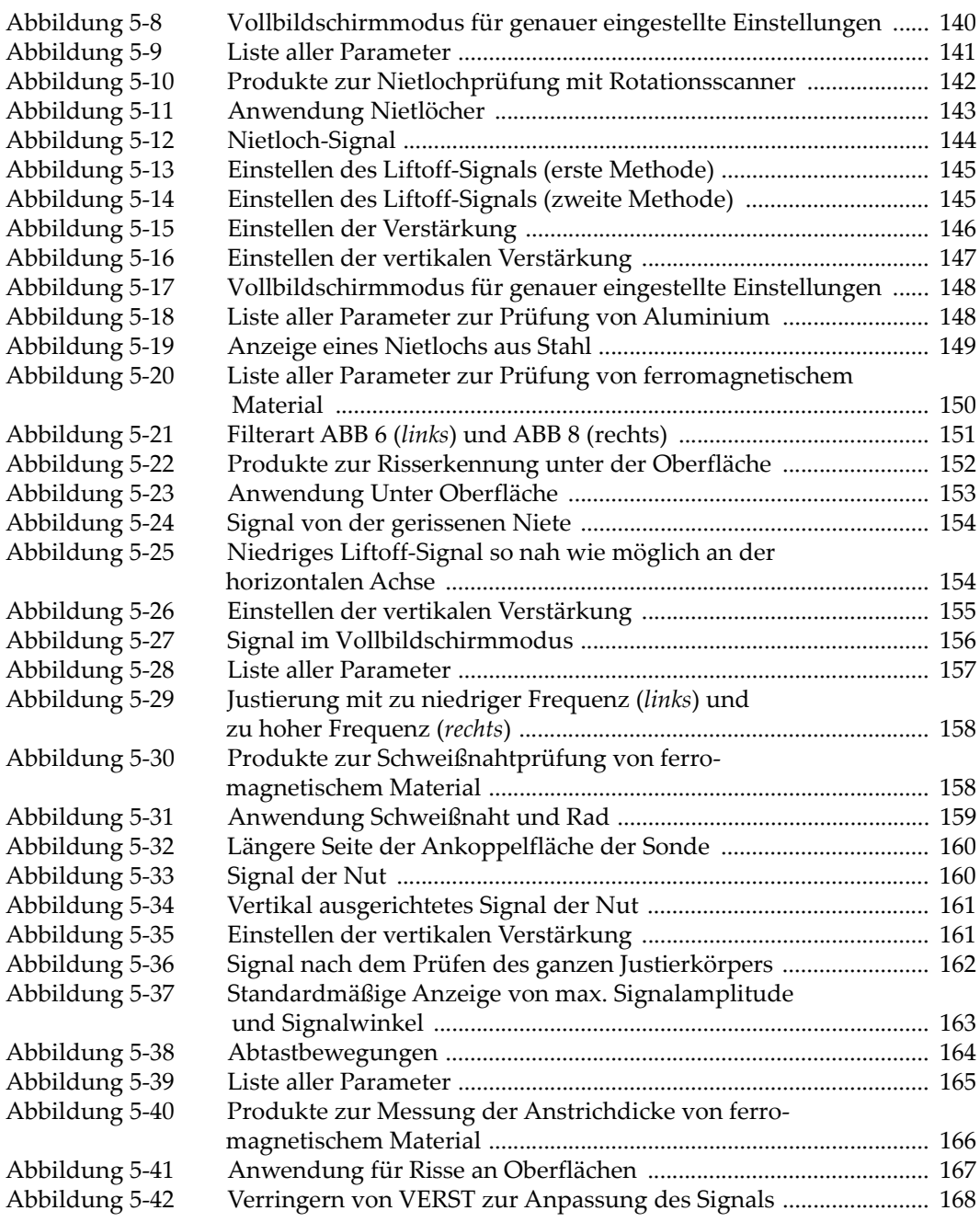

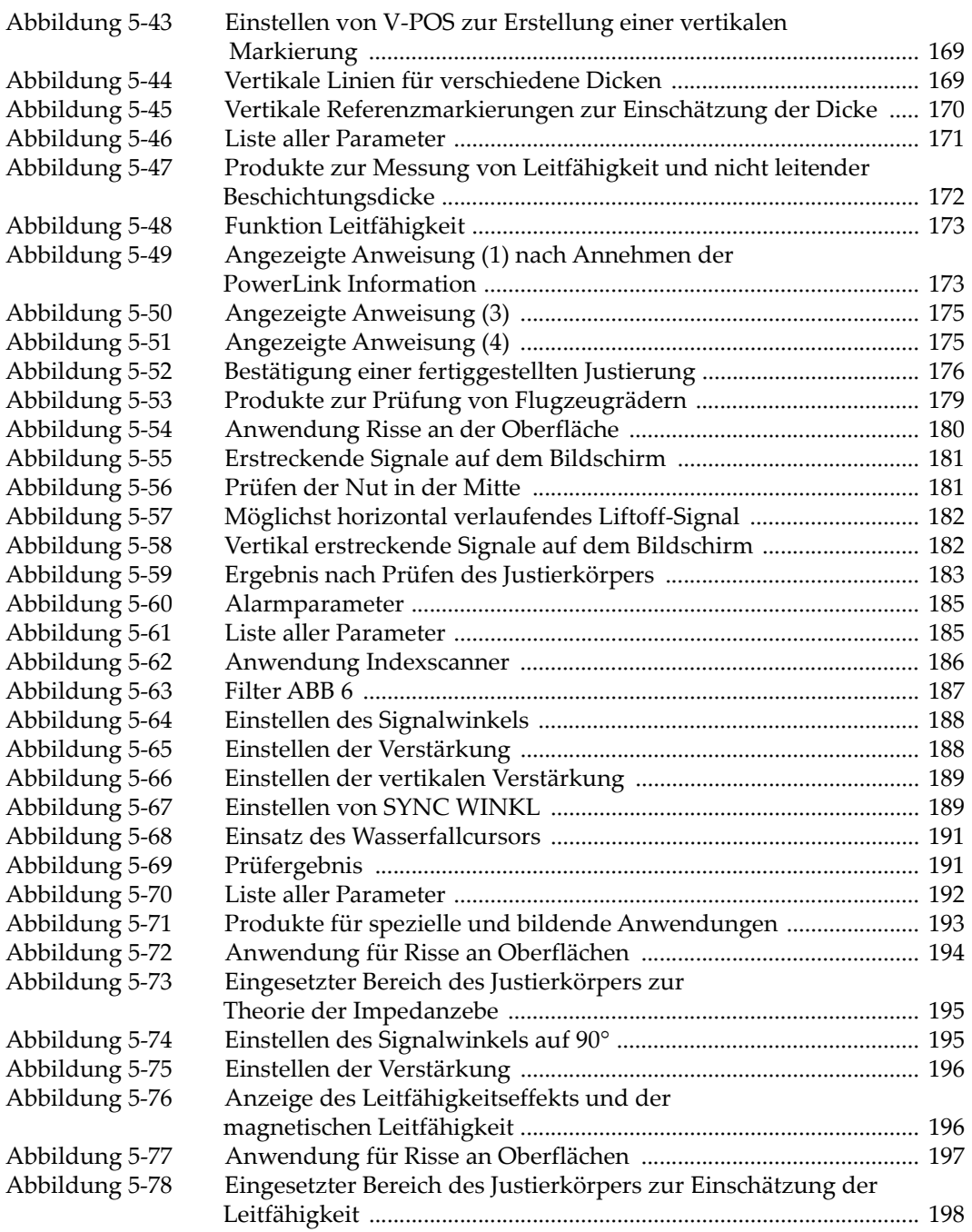

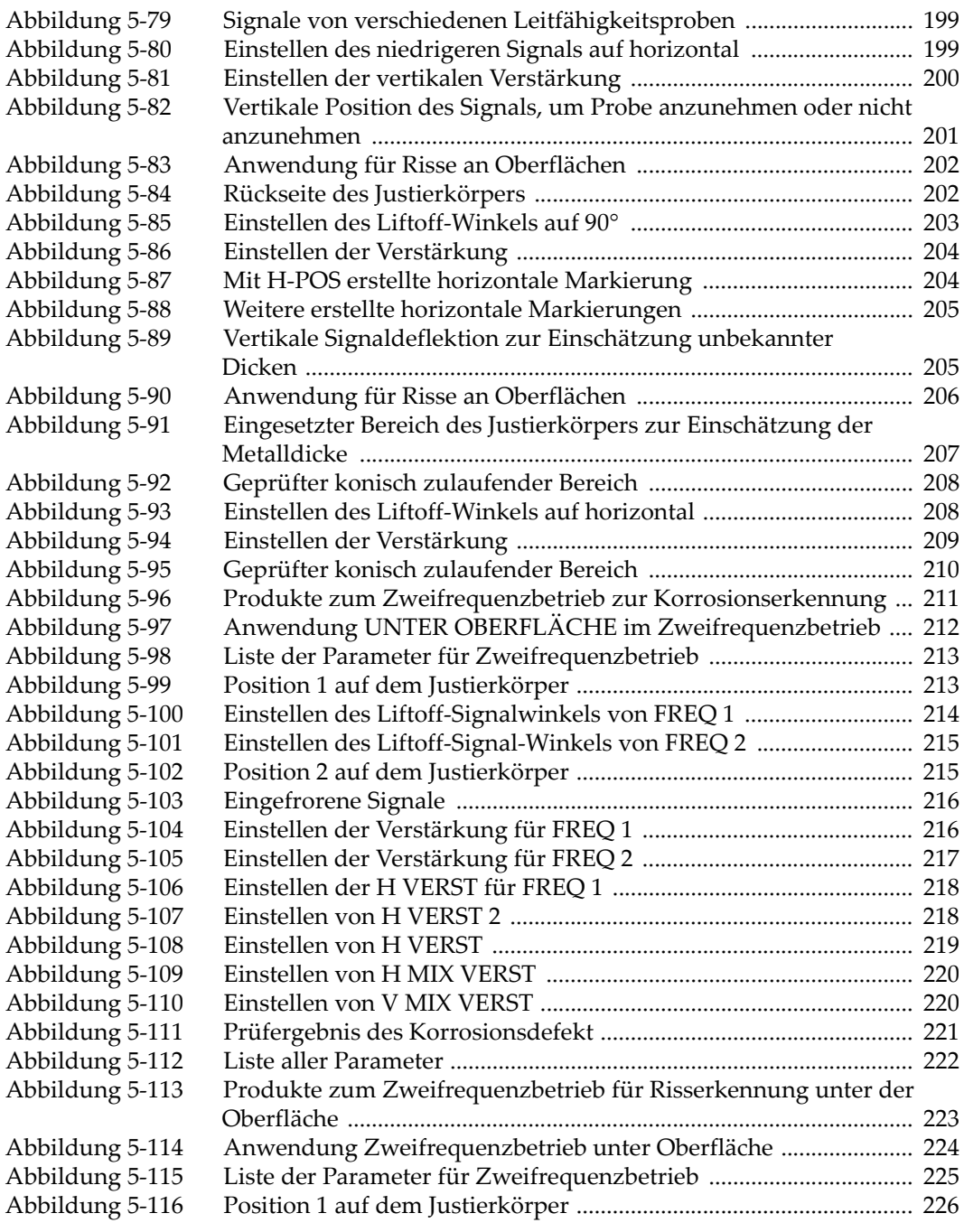

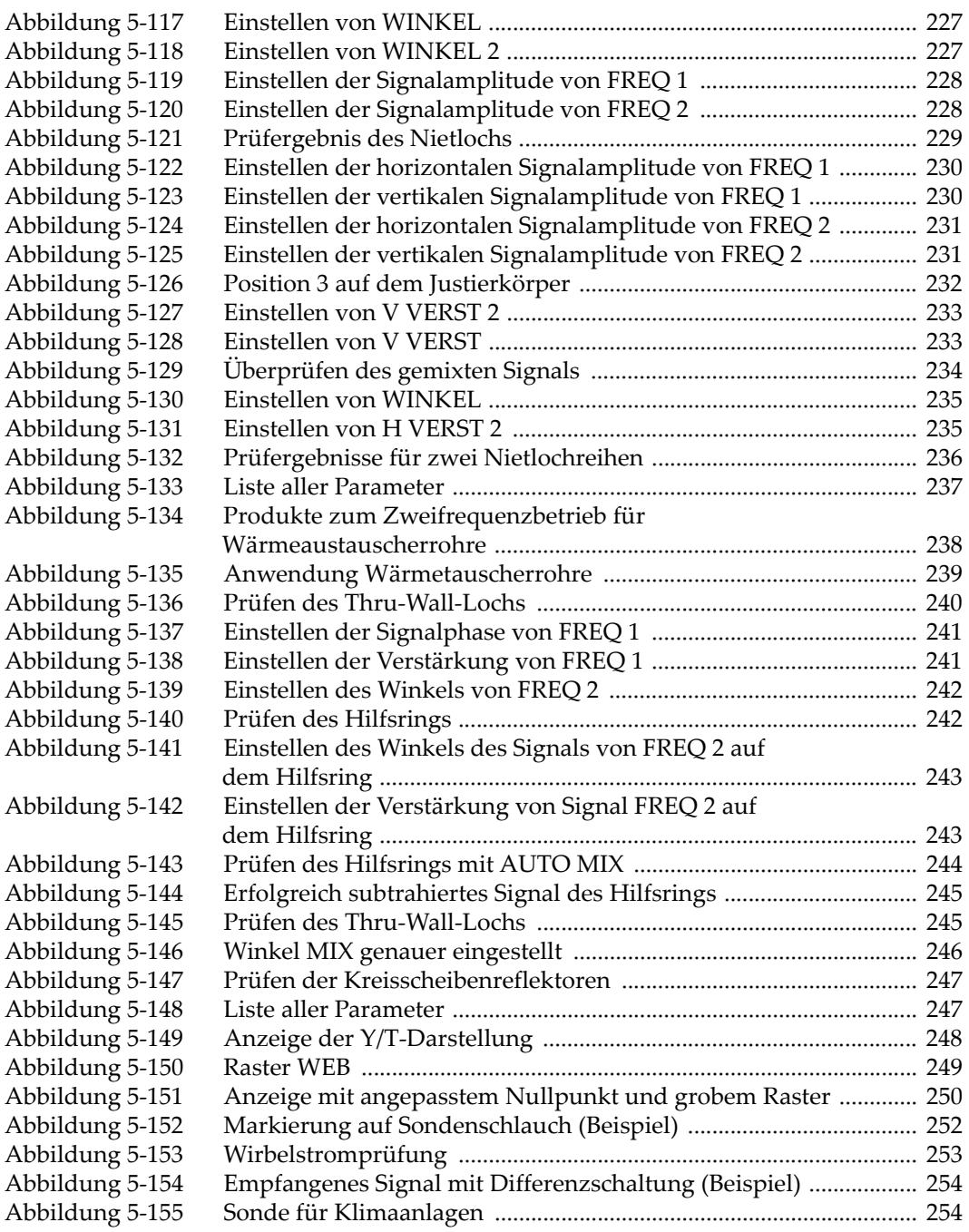

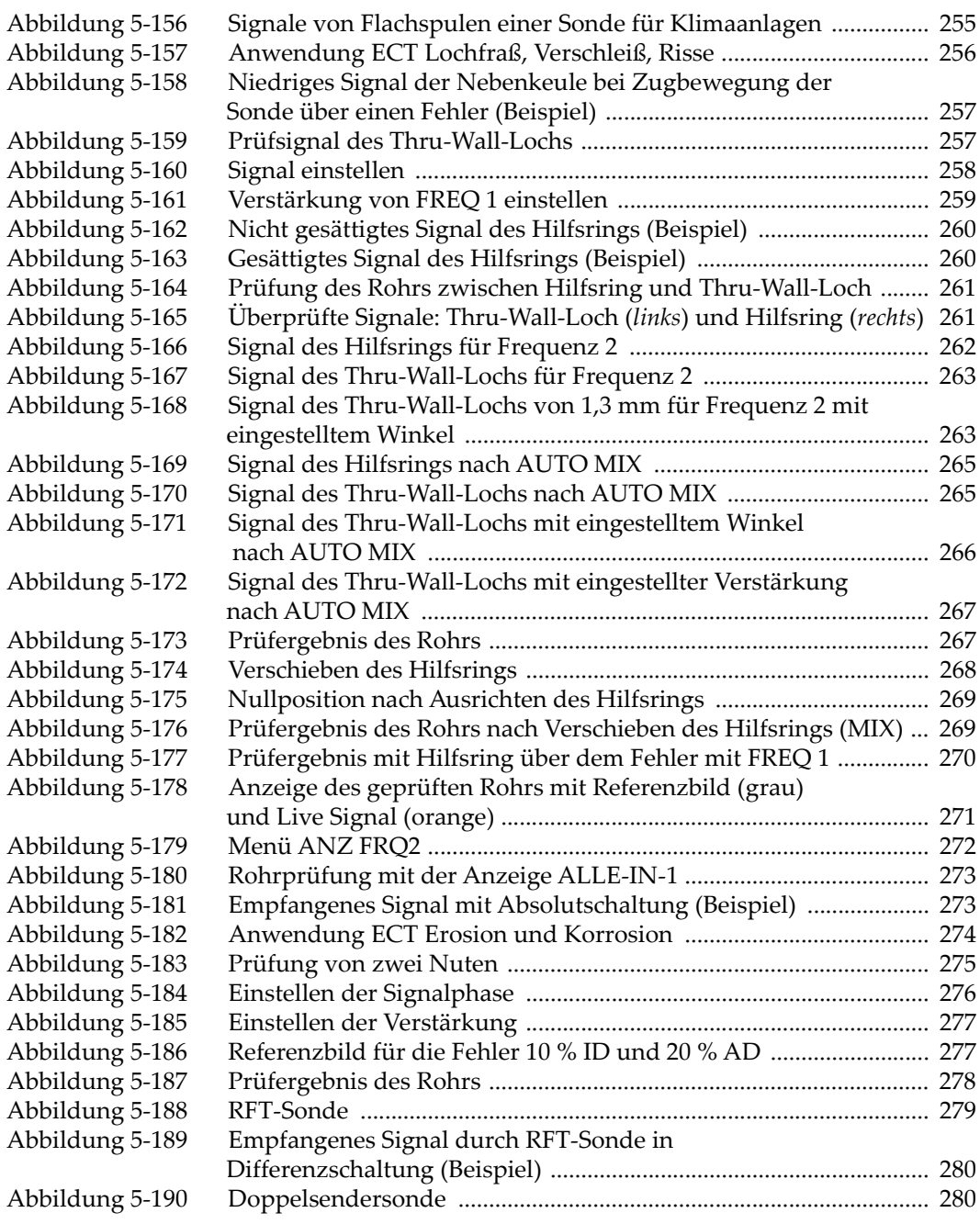

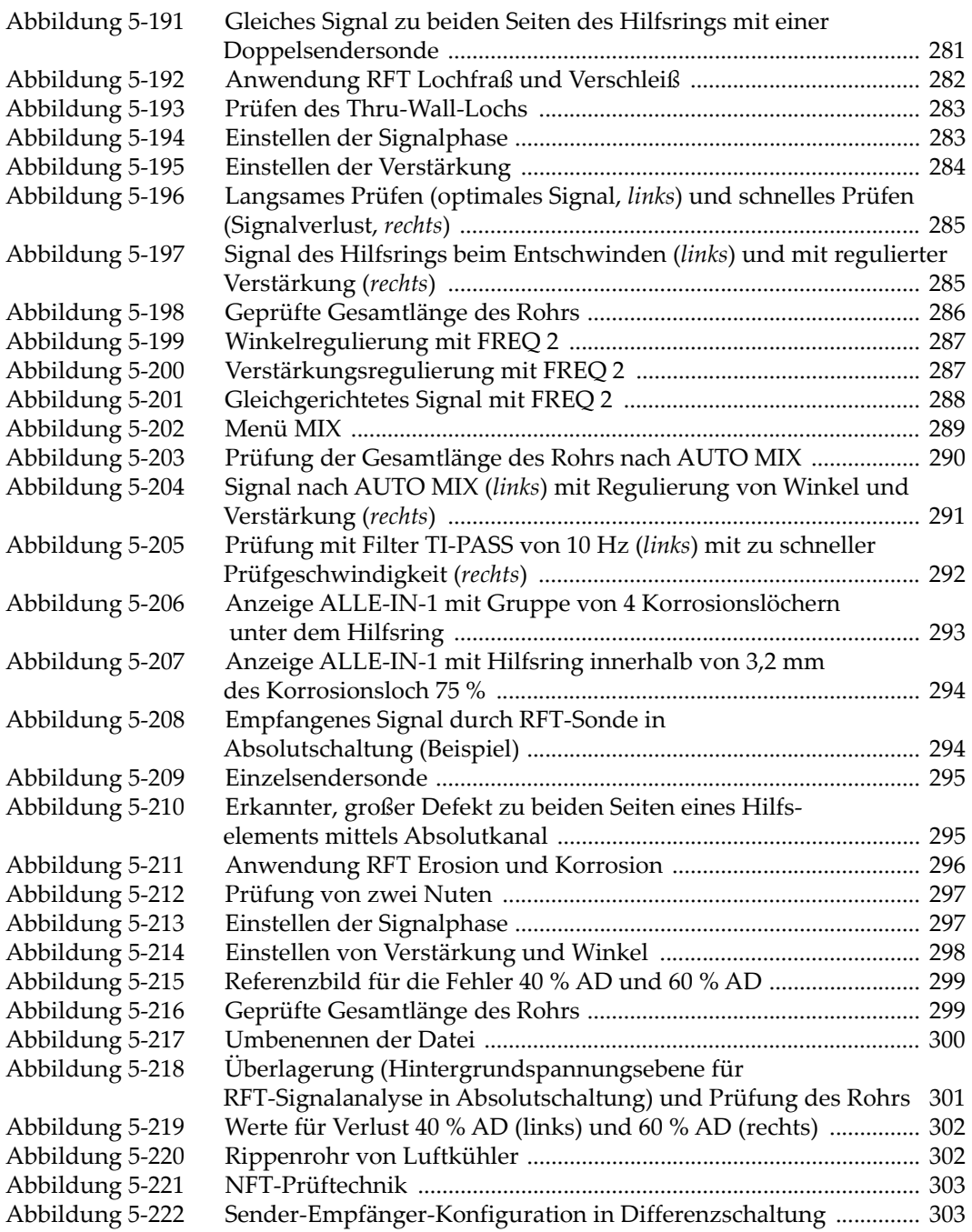

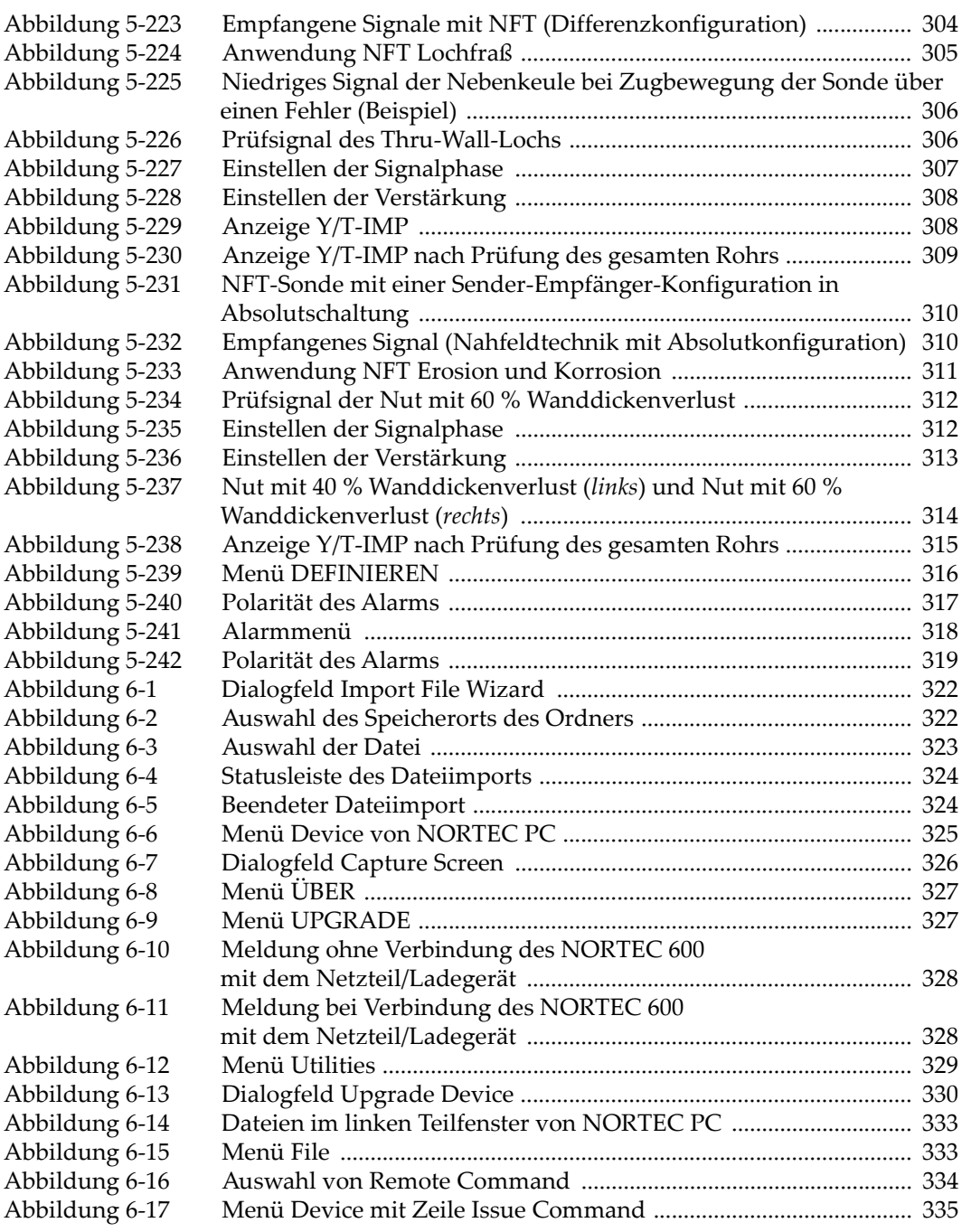

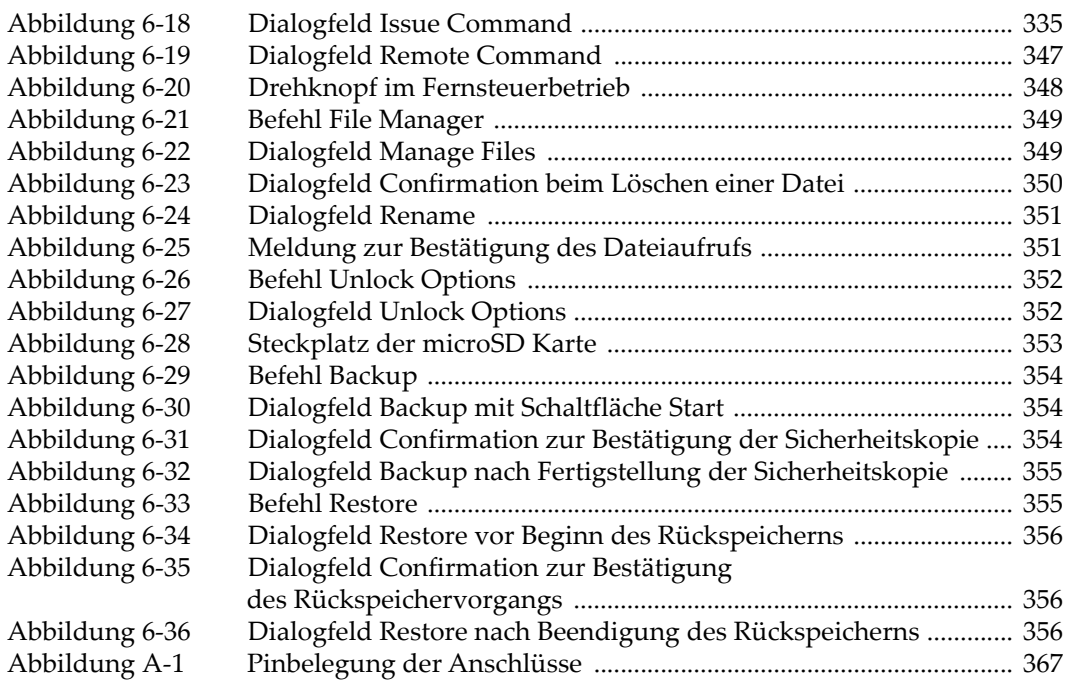

# **Tabellenverzeichnis**

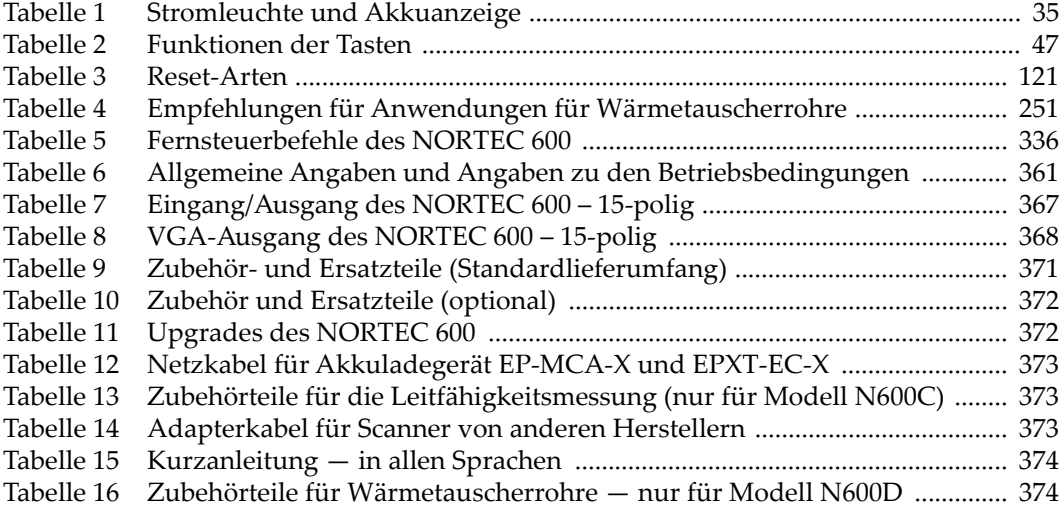